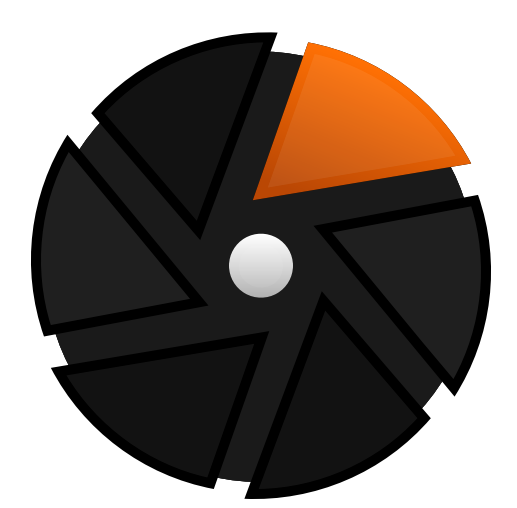

# darktable 4.0 user manual

## **Table of Contents**

[1. Overzicht 6](#page-5-0) [1.1. gebruikersomgeving 6](#page-5-1) [1.1.1. weergaven 6](#page-5-2) [1.1.2. scherm layout 6](#page-5-3) [1.1.3. filmstrip 8](#page-7-0) [1.1.4. bovenpaneel 8](#page-7-1) [1.1.5. snelkoppelingen 9](#page-8-0) [1.2. ondersteunde bestandsformaten 9](#page-8-1) [1.3. sidecar bestanden en niet-destructieve bewerking](#page-9-0)  [10](#page-9-0) [1.3.1. sidecar-bestanden 10](#page-9-1) [1.3.2. sidecar-bestanden importeren van andere](#page-10-0) [applicaties 11](#page-10-0) [1.3.3. lokale kopieën 12](#page-11-0) [1.4. een inleiding tot de werkvolgorde van darktable](#page-11-1)  [12](#page-11-1) [1.4.1. inleiding 12](#page-11-2) [1.4.2. importeren & beoordelen 12](#page-11-3) [1.4.3. proces 13](#page-12-0) [1.4.4. exporteren 20](#page-19-0) [2. Bibliotheek 21](#page-20-0) [2.1. overzicht 21](#page-20-1) [2.2. bibliotheek weergave layout 21](#page-20-2) [2.3. ongedaan maken / opnieuw uitvoeren 22](#page-21-0) [2.4. bibliotheek modi 23](#page-22-0) [2.4.1. bestandsbeheer 23](#page-22-1) [2.4.2. zoombare bibliotheek 23](#page-22-2) [2.4.3. vergelijk weergave 23](#page-22-3) [2.4.4. volledige voorbeeldweergave 24](#page-23-0) [2.5. digitaal archief beheer 25](#page-24-0) [2.5.1. collecties & film rollen 25](#page-24-1) [2.5.2. miniaturen 25](#page-24-2) [2.5.3. sterbeoordelingen en kleurlabels 26](#page-25-0) [2.5.4. afbeeldingen groeperen 27](#page-26-0) [2.5.5. metadata en labelen 28](#page-27-0) [3. Ontwikkelen 29](#page-28-0) [3.1. overzicht 29](#page-28-1) [3.2. lay-out ontwikkelweergave 29](#page-28-2) [3.3. de pixelpijp 31](#page-30-0) [3.3.1. de anatomie van een verwerkingsmodule 31](#page-30-1) [3.3.2. de pixelpijp & module volgorde 32](#page-31-0) [3.3.3. geschiedenis 34](#page-33-0) [3.3.4. ongedaan maken / opnieuw uitvoeren 34](#page-33-1) [3.4. verwerkingsmodules 35](#page-34-0) [3.4.1. module koptekst 35](#page-34-1) [3.4.2. meerdere sessies 36](#page-35-0) [3.4.3. voorinstellingen 37](#page-36-0) [3.4.4. module instellingen 39](#page-38-0) [3.4.5. curves 41](#page-40-0) [3.4.6. wavelets 43](#page-42-0) [3.4.7. verouderde modules 49](#page-48-0)

[3.5. maskeren & overvloeien 49](#page-48-1) [3.5.1. overzicht 49](#page-48-2) [3.5.2. overvloei modes 50](#page-49-0) [3.5.3. maskers 54](#page-53-0) [3.5.3.1. overzicht 54](#page-53-1) [3.5.3.2. getekende maskers 54](#page-53-2) [3.5.3.3. parametrische maskers 57](#page-56-0) [3.5.3.4. combineren van getekende- en](#page-58-0) [parametrische- maskers 59](#page-58-0) [3.5.3.5. Maskers verfijnen & aanvullende](#page-59-0) [afregeling 60](#page-59-0) [3.5.3.6. rastermaskers 62](#page-61-0) [3.6. organisatie 63](#page-62-0) [3.6.1. overzicht 63](#page-62-1) [3.6.2. modulegroepen 64](#page-63-0) [3.6.3. snel toegangspaneel 65](#page-64-0) [3.6.4. module-indelingen beheren 66](#page-65-0) [4. Tethering 69](#page-68-0) [4.1. overzicht 69](#page-68-1) [4.2. lay-out van tetheringweergave 69](#page-68-2) [4.3. voorbeelden 70](#page-69-0) [4.4. Problemen oplossen 71](#page-70-0) [5. Kaart 72](#page-71-0) [5.1. overzicht 72](#page-71-1) [5.2. lay-out kaartweergave 73](#page-72-0) [6. Presentatie 74](#page-73-0) [6.1. overzicht 74](#page-73-1) [6.2. gebruik 74](#page-73-2) [7. Print 75](#page-74-0) [7.1. overzicht 75](#page-74-1) [7.2. afdrukweergave lay-out 75](#page-74-2) [8. Module Referentie 76](#page-75-0) [8.1. overzicht 76](#page-75-1) [8.2. toepassings modules 77](#page-76-0) [8.2.1. bibliotheek 77](#page-76-1) [8.2.1.1. geschiedenis 77](#page-76-2) [8.2.1.2. importeren 78](#page-77-0) [8.2.1.3. lua script-installatieprogramma 82](#page-81-0) [8.2.1.4. selecteren 82](#page-81-1) [8.2.1.5. selectie bewerken 82](#page-81-2) [8.2.1.6. stijlen 84](#page-83-0) [8.2.1.7. tijdlijn 85](#page-84-0) [8.2.2. gedeeld 85](#page-84-1) [8.2.2.1. afbeeldingsinformatie 85](#page-84-2) [8.2.2.2. collectiefilters 85](#page-84-3) [8.2.2.3. collecties 89](#page-88-0) [8.2.2.4. exporteren 92](#page-91-0) [8.2.2.5. filmstrip 96](#page-95-0) [8.2.2.6. focus peaking 97](#page-96-0) [8.2.2.7. geotaggen 98](#page-97-0) [8.2.2.8. labelen 100](#page-99-0)

[8.2.2.9. metadata-editor 106](#page-105-0) [8.2.2.10. scopes 107](#page-106-0) [8.2.2.11. snelle verzamelingen 110](#page-109-0) [8.2.3. Kaart 111](#page-110-0) [8.2.3.1. kaartinstellingen 111](#page-110-1) [8.2.3.2. locaties 111](#page-110-2) [8.2.3.3. zoek locatie 112](#page-111-0) [8.2.4. ontwikkelen 113](#page-112-0) [8.2.4.1. afbeelding informatie regel 113](#page-112-1) [8.2.4.2. clipping waarschuwing 114](#page-113-0) [8.2.4.3. duplo beheerder 115](#page-114-0) [8.2.4.4. gamma controle 116](#page-115-0) [8.2.4.5. geschiedenis 116](#page-115-1) [8.2.4.6. globale kleurkiezer 117](#page-116-0) [8.2.4.7. hulplijnen en overlays 118](#page-117-0) [8.2.4.8. kleurbeoordeling 119](#page-118-0) [8.2.4.9. masker-manager 120](#page-119-0) [8.2.4.10. module volgorde 123](#page-122-0) [8.2.4.11. momentopname 124](#page-123-0) [8.2.4.12. navigatie 124](#page-123-1) [8.2.4.13. raw overbelicht waarschuwing 124](#page-123-2) [8.2.4.14. soft proof 125](#page-124-0) [8.2.5. print 125](#page-124-1) [8.2.5.1. printer instellingen 125](#page-124-2) [8.2.6. tethering 127](#page-126-0) [8.2.6.1. camera instellingen 127](#page-126-1) [8.2.6.2. live weergave 127](#page-126-2) [8.2.6.3. sessie 127](#page-126-3) [8.3. verwerkingsmodules 128](#page-127-0) [8.3.1. basis curve 128](#page-127-1) [8.3.2. basisaanpassingen \(verouderd\) 128](#page-127-2) [8.3.3. belichting 130](#page-129-0) [8.3.4. censureren 132](#page-131-0) [8.3.5. chromatische aberraties 133](#page-132-0) [8.3.6. contrast equalizer 134](#page-133-0) [8.3.7. contrast helderheid verzadiging 137](#page-136-0) [8.3.8. demozaïek 138](#page-137-0) [8.3.9. diffuus of verscherpen 140](#page-139-0) [8.3.10. dithering 146](#page-145-0) [8.3.11. draai pixels 147](#page-146-0) [8.3.12. duo-toning 147](#page-146-1) [8.3.13. filmisch rgb 147](#page-146-2) [8.3.14. glans 159](#page-158-0) [8.3.15. globale toonmap \(verouderd\) 160](#page-159-0) [8.3.16. grijsverloop 160](#page-159-1) [8.3.17. highpass 161](#page-160-0) [8.3.18. hooglichten herstellen 161](#page-160-1) [8.3.19. hot pixels 163](#page-162-0) [8.3.20. ingaand kleurprofiel 164](#page-163-0) [8.3.21. inkleuren 164](#page-163-1) [8.3.22. inverteren \(verouderd\) 165](#page-164-0) [8.3.23. invullicht \(verouderd\) 165](#page-164-1) [8.3.24. kanaalmenger \(verouderd\) 165](#page-164-2) [8.3.25. kleur reconstructie 167](#page-166-0) [8.3.26. kleurcontrast 168](#page-167-0)

[8.3.27. kleurcorrectie 168](#page-167-1) [8.3.28. kleurenbalans 168](#page-167-2) [8.3.29. kleurenbalans rgb 172](#page-171-0) [8.3.30. kleurenkaart 178](#page-177-0) [8.3.31. kleurkalibratie 179](#page-178-0) [8.3.32. kleurzoeker 194](#page-193-0) [8.3.33. kleurzones 195](#page-194-0) [8.3.34. korrel 198](#page-197-0) [8.3.35. lenscorrectie 198](#page-197-1) [8.3.36. levendigheid \(verouderd\) 200](#page-199-0) [8.3.37. lokaal contrast 200](#page-199-1) [8.3.38. lowpass 201](#page-200-0) [8.3.39. lut 3D 202](#page-201-0) [8.3.40. monochroom 202](#page-201-1) [8.3.41. negatieven assistent 203](#page-202-0) [8.3.42. nevel verwijderen 206](#page-205-0) [8.3.43. niveaus 206](#page-205-1) [8.3.44. omlijsten 207](#page-206-0) [8.3.45. ontruis astrofoto 207](#page-206-1) [8.3.46. oppervlakte vervaging 208](#page-207-0) [8.3.47. oriëntatie 208](#page-207-1) [8.3.48. raw chromatische aberraties 209](#page-208-0) [8.3.49. raw zwart/wit punt 209](#page-208-1) [8.3.50. retoucheren 210](#page-209-0) [8.3.51. rgb curve 215](#page-214-0) [8.3.52. rgb niveaus 216](#page-215-0) [8.3.53. roteren en perspectief 216](#page-215-1) [8.3.54. ruisreductie \(profiel\) 220](#page-219-0) [8.3.55. ruisreductie raw 224](#page-223-0) [8.3.56. schaal pixels 224](#page-223-1) [8.3.57. schaduwen en hooglichten 224](#page-223-2) [8.3.58. tonemapping \(verouderd\) 225](#page-224-0) [8.3.59. toon curve 226](#page-225-0) [8.3.60. toon equalizer 227](#page-226-0) [8.3.61. uitgaand kleurprofiel 231](#page-230-0) [8.3.62. uitsnijden 232](#page-231-0) [8.3.63. uitsnijden en roteren \(verouderd\) 233](#page-232-0) [8.3.64. uitvloeien 236](#page-235-0) [8.3.65. velvia 240](#page-239-0) [8.3.66. verbreek ingaand profiel 240](#page-239-1) [8.3.67. verscherpen 241](#page-240-0) [8.3.68. vervagen 241](#page-240-1) [8.3.69. verwijder franje \(verouderd\) 243](#page-242-0) [8.3.70. verzachten \(soften\) 243](#page-242-1) [8.3.71. vignettering 244](#page-243-0) [8.3.72. vlekverwijdering \(verouderd\) 244](#page-243-1) [8.3.73. watermerk 245](#page-244-0) [8.3.74. witbalans 246](#page-245-0) [8.3.75. zicht bij weinig licht 248](#page-247-0) [8.3.76. zonesysteem \(verouderd\) 248](#page-247-1) [9. Voorkeuren en instellingen 250](#page-249-0) [9.1. overzicht 250](#page-249-1) [9.2. algemeen 250](#page-249-2) [9.3. importeren 252](#page-251-0) [9.4. bibliotheek 253](#page-252-0)

[9.5. ontwikkelen 254](#page-253-0) [9.6. verwerken 256](#page-255-0) [9.7. veiligheid 259](#page-258-0) [9.8. opslag 260](#page-259-0) [9.9. diversen 261](#page-260-0) [9.10. snelkoppelingen 262](#page-261-0) [9.11. voorinstellingen 271](#page-270-0) [9.12. lua-opties 271](#page-270-1) [10. Scripten met Lua 272](#page-271-0) [10.1. overzicht 272](#page-271-1) [10.2. basisprincipes: luarc bestanden 272](#page-271-2) [10.3. een eenvoudig lua-voorbeeld 272](#page-271-3) [10.4. gelabelde afbeeldingen afdrukken 272](#page-271-4) [10.5. een eenvoudige snelkoppeling toevoegen 274](#page-273-0) [10.6. afbeeldingen exporteren met lua 275](#page-274-0) [10.7. gebruikersinterface-elementen bouwen 276](#page-275-0) [10.8. scripts delen 277](#page-276-0) [10.9. lua aanroepen vanuit dbus 278](#page-277-0) [10.10. darktable gebruiken vanuit een lua-script 279](#page-278-0) [10.11. lua API 279](#page-278-1) [11. Gidsen en handleidingen 280](#page-279-0) [11.1. ontwikkeling van monochrome afbeeldingen 280](#page-279-1) [11.2. batch-bewerking afbeeldingen 281](#page-280-0) [11.3. andere bronnen 285](#page-284-0) [12. Speciale onderwerpen 286](#page-285-0) [12.1. kleurbeheer 286](#page-285-1) [12.1.1. overzicht 286](#page-285-2) [12.1.2. schermprofiel 286](#page-285-3) [12.1.3. rendermethode 286](#page-285-4) [12.1.4. renderintentie 287](#page-286-0) [12.1.5. kleurruimten van darktable 287](#page-286-1) [12.1.6. ongebonden kleuren 290](#page-289-0)

[12.1.7. mogelijke kleurartefacten 290](#page-289-1)

[12.1.8. kleurdimensies van darktable 290](#page-289-2) [12.2. opencl 297](#page-296-0) [12.2.1. de achtergrond 297](#page-296-1) [12.2.2. hoe opencl werkt 297](#page-296-2) [12.2.3. opencl activeren in darktable 298](#page-297-0) [12.2.4. opencl configureren 299](#page-298-0) [12.2.5. mogelijke problemen & oplossingen 300](#page-299-0) [12.2.6. planningsprofiel 300](#page-299-1) [12.2.7. meerdere apparaten 302](#page-301-0) [12.2.8. opencl werkt nog steeds niet voor mij 303](#page-302-0) [12.3. geheugen & prestatie-afstemming 303](#page-302-1) [12.4. darktable-chart gebruiken 309](#page-308-0) [12.4.1. overzicht 309](#page-308-1) [12.4.2. gebruik 309](#page-308-2) [12.4.3. bronafbeelding 310](#page-309-0) [12.4.4. referentiewaarden 311](#page-310-0) [12.4.5. proces 311](#page-310-1) [12.4.6. invoerafbeeldingen maken voor darktable](#page-311-0)[chart 312](#page-311-0) [12.5. programma oproepen 313](#page-312-0) [12.5.1. darktable 313](#page-312-1) [12.5.2. darktable-cli 314](#page-313-0) [12.5.3. darktable-generate-cache 319](#page-318-0) [12.5.4. darktable-chart 319](#page-318-1) [12.5.5. darktable-cltest 320](#page-319-0) [12.5.6. darktable-cmstest 320](#page-319-1) [12.5.7. purge\\_non\\_existing\\_images.sh 320](#page-319-2) [12.6. variabelen 321](#page-320-0) [12.7. standaard modulevolgorde 323](#page-322-0) [12.8. darktable's kleurenpijplijn 332](#page-331-0) [12.9. ondersteuning voor midi-apparaten 334](#page-333-0) [12.10. bijdragen aan dtdocs 337](#page-336-0) [12.11. dtdocs vertalen 343](#page-342-0)

darktable is een open source fotografie-workflowtoepassing en raw-ontwikkelaar - een virtuele bibliotheek en ontwikkelingsplatform voor fotografen. Het beheert jouw digitale negatieven in een database, laat jou ze bekijken via een inzoombare bibliotheek en stelt jou in staat jouw onbewerkte afbeeldingen te ontwikkelen en te verbeteren.

De broncode voor deze documentatie is te vinden op<https://github.com/darktable-org/dtdocs.git>. Feedback op de documentatie kan gegeven worden door een [ticket](https://github.com/darktable-org/dtdocs/issues/new) aan te maken of een pull request in te dienen.

Deze documentatie is uitgegeven onder de [GPL 3.0](https://www.gnu.org/licenses/gpl-3.0.en.html) licentie.

## <span id="page-5-0"></span>**1. Overzicht**

## <span id="page-5-1"></span>1.1. gebruikersomgeving

## <span id="page-5-2"></span>1.1.1. weergaven

De functionaliteit in darktable is onderverdeeld in zes verschillende weergaven:

### **bibliotheek**

Afbeeldingen en collecties beheren.

### **[ontwikkelen](#page-28-0)**

een enkele afbeelding ontwikkelen.

### **[kaart](#page-71-0)**

Afbeeldingen met geotags weergeven op een kaart en handmatig nieuwe afbeeldingen voorzien van geotags.

### **[print](#page-74-0)**

Afbeeldingen naar een printer verzenden.

### **[presentatie](#page-73-0)**

Afbeeldingen weergeven als een diavoorstelling en ze on-the-fly verwerken.

### **[tethering](#page-68-0)**

Op afstand foto's vastleggen en opslaan die zijn gemaakt met een aangesloten camera.

Je kan tussen weergaven schakelen door op de weergavenaam bovenaan het rechterdeelvenster te klikken (de huidige actieve weergave is gemarkeerd) of door een van de volgende snelkoppelingen te gebruiken:

- L wisselt naar bibliotheek •
- D schakelt naar ontwikkelen •
- M schakelt naar map
- P schakelt naar print
- S schakelt naar presentatie
- T schakelt naar tethering

## <span id="page-5-3"></span>1.1.2. scherm layout

De lay-out van alle darktable-weergaven is vergelijkbaar en bestaat uit een middengebied met panelen aan de randen:

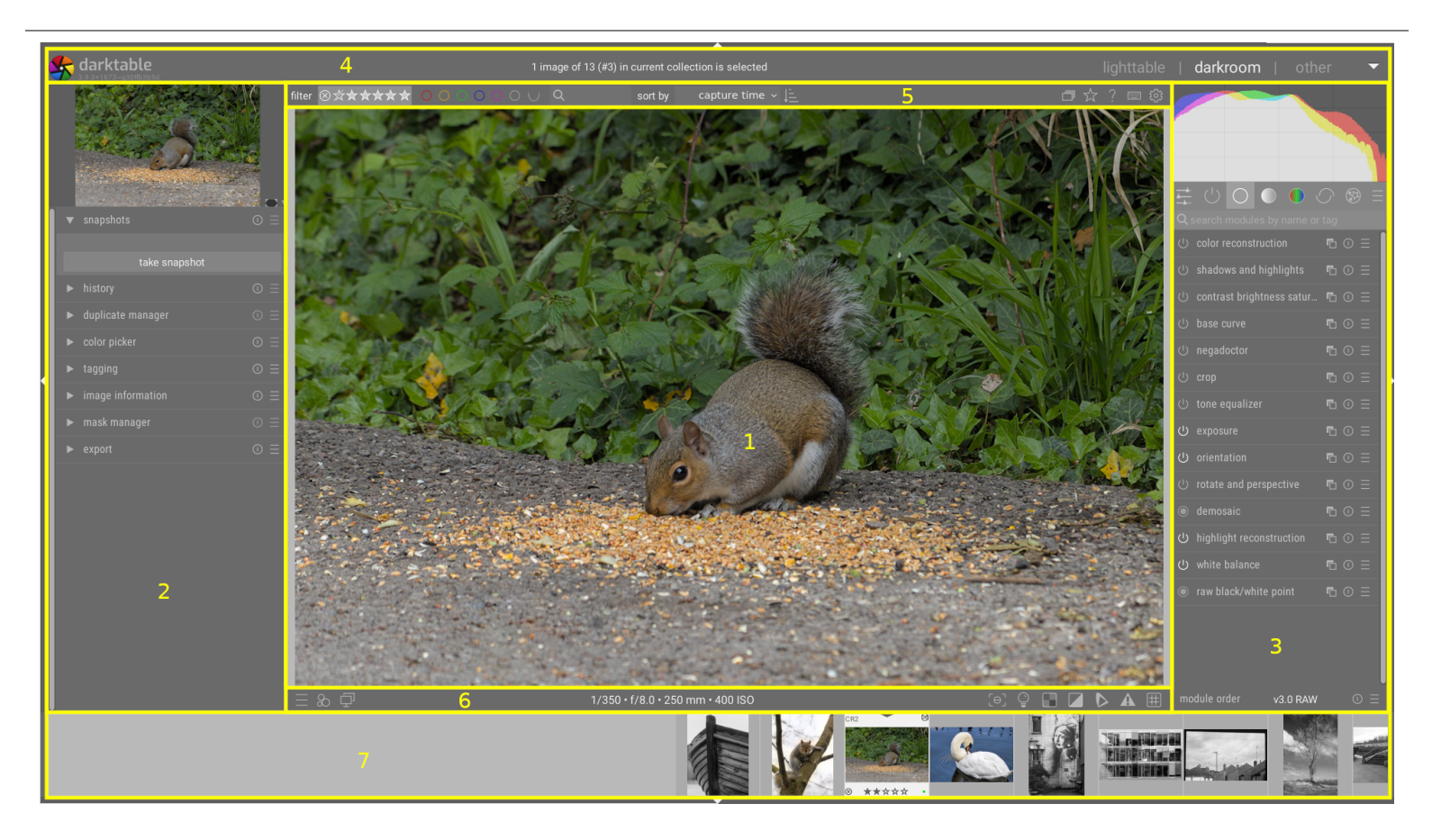

- 1. centrale zone : Bevat informatie en functionaliteit die specifiek zijn voor de huidige weergave.
- linkerpaneel : Bevat modules die voornamelijk worden gebruikt om informatie te verstrekken. 2.
- 3. rechterpaneel : Bevat modules die voornamelijk worden gebruikt voor beeldverwerking.
- 4. bovenste banner : Bevat informatie over de huidige darktable-versie en stelt jou in staat om tussen weergaven te schakelen. Ook gebruikt door sommige modules om extra hints en berichten te tonen.
- 5. bovenpaneel: Biedt toegang tot algemene instellingen en snelkoppelingen
- 6. bodempaneel : biedt toegang tot weergavespecifieke instellingen en snelkoppelingen.
- 7. [filmstrip](#page-95-0) / [timeline](#page-84-0) paneel : Een optioneel paneel dat onder aan het scherm kan worden ingeschakeld om een tijdlijn (in de bibliotheekweergave) of een filmstrip (in andere weergaven) van afbeeldingen in de huidige collectie weer te geven.

## paneelgrootte en zichtbaarheid

Het formaat van de linker-, rechter- en filmstrip-/tijdlijnpanelen kan worden gewijzigd door hun binnenranden te slepen.

Elk van de panelen kan worden uitgevouwen of ingeklapt door op de driehoek aan de buitenrand van de panelen te drukken. De zichtbaarheid van het paneel kan ook als volgt worden aangepast met behulp van snelkoppelingen:

- TAB breid tijdelijk het midden scherm uit naar volledige scherm weergave. Druk opnieuw om naar de voorgaande weergave terug te gaan.
- F11 wisselt volledig scherm mode
- Shift+Ctrl+t schakelt het bovenste paneel (tussen de afbeelding en de bovenste banner)
- Shift+Ctrl+b wisselt het onder paneel (tussen de afbeelding en de filmstrip/tijdlijn, wanneer weergegeven) •
- Shift+Ctrl+l wisselt de linker paneel
- Shift+Ctrl+r wisselt de rechter paneel
- Ctrl+f wisselt de filmstrip/tijdlijn •
- Ctrl+h wisselt de bovenste banner •
- b schakelt alle randen en bedieningselementen voor het samenvouwen van panelen •

**Opmerking:** De grootte en zichtbaarheid van de panelen worden voor elke weergave afzonderlijk opgeslagen.

## <span id="page-7-0"></span>1.1.3. filmstrip

De filmstrip, indien ingeschakeld, wordt onder aan het scherm weergegeven (behalve in de bibliotheekweergave, waar deze wordt vervangen door de [tijdlijn](#page-84-0) module) en toont de beelden van de huidige [collectie](#page-24-1) (ingesteld in de bibliotheeweergave). Je kan door de filmstrip navigeren door met het muiswiel te scrollen.

Met de filmstrip heb je een interactie met de afbeeldingen terwijl je niet in de bibliotheekweergave bent. Tijdens het ontwikkelen van een afbeelding in de ontwikkelmodus kan je bijvoorbeeld naar een andere afbeelding overschakelen door op de miniatuur ervan in de filmstrip te klikken. Je kan de afbeeldingen ook beoordelen en in kleur classificeren zoals je dat in Bibliotheek doet, en de geschiedenis kopiëren en plakken met behulp van snelkoppelingen.

Zie de moduledocumentatie [filmstrip](#page-95-0) voor meer informatie.

## <span id="page-7-1"></span>1.1.4. bovenpaneel

Het bovenpaneel is gemeenschappelijk voor alle darktable-weergaven en biedt toegang tot een aantal algemene functies.

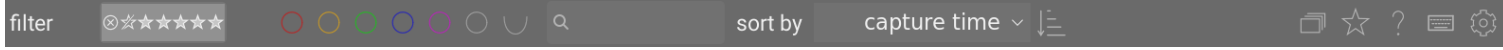

## Aan de linker kant

#### **filter/sorteer**

Kies hoe de afbeeldingen gefilterd en gesorteerd moeten worden. De criteria kan aangepast worden in de [collectie filters](#page-84-3) module.

### **![top-panel\_sort-order icon](./top-panel/top-panel sort-order.png#icon) sorteervolgorde**

Verander de sorteervolgorde (oplopend / aflopend).

### Aan de rechter kant

### **groepering**

Uitvouwen of samenvouwen [afbeeldingen groeperen](#page-26-0) .

### **miniatuur overlays**

Definieer welke informatie over miniaturen in de bibliotheek/filmstrip wordt gelegd.

Je kan verschillende instellingen definiëren, afhankelijk van de miniatuurgrootte. Zie voorkeuren > bibliotheek voor details over hoe groottescheidingstekens worden ingesteld.

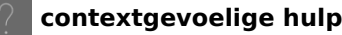

Klik op dit pictogram en klik vervolgens op een bedieningselement om naar de juiste online helppagina te gaan.

### **snelkoppelingstoewijzing**

Klik op dit pictogram om de modus persoonlijke voorkeuren te openen om snelkoppelingen voor toetsenbord/muis te maken.

#### **![voorkeuren pictogram bovenpaneel](./top-panel/top-panel voorkeuren.png#icon) voorkeuren**

Bekijk en wijzig de [voorkeuren & instellingen](#page-249-0) van darktable.

## <span id="page-8-0"></span>1.1.5. snelkoppelingen

Veel van de functionaliteit in darktable kan worden bediend via snelkoppelingen, die kunnen worden aangepast in [voorkeuren > snelkoppelingen](#page-261-0) .

Druk op de H-toets (voor hulp) in gelijk welke darktableweergave om een lijst weer te geven met alle snelkoppelingen die van toepassing zijn op de huidige weergave.

## <span id="page-8-1"></span>1.2. ondersteunde bestandsformaten

Darktable ondersteunt een groot aantal bestandsformaten van verschillende camerafabrikanten. Bovendien kan darktable een breed scala aan afbeeldingen met een laag en hoog dynamisch bereik lezen - voornamelijk voor gegevensuitwisseling tussen darktable en andere software.

Om darktable een bestand voor import te laten overwegen, moet het een van de volgende extensies hebben (onafhankelijk van hoofdletters): 3FR, ARI, ARW, BAY, BMQ, CAP, CINE, CR2, CR3, CRW, CS1, DC2, DCR , DNG, GPR, ERF, FFF, EXR, IA, IIQ, JPEG, JPG, K25, KC2, KDC, MDC, MEF, MOS, MRW, NEF, NRW, ORF, PEF, PFM, PNG, PXN, QTK, RAF , RAW, RDC, RW1, RW2, SR2, SRF, SRW, STI, TIF, TIFF, X3F

Als darktable is gecompileerd met JPEG2000-ondersteuning, worden ook de volgende extensies herkend: J2C, J2K, JP2, JPC.

Als darktable is gecompileerd met GraphicsMagick-ondersteuning, worden ook de volgende extensies herkend: BMP, DCM, GIF, JNG, JPC, JP2, MIFF, MNG, PBM, PGM, PNM, PPM.

## camera raw bestanden

darktable leest onbewerkte bestanden met behulp van de open bron bibliotheek [RawSpeed](https://github.com/darktable-org/rawspeed) , oorspronkelijk ontwikkeld door Klaus Post en nu onderhouden als onderdeel van het darktable-project. Het aantal ondersteunde camera's en bestandsformaten neemt voortdurend toe. De meeste moderne cameramodellen worden ondersteund en nieuwe worden vaak erg snel toegevoegd. Het valt buiten het bestek van deze handleiding om een volledige lijst te geven.

Met uitzondering van Fujifilm X-Trans camera's, decodeert darktable geen beelden van camera's met niet-Bayer sensoren (bijvoorbeeld Sigma camera's met de Foveon X3 sensor).

## andere beeldbestanden

Darktable leest originele "gewone" afbeeldingen in JPEG, 8-bit/16-bit PNG en 8-bit/16-bit TIFF-indeling, evenals 16-bit/32-bit TIFF-indeling met drijvende komma.

Darktable leest ook afbeeldingen met een hoog dynamisch bereik in OpenEXR-, RGBE- en PFM-indelingen.

## <span id="page-9-0"></span>1.3. sidecar bestanden en niet-destructieve bewerking

## <span id="page-9-1"></span>1.3.1. sidecar-bestanden

Darktable is een niet-destructieve afbeeldingseditor en opent alle afbeeldingen in alleen-lezen modus. Alle gegevens die in darktable zijn gemaakt (metagegevens, labels en beeldverwerkingsstappen) worden opgeslagen in afzonderlijke .XMP sidecar-bestanden. Deze bestanden worden naast de originele Raw-bestanden opgeslagen en zorgen ervoor dat darktable informatie over de afbeeldingen en de volledige bewerkingsgeschiedenis kan opslaan zonder de originele Raw-bestanden aan te raken. Wanneer je voor de eerste keer een afbeelding in darktable importeert, wordt automatisch een XMP-bestand gegenereerd. Het genereren van XMP-bestanden kan worden uitgeschakeld in [voorkeuren > opslag > xmp](#page-259-1) , maar dit wordt niet aanbevolen bij normaal gebruik.

Voor een bepaalde bronafbeelding kunnen meerdere bewerkingsversies, genaamd klonen, naast elkaar bestaan, waarbij dezelfde invoerafbeeldingsgegevens worden gedeeld, maar die elk hun eigen metagegevens, labels en verwerkingsstappen hebben. Elke kloon van een bepaalde afbeelding (genaamd <basename>.<extension) wordt vertegenwoordigd door een apart XMP sidecar-bestand (met een bestandsnaam geconstrueerd in de vorm <br />basename> nn.<extension>.xmp, waarbij nn staat voor het versienummer van die bewerking). Informatie voor de eerste bewerking – de "kloon" met versienummer nul - wordt opgeslagen in het sidecar-bestand met de naam <basename>.<extension>.xmp. Het versienummer van elk duplicaat wordt weergegeven in de module [afbeeldingsinformatie](#page-84-2) in elk van de weergaven van darktable.

Je werk wordt automatisch gesynchroniseerd met de sidecar-bestanden zonder dat je op een "opslaan"-knop hoeft te drukken. Zorg er bij het maken van een back-up van jouw gegevens voor dat je ook kopieën van de XMP-bestanden bewaart, aangezien deze nodig zijn om uw werk volledig te reconstrueren in geval van een calamiteit.

Naast de sidecar-bestanden bewaart darktable alle afbeeldingsgerelateerde gegevens in de bibliotheekdatabase voor snelle toegang. Een afbeelding kan alleen vanuit darktable worden bekeken en bewerkt als de gegevens eerst in de bibliotheekdatabase zijn geladen. Dit gebeurt automatisch wanneer je voor het eerst een afbeelding [import](#page-77-0) maakt. Als een afbeelding vervolgens opnieuw wordt geïmporteerd, wordt de database bijgewerkt vanuit de inhoud van het XMP-bestand.

Zodra een afbeelding in darktable is geïmporteerd, hebben de database-items voorrang op het XMP-bestand. Daaropvolgende wijzigingen aan het XMP-bestand door andere software zijn niet zichtbaar voor darktable – dergelijke wijzigingen worden overschreven de volgende keer dat darktable het bestand synchroniseert. Op verzoek kan darktable worden geconfigureerd om bij het opstarten naar bijgewerkte XMP-bestanden te zoeken, waarbij de keuze wordt geboden om de database bij te werken of het XMP-bestand te overschrijven waar wijzigingen worden geïdentificeerd. Deze configuratie kan worden gewijzigd in voorkeuren  $>$  opslag  $>$  xmp.

## <span id="page-10-0"></span>1.3.2. sidecar-bestanden importeren van andere applicaties

Bij het importeren van een afbeelding controleert darktable automatisch of deze een sidecar-bestand heeft. Naast het zoeken naar bestanden met de naam <basename>.<extension>.xmp en <br/> <br/>basename> nn.<extension>.xmp (de XMP bestandsnaam format van darktable) controleert darktable ook op de aanwezigheid van een bestand in de vorm van <basename>.xmp (de naamgevingsformaat voor Lightroom's XMP sidecar-bestanden). Bestanden met de laatstgenoemde naamgeving worden gelezen door darktable, maar er wordt niet naar geschreven. Nadat de afbeelding is geïmporteerd, genereert darktable een extra XMP-bestand met zijn eigen naamgevingsconventie.

Op dit moment kan darktable de volgende metadata laden uit door Lightroom gegenereerde sidecar-bestanden tijdens het importproces:

- labels (inclusief hiërarchische labels)
- kleur labels
- beoordelingen •
- GPS informatie •

Daarnaast is darktable ontworpen om te helpen bij het migreren van sommige afbeeldingsbewerkingen vanuit andere specifieke toepassingen. Het doel hier is niet om van darktable een een-op-een vervanging voor andere software te maken, maar eerder om jou te helpen een deel van het werk terug te krijgen dat je al in jouw afbeelding hebt geïnvesteerd. Het is belangrijk om te begrijpen dat het importproces nooit identieke resultaten zal opleveren voor andere software. De onderliggende verwerkingsalgoritmes verschillen sterk van toepassing tot toepassing en zijn sterk afhankelijk van de individuele afbeelding. In sommige gevallen kunnen de resultaten vergelijkbaar zijn, maar vaak is verdere aanpassing in darktable vereist.

Deze migratie gebeurt automatisch bij het betreden van de ontwikkelenweergave, op voorwaarde dat een overeenkomstige XMP sidecar-bestand wordt gevonden.

Op dit moment kan darktable de volgende ontwikkelingsstappen van door Lightroom gegenereerde XMP-bestanden aan (met de bijbehorende darktable-module tussen haakjes):

- [uitsnijden en roteren](#page-232-0) ( uitsnijden en roteren )
- zwartniveau ( **[belichting](#page-129-0)** )
- [belichting](#page-129-0) ( *belichting* )
- [vignettering](#page-243-0) ( *vignettering* )
- [lokaal contrast](#page-199-1) ( lokaal contrast )
- [toon curve](#page-225-0) ( *toon curve* )
- TVL (HSL) ( <u>[kleurzones](#page-194-0)</u> )
- [duo-toning](#page-146-1) ( *duo-toning* )
- [korrel](#page-197-0) ( <u>korrel</u> )
- vlekken verwijderen ( [retoucheren](#page-243-1) )

## <span id="page-11-0"></span>1.3.3. lokale kopieën

Veel gebruikers hebben enorme beeldcollecties opgeslagen op extra harde schijven in hun desktopcomputer, of op een extern opslagmedium (RAID NAS, externe harde schijven etc.).

Het is een algemene vereiste om tijdens het reizen een aantal afbeeldingen met een laptop te ontwikkelen en deze later weer te synchroniseren met het oorspronkelijke opslagmedium. Het handmatig kopiëren van afbeeldingen van het hoofdgeheugen naar de laptop en terug is echter omslachtig en foutgevoelig. De functie "lokale kopieën" van darktable is ontworpen om dit te vereenvoudigen.

Je kan lokale kopieën van geselecteerde afbeeldingen maken vanuit de bibliotheek. Lokale kopieën worden altijd gebruikt als ze aanwezig zijn, waardoor de beelden blijvend toegankelijk zijn, zelfs als de externe opslag niet langer is aangesloten. Op een later moment, wanneer jouw primaire opslagmedium opnieuw is aangesloten, kan je de XMP sidecar-bestanden synchroniseren met deze opslag, waarna de lokale kopieën worden verwijderd. Deze bewerkingen zijn te vinden in de [selectie bewerken](#page-81-2) module in de bibliotheek.

Als er lokale kopieën bestaan en de externe opslag beschikbaar is, worden om veiligheidsredenen de lokale XMP sidecarbestanden automatisch gesynchroniseerd bij het opstarten.

Lokale kopieën worden opgeslagen in de map \$HOME/.cache/darktable en hebben de naam img-<SIGNATURE>.<EXT> (waarbij SIGNATURE een hash-handtekening (MD5) is van de volledige padnaam en EXT is de originele bestandsnaamextensie).

Lokale kopieën zijn in de bibliotheekweergave te herkennen aan een witte markering in de rechterbovenhoek van de miniatuur. Bovendien dragen alle lokale kopieën het label darktable|lokale kopie zodat ze gemakkelijk kunnen worden geselecteerd.

## <span id="page-11-1"></span>1.4. een inleiding tot de werkvolgorde van darktable

## <span id="page-11-2"></span>1.4.1. inleiding

Dit gedeelte is bedoeld om jou een idee te geven van wat darktable kan doen en om een voorgestelde end-to-end werkvolgorde aan te bieden. Nieuwe gebruikers moeten beginnen met het doornemen van deze inleiding en het volgen van de links voor meer details.

Houd er rekening mee dat dit geen volledige gids is en dat veel nuttige onderwerpen niet worden behandeld. Je wordt aangeraden om de referentiesecties van deze handleiding door te lezen als je eenmaal bekend bent met basisbewerkingen.

Meer informatie over de meeste onderwerpen in deze handleiding wordt ook behandeld in de sectie [andere bronnen](#page-284-0) .

## <span id="page-11-3"></span>1.4.2. importeren & beoordelen

Voordat je iets in darktable kan doen, moet je eerst enkele afbeeldingsbestanden aan de bibliotheek toevoegen met behulp van de [importeer](#page-77-0) module in de [bibliotheekweergaven](#page-20-0) . Hiermee worden items voor jouw afbeeldingen in de bibliotheekdatabase van darktable gemaakt, zodat deze de wijzigingen die je aanbrengt, kan bijhouden. Er zijn drie manieren om afbeeldingen te importeren, elk toegankelijk via knoppen in de importmodule:

### **toevoegen aan bibliotheek**

Deze optie voegt afbeeldingen toe aan de bibliotheek zonder te kopiëren of te verplaatsen – jouw originele bestanden blijven op hun huidige locatie en worden niet gewijzigd. Bij het importeren leest darktable de metadata van de afbeeldingsbestanden en eventueel bijbehorend XMP sidecar-bestand. Als er al een afbeelding aan de database is toegevoegd, worden eventuele updates die je in het sidecar-bestand hebt aangebracht, geladen.

### **kopiëren & importeren**

kopieert de afbeeldingen naar de opslaglocatie (volgens het bestandsnaampatroon gedefinieerd in [voorkeuren >](#page-251-0) importeer), en voegt vervolgens de *gekopieerde* afbeeldingen toe aan de bibliotheek - het origineel afbeeldingen worden niet gewijzigd of verplaatst.

#### **kopiëren & importeren van camera**

sluit de camera met een USB-kabel aan op jouw systeem (als jouw camera automatisch door jouw systeem is gekoppled, moet je deze eerst ontkoppelen voordat deze toegankelijk is voor darktable). Als je jouw camera niet in de importmodule ziet staan, druk je op de knop "scannen voor apparaten". Zodra jouw camera is gedetecteerd, moet de importmodule de mogelijkheid bieden om afbeeldingen van de camera te kopiëren en importeren. Door op de knop "kopiëren en importeren" te klikken, worden de geselecteerde beelden fysiek van de camera gekopieerd naar een opgegeven map (volgens het patroon voor bestandsnaamgeving dat is gedefinieerd in [voorkeuren > importeer](#page-251-0) ) en voegt vervolgens de gekopieerde afbeeldingen toe aan de bibliotheek.

Nadat afbeeldingen zijn geïmporteerd, worden hun miniaturen weergegeven in de bibliotheekweergave, waarin je jouw geïmporteerde afbeeldingen kunt ordenen en catalogiseren - raadpleeg de [digitaal materiaal beheer](#page-24-0) voor meer informatie.

Het primaire gebruik van de bibliotheekweergave is om jouw afbeeldingen te bekijken en te beslissen welke je verder wilt bewerken en welke je wilt verwijderen. Het volgende is een mogelijk selectieproces om te kiezen welke afbeeldingen je wilt bewerken/verwijderen:

- 1. Stel de bibliotheekweergave in om alleen afbeeldingen weer te geven met een beoordeling van exact 1 ster met behulp van de weergeven-instelling op het [bovenpaneel](#page-7-1). Aangezien darktable standaard een beoordeling van 1 ster toekent aan nieuw geïmporteerde afbeeldingen, worden alle afbeeldingen weergegeven die je zojuist hebt geïmporteerd. Je kan de module [collecties](#page-88-0) gebruiken om jouw selectie indien nodig verder te verfijnen.
- 2. Voer een snelle eerste screening van jouw afbeeldingen uit: Als afbeeldingen erg onscherp of ongewenst zijn, weiger ze of geef ze een 0-sterrenbeoordeling (door respectievelijk op de toetsen "R" of "0" te drukken, terwijl je met jouw muis over de afbeelding beweegt). Als je wilt dat een afbeelding doorgaat naar de volgende beoordelingsfase, drukt u op 2 om deze een waardering van 2 sterren te geven. Alle afbeeldingen die niet langer een beoordeling van 1 ster hebben, verdwijnen automatisch uit het zicht. Ga zo door totdat er geen afbeeldingen meer zichtbaar zijn in de bibliotheekweergave.
- 3. Wijzig de bibliotheekweergave om alleen afbeeldingen met 2 sterren weer te geven. Bekijk deze afbeeldingen zorgvuldiger en beslis of je ze wilt opwaarderen naar een beoordeling van 3 sterren of ze wilt terugzetten naar een lagere beoordeling. Ga opnieuw door totdat er geen afbeeldingen meer in de bibliotheekweergave zijn.
- Wijzig de bibliotheekweergave zodat alleen afbeeldingen met 3 sterren worden weergegeven. Voer snelle 4. bewerkingen en experimenten uit op die afbeeldingen in de **ontwikkelen weergave** om te beslissen of ze verdere inspanning waard zijn. Als je tevreden bent met de resultaten van die bewerkingen, promoot die afbeelding dan tot een beoordeling van 4 sterren voor definitieve bewerking.
- 5. Ga door jouw 4-sterrenafbeeldingen, voer eventuele laatste bewerkingen uit en [exporteer](#page-91-0) vervolgens om het eindresultaat te zien. Verhoog de beoordeling een laatste keer tot 5 sterren om aan te geven dat de verwerking is voltooid.

Als ruimte schaars is, kan je overwegen jouw afgewezen of 0-sterrenafbeeldingen permanent te verwijderen. Selecteer deze afbeeldingen in de bibliotheekweergave en gebruik de optie 'verwijder (prullenmand)' in de module [selectie bewerken](#page-81-2) . Doe dit alleen voor afbeeldingen waarvan je zeker weet dat je ze nooit meer nodig zal hebben.

## <span id="page-12-0"></span>1.4.3. proces

Dit gedeelte is bedoeld om jou vertrouwd te maken met het verwerken van afbeeldingen in de ontwikkelweergave met behulp van een scene-gerefereerde-werkvolgorde. Je wordt geadviseerd om de onderstaande richtlijnen te volgen, tot het einde van het gedeelte *[beeldverwerking in 3 modules](#page-15-0)* en kies vervolgens andere gebieden om te leren wanneer u bepaalde technieken in uw afbeeldingen wilt gebruiken.

### om te beginnen

### neem een goed belichte foto

Goede beeldverwerkingstechnieken beginnen in de camera – een goed belicht beeld (zonder opgeblazen hooglichten of zwaar verpletterde zwarttinten) zal de nabewerking altijd veel eenvoudiger maken. Onder- of overbelichting kan tot op zekere hoogte worden "hersteld" door darktable, maar geen enkele software kan informatie herstellen die niet aanwezig is in de onbewerkte afbeelding. Waar mogelijk wordt je geadviseerd om [belichting-naar-rechts \(ETTR\)](https://en.wikipedia.org/wiki/Exposing_to_the_right) technieken te gebruiken om de hoeveelheid beschikbare gegevens voor verwerking te maximaliseren. Als algemene vuistregel is het veilig om alle afbeeldingen met 0,5 tot 1 EV te onderbelichten (indien mogelijk door de ISO-gevoeligheid te verminderen), zelfs als het incameravoorbeeld donkerder lijkt dan verwacht (het voorbeeld is niet de RAW data).

### scene-gerefereerde werkvolgorde: een nieuwe aanpak

Als je in het verleden andere Raw-software hebt gebruikt (of darktable vóór versie 3.0), zie je misschien enkele significante verschillen met wat je gewend bent - darktable gebruikt nu een scene-gerefereerde-benadering voor de meeste van zijn verwerkingsmodules. Deze benadering wordt veel gebruikt in de cinematografie en staat bekend als veel robuuster dan de traditionele scherm-gerefereerde-benadering.

Bij scherm-gerefereerde processing worden de gegevens van jouw Raw-bestand aanvankelijk gecomprimeerd tot een bereik dat puur zwart vertegenwoordigt als 0 en puur wit als 1, waarbij midden-grijs wordt vastgesteld op 0,5. Er wordt automatisch (en onomkeerbaar) een tooncurve op deze gegevens toegepast om de afbeelding er "goed" uit te laten zien op jouw scherm en daaropvolgende bewerkingen worden uitgevoerd bovenop deze reeds sterk gewijzigde afbeeldingsgegevens. De nadelen van scherm-gerefereerde zijn een vroegtijdig verlies van de relatie tussen pixelhelderheid en verzadiging (meestal ook met tint-verschuivingen), wat verantwoordelijk is voor de beruchte "HDR-look" wanneer het dynamisch bereik toeneemt.

In de echte wereld bestaat "puur zwart" niet echt (er is altijd enig licht) en er is geen limiet aan hoe helder dingen kunnen zijn (dus ook geen "puur wit"). Scene-gerefereerde processing probeert de fysieke eigenschappen van de scène zo lang mogelijk te behouden door de onbewerkte gegevens op een onbegrensde lineaire schaal te plaatsen en de gegevens pas te comprimeren tot het dynamische bereik van jouw scherm nadat de beeldverwerking is voltooid.

In een scene-gerefereerde werkvolgorde zijn veel algemene tools (tooncurves en niveaus bijvoorbeeld) niet langer bruikbare manieren om het beeld te manipuleren, omdat ze afhankelijk zijn van nu ongeldige definities van zwart, wit en grijs. Ervaren gebruikers moeten misschien nieuwe technieken leren en oude weggooien, maar zullen worden beloond met veel robuustere en voorspelbare resultaten.

De scene-gerefereerde werkvolgorde in darktable maakt de [filmisch rgb](#page-146-2) en [belichting](#page-129-0) modules standaard wanneer u nieuwe afbeeldingen opent in de ontwikkelenweergave.

Stel [voorkeuren > verwerking > standaardwaarden voor pixel workflow automatisch toepassen](#page-255-0) nu in op "scenegerefereerd".

Voer voorkeuren in door op het tandwielpictogram in het [bovenpaneel](#page-7-1) te klikken.

### witbalans en kleurencalibratie

De meeste verwerkingssoftware gebruikt een traditioneel temperatuur-/tintmodel voor het aanpassen van de witbalans van een afbeelding. In darktable biedt de [kleurkalibratiemodule](#page-178-0) een veel robuustere en flexibelere benadering, waardoor je de kleur van de lichtbron expliciet kunt definiëren. Dit is met name handig voor scènes die worden verlicht door kunstlicht.

Houd er rekening mee dat de [witbalansmodule](#page-245-0) in deze benadering nog steeds is ingeschakeld, maar dat de instellingen normaal gesproken niet moeten worden gewijzigd.

Stel [voorkeuren > verwerking > automatisch standaard chromatische aanpassing toepassen](#page-255-0) nu in op "modern".

### bewerken in een gecontroleerde omgeving

Beeldverwerking moet worden uitgevoerd in een gecontroleerde omgeving, verlicht door een witte lichtbron tegen een achtergrond die ongeveer midden-grijs is, en op een monitor die correct is gekalibreerd.

Hoewel dit in veel thuisbewerkingsomgevingen misschien niet praktisch is, kan je wel de achtergrondkleuren op het beeldscherm van jouw monitor regelen. Je moet het darktable-kleurenschema instellen om een van de "grijze" thema's te gebruiken en de [kleurbeoordelingsmodus](#page-118-0) gebruiken bij het wijzigen van tonen en kleuren in jouw afbeelding. Donkere thema's zien er misschien goed uit, maar tenzij je afbeeldingen verwerkt om ze op een bioscoopscherm in een verduisterde kamer te bekijken, mogen ze niet worden gebruikt voor fotoverwerking.

Stel [voorkeuren > algemeen > thema](#page-249-2) nu in op "darktable-elegant-grey" of "darktable-icons-grey".

### ga naar ontwikkelen

Kies een afbeelding om te bewerken in de bibliotheekweergave en dubbelklik om die afbeelding in de ontwikkelenweergave te laden. Probeer voor nu een afbeelding te kiezen die goed belicht is – we zullen later enkele technieken bespreken om slecht belichte afbeeldingen te herstellen.

In de ontwikkelweergave ziet je een lijst met [verwerkingsmodules](#page-34-0) rechts van jouw afbeelding. Elke module voert zijn eigen verwerking uit op de afbeelding, in de volgorde die wordt weergegeven in de modulelijst, beginnend onderaan de lijst en naar boven gaand. Je kunt dit zien als een stapel bouwstenen waarbij elk blok voortbouwt op de verwerking die wordt uitgevoerd door de onderliggende modules.

Aan de linkerkant bevindt zich de [geschiedenis](#page-115-1) (mogelijk moet je de module uitbreiden), die de volgorde toont waarin er zijn aanpassingen gedaan aan de besturing van de verschillende modules. Hiermee kan je wijzigingen ongedaan maken door terug te gaan naar een eerdere stap in de geschiedenis. Je zal zien dat een aantal modules automatisch worden toegepast – deze zijn nodig om een leesbaar beeld te genereren uit de Raw-gegevens.

Het is belangrijk om het onderscheid te begrijpen tussen de volgorde van de modules aan de rechterkant van het scherm (die de volgorde vertegenwoordigt waarin modules worden *uitgevoerd*) en de volgorde van de modules in de geschiedenis (die de volgorde in welke modules zijn aangepast).

Rechtsboven bevindt zich de module [scopes](#page-106-0) die de spreiding van tonen/kleuren in jouw afbeelding laat zien.

Als je een afbeelding eerder in de ontwikkelweergave hebt bewerkt en opnieuw wilt beginnen vanaf het origineel, begin dan met verwijder [geschiedenis](#page-115-1) (klik op de reset-knop in de geschiedenis). Hiermee worden de standaardinstellingen opnieuw toegepast met gebruik van uw nieuwe instellingen en ontstaat er een schoon startpunt voor bewerking.

## waarom lijkt de raw afbeelding niet op de JPEG?

### …omdat je het nog niet hebt verwerkt

Een van de eerste dingen die mensen opvallen wanneer ze overschakelen van de bibliotheek- naar de ontwikkelweergave, is dat het beeld er anders uitziet - vaak vlakker en minder verzadigd dan in de bibliotheekweergave. Dit komt omdat de ontwikkelweergave de (meestal onbewerkte) raw afbeelding weergeeft en de bibliotheekweergave aanvankelijk de (incamera) JPEG-voorbeeldweergave. Nu je de afbeelding in de ontwikkelweergave hebt geopend, wordt de bibliotheekweergave bijgewerkt om de bewerkte versie weer te geven.

De meeste Raw-software doet er alles aan om het uiterlijk van standaard camera-JPEG's uit de doos te reproduceren. Hoewel dit handig kan zijn (als je slechts zeer kleine aanpassingen wilt maken aan de weergave van een afbeelding door de camera), gaan we ervan uit dat je een Raw-editor gebruikt om de afbeelding eigen te maken en dat de camera niet weet hoe dit moet. Zeker als je de hierboven genoemde ETTR-technieken gebruikt, zal de JPEG van de camera zelden in de buurt komen van hoe je wilt dat het uiteindelijke beeld eruitziet.

De standaardinstellingen in darktable zijn daarom bedoeld om jou een neutraal startpunt te geven voor verdere bewerking en niets meer. We zijn niet van plan dit te veranderen.

### modulegroepen

Onder de scopes-module, rechtsboven in het scherm, bevindt zich een set tabbladen waarin de modules van darktable zijn [gegroepeerd](#page-63-0) . Als je een module niet kan vinden in een van de tabbladen, kan je de zoekfunctie gebruiken om deze te vinden.

Voor de doeleinden van deze handleiding, klik op het tandwielpictogram (rechts van de tabbladen) en selecteer nu de voorinstelling werkvolgorde: "scene-gerefereerd".

## <span id="page-15-0"></span>beeldverwerking in 3 modules

De volgende basisaanpassingen zijn van fundamenteel belang voor scene-gerefereerd bewerken en zijn tot op zekere hoogte vereist voor de meeste afbeeldingen. Met alleen deze stappen kan je meestal een goed uitziende afbeelding maken.

Aangezien je de tonen en kleuren van de afbeelding gaat aanpassen, begin je met het inschakelen van [kleurbeoordelingsmodus](#page-118-0) (druk op Ctrl+B) en voer de volgende bewerkingen uit op het uitgezoomde beeld in deze modus.

**Algemene beeldhelderheid instellen**: Stel eerst de algehele (gemiddelde) helderheid van het beeld (het midden-1. grijs punt) in door de [belichting](#page-129-0)-schuifregelaar in de belichting module. Dit is een puur artistieke instelling en moet worden gedefinieerd op basis van jouw bedoelingen - voor een high-key afbeelding stel je bijvoorbeeld de gemiddelde helderheid in op lichter dan voor een low-key afbeelding. De kleurbeoordelingsmodus biedt jou twee referentiepunten om jou hierbij te helpen door de afbeelding te omringen met een wit kader tegen een midden-grijs achtergrond.

Maak je op dit moment geen zorgen als de helderste delen van je afbeelding details verliezen - dit kan in de volgende stap worden hersteld.

**Opmerking:** De module [lenscorrectie](#page-16-0) kan ook de helderheid van het beeld beïnvloeden, dus je kan overwegen deze in te schakelen voordat je de belichting aanpast.

- 2. Witte en zwarte punten instellen: De volgende twee stappen gebruiken de *[filmisch rgb](#page-146-2)* module om te bepalen hoe de tonen in jouw afbeelding wordt toegewezen aan het dynamische bereik van jouw beeldscherm. Begin met het instellen van de relatieve belichtingsschuifregelaars wit en zwart in de [scene tab](#page-151-0). Dit zijn puur technische instellingen, waarbij wit en zwart worden gedefinieerd ten opzichte van het midden-grijs punt dat je in de vorige stap hebt ingesteld. Als jouw afbeelding tonen bevat die je als puur wit of puur zwart wilt behandelen, kan je de kleurkiezers naast de schuifregelaars gebruiken om deze waarden in te stellen (met de maximale en minimale helderheid van de afbeelding). Stel de waarden anders handmatig in met behulp van de kleurbeoordelingskaders als referentie.
- 3. **Pas het contrast aan**: Ga nu naar de <u>[uiterlijk tab](#page-153-0)</u> in filmisch rgb (voor nu slaan we de <u>[reconstrueer tab](#page-152-0)</u> over). Schakel de [enkel kijken](#page-148-0) weergave bovenaan de module in om een weergave te zien van de filmisch tooncurve, die bestaat uit een recht gedeelte in het midden (gebruikt om het contrast van de middentonen in te stellen) en gebogen gedeelten aan de boven- en onderkant (waar de schaduwen en hooglichten worden gecomprimeerd om in het dynamische bereik van het scherm te passen).

De contrast-schuifregelaar verandert de helling van het rechte gedeelte (het midden-toonbeeldcontrast), de breedteschuifregelaar verandert de lengte en de schaduw/hooglichten balans-schuifregelaar verandert zijn positie. Er is hier veel geven en nemen – als je het contrast van de middentonen wilt vergroten, moet je contrast in de schaduwen/ hooglichten opofferen en vice versa. De standaardinstellingen van deze module zijn afgestemd om voor de meeste afbeeldingen te werken, maar je moet met deze schuifregelaars experimenteren om te begrijpen hoe ze de afbeelding beïnvloeden.

**Opmerking:** Door de compressie van hooglichten in de filmisch rgb-module kunnen details verloren gaan in de hooglichten. Je kan dit tot op zekere hoogte verminderen door de witte relatieve belichting te verminderen, de balans schaduwen/hooglichten aan te passen of de instelling contrast in hooglichten te wijzigen in het [tabblad opties](../../ module-reference/processing-modules/filmic- rgb.md#opties). De [toon equalizer](#page-226-0) module kan ook worden gebruikt om de relatieve helderheid van de lucht te verminderen.

- **Kleurbehoud**: De toonmapping in de filmisch rgb module probeert de tonen in jouw afbeelding opnieuw te verdelen 4. zonder de kleurreproductie te beïnvloeden. Hoewel het standaard algoritme voor kleurbehoud voor de meeste afbeeldingen werkt, wordt je aangemoedigd om te experimenteren door de instelling behoud chrominantie te wijzigen in de *opties tab* als het je niet bevalt hoe de kleuren worden weergegeven.
- **Verzadiging**: Jouw afbeelding ziet er op dit moment waarschijnlijk niet erg kleurrijk uit. Je kan de globale verzadiging 5. van de afbeelding aanpassen met de module [kleurbalans rgb](#page-171-0) . De "basis kleurrijkheid" [voorinstelling](#page-36-0) zou je over het algemeen redelijke standaard instelling moeten bieden, maar je wordt aangemoedigd om indien nodig verder te experimenteren met deze instellingen.

**Opmerking:** In deze handleiding wordt ervan uitgegaan dat de witbalans van de afbeelding correct is vastgelegd door jouw camera. Als dit niet het geval is, moet je mogelijks eerst enkele correcties aanbrengen in de module [kleurkalibratie](#page-16-1) .

Je kan nu de kleurbeoordelingsmodus uitschakelen door nogmaals op Ctrl+B te drukken.

## andere verwerkingstechnieken

Met oefening kan de bovenstaande werkvolgorde jou snel een redelijk ogend beeld opleveren, hoewel de meeste wat extra werk nodig hebben voordat ze klaar zijn om te exporteren. De volgende secties zijn bedoeld om een kort overzicht te geven van nog meer bewerkingstechnieken in darktable, met linkjes naar de relevante referentiesecties voor meer informatie.

Als algemene regel moet je beginnen met de basisstappen die in de vorige sectie zijn beschreven, vervolgens [correcties](#page-16-2) uitvoeren en eindigen met *[creatieve aanpassingen](#page-18-0)*.

### <span id="page-16-2"></span>correcties

### <span id="page-16-1"></span>kleurkalibratie

Traditionele witbalanscorrectie probeert ervoor te zorgen dat wit en grijs echt neutraal zijn  $(R = G = B)$  en probeert niet echt de impact op andere kleuren te beheersen. Het tabblad CAT van de kleurkalibratiemodule breidt deze handeling uit om de rest van het kleurbereik te behandelen en werkt in een kleurruimte die speciaal is ontworpen voor chromatische (kleur)aanpassing. Net als bij traditionele witbalansregelingen kan je een neutraal grijs stukje in jouw afbeelding selecteren om de witbalans te berekenen, of een selectie van andere automatische en handmatige methoden gebruiken. De standaardinstellingen gebruiken de witbalans uit de Exif-gegevens van de afbeelding en zijn meestal voldoende.

Als je aanpassingen moet maken in de kleurkalibratie-module, wil je wellicht ook eventuele verzadigingscorrecties die je eerder in de kleurbalans rgb-module hebt gemaakt, opnieuw bekijken.

### <span id="page-16-0"></span>lenscorrectie

Alle lenzen introduceren enkele artefacten (vervorming, chromatische aberraties, vignetten) in het beeld. De [lens correctie](#page-197-1) module kan veel van deze problemen corrigeren voor een grote verscheidenheid aan lenzen. De [chromatische aberraties](#page-132-0) en [raw chromatische aberraties](#page-208-0) modules kunnen ook worden gebruikt om chromatische aberraties te verwerken voor lenzen die niet (of slechts gedeeltelijk) worden ondersteund door lenscorrectie. In de meeste gevallen zal het inschakelen van de module lenscorrectie jouw lens automatisch detecteren en automatisch alle beschikbare correcties toepassen.

Als je besluit de *lenscorrectie-*module te gebruiken, moet deze worden ingeschakeld aan het begin van jouw bewerking, voordat je de belichting aanpast, aangezien vignetteringscorrectie de algehele helderheid van jouw afbeelding kan veranderen.

### ruis verminderen / details behouden

Op pixelniveau moet een afweging worden gemaakt tussen het behouden van fijne details en het verminderen/verwijderen van sensorruis. In de meeste situaties is een kleine hoeveelheid ruis perfect acceptabel en zal deze niet opvallen, behalve wanneer je inzoomt tot 100%. Op deze schaal bekijk je het beeld niet op een realistisch formaat – zelfs wanneer het wordt weergegeven op een grote monitor of print, zal ruis die duidelijk is bij hoge zoomfactoren vrijwel onzichtbaar zijn op het uiteindelijke beeld. Sommige modules verder langs de beeldpijplijn (vooral die welke het lokale contrast verhogen) kunnen echter de aanwezige ruis overdrijven, dus nogmaals, er moeten compromissen worden gemaakt.

De eerste module die je kan gebruiken om dit te beheren is *[demozaïek](#page-137-0)*, die bepaalt hoe de eenkleurige (R, G of B) pixels in jouw Raw-bestanden worden geconverteerd naar afbeeldingspixels die alle drie de kleuren combineren. Elk demozaïekalgoritme heeft zijn eigen afwegingen tussen het behouden van fijne details en het verminderen van ruis. Het standaard demozaïekalgoritme (RCD) biedt meestal een redelijk compromis.

Demozaïekalgoritmen kunnen alleen zoveel doen om ruis in jouw afbeelding te beheersen. De [ruisreductie \(profiel\)](#page-219-0) module is individueel afgestemd op een aantal gangbare camerasensoren en kan worden gebruikt om pixelruis te verminderen of te verwijderen . Net als bij demozaïek moet je de instellingen wijzigen totdat je tevreden bent met de balans tussen ruisonderdrukking en fijne detailweergave. De standaardinstellingen zijn meestal voldoende.

### scherpte en lokaal contrast

Met een aantal modules kan je het lokale contrast en de scherpte van jouw beeld aanpassen. De meeste van deze modules zijn bedoeld om het schijnbare contrast van randen te verbeteren en voegen geen "echte" scherpte toe (ze zijn niet hetzelfde als lensdeconvolutie). Wees voorzichtig bij het gebruik van deze modules, aangezien de meeste artefacten (zoals halo's) kunnen introduceren wanneer de instellingen te ver worden geduwd:

- met de module [contrast equalizer](#page-133-0) kan je het contrast aanpassen, waardoor het effect wordt beperkt tot bepaalde object grootte. Je kan het bijvoorbeeld gebruiken om het contrast van fijne details te vergroten zonder grotere objecten te beïnvloeden, of omgekeerd
- de *[diffuus of verscherpen](#page-139-0)* module biedt een aantal presets voor verscherping, lensvervaging en het toevoegen van lokaal contrast
- de module *[lokaal contrast](#page-199-1)* biedt een eenvoudigere interface om snel lokaal contrast aan jouw afbeeldingen toe te voegen – door de module in te schakelen of een van de voorinstellingen te gebruiken is vaak alles wat nodig is
- de [verscherpen](#page-240-0) module is bedoeld om de scherpte opnieuw te introduceren die is verwijderd door het anti-aliasfilter van jouw camera (indien aanwezig) en kan worden ingeschakeld als standaard in [voorkeuren > verwerken](#page-255-0) . De hierboven genoemde methoden hebben meestal de voorkeur boven deze oorspronkelijke-module.

Net als bij de modules die in de vorige sectie zijn genoemd, moet je voorzichtig zijn bij het toevoegen van contrast aan kleinschalige objecten - een afbeelding die op 100% wordt bekeken, is geen realistische weergave van jouw uiteindelijke bewerking en lokale contrastaanpassingen zijn meestal beter beoordeeld wanneer uitgezoomd .

### reconstrueer uitgewassen hooglichten

Hoewel een goed belichte afbeelding de nabewerking veel gemakkelijker zal maken, biedt darktable tools die uitgewassen hooglichten kunnen verwerken, in sommige gevallen zelfs het reconstrueren van verloren kleuren of structuren.

De [hooglichten herstellen](#page-160-1) module biedt een zeer eenvoudige poging om opgeblazen hooglichten te beheren. Als een kleurkanaal wordt afgekapt, zal deze module standaard de andere kanalen afknippen, waardoor de pixel wit wordt – dit voorkomt dat darktable onnatuurlijke kleuren in de hooglichten weergeeft. Het kan echter worden gewijzigd om te proberen de helderheid of kleur te reconstrueren met behulp van niet-geknipte kanalen. Hoewel hierdoor enig detail opnieuw kan worden geïntroduceerd, moet je oppassen voor de onrealistische kleuren die kunnen ontstaan.

Een beter alternatief is om hooglichten herstellen uit te schakelen en in plaats daarvan het tabblad [reconstrueer op de](#page-152-0) filmisch rab module te gebruiken. Net als bij de hooglichten herstellen module kan filmisch details reconstrueren op basis van niet-geknipte kanalen. Waar dit niet mogelijk is, kan het ook uitgewassen hooglichten vloeiend laten overvloeien met de rest van de afbeelding of kleuren uit aangrenzende pixels halen. Wanneer je deze stap in jouw werkvolgorde opneemt, moet je dit tegelijkertijd met andere *filmisch rab-*bewerkingen doen, waarbij je om de beurt aanpassingen uitvoert in elk tabblad van de module, van links naar rechts.

### hoek en perspectief aanpassen

De module [roteren en perspectief](#page-215-1) kan worden gebruikt om de hoek van het beeld aan te passen of om de functionaliteit van een tilt/shift-lens te simuleren door het perspectief te veranderen, convergerende horizontale en/of verticale lijnen evenwijdig te maken (keystone-correctie). Deze laatste techniek wordt het meest gebruikt voor architectuurfotografie. Als je alleen de hoek van de horizon wilt corrigeren, kunt je dit doen door met de rechtermuisknop te klikken en langs de horizonlijn te slepen.

### vlekken en ongewenste objecten verwijderen

Gebruik de module *[retoucheren](#page-209-0)* om ongewenste objecten te verwijderen door pixels te vervangen door details in andere delen van de afbeelding. Deze module biedt ook krachtige technieken voor het verwijderen van grootschalige objecten (zoals vlekken of oneffenheden) terwijl fijne details (zoals haren en follikels) intact blijven. Het meest gebruikelijke voor deze module is het verwijderen van stofvlekken in de afbeelding of oneffenheden op de huid.

### atmosferische nevel verwijderen

Er zijn twee methoden om atmosferische nevel in darktable te verwijderen. De [nevel](#page-205-0) module biedt een veel eenvoudigere interface, maar de "nevel verwijderen" voor-instelling in de *[diffuus of verscherpen](#page-139-0)* module kan mogelijk meer flexibiliteit bieden.

### <span id="page-18-0"></span>creatieve aanpassingen

### uitsnijden en omlijsten

Gebruik de module *[uitsnijden](#page-231-0)* om jouw afbeelding uit te snijden en de *[omlijsten](#page-206-0)* module om jouw afbeelding te omlijsten met een gekleurd kader. Beide modules kunnen worden ingesteld om een vooraf gedefinieerde of aangepaste beeldverhouding te gebruiken - je kan bijvoorbeeld een vierkant uitgesneden afbeelding in een 3:2 frame plaatsen.

### tegenhouden en doordrukken

Tegenhouden en doordrukken (dodge and burn) is een traditionele techniek in ontwikkelen om helderheid aan een afbeelding toe te voegen of te verwijderen. Er zijn twee aanbevolen manieren om dit te bereiken:

- Als je selectief alleen bepaalde objecten wilt tegenhouden of doordrukken, kan je een [nieuwe instantie](#page-35-0) van de [belichting](#page-129-0) module toepassen met behulp van een [getekend masker](#page-53-2) om het effect te isoleren naar het vereiste gebied van de afbeelding (zie ook de sectie [maskerverfijning](#page-59-0) voor meer informatie). Verplaats de belichtingsschuifregelaar om de helderheid van het gemaskeerde gebied te wijzigen.
- Als je gebieden met een vergelijkbare helderheid wilt tegenhouden of doordrukken (bijvoorbeeld om de schaduwen lichter te maken of de hooglichten donkerder te maken), kan je de [toon equalizer](#page-226-0) module gebruiken.

### converteren naar zwart-wit

Darktable biedt een aantal manieren om de kleur uit jouw afbeelding te verwijderen. De meest flexibele methode is om de [grijs tab van de kleurkalibratiemodule](#page-186-0) te gebruiken. In deze module zijn een aantal voorinstellingen voor filmemulatie beschikbaar om jou een startpunt te geven.

Zie de sectie [monochroom afbeeldingen ontwikkelen](#page-279-1) voor details over andere technieken.

### kleurcorrectie

De [kleurenbalans rgb](#page-171-0) module is een alles-in-een module voor het regelen van de kleuren in jouw afbeelding. Aanpassingen kunnen apart worden toegepast op de schaduwen, hooglichten en midden-tonen, of worden toegepast op een globaal niveau.

### andere belangrijke onderwerpen

### gemeenschappelijke module-instellingen hergebruiken

Als je merkt dat je dezelfde moduleparameters herhaaldelijk gebruikt, kan je [voorinstellingen](#page-36-0) maken met jouw favoriete instellingen. Als je op elke afbeelding dezelfde instellingen gebruikt, kun je voorinstellingen ook automatisch toepassen op nieuwe afbeeldingen. Je kan bijvoorbeeld merken dat je dezelfde belichtingsinstellingen toevoegt aan elke afbeelding die met een bepaalde camera is gemaakt - in dit geval kan je een voorinstelling maken die deze correcties automatisch toepast op alleen afbeeldingen van die camera.

Mogelijk hebt je ook groepen module-instellingen die je gewoonlijk alleen op bepaalde typen afbeeldingen toepast. Je kan [stijlen](#page-83-0) gebruiken om meerdere module-instellingen tegelijk toe te passen op een selectie van afbeeldingen.

### aanpassingen lokaal uitvoeren

De meeste darktable-modules kunnen worden toegepast op de hele afbeelding of worden beperkt tot delen van de afbeelding met behulp van getekende en parametrische maskers.

## bedien darktable met andere invoermethoden

Je hoeft de darktable-gebruikersinterface niet te gebruiken om jouw afbeeldingen aan te passen. De meeste functionaliteit in darktable kan ook worden bediend met behulp van snelkoppelingen die zijn gedefinieerd met jouw toetsenbord/muis en zelfs met andere invoerapparaten zoals gamecontrollers en MIDI-apparaten. Zie de sectie [snelkoppelingen](#page-261-0) voor details.

## <span id="page-19-0"></span>1.4.4. exporteren

darktable is een niet-destructieve editor, wat betekent dat alle wijzigingen worden vastgelegd in de bibliotheekdatabase (met een back-up opgeslagen in een XMP sidecar-bestand), en het originele Raw-bestand onaangeroerd blijft. Je moet daarom afbeeldingen [exporteren](#page-91-0) om jouw bewerkingen in een uitvoerbestand te verwerken dat buiten darktable kan worden gedistribueerd.

1. Kies een exporteer-scenario.

De exporteer module biedt veel mogelijkheden, maar wordt het meest gebruikt om "een ontwikkelde raw afbeelding op te slaan als een JPEG". Je kan de huidige bewerkte afbeelding rechtstreeks vanuit de ontwikkelweergave exporteren of een of meer afbeeldingen in de bibliotheekweergave selecteren en ze allemaal tegelijk exporteren.

- 2. Selecteer welke afbeeldingen je wilt exporteren (in de bibliotheekweergave), open de exporteer module, stel *doel* in op "lokale map" en selecteer een locatie om uw afbeeldingen op te slaan – standaard worden ze geëxporteerd naar een "darktable exported " map in de map van jouw Raw-bestand(en). Kies "bestandstype" of behoud de standaard JPEG instelling.
- 3. Klik op de knop "exporteren" om de afbeeldingen op de geselecteerde locatie op te slaan.

**Opmerking:** Hoewel JPEG voor de meeste doeleinden nuttig is, is het normaal gesproken beter om naar TIFF-formaat te exporteren als je verdere bewerkingen in een rastereditor zoals GIMP of Krita wilt uitvoeren.

## <span id="page-20-0"></span>**2. Bibliotheek**

## <span id="page-20-1"></span>2.1. overzicht

Met de bibliotheekweergave kan je jouw beeldcollectie bekijken en beheren.

De centrale weergave bevat miniaturen van jouw afbeeldingen – hoe ze worden weergegeven, hangt af van in welke [mode](#page-22-0) je werkt.

Terwijl de muis zich boven een afbeeldingsminiatuur bevindt of afbeeldingen zijn geselecteerd, zijn er een aantal acties die je kan uitvoeren met snelkoppelingen:

- F1, F2, F3, F4, F5 verwijdert of voegt een kleurenlabel toe(respectievelijk rood, geel, groen, blauw, paars). Een kleur wordt toegevoegd als een van de geselecteerde afbeeldingen deze label niet heeft, anders zal de label verwijdert worden
- 0, 1, 2, 3, 4, 5 stelt de ster beoordeling in •
- r weigert de afbeelding(en)
- ctrl+d dupliceert de afbeelding(en) •
- ctrl+c kopieert alle bewerkingsstappen •
- ctrl+v plakt alle gekopieerde bewerkingsstappen •
- ctrl+shift+c kopieert de bewerkingsstappen selectief •
- ctrl+shift+v plakt de gekopieerde bewerkingsstappen selectief •
- d opent de afbeelding in de ontwikkelen weergave voor bewerking
- w volledige weergave van de huidige afbeelding zolang de toets is ingedrukt
- ctrl+w volledige weergave van de huidige afbeelding en laat delen in focus zien •

## <span id="page-20-2"></span>2.2. bibliotheek weergave layout

## linker paneel

Van boven naar onder:

### **[importeren](#page-77-0)**

Afbeeldingen importeren uit het bestandssysteem of een aangesloten camera.

### **[collecties](#page-88-0)**

Filter de afbeeldingen die worden weergegeven in het middenpaneel van de bibliotheek – ook gebruikt voor de afbeeldingen die worden weergegeven in de [filmstrip](#page-95-0) en tijdlijn modules.

### **[recent gebruikte collecties](#page-109-0)**

Recent gebruikte verzameling afbeeldingen bekijken.

### **[afbeeldingsinformatie](#page-84-2)**

Afbeeldingsinformatie weergeven.

### **[lua scripts installer](#page-81-0) (optioneel)**

Installeer lua-scripts.

## rechter paneel

Van boven naar onder:

#### **[selecteren](#page-81-1)**

Selecteer afbeeldingen in de bibliotheek met behulp van eenvoudige criteria.

### **[selectie bewerken](#page-81-2)**

Acties uitvoeren op geselecteerde afbeeldingen.

### **[geschiedenis](#page-76-2)**

De geschiedenis van geselecteerde afbeeldingen manipuleren.

### **[stijlen](#page-83-0)**

Sla de geschiedenis van een afbeelding op als een benoemde stijl, zodat deze op andere afbeeldingen toegepast kan worden.

### **[metadata-editor](#page-105-0)**

Metagegevens voor geselecteerde afbeeldingen bewerken.

#### **[labelen](#page-99-0)**

Geselecteerde afbeeldingen labelen.

#### **[geotaggen](#page-97-0)**

GPX-trackgegevens importeren en toepassen op geselecteerde afbeeldingen.

#### **[exporteren](#page-91-0)**

Geselecteerde afbeeldingen exporteren naar lokale bestanden of externe diensten.

## onderste paneel

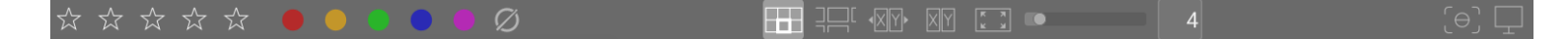

Van links naar rechts:

### **[sterbeoordelingen](#page-25-0)**

Sterbeoordelingen toepassen op afbeeldingen.

#### **[kleurlabels](#page-25-0)**

Pas kleurlabels toe op afbeeldingen.

#### **[mode selector](#page-22-0)**

Kies een bibliotheekmodus.

#### **[zoom](#page-22-1)**

De grootte van de miniaturen aanpassen.

#### **Inschakelen [focus-peaking](#page-96-0) modus**

Markeer de delen van de afbeelding die in focus zijn.

### **[schermprofiel instellen](#page-285-3)**

Stel het weergaveprofiel van uw monitor(s) in.

## <span id="page-21-0"></span>2.3. ongedaan maken / opnieuw uitvoeren

De meeste wijzigingen die in de bibliotheek worden gemaakt, worden geregistreerd en kunnen worden teruggezet naar een eerdere status. Dit omvat wijzigingen aan kleurlabels, beoordelingen, geolokalisatie, tags, metadata, oriëntatie, kopiëren/ plakken van geschiedenis, duplicatie van afbeeldingen of toepassing van een stijl. Merk op dat de mogelijkheid om acties ongedaan te maken/opnieuw uit te voeren onbeperkt is in het aantal stappen in de bibliotheekweergave, maar deze wordt elke keer dat je naar een andere weergave overschakelt gereset.

Druk op Ctrl+Z om de laatste wijziging ongedaan te maken en Ctrl+Y om de laatste ongedaan gemaakte wijziging (indien aanwezig) opnieuw uit te voeren.

## <span id="page-22-0"></span>2.4. bibliotheek modi

## <span id="page-22-1"></span>2.4.1. bestandsbeheer

In de standaardmodus worden afbeeldingen weergegeven in een raster met een instelbaar aantal afbeeldingen per rij.

### instellingen

### **zoom**

Het aantal afbeeldingen in elke rij kan worden gewijzigd met behulp van de schuifregelaar in het onderste paneel, of door Ctrl ingedrukt te houden terwijl je met jouw muis over de middelste weergave scrolt.

### **navigeren**

Je kan door de afbeeldingen navigeren met de pijltjestoetsen (←/→/↑/↓) of door te scrollen met je muis. Druk op de Hometoets om naar de bovenkant van de verzameling te gaan, op de End-toets om helemaal naar het einde van de verzameling te gaan en op PageUp/PageDown om een pagina omhoog/omlaag te bladeren.

### **selecteer**

Je kan de afbeelding onder de aanwijzer selecteren door op de miniatuur ervan te klikken of door op Enter te drukken. Een reeks afbeeldingen kan worden geselecteerd door op de eerste afbeelding te klikken en vervolgens met Shift+klik op de laatste. Afbeeldingen kunnen worden toegevoegd of verwijderd uit een selectie door te Ctrl+klikken op hun miniaturen of door op de spatiebalk te drukken.

## <span id="page-22-2"></span>2.4.2. zoombare bibliotheek

De zoombare bibliotheek-modus biedt een alternatieve manier om door grote verzamelingen afbeeldingen te navigeren, maar met enkele overeenkomsten met de bestandsbeheermodus (hieronder beschreven).

## instellingen

#### **zoom**

Scroll met het muiswiel om in en uit te zoomen in de bibliotheek (vergeleken met Ctrl+scroll in [bestandsbeheer](#page-22-1) modus). Het zoomen van de miniaturen verandert het aantal miniaturen per rij niet, dus de bibliotheek kan het zichtbare gebied aan alle kanten overschrijden.

#### **navigeren**

Houd de linkermuisknop ingedrukt en sleep om de bibliotheek te verplaatsen en door jouw verzameling te navigeren. **selecteer**

Net als bij de bestandsbeheermodus, kan je de afbeelding onder de aanwijzer selecteren door op de miniatuur ervan te klikken of door op Enter te drukken. Een reeks afbeeldingen kan worden geselecteerd door op de eerste afbeelding te klikken en vervolgens met Shift+klik op de laatste. Afbeeldingen kunnen worden toegevoegd of verwijderd uit een selectie door te Ctrl+klikken op hun miniaturen of door op de spatiebalk te drukken.

**Hint:** het kan zijn dat miniatuurafbeeldingen traag laden als je snel door een grote verzameling zoomt. Een manier om de navigatie te versnellen, is door een cache te genereren met alle miniaturen met behulp van de [darktable-generate-cache](#page-318-0) opdracht.

## <span id="page-22-3"></span>2.4.3. vergelijk weergave

Met de vergelijk weergave modus kan je afbeeldingen naast elkaar weergeven voor eenvoudige vergelijking.

## instellingen

### **zoom**

In de vergelijk weergave modus kan je inzoomen op afbeeldingen (tot 100%) door Ctrl ingedrukt te houden terwijl je met het muiswiel scrolt.

Pan binnen ingezoomde afbeeldingen met klikken + slepen.

Standaard worden zoomen en pannen gesynchroniseerd tussen alle zichtbare afbeeldingen. Als je alleen op een specifieke afbeelding wilt zoomen of pannen, voeg je de Shift-modifier toe aan de bovenstaande acties.

### **navigeren**

Gebruik het muiswiel of de pijltjestoetsen  $\leftarrow/\rightarrow$ ) om door jouw verzameling te bladeren.

### modi

Er zijn twee verschillende vergelijk weergave modes, die bepalen hoeveel afbeeldingen tegelijkertijd worden weergegeven: "vast" en "dynamisch". Schakel tussen deze in de vergelijk weergave modus door op de "<"-toets te drukken.

#### **vaste modus**

Het aantal weergegeven afbeeldingen is altijd hetzelfde, onafhankelijk van de selectielengte. Dit aantal kan worden ingesteld met een schuifregelaar op het onderste paneel.

In deze modus navigeer je door alle geselecteerde afbeeldingen. Als er geen selectie is ingesteld (of als er slechts één afbeelding is geselecteerd), navigeer je door alle afbeeldingen.

De standaard sneltoets om in de vaste modus naar vergelijk weergave te gaan is X.

#### **dynamische modus**

Alle geselecteerde afbeeldingen worden weergegeven. Als er geen selectie is ingesteld (of als er slechts één afbeelding is geselecteerd), wordt de laatste waarde uit de vaste modus gebruikt.

De standaard sneltoets om in de dynamische modus naar vergelijk weergave te gaan is Ctrl+X.

**Tip:** Om de prestaties te verbeteren bij het laden van ingezoomde afbeeldingen, kan je (voorkeuren > verwerken > cpu/ gpu/memory> inschakelen schijf backend voor volledige voorbeeld cache) inschakelen. Houd er rekening mee dat dit veel schijfruimte in beslag kan nemen.

## <span id="page-23-0"></span>2.4.4. volledige voorbeeldweergave

Vanuit elke bibliotheekmode kan je een volledig ingezoomd voorbeeld weergeven van de afbeelding die zich momenteel onder de muisaanwijzer bevindt door W ingedrukt te houden. Dit is handig om een afbeelding nauwkeuriger te inspecteren tijdens het selecteren en beoordelen van afbeeldingen.

Door Ctrl+W ingedrukt te houden, zoom je volledig in op de afbeelding en identificeer je ook alle scherptegebieden in de afbeelding die kunnen wijzen op de focus van het beeld. Om deze tool te laten werken, moet de afbeelding een ingesloten JPEG-miniatuur bevatten, wat het geval is voor de meeste raw bestanden.

Gebieden in het beeld met een hoge mate van scherpte zijn aangegeven met rode randen. Als dergelijke gebieden niet worden gevonden, worden gebieden met een matige scherpte aangegeven met een blauwe rand. Merk op dat dit niet hetzelfde is als de [focus peaking](#page-96-0) indicator, wat een andere manier is om gebieden met scherpte in een afbeelding te identificeren .

Soms lijkt het erop dat het indrukken van W of Ctrl+W geen effect heeft – in dergelijke gevallen klik je op de miniatuur van de afbeelding en druk je nogmaals op de overeenkomstige toets.

Als je wilt dat het volledige voorbeeld op zijn plaats blijft zonder de W toets ingedrukt te houden, kan je de permanente voorbeeldmodus inschakelen door op F te drukken. In de permanent-voorbeeldmodus kan je zoomen en pannen binnen de afbeelding op een vergelijkbare manier als bij [vergelijk weergave] (./culling.md) modus. Druk op F of ESC om terug te keren naar de oorspronkelijke weergave.

## <span id="page-24-0"></span>2.5. digitaal archief beheer

## <span id="page-24-1"></span>2.5.1. collecties & film rollen

Een collectie is een verzameling afbeeldingen die aan bepaalde selectiecriteria voldoen.

De meest elementaire soort verzameling is een filmrol, die alle afbeeldingen bevat die zijn geïmporteerd uit een specifieke map op de schijf. Telkens wanneer je afbeeldingen [importeert](#page-77-0) uit het bestandssysteem, worden die afbeeldingen georganiseerd in een filmrol waarvan de naam is afgeleid van de map waarin deze zich bevinden.

Je kan eenvoudig andere soorten verzamelingen samenstellen op basis van verschillende afbeeldingskenmerken (Exifgegevens, bestandsnaam, labels enz.) in de [collecties](#page-88-0) module . Meerdere criteria kunnen logisch worden gecombineerd om je verzameling te verkleinen of uit te breiden.

darktable houdt een lijst bij van de meest recent gebruikte collecties voor snelle toegang. Deze zijn toegankelijk via de [recente collecties](#page-109-0) module.

## <span id="page-24-2"></span>2.5.2. miniaturen

Elke afbeelding in de huidige collectie wordt weergegeven door een miniatuur in de bibliotheekweergave en filmstripmodule. Een cache van de meest recent gebruikte miniaturen wordt opgeslagen in een bestand op schijf en bij het opstarten in het geheugen geladen. De grootte van deze cache kan worden aangepast in [voorkeuren > cpu/gpu/memory](#page-257-0) .

### miniaturen maken

Er wordt een miniatuur gemaakt wanneer een afbeelding voor de eerste keer in darktable wordt geïmporteerd, nadat een afbeelding in ontwikkelen is gewijzigd of wanneer een afbeelding opnieuw wordt bekeken waarvan de miniatuur niet langer beschikbaar is.

Wanneer een afbeelding voor de eerste keer wordt geïmporteerd, kan darktable ofwel proberen een ingesloten miniatuur uit de afbeelding te extraheren (de meeste raw bestanden bevatten deze, meestal in JPEG-indeling) of de raw afbeelding zelf verwerken met behulp van standaardinstellingen. Je kan definiëren hoe darktable zijn miniaturen verkrijgt in [voorkeuren >](#page-253-1) [bibliotheek > miniaturen](#page-253-1) .

Het extraheren van een ingebedde miniatuur uit de afbeelding gaat meestal erg snel. Deze miniaturen zijn echter gegenereerd door de raw-converter van de camera en vertegenwoordigen niet de "weergave" van darktable van die afbeelding. Je zal het verschil merken zodra je de afbeelding opent in de ontwikkelmodus, waarna darktable de miniatuur vervangt door zijn eigen intern verwerkte versie.

Na het importeren genereert darktable automatisch miniaturen voor nieuwe afbeeldingen als ze nodig zijn. Bij het importeren van een grote set nieuwe afbeeldingen kan het genereren van miniaturen de navigatie in de bibliotheekweergave vertragen. Je kan ook darktable beëindigen en de miniatuurcache afzonderlijk genereren door [darktable-generate-cache](#page-318-0) uit te voeren. Dit programma genereert in één keer alle ontbrekende miniaturen.

Omdat de miniatuurcache een vooraf gedefinieerde maximale grootte heeft, zal deze uiteindelijk vol raken. Als er vervolgens nieuwe miniaturen worden toegevoegd, worden oude miniaturen uit de cache verwijderd. Darktable houdt echter alle miniaturen op schijf als de bijbehorende schijf backend-optie is geactiveerd in [voorkeuren > cpu/gpu/memory](#page-257-0) . Toegang tot de miniaturen in deze secundaire cache is langzamer dan de primaire cache, maar nog steeds veel sneller dan het helemaal opnieuw verwerken van miniaturen. De grootte van de secundaire cache wordt alleen beperkt door de beschikbare schijfruimte.

Miniaturen worden nooit uit de secundaire cache verwijderd. Je kan de secundaire cache handmatig opschonen door alle afbeeldingen recursief te verwijderen in de map \$HOME/.cache/darktable/mipmaps-xyz.d (waarbij xyz een alfanumerieke identificatie van de cache aangeeft). Na het wissen van de secundaire cache kan je darktable eenvoudig de miniaturen opnieuw laten genereren als dat nodig is, of je kan alle miniaturen in één keer genereren met [darktable-generate-cache](#page-318-0) .

Als je ervoor kiest om de schijf-backend niet te activeren en een te kleine cachegrootte selecteert, kan darktable niet meer reageren, je kan continue regeneratie van miniaturen ervaren wanneer je door jouw verzameling navigeert of knipperende miniatuurafbeeldingen. Een goede keuze voor de cachegrootte is 512 MB of hoger (zie geheugen voor meer informatie).

Alle miniaturen worden volledig in kleur beheerd. Kleuren worden nauwkeurig weergegeven op het scherm zolang jouw systeem goed is ingesteld om het juiste monitorprofiel aan darktable over te dragen. Zie voor meer informatie de sectie [kleurbeheer](#page-285-1) .

## doodskoppen

Als darktable om de een of andere reden geen miniatuur kan genereren, wordt in plaats daarvan een afbeelding van een doodskop $\begin{bmatrix} 1 \\ 2 \end{bmatrix}$  weergegeven. Geen paniek!

Er zijn drie belangrijke redenen waarom dit kan gebeuren:

- Ontbrekend beeldbestand: darktable onthoudt alle afbeeldingen die het ooit heeft geïmporteerd, zolang ze niet uit jouw database zijn verwijderd. Als darktable een miniatuur wil maken maar het invoerbestand niet kan openen, wordt in plaats daarvan een doodskop weergegeven. Gebruikers wordt aangeraden afbeeldingen uit de database te verwijderen met behulp van de module [selectie bewerken](#page-81-2) voordat ze fysiek van de schijf worden verwijderd. Als alternatief kan je af en toe het script [purge\\_non\\_existing\\_images.sh](#page-319-2) uitvoeren vanuit de toolset van darktable om uw database op te schonen.
- Ongeldige afbeeldingsindeling: hoewel de extensie van een afbeelding lijkt te worden ondersteund door darktable, kan de inhoud een niet-ondersteunde afbeeldingsindeling of een beschadigd bestand zijn.
- Onvoldoende geheugen: als darktable onvoldoende geheugen heeft tijdens het genereren van een miniatuur, wordt je gewaarschuwd en wordt een doodskop weergegeven. Dit kan gebeuren als darktable wordt uitgevoerd met suboptimale instellingen, vooral op een 32-bits systeem. Zie geheugen voor meer informatie.

## <span id="page-25-0"></span>2.5.3. sterbeoordelingen en kleurlabels

Met sterbeoordelingen en kleurlabels kan je afbeeldingen sorteren en rangschikken volgens jouw eigen criteria. De sterclassificatie en kleurlabels van een afbeelding kunnen worden weergegeven over miniaturen in de bibliotheekweergave en filmstripmodule.

### sterbeoordelingen

Je kan een afbeelding een waardering geven van nul tot vijf sterren. Telkens wanneer je afbeeldingen importeert, krijgt elke afbeelding een standaardclassificatie die je kan definiëren in de module [importeer](#page-77-0). Een afbeelding kan ook als "geweigerd" worden gemarkeerd.

Er zijn verschillende manieren om een beoordeling te wijzigen. Terwijl je de cursor over een afbeeldingsminiatuur beweegt, kan je op een cijfertoets 0 – 5 drukken om het aantal sterren te definiëren, of op R drukken om een afbeelding te "weigeren". Dit is waarschijnlijk de snelste manier om jouw afbeeldingen te beoordelen bij de eerste inspectie van een filmrol.

Je kan ook rechtstreeks op de sterpictogrammen klikken die over de miniaturen of in het onderste paneel worden gelegd. Klik op de x om te weigeren.

Aangezien het afwijzen van een afbeelding de momenteel toegepaste sterrenclassificatie verwijdert, kan je de afwijzing ongedaan maken door op x te klikken of nogmaals op R te drukken.

Op dezelfde manier kan je een tweede keer op de eerste ster klikken om de beoordeling van de afbeelding opnieuw in te stellen op niet-gerangschikt of nul sterren. Dit gedrag kan worden gewijzigd in [voorkeuren > bibliotheek](#page-252-0).

Om meerdere afbeeldingen tegelijk te beoordelen, selecteer je die afbeeldingen in de bibliotheek of filmstrip en druk je vervolgens op de juiste sneltoets, of klik je op de gewenste sterbeoordeling in het onderste paneel van de bibliotheekweergave.

Je kan afbeeldingen filteren op sterbeoordeling in het bovenpaneel.

## kleurlabels

Kleurlabels zijn een andere manier om afbeeldingen te klasseren en kunnen worden gebruikt als alternatief voor sterbeoordelingen of om ermee samen te werken. Elke afbeelding kan elke combinatie van een of meer kleurlabels dragen (rood, geel, groen, blauw of paars).

Je kan de kleurlabels voor een enkele afbeelding instellen door jouw cursor over de miniatuur te bewegen en op de functietoetsen F1 – F5 te drukken, die overeenkomen met de labels in de bovenstaande volgorde.

Om de kleurlabels van een of meer afbeeldingen in te stellen, selecteert u de gewenste afbeeldingen in de bibliotheek of filmstrip en drukt u vervolgens op de juiste sneltoets of klikt u op de bijbehorende kleurknop in het onderste paneel. Er wordt een kleurlabel toegevoegd aan alle geselecteerde afbeeldingen als **een** van deze momenteel niet het label heeft; anders wordt het label van alle geselecteerde afbeeldingen verwijderd. Druk op de grijze knop om alle labels (van welke kleur dan ook) van de geselecteerde afbeeldingen te verwijderen.

Je kan afbeeldingen filteren op kleurlabel in de module [collecties](#page-88-0) .

## <span id="page-26-0"></span>2.5.4. afbeeldingen groeperen

Het groeperen van afbeeldingen helpt bij het verbeteren van de structuur en helderheid van jouw beeldverzameling wanneer deze wordt weergegeven in de bibliotheekweergave.

U kunt afbeeldingen combineren tot een groep door ze te selecteren en op de knop "groeperen" te klikken in de [geselecteerde afbeelding\(en\)](#page-81-2) module, of door op Ctrl+G te drukken. Op dezelfde manier kunt u geselecteerde afbeeldingen uit een groep verwijderen door op de knop "degroeperen" te klikken of door op Ctrl+Shift+G te drukken.

Gedupliceerde afbeeldingen worden automatisch gegroepeerd. Evenzo, als u meerdere afbeeldingen uit dezelfde map importeert, met dezelfde basisnaam, maar met verschillende extensies (bijv. IMG\_1234.CR2 en IMG\_1234.JPG), vormen die afbeeldingen automatisch een groep.

Afbeeldingendit tot een groep behoren of zijn aangegeven met een groep icoon in hun miniatuur. Weet dat deze icoon alleen wordt weergegeven wanneer "overlays" zichtbaar zijn op afbeelding miniaturen. Miniatuur overlays kunnen ingeschakeld worden met de ster icoon in de [bovenpaneel](#page-7-1) .

Dit pictogram verschijnt ook als een knop in het bovenpaneel van de bibliotheekweergave, die kan worden gebruikt om groeperen in en uit te schakelen. Als groeperen is uitgeschakeld, worden alle afbeeldingen weergegeven als afzonderlijke miniaturen. Als groeperen is ingeschakeld, worden de afbeeldingen in een groep weergegeven door een enkele miniatuurafbeelding (de groepsleider). Als je op het groepspictogram in de miniatuur van de groepsleider drukt, wordt die groep uitgevouwen (klik een tweede keer om samen te vouwen). Als je vervolgens een andere groep uitvouwt, klapt de eerste groep in.

Een uitgevouwen groep in de bestandsbeheermodus van de bibliotheekweergave wordt aangegeven door een oranje kader die verschijnt zodra jouw muisaanwijzer over een van de afbeeldingen zweeft. Dit frame omringt alle afbeeldingen in de groep.

Je kan bepalen welke afbeelding als groepsleider wordt beschouwd door op het groepspictogram van de gewenste afbeelding te klikken terwijl die groep is uitgevouwen. Het groepspictogram wordt alleen weergegeven als de groeperingsmodus is ingeschakeld, dus om de groepsleider te wijzigen, moet je eerst groeperen inschakelen, de juiste groep uitvouwen en ten slotte op het groepspictogram van de gewenste afbeelding "groepsleider" klikken. De huidige groepsleider wordt weergegeven in knopinfo wanneer je de muisaanwijzer op het groepspictogram van een afbeelding houdt.

Als je een afbeeldingsgroep samenvouwt en vervolgens naar de ontwikkelen-modus gaat (bijvoorbeeld door te dubbelklikken op de miniatuur), wordt de afbeelding van de groepsleider geopend voor ontwikkeling.

Afbeeldingsgroepen zijn ook een handige manier om een bestaande geschiedenis te beschermen tegen onbedoelde wijzigingen. Als je zojuist een afbeelding hebt voltooid en de huidige versie wilt beschermen, selecteer je gewoon de afbeelding, klik je op "dupliceren" in het geselecteerde afbeeldingenpaneel en zorg je ervoor dat groeperen is ingeschakeld en dat de groep is samengevouwen. Wanneer je nu de afbeeldingsgroep opnieuw opent in ontwikkelen, wordt alleen de groepsleider gewijzigd. Het onderliggende duplicaat blijft ongewijzigd.

**Opmerking:** "afbeeldingen dupliceren" genereert alleen een kopie van de geschiedenis van een afbeelding, opgeslagen in een ander klein XMP-bestand. Er is nog steeds maar één raw bestand.

## <span id="page-27-0"></span>2.5.5. metadata en labelen

Met darktable kan je aanvullende informatie over jouw afbeeldingen opslaan, zodat ze gemakkelijker kunnen worden doorzocht en gegroepeerd. Deze informatie wordt opgeslagen in de database van darktable en XMP sidecar-bestanden en kan ook worden opgenomen in geëxporteerde afbeeldingen.

### metadata

Metadata (bijv. titel, beschrijving) is tekst in vrije opmaak die meestal voor elke afbeelding verschilt. Je kan metadata aan afbeeldingen toevoegen in de [metadata-editor](#page-105-0) module.

### labelen

Labels worden meestal gedeeld tussen meerdere afbeeldingen en worden gebruikt om ze te categoriseren en te groeperen. Je kan labels aan afbeeldingen toevoegen in de module [labelen](#page-99-0) .

## <span id="page-28-0"></span>**3. Ontwikkelen**

## <span id="page-28-1"></span>3.1. overzicht

In de ontwikkelweergave ontwikkel je jouw afbeeldingen. Het centrale paneel bevat de afbeelding die momenteel wordt bewerkt

## zoom

Klik met de middelste muisknop op het middenpaneel en wissel tussen "aanpassen aan scherm", 1:1 en 2:1 zoom.

Als alternatief kan je tussen 1:1 zoomen en "aan scherm aanpassen" door met uw muis te scrollen. Scroll terwijl u de Ctrltoets ingedrukt houdt om het zoombereik uit te breiden tot tussen 2:1 en 1:10.

## <span id="page-28-2"></span>3.2. lay-out ontwikkelweergave

## linker paneel

Van boven naar onder:

### **[navigatie](#page-123-1)**

Navigeren en zoomen in de middelste weergave.

### **[momentopname](#page-123-0)**

Momentopname maken en bekijken voor vergelijking met de huidige bewerking.

### **[duplicaat beheer](#page-114-0)**

Duplicaten bekijken en beheren.

### **[globale kleurkiezer](#page-116-0)**

Selecteer en geef kleurinformatie weer die afkomstig is van delen van de afbeelding.

### **[labelen](#page-99-0)**

Labels beheren.

### **[afbeeldingsinformatie](#page-84-2)**

Informatie over het huidige afbeelding weergeven.

### **[masker-manager](#page-119-0)**

Getekende vormen bekijken en bewerken.

### **[exporteren](#page-91-0)**

Geselecteerde afbeeldingen exporteren naar lokale bestanden of externe diensten.

## rechter paneel

Van boven naar onder:

### **[scopes](#page-106-0)**

Een grafische weergave van de lichtniveaus en kleuren van de afbeelding. Deze module kan indien gewenst naar het linker paneel worden verplaatst (zie voorkeuren > diversen > positie van de scopes module).

### **[modulegroepen](#page-63-0)**

Selecteer modulegroepen (indien ingeschakeld).

### **zoekmodule**

Zoek naar een module (indien ingeschakeld).

### **[verwerkingsmodules](#page-127-0)**

De modules die worden gebruikt om een afbeelding te verwerken.

### **[module volgorde](#page-122-0)**

Kies de volgorde waarin verwerkingsmodules worden uitgevoerd in de pixelpijp.

## onderste paneel

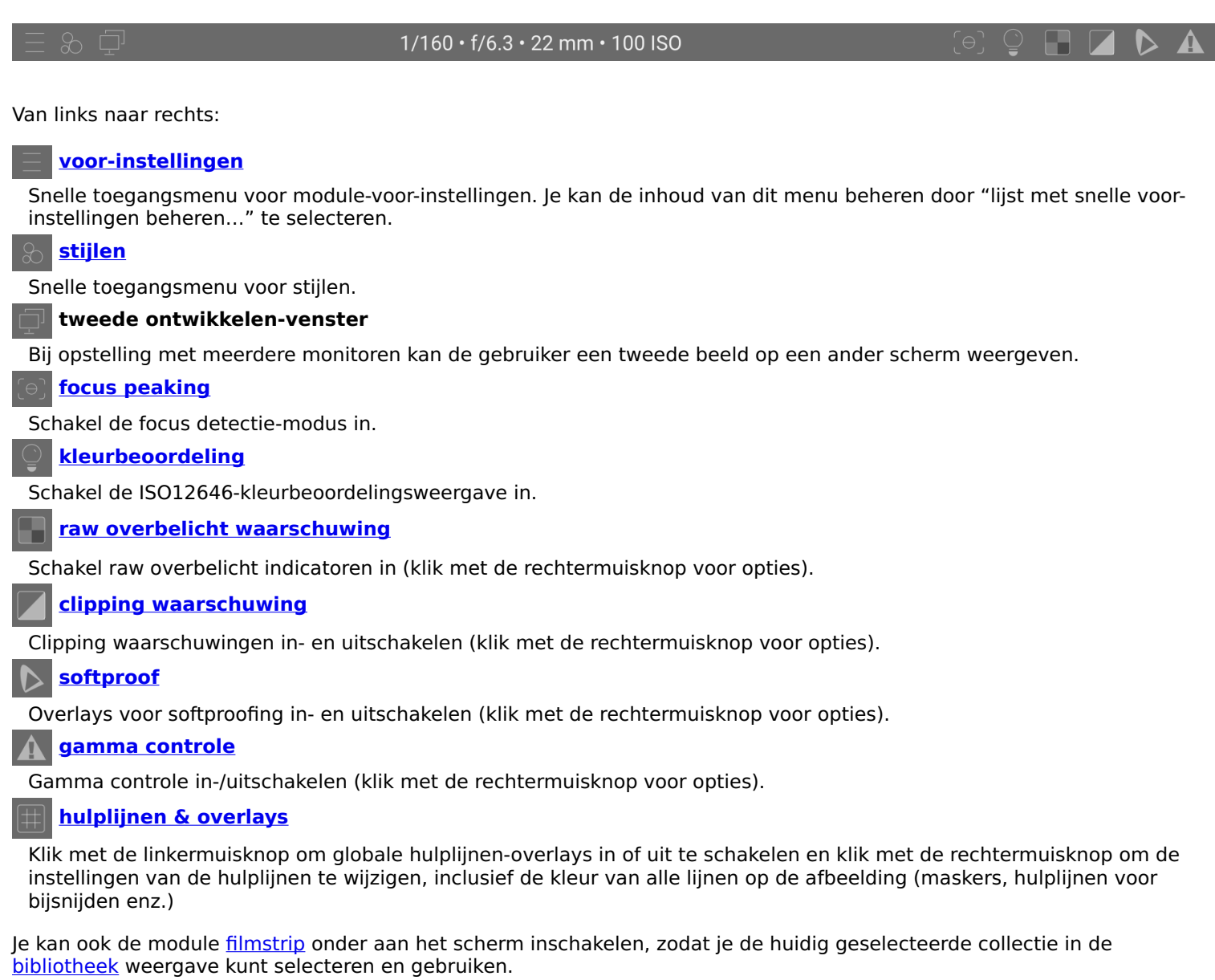

## <span id="page-30-0"></span>3.3. de pixelpijp

## <span id="page-30-1"></span>3.3.1. de anatomie van een verwerkingsmodule

Het basis element van beeldverwerking in darktable is de [verwerkingsmodule](#page-127-0) . Om een raw beeld te verwerken worden een aantal van deze modules in volgorde uitgevoerd op de afbeelding, waarbij elke module zijn eigen bewerking uitvoert. Voor degenen die bekend zijn met Adobe Photoshop, het concept van een verwerkingsmodule in darktable is vergelijkbaar met een aanpassingslaag in die zin dat beide een stapsgewijze aanpassing van de afbeelding maken, voortbouwend op de eerdere aanpassingen.

[Toepassings modules](#page-76-0) worden ook geleverd door darktable, maar deze zijn niet direct betrokken bij beeldverwerking, maar bieden in plaats daarvan een GUI waarmee u uw afbeeldingen kunt beheren, labelen , exporteren enz.

Elke verwerkingsmodule werkt onafhankelijk van de andere, maar alle modules voeren hun verwerking op een vergelijkbare manier uit:

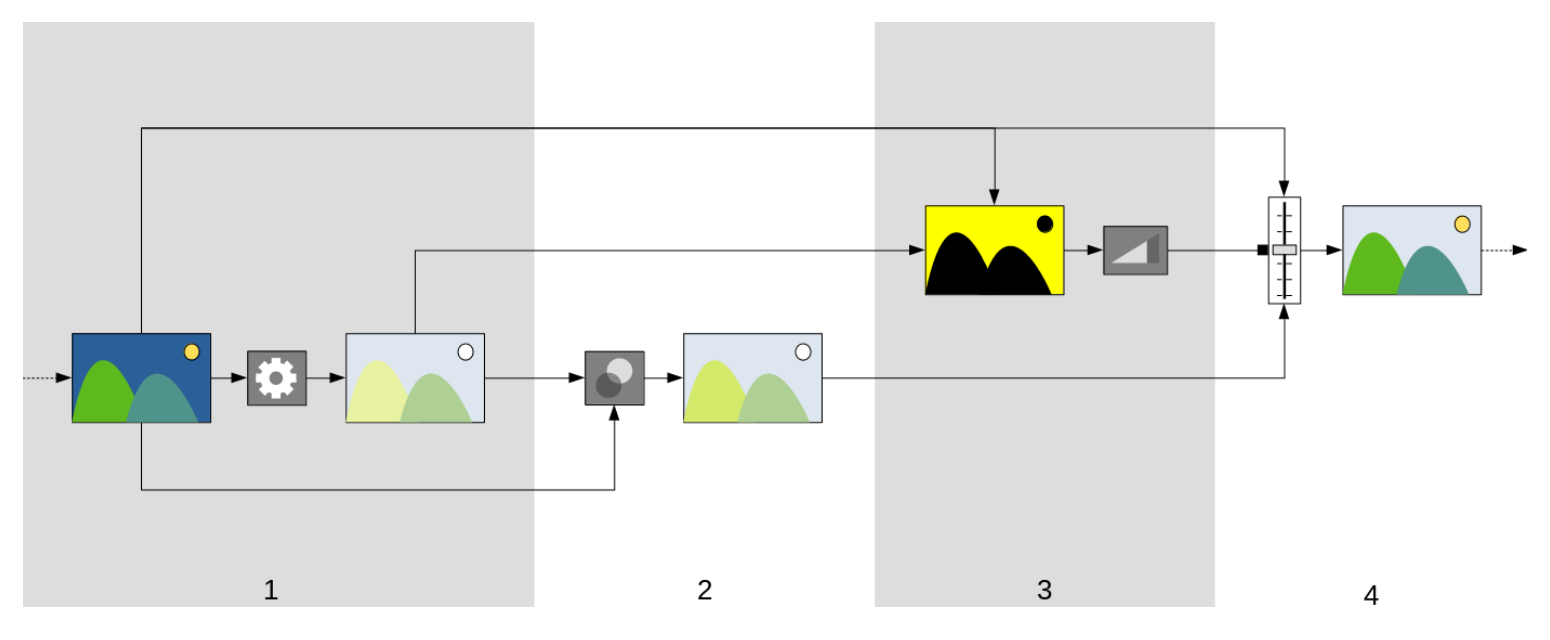

- 1. Ontvang de module input van de laatst uitgevoerde module en voer er een operatie op uit om de verwerkte output te produceren. Deze operatie is voor elke [verwerkingsmodule](#page-127-0) anders.
- 2. Combineer de *module input* en verwerkte output met behulp van een <u>overvloei operator</u> om de samengevoegde output te produceren. Als er geen vermenging wordt uitgevoerd, is de uitvoer van deze stap hetzelfde als de verwerkte uitvoer.
- 3. Genereer een *masker*, dat een *dekking* definieert voor elke pixel in de afbeelding. De *dekking* wordt later gebruikt om te bepalen hoe sterk de werking van de module wordt toegepast op elk deel van de afbeelding.

U kunt uw eigen masker definiëren door vormen over de afbeelding te tekenen of door pixeleigenschappen uit de module input of verwerkte output te gebruiken (zie [maskers](#page-53-0) voor details). Dit masker kan verder worden aangepast met een globale dekkingsinstelling, die elke pixel gelijk beïnvloedt.

Als er geen getekend/parametrisch masker wordt gebruikt, is de uitvoer van deze stap een masker waarbij elke pixel dezelfde dekking heeft (afhankelijk van de algemene dekkingsinstelling). Als er geen dekking is gedefinieerd (er wordt geen overvloeiing uitgevoerd), wordt een globale dekking van 1,0 (of 100%) aangenomen.

4. Combineer de *module input* en overvloeide output pixel voor pixel met behulp van de masker als een overvloeioperator, om de uiteindelijk uitgang te produceren. Waar de maskerdekking 100% bedraagt, is de uiteindelijk uitgang de overvloeide output voor die pixel. Waar de maskerdekking 0 bedraagt, is de uiteindelijke uitvoer de module-invoer voor die pixel. Een tussenliggende dekking combineert de overvloeide output en module input proportioneel. De uiteindelijk uitgang wordt doorgegeven aan de volgende module voor verdere verwerking.

Stap 2 en 3 zijn optioneel en worden niet door alle modules ondersteund. De module [demozaïek](#page-137-0) moet bijvoorbeeld worden toegepast op het gehele raw bestand om een leesbare afbeelding te produceren en heeft geen zin om de uitvoer ervan te maskeren of te overvloeien.

Elk van de bovenstaande stappen wordt in de volgende secties in meer detail beschreven.

## <span id="page-31-0"></span>3.3.2. de pixelpijp & module volgorde

De geordende reeks van [verwerkingsmodules](#page-127-0) die op een invoerbestand werken om een uitvoerbeeld te genereren, staat bekend als de "pixelpijp".

De volgorde van de pixelpipe wordt grafisch weergegeven door de volgorde waarin modules worden gepresenteerd in de gebruikersinterface - de pixelpijp begint met een RAW-afbeelding onderaan de modulelijst en past de verwerkingsmodules één voor één toe, laag op verwerkingslaag van onder naar boven, totdat het de top van de lijst bereikt, waar het de volledig verwerkte afbeelding uitvoert.

**Opmerking:** De volgorde waarin verwerkingsmodules worden uitgevoerd, komt exact overeen met de volgorde waarin de modules verschijnen in de gebruikersinterface van darktable. **Als u de volgorde van de modules in de gebruikersinterface wijzigt, verandert de manier waarop uw afbeelding wordt verwerkt.**

## modulevolgorde en werkvolgorde

De volgorde waarin modules binnen de pixelpijp worden uitgevoerd, is zorgvuldig gekozen om de beste uitvoerkwaliteit te geven. In eerdere versies van darktable was het niet mogelijk om de modulevolgorde te wijzigen. Er zijn echter een aantal zeer specifieke gebruikssituaties waarbij de verplaatsing van sommige modules binnen de pixelpijp wordt geadviseerd.

Een van de belangrijkste redenen om de modulevolgorde te wijzigen, kwam met darktable versie 3.0, die de nieuwe scenegerefereerde manier van werken introduceerde. Versie 3.2 heeft dit geformaliseerd door de introductie van de schermgerefereerde en scene-gerefereerde werkvolgorde, die worden bestuurd door de [voorkeuren > verwerking > standaard](#page-255-0) [pixel werkvolgorde automatisch toepassen](#page-255-0) instelling. Vanaf versie 3.6 is de scene-gerefereerde werkvolgorde nu de officieel aanbevolen (en standaard) manier om darktable te gebruiken.

De scene-gerefereede werkvolgorde probeert zoveel mogelijk bewerkingen uit te voeren in een lineaire RGB-kleurruimte, waarbij alleen de tonen worden gecomprimeerd om op het uitvoermedium te passen (met een niet-lineaire toonmapping) aan het einde van de pixelpijp. Dit heeft het voordeel dat het een fysiek meer realistische ruimte is om transformaties uit te voeren dan de traditionele scherm-gerefereerde werkvolgorde, die probeert bewerkingen uit te voeren in een niet-lineaire perceptuele kleurenruimte. Het respecteren van het fysieke realisme (in plaats van het perceptuele realisme) maakt het veel gemakkelijker om voorspelbare verwerkingsalgoritmen te produceren met een minimum aan artefacten.

Het volgende diagram zou je moeten helpen het verschil tussen deze werkvolgordes te begrijpen:

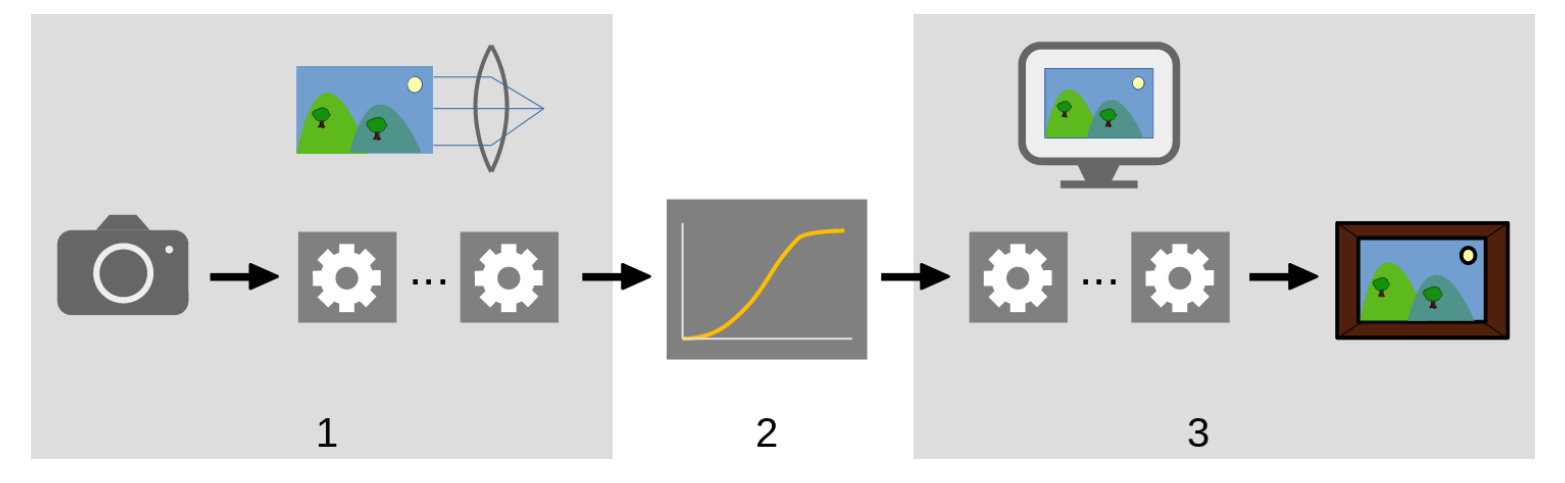

- 1. Scene-gerefereerde-modules verwerken lineaire gegevens die evenredig zijn aan de hoeveelheid licht die door de camera ter plaatse wordt opgevangen. Het dynamische bereik van een afbeelding in het naar de scene-gerefereerde gedeelte van de pixelpijp is vaak groter dan dat van het schermmedium.
- 2. Op een bepaald punt in de pixelpijp worden deze pixelwaarden door een niet-lineaire toonmapping-bewerking gecomprimeerd tot een kleiner dynamisch bereik dat beter geschikt is voor weergave op een monitor of een afdruk.
- 3. De overige modules werken in het niet-lineaire *scherm-gerefereerd* gedeelte van de pixelpijp om het uiteindelijke uitvoerbeeld te produceren.

### scherm-gerefereerde werkvolgorde

Voorafgaand aan versie 3.0 was de werkvolgorde van darktable scherm-gerefereerd (pixel werkvolgorde standaarden automatisch toepassen = "scherm-gerefereerd") en deze optie wordt nog steeds aangeboden als een legacy-modus. In deze workflow is de *[basis curve](#page-127-1)* of *[filmisch rgb](#page-146-2)* module voert toonmapping vroeg in de pixelpijp uit en de meeste andere darktable-modules werken op beeldgegevens in de gecomprimeerde scherm-gerefereerde-ruimte.

Het selecteren van de scherm-gerefereerde werkvolgorde schakelt de legacy (pre-darktable-3.0) modulevolgorde in en schakelt automatisch de [basis curve](#page-127-1) module voor nieuwe afbeeldingen in.

Pixelgegevens binnen de scherm-gerefereerde ruimte zijn niet-lineair en vormen geen fysiek realistische weergave van de originele scene. Dit kan bij sommige modules tot verschillende artefacten leiden, vandaar de creatie van de (nu standaard) scene-gerefereerde werkvolgorde.

### scene-gerefereerde werkvolgorde

Scene-gerefereerde werkvolgorde (automatisch toepassen pixel werkvolgorde standaard = "scene-gerefereerd") is geïntroduceerd als onderdeel van darktable 3.0. De volgorde van de modules is volledig herschikt om de [filmisch rgb](#page-146-2) en [basis curve](#page-127-1) toonmapping-modules veel later in de pixelpijp te plaatsen. Dit betekent dat de meeste modules nu werken in de lineaire rgb-ruimte met slechts een paar modules binnen de niet-lineaire scherm-gerefereerde-ruimte. Binnen deze werkvolgorde wordt nu aanbevolen dat het merendeel van de beeldverwerking plaatsvindt met behulp van de modules tot en met *[filmisch rgb](#page-146-2)*. Bewerkingen in dit gedeelte van de pixelpijp zijn echt lineair en zijn fysiek veel realistischer en produceren minder artefacten.

Het selecteren van de scene-gerefereerde werkvolgorde activeert de volgorde van de v3.0 module en activeert automatisch de [belichting](#page-129-0) en [filmisch rgb](#page-146-2) modules met een aantal voorinstellingen die zijn ontworpen als een redelijk startpunt voor het scene-gerefereerd bewerken.

## modulevolgorde wijzigen

Het blijft ten zeerste aanbevolen dat gebruikers de volgorde binnen de pixelpijp om een aantal redenen niet wijzigen:

- De volgorde van de modules is met grote zorg geselecteerd om de hoogste outputkwaliteit te geven. Veranderingen in de volgorde verslechteren vaak het resultaat in plaats van het te verbeteren.
- Sommige verwerkingsmodules zijn niet logisch als ze in de pixelpijp worden verschoven. <u>[hooglichten herstellen](#page-160-1)</u> moet bijvoorbeeld worden uitgevoerd op onbewerkte gegevens voordat [demozaïek](#page-137-0), die zelf moet worden uitgevoerd vóór een *[ingaand kleurprofiel](#page-163-0)* kan worden toegepast. Om deze reden is het nog steeds niet mogelijk om een deel van de modules die vroeg in de pixelpijp zijn geplaatst te verplaatsen.
- De meeste verwerkingsmodules zijn ontworpen om binnen een specifieke kleurruimte te werken (zie de sectie [kleurbeheer](#page-285-1) voor meer informatie). Voor volledige flexibiliteit zouden modules verschillende parallelle algoritmen moeten ondersteunen, afhankelijk van de kleurruimte waarin ze werken, wat de complexiteit drastisch zou verhogen.

Ondanks de algemene aanbeveling om de pixelpijp-volgorde niet te wijzigen, is het mogelijk om modules binnen de pixelpijp te verplaatsen door Ctrl+Shift ingedrukt te houden en de gewenste module naar een nieuwe locatie te slepen en neer te zetten. Dit zou alleen gedaan moeten worden door ervaren gebruikers die de impact hiervan op de afbeelding begrijpen.

De modulevolgorde kan handmatig worden teruggezet naar de v3.0- of legacy-versies met behulp van de [module volgorde](#page-122-0) module , die ook kan worden gebruikt om uw eigen voorinstellingen voor aangepaste modulevolgorde te definiëren.

## <span id="page-33-0"></span>3.3.3. geschiedenis

De geschiedenis slaat de volledige bewerkingsgeschiedenis voor een bepaalde afbeelding op in de volgorde waarin die bewerkingen zijn toegepast. Het wordt opgeslagen in de bibliotheek database van darktable en het XMP sidecar-bestand van de afbeelding en blijft bestaan tussen bewerkingssessies.

Elke keer dat een verwerkingsmodule wordt ingeschakeld, uitgeschakeld, verplaatst of gewijzigd, wordt er een nieuw item toegevoegd aan de bovenkant van de geschiedenis.

De geschiedenis kan worden opgevraagd en gewijzigd binnen de [geschiedenis](#page-115-1) module in ontwikkelen.

**Opmerking:** De geschiedenis is geen weergave van de volgorde waarin de modules **uitgevoerd** zijn, maar de volgorde waarin ze **gewijzigd** zijn. De uitvoeringsvolgorde van de modules wordt weergegeven in de actieve modules tab in de rechterpaneel.

## <span id="page-33-1"></span>3.3.4. ongedaan maken / opnieuw uitvoeren

Terwijl je jouw afbeelding bewerkt, registreert darktable alle wijzigingen die je aan die afbeelding aanbrengt. Dit betekent dat het mogelijk is om wijzigingen ongedaan te maken en opnieuw uit te voeren om een eerdere bewerkingsstatus te herstellen. Houd er rekening mee dat de functie voor ongedaan maken/opnieuw uitvoeren onbeperkt is in het aantal stappen tijdens het bewerken van een afbeelding, maar wordt iedere keer gereset als ontwikkelen overschakelt naar een nieuwe afbeelding.

Druk op Ctrl+Z om de laatste wijziging ongedaan te maken en Ctrl+Y om de laatste ongedaan gemaakte wijziging (indien aanwezig) opnieuw uit te voeren.

## <span id="page-34-0"></span>3.4. verwerkingsmodules

## <span id="page-34-1"></span>3.4.1. module koptekst

Bovenaan elke verwerkingsmodule staat de module koptekst.

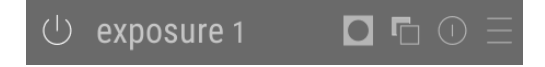

Klik op de modulenaam om de module uit te vouwen en de parameters weer te geven die de werking ervan regelen.

Darktable staat standaard toe dat slechts één verwerkingsmodule tegelijk wordt uitgevouwen – als je op de koptekst van een andere module klikt, worden de besturingselementen van de eerder geopende module samengevouwen. Als je meer dan één module wilt uitbreiden, kan je verdere modules uitvouwen door Shift+klikken op de koptekst en alle eerder uitgevouwen modules blijven open. Dit gedrag kan worden teruggedraaid via een instelling in voorkeuren > ontwikkelen.

**Opmerking:** Als je een module uitvouwt, wordt deze niet geactiveerd. Zie hieronder hoe je modules activeert.

De module-koptekst bevat de volgende bedieningselementen in volgorde van links naar rechts:

### **aan / uit knop**

Klik om de module in of uit te schakelen. Sommige modules zijn essentieel voor beeldverwerking en kunnen niet worden uitgeschakeld (hoewel hun parameters kunnen worden gewijzigd). Evenzo zijn sommige modules niet van toepassing op bepaalde type afbeeldingen en kunnen niet worden ingeschakeld.

Ctrl+klik op de aan/uit-knop om te wisselen of de module focus heeft. De focusstatus wordt meestal gebruikt om eventuele overlays te activeren die een module over de afbeelding plaatst om de functionaliteit ervan te regelen. De module [uitsnijden](#page-231-0) toont bijvoorbeeld alleen de compositie- en uitsnede hulplijnen op de afbeelding als deze focus heeft. Modules krijgen automatisch focus wanneer ze worden uitgevouwen.

### **module naam**

De modulenaam bestaat uit een beschrijving van de werking van de module (die niet kan worden gewijzigd) gevolgd door de instantienaam van de module (die wel veranderd kan worden). Standaard heeft de eerste instantie van een module een lege instantienaam. Als je extra instanties maakt, wordt de naam van elke nieuwe instantie gestart met een uniek geheel getal. De tweede aangemaakte instantie van een belichtingsmodule krijgt bijvoorbeeld automatisch de naam belichting 1.

Ctrl+klik op de naam van een module om de instantienaam handmatig te wijzigen.

#### **masker schakeling**

Dit pictogram zal in de koptekst verschijnen wanneer een [masker](#page-53-0) actief is op een module. Beweeg over het pictogram om te zien welk type masker gebruikt is. Klik erop om het huidige masker weer te geven als een gele overlay over een zwartwitversie van de afbeelding. Effen geel geeft een dekking van 100% aan; een volledig zichtbare grijze achtergrondafbeelding (zonder gele overlay) geeft een dekking van 0% aan. Deze schakelknop kan worden uitgeschakeld in [voorkeuren > ontwikkelen > modules > toon maskerindicator in module koptekst](#page-254-0) .

#### **menu met meerdere sessies**

Met dit menu kan je module-sessies maken, verwijderen, verplaatsen en hernoemen. Klik met de rechtermuisknop op dit pictogram om direct een nieuwe sessie van de module te maken. Zie de sectie [meerdere sessies](#page-35-0) voor meer informatie.

#### **resetten**

Klik om alle modulewijzigingen terug te zetten naar hun standaardwaarden. Ctrl+klik om eventuele automatische [voorinstellingen](#page-36-0) voor de module opnieuw toe te passen – als er geen automatische voorinstellingen van toepassing zijn op deze module, zal Ctrl+klik de standaardwaarden gewoon terugzetten (hetzelfde als klikken).

#### **voorinstellingenmenu**

Met dit menu kan je module voor-instellingen toepassen, maken en bewerken. Zie de sectie [voorinstellingen](#page-36-0) voor meer informatie.

De zichtbaarheid van de vier pictogrammen rechts van de modulenaam kan worden geregeld in [voorkeuren > ontwikkelen](#page-254-0) [> modules > knoppen aan de rechterkant weergeven in koptekst van de verwerkingsmodule](#page-254-0) .

## <span id="page-35-0"></span>3.4.2. meerdere sessies

Veel van darktable's modules kunnen meer dan eens in de pixelpijp worden toegepast. Elke sessie van een module gedraagt zich onafhankelijk, neemt zijn input van de module eronder in de pixelpijp en levert zijn output aan de volgende module.

Net als bij de basissessie van een module, kunnen alle sessies onafhankelijk binnen de pixelpijp worden verplaatst door Ctrl+Shift ingedrukt te houden tijdens het slepen en neerzetten of door "omhoog" of "omlaag" te kiezen in het vervolgkeuzemenu meerdere sessies.

Sessies kunnen worden hernoemd met Ctrl+klik op de modulenaam.

## typische toepassingen

Er zijn veel gelegenheden waarbij het zinvol is om een module meer dan eens in de pixelpijp toe te passen. Hier zijn enkele typische gebruiksgevallen.

- De *[belichting](#page-129-0)* module kan gebruikt worden in combinatie met [maskers](#page-53-0) om delen van een afbeelding lichter of donkerder te maken. Er kan een afzonderlijke sessie worden gemaakt om elk gemaskeerd gebied van de afbeelding te wijzigen.
- Mogelijk wil je luma- en chroma-ruis onafhankelijk van elkaar afhandelen. Dit kan worden bereikt door twee sessies van de door jou gekozen ruisonderdrukkingsmodule te genereren en de eerste alleen op luma te gebruiken (door [overvloei mode](#page-49-0) "ophelderen") en de tweede alleen op chroma (door overvloei mode "kleur" te selecteren).

**Opmerking:** Elke sessie draagt ook bij aan de werklast van je pixelpijp. Het genereren van te veel sessies - vooral van de meer veeleisende modules - zal merkbare vertraging veroorzaken.

## meerdere exemplaren beheren

Klik op het meerdere exemplaren menu in de [module koptekst](#page-34-1) om een menu weer te geven met de volgende opties. Klik met de rechtermuisknop op het menupictogram om direct een nieuw exemplaar aan te maken (dezelfde actie als klikken op de optie "nieuw exemplaar" in het menu).

### **nieuw exemplaar**

Maak een nieuw exemplaar van de huidige module met alle parameters teruggezet naar hun standaardwaarden. De 'exemplaarnaam' wordt automatisch ingesteld op een uniek geheel getal, zodat deze kan worden onderscheiden van de bovenliggende.

### **dupliceer exemplaar**

Maak een nieuw exemplaar van de huidige module met al zijn parameters overgenomen van het huidige exemplaar. Net als bij 'nieuw exemplaar' wordt de 'exemplaarnaam' automatisch ingesteld op een uniek geheel getal.

#### **omhoog/omlaag bewegen**

Verplaats het exemplaar omhoog of omlaag in de pixelpijp

### **verwijderen**

De huidige exemplaar verwijderen. Deze optie is niet beschikbaar als er slechts één exemplaar aanwezig is.

#### **hernoemen**

Hernoem de huidige exemplaar. Zie de sectie [geschiedenis](#page-76-2) voor meer informatie over hoe de exemplaarnaam van invloed is op het kopiëren en plakken van de geschiedenis.
## <span id="page-36-0"></span>3.4.3. voorinstellingen

Met voor-instellingen kan je veelgebruikte module-instellingen opslaan voor toekomstig gebruik. Sommige modules worden al geleverd met voorgedefinieerde (interne) voorinstellingen en kan je ook jouw eigen (gebruiker gedefinieerd) instellingen definiëren. Zowel interne als door de gebruiker gedefinieerde voorinstellingen kunnen worden weergegeven door op het voorinstelling menu in de [module koptekst](#page-34-0) te klikken.

De meeste functionaliteit die hier wordt beschreven, is alleen van toepassing op verwerkingsmodules. Voorinstellingen kunnen echter ook worden gebruikt met sommige hulpprogramma-modules. Bij gebruik met hulpprogramma-modules is de functionaliteit om voorinstellingen automatisch toe te passen of weer te geven op basis van Exif-afbeeldingsgegevens niet beschikbaar.

Houd er rekening mee dat bij het verwerken van modules de opgeslagen preset ook de actieve status van de module bevat. Hiermee kan je jouw eigen standaardinstellingen maken, die je op aanvraag kan activeren. Stel eenvoudig uw gewenste standaardwaarden in, schakel de module uit en sla de voorinstelling op.

## het voorinstellingen menu

Het menu voorinstellingen bevat een of meer van de volgende items, afhankelijk van de voorinstellingen die zijn gedefinieerd of geselecteerd voor de huidige module:

#### **vooraf ingestelde lijst**

Een lijst van de beschikbare voorinstellingen voor de huidige module. De momenteel geselecteerde voorinstelling (indien aanwezig) wordt **vet** en met een klein vinkje ernaast weergegeven.

#### **deze voorinstelling bewerken**

Als een voorinstelling is geselecteerd, bewerk dan de geselecteerde voorinstelling (zie hieronder).

#### **deze voorinstelling verwijderen**

Als een voorinstelling is geselecteerd, verwijdert u de geselecteerde voorinstelling.

#### **voorinstelling [naam] bijwerken**

Werk de genoemde voorinstelling bij zodat deze overeenkomt met de huidige instellingen van de module.

#### **nieuwe voorinstelling opslaan**

Maak een nieuwe voorinstelling met behulp van de huidige instellingen van de module.

Klik op een voorinstellingsnaam om de voorinstelling toe te passen op het huidige exemplaar van de module. Klik met de rechtermuisknop op de naam van een voorinstelling om een nieuwe instantie van de module te maken en pas de geselecteerde voorinstelling daarop toe. Je kan ook op elk moment een voorinstelling toepassen terwijl je in ontwikkelen bent met een snelkoppeling – als je er een hebt toegewezen (zie [voorkeuren > snelkoppelingen](#page-261-0) ).

## voorinstellingen maken en bewerken

Bij het maken of bewerken van voorinstellingen wordt het volgende dialoogvenster weergegeven:

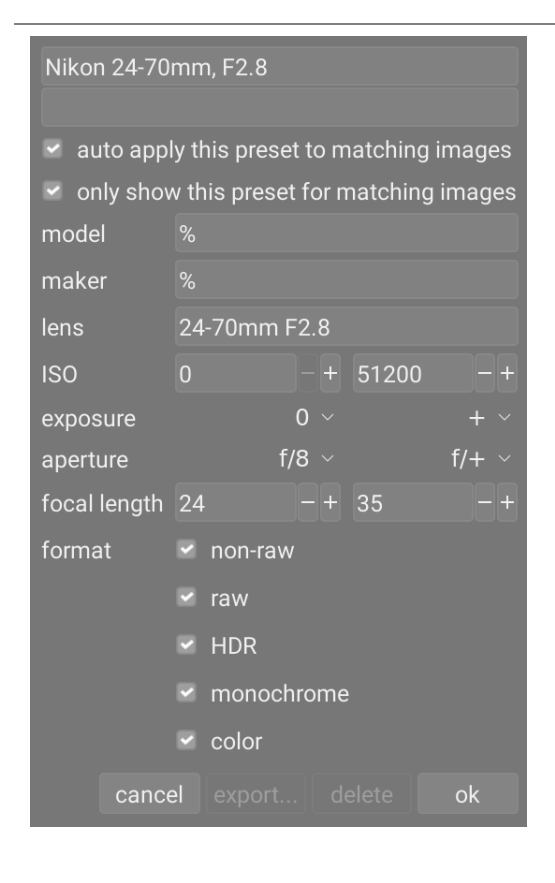

### instellingen

#### **naam**

De naam van de voorinstelling

#### **Beschrijving**

Een doorzoekbare beschrijving voor de voorinstelling (optioneel)

#### **deze voorinstelling automatisch toepassen op overeenkomende afbeeldingen (alleen verwerkingsmodules)**

Vink dit vakje aan om deze voorinstelling automatisch toe te passen op overeenkomende afbeeldingen wanneer ze voor de eerste keer in ontwikkelen worden geopend (je kan dergelijke automatische voorinstellingen opnieuw toepassen door te Ctrl+klikken op de reset-knop in de [module koptekst](./module-header .md)). Er verschijnen extra bedieningselementen waarmee je kan definiëren op welke afbeeldingen de voorinstelling wordt toegepast op basis van de Exif-gegevens van de afbeelding (zie hieronder).

Als je bijvoorbeeld wilt dat een voorinstelling wordt toegepast op alle afbeeldingen van een specifieke camera, laat je alle velden op de standaardwaarden behalve "model". Laat alle velden ongewijzigd om automatisch een voorinstelling toe te passen op alle afbeeldingen.

In het bovenstaande voorbeelddialoogvenster worden de volgende regels ingesteld: als de lensnaam overeenkomt, het diafragma groter is dan of gelijk is aan f/8 en de brandpuntsafstand tussen 24 en 35 mm ligt, wordt de voorinstelling automatisch toegepast.

De [afbeeldingsinformatie](#page-84-0) module geeft het cameramodel en de lensnaam voor elk beeld weer. Gebruik dit om ervoor te zorgen dat je de exacte naamgeving gebruikt.

#### **toon deze voorinstelling alleen voor overeenkomende afbeeldingen (alleen verwerkingsmodules)**

Vink dit vakje aan om de voorinstelling automatisch weer te geven in het voorinstellingsmenu, met dezelfde set filters.

### filtercriteria

De volgende criteria kunnen worden gebruikt om voorinstellingen voor verwerkingsmodules automatisch toe te passen of weer te geven:

#### **model**

Een patroon dat moet worden vergeleken met het Exif-veld dat jouw cameramodel beschrijft; gebruik % als wildcard.

#### **maker**

Een patroon dat moet worden vergeleken met het Exif-veld dat de maker van jouw camera beschrijft; gebruik % als wildcard.

#### **lens**

Een patroon dat moet worden vergeleken met het Exif-veld dat jouw lens beschrijft; gebruik % als wildcard.

#### **ISO**

Pas de voorinstelling alleen toe als de ISO-waarde van je afbeelding binnen het opgegeven bereik ligt.

#### **belichting**

Pas de voorinstelling alleen toe als de belichtingstijd van jouw afbeelding binnen het opgegeven bereik ligt; stel + in als de hoogste waarde voor willekeurig lange belichtingen.

#### **diafragma**

Pas de voorinstelling alleen toe als het diafragma van jouw afbeelding binnen het opgegeven bereik ligt; stel f/0 in als de lagere waarde om te passen bij willekeurig geopende openingen; stel f/+ in als de hoogste waarde die overeenkomt met willekeurig gesloten diafragma's.

#### **brandpuntsafstand**

Pas de voorinstelling alleen toe als de brandpuntsafstand van jouw afbeelding binnen het opgegeven bereik ligt (van 0 tot 1000).

#### **formaat**

Pas de voorinstelling alleen toe op bepaalde soorten afbeeldingen. Vink een vakje aan om bestanden op te nemen die aan een criterium voldoen; schakel het selectievakje uit om die bestanden uit te sluiten. Kies uit "raw", "niet-raw", "HDR", "monochroom" en "kleur".

**Opmerking**: Als u zowel "onbewerkt" als "niet-onbewerkt" deselecteert, is het filter niet van toepassing op bestanden (aangezien alle ondersteunde bestanden onbewerkt of niet-onbewerkt zijn). Evenzo als u zowel "monochroom" als "kleur" deselecteert.

### voorinstellingen beheren

Zowel door de gebruiker gedefinieerde als interne voor-instellingen kunnen worden bekeken en beheerd vanuit [voorkeuren](#page-270-0) [> voorinstellingen](#page-270-0) .

**Opmerking:** Als je een door de gebruiker gedefinieerde voorinstelling maakt met dezelfde naam als een ingebouwde voorinstelling, overschrijft jouw voorinstelling de ingebouwde versie, die niet langer toegankelijk is.

Als je een voorinstelling verwijdert die dezelfde naam heeft als een van de ingebouwde voorinstellingen, dan wordt jouw gebruikersvoorinstelling verwijderd en verschijnt die voorinstellingsnaam helemaal niet meer in het voorinstellingsmenu. De volgende keer dat je darktable start, wordt de bijbehorende ingebouwde voorinstelling weer zichtbaar.

## 3.4.4. module instellingen

In dit gedeelte wordt beschreven hoe u kunt werken met de besturingselementen van de verwerkingsmodule.

## schuifregelaars

Schuifregelaars bieden vijf verschillende interactiemethoden, afhankelijk van het controleniveau dat je nodig heeft.

#### **links-klik**

Klik ergens in het gebied van de schuifregelaar om de waarde in te stellen. Je kan ook klikken en slepen om het te wijzigen. Je hoeft niet op de driehoek of zelfs de lijn te mikken – je kan overal in de volledige hoogte van de schuifregelaar klikken, inclusief het label.

muiswiel :Beweeg de muis over de schuifregelaar en gebruik scrolwiel om de waarde te wijzigen. De standaard snelheid waarmee de schuifregelaar aangepast wordt door de scrolwiel kan aangepast worden, door over de schuifregelaar te scrollen in visuele snelkoppelingstoewijzing

#### **toetsenbord pijltoetsen**

Als de schuifregelaar focus heeft, kan je met jouw muis over de schuifregelaar gaan en vervolgens de pijltoetsen van uw toetsenbord (←/↓ en →/↑) gebruiken om de waarde aan te passen. Om de widget de focus te geven zonder de huidige waarde te wijzigen, kan je met de rechtermuisknop klikken en vervolgens nogmaals met de rechtermuisknop klikken.

#### **klik met de rechtermuisknop**

Wanneer jouw muis zich boven een schuifregelaar bevindt, wordt, door met de rechtermuisknop te klikken, een multifunctionele pop-up onder de schuifregelaar geactiveerd voor fijne controle met jouw muis of numerieke invoer met behulp van het toetsenbord.

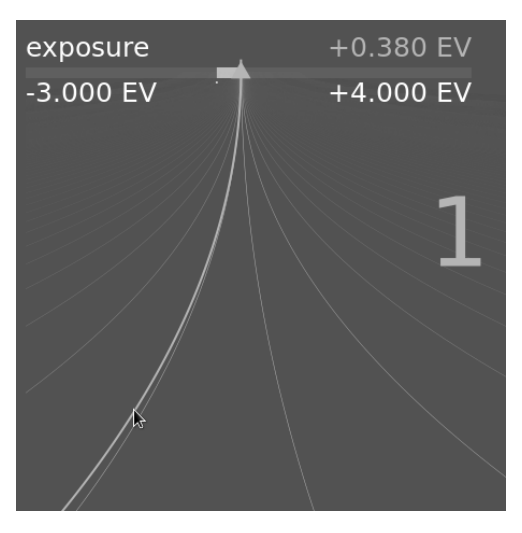

Een gebogen lijn die vanaf de driehoekige markering loopt, beweegt met jouw muis. Hoe dichter uw muisaanwijzer zich bij de driehoekige markering bevindt, hoe grover de controle die je over de waarde hebt; hoe verder weg van de driehoekige markering, hoe fijner de controle. Klik met de linkermuisknop om de nieuwe waarde te accepteren en de pop-up te verbergen.

Je kan ook een nieuwe waarde typen met je toetsenbord en vastleggen door op de Enter-toets te drukken. Je kan de nieuwe waarde zelfs opgeven in de vorm van een rekenkundige uitdrukking die darktable voor u zal berekenen – naar de vorige waarde wordt verwezen als "x".

#### **Dubbelklik**

Dubbelklik op een schuifregelaar of het bijbehorende label om de standaardwaarde terug te zetten.

Bovendien kan de snelheid van aanpassingen met het muiswiel, pijltjestoetsen en klik+slepen worden gewijzigd:

- houd de Shift-toets ingedrukt terwijl je de stapgrootte vergroot met een factor 10.
- houd de Ctrl-toets ingedrukt terwijl je de stapgrootte verkleint met een factor 10.

Beide vermenigvuldigers kunnen gewijzigd worden in [voorkeuren > snelkoppelingen](#page-261-0) door de snelheid van de terugval/ waarde acties te wijzigen.

### keuzemenu's

Klik op een keuzemenu om een lijst met beschikbare opties weer te geven die je kan aanklikken om te selecteren. Af en toe wordt de selectielijst dicht bij de onder- of bovenkant van het scherm geopend, wat betekent dat slechts enkele items zichtbaar zijn - scrol gewoon met jouw muiswiel om de volledige lijst weer te geven. Als alternatief kan je ook het muiswiel en de pijltoetsen op het toetsenbord gebruiken om een optie te selecteren, of beginnen met typen om de invoer in een keuzemenu te filteren.

## kleurenkiezers

Met een aantal modules kunnen parameters worden ingesteld met behulp van kleurkiezers (aangegeven door het

pictogram). Deze gebruiken een standaardinterface en de meeste kunnen zowel in punt- als gebiedsmodus werken. De puntmodus kan worden geactiveerd door op het pictogram van de kleurkiezer te klikken. De gebiedsmodus wordt geactiveerd met Ctrl+klik of rechtsklik.

## snelkoppelingen

Module-instellingen kunnen ook worden aangepast met behulp van snelkoppelingen. Zie [voorkeuren > snelkoppelingen](#page-261-0) voor meer informatie.

## 3.4.5. curves

De basiscurve, [toon curve](../../module-reference/processing-modules/tone-curve. md) en rab curve modules gebruiken curves om de tonen in de afbeelding te regelen. Deze modules hebben een aantal gemeenschappelijke kenmerken die een aparte bespreking rechtvaardigen.

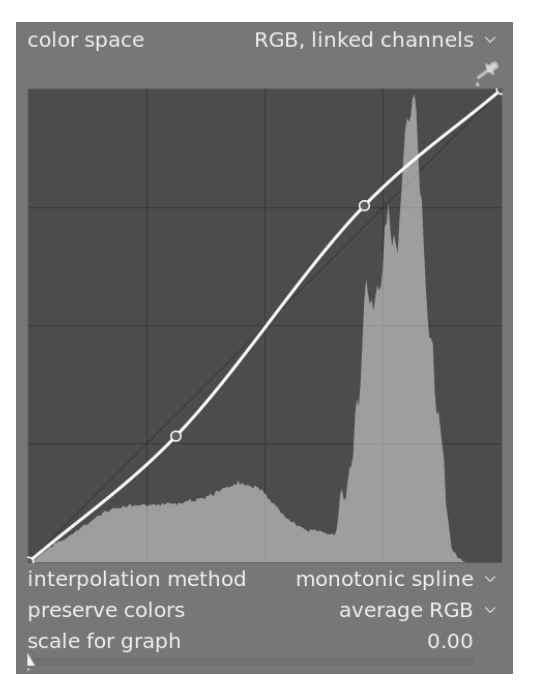

## knopen

In hun standaardstatus zijn curves rechte lijnen, gedefinieerd door twee ankerknooppunten rechtsboven en linksonder in de grafiek. Je kan de knooppunten verplaatsen om de curve aan te passen of nieuwe knooppunten te genereren door op de curve te klikken. Ctrl+klik om een nieuw knooppunt te genereren op de x-locatie van de muisaanwijzer en de corresponderende y-locatie van de huidige curve – dit voegt een knooppunt toe zonder het risico dat de curve per ongeluk wordt gewijzigd. Per curve kunnen maximaal 20 knooppunten worden gedefinieerd. Om een knooppunt te verwijderen, klik je erop en sleep je het uit het widgetgebied.

### curves instellingen

De volgende bedieningselementen zijn gemeenschappelijk voor twee of meer van de bovenstaande verwerkingsmodules en worden daarom hier afzonderlijk besproken. Raadpleeg de documentatie van de afzonderlijke module voor een uitleg van eventuele aanvullende bedieningselementen.

#### **interpolatie methode:**

#### alleen toon curve en rab curve

Interpolatie is het proces waarbij een continue curve wordt afgeleid van een paar knooppunten. Omdat dit proces nooit perfect is worden er verschillende methoden aangeboden die sommige problemen die u kan tegenkomen kunnen verlichten.

- cubisch spline is misschien wel het meest visueel aantrekkelijk. Omdat het vloeiende rondingen geeft, wordt het contrast in het beeld beter versterkt. Deze methode is echter erg gevoelig voor de positie van de knooppunten en kan hoekpunten en oscillaties produceren wanneer de knooppunten te dicht bij elkaar zijn, of wanneer er te veel van zijn. Deze methode werkt het beste met slechts 4 tot 5 knooppunten die gelijkmatig zijn verdeeld.
- centripetaal spline is speciaal ontworpen om hoekpunten en oscillaties te vermijden, maar als nadeel zal het de knooppunten losser volgen. Het is zeer robuust, ongeacht het aantal knooppunten en hun onderlinge afstand, maar zal een meer vervaagd en dof contrast produceren.
- monotoon spline is speciaal ontworpen om een monotone interpolatie te geven, wat betekent dat er geen oscillaties zal zijn die de kubische spline kunnen produceren. Deze methode is het meest geschikt wanneer je een analytische functie probeert te bouwen op basis van een knooppunt-interpolatie (bijvoorbeeld: exponentieel, logaritme, macht, enz.). Dergelijke functies worden geleverd als voorinstellingen. Het is een goede afweging tussen de twee bovengenoemde methoden.

#### **kleuren behouden**

Als een niet-lineaire tooncurve wordt toegepast op elk van de RGB-kanalen afzonderlijk, kan de hoeveelheid toonaanpassing die op elk kleurkanaal wordt toegepast verschillen, en dit kan tintverschuivingen veroorzaken. De behoud kleuren optie biedt verschillende methodes om het "luminantieniveau" van een pixel te berekenen om deze verschuivingen te minimaliseren. De hoeveelheid toonaanpassing wordt berekend op basis van deze luminantiewaarde en vervolgens wordt dezelfde aanpassing toegepast op alle drie de RGB-kanalen. Verschillende luminantie schattingen kunnen het contrast in verschillende delen van het beeld beïnvloeden, afhankelijk van de kenmerken van dat beeld. De gebruiker kan daarom de schatting kiezen die de beste resultaten geeft voor de gegeven afbeelding. Sommige van deze methodes worden in detail besproken in de **behoud chrominantie**-regeling in de [filmisch rgb](#page-146-0) module. De volgende opties zijn beschikbaar:

- geen
- luminantie
- max RGB •
- gemiddelde RGB
	- som RGB •
	- norm RGB
	- basiskracht •

#### **schaal voor grafiek**

enkel voor tooncurve en basiscurve

Met de schaal kan je de grafiekweergave vervormen, zodat bepaalde grafische eigenschappen naar voren komen om u te helpen meer bruikbare curven te tekenen. Merk op dat de schaaloptie alleen van invloed is op de curveweergave, niet op de daadwerkelijke parameters die door de module zijn opgeslagen.

Standaard wordt een "lineaire" schaal gebruikt (gedefinieerd door een schaalfactor van 0). Deze schaal maakt gebruik van gelijkmatig verdeelde abscis en ordinaatassen.

Een logaritmische schaal comprimeert de hoge waarden en verwijdt de lage waarden, zowel op de abscis als de ordinaatas, zodat de knooppunten in de donkere delen meer ruimte krijgen op de grafiek en duidelijker kunnen worden gecontroleerd.

Verhoog de schuifregelaar 'schaal voor grafiek' om de basis van de logaritme in te stellen die wordt gebruikt om de assen te schalen. Hiermee kan je de hoeveelheid compressie/uitzetting regelen die door de schaal wordt bediend. Als je puur exponentiële of logaritmische functies uit identiteitslijnen trekt, definieert het instellen van deze waarde de basis van dergelijke functies.

## 3.4.6. wavelets

Wavelets worden gebruikt om een afbeelding te scheiden (of te ontbinden) in een aantal verschillende lagen, die elk een ander detailniveau bevatten. Na het op deze manier ontleden van een afbeelding, kan een module de verwerking ervan beperken tot een of meer van deze detaillagen, en vervolgens de lagen aan het einde weer samenvoegen om de uitvoer te vormen. Dit stelt ons in staat om chirurgisch te zijn over welke kenmerken in het beeld we willen beïnvloeden bij het werken met een module.

Enkele van de bewerkingen die darktable op deze manier kan uitvoeren zijn:

- ruisverwijdering (in de *[ruisreductie \(profiel\)](#page-219-0), [raw ruisreductie](#page-223-0)* en [contrast equalizer](#page-133-0) modules)
- contrast aanpassing (in de *[contrast equalizer](#page-133-0)* module)
- vervagen of verwijderen van ongewenste details (in de [retoucheren](#page-209-0) module)

### theorie

Een wavelet is een oscillerende wiskundige functie die begint en eindigt bij nul. De volgende diagram toont enkele eenvoudige wavelets van verschillende grootte.

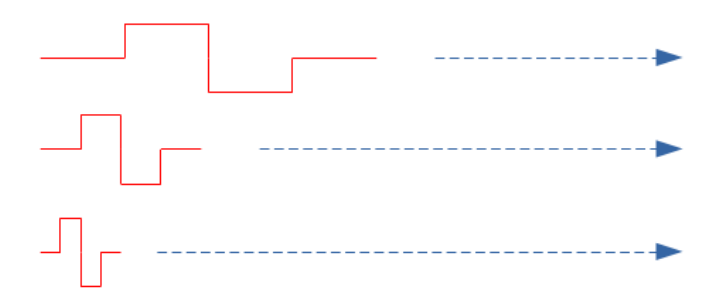

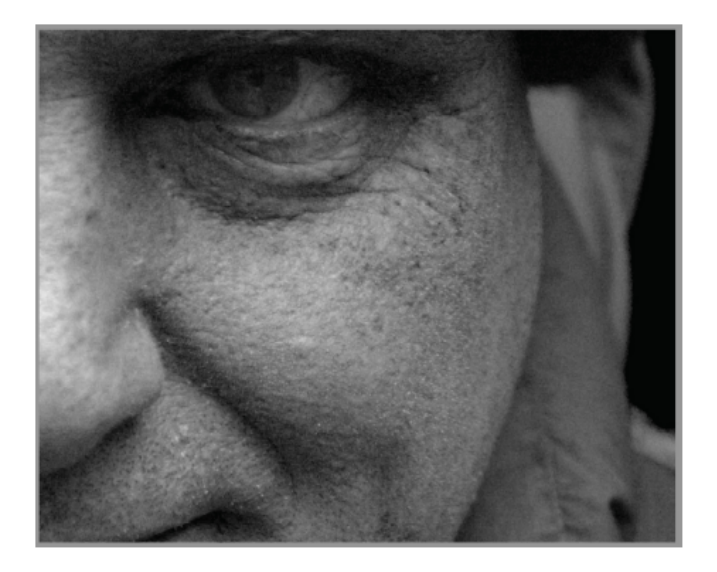

Deze wavelet-functies worden gebruikt om een afbeelding te scannen en te ontleden met behulp van een wiskundige bewerking genaamd convolutie. Dit pikt details uit de afbeelding op die een vergelijkbare schaal hebben als de grootte van een gegeven wavelet, en bouwt een aantal van deze detaillagen op, die elk overeenkomen met een andere wavelet-schaal.

Het volgende is een voorbeeld waarbij detaillagen zijn geëxtraheerd uit de bovenstaande afbeelding. In dit geval werden de afbeeldingen geproduceerd met behulp van de [retoucheren](#page-209-0) module, waarbij de afbeelding werd opgesplitst in 8 verschillende lagen en met behulp van de "scherm wavelet schaal" knop van de module, om elke detaillaag te visualiseren:

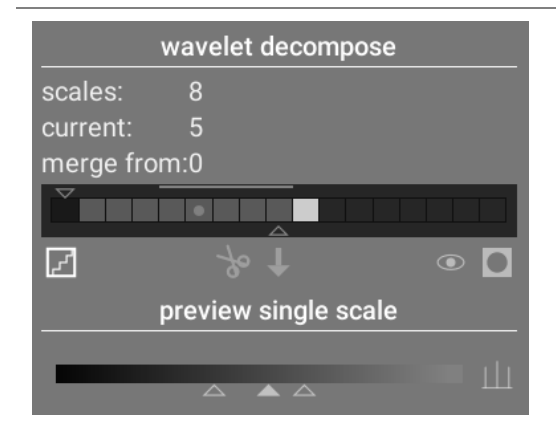

De balken in de sectie wavelet ontbinding geven de lagen aan die zijn geëxtraheerd op verschillende wavelet-schalen. De donkerste rechthoek aan de linkerkant vertegenwoordigt de hele afbeelding (vóór ontbinding) en de grijze vakken vertegenwoordigen elk een van de ontlede lagen. Als u op het trappictogram onder de staafdiagram klikt, wordt de laagvisualisatie-overlay ingeschakeld, zodat u kunt zien hoe de momenteel geselecteerde laag eruitziet.

Laten we eens kijken naar enkele van de lagen die voor de bovenstaande afbeelding zijn gegenereerd.

Op schaal #2 bevat de afbeelding alleen zeer fijne details, waaronder de wenkbrauwen, wimpers en de poriën van de huid. Het bevat niet de grovere details van de afbeelding, omdat die details zijn geëxtraheerd naar andere lagen:

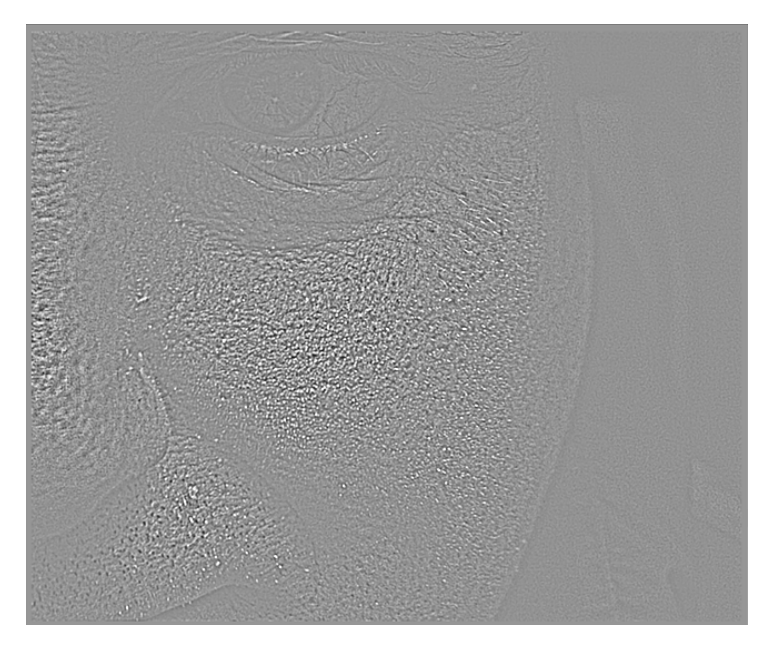

Op schalen #5 en #6 beginnen we steeds grotere kenmerken te zien:

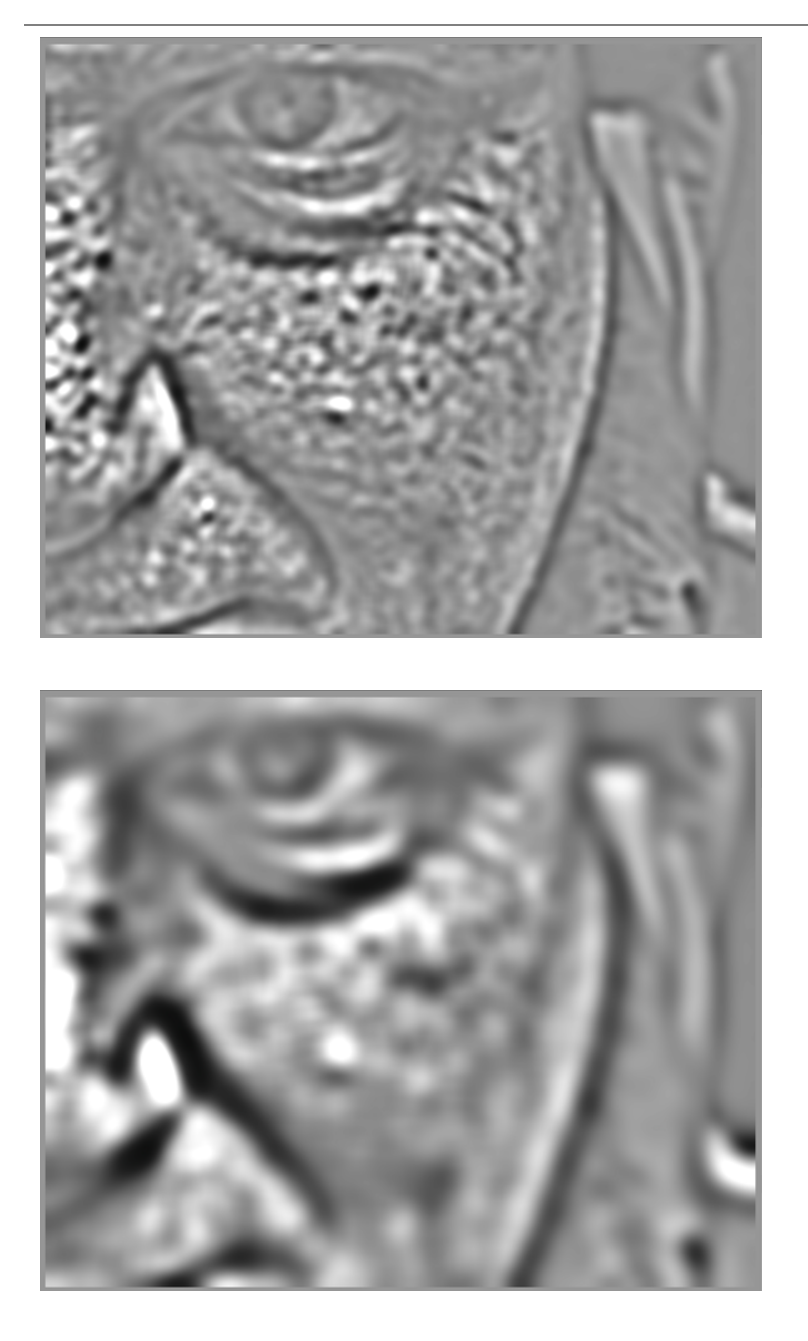

Op schaal #8 zien we alleen kenmerken van zeer hoog niveau, zoals de algemene vorm van de neus, het oog en de wang van het model:

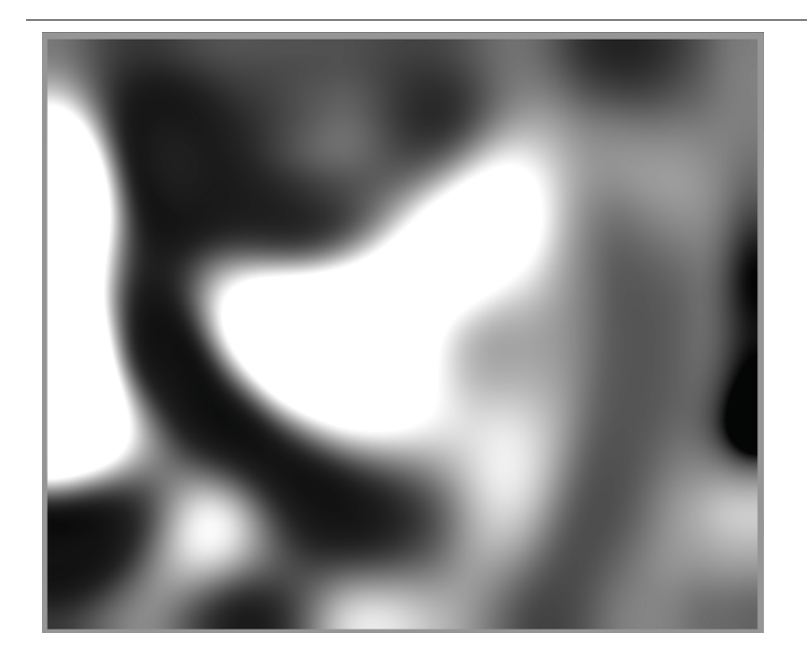

## waarom wavelets gebruiken?

Stel dat we in het bovenstaande voorbeeld een deel van de vlekkerigheid in de huid van het model willen gladstrijken, zonder iets van de onderliggende kleinschalige textuur te verliezen. Wavelet-ontbinding maakt hiervan een triviale bewerking - we kunnen eenvoudig de retoucheermodule gebruiken om een Gaussiaanse vervaging toe te passen op alleen de 'vlekkerige' detaillaag(en), waarbij alle andere lagen onaangeroerd blijven. Zodra de aanpassing is voltooid, combineert de retoucheermodule eenvoudig de aangepaste laag met de resterende onaangeroerde lagen om de uiteindelijke afbeelding te produceren.

De reeks afbeeldingen hieronder toont (1) De originele afbeelding; (2) De laag (schaal 5) die we willen vervagen; en (3) het uiteindelijke beeld nadat de schaal 5-laag is vervaagd en de lagen opnieuw zijn gecombineerd:

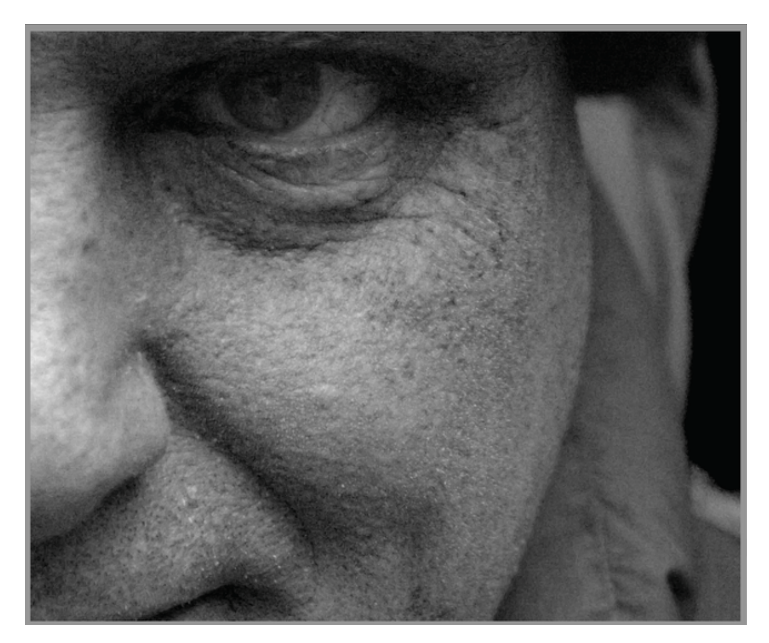

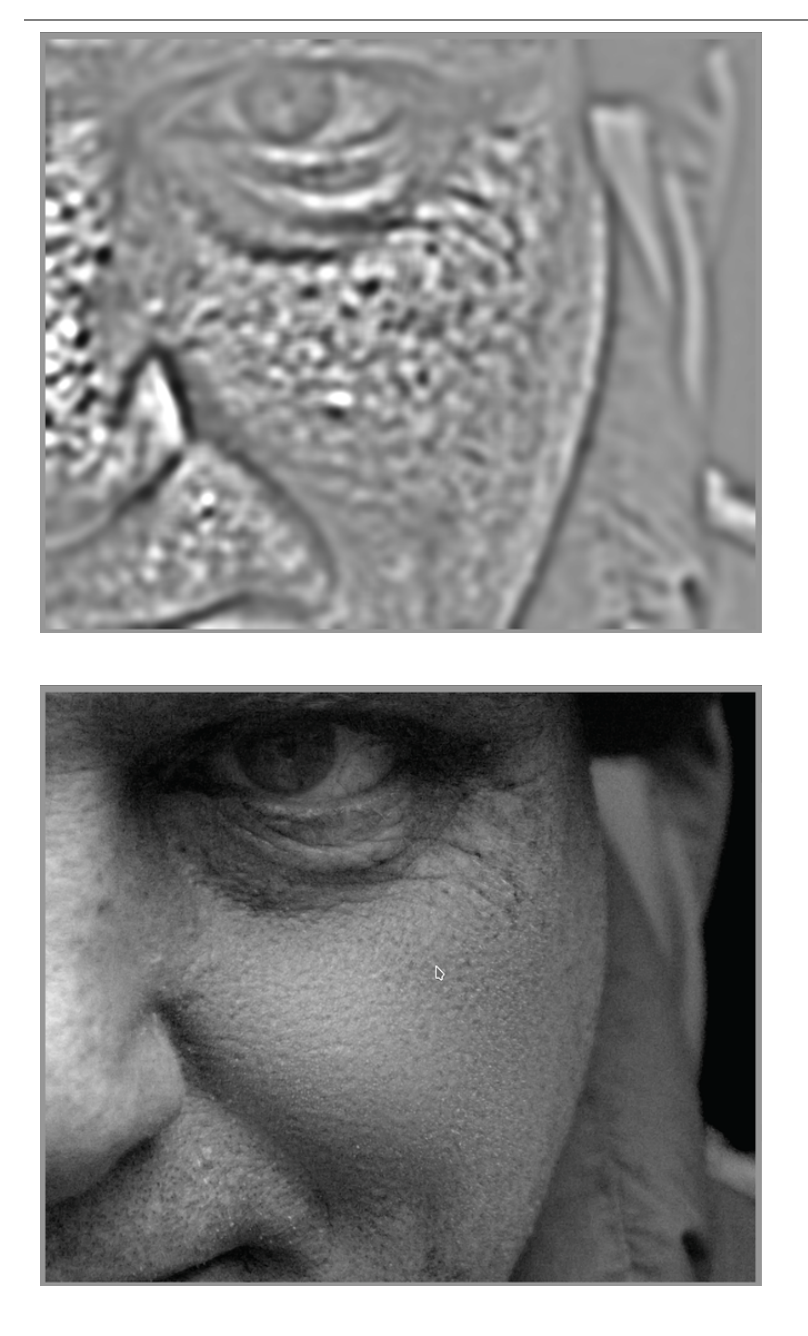

Zoals je kunt zien, zijn de grootschalige huidvlekken verwijderd, maar de kleinschalige details blijven onaangeroerd.

## interageren met wavelet-schalen

Er zijn twee methoden waarmee verwerkingsmodules jou in staat stelt hun werking te wijzigen met behulp van waveletschalen.

## wavelet ontbinding

Zoals hierboven besproken, kunt u met de retoucheer-module kiezen in hoeveel detailniveaus u uw afbeelding wilt splitsen. Het ontleedt de afbeelding in afzonderlijke lagen en stelt u in staat selectief bewerkingen uit te voeren op elke afzonderlijke laag of op de afbeelding als geheel:

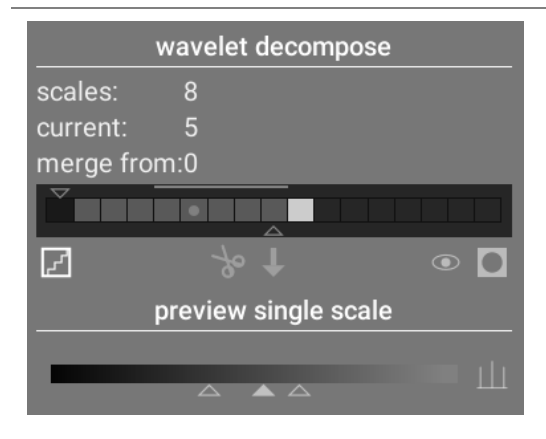

Zie de documentatie [retoucheer](#page-209-0) module voor meer details.

## spline instellingen

De [ruisreductie \(profiel\)](#page-219-0), [raw ruisreductie](#page-223-0) en [contrast equalizer](#page-133-0) modules laten hun effecten min of meer op elke waveletschaal toepassen met splines.

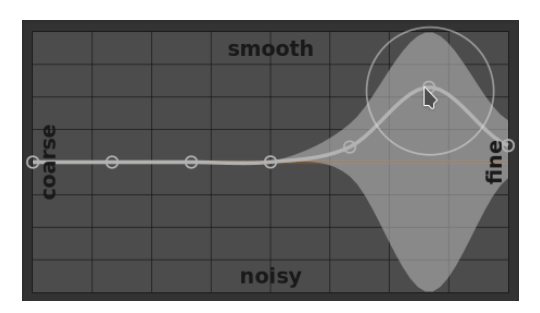

Hier vertegenwoordigt elk knooppunt in de grafiek een ander detailniveau in de afbeelding, van grove details aan de linkerkant tot fijne details aan de rechterkant. U kunt elk van deze knooppunten met uw muis verhogen of verlagen om respectievelijk het effect van de module op die wavelet-schaal te vergroten of te verkleinen.

Om de curve te wijzigen, klikt u iets boven of onder de lijn in de buurt van een knooppunt en sleept u omhoog of omlaag. U kunt de breedte van uw aanpassing wijzigen door met uw muiswiel te scrollen, waardoor de cirkel die onder uw muisaanwijzer wordt weergegeven groter of kleiner wordt. Een kleine cirkel geeft aan dat het effect van het omhoog of omlaag slepen van de curve voornamelijk wordt geïsoleerd voor het knooppunt dat wordt aangepast. Een grotere cirkel geeft aan dat het effect breder zal zijn en in toenemende mate aangrenzende knooppunten zal raken. Wanneer u met uw muis over de grafiek beweegt, geven gearceerde gebieden de delen van de spline aan die worden beïnvloed wanneer u probeert de curve te wijzigen.

## 3.4.7. verouderde modules

Het darktable-team beoordeelt regelmatig oude modules en werkt hun implementatie bij waar problemen worden gevonden of bijgewerkte wetenschap betekent dat ze kunnen worden verbeterd. Meestal proberen we bestaande modules bij te werken met nieuwe functionaliteit, maar af en toe wordt dat problematisch, vaak vanwege de overhead van het onderhouden van meerdere versies van de module. In dergelijke omstandigheden wordt een nieuwe vervangende module gemaakt en wordt de oude module afgeschaft.

Het afschaffen van modules volgt een vrij standaard proces: in de versie die een module afschaft, kan die module niet langer worden opgezocht of toegevoegd aan aangepaste modulegroepen. Het wordt verplaatst naar de alleen-lezen groep verouderde modules en er wordt een bericht aan de module toegevoegd om te waarschuwen voor verwijdering en om de gebruiker naar een geschikt alternatief te leiden.

Na een jaar wordt de module verwijderd uit de groep verouderde modules en is dan alleen beschikbaar voor gebruik in oude bewerkingen (waar die module al actief was in een bepaalde afbeelding). Verouderde modules worden nooit volledig uit darktable verwijderd (om oude bewerkingen te behouden), maar de ontwikkeling stopt en je wordt geadviseerd om in plaats daarvan ondersteunde modules te gebruiken als je een probleem tegenkomt.

Modules die in darktable 3.4 zijn verouderd, worden bijvoorbeeld verwijderd uit de groep verouderde modules in darktable 3.8 (ervan uitgaande dat er elk jaar twee grote versies zijn).

# 3.5. maskeren & overvloeien

## 3.5.1. overzicht

Elke verwerkingsmodule haalt zijn invoer uit de voorgaande module in de pixelpijp, voert zijn bewerking uit op de beeldgegevens en geeft de uitvoer vervolgens door aan de volgende module in de pixelpijp.

De uitgangsgegevens van een module kunnen optioneel opnieuw worden verwerkt (gecombineerd) met de invoergegevens voordat ze aan de volgende module worden overgedragen. Deze extra verwerkingsstap heet overvloei – invoer- en uitvoergegevens worden opnieuw verwerkt met behulp van algoritmen die overvloei-operators of [overvloei modus](#page-49-0) worden genoemd.

Elke mengmodus wordt verder geregeld door de parameter dekking (met een waarde tussen 0% en 100%) die bepaalt hoeveel de invoer- en uitvoerbeelden bijdragen aan het eindresultaat. Gewoonlijk geeft een dekking van 0% een afbeelding weer die identiek is aan de invoerafbeelding (de module heeft geen effect), terwijl een dekking van 100% het maximale effect van de module oplevert.

Deze dekking kan voor elke pixel hetzelfde zijn (met behulp van de globale dekkingsschuifregelaar), in welk geval het overvloeien uniform over het hele beeld werkt. Als alternatief kunnen de dekkingswaarden variëren, afhankelijk van de eigenschappen of locatie van elke pixel. Deze lokale wijziging van de dekking wordt een masker genoemd. Maskers bieden de gebruiker nauwkeurige controle over welke delen van een afbeelding worden beïnvloed door een module en in welke mate. De gebruiker kan ervoor kiezen om een [vector masker](#page-53-0) , een [parametrisch masker](#page-56-0) of een [combinatie](#page-58-0) te activeren.

De meng- en maskeerfunctionaliteit wordt beheerd via een groep pictogrammen die zich onderaan elke toepasbare module bevinden.

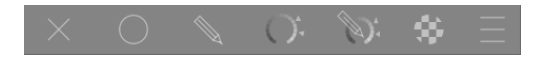

Deze pictogrammen maken de volgende maskeer- en overvloeiopties mogelijk, van links naar rechts:

#### **uit**

Module-uitvoer wordt zonder verdere bewerking doorgegeven aan de volgende module in de pixelpijp. Er worden geen verdere bedieningselementen weergegeven.

#### **uniform**

Invoer- en uitvoerafbeeldingen worden uniform opnieuw verwerkt met de gekozen overvloeimodus, waarbij de hoeveelheid overvloeiing wordt geregeld door een enkele dekkingsschuifregelaar. Er worden extra bedieningselementen weergegeven waarmee de overvloeimodus en dekking kunnen worden geselecteerd. De standaardinstelling is een overvloeimodus van "normaal" met een dekking van 100%.

#### **[vector masker](#page-53-0)**

Herverwerking vindt plaats met de gekozen overvloeimodus en een dekking op basis van pixellocatie zoals gedefinieerd door een of meer getekende vormen. Er worden extra bedieningselementen weergegeven waarmee maskerelementen kunnen worden getekend. Als er geen maskerelementen zijn getekend, hebben alle pixels dezelfde dekking, zoals gedefinieerd door de schuifregelaar voor dekking.

#### **[parametrisch masker](#page-56-0)**

Herverwerking vindt plaats met de gekozen overvloeimodus en een dekking op basis van de eigenschappen van individuele pixels. Er worden extra bedieningselementen weergegeven waarmee de dekking per pixel kan worden aangepast, bepaald door pixelwaarden.

#### **[vector & parametrisch masker](#page-58-0)**

Herverwerking vindt plaats met de gekozen overvloeimodus en een dekking op basis van een combinatie van een getekend en parametrisch masker.

#### **[rastermasker](#page-61-0)**

Herverwerking vindt plaats met de gekozen overvloeimodus en een dekking op basis van een masker dat eerder in de pixelpipe door een actieve module is gegenereerd.

#### **Overvloeiopties**

Kies welke kleurruimte u wilt gebruiken bij het berekenen van het overvloeimasker en specificeer of u al dan niet wilt toestaan dat een masker wordt gegenereerd op basis van de uitvoerkanalen van de module (normaal wordt een parametrisch masker gegenereerd op basis van de invoerkanalen die de module binnenkomen). De volgende opties zijn beschikbaar:

- terugzetten naar standaard mengkleurruimte: Gebruik de standaard kleurruimte voor de module om het parametrische masker te specificeren.
- Lab: gebruik de Lab-kleurruimte (indien beschikbaar) om het parametrische masker op te geven.
- RGB (scherm): gebruik de scherm-gerefereerde RGB/LTV-kleurruimte om het parametrische masker op te geven.
- RGB (scene): gebruik de scene-gerefereerde RGB/J<sub>z</sub>C<sub>z</sub>h<sub>z</sub>-kleurruimte om het parametrische masker op te geven.
- uitvoerkanalen tonen: Toon de [parametrisch masker](#page-56-0) output kanaal controles, zodat het parametrisch masker gedefinieerd kan worden in termen van de output kanalen van de module.

**Opmerking:** Niet al deze mengopties zijn beschikbaar voor elke module.

## <span id="page-49-0"></span>3.5.2. overvloei modes

Overvloei modes definiëren hoe de invoer en uitvoer van een module worden gecombineerd (gemengd) voordat de uiteindelijke uitvoer van de module wordt doorgegeven aan de volgende module in de pixelpiip.

Klassieke overvloei modus, ontworpen voor scherm-gerefereerde RGB (beperkt tot 0-100%), definiëren impliciet een steunpunt op 50% (grijs) of 100% (wit) in hun algoritmen, afhankelijk van de overvloei-modus. Omdat de scene-gerefereerd niet onderhevig is aan deze beperkingen, moet dit steunpunt expliciet worden gedefinieerd door de gebruiker bij het uitvoeren van overvloei-bewerkingen in de "RGB (scène)"-kleurruimte. De extra parameter overvloei-steunpunt zal aan de gebruiker worden getoond bij gebruik van een van deze overvloei-modus in deze kleurruimte. Het effect is afhankelijk van de gebruikte operator. Waarden boven het steunpunt kunnen bijvoorbeeld lichter worden gemaakt en waarden eronder donkerder, of omgekeerd.

De uiteindelijke output van een module wordt als volgt 'per pixel' berekend:

finale\_output =  $(1.0 - opacity) * module$  input + dekking \* overgevloeide output

waarbij de overgevloeide output een combinatie is van de invoer- en uitvoerafbeeldingen, afhankelijk van de overvloeimodus (hieronder), en de dekking wordt gedefinieerd "per pixel" door een combinatie van de masker- en globale dekkingsparameter. Een dekking van 0% geeft een afbeelding weer die identiek is aan de invoerafbeelding van de module.

De"omkeer" knop **beert effectief de rollen van de invoer- en uitvoerbeelden om in de 'per-pixel' berekening:** 

finale output =  $(1.0 - opacity) * module output + dekking * overgevloeide input$ 

waarbij de overgevloeide input een combinatie is van de uitvoer- en invoerafbeeldingen, afhankelijk van de overvloeimodus hieronder waar output en input afbeeldingsreferenties worden omgekeerd. In "omgekeerde" overvloei mode levert een dekking van 0% een afbeelding op die identiek is aan de *output* afbeelding van de module.

## normale mode

#### **normaal**

De meest gebruikte overvloeimodus, "normaal", mengt eenvoudig invoer en uitvoer in een mate die wordt bepaald door de ondoorzichtigheidsparameter. Deze modus wordt vaak gebruikt om de sterkte van het effect van een module te verminderen door de dekking te verminderen. Dit is meestal ook de overvloeimodus bij uitstek bij het selectief toepassen van het effect van een module met maskers. Deze modus staat ook bekend als de "over" Porter-Duff alpha blending operator (zie [alpha compositing](https://en.wikipedia.org/wiki/Alpha_compositing) voor meer details).

#### **normaal begrensd**

#### niet beschikbaar in de "RGB (scène)" kleurruimte

Deze overvloeimodus is hetzelfde als "normaal", behalve dat de invoer- en uitvoergegevens zijn vastgeklemd aan een bepaald min/max-waardebereik. Waarden die buiten het bereik vallen, worden effectief geblokkeerd en worden niet doorgegeven aan volgende modules. Soms helpt dit om artefacten te voorkomen. In de meeste gevallen (bijv. hoog kleur verzadigde extreme hooglichten) is het echter beter om ongebonden waarden door de pixelpijp te laten lopen om later correct te worden afgehandeld. De "normale" mengmodus heeft daarom meestal de voorkeur.

### reken modus

#### **toevoeging**

Tel de pixelwaarden van de invoer- en uitvoerafbeeldingen bij elkaar op, waardoor de uitvoer lichter wordt. Bij het mengen in de "RGB (scène)" kleurruimte, worden de pixelwaarden van het uitvoerbeeld vermenigvuldigd met een waarde die evenredig is aan het "overvloeikeerpunt".

#### **aftrekken**

Trek de pixelwaarde van de output af van de input. Bij het mengen in de "RGB (scène)" kleurruimte, worden de pixelwaarden van het uitvoerbeeld vermenigvuldigd met een waarde die evenredig is aan het "overvloeikeerpunt". Pixelwaarden kleiner dan 0 worden ingesteld op 0.

#### **vermenigvuldigen**

Vermenigvuldig de pixelwaarden van de invoer en uitvoer met elkaar. Bij het overvloeien in scherm-gerefereerde kleurruimten, liggen de pixelwaarden tussen 0 en 1,0, de uiteindelijke uitvoer wordt vastgeklemd en zal altijd donkerder zijn. Bij overvloeien in de kleurruimte "RGB (scène)" wordt deze waarde verder vermenigvuldigd met een waarde die evenredig is aan het "mengpunt". In dit geval kunnen waarden groter zijn dan 1,0 en daarom het basisbeeld helderder maken. Dit kan andere bijwerkingen hebben, zoals het bijwerken van het wit-punt in de filmisch module.

Vermenigvuldiging bij overvloeien simuleert een optisch filter met variabele dichtheid, waarbij de dichtheid wordt bepaald door de output van de module. Het heeft veel toepassingen, van opbloeiende en lokale contrastverbeteringen (bij gebruik met een vervagings- of laagdoorlaatfilter) tot ontwijken/branden en globale contrastverbeteringen (bij gebruik met belichting). Het draaipunt stelt de uitgangsintensiteitsdrempel in tussen donkerder en helderder (elke RGB-waarde onder het keerpunt wordt donkerder).

#### **verdeel**

Deel de pixelwaarden van de invoer door de uitvoer. Bij het mengen in de "RGB (scène)" kleurruimte, worden de pixelwaarden van het uitvoerbeeld vermenigvuldigd met een waarde die evenredig is aan het "overvloeikeerpunt".

Aangezien dit het omgekeerde is van de vermenigvuldigingsmodus, wordt het donkerder waar vermenigvuldigen helderder wordt en omgekeerd. Al het andere werkt in wezen op dezelfde manier.

#### **scherm**

#### niet beschikbaar in de "RGB (scène)" kleurruimte

Keer de invoer- en uitvoerpixelwaarden om, vermenigvuldig deze waarden met elkaar en keer het resultaat om. Dit geeft ongeveer het tegenovergestelde effect van de "vermenigvuldigen"-modus - het resulterende beeld is meestal helderder en ziet er soms "vervaagd" uit.

#### **gemiddelde**

Retourneer het rekenkundig gemiddelde van de invoer- en uitvoerpixelwaarden.

#### **verschil**

Retourneert het absolute verschil tussen de invoer- en uitvoerpixelwaarden.

#### **geometrisch gemiddelde**

Retourneer de vierkantswortel van het product van de invoer- en uitvoerpixelwaarden.

#### **harmonisch gemiddelde**

Retourneer het product van de invoer- en uitvoerpixelwaarden, vermenigvuldigd met 2 en gedeeld door hun som.

## contrastverhogende modus

De volgende modus zijn niet beschikbaar in de overvloeikleurruimte "RGB (scène)" omdat ze gebaseerd zijn op een aanname van "50% midden-grijs", die alleen van toepassing is op scherm-gerefereerde en niet-lineaire kleurruimten.

#### **bedekken**

Deze modus combineert de meng mode "vermenigvuldigen" en "schermen": De delen van de invoer waar de uitvoer helderder is, worden helderder; De delen van het beeld waar de uitvoer donkerder is, worden donkerder; Middengrijs is onaangetast. Deze modus wordt vaak gecombineerd met de [lowpass](#page-200-0) en [highpass](#page-160-0) modules.

#### **zacht licht**

Deze modus is vergelijkbaar met "bedekken", behalve dat de resultaten zachter en minder helder zijn. Net als bij bedekken wordt het vaak gecombineerd met de [lowpass](#page-200-0) en [highpass](../../../module -referentie/processing-modules/ highpass.md) modules.

#### **hard licht**

Deze modus is in niets gerelateerd aan "zacht licht" behalve in naam. Net als de overlay-modus is het een combinatie van "vermenigvuldigen" en "scherm"-mode en heeft het een ander effect boven en onder midden-grijs. De resultaten met de overvloei modus voor hard licht zijn meestal behoorlijk intens en moeten meestal worden gecombineerd met een verminderde dekking.

#### **levendig licht**

Deze modus is een extreme versie van bedekking/zacht licht. Waarden die donkerder zijn dan midden-grijs worden donkerder gemaakt; Waarden die helderder zijn dan middengrijs worden helderder gemaakt. U zult het effect waarschijnlijk moeten verminderen door de dekking te verminderen.

#### **lineair licht**

Deze modus is vergelijkbaar met het effect van "levendig licht".

#### **punt licht**

In deze modus wordt tegelijkertijd een donkere en lichtere menging uitgevoerd, waarbij middentonen worden verwijderd. Het kan leiden tot artefacten zoals vlekken.

### kleurkanaal modus

### Lab kanalen

De volgende zijn alleen beschikbaar voor overvloeiing in de Lab-kleurruimte:

#### **Lab helderheid**

Meng de helderheid van de invoer- en uitvoerbeelden, terwijl u de kleurkanalen (a en b) ongewijzigd uit het invoerbeeld haalt. In tegenstelling tot "helderheid" houdt deze overvloeimodus geen conversie van kleurruimte in en worden geen gegevens geklemd. In sommige gevallen is deze overvloeimodus minder vatbaar voor artefacten dan "helderheid".

#### **Lab a-kanaal**

Meng het Lab "a"-kleurkanaal van de invoer- en uitvoerbeelden, terwijl u de andere kanalen ongewijzigd uit het invoerbeeld haalt.

#### **Lab b-kanaal**

Meng het Lab "b"-kleurkanaal van de invoer- en uitvoerbeelden, terwijl u de andere kanalen ongewijzigd uit het invoerbeeld haalt.

#### **Lab kleur**

Meng de Lab-kleurkanalen (a en b) van de invoer- en uitvoerafbeeldingen, terwijl de helderheid ongewijzigd blijft uit de invoerafbeelding. In tegenstelling tot "kleur" omvat deze overvloeimodus geen conversie van de kleurruimte en worden geen gegevens geklemd. In sommige gevallen is deze overvloeimodus minder vatbaar voor artefacten dan "kleur".

### RGB kanalen

Het volgende is alleen beschikbaar bij overvloeien in RGB-kleurruimten.

#### **RGB rood kanaal**

Meng het "rode" kanaal van de invoer- en uitvoerbeelden, terwijl u de andere kanalen ongewijzigd uit het invoerbeeld haalt. Bij het mengen in de "RGB (scène)"-kleurruimte, wordt het "rode" kanaal van het uitvoerbeeld vermenigvuldigd met een waarde die evenredig is aan het "overvloeikeerpunt".

#### **RGB groen kanaal**

Meng het "groene" kanaal van de invoer- en uitvoerbeelden, terwijl u de andere kanalen ongewijzigd uit het invoerbeeld haalt. Bij het mengen in de kleurruimte "RGB (scène)" wordt het "groene" kanaal van het uitvoerbeeld vermenigvuldigd met een waarde die evenredig is aan het "overvloeikeerpunt".

#### **RGB blauw kanaal**

Meng het "blauwe" kanaal van de invoer- en uitvoerbeelden, terwijl u de andere kanalen ongewijzigd uit het invoerbeeld haalt. Bij het mengen in de kleurruimte "RGB (scène)" wordt het "blauwe" kanaal van het uitvoerbeeld vermenigvuldigd met een waarde die evenredig is aan het "overvloeikeerpunt".

## HSV kanalen

Het volgende is alleen beschikbaar bij overvloeien in de kleurruimte "RGB (display)".

#### **HSV waarden**

Meng de lichtheid van de invoer- en uitvoerafbeeldingen, terwijl de kleur ongewijzigd wordt overgenomen van de invoerafbeelding. In tegenstelling tot "lichtheid" houdt deze mengmodus geen klemmen in.

#### **HSV kleur**

Meng de kleur van de invoer- en uitvoerafbeeldingen, terwijl de helderheid ongewijzigd blijft uit de invoerafbeelding. In tegenstelling tot "kleur" wordt er bij deze overvloeimodus niet geklemd.

### andere

#### **helderheid**

Meng de helderheid van de invoer- en uitvoerbeelden, terwijl de kleur (chromaticiteit en tint) ongewijzigd wordt overgenomen van het invoerbeeld.

#### **chromaticiteit**

Meng de chromaticiteit van de invoer- en uitvoerbeelden, terwijl de helderheid en tint ongewijzigd worden overgenomen van het invoerbeeld. Deze overvloeimodus gebruikt RGB-verhoudingen, gedeeld door een Euclidische norm.

#### **ophelderen**

niet beschikbaar in de "RGB (scène)" kleurruimte

Vergelijk de pixelwaarden van de invoer- en uitvoerafbeeldingen en voer de lichtere waarde uit.

#### **verdonkeren**

niet beschikbaar in de "RGB (scène)" kleurruimte

Vergelijk de pixelwaarden van de invoer- en uitvoerafbeeldingen en voer de donkerdere waarde uit.

#### **tint**

niet beschikbaar in de "RGB (scène)" kleurruimte

Meng tint (kleurtint) van de invoer- en uitvoerafbeeldingen, terwijl de helderheid en chroma ongewijzigd blijven uit de invoerafbeelding.

#### **kleur**

niet beschikbaar in de "RGB (scène)" kleurruimte

Meng kleuren (chroma en tint) van de invoer- en uitvoerbeelden terwijl de helderheid ongewijzigd blijft uit het invoerbeeld.

Let op: wanneer modules de tint drastisch wijzigen (bijvoorbeeld bij het genereren van complementaire kleuren), kan deze overvloeimodus resulteren in sterke kleurruis.

#### **aanpassen kleur**

#### niet beschikbaar in de "RGB (scene)" kleurruimte

Sommige modules werken voornamelijk op de toonwaarden van een afbeelding, maar voeren ook enkele kleurverzadigingsaanpassingen uit (bijv. de *[niveaus](#page-205-0)* en [toon curve](#page-225-0) modules). Deze mengmodus haalt de helderheid uit de uitvoer van de module en mengt kleuren van ingang en uitgang, waardoor controle over de kleuraanpassingen van de module mogelijk is.

## 3.5.3. maskers

### 3.5.3.1. overzicht

Maskers maken het mogelijk om het effect van een module te beperken zodat het enkel op een deel van het beeld wordt toegepast.

Een masker kan gezien worden als een grijstoonafbeelding waarvan elke pixel een waarde heeft tussen 0 en 1.0 (of tussen 0% en 100%). Deze waarde is de dekking en wordt gebruikt om het effect van de module op elke pixel te bepalen.

De volgende secties beschrijven hoe maskers in darktable worden opgebouwd.

#### <span id="page-53-0"></span>3.5.3.2. getekende maskers

Met de functie voor getekend masker kunt u een masker maken door vormen rechtstreeks op het afbeeldingsdoek te tekenen. Vormen kunnen alleen of in combinatie worden gebruikt. Zodra een vorm op een afbeelding is getekend, kan deze worden aangepast, verwijderd of opnieuw worden gebruikt in andere modules.

Vormen worden intern opgeslagen als vectoren en worden weergegeven met de vereiste resolutie tijdens pixelpijpverwerking. Vormen worden uitgedrukt in het coördinatensysteem van de originele afbeelding en worden samen met de rest van de afbeelding getransformeerd door actieve vervormende modules in de pijp (*lens correctie , [roteren en](#page-215-0)* [perspectief](#page-215-0) bijvoorbeeld). Dit betekent dat een vorm altijd op hetzelfde afbeeldingsgebied zal werken, ongeacht eventuele wijzigingen die daarna worden aangebracht.

De bedieningselementen die nodig zijn om getekende maskers te maken en te wijzigen, kunnen worden ingeschakeld door het pictogram "getekend masker" of "getekend en parametrisch masker" onder aan een module te selecteren. U kunt ook vormen maken en bewerken met de module [masker-manager](#page-119-0) .

#### vormen creëren

Kies een vorm door op het juiste vormpictogram te klikken (van links naar rechts: cirkel, ellips, pad, penseel, verloop).

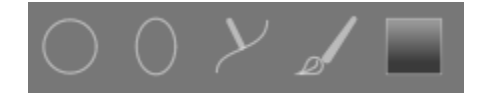

Hiermee gaat u naar de creatiemodus voor die vorm. Als u klaar bent met het tekenen van uw vorm, komt u automatisch in de bewerkingsmodus.

Ctrl+klik op het vormpictogram om continu meerdere vormen van hetzelfde type te tekenen – elke keer dat een vorm is voltooid, gaat u opnieuw naar de aanmaakmodus voor een nieuwe instantie van die vorm. Klik in de continue aanmaakmodus met de rechtermuisknop op de afbeelding om het tekenen van vormen te stoppen en naar de bewerkingsmodus te gaan.

Voor alle getekende vormen kunt u Shift ingedrukt houden terwijl u met het muiswiel scrolt om de mate van de doezeling van de vorm (de vervaging aan de rand van de vorm) te wijzigen en Ctrl+scrol gebruiken om de dekking van de vorm te wijzigen (hoe transparant deze is). Deze bewerkingen zijn beschikbaar in zowel de creatie- als de bewerkingsmodus (zolang uw muis zich boven de betreffende vorm bevindt).

Door met jouw muis omhoog te scrollen wordt standaard de waarde van de relevante vormparameters verhoogd. Dit gedrag kan worden gewijzigd in [voorkeuren > ontwikkelen > scrol naar beneden om de masker parameters te verhogen](#page-253-0).

**Opmerking:** In de mode voor het creëren van vormen, zullen de voorgaande scrol bewerkingen er ook voor zorgen dat de standaard doezelaar of dekking wordt gewijzigd. De nieuwe standaardwaarden worden de volgende keer dat u een nieuwe vorm maakt, gebruikt.

#### vormen bewerken

Klik op het pictogram 'maskerelementen weergeven en bewerken' (1) om de vormbewerkingsmodus te openen. Hiermee

worden alle getekende maskers weergegeven die door de huidige module worden gebruikt en kunt u die vormen bewerken. Het zal ook de bijbehorende groep uitbreiden in de [masker-manager](#page-119-0) . Ctrl+klik op hetzelfde pictogram om naar de beperkte bewerkingsmodus te gaan, waar bepaalde acties (bijvoorbeeld een volledige vorm slepen of de grootte ervan wijzigen) worden geblokkeerd. Dit is met name handig om kostbare fouten te voorkomen bij het bewerken van pad- en penseelvormen.

Klik en sleep een vorm om deze over het afbeeldingsdoek te verplaatsen. Als u op een vorm klikt, wordt die vorm ook geselecteerd in de masker-manager.

#### vormen verwijderen

Klik in de bewerkingsmodus met de rechtermuisknop op een vorm om deze te verwijderen.

#### vormen hergebruiken

U kunt vormen hergebruiken die u in andere modules hebt getekend. Klik op de vervolgkeuzelijst met vormen (naast de knop 'maskerelementen weergeven en bewerken') om eerder getekende vormen afzonderlijk te kiezen of om dezelfde groep vormen te gebruiken die door een andere module wordt gebruikt. De volgende opties zijn beschikbaar voor selectie:

#### **bestaande vorm toevoegen**

Kies een individuele vorm of een groep vormen die u eerder hebt getekend (ofwel binnen de [masker-manager](#page-119-0) of vanuit het getekende masker van een andere module). Als die vorm of groep ergens anders wordt gebruikt, worden alle wijzigingen die u aanbrengt overal doorgevoerd waar de vorm of groep wordt gebruikt.

#### **gebruik dezelfde vormen als**

Een lijst met vormen die in een andere module worden gebruikt, toevoegen aan het masker van de huidige module. Dit verschilt van de vorige optie doordat er een nieuwe groep vormen wordt gemaakt, waardoor vormen kunnen worden toegevoegd aan of verwijderd uit de groep, onafhankelijk van de module waaruit ze zijn gekopieerd. Alle vormen die beide groepen gemeen hebben, blijven gekoppeld.

#### vormen combineren en beheren

De [masker-manager](#page-119-0) module kan worden gebruikt om uw getekende vormen te beheren. Met deze module kunt u ook getekende maskers groeperen en combineren met behulp van instel-operatoren (aaneenvoeging, doorsnede, verschil, uitsluiten).

#### vormvervormingen

Om een consistent coördinatensysteem te garanderen, wordt wanneer u een vorm op de afbeelding plaatst, deze daadwerkelijk op het originele RAW-bestand getekend. Deze vorm gaat vervolgens omhoog door de pixelpijp voordat hij uiteindelijk door de module wordt gebruikt en op het scherm wordt getekend. Dit betekent dat, als u vervormende modules hebt ingeschakeld (zoals lenscorrectie), getekende vormen vervormd kunnen lijken op het scherm en in het uiteindelijke beeld. Dit kan er bijvoorbeeld toe leiden dat cirkels worden weergegeven als ellipsen en gradiëntlijnen worden gebogen. Als u een nauwkeurigere vorm moet maken (om deze vervormingen te verhelpen), is het raadzaam om de eenvoudige vormen (cirkels / ellipsen) niet te gebruiken en daarvoor in de plaats de pad vorm toe te passen (die met meer punten kan worden getekend, waardoor vervormingen worden verminderd). U kunt de curve op gradiëntlijnen aanpassen om de eenvoudige vervormingen, die door lenscorrectie worden veroorzaakt, ongedaan te maken.

#### beschikbare vormen

#### **cirkel**

Klik op het afbeeldingsdoek om de cirkel te plaatsen. Scrol terwijl u over de cirkel zweeft om de diameter te wijzigen. Scrol terwijl u over de rand van de cirkel zweeft om de breedte van de doezelaar te wijzigen (hetzelfde effect als Shift ingedrukt houden terwijl u met het muiswiel binnen de hoofdvorm scrolt).

#### **ellips**

Het algemene principe is hetzelfde als voor de cirkelvorm. Bovendien worden op de ellipslijn vier knopen weergegeven. Klik en sleep de knooppunten om de excentriciteit van de ellips aan te passen. Ctrl+klik en sleep de knooppunten of gebruik Shift+Ctrl+scroll (met het muiswiel) om de ellips te draaien. Shift+klik binnen de vorm om het geleidelijke verval te wisselen tussen lineaire en proportionele modus.

#### **pad**

Klik op het afbeeldingsdoek om drie of meer knooppunten te plaatsen en een ingesloten vorm in vrij formaat te genereren. Beëindig het pad door met de rechtermuisknop te klikken nadat u het laatste punt hebt ingesteld. Standaard zijn knooppunten verbonden met vloeiende lijnen. Als u wilt dat een knoop in plaats daarvan een scherpe hoek definieert, kunt u dit doen door deze te maken met Ctrl+klik.

In de bewerkingsmodus Ctrl+klik op een bestaand knooppunt om het te converteren van gladde naar scherpe hoeken en vice versa. Ctrl+klik op een van de lijnsegmenten om een extra knoop in te voegen. Klik met de rechtermuisknop op een knooppunt om het te verwijderen. Zorg ervoor dat de muisaanwijzer zich boven het gewenste knooppunt bevindt en dat het knooppunt is gemarkeerd, om te voorkomen dat u per ongeluk het hele pad verwijdert.

De grootte van de voltooide vorm kan worden gewijzigd door te scrollen. Hetzelfde geldt voor de breedte van de rand (het gebied met een geleidelijke afname van de dekking), die ook kan worden gewijzigd met Shift+scroll (met het muiswiel) overal in de vorm. Zowel losse knooppunten als padsegmenten kunnen worden verplaatst door ze met de muis te slepen. Als een knoop wordt geselecteerd door erop te klikken, verschijnt er nog een controlepunt waarmee u de kromming van de lijn kunt wijzigen (reset naar standaard door met de rechtermuisknop te klikken). Door een van de controlepunten op de rand te slepen, wordt de randbreedte alleen in dat deel van de vorm aangepast.

Overweeg om paden te verfijnen in de beperkte bewerkingsmodus (ingeschakeld door Ctrl+klikken op het pictogram 'maskerelementen weergeven en bewerken'). Hierdoor kunt u afzonderlijke knooppunten en segmenten aanpassen zonder het risico te lopen dat u per ongeluk de hele vorm verschuift of de grootte ervan wijzigt.

#### **penseel**

Begin met het tekenen van een penseelstreek door met de linkermuisknop op het afbeeldingsdoek te klikken en de muis te bewegen terwijl u de knop ingedrukt houdt. De penseelstreek is voltooid zodra u de muisknop loslaat. Scroll met de muis om de vormgrootte te wijzigen en Shift+scroll om doezeling (hardheid) te wijzigen, voordat u begint met tekenen of op elk moment tijdens de bewerking. Op dezelfde manier kunt u de toetsen "{" en "}" gebruiken om hardheid te verminderen/verhogen, en de toetsen "<" en ">" om de dekking te verkleinen/vergroten.

Als u een grafisch tablet heeft met pendrukgevoeligheid, kan darktable de geregistreerde pendruk toepassen op bepaalde kenmerken van de penseelstreek. Deze bewerking kan worden geregeld in [voorkeuren > ontwikkelen > pen druk uitlezing](#page-253-0) [voor penseel maskers](#page-253-0) .

Bij het optillen van de tabletpen of het loslaten van de linkermuisknop wordt de penseelstreek omgezet in een aantal verbonden knopen, die de uiteindelijke vorm bepalen. Een configuratie-optie ( [voorkeuren > ontwikkelen > afvlakken](#page-253-0) [penseelstreken](#page-253-0) ) bepaalt hoeveel vloeiend maken wordt toegepast. Een hoger niveau van afvlakking leidt ertoe dat er minder knooppunten worden gemaakt - dit vereenvoudigt latere bewerkingen ten koste van een lagere nauwkeurigheid.

Knopen en segmenten van een penseelstreek kunnen afzonderlijk worden gewijzigd. Zie de documentatie over padvormen (hierboven) voor meer details. Wijzig de grootte of hardheid van een knoop door respectievelijk te scrollen en Shift+scrollen over een node.

**Opmerking:** Het renderen van een complexe penseelvorm kan een aanzienlijk aantal CPU-cycli vergen. Overweeg om waar mogelijk de cirkel-, ellips- of padvormen te gebruiken.

#### **gradiënt**

De gradiënt is een lineair verloop dat zich uitstrekt van een bepaald punt tot de rand van de afbeelding.

Klik op het afbeeldingsvenster om de positie van de lijn te definiëren die 50% dekking definieert. Stippellijnen geven de afstand aan waarboven de dekking 100% en 0% is. Tussen deze stippellijnen verandert de dekking lineair.

De lijn heeft twee ankerpunten die u kunt slepen om de rotatie van het verloop te wijzigen. U kunt ook de rotatiehoek instellen bij het plaatsen van de gradiënt door te klikken en te slepen om de vorm te plaatsen.

Verlooplijnen kunnen ook worden gebogen door met uw muis te scrollen terwijl u dicht bij de middenlijn zweeft. Dit kan handig zijn om de vervorming tegen te gaan die wordt veroorzaakt door de [lenscorrectie](#page-197-0) module.

Afhankelijk van de module en de onderliggende afbeelding kan het gebruik van een gradiënt bandvormige artefacten veroorzaken. Overweeg om de [dithering](#page-145-0) module te activeren om dit te verlichten.

#### de polariteit van een getekend masker omkeren

Klik op de knop "+/-" om de polariteit van het gehele getekende masker om te keren. Een cirkelvormig masker zorgt er bijvoorbeeld standaard voor dat de module alleen wordt toegepast op het gebied binnen de getekende cirkel. Door de polariteit om te keren, wordt de module toegepast op de hele afbeelding, behalve die cirkel.

#### pannen en zoomen afbeelding

Tijdens het creëren of bewerken van een vorm worden muis acties uitgevoerd op de huidige vorm. Als een deel van de afbeelding verplaatst of gezoomd moet worden, houd de 'a' toetst ingedrukt en sleep of scroll met de muis. Zolang deze toetst ingedrukt blijft, worden de muis acties op de gehele afbeelding uitgevoerd in plaats van op de huidige vorm.

#### <span id="page-56-0"></span>3.5.3.3. parametrische maskers

De parametrische maskerfunctie biedt fijnmazige selectieve controle over hoe individuele pixels worden gemaskeerd. Het doet dit door automatisch een tussenliggend overvloeimasker te genereren op basis van door de gebruiker gedefinieerde parameters. Deze parameters zijn kleurcoördinaten in plaats van de geometrische coördinaten die in getekende maskers worden gebruikt.

Voor elk datakanaal van een module (bijv. Lab, RGB) en meerdere virtuele datakanalen (bijv. tint, verzadiging) kunt u een per kanaal opaciteitsfunctie opbouwen. Afhankelijk van de waarde van elke pixel voor een bepaald datakanaal berekent deze functie een mengfactor tussen 0 en 1 (100%) voor die pixel.

Elke pixel van een afbeelding heeft dus verschillende mengfactoren voor elk van zijn datakanalen. Alle overvloeifactoren worden uiteindelijk met elkaar vermenigvuldigd (pixel-voor-pixel), samen met de waarde van de globale dekkingsschuifregelaar, om een compleet parametrisch overvloeimasker voor de afbeelding te vormen.

Als het overvloeimasker een waarde van 0 heeft voor een bepaalde pixel, blijft de invoer van de module ongewijzigd. Als het overvloeimasker een waarde van 1 (100%) heeft voor een pixel, heeft de module zijn volledige effect.

#### kanaaltabbladen

Klik op een van de kanaaltabbladen om een gegevenskanaal te selecteren dat u wilt gebruiken om uw masker samen te stellen.

Modules die werken in (scherm-gerefereerd) Lab kleurruimte hebben datakanalen voor L, a, b, C (chroma van LCh) en h (tint van LCh). .

Modules die werken in de scherm-gerefereerde RGB-kleurruimte hebben datakanalen voor g (grijs), R, G, B, H (tint van HSL), S (verzadiging van HSL) en L (helderheid van HSL).

Modules die werken in de *scene-gerefereerde RGB-*kleurruimte hebben datakanalen voor g (grijs), R, G, B, Iz (luminantiecomponent van JzCzhz), Cz (chroma of verzadiging van JzCzhz) en hz (tint van JzCzhz) . De g (grijs) waarde wordt berekend als een gewogen gemiddelde van de R-, G & B-kanalen, de exacte wegingen zijn afhankelijk van de gebruikte werkkleurruimte. De JzCzhz-kleurruimte is een polaire representatie van de Jzazbz-kleurruimte, net zoals LCh een polaire representatie is van de Lab-ruimte. Net als de L in Lab-kleurruimte, is de Jz een weergave van de helderheid van een pixel die overeenkomt met hoe we helderheid waarnemen. De Jzazbz-kleurruimte is echter veel beter voor afbeeldingen met een hoog dynamisch bereik en is minder gevoelig voor tint-verschuivingen dan de Lab-ruimte.

#### Zie [Wikipedia](https://en.wikipedia.org/wiki/Color_space) voor meer details over deze kleurruimten.

Er kunnen twee schuifregelaars worden weergegeven voor elk bijbehorend datakanaal: een die werkt op de *invoer data* die de module ontvangt en een die werkt op de *uitvoer data* die de module produceert voorafgaand aan het blenden. De schuifregelaars voor de uitvoergegevenskanalen zijn standaard verborgen en kunnen worden weergegeven met de optie toon uitvoerkanalen in het overvloeimenu.

Met de schuifregelaar versterkingsfactor kan het bereik van waarden waarop de schuifregelaars voor parametrische maskers gericht zijn, worden uitgebreid. Het kan worden gebruikt bij het bewerken van scènes, waar luminantiewaarden hoger kunnen zijn dan 100%, om hoogtlichten te benadrukken. Deze schuifregelaar is alleen beschikbaar voor kanalen waar het zinvol is.

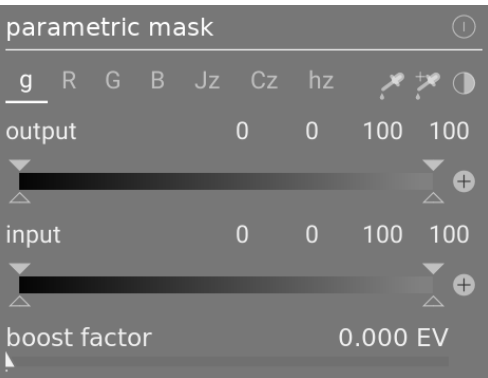

#### inspecteren van datakanalen & maskers

Druk op de letter c terwijl je de muisaanwijzer op de invoer-/uitvoerschuifregelaar van een kanaal houdt om de invoer-/ uitvoerbeeldgegevens voor dat kleurkanaal te bekijken. De middelste afbeelding verandert om dat kleurkanaal in grijswaarden of in valse kleuren weer te geven, afhankelijk van de instelling in [voorkeuren > ontwikkelen > weergave van](#page-253-0) [individuele kleur kanalen](#page-253-0) .

Druk op de letter m om het resulterende masker voor die schuifregelaar over de afbeelding te zien.

Wanneer de muisaanwijzer de schuifregelaar verlaat, keert het beeld na een korte vertraging terug naar normaal.

#### lineaire / logaritmische modus

Druk op de letter a terwijl u met de muis over de a schuifregelaar beweegt om de weergave te wijzigen in de 'log'-modus. Dit zorgt voor meer fijne controle in de schaduwen. Druk nogmaals op a om terug te gaan naar de 'lineaire' modus.

#### kanaal invoer/uitvoer schuifregelaars

Met elke kleurkanaalschuifregelaar kunt u een trapeziumvormige dekkingsfunctie construeren. Hiervoor zijn er vier markers per schuifregelaar. Twee gevulde driehoeken boven de schuifregelaar markeren het bereik van waarden waar de dekking 1 is. Twee open driehoeken onder de schuifregelaar markeren de bereikwaarden waar de dekking 0 is. Tussenliggende punten tussen volledig en nul krijgen een proportionele dekking.

De gevulde driehoeken, of binnenmarkeringen, geven de gesloten (meestal smallere) rand van de trapeziumfunctie aan. De open driehoeken of buitenste markeringen geven de open (meestal bredere) rand van de trapeziumfunctie aan. De volgorde van de markeringen blijft altijd ongewijzigd: ze kunnen elkaar raken, maar ze kunnen niet van positie wisselen.

Een polariteitsknop (+/-) rechts van elke schuifregelaar schakelt tussen de modi "bereik selecteren" en "bereik deselecteren", met visuele bevestiging door de bovenste en onderste driehoekmarkeringen te verwisselen. Deze twee soorten trapeziumfuncties worden grafisch weergegeven in de volgende afbeeldingen.

#### **bereikselectie**

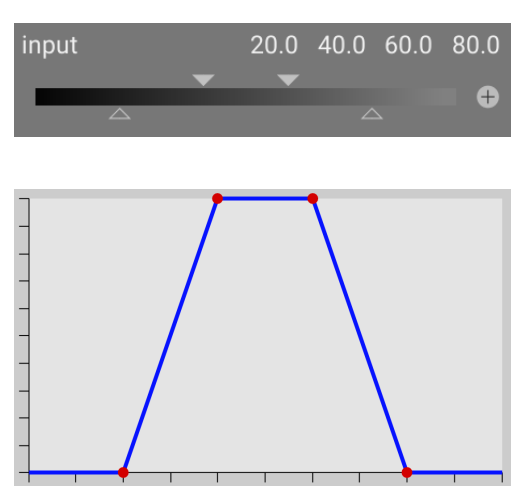

#### **bereikdeselectie**

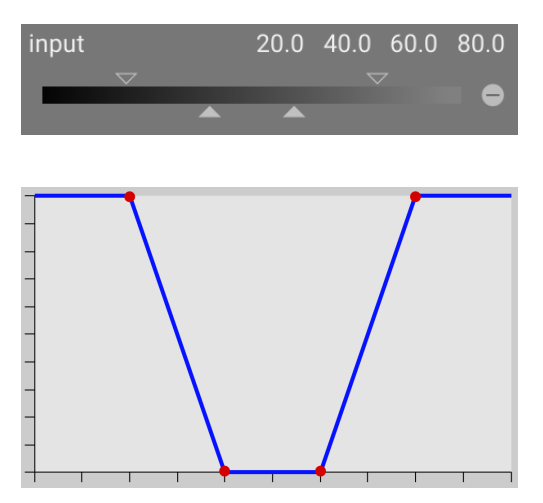

In hun standaardstatus staan alle markeringen op hun uiterste posities.

In deze toestand selecteert een functie voor het selecteren van een bereik het hele bereik van waarden en geeft een masker "alles op 100%". Vanaf daar kan men de schuifregelaars naar binnen bewegen om geleidelijk steeds meer delen van het beeld uit te sluiten, behalve het resterende smalle bereik.

Omgekeerd deselecteert een functie voor het deselecteren van het bereik (ingeschakeld door de polariteit om te schakelen) standaard het hele bereik van waarden, waardoor een "alles-nul"-masker als startpunt wordt gegeven. Als u de schuifregelaars naar binnen beweegt, worden geleidelijk meer en meer delen van het beeld opgenomen, behalve het resterende smalle bereik.

#### kleurenkiezers

Met de linker kleurkiezerknop kunt u een punt- of zone uit uw afbeelding selecteren. De overeenkomende waarden voor de echte en virtuele datakanalen worden dan weergegeven binnen elke kleurkanaalschuifregelaar.

Met de rechter kleurkiezerknop kunt u automatisch de waarden van de schuifregelaar instellen op basis van het geselecteerde bereik. Klik en sleep om de parameters voor de invoerschuifregelaar van de getekende rechthoek in te stellen; Ctrl+klik en sleep om de parameters voor de uitvoerschuifregelaar in te stellen.

#### omkeren

Klik op de knop omkeren boven de schuifregelaars om de polariteit van het gehele parametrische masker om te keren. Dit verschilt van de polariteitsknoppen naast de individuele schuifregelaars die alleen de parameters voor de huidige schuifregelaar/het huidige kanaal omkeren.

#### resetten

Klik op de resetknop boven de schuifregelaars om alle parametrische maskerparameters terug te zetten naar hun standaardstatus.

#### <span id="page-58-0"></span>3.5.3.4. combineren van getekende- en parametrische- maskers

Getekende- en parametrische- maskers kunnen gecombineerd worden tot één masker om in een module te gebruiken.

Er zijn twee hoofdelementen om de combinatie van individuele maskers aan te passen : de *polariteit* instelling van elk individueel masker (gedefinieerd door de plus- of min-knoppen) en de instelling in de "combineer maskers" in de keuzemenu.

De keuzemenu "combineer maskers" bevat de volgende keuzes, definieer hoe de getekende- en parametrische- maskers zullen worden gecombineerd:

#### **exclusief**

Een eenvoudige methode om maskers te combineren, de exclusieve modus vermenigvuldigt de individuele pixel waarden van elk van de component maskers.

Een bepaalde pixel zal de uiteindelijke masker de waarde 0 hebben als er ten minste een van de individuele maskers de waarde 0 heeft en zal alleen de waarde 1.0 hebben als alle maskers de waarde 1.0 hebben.

Elk individueel masker kan een pixel uitsluiten door zijn waarde op 0 te zetten, ongeacht wat andere maskers doen. Wanneer een pixel door een masker is uitgesloten kan een andere masker deze pixel niet meer insluiten.

#### **inclusief**

De inclusieve modus keert eerst elk individueel masker om (trekt zijn waarde van 1.0 af), vermenigvuldigt al de omgekeerde maskers en keert het samenstelde masker opnieuw om.

Voor een bepaalde pixel zal het samengestelde masker de waarde 1.0 hebben als een van de individuele maskers de waarde 1.0 heeft en zal enkel de waarde 0 hebben als alle maskers hier de waarde 0 hebben.

Elk individueel masker kan een pixel insluiten door zijn waarde op 1.0 in te stellen, ongeacht wat andere maskers doen. Eens een pixel door een masker volledig ingesloten is (zijn waarde is 1.0) kan geen enkel ander masker het terug uitsluiten.

#### **exclusief en inclusief omgekeerde modes**

Het gebruik van de hoger beschreven samenstellingsmethodes alleen zou eerder beperkend zijn. Maximale flexibiliteit kan bereikt worden door een omkeer stap voor elk van de individuele maskers. Dit kan bereikt worden met de polariteitsknoppen naast elk individueel kanaal.

De polariteitsschakelaar van een masker keert de waarde van een masker om (door de originele waarde van 1.0 af te trekken).

Tenslotte kan in het keuzemenu de optie exclusief & omgekeerd of inclusief & omgekeerd geselecteerd worden. Elk van deze opties is evenwaardig aan respectievelijk de exclusief en inclusief modus, maar met een uiteindelijke stap die het resulterend masker omkeert.

#### typische toepassingen

#### **inclusieve modus**

Voor deze modus kies je inclusief in het keuzemenu en vergewis jezelf ervan dat alle polariteitsknoppen van alle individuele kanalen en van alle getekendemaskers op negatief (-) staan. Jouw startpunt is een masker waar alle pixels de waarde 0 hebben (geen enkele pixel is geselecteerd). Nu pas je de schuifregelaars van de parametrische maskers aan om meer en meer pixels in de selectie te krijgen of je tekent vormen op het canvas om specifieke zones van jouw afbeelding te selecteren.

#### **exclusieve modus**

Kies exclusief in het keuzemenu en vergewis jezelf ervan dat alle polariteitsknoppen van alle individuele kanalen en van alle getekendemaskers op positief (+) staan. Jouw startpunt is een masker waar alle pixels de waarde 1.0 hebben (alle pixels zijn geselecteerd). Nu pas je de schuifregelaars van de parametrische maskers aan om meer en meer pixels uit de selectie uit te sluiten of je tekent vormen op het canvas om specifieke zones van jouw afbeelding uit te sluiten.

Om het je gemakkelijk te maken heeft gebruikersscherm in het keuzemenu een drukknop om alle kanaal polariteiten tussen exclusief en inclusief te wisselen.

Beginners wordt aangeraden om zich te beperken tot de twee bovenstaande opties. Dit betekent dat je op voorhand moet kiezen hoe je jouw maskers gaat opbouwen.

#### 3.5.3.5. Maskers verfijnen & aanvullende afregeling

Als een masker actief is verschijnen er verschillende schuifregelaars om de instellingen te verfijnen.

#### **drempelwaarde details**

Met dit besturingselement kan je de dekking van het masker wijzigen op basis van de hoeveelheid detail in de afbeelding. Gebruik deze schuifregelaar om gebieden met veel detail (positieve waarden) of gebieden die vlak en weinig gedetailleerd zijn (negatieve waarden) te selecteren. De standaardwaarde (nul) omzeilt effectief de verfijning van details. Dit is vooral handig om verscherpings- en vervagingseffecten toe te passen die onscherpe (bokeh) gebieden negeren of om alleen onscherpe delen te verscherpen, waardoor overmatige verscherping van onscherpe gebieden wordt voorkomen.

**Opmerking:** De gegevens die worden gebruikt voor de verfijning van het detailmasker zijn afkomstig uit de ontrasteringsfase (demosaic) in de verwerkingspijplijn en niet uit de invoer van de module (die wordt gebruikt voor de andere parametrische maskercriteria). Geen van de verwerkingsmodules na de ontrastering heeft enig effect op het detailmasker en is momenteel niet beschikbaar voor niet-RAW-afbeeldingen.

#### **doezelaar**

Masker verdoezeling maakt een getekend of parametrisch masker glad, zodat de randen van het masker automatisch worden uitgelijnd met de randen van objecten in de afbeelding. Het vloeiend maken wordt geleid door de invoer of uitvoer van de module (vóór het mengen) en kan vóór of na het vervagen van het masker gebeuren, afhankelijk van wat is geselecteerd in het keuzemenu "doezelaar". Doezelaar is bijzonder gevoelig voor de keuze van het hulpbeeld bij gebruik met randmodificerende modules (modules voor het verscherpen of vervagen van een afbeelding).

- uitvoer voor vervaging: doezelen wordt geleid met behulp van de uitvoer afbeelding van de module en vindt plaats voor het masker wordt vervaagd
- invoer voor vervaging: doezelen wordt geleid met behulp van de invoer afbeelding van de module en vindt plaats voor het masker wordt vervaagd
- uitvoer na vervaging: doezelen wordt geleid met behulp van de uitvoer afbeelding van de module en vindt plaats na het masker is vervaagd
- invoer na vervaging: doezelen wordt geleid met behulp van de invoer afbeelding van de module en vindt plaats na het masker is vervaagd

#### **radius doezelaar**

Pas de sterkte van het doezeleffect aan. Doezelen werkt het beste als de randen van het masker al ongeveer overeenkomen met sommige randen in het hulpbeeld. Hoe groter de "radius doezelaar", hoe beter het doezelalgoritme het masker kan uitlijnen op verder weg gelegen randen. Als deze straal echter te groot is, kan het doezelmasker voorbijschieten (gebieden bedekken die de gebruiker wil uitsluiten). Doezelen is uitgeschakeld wanneer de straal voor doezelen is ingesteld op 0.

#### **radius verdoezeling**

Als u het masker vervaagt, wordt de overgang tussen gemengde en niet-gemengde delen van een afbeelding zachter en kunnen artefacten worden voorkomen. De radius verdoezeling schuifregelaar wijzigt de straal van een Gaussiaanse vervaging die op het uiteindelijke overvloeimasker wordt toegepast. Hoe groter de straal, hoe sterker de vervaging (ingesteld op 0 voor een niet-wazig masker). Maskervervaging wordt altijd toegepast na doezelen als beide soorten maskeraanpassing zijn geactiveerd. Hierdoor kunnen eventuele resulterende scherpe randen of artefacten worden gladgestreken.

#### **masker bedekking**

De sterkte van het effect van de module wordt bepaald door de lokale dekking van het masker. Door het masker te doezelen en wazig te maken, kan de dekking van het originele masker afnemen. Met de schuifregelaar "masker bedekking" kunt u de maskerdekking opnieuw aanpassen om te compenseren. Als de masker bedekking wordt verlaagd (negatieve schuifregelaarwaarden), worden minder ondoorzichtige delen sterker beïnvloed. Omgekeerd, als de dekking van het masker wordt verhoogd (positieve schuifwaarden), worden meer ondoorzichtige delen sterker beïnvloed. Dientengevolge blijven volledig ondoorzichtige delen van het masker altijd ondoorzichtig en blijven volledig transparante delen altijd transparant. Dit is om ervoor te zorgen dat regio's die volledig zijn uitgesloten van of opgenomen in het effect van een module (door de dekking van het masker in te stellen op 0% of 100%) volledig uitgesloten of opgenomen blijven.

#### **masker contrast**

Deze schuifregelaar verhoogt of verlaagt het maskercontrast. Hiermee kunt u de overgang tussen de ondoorzichtige en transparante delen van het masker aanpassen.

#### **masker tijdelijk uitschakelen**

Soms is het handig om het effect van een module te visualiseren zonder dat het masker actief is. Klik op dit pictogram om het masker tijdelijk te deactiveren (de geselecteerde overvloeimodus en globale dekking blijven van kracht).

#### **masker weergeven**

Klik op dit pictogram om het huidige masker weer te geven als een gele overlay over een zwart-witversie van de afbeelding. Effen geel geeft een dekking van 100% aan; een volledig zichtbare grijze achtergrondafbeelding (zonder gele overlay) geeft een dekking van 0% aan.

voorbeeld: een getekend masker verdoezelen

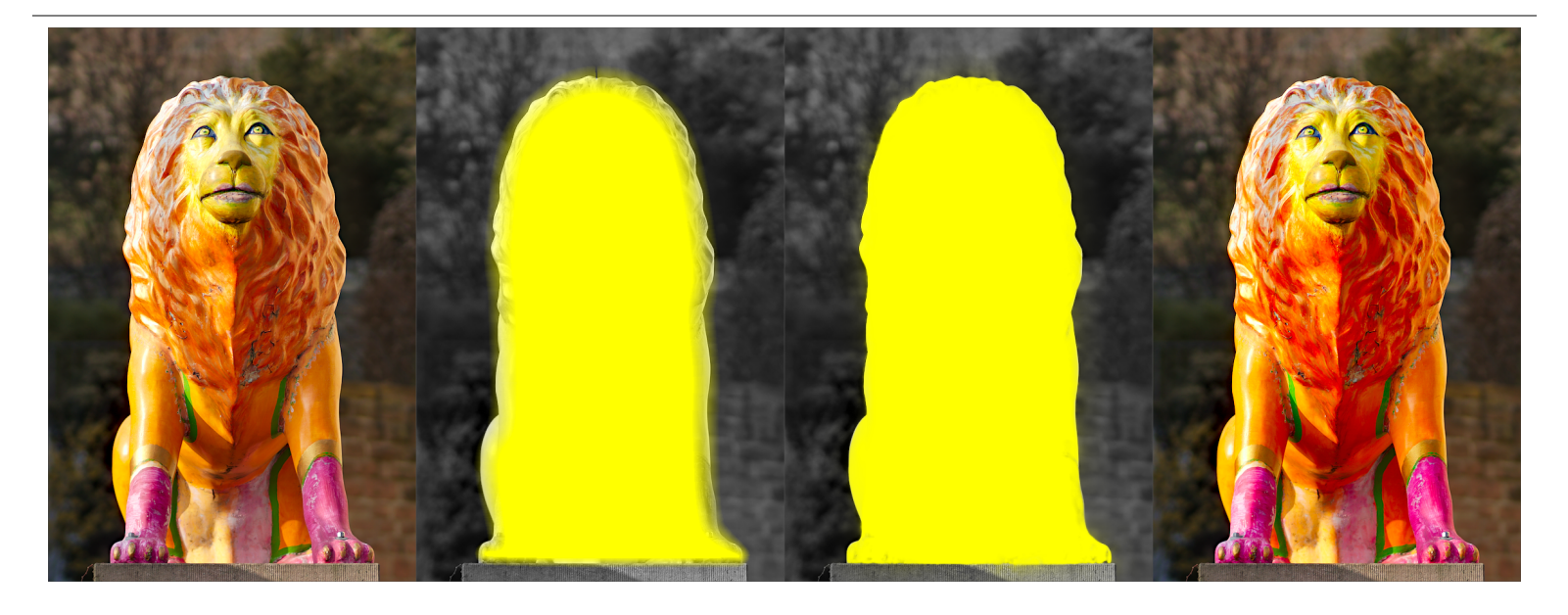

Het kan nogal moeizaam zijn om een getekende masker te maken dat precies een bepaald kenmerk in een afbeelding bedekt. In dit voorbeeld willen we het kleurcontrast van de leeuwensculptuur in de linkerafbeelding hierboven verbeteren zonder de achtergrond aan te tasten.

- 1. De eerste afbeelding hierboven toont de originele, ongewijzigde afbeelding.
- 2. De tweede afbeelding toont een ruwe selectie van de sculptuur gemaakt met een getekende masker. Merk op dat het masker nogal wazig is en niet precies de contouren van het leeuwenbeeld volgt.
- 3. De derde afbeelding toont het effect van het aanpassen van de doezel radius, masker bedekking en maskercontrast, wat leidt tot een goed passend masker met weinig moeite. In dit voorbeeld is de doezel radius aangepast naar 50 en is een verdoezeling radius van 5 gekozen om het masker enigszins glad te strijken. De masker bedekking en het maskercontrast zijn verhoogd tot respectievelijk 0,3 en 0,5.
- 4. De uiteindelijke afbeelding hierboven toont het eindresultaat, waarbij de kleurverbetering (via de <u>[kleurcontrast](#page-167-0)</u> module) beperkt is tot alleen het leeuwenbeeld.

Masker bedekking werkt in dit voorbeeld bijzonder goed omdat het beeld goed gescheiden is van de onscherpe achtergrond. De duidelijke rand van de sculptuur begeleidt de aanpassing van het bedekkingsmasker om de vorm van de sculptuur aan te passen.

#### <span id="page-61-0"></span>3.5.3.6. rastermaskers

Zoals in de vorige secties beschreven is het samengesteld masker van een modulemasker (het samengesteld effect van een elk vectormasker en parametrisch masker) een grijswaardebeeld waarvan de grijswaarde de sterkte van het module-effect op elke pixel weergeeft. Dit grijswaardebeeld wordt voor actieve modules intern opgeslagen en kan opnieuw gebruikt worden in andere modules.

Zoals met elk masker wordt de input van een module door de module niet gewijzigd als de dekking de waarde 0 heeft. Als de dekking 1.0 is zal de module haar volledig effect hebben. Voor elke waarde tussen 0 en 1.0 zal het effect voor deze pixels proportioneel zijn.

Je kan een rastermasker selecteren in het keuzemenu. Rastermaskers kunnen geïdentificeerd worden door de naam van de module waarin ze gegenereerd werden.

**Opmerking.** Rastermaskers worden als deel van een module-intern proces gegenereerd. Pas als de module is toegepast dan komt haar masker beschikbaar voor de volgende modules in de pixelpijplijn.

Dit heeft twee gevolgen.

- 1. Rastermaskers kunnen niet door uitgeschakelde modules gegenereerd worden omdat ze geen deel uitmaken van de pixelpijplijnbewerking. Een masker is niet meer beschikbaar voor gebruik zodra de module met dit masker uitgeschakeld wordt.
- 2. Rastermaskers worden, na toepassing, aan de pixelpijplijn doorgegeven. Deze maskers kunnen enkel gebruikt worden door modules die verderop in de pixelpijplijn gebruikt worden.

## 3.6. organisatie

## 3.6.1. overzicht

Verwerkingsmodules zijn georganiseerd en toegankelijk via het rechterpaneel in ontwikkelen:

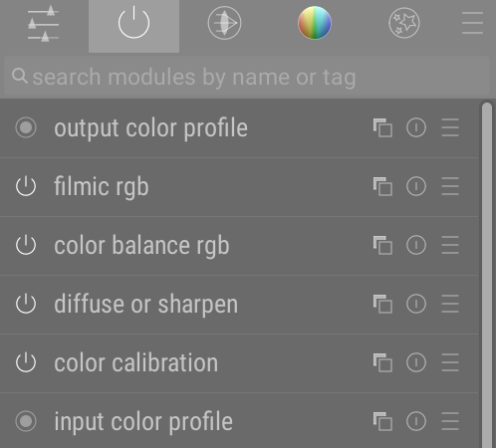

Klik op de pictogrammen bovenaan dit paneel om, van links naar rechts,

#### **[snelle toegang](#page-64-0)**

Een aanpasbaar paneel dat snelle toegang biedt tot veelgebruikte modulebesturingen.

#### **actieve modules**

Een groep die de modules bevat die momenteel actief zijn in de pixelpijp. Klik hierop met de rechtermuisknop en selecteer "toon alle geschiedenismodules" om alle modules te tonen die aanwezig zijn in de [geschiedenis](#page-33-0) binnen de actieve groep, ongeacht of ze daadwerkelijk actief zijn of niet.

#### **[module groepen](#page-63-0)**

Een of meer groepen verwerkingsmodules. Deze groepen zijn door de gebruiker gedefinieerd, maar sommige standaardgroeperingen worden als voorinstellingen geleverd.

#### **[menu voorinstellingen](#page-65-0)**

Een menu waarmee u toegang krijgt tot opgeslagen voorinstellingen voor module-indelingen en uw eigen instellingen kunt maken (via de optie "beheer voorkeuren…"). U kunt ook rechtstreeks toegang krijgen tot het dialoogvenster "beheer voorkeuren" door Ctrl+klikken op het menu voorinstellingen.

Klik eenmaal op een modulegroeppictogram (inclusief de actieve groep) om alleen de modules in die groep te tonen. Klik een tweede keer om een lijst weer te geven van alle modules die momenteel actief zijn of aanwezig zijn in een groep.

U kunt wijzigen welke widgets in het snelle toegangspaneel verschijnen en welke modules in de modulegroepen worden weergegeven door met de rechtermuisknop op het betreffende pictogram te klikken.

## zoeken

Onder de pictogrammen van de modulegroepen bevindt zich de zoekbalk, die kan je gebruiken om toegang te krijgen tot alle verwerkingsmodules, ongeacht of ze zich momenteel in een groep bevinden. Met deze optie kan je zoeken op module naam, elke door de gebruiker gedefinieerde [instantie naam](#page-35-0), maar ook op voorgedefinieerde module label (bijvoorbeeld, de [color calibration rgb](#page-171-0) module kan ook gezocht worden met de termen "kleur", "contrast" en "levendigheid").

## <span id="page-63-0"></span>3.6.2. modulegroepen

Een aantal vooraf gedefinieerde modulegroepen wordt geleverd met darktable en kan worden geselecteerd als voorinstelling. Deze zijn hieronder samengevat.

Al deze voorinstellingen (met uitzondering van modules: verouderd en enkel zoeken) bevatten ook het paneel voor snelle toegang.

#### modules: alle

Deze voorinstelling bevat alle modules, als volgt gesorteerd volgens de traditionele modulegroeperingen die werden gebruikt vóór darktable 3.4:

#### **basis modules**

De minimale set modules die normaal gesproken nodig is om een representatief beeld weer te geven.

#### **toon modules**

Andere modules met betrekking tot toonniveaus en contrast

#### **kleur modules**

Modules met betrekking tot kleurcorrectie en kleurprofielen.

#### **corrigerende modules**

Modules met betrekking tot het corrigeren van problemen zoals lensvervormingen, sensorruis, verscherping, enz.

#### **(speciale) effectenmodules**

"Speciale effecten" modules zoals glans, vervaagt of verscherpen, etc.

#### modules: standaard

Deze voorinstelling is de standaard modulegroep-layout vanaf darktable 3.4 en bestaat uit een vereenvoudigde set modulegroepen, als volgt:

**technische modules**

Modules die zich bezighouden met technische problemen met betrekking tot de fysica van sensoren en ruisonderdrukking, lenzen en bijbehorende correcties, kleurprofielen, dynamisch bereik en tonemapping, en herstellen van schade aan het beeld door fysieke beperkingen (hot pixels, geknipte hooglichten, enz.) .

#### **beoordelingsmodules**

Modules die zich bezighouden met primaire (corrigerende) en secundaire (creatieve) correcties van kleuren en tonen.

#### **(speciale) effectenmodules**

"Speciale effecten" modules zoals retoucheren, uitvloeien, glans, verscherpen, etc.

#### werkvolgorde: scene-gerefereerd & scherm-gerefereerd

Deze voorinstellingen definiëren groepen modules die relevant zijn voor de scene-gerefereerde- en scherm-gerefereerde werkvolgorden , gesorteerd in groepen als hieronder weergegeven:

#### **basis modules**

Een basisset modules om de uitsnede/oriëntatie aan te passen, de belichting aan te passen en toontoewijzingen en contrast toe te passen op de werkvolgorde.

#### **kleur modules**

Modules met betrekking tot kleurgradatie en kleurverzadiging.

#### **corrigerende modules**

Modules met betrekking tot het corrigeren van problemen met betrekking tot lensvervormingen, sensorruis, verscherping, retoucheren, enz.

#### **(speciale) effectenmodules**

"Speciale effecten" modules zoals watermerk , omlijsten , vignettering, etc.

#### werkvolgorde: beginner

Deze voorinstelling biedt een minimale set modules die bedoeld zijn als startpunt voor beginners. Het wordt aanbevolen dat beginners beginnen met het kopiëren van deze minimale voorinstelling en deze uitbreiden naarmate ze meer ervaring opdoen met andere modules.

#### **basis modules**

Een basisset modules om de uitsnede/oriëntatie aan te passen, de belichting aan te passen en een basistoontoewijzing toe te passen.

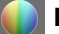

#### **beoordelingsmodules**

Modules over creatieve toon- en kleurcorrectie.

#### **(speciale) effectenmodules**

"Speciale effecten" modules zoals retoucheren, verscherpen, watermerk, etc.

#### eerdere instellingen

Deze voorinstellingen worden automatisch gegenereerd voor gebruikers die een upgrade hebben uitgevoerd van een versie van darktable vóór 3.4. Waar u eerder favorieten hebt ingesteld of de verborgen vlag op modules hebt gewijzigd, bevatten deze voorinstellingen die aanpassingen, met behoud van de oude modulegroepen (vorige config voorinstelling) of nieuwe modulegroepen (vorige config met nieuwe layout voorinstelling).

Als favorieten in eerdere versies zijn gemaakt, blijven deze beschikbaar in een extra groep:

#### **favoriete modules**

Deze groep werd eerder door gebruikers gebruikt om het vinden van veelgebruikte modules gemakkelijker te maken, en is beschikbaar onder de "vorige configuratie" voorinstellingen. Nieuwe gebruikers kunnen natuurlijk nog steeds hun eigen aangepaste groep maken en deze desgewenst "favorieten" noemen.

#### enkel zoeken

Deze voorinstelling bevat geen modulegroeperingen. Modules zijn alleen toegankelijk via de zoekfunctie.

#### modules: verouderd

Deze voorinstelling bevat een lijst met verouderde modules. Dit is de enige manier om toegang te krijgen tot verouderde modules voor nieuwe bewerkingen, maar wees gewaarschuwd: deze modules zullen worden verwijderd voor nieuwe bewerkingen in de volgende release van darktable. Deze groep kan niet worden gedupliceerd en de modules erin kunnen niet worden toegevoegd aan door gebruikers gemaakte groepen.

## <span id="page-64-0"></span>3.6.3. snel toegangspaneel

Met het snelle toegangspaneel hebt u op één plek toegang tot widgets van een aantal verwerkingsmodules.

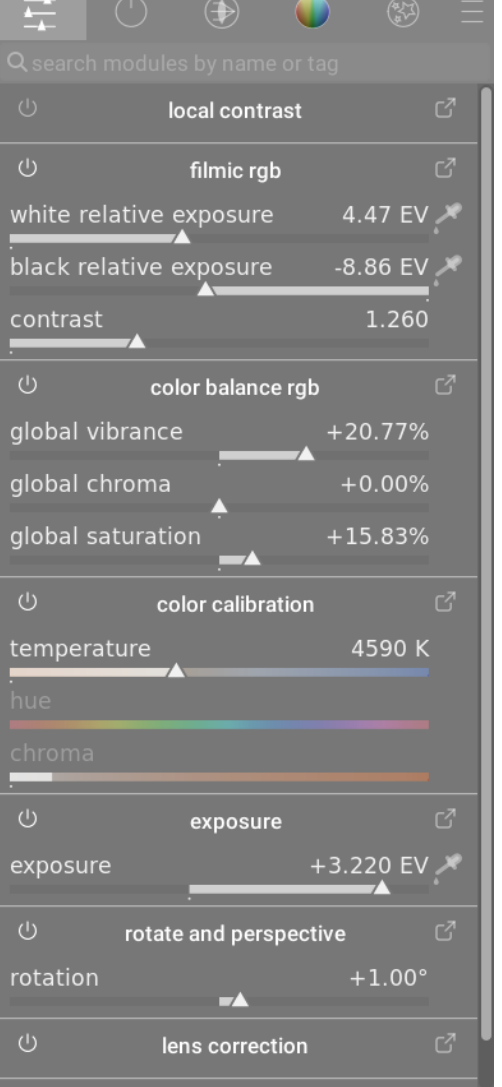

Je kan nieuwe widgets aan het paneel toevoegen door

- klik met de rechtermuisknop op het "hamburger" icoontje linksboven in het paneel
- met behulp van het scherm [module-indelingen beheren](#page-65-0)
- Ctrl+klikken op een widget in een verwerkingsmodule in de modus visuele-snelkoppeling-toewijzing

Klik op het pictogram rechts van de modulenaam om de volledige versie van die module te openen. Klik op het pictogram links van de modulenaam om de module in/uit te schakelen.

Als voor een module [meerdere exemplaren](#page-35-0) is ingeschakeld, kunt u de widgets van die module niet langer beheren via het snelle toegangspaneel en moet u de volledige module-interface gebruiken.

## <span id="page-65-0"></span>3.6.4. module-indelingen beheren

Beheer de indeling en groepering van verwerkingsmodules en het snelle toegangspaneel.

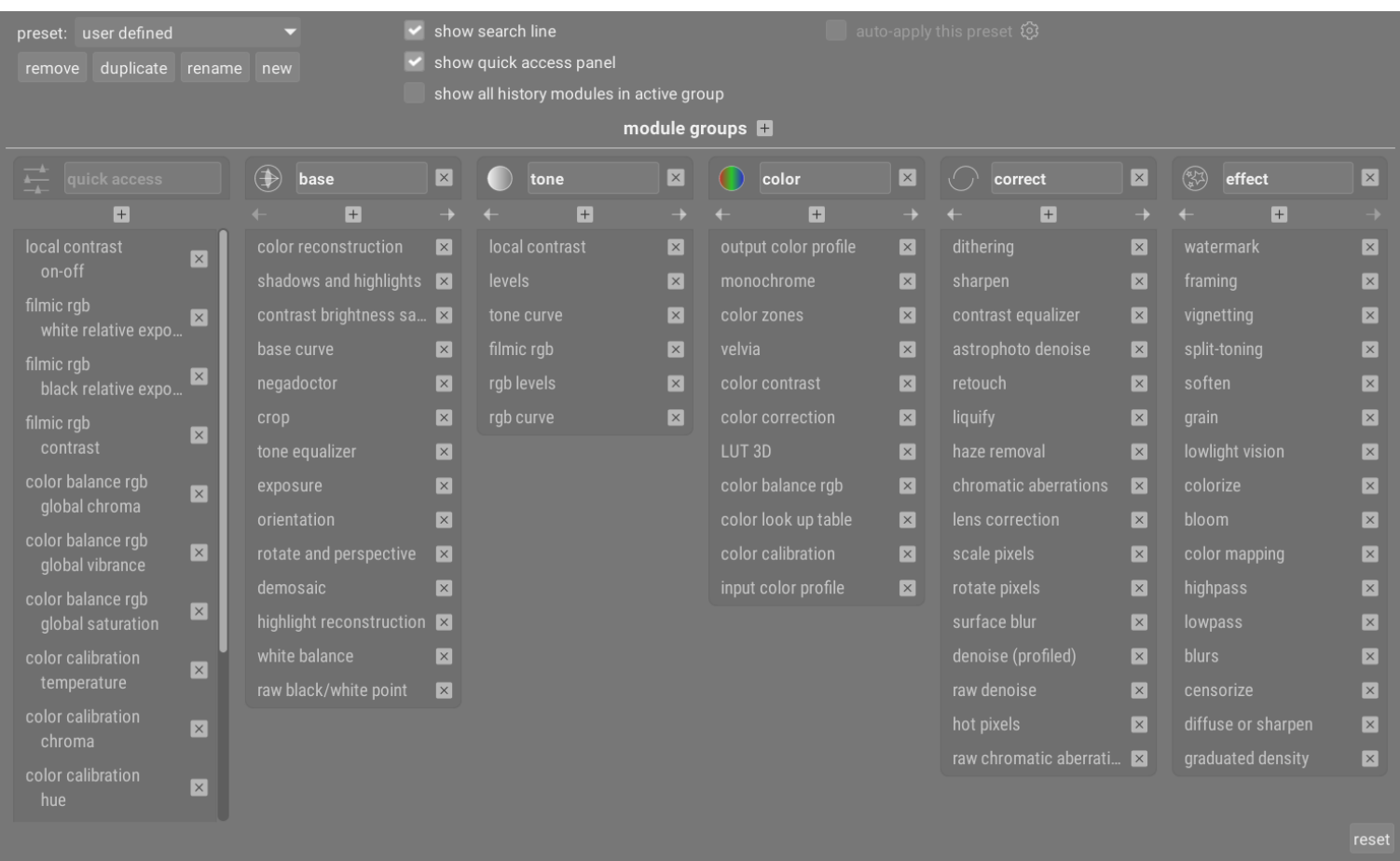

Dit onderhoudsscherm is toegankelijk via het menu voorkeuren naast het modulezoekvak of modulegroeppictogrammen (onder de scopesmodule in de ontwikkelenweergave). Ctrl+klik op het vooraf ingestelde menu om dit scherm direct te openen.

Instellingen worden automatisch opgeslagen wanneer u het scherm verlaat. Klik op reset om eventuele wijzigingen in de huidige bewerkingssessie te annuleren.

## module instellingen

### algemene instellingen

De volgende algemene bedieningselementen zijn beschikbaar in het bovenpaneel van het scherm.

#### **vooraf ingesteld**

Selecteer een bestaande modulegroep-voorkeur.

#### **verwijder**

.

De huidige voorinstelling verwijderen (alleen door de gebruiker gedefinieerde voorinstellingen).

#### **dupliceer**

Dupliceer de huidige voorinstelling met een nieuwe naam. Het bovenstaande voorbeeld toont een nieuwe voorinstelling met de naam "door gebruiker gedefinieerd", die is gemaakt door de voorinstelling "modules: standaard" te dupliceren.

#### **hernoem**

De huidige voorinstelling hernoemen (alleen door de gebruiker gedefinieerde voorinstellingen). Klik met de rechtermuisknop om een menu te openen dat kan worden gebruikt om een emoji te kopiëren, plakken, alles te selecteren, te verwijderen of in te voegen).

#### **nieuw**

Maak een nieuwe preset met een minimale lijst met modules.

#### **toon zoekbalk**

Kies of u de zoekbalk onder de modulegroep pictogrammen wilt weergeven

#### **toon sneltoegangspaneel**

Kies of u het paneel voor snelle toegang wilt weergeven. Indien aangevinkt, verschijnt er een nieuw item in het onderste paneel waarmee u widgets kunt toevoegen of verwijderen.

#### **toon alle geschiedenismodules in actieve groep**

Selecteer dit om alle modules te tonen die aanwezig zijn in de [geschiedenis](#page-33-0) binnen de actieve groep, ongeacht of ze daadwerkelijk actief zijn of niet.

#### **deze voorinstelling automatisch toepassen**

Voorinstellingen voor modulegroepen kunnen automatisch worden toegepast op basis van het type afbeelding waaraan wordt gewerkt. Het selectie-vakje geeft aan of deze voorinstelling momenteel regels voor automatisch toepassen heeft. Klik op het tandwielpictogram om de instellingen voor automatisch toepassen te wijzigen. Zie [voorinstellingen](#page-36-0) voor details.

### modulegroepen

In het onderste paneel van het scherm kunt u het paneel voor snelle toegang en modulegroepen voor de geselecteerde voorinstelling wijzigen (alleen door de gebruiker gedefinieerde voorinstellingen).

#### **een groep toevoegen**

Klik op het + teken naast het label "module groepen" om een nieuwe groep toe te voegen.

#### **een groep verwijderen**

Verwijder een groep door op de X-knop naast de groepsnaam te klikken.

#### **een module/widget toevoegen**

Voeg een module toe aan een groep of een widget aan het snelle toegangspaneel door op het + teken onder de groepsnaam te klikken. Selecteer de gewenste module/widget uit de weergegeven lijst.

#### **een module/widget verwijderen**

Verwijder een module uit een groep of een widget uit het snelle toegangspaneel door op de X naast de module/ widgetnaam te klikken.

#### **het pictogram van een groep wijzigen**

Wijzig het pictogram dat aan een groep is toegewezen door op het bestaande groepspictogram te klikken en een nieuwe te selecteren in de weergegeven lijst.

#### **de groepsvolgorde wijzigen**

Wijzig de volgorde waarin de groepen worden weergegeven door op de knoppen < en > onder de groepsnamen te klikken.

#### **de naam van een groep wijzigen**

Hernoem een modulegroep door op de groepsnaam te klikken en te typen. Klik met de rechtermuisknop om een menu te openen dat kan worden gebruikt om een emoji te kopiëren, plakken, alles te selecteren, te verwijderen of in te voegen)

# **4. Tethering**

# 4.1. overzicht

Met de tethering-weergave kan je beelden rechtstreeks vastleggen in darktable vanaf een aangesloten camera.

Om de tethering-functie te gebruiken, moet je eerst je camera via een USB-kabel op je pc aansluiten. Je computer kan vragen om de aangesloten camera te koppelen of te bekijken. Koppel of bekijk de camera niet. Als jouw camera automatisch wordt gekoppeld of bekeken, moet je de camera "ontkoppelen/uitwerpen" voordat darktable er toegang toe heeft. Hierdoor wordt de camera ontgrendeld zodat darktable de controle over de camera kan overnemen – darktable zal de camera vervolgens opnieuw vergrendelen zodat deze niet door andere toepassingen kan worden gebruikt.

Nadat de USB-kabel is aangesloten, ga je naar de module [importeren](#page-77-0) in de weergave [bibliotheek](#page-20-0) . Als jouw camera beschikbaar is voor gebruik, zou er een nieuwe sectie moeten verschijnen in de importmodule met de naam van jouw camera en een "koppel camera"-knop. Klik op deze knop om jouw camera aan te sluiten en er verschijnen drie extra knoppen: "kopiëren en importeren van camera", "tethered shoot" en "ontkoppel camera". Klik op "tethered shoot" om de tethering-weergave te openen. Wanneer je klaar bent, druk je op de knop "camera ontkoppelen" voordat je deze fysiek loskoppelt.

Darktable gebruikt [gphoto2](https://github.com/gphoto/gphoto2) om te communiceren met jouw camera. Als je problemen ondervindt bij het vinden van de aangesloten camera zoals hierboven beschreven, raadpleeg dan de sectie [problemen oplossen](#page-70-0) in dit hoofdstuk om te controleren of jouw camera tethering ondersteunt.

In de middelste weergave worden afbeeldingen weergegeven terwijl je ze vastlegt. Je kan een afbeelding vastleggen door de gebruikersinterface van darktable te gebruiken of door handmatig een opname met jouw camera te activeren. Als je Live View gebruikt, wordt de afbeelding weergegeven in de centrale weergave van darktable.

Bij het openen van de tethering-weergave wordt een filmrol gemaakt met dezelfde structuur als gedefinieerd voor cameraimport (zie [voorkeuren > importeren > sessie instellingen](#page-251-0) ). De functiecode wordt vooraf gedefinieerd als "vastleggen".

Als je jouw opnamen in verschillende filmrollen wilt groeperen, moet je de module [sessie](#page-126-0) in het rechterdeelvenster gebruiken om een andere functiecode in te stellen . Wanneer je een nieuwe naam invoert en op Enter drukt, wordt een nieuwe filmrol gemaakt en worden nieuw vastgelegde afbeeldingen aan deze nieuwe filmrol toegevoegd.

Darktable biedt een aantal handige tools om een afbeelding vast te leggen in de gebruikersinterface. Je kan time-lapseopnamen en zelfs opeenvolgende opnamen van afbeeldingen met verschillende belichting instellen om een HDR afbeelding te produceren. Lees voor meer informatie de documentatie over de [camera instellingen](#page-126-1) module en de [voorbeelden](#page-69-0) verderop in dit hoofdstuk.

# 4.2. lay-out van tetheringweergave

# linker paneel

### **[afbeeldingsinformatie](#page-84-0)**

Afbeeldingsinformatie weergeven.

# rechter paneel

Van boven naar onder:

#### **[scopes](#page-106-0)**

Een grafische weergave van de lichtniveaus en kleuren van de huidige afbeelding. Deze module kan indien gewenst naar het linker paneel worden verplaatst (zie [voorkeuren > diversen > positie van de scopes](#page-260-0) ).

#### **[sessie](#page-126-0)**

Sessie-instellingen.

#### **[live weergave](#page-126-2)**

Live weergave-instellingen.

#### **[camera instellingen](#page-126-1)**

Camera instellingen.

#### **[metadata-editor](#page-105-0)**

Metagegevens voor geselecteerde afbeeldingen bewerken.

#### **[labelen](#page-99-0)**

Geselecteerde afbeeldingen labelen.

## onderste paneel

Van links naar rechts:

#### **[sterbeoordelingen](#page-25-0)**

sterbeoordelingen toepassen op afbeeldingen.

#### **[kleurlabels](#page-25-0)**

Pas kleurlabels toe op afbeeldingen.

# <span id="page-69-0"></span>4.3. voorbeelden

De volgende secties tonen twee typische gebruiksscenario's voor de tethering-weergave.

## studio-opstelling met schermweergave

Dit is een vrij algemeen gebruik. Je hebt jouw studio en onderwerp ingesteld, de camera is aangesloten op jouw computer en tethering-weergave is actief in darktable. Je werkt bij de camera en maakt foto's. Wanneer je maar wilt, kan je de beelden rechtstreeks op jouw computermonitor bekijken in plaats van op het LCD-scherm van de camera.

Deze werkwijze is efficiënt en effectief, aangezien je jouw opnamen onmiddellijk kunt bekijken in plaats van te wachten tot na de opname wanneer iedereen weg is. Als je met een model fotografeert, is dit een leuke manier om een voorbeeld van de opnamen met de klant te bekijken in plaats van te rommelen met je camera.

Werken in de tethering-weergave kan jou tijd en ergernis besparen. Stel een [sessie](#page-126-0) naam in, maak jouw foto's en ze worden opgeslagen op de juiste filmrol voor de sessie, zodat je ze gemakkelijk ter plaatse kunt bekijken.

## een time-lapse vastleggen

Een timelapse is een videoclip die is samengesteld uit beelden die in een getimede volgorde zijn genomen. Een typisch voorbeeld is het nemen van een time-lapse van een stadsbeeld om de beweging van de wolken en het verkeer enz. vast te leggen.

Om een timelapse-opname in te stellen, maakt je een nieuwe [sessie](#page-126-0) aan. Bepaal nu of je in de handmatige of automatische modus wilt fotograferen. Het wordt aanbevolen om de automatische modus alleen te gebruiken in situaties waarin het omgevingslicht aanzienlijk verandert tijdens de opname, bijvoorbeeld wanneer je een time-lapse van meer dan 24 uur opneemt.

De [camera instellingen](#page-126-1) module kan gebruikt worden om de vertraging (het aantal seconden tussen de opnames) en de volgorde (het aantal opnames) van jouw timelapse te definiëren.

Om de timelapse te starten, klikt je op de opnameknop in hetzelfde paneel en zie je hoe de [filmstrip](#page-95-0) zich vult met afbeeldingen. Het laatst vastgelegde beeld wordt altijd weergegeven in de centrale weergave.

# <span id="page-70-0"></span>4.4. Problemen oplossen

Deze gids voor probleemoplossing kan worden gebruikt om te controleren of jouw camera al dan niet kan worden gebruikt met tethering. Dit wordt gedaan met dezelfde ( gphoto2) tool die darktable gebruikt om te communiceren met jouw camera.

Voordat je begint, moet je eerst de naam van jouw camerapoort vinden. Gewoonlijk is de poort "usb:" voldoende en wordt daarom gebruikt in de volgende handleiding.

## Wordt de camera herkend?

Het volgende commando check of jouw camera verbonden is met de computer en gedetecteerd wordt door gphoto2.

```
env LANG=C gphoto2 --auto-detect
```
## Mogelijkheden van de camera driver controleren

Voer de volgende opdracht uit en zorg ervoor dat de "capture choice"-mogelijkheid "Image" ondersteunt en de configuratieondersteuning "ja" is – darktable zal deze twee mogelijkheden controleren om te beslissen of de "tethered shoot"-knop moet worden weergegeven.

env LANG=C gphoto2 --port usb: --abilities

## Opnemen op afstand

Met deze stap wordt gecontroleerd of jouw camera op afstand kan worden bediend, d.w.z. dat hij een afbeelding kan vastleggen, naar jouw computer kan downloaden en in darktable kan weergeven.

env LANG=C gphoto2 --port usb: --capture-image-and-download

## Opnemen met tethering

Deze laatste stap test of jouw camera "events" ondersteunt, die intensief worden gebruikt door darktable. Als je deze opdracht uitvoert, wacht het gphoto2-proces op een gebeurtenis voor het vastleggen van afbeeldingen die je handmatig op jouw camera moet activeren. Als dit lukt, wordt de afbeelding naar jouw computer gedownload.

env LANG=C gphoto2 --port usb: --capture-tethered

## En nu?

Als een van de bovenstaande stappen is mislukt, zijn er problemen met jouw specifieke camera en stuurprogramma. Dien een probleem in op de *gphoto2 github-pagina*. Voeg de volgende vlaggen toe aan de mislukte opdracht voor betere ondersteuning en voeg de loguitvoer toe aan jouw probleem:

--debug --debug-file gphoto2\_debug.log

Als je alle bovenstaande tests met succes hebt voltooid, wordt jouw camera waarschijnlijk ondersteund door darktable. Als deze tests succesvol waren, maar je toch een probleem tegenkomt in darktable, dien dan een probleem in op de [darktable](https://github.com/darktable-org/darktable/issues) [github-pagina](https://github.com/darktable-org/darktable/issues) . Voeg de log-output van de bovenstaande commando's en de log-file-output die is geproduceerd door darktable te starten met de volgende opdracht toe:

```
darktable -d camctl 2>1 >camctl.log
```
# **5. Kaart**

# 5.1. overzicht

In de kaartweergave kan je zien waar jouw afbeeldingen met geotags zijn gemaakt en kan je locatiegegevens toevoegen aan afbeeldingen zonder geotags.

De kaartweergave toont een wereldkaart met de afbeeldingen in de huidige [collectie](#page-24-0) vastgemaakt aan hun geo-tagged locatie (indien beschikbaar). Dit vereist dat afbeeldingen worden getagd met locatie-informatie. Sommige nieuwere camera's, waaronder smartphones, zijn al uitgerust met GPS-ontvangers. Andere camera's hebben hiervoor mogelijk extra GPS-hardware nodig.

Zelfs als jouw camera deze functie niet ondersteunt, is er een alternatieve methode – darktable kan de Exif-datum/-tijd in je afbeelding(en) matchen met een apart GPX-gegevenstrackingbestand gemaakt door een GPS-tracker, die jouw bewegingen heeft geregistreerd . GPS-trackers kunnen worden gekocht als stand-alone draagbaar-apparaten of je kan een GPS-trackerapp op jouw smartphone installeren. Locatietagging met GPS-trackinggegevens kan worden gedaan met behulp van de module [geotagging](#page-97-0) in de bibliotheek- en kaartweergaven.

## centrale kaartweergave

In het midden van de kaartweergave zie je een wereldkaart.

Kaartgegevens zijn afkomstig van open kaartbronnen op internet. Als zodanig zijn nieuwe kaartgegevens alleen beschikbaar als je verbonden bent met internet – darktable houdt een schijfcache bij van eerder geladen kaartgegevens.

Je kan binnen de kaart navigeren met jouw muis. Klik met de linkermuisknop en sleep om de kaart te verplaatsen. Gebruik het scrollwiel om in en uit te zoomen.

Bedieningselementen en displays op het scherm zijn beschikbaar om jou te helpen jouw weg te vinden. Linksboven op de kaart bevindt zich een navigatiegebied – gebruik dit als alternatief voor slepen en scrollen met de muis. Linksonder wordt de schaal van de kaart weergegeven. Rechtsonder zie je de geografische coördinaten voor het midden van de kaart.

Afbeeldingen die al geolocatieattributen in hun metadata hebben, worden als kleine pictogrammen op de kaart weergegeven. Afbeeldingen die dicht bij elkaar liggen, worden gegroepeerd en een aantal gegroepeerde afbeeldingen wordt weergegeven in de linkerbenedenhoek.

Om geografische coördinaten aan een afbeelding toe te wijzen, activeert je de [filmstrip](#page-95-0) op het onderste paneel (druk op Ctrl+F). Je kan een geografische locatie aan een afbeelding toewijzen door het afbeeldingspictogram van de filmstrip te slepen en het op de kaart te plaatsen - darktable zal de nieuwe locatie (breedtegraad en lengtegraad) opnemen als onderdeel van de metagegevens van de afbeelding. Deze gegevens worden opgenomen in geëxporteerde afbeeldingen.

Om locatiegegevens van een afbeelding te verwijderen, sleep je deze eenvoudig van de kaart en zet je deze op de filmstrip.

Afbeeldingen die dicht bij elkaar liggen, worden gegroepeerd onder één afbeeldingsgroep. Je kan de module [kaartinstellingen](#page-110-0) gebruiken om de groepering naar behoefte te regelen. Het getal dat linksonder op de miniatuur wordt weergegeven, is het aantal afbeeldingen in de groep. Een wit nummer betekent dat alle afbeeldingen in de groep zich op exact dezelfde locatie bevinden, terwijl een geel nummer betekent dat dit niet het geval is. Gebruik je muiswiel terwijl je over een groep afbeeldingen beweegt om door de miniaturen van de afbeeldingen in die groep te bladeren.

Normaal gesproken hebben afbeeldingen in de middelste kaartweergave zwarte randen. Als een afbeelding in de filmstrip is geselecteerd, wordt de bijbehorende afbeelding op de kaart gemarkeerd met een witte rand.

Klik en sleep om de locatie van een afbeelding aan te passen. Shift+klik om een volledige groep afbeeldingen te verplaatsen.

De linker- en rechterpanelen bieden extra bedieningselementen (zie [lay-out kaartweergave](#page-72-0)).
## ongedaan maken / opnieuw uitvoeren

Alle beeldbewegingen in de kaartweergave worden vastgelegd door darktable. Het is mogelijk om dergelijke wijzigingen ongedaan te maken of opnieuw uit te voeren om een eerdere status te herstellen. Houd er rekening mee dat deze functie voor ongedaan maken/opnieuw uitvoeren onbeperkt is tijdens het bewegen van beelden, maar dat deze elke keer dat je de kaartweergave verlaat opnieuw wordt ingesteld.

Druk op Ctrl+Z om de laatste wijziging ongedaan te maken en Ctrl+Y om de laatste ongedaan gemaakte wijziging (indien aanwezig) opnieuw uit te voeren.

## 5.2. lay-out kaartweergave

## linker paneel

Deze modules zijn identiek aan de bibliotheekweergave. Van boven naar beneden:

## **[collecties](#page-88-0)**

De lijst met afbeeldingen filteren die in de kaartweergave worden weergegeven.

## **[recent gebruikte collecties](#page-109-0)**

Recent gebruikte verzameling afbeeldingen bekijken.

## **[afbeeldingsinformatie](#page-84-0)**

Afbeeldingsinformatie weergeven.

## rechter paneel

Hier vind je de modules die specifiek zijn voor de kaartweergave. Van boven naar beneden:

## **[zoek locatie](#page-111-0)**

Zoeken naar een plaats op de kaart.

## **[locaties](#page-110-0)**

**[labelen](#page-99-0)**

Een hiërarchische lijst met locatietags en de bijbehorende regio's op de kaart beheren.

## **[kaartinstellingen](#page-110-1)**

Kies de kaartaanbieder en stel verschillende kaartweergaveparameters in.

Geselecteerde afbeeldingen labelen.

## **[geotagging](#page-97-0)**

GPX-trackgegevens toepassen op geselecteerde afbeeldingen.

## onderste paneel

## **[filmstrip](#page-95-0)**

Sleep afbeeldingen van de filmstrip naar de kaart zoals beschreven in de kaart [overzicht](#page-71-0) .

## **6. Presentatie**

## 6.1. overzicht

In de diavoorstellingweergave kan je een diavoorstelling van jouw huidige collectie bekijken met de bijbehorende filterregels en sorteervolgorde.

Zie de sectie over [collecties](#page-24-0) voor meer informatie over het definiëren van de verzamelings- en filterregels. Selecteer de sorteercriteria en sorteervolgorde van de afbeeldingen in het [bovenpaneel](#page-7-0) .

Het volgende gedeelte geeft meer details over het [gebruik](#page-73-0) van de presentatie.

## <span id="page-73-0"></span>6.2. gebruik

De weergave van de presentatie bevindt zich nog in een vroeg ontwikkelingsstadium met slechts een basisset functies.

Als je de auto-advance-modus niet nodig hebt, kan je in plaats daarvan zelfs de [sticky weergave-functie](#page-23-0) gebruiken.

spatiebalk start en stop automatisch afspelen-modus die automatisch schakelt standaard elke vijf seconden naa

ESC verlaat de diavoorstellingsmodus en keert terug naar de bibliotheekweergave.

```
+ of verhoog de vertraging tussen elke afbeelding.
pijl omhoog
- of verminder de vertraging tussen elke afbeelding.
pijl omlaag
linkermuisknop of
pijl naar rechts of ga naar de volgende afbeelding van de collectie.
rechter shift-toets
klik met de
rechtermuisknop of ga naar de vorige afbeelding van de collectie.
pijl naar links of
linker shift-toets
```
**Hint:** Om optimaal gebruik te maken van jouw schermgrootte, zet je darktable in de modus Volledig scherm door op F11 te drukken en verberg je de randcontrole door op de B-toets te drukken.

# **7. Print**

## 7.1. overzicht

Met deze weergave kan je jouw afbeeldingen afdrukken. Omdat printen niet eenvoudig is, komen er veel technische aspecten bij kijken.

Na het selecteren van een afbeelding in de [bibliotheekweergave](#page-20-0) kan je de [printer instellingen](#page-124-0) module invoeren om de printerinstellingen aan te passen en het afdrukken te starten.

Deze module ondersteunt het ICC-profiel van de printer, wat enigszins verplicht is als je een afdruk van hoge kwaliteit wilt verkrijgen die dicht bij de afbeelding op het scherm ligt.

Het is belangrijk op te merken dat ICC-profielen geleverd door de papier- en/of printerfabrikanten niet kunnen worden gebruikt op GNU/Linux omdat ze afhankelijk zijn van de printerdriver. De darktable printmodule maakt gebruik van CUPS en er zijn geen kant-en-klare ICC-profielen beschikbaar voor deze driver.

## 7.2. afdrukweergave lay-out

Het centrale gebied geeft de afbeeldingslay-out op het papier weer (het witte gebied). Er kunnen enkele grijze randen rond de afbeelding worden weergegeven om het afdrukbare gebied (de pagina minus de randen) weer te geven die niet door de afbeelding wordt gevuld.

Met de **filmstrip** onder de afbeelding kan je meer afbeeldingen selecteren.

## overlays

Wanneer de muis boven de grensvlak is van een afbeelding wordt de breedte en hoogte respectievelijk link en rechts weergegeven. Marges tussen de grensvlak en de pagina randen worden naast de gestippelde lijnen weergegeven uitgestrekt vanaf elke zijde van het grensvlak. Alle afmetingen worden weergeven in de eenheden die zijn gekozen in de print module instellingen.

Afbeeldingen worden op een dimensie van de grensvlak geplaatst wanneer de beeldverhouding niet overeenkomt met het vlak. De marge afmetingen moet daarom alleen gebruikt worden om de grenzen van de indeling te begrijpen en zijn niet de echte print afmeting van de afbeelding.

## linker paneel

## **[collecties](#page-88-0)**

De lijst met afbeeldingen filteren die in de bibliotheek worden weergegeven. **[afbeeldingsinformatie](#page-84-0)**

Afbeeldingsinformatie weergeven.

## rechter paneel

## **[printer instellingen](#page-124-0)**

Pas de afdrukinstellingen aan en start het afdrukken.

# **8. Module Referentie**

# 8.1. overzicht

De modules in dit referentiegedeelte zijn onderverdeeld in twee verschillende typen:

## **verwerkingsmodules**

Verwerkingsmodules worden uitsluitend gebruikt in de ontwikkelen weergave. Elke module voert een verwerkingsbewerking uit op het beeld voordat de uitvoer wordt doorgegeven aan de volgende module voor verdere verwerking. Samen vormt deze opeenvolging van verwerkingsstappen de [pixelpijp](#page-31-0) .

## **[toepassings modules](#page-76-0)**

Toepassings modules kunnen in elke darktable-weergave worden gebruikt. Ze zijn niet direct betrokken bij het verwerken van de pixels van een afbeelding, maar voeren andere ondersteunende functies uit (het beheren van metadata en labels van afbeeldingen, het bewerken van de geschiedenis, het wijzigen van de volgorde van de pixelpijplijn, snapshots en duplicaten, het exporteren van afbeeldingen, enz.).

De twee types modules hebben een aantal aspecten gemeen, die hieronder worden beschreven.

## module koptekst

Elke module heeft bovenaan een koptekst, die normaal gesproken uit de volgende elementen bestaat:

## **module naam**

Klik op de naam om de rest van de module uit of samen te vouwen en de instellingen te tonen/verbergen.

## **reset parameters knop:**

Dit verschijnt normaal gesproken rechts van de modulenaam en wordt gebruikt om de status van de module terug te zetten naar de oorspronkelijke staat.

## **voorinstellingenmenu**

Dit verschijnt normaal gesproken helemaal rechts van de module-koptekst. Het menu [voorinstellingen](#page-36-0) wordt voornamelijk gebruikt in verwerkingsmodules, maar in veel van de hulpprogrammamodules kunnen ook voorinstellingen worden gedefinieerd. Je kan dit menu ook openen door met de rechtermuisknop ergens op de module koptekst te klikken.

Verwerkingsmodules bevatten aanvullende elementen in hun module [koptekst](#page-34-0), zoals beschreven in de sectie koptekst [verwerkingsmodule](#page-34-0) .

## module grootte wijzigen

## toepassings modules

Sommige hulpprogramma-modules bevatten lijsten met informatie die kunnen groeien naarmate er meer items worden toegevoegd. Om het overzicht te beheren, is het mogelijk om het maximale aantal items dat kan worden weergegeven voordat een schuifbalk wordt toegevoegd, te verhogen of te verlagen. Om het maximum aantal items te wijzigen, plaats je de muis op een item in de lijst en houd je Ctrl ingedrukt terwijl je met jouw muiswiel scrolt. Als de lijst momenteel meer items bevat dan dit maximum, verschijnt er een schuifbalk zodat je toegang hebt tot de verborgen items.

**Opmerking:** Het is niet mogelijk om deze gebieden uit te breiden tot meer dan het momenteel getoonde aantal vermeldingen. Als je dit probeert te doen met Ctrl+scroll, zal het maximum aantal invoeren toenemen, en zal er een bericht verschijnen dat je op de hoogte stelt van het nieuwe maximum. De grootte van de module zelf wordt echter niet gewijzigd, tenzij de inhoud dit maximum overschrijdt.

## verwerkingsmodules

Sommige verwerkingsmodules bevatten getekende grafische elementen die afhankelijk van de breedte van jouw zijpanelen te veel of te weinig schermruimte in beslag kunnen nemen. Deze tekengebieden hebben meestal standaard een beeldverhouding van 16:9 en kunnen op dezelfde manier worden vergroot of verkleind door eroverheen te bewegen en Ctrl ingedrukt te houden tijdens het scrollen.

## <span id="page-76-0"></span>8.2. toepassings modules

## 8.2.1. bibliotheek

## <span id="page-76-1"></span>8.2.1.1. geschiedenis

Manipuleer de geschiedenis van een of meer geselecteerde afbeeldingen.

## module instellingen

## **selectief kopiëren…**

Kopieer delen van de bewerkingsstappen van de geselecteerde afbeelding. Er verschijnt een dialoogvenster waaruit je de items kunt kiezen die je van de geschiedenis wilt kopiëren. Als er meer dan één afbeelding is geselecteerd, wordt de geschiedenis overgenomen van de afbeelding die als eerste is geselecteerd. Dubbelklik op een geschiedenisitem om alleen dat item te kopiëren en sluit daarna het dialoogvenster.

## **kopiëren**

Kopieer de volledige geschiedenis van de geselecteerde afbeelding. Als er meer dan één afbeelding is geselecteerd, wordt de geschiedenis overgenomen van de afbeelding die als eerste is geselecteerd.

Informatie met betrekking tot interne weergavecodering en maskerbeheer wordt als onveilig beschouwd om automatisch naar andere afbeeldingen te kopiëren en zal daarom niet worden gekopieerd bij gebruik van deze knop.

De volgende modules zijn uitgesloten van de bewerking kopiëren:

- <u>[oriëntatie](#page-207-0)</u>
- [lens correctie](#page-197-0)
- [raw zwart/wit punt](#page-208-0)
- *[pixels draaien](#page-146-0)*
- [pixels schalen](#page-223-0)
- <u>[witbalans](#page-245-0)</u>
- verouderde modules

Je kan al deze uitsluitingen overschrijven door "selectief plakken…" te gebruiken en te kiezen welke modules je in de doelafbeelding(en) wilt plakken.

## **comprimeer geschiedenis**

de geschiedenis van de geselecteerde afbeelding comprimeren. Als een module meerdere keren in de geschiedenis voorkomt, worden deze gebeurtenissen gecomprimeerd in een enkele stap in de geschiedenis. Pas op: deze actie kan niet ongedaan worden gemaakt!

## **geschiedenis verwijderen**

Fysiek de geschiedenis van de geselecteerde afbeeldingen verwijderen. \_ Let op: deze actie kan niet ongedaan worden gemaakt!\_

## **selectieve plakken**

plak delen van een gekopieerde geschiedenis op alle geselecteerde afbeeldingen. Er verschijnt een dialoogvenster waaruit je de items kunt kiezen die je wilt plakken uit de brongeschiedenis.

## **Plakken**

plak alle items van een gekopieerde geschiedenis op alle geselecteerde afbeeldingen.

#### **modus**

deze instelling definieert hoe de plakacties zich gedragen wanneer ze worden toegepast op een afbeelding die al een geschiedenis heeft. In eenvoudige bewoordingen verwijdert de modus "overschrijven" de vorige geschiedenis voordat deze wordt geplakt, terwijl "toevoegen" de twee geschiedenissen samenvoegt.

Een gekopieerde geschiedenis kan meerdere items van dezelfde module hebben (met dezelfde naam of verschillende namen) en plakken gedraagt zich anders voor deze items in de toevoeg- en overschrijfmodus.

In de toevoegen-modus, voor elke module in de gekopieerde geschiedenis, als er een module in de doelafbeelding is met dezelfde naam, wordt deze vervangen. Als er geen dergelijke module is, wordt een nieuwe instantie gemaakt. In beide gevallen wordt de geplakte instantie bovenop de geschiedenis geplaatst. Als een bepaalde module meerdere keren in een van beide geschiedenissen voorkomt, wordt alleen het laatste exemplaar van die module verwerkt.

In de overschrijven-modus is het gedrag hetzelfde, behalve dat de geschiedenis van de doelafbeelding wordt verwijderd voordat de plakbewerking begint. De acties "Alles kopiëren"/"Alles plakken" in deze modus zal de gekopieerde geschiedenis nauwkeurig dupliceren naar de doelafbeeldingen (inclusief eventuele dubbele exemplaren).

#### **Opmerkingen:**

- Automatische module-voorinstellingen worden alleen aan een afbeelding toegevoegd wanneer deze voor het eerst wordt geopend in "ontwikkelen" of als de geschiedenis wordt weggegooid. Als je de modus overschrijven gebruikt om geschiedenisitems in afbeeldingen te plakken die nog niet eerder in ontwikkelen zijn geopend, worden de volgende keer dat de afbeelding in ontwikkelen wordt geopend, automatische voorinstellingen op de afbeelding toegepast. Het kan daarom lijken alsof de "overschrijf"-modus de bestaande geschiedenis niet nauwkeurig dupliceert, maar in dit geval zijn die automatische modules later toegevoegd.
- Met de toevoegen-modus kan je jouw reeds bestaande geschiedenis later reconstrueren (omdat eerdere geschiedenisitems worden bewaard in de geschiedenis van de doelafbeelding). In de modus "overschrijven" gaan echter alle eerdere bewerkingen onherroepelijk verloren.
- De modus instelling blijft behouden als je darktable afsluit als je het verandert voor een eenmalig kopiëren en plakken, zorg er dan voor dat je het weer terug verandert.

#### **laad xmp bestand (sidecar-bestand)**

een dialoogvenster openen waarmee je de geschiedenis uit een geselecteerd XMP-bestand kan importeren. Deze gekopieerde geschiedenis kan vervolgens op een of meer afbeeldingen worden geplakt. Het XMP bestand is een apart bestand waarin alle bewerkingen worden opgeslagen die op het bronbestand zullen worden toegepast.

Afbeeldingen die door darktable zijn geëxporteerd, bevatten doorgaans de volledige geschiedenis als het bestandsformaat ingesloten metadata ondersteunt (zie de module [export](#page-91-0) voor details over deze functie en de beperkingen ervan). Je kan een geëxporteerde afbeelding als een sidecar-bestand laden op dezelfde manier als met een XMP-bestand. Met deze functie kan je alle parameterinstellingen herstellen als je het XMP-bestand per ongeluk bent kwijtgeraakt of overschreven. Het enige dat je nodig hebt, is de bronafbeelding, meestal een onbewerkt bestand, en het geëxporteerde bestand.

## **schrijf sidecar-bestanden**

Schrijf XMP sidecar-bestanden voor alle geselecteerde afbeeldingen. De bestandsnaam wordt gegenereerd door ".xmp" toe te voegen aan de naam van het onderliggende invoerbestand.

Darktable genereert standaard automatisch sidecar-bestanden en werkt deze bij wanneer je aan een afbeelding werkt en de geschiedenis wijzigt. Je kan het automatisch genereren van secundaire bestanden uitschakelen in [voorkeuren >](#page-259-0) [opslag](#page-259-0) . Dit kan handig zijn als je meerdere versies van darktable gebruikt (zodat bewerkingen in elke versie niet met elkaar in conflict komen), maar over het algemeen wordt het uitschakelen van deze functie niet aanbevolen.

## 8.2.1.2. importeren

Voeg afbeeldingen toe aan de darktable-bibliotheek en kopieer ze optioneel vanaf een andere locatie op het bestandssysteem of vanaf een aangesloten camera.

Zie [ondersteunde bestandsindelingen](#page-8-0) voor meer informatie.

## module instellingen

De volgende knoppen worden standaard weergegeven in de gebruikersinterface van de module:

## **[toevoegen aan bibliotheek](#toevoegen aan bibliotheek)**

Bestaande afbeeldingen toevoegen aan de darktable-bibliotheek zonder bestanden te kopiëren of te verplaatsen. Als je slechts één afbeelding aan de bibliotheek toevoegt, wordt deze automatisch in "ontwikkelen" geladen.

## **kopieer & importeer**

maak kopieën van afbeeldingen van het bestandssysteem en voeg die kopieën vervolgens toe aan de darktablebibliotheek.

Wanneer een camera wordt gedetecteerd, verschijnt er een nieuwe sectie in de module voor dat apparaat. Als je met jouw muis over het cameralabel beweegt, geeft een tooltip informatie over de camera weer (model, firmwareversie enz.)

Afhankelijk van de mogelijkheden van de camera kunnen de volgende extra knoppen worden weergegeven:

#### **camera koppelen**

Koppel de camera voor exclusief gebruik door darktable. Deze knop verschijnt alleen als de camera momenteel niet is gekoppeld en niet is vergrendeld door een ander proces.

#### **kopiëer en importeer van camera**

maak kopieën van afbeeldingen van de aangesloten camera en voeg die afbeeldingen vervolgens toe aan de darktablebibliotheek. Deze knop verschijnt alleen als de camera momenteel is gekoppeld.

#### **[tethered shoot](#page-68-0)**

open de tethering-weergave zodat je afbeeldingen kunt maken met jouw aangesloten camera met behulp van darktable. Deze knop verschijnt alleen als de camera momenteel is gekoppeld.

#### **camera ontkoppelen**

ontkoppel de camera en laat deze los voor gebruik door andere toepassingen. Deze knop verschijnt alleen als de camera momenteel is gekoppeld.

#### module parameters

Klik op het label "parameters" of de uitvouwknop ernaast om de volgende extra opties weer te geven.

Alle parameters blijven van de ene sessie naar de volgende behouden en kunnen worden opgeslagen als modulevoorinstellingen.

#### **negeer exif-beoordeling**

Vink deze optie aan om elke beoordeling die is opgeslagen in de Exif-gegevens van de afbeelding te negeren en in plaats daarvan een hardgecodeerde waarde te gebruiken (hieronder).

#### **eerste beoordeling**

Initiële sterrenclassificatie (van 0 tot 5) die moet worden gebruikt voor alle nieuw geïmporteerde afbeeldingen (standaard 1).

#### **pas metadata toe**

Vink deze optie aan om automatisch metadatavelden en/of tags in te stellen tijdens het importeren (zie hieronder).

## **metadata**

Als het vakje "metadata toepassen" is aangevinkt, wordt een lijst met de zichtbare metadatavelden weergegeven ter vervollediging (zie [metadata-editor](#page-105-0) voor details). Alle ingevulde tekenreeksen worden automatisch toegevoegd aan de geïmporteerde afbeeldingen. Je kan ook kiezen uit alle voorinstellingen die zijn opgeslagen in de metadata-editormodule.

Dubbelklik op een label om het overeenkomstige veld opnieuw in te stellen. Dubbelklik op het label "metadata voorinstellingen" om alle velden opnieuw in te stellen.

Wanneer [voorkeuren > opslagruimte > maak voor elke afbeelding een XMP-bestand aan](#page-259-1) is uitgeschakeld, wordt een extra kolom "van xmp" weergegeven zodat u kunt kiezen om het importeren van metagegevens uit XMP-bestanden te voorkomen.

#### **labels**

Als je standaard extra labels wilt toevoegen bij het importeren van afbeeldingen, kan je deze hier als een door komma's gescheiden lijst opgeven. Net als bij metadata kan je ook kiezen uit alle voorinstellingen die zijn opgeslagen in de [labelen](#page-99-0) module.

## dialoogvenster importeren

Elk van de drie importknoppen (toevoegen aan bibliotheek, kopiëren & importeren, kopiëren & importeren van camera) gebruikt een soortgelijk dialoogvenster voor het importproces, dat in deze sectie wordt beschreven.

De volgende voorbeeldscreenshot is afkomstig van de knop "toevoegen aan bibliotheek":

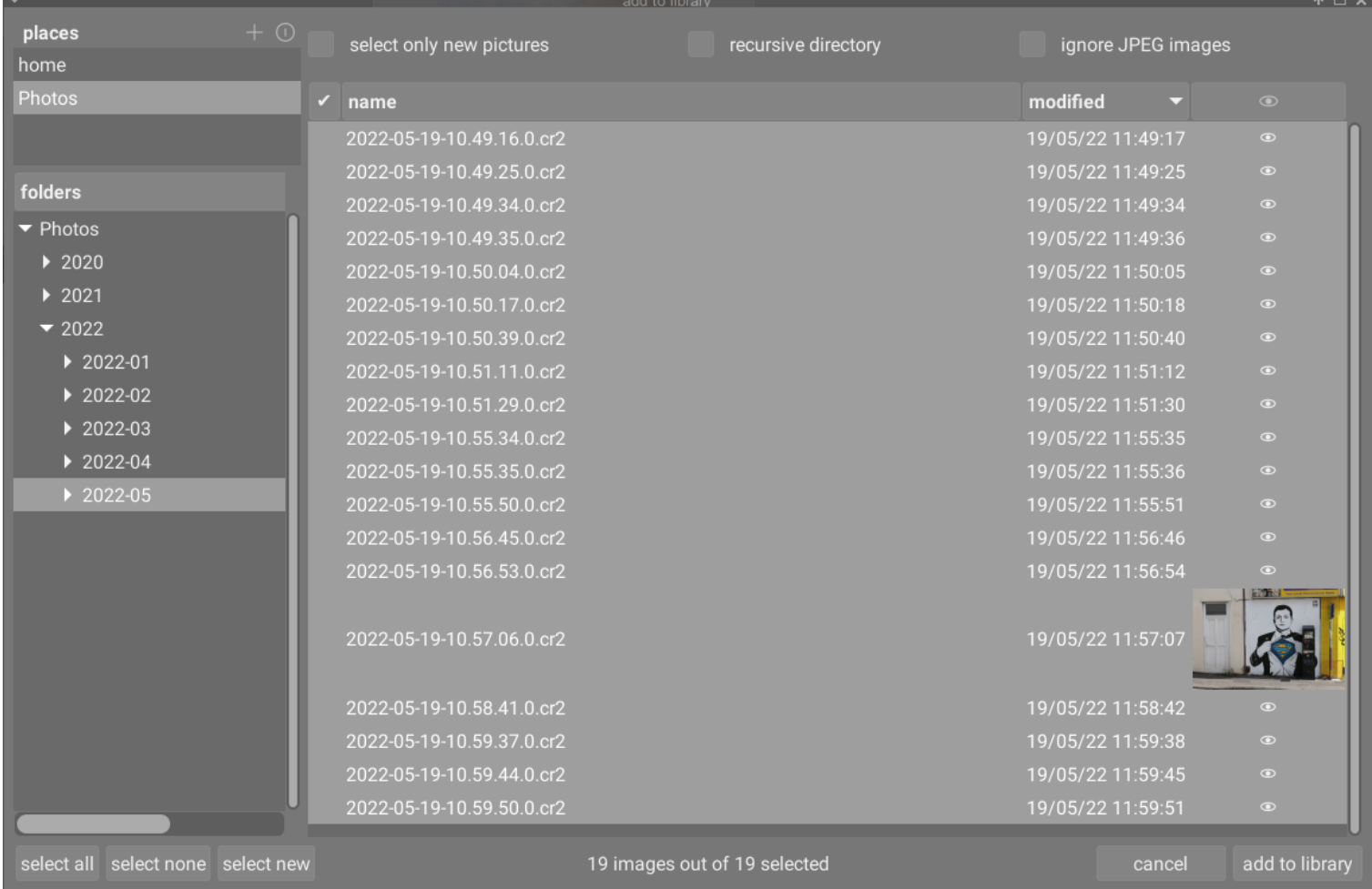

## gemeenschappelijke functionaliteit

## plaatsen en folders

Het importdialoogvenster is bedoeld om jou in staat te stellen gemeenschappelijke importlocaties in te stellen, om latere importen zo eenvoudig mogelijk te maken. Wanneer je het dialoogvenster voor het eerst opent, probeert darktable enkele veelvoorkomende locaties (thuis, afbeeldingen, gekoppelde apparaten) toe te voegen aan het paneel met plaatsen. Je kan nieuwe plaatsen aan de lijst toevoegen door op de + knop te klikken en je kan plaatsen uit de lijst verwijderen door er met de rechtermuisknop op te klikken. Als je een standaardlocatie die je hebt verwijderd, wilt herstellen, kan je dit doen met de resetknop.

Wanneer je een plaats kiest, wordt de mappenboom automatisch ingevuld (in het mappenvenster) vanuit de hoofdmap van de geselecteerde plaats. je kan dan door de mappenboom navigeren en een map selecteren om te importeren. De laatst geselecteerde plaats/map wordt automatisch opnieuw geladen de volgende keer dat je het dialoogvenster opent.

In de voorbeeldschermafbeelding hierboven kan je zien dat er een "plaats" is gemaakt voor de hoofdmap van de map Afbeeldingen en dat er een submap binnen die structuur is geselecteerd. Dit is de aanbevolen werkvolgorde voor het importproces – je hoeft niet vaak nieuwe plaatsen aan te maken.

#### bestanden

Nadat je een map hebt geselecteerd, wordt het bestandenpaneel automatisch gevuld met een lijst van de bestanden die in die map zijn gevonden. Standaard zijn alle bestanden in de gekozen map geselecteerd.

Jekan miniaturen voor elk van de afbeeldingen bekijken door op het pictogram te klikken. Daarnaast zijn onderaan het scherm knoppen beschikbaar om "selecteer alles" of "selecteer niets" te selecteren.

Als je tevreden bent met jouw selectie, drukt je op Enter of klik je op de knop rechtsonder in het scherm om te importeren (deze knop krijgt een andere naam, afhankelijk van het type import dat wordt uitgevoerd).

Druk op Escape of klik op de knop "annuleer" om af te sluiten zonder te importeren.

#### gemeenschappelijke opties

De volgende aanvullende opties zijn gemeenschappelijk voor alle importdialogen:

#### **onderliggende map**

Vink deze optie aan om afbeeldingen in de geselecteerde map en alle submappen te importeren. Het wordt aanbevolen om deze optie niet te gebruiken om een groot aantal afbeeldingen tegelijk te importeren. Het importproces zorgt ervoor dat darktable miniaturen genereert voor alle geïmporteerde afbeeldingen, maar uiteindelijk kan het alleen de meest recente in zijn cache bewaren. Het is daarom beter om afbeeldingen in kleinere brokken te importeren om de prestatievermindering die dit met zich meebrengt te vermijden.

## **negeer JPEG-afbeeldingen**

Vink deze optie aan als er JPEG-afbeeldingen in dezelfde map staan die je niet wilt importeren. Deze optie wordt meestal gebruikt wanneer de camera RAW+JPEG opslaat en je alleen aan de RAW-bestanden wilt werken, waarbij de JPEGafbeeldingen onaangeroerd blijven.

#### toevoegen aan bibliotheek

Met de knop "toevoegen aan bibliotheek" kan je een of meer bestaande afbeeldingen toevoegen aan de darktablebibliotheek vanuit het lokale bestandssysteem. Dit proces kopieert of verplaatst geen afbeeldingen, maar voegt alleen hun details toe aan de bibliotheekdatabase en creëert XMP-bestanden voor hen.

#### **selecteer alleen nieuwe foto's**

Vink dit vakje aan om de begin-selectie (wanneer het dialoogvenster is geladen) te beperken tot alleen die afbeeldingen die nog niet in de darktable-bibliotheek zijn geladen. Als je probeert bestaande afbeeldingen opnieuw in de darktablebibliotheek te laden, worden de gegevens voor die afbeeldingen opnieuw geladen vanuit de XMP sidecar-bestanden. Er is ook een knop beschikbaar onderaan het dialoogvenster om alleen "nieuwe" afbeeldingen te selecteren voor de momenteel geselecteerde map.

**Opmerking:** "Toevoegen aan bibliotheek" maakt geen duplicaten van jouw afbeeldingsbestanden in een aparte mappenstructuur, maar verwerkt ze in-situ. Het proces "toevoegen aan bibliotheek" voegt eenvoudig details van die afbeeldingen toe aan de bibliotheekdatabase van darktable (en maakt indien van toepassing een XMP-sidecarbestand aan), zodat de afbeeldingen kunnen worden bekeken en ontwikkeld.

Dit betekent dat als je afbeeldingen van een schijf verwijdert nadat je ze hebt toegevoegd, darktable er geen toegang meer toe heeft. Bovendien let darktable niet op veranderingen in het bestandssysteem. Nieuwe afbeeldingen worden pas getoond nadat ze expliciet zijn geïmporteerd.

## kopiëren en importeren

Deze optie kopieert afbeeldingen van een andere locatie op jouw bestandssysteem (inclusief gekoppelde opslagapparaten) en voegt vervolgens de gekopieerde afbeeldingen toe aan de darktable-bibliotheek.

De volgende extra opties zijn beschikbaar om de bestands- en mapnaam van de gekopieerde bestanden te beheren. Standaard wordt alleen de optie "taak importeren" weergegeven – klik op het label "naamregels" of het uitvouwpictogram ernaast om extra opties weer te geven:

## **taak importeren**

De naam van de importtaak (ingevuld in de variabele \$(JOBCODE)).

## **overschrijf de datum van vandaag**

Voer een geldige datum/tijd in (in JJJJ-MM-DD[Thh:mm:ss] formaat) als je de huidige datum/tijd wilt overschrijven die wordt gebruikt bij het uitbreiden van de variabelen \$(JAAR), \$( MAAND), \$(DAG), \$(HOUR), \$(MINUTE) en \$(SECONDEN). Laat het veld anders leeg.

#### **bestandsnaamgevingsmodel voor naamgeving van basismap**

Het basismapgedeelte van het naamgevingspatroon (standaard \$(PICTURES\_FOLDER)/Darktable). Klik op het icoon naast het invoerveld om handmatig een map te kiezen.

## **patroon voor naamgeving van submap**

Het submapgedeelte van het naampatroon (standaard \$(YEAR) \$(MONTH) \$(DAY) \$(JOBCODE)).

#### **behoud originele bestandsnaam**

Vink dit vakje aan om de originele bestandsnaam te behouden in plaats van het onderstaande patroon te gebruiken bij het importeren.

#### **bestandsnaamgevingsmodel**

Het bestandsnaamgedeelte van het naampatroon (standaard \$(YEAR)\$(MONTH)\$(DAY)\_\$(SEQUENCE).\$ (FILE\_EXTENSION)).

#### **houd dit venster open**

houd het venster open nadat het importeren is voltooid, zodat meerdere importen mogelijk zijn, maar met verschillende naamgevingsopties.

De meeste van deze opties kunnen ook worden ingesteld in [voorkeuren > import](#page-251-0) . Zie deze sectie voor meer informatie over de beschikbare variabelen.

## kopieer en importeer van camera

Deze optie kopieert bestanden van een aangesloten camera naar het lokale bestandssysteem en voegt vervolgens de gekopieerde afbeeldingen toe aan de darktable-bibliotheek. Het biedt dezelfde naamgevingsopties als het dialoogvenster "kopiëren en importeren", maar het is niet mogelijk om plaatsen of mappen te selecteren.

## 8.2.1.3. lua script-installatieprogramma

Deze module biedt een interface voor het installeren van darktable lua scripts. De eerste keer dat het wordt uitgevoerd, worden instructies weergegeven in de module.

Het kan worden uitgeschakeld met een optie in voorkeuren > lua opties.

## 8.2.1.4. selecteren

Selecteer afbeeldingen in de bibliotheek volgens eenvoudige criteria.

## module instellingen

#### **selecteer alles**

alle afbeeldingen in de huidige collectie selecteren.

## **selecteer niets**

deselecteer alle afbeeldingen.

#### **keer selectie om**

alle afbeeldingen in de huidige collectie selecteren die momenteel niet zijn geselecteerd.

## **selecteer map (filmrol)**

selecteer alle afbeeldingen in de huidige collectie die zich in dezelfde filmrol bevinden als de momenteel geselecteerde afbeeldingen.

#### **selecteer onaangeraakt**

Selecteer alle afbeeldingen in de huidige collectie die nog niet zijn ontwikkeld.

## 8.2.1.5. selectie bewerken

Bewerk afbeeldingen die zijn geselecteerd in de bibliotheekweergave.

## module instellingen

De modulebesturingselementen zijn verdeeld over twee tabbladen voor het manipuleren van de afbeeldingsbestanden en de bijbehorende metadata.

## afbeeldingen tab

## **verwijderen**

verwijder de geselecteerde afbeeldingen uit de darktable-bibliotheek zonder ze te verwijderen. Verwijderde afbeeldingen kunnen niet langer worden bekeken of bewerkt in darktable, maar de afbeeldingsbestanden blijven op het bestandssysteem staan, samen met eventuele XMP sidecar-bestanden. Omdat darktable de XMP-bestanden up-to-date houdt met jouw laatste ontwikkelingsgeschiedenis, kan je jouw werk later volledig herstellen door de afbeeldingen opnieuw te importeren.

## **verwijderen / verwijderen (prullenbak)**

verwijder de geselecteerde afbeeldingen uit de darktable-bibliotheek en verwijder alle bijbehorende XMP sidecarbestanden uit het bestandssysteem. Als er geen duplicaten van een verwijderde afbeelding in de darktable-bibliotheek achterblijven, wordt het afbeeldingsbestand zelf ook verwijderd. Je kan bepalen of deze actie de bestanden onherroepelijk verwijdert of probeert om ze in de prullenbak van jouw systeem te plaatsen met een configuratie-item in [voorkeuren >](#page-258-0) [veiligheid](#page-258-0) . Met een tweede configuratie-item op hetzelfde tabblad kan je bepalen of je al dan niet moet worden gevraagd voordat afbeeldingen worden verwijderd.

## **verplaats**

Verplaats geselecteerde afbeeldingen (de afbeeldingsbestanden plus alle bijbehorende XMP-bestanden) fysiek naar een andere map op het bestandssysteem. Als er al een afbeelding met de opgegeven bestandsnaam in de doelmap bestaat, wordt de bronafbeelding niet verplaatst.

#### **kopiëren**

Kopieer geselecteerde afbeeldingen (het afbeeldingsbestand plus alle bijbehorende XMP-bestanden) fysiek naar een andere map op het bestandssysteem. Als er al een afbeelding met de opgegeven bestandsnaam in de doelmap bestaat, wordt deze niet overschreven - in plaats daarvan wordt een nieuw duplicaat gegenereerd met dezelfde geschiedenis als de bronafbeelding.

#### **creër hdr**

maak een afbeelding met een hoog dynamisch bereik van de geselecteerde afbeeldingen en voeg het resultaat toe aan de bibliotheek als een nieuwe afbeelding in DNG-indeling. Beelden moeten goed uitgelijnd zijn, wat inhoudt dat ze op een stevig statief zijn genomen. Je kan ook HDR's genereren met programma's zoals Luminance HDR en deze later importeren in darktable voor verdere verwerking. Merk op dat darktable alleen HDR-afbeeldingen kan maken van onbewerkte bestanden.

## **dupliceer**

maak duplicaten van de geselecteerde afbeeldingen in darktable. Dubbele afbeeldingen delen hetzelfde afbeeldingsbestand, maar elk duplicaat heeft zijn eigen XMP sidecar-bestand en een apart item in de bibliotheekdatabase van darktable. Hiermee kan je verschillende bewerkingen op dezelfde afbeelding testen.

## **draaien 90° linksom/rechtsom**

Draai met de klok mee of tegen de klok in op de geselecteerde afbeeldingen. Een derde knop kan worden gebruikt om de beeldrotatie te resetten naar de waarde die is opgeslagen in de Exif-gegevens van de afbeelding. Deze functie is direct gekoppeld aan de verwerkingsmodule *[orientatie](#page-207-0)* – aanpassingen die hier worden gemaakt, worden automatisch geconverteerd naar een geschiedenisitem voor die module .

## **kopieer lokaal**

maak lokale kopieën van de geselecteerde afbeeldingen op de lokale schijf. Deze kopieën worden dan gebruikt wanneer de originele afbeeldingen niet toegankelijk zijn (zie [lokale kopieën](#page-11-0)).

## **resync lokale kopie**

Synchroniseer het XMP sidecar-bestand van de lokale kopie van elke geselecteerde afbeelding met de kopie in externe opslag en verwijder de lokale kopieën. Merk op dat als een lokale kopie is gewijzigd en de externe opslag niet toegankelijk is, de lokale kopie niet wordt verwijderd (zie [lokale kopieën](#page-11-0) ).

## **groeperen**

Maak een nieuwe groep van de geselecteerde afbeeldingen (zie [afbeeldingen groeperen](#page-26-0)).

## **groep opheffen**

de geselecteerde afbeeldingen uit hun groep verwijderen (zie [afbeeldingen groeperen](#page-26-0) ).

## metadata tab

## **metadata type selectievakjes**

Kies de soorten metadata (classificeringen, labels, metadata, kleuren, geotags) waarmee je wilt werken.

## **kopiëren**

Kopieer de gekozen soorten metadata van de geselecteerde afbeelding naar het klembord. Als je meer dan één afbeelding hebt geselecteerd, of geen afbeeldingen hebt geselecteerd, is deze knop niet beschikbaar.

#### **Plakken**

plak eventuele metagegevens op het klembord op de geselecteerde afbeeldingen.

#### **wis**

Wis de gekozen soorten metadata van de geselecteerde afbeeldingen.

## **modus**

Bij het plakken van metadata op afbeeldingen, bepaalt deze optie of de metadata op het klembord moeten worden samengevoegd met de bestaande metadata (samenvoegen), of deze volledig moeten vervangen (overschrijven).

## **ververs exif**

Vernieuw de Exif-gegevens uit het bronbestand. Waarschuwing: dit kan sommige tags en metadata overschrijven die je in darktable hebt gewijzigd (zoals sterbeoordelingen).

#### **monochroom**

markeer de afbeelding als zwart-wit, wat betekent dat het elke zwart-wit-specifieke werkvolgorde-behandeling krijgt die door de verwerkingsmodules wordt aangeboden. Raadpleeg de sectie [monochroom afbeeldingen ontwikkelen](#page-279-0) voor meer details.

#### **kleur**

verwijder de monochrome vlag van de afbeelding zodat deze de standaard werkvolgordebehandeling krijgt die normaal wordt gebruikt bij het ontwikkelen van kleurenfoto's.

## <span id="page-83-0"></span>8.2.1.6. stijlen

Maak benoemde stijlen van geselecteerde afbeeldingen [geschiedenis](#page-33-0) en pas stijlen toe op geselecteerde afbeeldingen.

Stijlen kunnen worden gemaakt in dit paneel of in de **[geschiedenis](#page-115-0)** module in ontwikkelen.

Een lijst met alle beschikbare stijlen wordt weergegeven in de module. Met een zoekveld boven de lijst kan je een stijl zoeken op naam of beschrijving. Met deze module kunnen ook stijlen worden bewerkt en verwijderd.

Dubbelklik op een stijlnaam om die stijl toe te passen op alle geselecteerde afbeeldingen. Een stijl kan ook worden toegepast op alle geselecteerde afbeeldingen door op een sneltoets te drukken die eraan is toegewezen (zie [voorkeuren >](#page-261-0) [snelkoppelingen](#page-261-0) ) in de bibliotheek of ontwikkelen.

Verwijder alle stijlen door op de resetknop van de module te klikken.

Houd er rekening mee dat stijlen ook de actieve status van elke module bevatten. Hiermee kan je jouw eigen standaardinstellingen maken, die je vervolgens op vraag kan activeren. Stel eenvoudig de gewenste standaardwaarden in voor elke module, schakel de module uit en sla de stijl op.

## module instellingen

## **creëer kloon**

Wanneer je een stijl op afbeeldingen toepast, vink je dit vakje aan om een duplicaat van elke afbeelding te maken voordat je de gekozen stijl op dit duplicaat toepast. Schakel deze optie uit om de gekozen stijl rechtstreeks op de geselecteerde afbeeldingen toe te passen. Houd er rekening mee dat in dit geval een bestaande geschiedenis wordt overschreven (afhankelijk van de modus - zie hieronder) en niet kan worden hersteld.

## **modus**

Net als bij de [geschiedenis](#page-76-1) module, kan je met deze keuzelijst ofwel de stijl "toevoegen" aan de huidige geschiedenis of de geschiedenis van de doelafbeelding "overschrijven".

## **creëer**

Creëer nieuwe stijl(en) met behulp van de geschiedenis van de geselecteerde afbeelding(en). Voor elke geselecteerde afbeelding wordt een venster voor het maken van stijlen weergegeven. Je moet voor elke nieuwe stijl een unieke naam opgeven en je kan ook een optionele beschrijving toevoegen. Je krijgt de mogelijkheid om items uit de geschiedenis te deselecteren waarvan je niet wilt dat deze deel uitmaken van de gemaakte stijl.

Het paneel ondersteunt een hiërarchische weergave, wat betekent dat je categorieën kan maken met behulp van het pijpsymbool "|" als scheidingsteken. Bijvoorbeeld: "print|tooncurve +0,5 EV" zal een categorie "afdrukken" creëren met een stijl van "tooncurve +0,5 EV" eronder.

## **Bewerk**

Selecteer "bewerken" om een dialoogvenster te openen waarin je specifieke items kunt opnemen in of uitsluiten van de stapel van een bestaande stijl. Vink de optie "dupliceren" aan als je een nieuwe stijl wilt maken, in plaats van de bestaande te overschrijven. In dat geval moet je een unieke naam voor de nieuwe stijl opgeven.

## **verwijderen**

Verwijder de geselecteerde stijl, zonder verdere navraag.

## **importeren**

een eerder opgeslagen stijl importeren. Stijlen worden opgeslagen als XML-bestanden met de extensie .dtstyle. Als er al een stijl met dezelfde naam bestaat, wordt jou gevraagd of je deze wilt overschrijven.

## **exporteren**

Sla de geselecteerde stijl op schijf op als een .dtstyle-bestand. Hierdoor kunnen stijlen worden gepubliceerd en gedeeld met andere gebruikers.

## <span id="page-84-1"></span>8.2.1.7. tijdlijn

Bekijk jouw foto's op de datum/tijd waarop ze zijn gemaakt.

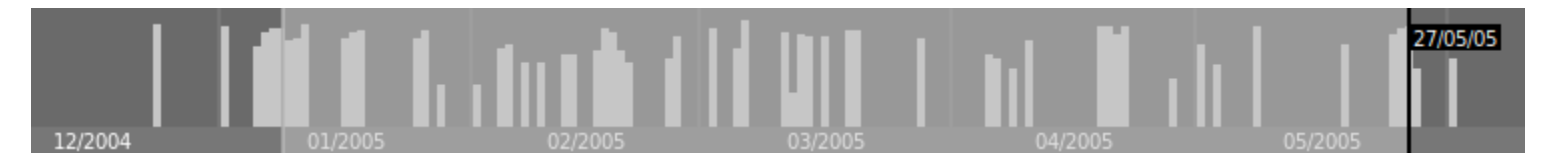

In de bibliotheek-weergave kan je de tijdlijnmodule in het onderste paneel tonen/verbergen met de sneltoets Ctrl+F.

Binnen de tijdlijn kan je de volgende en vorige datums weergeven door met jouw muis te scrollen; Ctrl+scroll om in/uit te zoomen.

Je kan de tijdlijn ook gebruiken om afbeeldingen op datumbereik te selecteren door met jouw muis te klikken en te slepen.

## 8.2.2. gedeeld

## <span id="page-84-0"></span>8.2.2.1. afbeeldingsinformatie

Geef informatie weer die is ingesloten in de Exif-gegevens van een afbeelding, evenals een aantal extra gegevensvelden die zijn gedefinieerd door darktable.

Wanneer je met de muis over miniatuurafbeeldingen beweegt, worden de weergegeven gegevens automatisch bijgewerkt om informatie weer te geven over de afbeelding die zich momenteel onder de muiscursor bevindt.

Wanneer meerdere afbeeldingen zijn geselecteerd en de focus niet op één afbeelding ligt, geeft de module alleen informatie weer die voor alle afbeeldingen hetzelfde is. Als er velden verschillen tussen de afbeeldingen, wordt in plaats daarvan de tekst "<diverse waarden>" weergegeven.

Terwijl je in de bibliotheekweergave bent, kan je dubbelklikken op het veld filmrol voor een bepaalde afbeelding om alle afbeeldingen in de filmrol van die afbeelding te tonen.

## voorkeuren

De optie "voorkeuren…" in het menu met voorinstellingen roept een dialoogvenster op met een lijst van alle velden die beschikbaar zijn voor weergave.

Met het selectievakje zichtbaar kan je kiezen welke velden je wilt weergeven. Je kan ook rij voor rij slepen en neerzetten om de weergavevolgorde te wijzigen.

Deze voorkeuren kunnen worden opgeslagen als module-presets. Druk op de resetknop van de module om alle beschikbare informatie zichtbaar te maken en in de standaardvolgorde weer te geven.

## 8.2.2.2. collectiefilters

Filter de collectie van afbeeldingen die worden weergegeven in de bibliotheekweergave en het filmstrippaneel met behulp van afbeeldingsattributen, waarbij u optioneel filters vastzet op het bovenpaneel voor snelle toegang.

Wanneer eenmaal een *collectie* van afbeeldingen is gedefinieerd met de [collecties](#page-88-0) module, kan met de collectie filters module extra filters en sorteer criteria gedefinieerd worden. Je kan bijvoorbeeld alle afbeeldingen willen weergeven uit een bepaalde map met de collecties module en daarna extra snelle filters voor ster waardering en/of kleurlabels toevoegen.

## filterattributen

Voor informatie over de te selecteren afbeelding attributen ga hiervoor naar de collecties module in de documentatie.

Weet wel dat een subgroep van filters op dit moment is geïmplementeerd – in de toekomstige versies van darktable zullen er meer toegevoegd worden

## standaard instellingen

Standaard worden er drie filters ( [bereik waardering](#page-86-0) , kleurlabels en [tekst zoeken](#page-87-0) gedefinieerd in deze module. Deze flitsers selecteren standaard alle afbeeldingen (d.w.z. geeft afbeeldingen weer ongeacht de ster waardering of kleurenlabels) en is vastgepind aan het bovenpaneel voor snelle toegang. Deze standaard instelling is ook beschikbaar als "initiële instelling" voorinstelling.

## module instellingen

## toevoegen nieuwe filters

Om een nieuwe filter toe te voegen aan de module, klik op de "nieuwe regel" knop en selecteer een afbeeldingsattribuut om te gebruiken.

## meerdere filters combineren

Wanneer meerdere filters gebruikt worden, zal met de eerste item in de filter-koptekst bepaald kunnen worden hoe deze met de voorgaande gecombineerd worden.

## **en**

Zoekopdracht verfijnen. Een afbeelding wordt alleen behouden als het ook voldoet aan de nieuwe criteria.

**of**

Voeg meer afbeeldingen toe. Afbeeldingen uit de collectie die voldoen aan de toegevoegde criteria.

#### **en niet**

Afbeeldingen uitsluiten. Afbeeldingen die voldoen aan de nieuwe criteria worden verwijderd.

**Opmerking**: De en/of/niet operatoren hebben een gedefinieerde volgordelijkheid dat "niet" als eerste wordt uitgevoerd gevolgd door "en" en als laatste "of". Dit betekent als je bijvoorbeeld een complexe filter maakt, zoals "A en B en niet D" deze als volgt wordt uitgevoerd "(A en B) of (C en (niet D))".

## verwijderen of deactiveren filters

Het is mogelijk om specifieke filters te verwijderen of tijdelijk uit te schakelen met behulp van de knoppen aan de rechterkant van de filter-koptekst (zie schermafbeelding in de volgende delen). Als een filter vastgepind is aan het bovenpaneel moet deze is losgemaakt worden, voordat deze verwijdert of gedeactiveerd kan worden.

## vastzetten in het bovenpaneel

De pin knop aan de rechterkant van de filter koptekst maakt het mogelijk de filter aan het boven paneel vast te pinnen. Om ongewenste acties te voorkomen, kunnen deze vast gepinde filters niet verwijdert of gedeactiveerd worden.

## resetten filters

De reset knop op de module verwijdert alle niet vast gepinde filters en reset alle andere filters naar hun standaard waarden. Wanneer je ook de vast gepinde filters wilt verwijderen kan dit met Ctrl+klik op de reset knop.

## teruggaan naar een voorgaande set filters

Je kan terugkeren naar een eerder gedefinieerde set filters door te klikken op de geschiedenis knop onderaan de module en uit deze lijst een selectie te maken.

## filter widgets

Een aantal filter widgets zijn gecreëerd om in deze module te gebruiken. Omdat de interface van sommige widgets een niet standaard zijn, wordt het gebruik hiervan in het volgende deel uitgelegd:

## kleurlabels

De volgende afbeelding laat de kleurlabels widget zien, ingesteld om afbeeldingen weer te geven met een gele en groene kleurlabel:

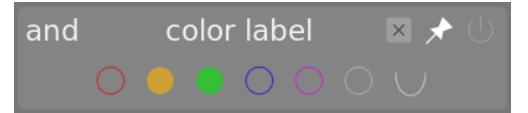

De interactie met de filter widget werkt als volgt:

- Klik op een kleurlabel om afbeeldingen met deze label toe te voegen
- Ctrl+klik op een kleurlabel om afbeeldingen zonder deze label toe te voegen •
- Klik of Ctrl+klik op de grijze icoon om gelijktijdig te werken op alle kleurlabels •
- Gebruik de laatste knop om te definiëren hoe om te gaan met de selectie van meerdere kleurlabels. Selecteer (en) om op afbeeldingen te filteren met alle geselecteerde kleurlabels; Selecteer (of) om te filteren op afbeeldingen met tenminste een van de geselecteerde kleurlabels.

## beoordeling

Dit is de klassieke waardering selectie widget die voorheen standaard werd weergegeven in het bovenpaneel van Darktable.

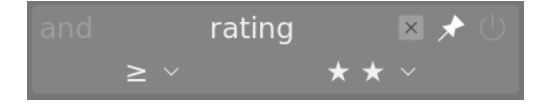

Deze widget bestaat uit meerdere comboboxen. De rechter combobox (altijd zichtbaar) wordt gebruikt om het aantal sterren te kiezen plus nog een aantal extra opties ("alle", "alleen zonder ster", "alleen geweigerd", "alles behalve geweigerd"). De linker combobox (alleen zichtbaar wanneer een ster waardering is gekozen in de rechter combobox) wordt gebruikt om een operator te kiezen  $(<, <=, =, >, >=, ≠)$ .

## <span id="page-86-0"></span>bereik beoordeling

Deze nieuwe widget maakt het mogelijk om afbeeldingen te selecteren op ster waardering, welke gebruik maakt van een nieuwe "bereik" widget. De volgende afbeelding laat de widget zien met een waardering selectie van 2-4 sterren.

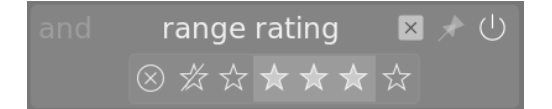

Er kan een nieuw bereik van filteren geselecteerd worden door te klikken en slepen over de widget interface. Er is ook toegang tot van te voren gedefinieerde bereiken door te klikken op de rechtermuisknop en een selectie te maken in het popup menu.

## bereik filters numerieke attributen

Nummer attributen (diafragma, belichting, brandpuntafstand, iso, beeldverhouding) worden met een widget gefilterd die in een histrogram het aantal afbeeldingen weergeven afhankelijk van de gegeven attributen (vergelijkbaar met de [tijdlijn](#page-84-1) in de bibliotheek weergaven).

Als voorbeeld wordt in de volgende afbeelding de widget weergegeven waar geselecteerd wordt op diafragma:

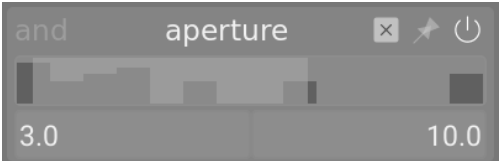

Net als met de waardering bereik filter kan een bereik geselecteerd worden door te klikken en slepen op de widget. Het is ook mogelijk om een keuze te maken uit een lijst met voor ingestelde bereiken met behulp van de rechtermuisknop. Het aantal beschikbare afbeeldingen, met hun invoer, wordt ook weergegeven in dit menu.

Het is ook mogelijk om "min" en "max" te gebruiken in de tekst invoerveld in de hoofd module om handmatige de grenzen aan te geven van de selectie.

#### datum attributen

Net als met numeriek en ster bereik filters maakt ook de datum/tijd filter gebruik van een "bereik" widget. Je kan een bereik selecteren door te klikken en slepen op de widget en met de rechtermuisknop een menu met extra opties gebruiken.

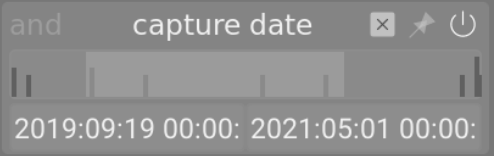

Het is ook mogelijk om "min" en "max" te gebruiken in de tekst invoerveld in de hoofdmodule om handmatige de grenzen aan te geven van de selectie (rechtermuisknop voor meer opties).

De datum/tijd format die in deze module gebruikt wordt is YYYY:MM:DD HH:MM:SS (alleen de jaar waarde is verplicht).

Het trefwoord nu is toegestaan in de max veld (om de huidige datum/tijd te defineren).

Het is ook mogelijk om "relatieve" datum/tijd waarden te gebruiken door voor de tekstinvoer + of -te plaatsen. Dit geeft de mogelijkheid om een maximum of minimum grens aan te geven aan het bereik relatief aan een andere grens. Als voorbeeld kan je de min waarde instellen op -0000:01 en de max waarde op 2022:04:15, welke afbeeldingen selecteert van de maand voor 15 april 2022.

#### bestandsnaam

De bestandsnaam filter geeft de mogelijkheid om bestanden te zoeken op naam en/of extensie. Je kan de naam of extensie handmatig invoeren (met de voorafgaande .) of een selectie maken uit een menu met de rechtermuisknop.

Binnen de extensie veld kunnen ook de volgende trefwoorden gebruik worden: RAW (voor alle RAW bestandsextrensies), NOT RAW (voor alle niet RAW bestandsextrensies), LDR (voor laag dynamisch bereik extensies) of HDR (voor hoog dynamisch bereik extensies).

## <span id="page-87-0"></span>tekst zoeken

Afbeeldingen kunnen gevonden worden met een van de volgende tekst opties (pad, bestandsnaam, filmrol, labels, metadata) met de tekst zoek filter. Het zoeken gebeurt "on-the-fly" en de widget is gedimd gedurende het zoekproces.

Standaard voert darktable een "globale" zoekactie uit (wildcards worden automatisch toegevoegd aan het begin en einde van de tekst). Wanneer een exacte overeenkomst gezocht wordt, kan je gebruik maken van dubbele aanhalingstekens ("exacte overeenkomst").

#### sorteren

Met het onderste deel van de module kan de manier van sorteren gedefinieerd worden voor de afbeeldingen in de bibliotheek en filmstrip weergave. Net als in de filter criteria kunnen er meerdere regels worden gebruikt. Echter wordt alleen de eerst gekozen sorteer criteria vastgepind aan het bovenpaneel (deze kan niet worden losgemaakt).

Net als met de filter criteria, kan je met de geschiedenis knop toegang krijgen tot eerder gebruikte criteria.

Met de knop rechts van de attribuut selectie kan je kiezen om de zoekcriteria oplopend of aflopend te sorteren.

## <span id="page-88-0"></span>8.2.2.3. collecties

Filter de afbeeldingen die worden weergegeven in de bibliotheektafelweergave en het filmstrippaneel met behulp van afbeeldingskenmerken. Deze set gefilterde afbeeldingen staat bekend als een collectie.

Het importeren van afbeeldingen in darktable slaat informatie over hen op (bestandsnaam, pad, Exif-gegevens, gegevens van XMP sidecar-bestanden enz.) in de bibliotheekdatabase van darktable. Een collectie kan worden gedefinieerd door filterregels toe te passen op deze attributen, waardoor een subset van afbeeldingen wordt gecreëerd om weer te geven in de bibliotheekweergave en de filmstripmodule.

De standaardverzameling is gebaseerd op het attribuut filmrol en toont alle afbeeldingen van de laatst geïmporteerde of geselecteerde filmrol.

## filterattributen

De afbeeldingen in een verzameling kunnen worden gefilterd met behulp van de volgende afbeeldingskenmerken:

## bestanden

## **filmrol**

De naam van de map waartoe de afbeelding behoort (deze is dezelfde als de naam van de folder waarin de afbeelding zich bevindt). Ctrl+Shift+klik op een filmrol om naar de bijbehorende folder te gaan. Klik met de rechtermuisknop om de inhoud van de filmrol uit de darktable-bibliotheek te verwijderen of vertel darktable dat de locatie in het bestandssysteem is gewijzigd.

## **map**

De map/folder (bestandspad) waar het afbeeldingsbestand zich bevindt. Klik op een map om de inhoud van die map en alle submappen in de verzameling op te nemen; Shift+klik om alleen de afbeeldingen in de geselecteerde map op te nemen; Ctrl+klik om alleen de afbeeldingen van eventuele submappen weer te geven; Ctrl+Shift+klik om naar de bijbehorende filmrol te gaan. Klik met de rechtermuisknop op een mapnaam om de inhoud uit de darktable-bibliotheek te verwijderen of vertel darktable dat de locatie in het bestandssysteem is gewijzigd.

## **bestandsnaam**

De bestandsnaam van de afbeelding.

## metadata

**label**

Elk label dat aan de afbeelding is gekoppeld. Niet-gelabelde afbeeldingen worden gegroepeerd onder het item "niet gelabeld". Indien geactiveerd, wordt een hiërarchische lijst met bekende labels weergegeven

## **titel**

Het veld 'titel' van de metagegevens van de afbeelding.

## **omschrijving**

Het veld "omschrijving" van de metagegevens van de afbeelding..

#### **auteur**

Het metadata-veld "auteur" van de afbeelding.

#### **uitgever**

Het metagegevensveld van de afbeelding "uitgever".

## **rechten**

Het veld "rechten" van de metagegevens van de afbeelding.

## **notities**

Het veld "notities" van de metagegevens van de afbeelding.

## **versie naam**

Het veld "versienaam" van de metagegevens van de afbeelding.

## **beoordeling**

De sterrenclassificatie van de afbeelding.

## **kleur label**

Elk kleurlabel dat aan de afbeelding is bevestigd ("rood", "geel", "groen", "blauw", "paars").

## **geotagging**

De geografische locatie van de afbeelding (zie locaties).

## tijden

## **vastleggingsdatum**

De datum waarop de foto is genomen, in het formaat JJJJ:MM:DD.

## **vastleggingstijd**

De datum en tijd waarop de foto is genomen, in het formaat JJJJ:MM:DD uu:mm:ss.

## **importeer tijd**

De datum/tijd waarop het bestand is geïmporteerd, in het formaat JJJJ:MM:DD uu:mm:ss.

## **wijzigingstijd**

De datum/tijd waarop het bestand voor het laatst is gewijzigd, in het formaat JJJJ:MM:DD uu:mm:ss.

## **exporteer tijd**

De datum/tijd waarop het bestand voor het laatst is geëxporteerd, in het formaat JJJJ:MM:DD uu:mm:ss.

## **print tijd**

De datum/tijd waarop het bestand voor het laatst is afgedrukt, in het formaat JJJJ:MM:DD uu:mm:ss.

## details vastleggen

## **camera**

De Exif-gegevensinvoer die het merk en model van de camera beschrijft.

## **lens**

De beschrijving van de lens, zoals afgeleid uit Exif-gegevens.

## **diafragma**

Het diafragma, zoals afgeleid uit Exif-gegevens.

## **belichting**

De sluitertijd, zoals afgeleid uit Exif-gegevens.

## **brandpuntsafstand**

De brandpuntsafstand, zoals afgeleid uit Exif-gegevens.

## **ISO**

De ISO, zoals afgeleid uit Exif-gegevens.

## **beeldverhouding**

De hoogte-breedteverhouding van de afbeelding, inclusief eventuele uitsnijdingen in darktable.

## darktable

## **groeperen**

Kies tussen "groepsvolgers" en "groepsleiders".

## **lokale kopie**

Bestanden weergeven die wel of niet lokaal zijn gekopieerd.

## **geschiedenis**

Kies afbeeldingen waarvan de geschiedenis zijn gewijzigd of niet.

## **module**

Filter op basis van de verwerkingsmodules die op de afbeelding zijn toegepast.

## **module volgorde**

Kies afbeeldingen met "v3.0", "legacy" of "custom" modulebestellingen.

## module instellingen

## filtercriteria definiëren

De bovenste regel van de module kan worden gebruikt om als volgt filtercriteria voor uw collectie te definiëren:

## **afbeeldingskenmerk**

Met de keuzelijst aan de linkerkant kanje kiezen welk attribuut je wilt gebruiken om jouw verzameling te filteren.

## **zoekpatroon**

In het tekstveld rechts van de attribuut keuzemenu, kan je een bijpassend patroon schrijven. Dit patroon wordt vergeleken met alle database-items met het geselecteerde attribuut. Het filtermechanisme detecteert een overeenkomst als het kenmerk van een afbeelding het patroon in de volledige tekst bevat. U kunt % als jokerteken gebruiken. De collectie wordt beperkt tot alleen de bijpassende afbeeldingen. Laat het tekstveld leeg om alle afbeeldingen met dat attribuut overeen te laten komen. Indien van toepassing, verschijnt er een tooltip als u de muisaanwijzer op het kenmerk of zoekpatroon plaatst om aanvullende informatie te verstrekken.

Attributen met numerieke of datum/tijd-attributen kunnen worden gebruikt in combinatie met vergelijkings- en bereikoperatoren. Gebruik <, <=, >, >=, <> of = om afbeeldingen te selecteren met kenmerken kleiner dan, kleiner dan of gelijk, groter dan, groter dan of gelijk aan niet gelijk aan of gelijk aan de gegeven waarde, respectievelijk. Een uitdrukking in de vorm '[van;naar]' kan worden gebruikt om een reeks waarden te selecteren.

#### **selecteer op waarde**

Naast het definiëren van filtercriteria met behulp van een zoekpatroon, kan je ook handmatig kiezen uit een lijst met waarden (voor het gekozen kenmerk) uit de momenteel overeenkomende reeks afbeeldingen. Als je een dergelijke selectie maakt, wordt het veld "zoekpatroon" automatisch ingevuld.

Het vak onder het zoekpatroon geeft de waarden weer voor het geselecteerde attribuut dat aanwezig is in de huidig geselecteerde afbeeldingen. Deze lijst wordt voortdurend bijgewerkt terwijl je typt. Je kan ook een sorteer criteria kiezen door te scrollen in de lijst en te dubbelklikken.

Als je de single-click-modus inschakelt (zie voorkeuren > bibliotheek) kan je selecteren met een enkele klik in plaats van te dubbelklikken. In deze modus kan je ook een reeks waarden selecteren met de muis. Dit werkt alleen voor numerieke en datum-tijd-attributen.

## meerdere filters combineren

Ja kan meerdere filters combineren om complexere verzamelingen afbeeldingen te maken met behulp van een reeks regels. Een regel is een combinatie van een filtercriterium samen met een logische bewerking die definieert hoe dat criterium wordt gecombineerd met eventuele eerdere regels.

Klikop de knop (rechts van het zoekveld) om een menu te openen met de volgende opties:

#### **verwijder voorwaarde**

De huidige regel verwijderen of resetten als dit de enige regel is die is gedefinieerd.

## **zoekopdracht verfijnen**

Voeg een nieuwe regel toe, die wordt gecombineerd met de vorige regel(s) in een logische EN-bewerking. Een afbeelding blijft alleen als onderdeel van de collectie behouden als deze ook aan de nieuwe criteria voldoet.

## **afbeeldingen toevoegen**

Voeg een nieuwe regel toe, die wordt gecombineerd met de vorige regel(s) in een logische OF-bewerking. Afbeeldingen die aan de nieuwe criteria voldoen, worden aan de collectie toegevoegd.

#### **afbeeldingen uitsluiten**

Voeg een nieuwe regel toe, die wordt gecombineerd met de vorige regel(s) in een logische BEHALVE bewerking. Afbeeldingen die aan de nieuwe criteria voldoen, worden uit de collectie verwijderd.

De logische operatoren die bepalen hoe regels worden gecombineerd, worden aangegeven met pictogrammen rechts van elketoegevoegde regel: EN door het symbool, OF door het ! collect-of-pictogram symbool, en BEHALVE door het

symbool. Klik op een van deze pictogrammen om de logische bewerking voor die regel te wijzigen.

## het mappad van verplaatste afbeeldingen bijwerken

Hoewel het beste is om geïmporteerde bestanden niet achter de rug van darktable aan te raken, kan deze module jou helpen te herstellen van situaties waarin je afbeeldingsmappen hebt verplaatst of hernoemd nadat je ze hebt geïmporteerd. De collecties-module heeft een functie waarmee je de bibliotheekdatabase van darktable kan bijwerken met de nieuwe maplocatie. Het proces is als volgt:

- 1. Stel het keuzemenu voor afbeeldingsattributen in op "map" of "filmrol".
- 2. De originele filmrol- of mapnaam wordt weergegeven met <del>doorhaling</del> om te benadrukken dat deze niet kan worden gevonden.
- 3. Klik met de rechtermuisknop op de naam van de map of filmrol, selecteer "zoe map..." en selecteer vervolgens de nieuwe locatie van de map.

## terugkeren naar een vorige collectie

Je kan terug gaan naar een eerder gedefinieerde collectie door op de geschiedenis knop te drukken onderaan de module of door gebruik te maken van de [recent gebruikte collecties](#page-109-0) module – bekijk de [voorkeuren](#page-91-1) sectie voor meer informatie.

## <span id="page-91-1"></span>voorkeuren

Met de optie "voorkeuren…" in het menu voorinstellingen kan je het gedrag van de collectiemodule als volgt aanpassen:

## **stel het item 'niet-gecategoriseerd' niet in voor labels**

Stel de categorie 'niet-gecategoriseerd' niet in voor labels die geen kinderen hebben (standaard uitgeschakeld).

## **hoofdlettergevoeligheid label**

Stel in of labels hoofdlettergevoelig moeten zijn of niet – zonder de sqlite ICU-extensie is dit alleen van toepassing op de 26 Latijnse letters (standaard ongevoelig).

## **aantal collecties dat moet worden opgeslagen**

Stel het aantal recente collecties in dat moet worden weergegeven in de pop-up geschiedenis (indien aanwezig).

## **verberg de geschiedenis knop en laat een specifieke module hiervoor in de plaats zien**

Kies hoe de collectie geschiedenis weergegeven moet worden. Het is mogelijk om gebruik te maken van de geschiedenis knop in deze module of gebruik de [recent gebruikte collecties](#page-109-0) module.

## **aantal mapniveaus om in lijsten weer te geven**

Het aantal mapniveaus dat moet worden weergegeven in filmrolnamen, beginnend vanaf rechts (standaard 1).

## **sorteer filmrollen op**

Sorteer filmrollen op ofwel de "map" (pad) of de "id" (ongeveer gelijk aan de datum waarop de filmrollen voor het eerst werden geïmporteerd) (standaard "id").

## **sorteer collecties aflopend**

Sorteer de volgende collecties in aflopende volgorde: "filmrol" (indien gesorteerd op map), "map", datum/tijd (bijv. datum/ tijd opname) (standaard aan)

## <span id="page-91-0"></span>8.2.2.4. exporteren

Geselecteerde afbeeldingen exporteren.

Bij gebruik in de ontwikkelenweergave wordt de momenteel bewerkte afbeelding geëxporteerd als er geen andere afbeeldingen in de filmstrip zijn geselecteerd.

Bestanden kunnen worden geëxporteerd naar een bestand op schijf, e-mail, verschillende online opslaglocaties, een webalbum of een boeksjabloon.

## module instellingen

## opslaginstellingen

## **doel opslag**

Het type locatie om jouw geselecteerde afbeeldingen op te slaan. Er zijn een aantal verschillende back-ends geïmplementeerd, waaronder een bestand op schijf, een LaTeX-boeksjabloon en verschillende webalbums. Afhankelijk van het geselecteerde doel, wordt jou gevraagd om aanvullende informatie te verstrekken, zoals bestandsnamen of gebruikersnaam en wachtwoord.

## **bestandsnaam sjabloon**

Definieer de map en het bestand waarnaar de afbeelding wordt geëxporteerd. Dit kan automatisch worden gegenereerd met behulp van verschillende vooraf gedefinieerde [variabelen](#page-320-0). Zie de sectie variabelen voor details.

## **uitvoermapkiezer**

De knop naast het bestandsnaamsjabloonitem opent een dialoogvenster om de bovenliggende map voor export te selecteren.

## **bij conflicten**

Kies wat je moet doen als de gegenereerde bestandsnaam in conflict is met een bestaand bestand bij het exporteren:

- creëer unieke bestandsnaam: Kies automatisch een unieke nieuwe bestandsnaam door een geheel getal toe te voegen aan de naam van het conflicterende bestand.
- overschrijven: Bestaande bestanden automatisch overschrijven. Met deze optie krijgt je een bevestigingsvenster om jou te beschermen tegen onbedoeld gegevensverlies – je kan dit uitschakelen in [voorkeuren > veiligheid > vragen voordat je exporteert in de overschrijfmodus . **Opmerking:** Dit dialoogvenster wordt niet per bestand weergegeven, maar als eenmalige bevestiging voordat de exporteertaak start.
- overslaan: Exporteer geen afbeeldingen waarvan de doelbestandsnaam al bestaat.

## instellingenvoor formaat

## **bestandstype**

kies de bestandsindeling voor de geëxporteerde afbeelding. Extra opties verschijnen (hieronder) afhankelijk van het geselecteerde formaat.

## **kwaliteit**

De kwaliteit van het geëxporteerde bestand. Hogere waarden leiden tot grotere bestandsgroottes. De standaardkwaliteit (95) is een goede instelling voor export van zeer hoge kwaliteit (bijvoorbeeld voor archivering of afdrukken). Als je een goed compromis zoekt tussen grootte en kwaliteit (bijvoorbeeld voor online weergave van afbeeldingen of uploads), moet je in plaats daarvan een waarde van "90" overwegen.

## **bit diepte**

Het aantal bits dat voor elk kleurkanaal wordt gebruikt. Meer bits betekent minder posterisatie/kleurbanden.

#### **compressie**

Het type compressie dat moet worden gebruikt.

#### **compressieniveau**

Voor exportformaten waarin compressie kan worden gespecificeerd, specificeert het compressieniveau hoeveel compressie moet worden toegepast. Hoe hoger het niveau, hoe meer de gegevens worden gecomprimeerd, wat ten koste gaat van meer CPU-cycli.

## **zwart-wit afbeelding**

Voor het TIFF-exportformaat is het mogelijk om een monochrome afbeelding op te slaan. Deze instelling bepaalt of het resulterende bestand de grijstinten codeert als afzonderlijke RGB-kanalen of als een enkel grijswaardenkanaal. De laatste optie zal resulteren in kleinere bestanden.

## algemene instellingen

## **stel formaat in**

kies hoe je de maximale grootte van jouw geëxporteerde afbeelding wilt hebben

- in pixels (voor bestand): Voer de maximale breedte en hoogte in pixels in.
- in cm (voor print): Voer de maximale breedte en hoogte in cm in en definieer de dpi van de afbeelding. De equivalente grootte in pixels wordt automatisch berekend.
- in cm (voor print): Voer de maximale breedte en hoogte in cm in en definieer de dpi van de afbeelding. De equivalente grootte in pixels wordt automatisch berekend.
- op schaal (for bestand): Voer een vermenigvuldiger in om aan te geven met hoeveel de geëxporteerde afbeelding moet worden geschaald in vergelijking met de invoerafbeelding. Als je bijvoorbeeld een waarde van 0,5 invoert, resulteert dit in een uitvoerafbeelding met de helft van de breedte en hoogte (in pixels) van de originele afbeelding.

## **dpi**

Als eenheden van cm of inches zijn gekozen, stelt je de dpi van de uitvoerafbeelding in. De dpi wordt ook opgeslagen in de Exif-gegevens van de geëxporteerde afbeelding. Het wordt automatisch ingesteld op 300 als "in pixels" of "op schaal" wordt gekozen.

## **maximale grootte**

Stel de maximale breedte en hoogte van de geëxporteerde afbeelding(en) in pixels, cm of inches in (afhankelijk van de geselecteerde eenheid) – nul betekent dat er geen beperking wordt ingesteld op die dimensie. Geëxporteerde afbeeldingen worden beperkt zodat ze geen van deze waarden overschrijden, terwijl de juiste beeldverhouding behouden blijft. Zet beide op nul om te exporteren met de originele afmetingen (na uitsnijden). Als de ingevoerde waarden de originele afmetingen overschrijden, zal darktable ofwel exporteren met de originele afmetingen of de afbeelding opschalen, afhankelijk van de parameter "opschalen toestaan".

## **opschalen toestaan**

Stel in op "ja" om een opschalingsstap uit te voeren als de door de gebruiker gedefinieerde maximale breedte en hoogte de oorspronkelijke afmetingen van de afbeelding overschrijden. Indien ingesteld op "nee", zullen de afmetingen van de geëxporteerde afbeelding niet groter zijn dan de afmetingen van de originele afbeelding (na bijsnijden).

## **resampling van hoge kwaliteit**

Stel dit in op 'ja' om hersampling van hoge kwaliteit op de afbeelding uit te voeren. De afbeelding wordt in volledige resolutie verwerkt en pas aan het einde verkleind. Dit kan soms resulteren in een betere kwaliteit, maar zal altijd langzamer zijn.

#### **maskers opslaan**

Sla maskers op als lagen in geëxporteerde afbeelding. Werkt alleen voor sommige afbeeldingsformaten (momenteel TIFF en XCF).

## **profiel**

Het uitvoerkleurprofiel. Selecteer "beeldinstellingen" als je wilt dat de instellingen in de module *[uitgaand kleurprofiel](#page-230-0)* van de afzonderlijke afbeeldingen worden gerespecteerd.

## **intentie**

Met deze optie kan je de intentie definiëren – de manier waarop darktable omgaat met kleuren die buiten het gamma vallen. Zie [rendering intentie](#page-286-0) voor een meer gedetailleerde beschrijving van de beschikbare opties.

#### **stijl**

Kies een [stijl](#page-83-0) die darktable zal combineren met de bestaande geschiedenis om de uitvoerafbeelding te genereren. Deze geschiedenisitems worden slechts tijdelijk toegevoegd – de originele geschiedenis wordt niet overschreven. Je kan deze functie gebruiken om verwerkingsstappen en parameters toe te voegen die je specifiek op afbeeldingen wilt toepassen voordat je ze exporteert. Je kan bijvoorbeeld een stijl definiëren die een sterker verscherpingsniveau toevoegt wanneer je verkleinde JPEG-bestanden voor internet maakt of een bepaald niveau van belichtingscompensatie toevoegt aan al jouw uitgevoerde afbeeldingen.

## **modus**

Bij het toepassen van een stijl tijdens het exporteren bepaalt deze optie of de geschiedenisitems van die stijl de originele geschiedenis van de afbeelding vervangen of eraan worden toegevoegd. Technisch gesproken zullen in de toevoegmodus geschiedenisitems van de stijl afzonderlijke exemplaren van de respectieve modules vormen bovenop eventuele bestaande (zie ook [meerdere exemplaren](../../../darkroom/processing-modules/multiple -instanties.md)). Als gevolg hiervan blijft de oorspronkelijke geschiedenis van kracht en worden de nieuwe items bovendien toegepast. Op deze manier kan je een algehele aanpassing (bijv. belichting) toepassen op een aantal geëxporteerde afbeeldingen met respect voor de instellingen van elke afzonderlijke afbeelding.

## **exporteren**

Druk op deze knop om een achtergrondtaak te starten om alle geselecteerde afbeeldingen te exporteren. Een balk onderaan het linkerdeelvenster geeft de voortgang van de exporttaak weer. Verder verschijnt er een meldingsbericht dat de voltooiing van elke afzonderlijke export meldt. Je kan op de pop-up klikken om deze te laten verdwijnen. Je kan de exporttaak afbreken door op het "x"-pictogram naast de voortgangsbalk te klikken.

**Opmerking:** Afbeeldingen die zijn geselecteerd maar momenteel verborgen zijn (omdat ze lid zijn van een samengevouwen groep) worden niet geëxporteerd.

## metadata voorkeuren

De optie "voorkeuren…" in het menu voorinstellingen geeft een dialoogvenster weer waarin je kan configureren welke metagegevens in geëxporteerde bestanden moeten worden opgenomen:

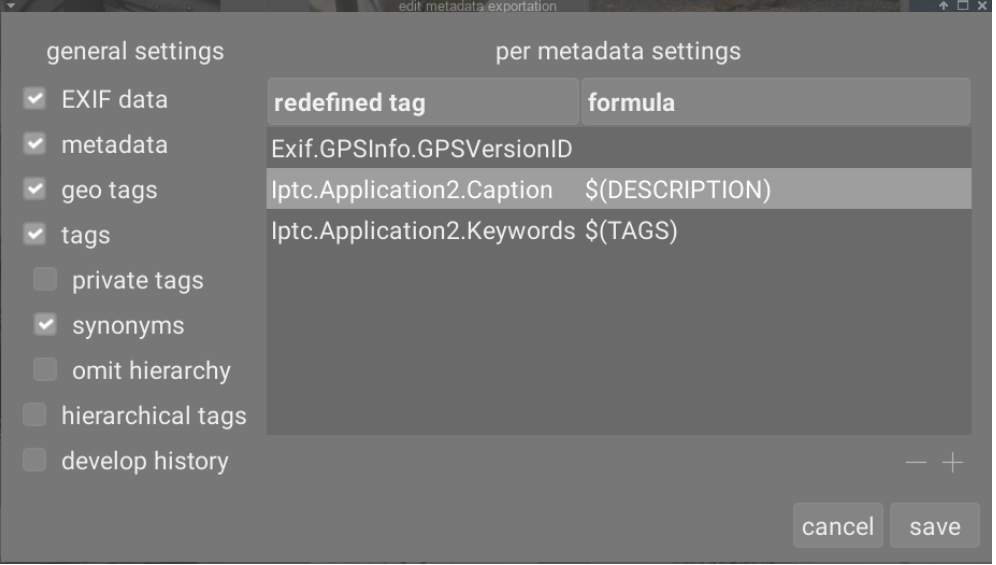

De parameters die in dit dialoogvenster worden ingevoerd, worden samen met andere exportparameters opgeslagen in gebruikersvoorinstellingen en de laatst ingevoerde waarden blijven behouden wanneer darktable wordt gesloten.

## algemene instellingen

De parameters die in dit dialoogvenster worden ingevoerd, worden samen met andere exportparameters opgeslagen in gebruikersvoorinstellingen en de laatst ingevoerde waarden blijven behouden wanneer darktable wordt gesloten.

#### **exif-gegevens**

exporteer de Exif-gegevens van de bronafbeelding.

#### **metagegevens**

Exporteer metadata gedefinieerd in de [metadata editor](#page-105-0) module. Alleen metagegevensvelden die zijn getagd als zichtbaar en niet als prive zijn getagd, worden geëxporteerd.

## **geo labels**

Geo labels exporteren.

## **labels**

Exporteer labelss gemaakt in de [labels](#page-99-0) module (naar Xmp.dc.Subject). Er kunnen ook drie extra opties worden geselecteerd:

- *privée labels*: privélabels exporteren
- synoniemen: label synoniemen exporteren
- hiërarchie: exporteer alleen het laatste deel van hiërarchische labels

## **hiërarchische labels**

Hiërarchische labels exporteren (naar Xmp.lr.Hierarchical Subject)

## **geschiedenis ontwikkelen**

Exporteer de volledige ontwikkelingsgeschiedenis (geschiedenis en vormen) waar ondersteund (bijv. JPEG, JPEG2000, TIFF). De ontwikkelingsgeschiedenis wordt opgeslagen als XMP-tags in het uitvoerbestand. Deze informatie kan later worden gebruikt om de parameters en instellingen te reconstrueren die zijn gebruikt om de geëxporteerde afbeelding te maken.

**Let op:** Om verschillende redenen kan het insluiten van XMP-tags in uitvoerbestanden zonder kennisgeving mislukken, b.v. als bepaalde limieten voor de grootte worden overschreden. Gebruikers wordt daarom geadviseerd om niet op deze functie te vertrouwen voor hun back-upstrategie. Om een back-up van jouw gegevens te maken, moet je er altijd voor zorgen dat je jouw invoerbestand (onbewerkt) en alle XMP-sidecarbestanden van darktable opslaat.

## per metadata instellingen

Aan de rechterkant van dit dialoogvenster kan je formules definiëren om metagegevens van afbeeldingen te vullen. De hier gedefinieerde formules hebben voorrang op de instellingen aan de linkerkant van het dialoogvenster. De eerste kolom identificeert het item dat moet worden bewerkt. In de tweede kolom kan je definiëren hoe je de waarde voor die metagegevensinvoer kunt berekenen met behulp van een formule.

Zie de sectie [variabelen](#page-320-0) voor details over de variabelen die je in jouw metagegevensformule kan gebruiken. Druk op Enter om de formule te valideren. Laat de formule leeg om te voorkomen dat een gegeven metadata-item wordt geëxporteerd (Exif.GPSInfo.GPSVersionID in het bovenstaande voorbeeld).

Gebruik het pictogram "–" om een metagegevensitem uit de lijst te verwijderen en het pictogram "+" om een nieuwe toe te voegen uit een vooraf gedefinieerde lijst met beschikbare metagegevenstags.

Klik op de knop "toevoegen" om een metadata-item aan de lijst toe te voegen.

Met de formules kan je vrijwel alle metadata definiëren die je nodig hebt om jouw afbeeldingen te kwalificeren voor het labelen en de waarden exporteren in de XMP- of IPTC-tags van jouw keuze. De geëxporteerde tags kunnen per export verschillend zijn, afhankelijk van de bestemming van de afbeeldingen. Tags en categorieën worden afzonderlijk weergegeven in afbeeldingsinformatie.

Houd er rekening mee dat een label die als categorie is ingesteld, nooit wordt geëxporteerd.

tips

- Om te voorkomen dat een specifiek metadataveld wordt geëxporteerd, voeg je het toe aan de lijst en laat je de formule leeg.
- Om een specifiek exif-metadataveld te forceren om te worden geëxporteerd wanneer exif-export is uitgeschakeld, voeg je het toe aan de lijst en voer je = in de formule in.

## voorbeelden

#### **voorbeeld 1**

Een label op het eerste niveau met de naam plaatsen wordt ingesteld als categorie en wordt gevolgd door vier informatieniveaus (of trefwoorden): land, regio, stad en locatie (bijv. places|France|Nord|Lille|rue Nationale). Elk niveau kan worden opgehaald (wanneer het is gedefinieerd) door een van de variabelen \$(CATEGORY0(places)), \$ (CATEGORY1(places)), \$(CATEGORY2(places)) en \$(CATEGORY3 (plaatsen)). In dit voorbeeld zijn de geretourneerde waarden respectievelijk "France", "Nord", "Lille" en "rue Nationale". Deze trefwoorden kunnen ook worden opgehaald als eenvoudige labels met behulp van de variabele \$(TAGS). Het laatst gedefinieerde trefwoordniveau (het blad) wordt weergegeven in [afbeeldingsinformatie](#page-84-0) , hier "rue Nationale".

#### **voorbeeld 2**

Een label op het eerste niveau genaamd auteur wordt gevolgd door de naam van de fotograaf, beide ingesteld als categorieën: auteur|voornaam achternaam. De formule copyrights (\$(YEAR) \$(CATEGORY0(auteur))) bouwt de tekst op die is gekoppeld aan afbeeldingsrechten. Hier geeft [afbeeldingsinformatie](#page-84-0) "auteur: voornaam achternaam" weer als categorieën. Noch de auteur, noch de "voornaam achternaam" verschijnen in de lijst met labels en worden niet geëxporteerd als eenvoudige labels.

**Opmerking:** labeling is niet geschikt om metadata van vrije tekst te definiëren, zoals een titel of een beschrijving, die specifiek kan zijn voor elke afbeelding. Gebruik de [metadata-editor](#page-105-0) voor dit soort informatie.

## <span id="page-95-0"></span>8.2.2.5. filmstrip

De filmstrip kan worden gebruikt om snel te schakelen tussen afbeeldingen. De getoonde afbeeldingen zijn dezelfde als die weergegeven in de bibliotheekweergave en worden gedefinieerd door de momenteel geselecteerde collectie.

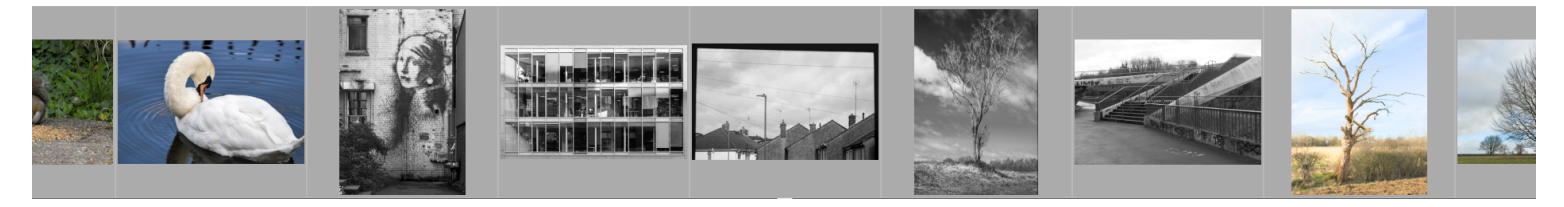

De filmstrip kan worden in- en uitgeschakeld met de sneltoets Ctrl+F. De hoogte van het filmstrippaneel kan worden gewijzigd door op de bovenrand te klikken en te slepen.

Navigeer snel door de afbeeldingen in de filmstrip door met de muis te scrollen. In ontwikkelen kan je de foto die momenteel wordt verwerkt wijzigen door op een andere afbeelding in de filmstrip te klikken.

In ontwikkelen wordt het beeld dat momenteel wordt verwerkt, geselecteerd en gemarkeerd. Beweeg met jouw muis over een afbeelding op de filmstrip om deze te selecteren (om ernaar te handelen met een sneltoets) zonder de afbeelding die wordt verwerkt te wijzigen.

Als je meerdere afbeeldingen in de filmstrip wilt selecteren, gebruik je Alt+klik om de eerste afbeelding te selecteren, gevolgd door Ctrl+klik om meer afbeeldingen te selecteren of te deselecteren, of Shift+klik om een reeks afbeeldingen te selecteren.

De volgende snelkoppelingen kunnen gebruikt worden om afbeeldingen in de filmstrip te selecteren:

- Ctrl+a selecteert alle afbeeldingen in de filmstrip •
- ctrl+shift+a deselecteert alle afbeeldingen •
- ctrl+i inverteer huidige selectie •

De volgende snelkoppelingen kunnen gebruikt worden acties uit te voeren op de geselecteerde afbeeldingen

- F1, F2, F3, F4, F5 verwijdert of voegt een kleurenlabel toe(respectievelijk rood, geel, groen, blauw, paars). Een kleur wordt toegevoegd als een van de geselecteerde afbeeldingen deze label niet heeft, anders zal de label verwijdert worden
- 0, 1, 2, 3, 4, 5 stelt de ster beoordeling in •
- r weigert de afbeelding(en)
- ctrl+d dupliceert de afbeelding(en) •
- ctrl+c kopieert alle bewerkingsstappen •
- ctrl+v plakt alle gekopieerde bewerkingsstappen •
- ctrl+shift+c kopieert de bewerkingsstappen selectief •
- ctrl+shift+v plakt de gekopieerde bewerkingsstappen selectief •

Zie de [geschiedenis](#page-76-1) moduledocumentatie van de bibliotheek voor meer informatie over de kopieer- en plakfunctionaliteit.

## 8.2.2.6. focus peaking

Bepaal welke delen van de afbeelding scherpe randen bevatten, wat meestal aangeeft dat die gebieden scherp zijn.

Activeer de module door op het  $\epsilon$  pictogram te klikken. De scherpe delen van de afbeelding worden gemarkeerd met een gele, groene en blauwe overlay:

Focus peaking werkt door beeldruis uit te filteren, de intensiteitsgradiënten in het beeld te meten en statistieken voor gemiddelde en standaarddeviatie te berekenen. Wanneer het verloop van een rand significant afwijkt van het gemiddelde, worden de bijbehorende pixels gemarkeerd met een "hittemap" die aangeeft hoe scherp de rand is.

- geel staat voor een grote (6σ) sprong in gradiënt, wat wijst op een zeer scherpe rand.
- groen staat voor een gemiddelde (4σ) sprong in gradiënt, wat wijst op een redelijk scherpe rand.
- blauw vertegenwoordigt een kleine (2σ) sprong in verloop, wat wijst op een enigszins scherpe rand.

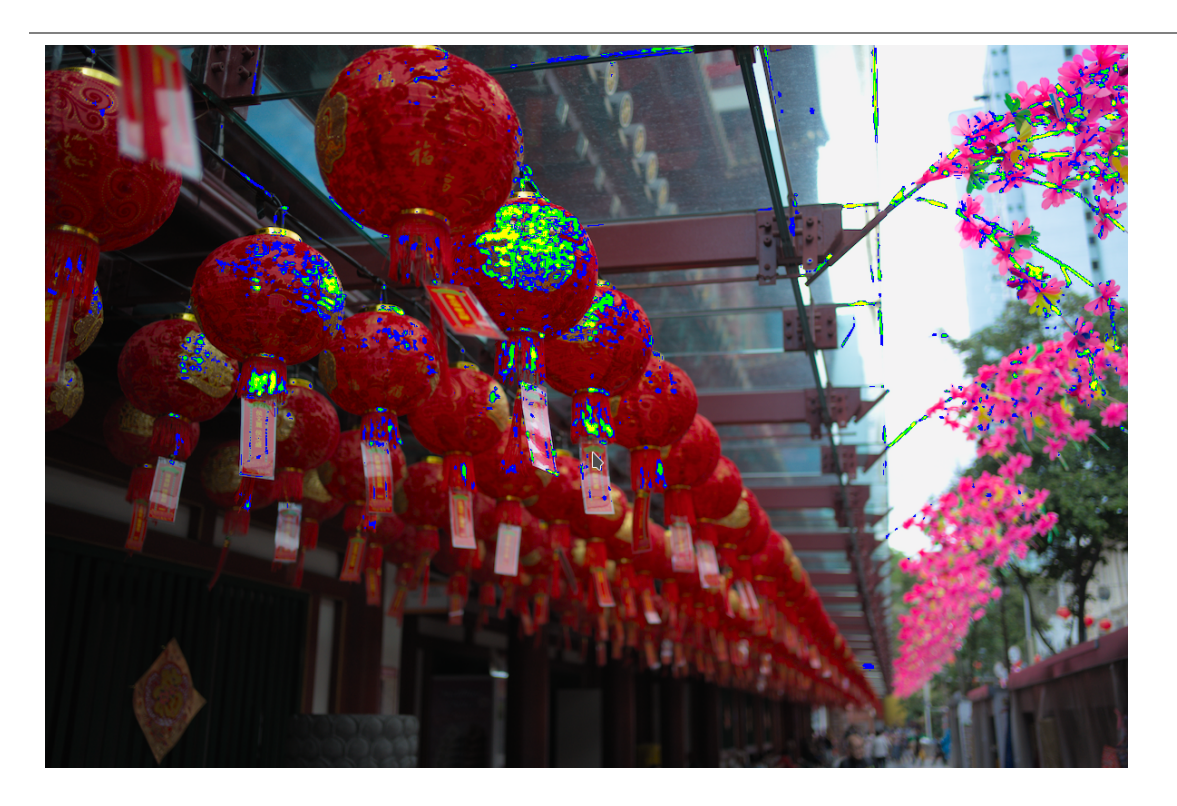

De afbeelding hierboven is gemaakt met een groot diafragma om een kleine scherptediepte te geven, en je kan zien hoe de camera heeft scherpgesteld op het Chinese karakter dat op de tweede rode lantaarn vanaf de voorkant is geschreven. Er zijn ook stengels van de roze bloemen die binnen het gebied van acceptabele scherpte rond het brandvlak vallen, en deze zijn ook gemarkeerd met geel en groen.

## <span id="page-97-0"></span>8.2.2.7. geotaggen

Importeer en pas GPX-trackgegevens toe op een selectie van afbeeldingen.

Deze module is gemeenschappelijk voor de weergaven [bibliotheek](#page-20-0) en [map](#page-71-1) . De kaartweergave biedt een verbeterde modus waarmee je een voorbeeld van de positie van de afbeeldingen langs de GPS-tracks kunt bekijken terwijl je de datum/tijdoffset en tijdzone van de afbeeldingen aanpast.

## overzicht werkvolgorde

Een GPS-ontvanger berekent zijn huidige positie op basis van informatie die hij ontvangt van satellieten en legt deze samen met de huidige datum en tijd vast in een GPX-bestand. De Exif-gegevens van de afbeeldingen bevatten ook een tijdstempel dat is gedefinieerd door de camera-instellingen. De *geotagging-*module neemt de tijdstempel van de afbeelding, zoekt de positie op dat moment op in het GPX-bestand en slaat de juiste coördinaten (breedtegraad/lengtegraad/elevatie) op in zijn database en het XMP sidecar-bestand van de afbeelding.

Tijdens dit proces kunnen zich twee problemen voordoen:

- In tegenstelling tot GPS-apparaten registreren de meeste camera's de tijd niet nauwkeurig.
- De tijd die is opgeslagen in de Exif-gegevens is exclusief de tijdzone. De meeste mensen stellen hun camera in op de lokale tijd, terwijl GPS-apparaten de tijd opslaan in de UTC (Universal Time, Coordinated, d.w.z. Greenwich (Londen)) tijdzone. Als de tijdzones van de camera en het GPX-bestand verschillen, dan is de bijbehorende locatie verkeerd.

Als jouw afbeelding al de juiste datum/tijd toont en de UTC-tijdstempel draagt, kun je het GPX-trackbestand direct toepassen zonder verdere aanpassingen.

Volg anders het volgende proces om de tijd van de afbeeldingen en GPS-trackbestanden te correleren:

- 1. Corrigeer de cameratijdinstelling voor een enkele afbeelding door handmatig de juiste datum/tijd voor die afbeelding in te voeren in het veld datum/tijd. Een goede manier om dit nauwkeurig te doen, is door een foto te maken van een betrouwbare tijdbron. Dit kan elke precieze klok zijn of, nog beter, de tijd die wordt weergegeven op jouw GPSapparaat (rekening houdend met het feit dat GPS-apparaten normaal gesproken de lokale tijd weergeven, hoewel ze de universele tijd opslaan). Het verschil (offset) tussen de ingevoerde tijd en de tijd die is opgeslagen in de Exifgegevens van de afbeelding wordt weergegeven in het veld datum/tijd offset.
- 2. Druk op de v*ergrendel-*knop om de berekende offset in de module te vergrendelen.
- 3. Selecteer alle afbeeldingen die je wilt aanpassen en klik op *pas compensatie toe* om de berekende offset op die afbeeldingen toe te passen.
- 4. Als de tijdzone van de camera niet UTC is, stel je de tijdzone in het veld tijdzone van camera in.

Nu de tijdsinstelling is gecorrigeerd, kan je nu GPX-trackinggegevens toepassen met de knop GPX-trackbestand toepassen.

## module instellingen (gemeenschappelijk)

## **datum tijd**

Dit veld wordt geïnitialiseerd met de datum/tijd gelezen van de eerste geselecteerde afbeelding (formaat jjjj:mm:dd uu:mm:ss) en kan worden gewijzigd om de datum/tijd voor die afbeelding te corrigeren. De afzonderlijke datum-/tijdvelden kunnen worden gewijzigd door er met de muis over te scrollen. Als een veld zijn limiet bereikt, worden de aangrenzende velden automatisch bijgewerkt. Als je bijvoorbeeld meer dan 60 gaat op het minutenveld, wordt het uurveld automatisch verhoogd. Het is ook mogelijk om in deze module milliseconden te gebruiken als u [voorkeuren > bibliotheek > afbeelding](#page-252-0) [tijd weergeven met milliseconden](#page-252-0) inschakelt.

## **originele datum/tijd**

De oorspronkelijke datum/tijd van de afbeelding wordt hier ter referentie weergegeven.

## **datum/tijd offset**

Het berekende verschil tussen de oorspronkelijke datum/tijd en die ingetoetst in het veld datum/tijd. Als het berekende verschil groter is dan 99 dagen 23 uur 59 minuten en 59 seconden, wordt de offset ongeldig.

#### **Vergrendelknop**

Als de vergrendelknop is geactiveerd, wordt de offsetwaarde bevroren. Als je vervolgens de geselecteerde afbeelding(en) wijzigt, wordt de nieuwe afbeeldingsdatum/-tijd bijgewerkt met behulp van de vergrendelde offset. Hierdoor kan je dezelfde offset toepassen op meerdere groepen afbeeldingen.

## **pas compensatie toe**

de verschuiving toepassen op geselecteerde afbeeldingen.

## **pas datum/tijd toe-knop**

Soms is het handig om de absolute datum/tijd voor een afbeelding in te stellen, bijvoorbeeld wanneer deze informatie ontbreekt. Met deze knop kan je de datum/tijd die is ingevoerd in het veld datum/tijd toepassen op de geselecteerde afbeeldingen, zonder rekening te houden met de vorige waarde. Je kan Ctrl+Z gebruiken om ongewenste wijzigingen ongedaan te maken.

## **camera tijdzone**

selecteer de tijdzone van de camera. Begin met typen om een lijst met toegestane waarden weer te geven.

## **GPX-trackbestand toepassen (alleen bibliotheek-weergave)**

een GPX-trackbestand toepassen. Klik op de bijbehorende knop en navigeer naar het GPX-bestand. Je kan Ctrl+Z gebruiken om ongewenste wijzigingen ongedaan te maken. In het bestandskiezervenster toont de voorbeeldknop de tracks van het geselecteerde GPX-bestand samen met de volgende informatie: tracknaam, start- en einddatum/-tijd (lokale tijd), aantal trackpunten en aantal geselecteerde afbeeldingen die geotags krijgen .

module instellingen (kaart weergave)

## **gpx-bestand**

Het pad van het geselecteerde gpx-bestand.

## **tracklijst**

Deze tabel toont de startdatum/-tijd van elke track, samen met het aantal trackpunten en het aantal overeenkomende afbeeldingen. Wanneer een vinkje wordt geactiveerd, wordt de bijbehorende track op de kaart weergegeven. Met een vinkje in de tabel-koptekst kan je alle tracks tegelijk selecteren of deselecteren. Beweeg met jouw muis over een rij om de begin- en eindtijd zowel in lokale tijd (LT) als UTC weer te geven.

## **voorbeeldafbeeldingen**

Indien aangevinkt, worden de overeenkomende afbeeldingen weergegeven op de kaart langs de zichtbare sporen.

## **selecteer afbeeldingen**

Als je geen offset op alle geselecteerde afbeeldingen wilt toepassen, maar alleen op de overeenkomende afbeeldingen, gebruik je deze knop om afbeeldingen te selecteren. Als je de huidige offset niet wilt verliezen, kan je deze vergrendelen voordat je de selectie wijzigt.

## **tellerstand**

Een telling van het aantal overeenkomende afbeeldingen en het geselecteerde aantal wordt rechts van de knop selecteer afbeeldingen weergegeven.

## **geo-locatie toepassen**

Deze knop wordt weergegeven wanneer de offset nul is. De knop geo-locatie toepassen past de GPX-gegevens toe op overeenkomende afbeeldingen op geselecteerde tracks.

## **offset en geolocatie toepassen**

Deze knop wordt weergegeven nadat een offset is ingevoerd. Ter herinnering: de knop offset toepassen past de offset toe op alle geselecteerde afbeeldingen. In tegenstelling tot offset toepassen, past de knop offset en geolocatie toepassen de offset \_en de GPX-gegevens toe op overeenkomende afbeeldingen op geselecteerde tracks.

Je kan Ctrl+Z gebruiken om ongewenste wijzigingen ongedaan te maken (tweemaal in het geval van offset toepassen en geolocatie).

## <span id="page-99-0"></span>8.2.2.8. labelen

Beheer labels die aan afbeeldingen zijn gekoppeld.

Labels bieden een manier om informatie aan afbeeldingen toe te voegen met behulp van een trefwoordenwoordenboek. Je kan labels ook beheren als een hiërarchische boomstructuur, wat handig kan zijn wanneer hun aantal groot wordt.

Labels worden fysiek opgeslagen in [XMP sidecar-bestanden](#page-9-0) en in de bibliotheekdatabase van darktable en kunnen worden opgenomen in [geëxporteerde](./export. md) afbeeldingen.

## definities

De volgende definities gaan ervan uit dat je een enkele tag hebt ingesteld met de naam "places|France|Nord|Lille".

## **label**

Een label is een beschrijvende tekenreeks die aan een afbeelding kan worden gekoppeld. Een label kan een enkele term zijn of een reeks verbonden termen die een pad vormen, gescheiden door het pijpsymbool. Bijvoorbeeld, "places| France|Nord|Lille" definieert een enkel label, waarbij elke term in het pad een kleinere subset vormt van de termen ervoor. Je kan zoveel tags aan een afbeelding toevoegen als je wilt.

Je kunt eigenschappen (naam, privé, categorie, synoniemen en afbeeldingsvolgorde) toewijzen aan een label.

## **Knooppunt**

Elk pad dat deel uitmaakt van een label is een knooppunt. In het bovenstaande voorbeeld zijn "plaatsen", "plaatsen| Frankrijk", "plaatsen|Frankrijk|Noord" en "plaatsen|Frankrijk|Noord|Lille" allemaal knooppunten. In de hiërarchische boomstructuur vormen de knopen de takken en bladeren van de boom.

#### **vrij knooppunt**

Elk knooppunt dat niet expliciet als label is gedefinieerd, wordt een vrij knooppunt genoemd. In het bovenstaande voorbeeld zijn "plaatsen", "plaatsen|Frankrijk" en "plaatsen|Frankrijk|Noord" allemaal vrije knooppunten. Je kan geen eigenschappen instellen, behalve "naam", voor een vrije knoop en je kan geen vrije knoop aan een afbeelding toevoegen. Zie het gedeelte "meerdere tags" hieronder voor meer informatie.

## **categorie**

Elk label kan door de gebruiker worden gemarkeerd als een "categorie".

## meervoudige labels

De bovenstaande definities beschouwden een eenvoudig voorbeeld - een enkele label en zijn eigenschappen. Overweeg in plaats daarvan het scenario waarin de volgende vier door het pijpsymbool gescheiden labels elk afzonderlijk worden gedefinieerd in darktable.

plaatsen|France|Nord|Lille plaatsen|France|Nord plaatsen|France plaatsen|England|London

In dit geval zijn de knooppunten

plaatsen plaatsen|France plaatsen|France|Nord plaatsen|France|Nord|Lille plaatsen|England plaatsen|England|London

De enige vrije knooppunten zijn "plaatsen" en "plaatsen|England". Beide vrije knooppunten zijn ook (impliciet) categorieën.

Je kan elk van dezelabels aan elke afbeelding koppelen. Alle labels die aan een afbeelding zijn gekoppeld, behalve categorielabels, kunnen worden opgenomen wanneer die afbeelding [geëxporteerd](#page-91-0) is.

Als je het label "plaatsen|France|Nord|Lille" aan een afbeelding toevoegt, worden de labels "plaatsen|France|Nord" en "plaatsen|France" ook impliciet aan die afbeelding gekoppeld (je hoeft ze niet handmatig te bevestigen). Merk op dat dit hier alleen waar is omdat die extra labels afzonderlijk zijn gedefinieerd – het knooppunt "`plaatsen'" is niet opgenomen omdat het een "vrij knooppunt" is (geen tag).

## module secties

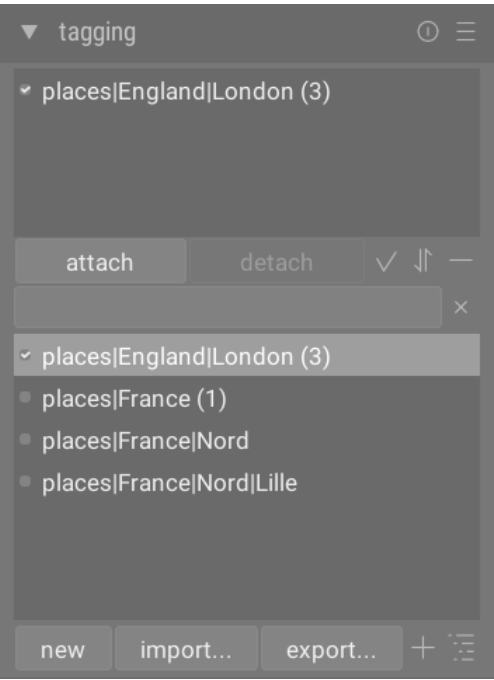

De labelen-module bestaat uit twee delen

- 1. Het bovenste gedeelte *bijgevoegde labels* (met de verbind/ontbind-knoppen eronder)
- 2. Het onderste gedeelte labelwoordenboek (met de knoppen nieuw/importeren.../exporteren... eronder)

## bijgevoegde labels sectie

De sectie bijgevoegde labels geeft label(s) weer die aan afbeelding(en) zijn gekoppeld, waar die afbeeldingen zich bevinden

- onder jouw muiscursor (als je over een afbeelding in de bibliotheekweergave zweeft); of
- momenteel geselecteerd (indien niet over een afbeelding zwevend) •

Automatisch gegenereerde darktable labels (met namen beginnend met darktable|") kunnen niet geselecteerd worden.

Onderaan het gedeelte bijgevoegde labelss staan de volgende knoppen, van links naar rechts:

#### **verbind**

Als het label is geselecteerd in de sectie label bibliotheek, voeg dit label dan aan de geselecteerde afbeeldingen toe.

## **ontbind**

Als een label is geselecteerd in de lijst bijgevoegde labels, koppel je dat label los van de geselecteerde afbeeldingen. Een label kan ook worden losgekoppeld als je met de rechtermuisknop op de labelnaam klikt en ontbind selecteert in het popupmenu.

## **verborgen labels**

kies of je verborgen labels wilt bekijken die darktable automatisch aan de geselecteerde afbeeldingen heeft toegevoegd.

## **sorteren**

Kies of je de lijst met bijgevoegde labels alfabetisch wilt sorteren of op het aantal dat tussen haakjes naast het label wordt weergegeven (dit aantal geeft aan hoeveel van de geselecteerde afbeeldingen dat label heeft).

#### **ouders**

kies of je de bovenliggende categorieën van het label wilt weergeven.

Je kan de hoogte van het bijgevoegde labels-venster aanpassen door Ctrl ingedrukt te houden en te scrollen met jouw muiswiel.

## label woordenboeksectie

De sectie label woordenboek toont alle labels die beschikbaar zijn in de database van darktable. Boven aan het gedeelte labelwoordenboek bevindt zich een tekstvak waarin labelnamen kunnen worden ingevoerd. Hieronder vind je een lijst met beschikbare labels, die links van de labelnamen ook indicatorsymbolen kunnen bevatten. De betekenis van deze symbolen is als volgt:

- een vinkje [√] geeft aan dat het label aan alle geselecteerde afbeeldingen is bevestigd
- een minteken [–] geeft aan dat het label is gekoppeld aan ten minste één van de geselecteerde afbeeldingen. Als het symbool naast een knooppuntnaam staat in de hiërarchische boom weergave, betekent dit dat een van de onderliggende labels onder dat knooppunt is gekoppeld aan ten minste een van de geselecteerde afbeeldingen.
- als er geen indicatorsymbool aanwezig is, betekent dit dat het label niet is gekoppeld aan een van de geselecteerde afbeeldingen, of dat het knooppunt geen onderliggende labels heeft die zijn gekoppeld aan een van de geselecteerde afbeeldingen.

In de hiërarchische boom weergave vertegenwoordigt een cursieve naam een vrij knooppunt of een categorie.

Onder de lijst met labelwoordenboek staan de volgende knoppen, van links naar rechts:

## **nieuw**

Maak een nieuw label met de naam die is ingevoerd in het tekstinvoervak bovenaan de sectie label woordenboek.

## **importeren…**

labels importeren uit een bibliotheek-labelwoordenboek.

## **exporteren…**

alle labels exporteren naar een bibliotheek-labelwoordenboek.

## **suggesties**

een lijst met voorgestelde trefwoorden weergeven op basis van de trefwoorden die al aan de geselecteerde afbeeldingen zijn gekoppeld (zie de [voorkeuren](#page-105-1) sectie). VOORZICHTIG: Deze weergave doorzoekt de database en kan daarom traag zijn.

## **lijst/boom**

Schakel de weergave van labels tussen de rechte lijst-weergave en de hiërarchische boom-weergave.

Je kan de hoogte van het labelwoordenboek venster aanpassen door Ctrl ingedrukt te houden terwijl je met jouw muiswiel scrolt.

## gebruik

In de volgende secties worden de bewerkingen beschreven die met labels kunnen worden uitgevoerd.

## tekstinvoer

Het tekstinvoervak (weergegeven onder de verbind/ontbind-knoppen) heeft meerdere doelen.

- Als het label woordenboek zich in de lijst weergave-modus bevindt (in plaats van de boom weergave-modus), dan zal het typen van de eerste paar tekens van een tag een lijst met suggesties oproepen. Je kan dan naar beneden scrollen met de pijltjestoetsen en op Enter drukken om een van de suggesties te selecteren. Als je nogmaals op Enter drukt, wordt deze aan de geselecteerde afbeeldingen toegevoegd. Je kan ook de naam van het label bewerken voordat je op Enter drukt – in dit geval wordt het label gemaakt als deze nog niet in de database bestaat.
- Door wat gedeeltelijke tekst in het tekstinvoervak te typen, kunt u de reeks tags die in het tag map venster worden weergegeven, filteren op die waarvan de naam of het synoniem overeenkomt met de ingevoerde tekst. Druk op Enter om een tag met de ingevoerde naam aan de geselecteerde afbeeldingen toe te voegen. Als die tagnaam nog niet in de database is opgenomen, wordt deze aangemaakt voordat deze wordt gekoppeld.
- Het pop-upmenu-item "kopiëren naar invoer" kan worden gebruikt om een geselecteerd label naar het tekstinvoervak te kopiëren. Je kan deze naam vervolgens bewerken en op Enter drukken om een nieuw label met die naam te maken, zodat je gemakkelijk meerdere tags met vergelijkbare namen kan maken.

## label maken

Er zijn verschillende manieren om een nieuw label aan te maken:

- Importeer een tekstbestand. Je kan een of meer tekstbestanden importeren in de bibliotheek-labelbestandsindeling. Je kan ook jouw labels exporteren, het geëxporteerde bestand bewerken en het vervolgens opnieuw importeren. De importfunctie werkt bestaande labels bij en maakt zo nodig nieuwe labels aan. Als je de naam van een label in een geïmporteerd bestand wijzigt, wordt deze als een nieuw label behandeld.
- Importeer reeds gelabelde afbeeldingen. Deze methode biedt geen enkele flexibiliteit om labelnamen of categorieën te wijzigen tijdens het importproces.
- Gebruik het submenu "label maken". Een tag kan handmatig worden aangemaakt, onder een bestaande (hiërarchisch) of op rootniveau.
- Gebruik het submenu "instellen als label". Je kan een vrij knooppunt (bijv. "plaatsen|England") als label instellen, zodat het impliciet wordt gekoppeld aan alle afbeeldingen die zijn gelabeld met de bijbehorende sublabels (bijv. "plaatsen|England|London").
- Typ in het tekstvak en druk op de "nieuwe" knop of de Enter knop. Hiërarchische labels worden gemaakt met behulp van het pijpsymbool "|" om knooppunten te scheiden. Houd er rekening mee dat het ingevoerde label ook is gekoppeld aan geselecteerde afbeeldingen.

Een aantal labels wordt automatisch gegenereerd door darktable wanneer bepaalde acties worden ondernomen. De labels "darktable|geëxporteerd'" en "darktable|stijles|jouw\_stijl'" kunnen bijvoorbeeld worden gebruikt om respectievelijk afbeeldingen te identificeren die zijn geëxporteerd en waarop stijlen zijn toegepast.

## label bewerken/hernoemen

Het labelwoordenboek kan worden onderhouden via de items "bewerken..." en "pad wijzigen..." in het snelmenu.

Met de bewerking "edit…" kan je de naam van een label wijzigen, maar je kan niet wijzigen tot welke node deze behoort (je kan het pijp-symbool "|" in het labelnaamveld niet gebruiken). De opdracht wordt afgebroken als je probeert een labelnaam in te voeren die al bestaat. Je kan de vlaggen privaat en categorie instellen en synoniemen voor het label definiëren (zie hieronder). Deze attributen worden vastgelegd in respectievelijk de metadata-items 'XMP-dc Subject' en 'XMP-lr Hiërarchical Subject'. Je kan bepalen welke labels in [export](#page-91-0)s worden opgenomen door instellingen in de module export te wijzigen.

- Een label dat is ingesteld als 'privé' wordt standaard niet geëxporteerd. •
- Een label dat is ingesteld als "categorie" wordt niet geëxporteerd in XMP-dc Subject. Het wordt echter geëxporteerd in `XMP-lr Hiërarchisch onderwerp' omdat deze XMP-metadata de organisatie van jouw labels bevatten.
- "synoniemen" verrijken de label-informatie en worden voornamelijk gebruikt om zoekmachines te helpen. Bijvoorbeeld "jeugd", "kleine" of "jongere" kunnen worden ingesteld als synoniemen van "kind". Synoniemen kunnen ook worden gebruikt om labelnamen naar andere talen te vertalen.

De bewerking "pad wijzigen…" is alleen beschikbaar in de \_boom\_weergavemodus en toont het aantal gelabelde afbeeldingen dat zou worden beïnvloed door een wijziging in de naam van dit knooppunt. In het venster pad wijzigen kan de gebruiker het volledige pad van het knooppunt wijzigen, inclusief de knooppunten waartoe het behoort (knooppunten kunnen worden gespecificeerd met behulp van het pijp "|"-symbool). Deze bewerking is krachtig, maar wees voorzichtig, want het kan een aanzienlijke impact hebben op de metadata van jouw afbeeldingen. De bewerking wordt afgebroken als de gevraagde wijziging een conflict veroorzaakt met een bestaande label.

Een snelle manier om de labelstructuur te ordenen is door de knooppunten te slepen en neer te zetten. In de boomweergavemodus kan je elk knooppunt slepen en op een ander knooppunt neerzetten. De eerste knoop en zijn nakomelingen, indien aanwezig, worden nakomelingen van de tweede knoop. Als je over een knooppunt sleept, wordt dat knooppunt automatisch geopend (om te voorkomen dat een knooppunt wordt geopend, sleept u in plaats daarvan over de knooppuntselectie-indicator). Om een knooppunt op het hoofdniveau te plaatsen, sleep je het naar de bovenkant van het labelings-venster. Als de gevraagde wijziging een conflict veroorzaakt met een bestaand label, wordt de bewerking afgebroken.

## tag bijvoegen

Er zijn een aantal manieren om een bestaand label aan een groep geselecteerde afbeeldingen te koppelen:

- klik op een label in het label woordenboek-venster om deze te selecteren en klik vervolgens op de verbind-knop.
- klik met de rechtermuisknop op een label in het venster label woordenboek om een pop-upmenu weer te geven en selecteer vervolgens het menu-item "label toevoegen".
- dubbelklik op een label in het venster label woordenboek.
- klik met de rechtermuisknop op een label dat wordt weergegeven in de weergave bijgevoegde labels om een popupmenu weer te geven. Als sommige van de geselecteerde afbeeldingen dat label momenteel niet hebben, kan het menu-item "label aan alles toevoegen" worden gebruikt om het label aan alle geselecteerde afbeeldingen toe te voegen.
- Typ in het tekstvak en druk op de "nieuw"-knop of de Enter-toets. Hiermee wordt het label gemaakt als deze nog niet bestaat, en wordt deze aan de geselecteerde afbeeldingen toegevoegd.
- Druk op Ctrl+T om een klein tekstvak onderaan de centrale weergave van de bibliotheekl te openen. Typ de naam van een label en druk op Enter. Het label wordt gemaakt als deze niet bestaat en aan alle geselecteerde afbeeldingen wordt toegevoegd.
- Sleep een afbeelding of groep afbeeldingen en zet deze neer op het gewenste label.

Wanneer je met de muis over de afbeeldingen in de bibliotheek zweeft, kan je controleren welke labels aan de afbeelding zijn gekoppeld, ofwel door te kijken naar het toegevoegde labels-venster in de labeling-module, of in het labels-attribuut in het [(afbeelding) informatie](./image-information. md) module.

## label losmaken

Er zijn verschillende manieren om een label uit een groep geselecteerde afbeeldingen te verwijderen:

- klik op een label in het bijgevoegde label-venster van de labeling-module om de label te selecteren en klik vervolgens op de knop ontbind.
- dubbelklik op een label in het bijgevoegde label-venster.
- klik met de rechtermuisknop op een label in het bijgevoegde label-venster om een popmenu weer te geven en selecteer "ontbind".

## label verwijderen

klik met de rechtermuisknop op een label in het bijgevoegde label-venster om een pop-upmenu weer te geven en selecteer "ontbind label".

- klik met de rechtermuisknop op een label in het label woordenboek-venster om een pop-upmenu weer te geven en kies "ontbind label".
- klik met de rechtermuisknop op een vertakkingsknooppunt in het label-woordenboek venster om een pop-upmenu weer te geven, en kies "knooppunt verwijderen" om het geselecteerde knooppunt samen met eventuele onderliggende knooppunten te verwijderen.

## importeren / exporteren

Met de knop "importeren" kan je een tekstbestand kiezen (dat moet voldoen aan de bibliotheek-labeltekstbestandsindeling) en de inhoud ervan importeren. Als er al een label in het geïmporteerde bestand bestaat, worden de eigenschappen ervan bijgewerkt, anders wordt er een nieuw label gemaakt.

Met de knop "exporteren" exporteert je jouw volledige labelwoordenboek naar een tekstbestand naar keuze (bibliotheeklabeltekstbestandsindeling).

## toetsenbord

De volgende sleutels kunnen worden gebruikt binnen de tagging-module:

- De Tab toets kan gebruikt worden om te navigeren tussen gekoppelde labels weergave, de tekst invoer veld en de label map weergave. Door op Tab te drukken in de tekst invoerveld wordt de eerst overeenkomstige label geselecteerd in de label map weergave (indien beschikbaar).
- De pijl omlaag toets is gelijk aan de Tab toets, wanneer ingedrukt in de tekst invoerveld. •
- Shift+Tab doet hetzelfde als de Tab toets, maar werkt in de tegenovergestelde richting. Door te drukken op Shift+Tab in de tekst invoerveld wordt de eerste gebruikerslabel in de *gekoppelde labels* weergave geselecteerd (indien beschikbaar).
- De Enter toets kan in de \_label map\_weergave gebruikt worden om de geselecteerde label te koppelen en houd de focus op de gekoppelde label (op dezelfde manier als dat een label gekoppeld wordt met het gebruik van de muis).
- Door te drukken op Shift+Enter in de label map weergave gaat de focus terug naar de tekst invoerveld.
- De Delete / Backspace toetsen kunnen gebruikt worden in de gekoppelde labels weergave om de geselecteerde label te ontkoppelen.

## navigatie

Om de afbeeldingen met een bepaald label in het label woordenboek-venster te zien, klik je met de rechtermuisknop op de labelnaam en kies je "ga naar labelverzameling" in het resulterende pop-upmenu. Dit opent een verzameling in de module [collecties](#page-88-0) die alle afbeeldingen toont die dit label bevatten. Je kan in de module collecties ook andere labels selecteren door te dubbelklikken op de collectie voor de andere label.

Om terug te keren naar de verzameling die was geselecteerd voordat een labelverzameling werd geopend, selecteer je het item "terug aan het werk" in het pop-upmenu. Hiermee kan je terugkeren naar de oorspronkelijke collectie, zolang je in de tussentijd geen andere collecties hebt geselecteerd.

## <span id="page-105-1"></span>voorkeuren

De "voorkeuren…" opties in de voorinstelling menu laat een dialoog venster zien waarin je het gedrag van de label suggestie lijst kan aanpassen. De label suggestie lijst bestaat uit twee delen met de beste overeenkomst labels aan een zijde en de meest recent gekoppelde labels aan de andere. De volgende opties zijn beschikbaar:

## **voorgestelde labels niveau van vertrouwen**

Niveau van vertrouwen gebruikt om de label toe te voegen aan de suggestie lijst (standaard 50):

- 0: weergeven alle geassocieerde labels, •
- 99: koppel labels met een vertrouwensniveau van 99%, •
- 100: dit is uiteindelijk een onhaalbaar niveau van vertrouwen en geeft geen overeenkomstige labels terug. Gebruik 100% om de beste overeenkomst labels suggestie lijst uit te schakelen (sneller).

## **aantal recentelijk gekoppelde labels**

Aantal recentelijk gekoppelde labels om toe te voegen aan de suggestie lijst (standaard 20). Een waarde van "-1" kan gebruikt worden om meest recent gekoppelde suggestie lijst uit te schakelen.

## <span id="page-105-0"></span>8.2.2.9. metadata-editor

Bewerk de metadata van geselecteerde afbeeldingen.

Metadata is tekst in vrije vorm (titel, beschrijving, maker, uitgever, rechten enz.) die jouw afbeeldingen beschrijft.

Wanneer meerdere geselecteerde afbeeldingen verschillende waarde bevatten voor een bepaalde metadata veld laat de module voor dat veld zien. Wanneer je kiest om de wijzigen toe te passen, worden deze velden niet gewijzigd. Als je met de rechtermuisknop klikt op het veld, worden de verschillen in waarden in een lijst weergegeven aan het einde van het contextueel menu. Selecteer een van de waarden in het menu die voor alle geselecteerde afbeeldingen gebruikt moet worden. Door op "toepassen" of op de Enter / Tab toets te drukken, worden de wijzigingen opgeslagen.

## module instellingen

## **reset**

zichtbare metadata van de geselecteerde afbeeldingen verwijderen.

## **metadata invoervelden**

Voor elk metadata-item wordt een apart veld weergegeven. Houd Ctrl ingedrukt terwijl je met uw muis scrolt om de hoogte van een veld te vergroten. Druk op Ctrl+Enter om een nieuwe regel in te voegen. Dubbelklik op het label van een veld om de inhoud van dat veld te verwijderen.

## **toepassen**

Pas nieuwe instellingen uit de invoervelden voor metagegevens toe op de geselecteerde afbeeldingen.

## toetsenbord

Het toetsenbord is te gebruiken om te navigeren en wijzigen in te schakelen wanneer een van de metadata invoer velden focus heeft:

- De Tab toets slaat de huidige veld op en gaat naar het volgende veld. Wanneer het laatste veld bereikt is, zal de Tab toets de focus terugleggen op het eerste veld.
- shift+Tab werkt hetzelfde als Tab, maar in de tegenovergestelde richting. •
- De Enter toets slaat de huidige veld op zonder de cursor te verplaatsen.

## voorkeuren

De optie "voorkeuren …" in het menu met voorinstellingen roept een dialoogvenster op waarin je kan configureren hoe metagegevens worden verwerkt in darktable. Voor elk metadata-item kan je met twee selectievakjes beperken hoe metadata wordt verwerkt:

## **zichtbaar**

Toon of verberg dit metadata veld. Verborgen velden worden niet opgenomen in geëxporteerde afbeeldingen.

## **persoonlijk**

houd dit metagegevensveld privé. Privévelden worden niet opgenomen in geëxporteerde afbeeldingen.

## 8.2.2.10. scopes

Deze module biedt verschillende grafische afbeeldingen van de lichtniveaus van de ontwikkelde afbeelding of chromaticiteit .

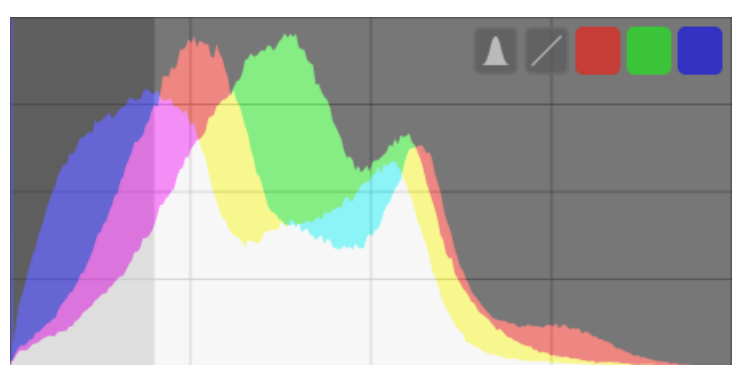

Beweeg de muis over het paneel om knoppen weer te geven waarmee je de weergave kan aanpassen. De meest linkse knop schakelt de modus tussen histogram, waveform (golfvormbereik), RGB-paradebereik en vectorscoop. De overige knoppen bepalen hoe de plot voor het huidige bereik wordt getekend.

Wanneer de muis zich boven het scopespaneel bevindt, scrol je met de muis terwijl je de Ctrl-toets ingedrukt houdt om de hoogte van het paneel te wijzigen. U kunt de scopes-module volledig weergeven/verbergen met een sneltoets (standaard Ctrl+Shift+H).

Je kan de scopes-module verplaatsen naar het linkerdeelvenster in [voorkeuren > diversen > positie van de scopes-module](#page-260-0) .

Om prestatieredenen worden scopes berekend op basis van het afbeeldingsvoorbeeld (de afbeelding die wordt weergegeven in de [navigatie](#page-123-0) module) in plaats van de afbeelding van hogere kwaliteit die wordt weergegeven in de middelste weergave. Het voorbeeld wordt berekend met een lagere resolutie en kan snelkoppelingen gebruiken om meer tijdrovende beeldverwerkingsstappen te omzeilen. Daarom kan het zijn dat de weergave de fijne details in het beeld niet nauwkeurig weergeeft en op andere manieren kan afwijken van het uiteindelijke ontwikkelde beeld.

## histogram

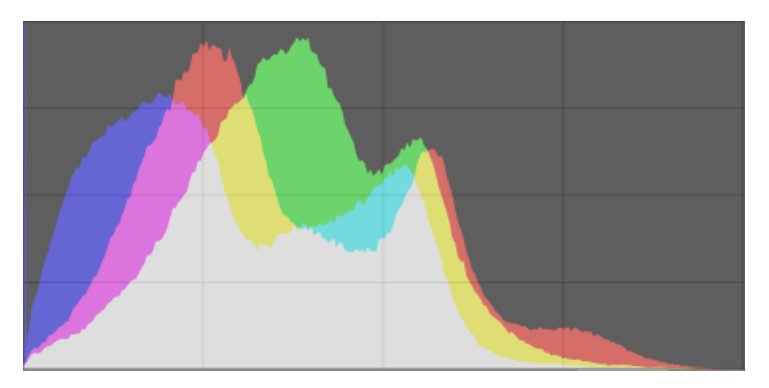

Het histogram toont de verdeling van pixels naar helderheid voor elk kleurkanaal.

In de standaardstatus worden gegevens voor alle drie de RGB-kleurkanalen weergegeven. De x-as loopt van 0% tot 100% helderheid voor elk kanaal. De y-as geeft het aantal pixels met de gegeven helderheid weer.

Klik op de op één na meest linkse knop op het paneel om te schakelen tussen een logaritmische en een lineaire weergave van de y-asgegevens.

De drie meest rechtse gekleurde knoppen schakelen de weergave van de rode, groene en blauwe kleurkanalen.

waveform

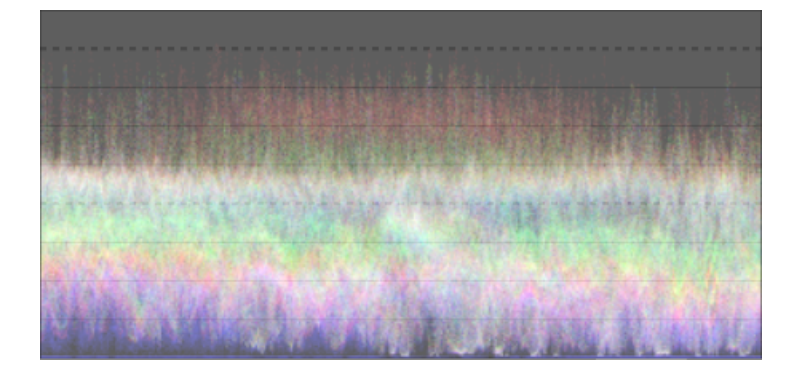

Het golfvormbereik toont vergelijkbare gegevens als het histogram, maar stelt jou in staat om die gegevens in een ruimtelijke context te bekijken.

In de "standaard" horizontale golfvorm vertegenwoordigt de x-as van de golfvorm de x-as van de afbeelding – de rechterkant van de golfvorm vertegenwoordigt de rechterkant van de afbeelding en de linkerkant van de golfvorm vertegenwoordigt de linkerkant van het beeld.

De y-as geeft de verdeling van pixels naar helderheid voor elk kanaal weer – de stippellijn bovenaan staat voor 100% helderheid (waarden daarboven kunnen worden afgekapt), de stippellijn in het midden staat voor 50% helderheid en de onderkant van de golfvorm vertegenwoordigt 0% helderheid.

De helderheid van elk punt op de golfvorm vertegenwoordigt het aantal pixels op de gegeven positie (de x-as) met de gegeven helderheid (de y-as).

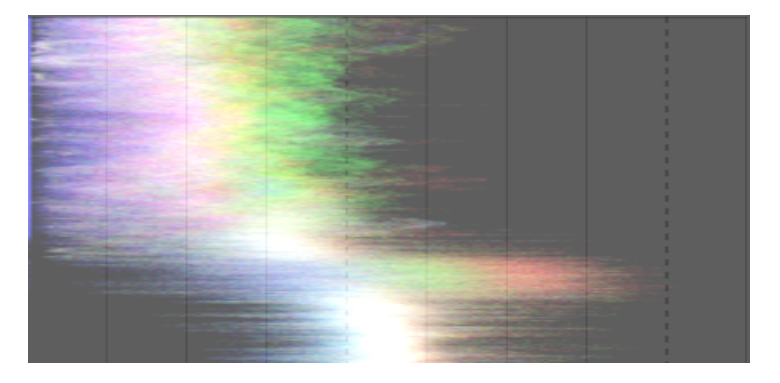

Als je op de op een na meest linkse knop op het paneel klikt, schakel je tussen een horizontale en een vertikale golfvorm. In de vertikale golfvorm vertegenwoordigt de y-as van de grafiek de y-as van het beeld en de x-as de verdeling van pixels naar helderheid. De vertikale golfvorm kan handig zijn voor afbeeldingen in staand formaat, of gewoon om een afbeelding op een andere manier te begrijpen.

Net als bij het histogram kan je selectief elk van de rode, groene en blauwe kanalen weergeven door op de juiste knoppen te klikken.

Zie [Of Histograms and Waveforms](https://www.darktable.org/2013/12/of-histograms-and-waveforms/) voor meer informatie over het golfvormbereik van darktable.

## rgb parade

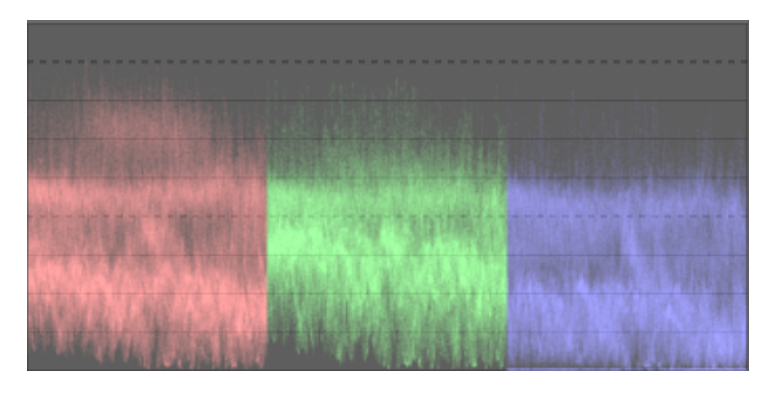
De RGB-paradescope toont dezelfde gegevens als de golfvorm, maar met de rode, groene en blauwe kanalen naast elkaar.

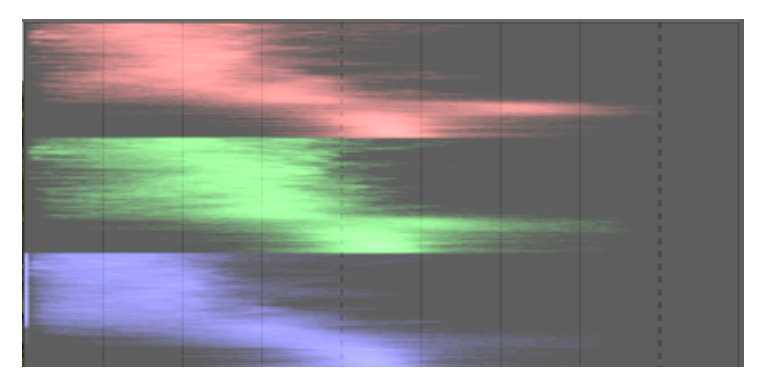

Net als bij de golfvorm, schakel je door op de op een na meest linkse knop op het paneel te klikken tussen horizontale en vertikale verwerking van de afbeeldingsgegevens.

De RGB-parade kan handig zijn voor het afstemmen van de intensiteiten van de rode, groene en blauwe kanalen. Het kan ook helpen bij het begrijpen van de verschillen tussen en individuele kwaliteiten van elk kanaal.

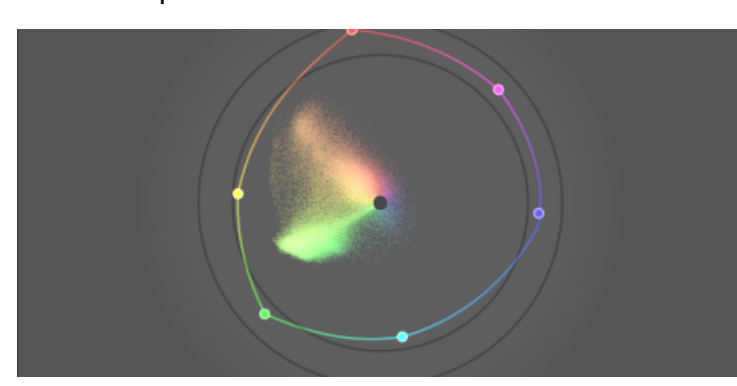

#### <span id="page-108-0"></span>vectorscope

De vectorscoop toont [chromaticiteit](https://en.wikipedia.org/wiki/Chromaticity) ongeacht helderheid of ruimtelijke gegevens.

De afstand vanaf het midden van de grafiek vertegenwoordigt chroma en de hoek vertegenwoordigt tint. Gebieden van de grafiek worden gekleurd afhankelijk van de kleursoort van de kleur waarmee ze in de afbeelding overeenkomen. De grafiek geeft het "volume" van de kleur weer door de vaker gebruikte kleuren in de afbeelding in lichtere tinten weer te geven.

De chromaschaal van de vectorscoop kan lineair of logaritmisch zijn. Klik op de op een na meest linkse knop op het paneel om dit in te schakelen.

De vectorscoop kan de afbeelding beschrijven in de CIELUV, [JzAzBz]( <https://www.osapublishing.org/oe/fulltext.cfm?uri=oe> -25-13-15131&id=368272) of [RYB](https://en.wikipedia.org/wiki/RYB_color_model) kleurruimte. Als je op de derde-naar-links-knop op het paneel klikt, wisselt u tussen u\*v\*, AzBz en RYB. De CIELUV-grafiek is sneller te berekenen en is een bekende standaard. JzAzBz is mogelijk perceptueel nauwkeuriger.

De grafiek bevat een "tintring" die de maximale chroma weergeeft van elke tint (in begrensde RGB) van het huidige histogramprofiel. De RGB primaire/secundaire kleuren zijn gemarkeerd met cirkels.

## waarschuwingen

- De tintring is geen [gammacontrole](#page-115-0), aangezien een kleur zich binnen de tintring kan bevinden, maar buiten het gamma vanwege de donkerheid/helderheid.
- Bij het aanpassen van een afbeelding op basis van een kleurcontrole, zullen snellere en nauwkeurigere resultaten worden verkregen door het gebruik van [kalibreren met een kleurcontrole](../../processing-modules/color-calibration/ #extracting-settings-using-a- color-checker) in de module kleurkalibratie.
- De vectorscoop heeft geen "huidskleurlijn", wat eerder een gebrekkige generalisatie is dan een universele standaard. •
- De vectorscoop vertegenwoordigt een colorimetrische codering van een afbeelding, die onvermijdelijk afwijkt van de waarneming van de afbeelding door een kijker.

## belichtingsaanpassing

De histogram-, golfvorm- en RGB-paradescopes kunnen worden gebruikt om de [belichting](#page-129-0) en zwart niveau van de belichting module direct te wijzigen.

Voor het histogram klik je naar de rechterkant van het histogram en sleep je vervolgens naar rechts om de belichting te vergroten of naar links om de belichting te verlagen. Op een vergelijkbare manier kun je het zwartniveau regelen door aan de linkerkant te klikken en te slepen.

Voor horizontale golfvorm en RGB-parade sleep je het bovenste gedeelte van het bereik omhoog/omlaag om de belichting te verhogen/verlagen. Sleep het onderste gedeelte omhoog/omlaag om het zwartniveau te verhogen/verlagen.

Voor vertikale golfvorm- en RGB-paradescopes zijn de corresponderende gebieden rechts (belichting) en links (zwartniveau).

Je kan ook in het juiste gebied scrollen – in plaats van te slepen – om de belichting en het zwartpunt aan te passen. Dubbelklik in het bereik om de parameters van de belichtingsmodule terug te zetten naar hun standaardwaarden.

## histogram profiel

Beeldgegevens worden geconverteerd naar het histogramprofiel voordat de scoopgegevens worden berekend. Je kan dit profiel kiezen door met de rechtermuisknop op de pictogrammen [soft-proof](#page-124-0) of [gamma controle](#page-115-0) in het onderste paneel te klikken en het profiel van interesse selecteren. Wanneer softproof of gammacontrole is ingeschakeld, wordt het bereik weergegeven in het softproofprofiel.

Omdat de scopes-module aan het einde van de voorweergave-pixelpijp wordt uitgevoerd, ontvangt deze gegevens in de kleurruimte van het scherm. Als je een weergavekleurruimte gebruikt die niet "goed ondersteund" is (dit is gebruikelijk voor een apparaatprofiel), kunnen kleuren die buiten het gamma van het weergaveprofiel vallen, worden afgekapt of vervormd.

## 8.2.2.11. snelle verzamelingen

Geef een lijst weer van recent gebruikte [collecties](#page-88-0) die zijn gegenereerd door de module collecties.

Deze module kan verborgen zijn, afhankelijk van de voorkeuren die zijn ingesteld in de module [collecties](#page-88-0) .

Klik op een item om de geselecteerde collectie opnieuw te openen. Hiermee wordt ook de collecties-module bijgewerkt met de juiste filtercriteria en -regels.

## voorkeuren

Met de optie "voorkeuren…" in het menu voorinstellingen kan je het gedrag van de module snelle verzamelingen als volgt aanpassen:

## **aantal snelle verzamelingen dat moet worden opgeslagen**

Het aantal snelle verzamelingen dat moet worden opgeslagen en weergegeven in de module snelle verzamelingen (standaard 10)

## **voorkeur aan geschiedenis knop in de collecties module**

Stel in of de voorkeur uitgaat naar gebruik van deze module of de geschiedenis knop in de [collecties](#page-88-0) module.

# 8.2.3. Kaart

## <span id="page-110-0"></span>8.2.3.1. kaartinstellingen

Selecteer gewenste kaartgegevens van verschillende kaartaanbieders. Sommige bieden extra lagen (satellietweergave enz.) die je kan wisselen.

## module instellingen

## **kaartaanbieders**

kies de provider waar je kaartinformatie vandaan wilt halen.

## **max. polygoon punten**

De [zoek locatie](#page-111-0) module geeft om prestatieredenen geen polygonen weer met meer punten dan dit. Gewoonlijk heeft een landpolygoon tussen de 50.000 en 150.000 punten.

## **toon OSD**

kies of je de OSD-instellingen linksboven in de middenweergave wilt weergeven.

## **gefilterde afbeeldingen**

Vink dit vakje aan om alleen de afbeeldingen uit de huidige collectie (die in de filmstrip worden getoond) in het midden weer te geven. Schakel het selectievakje uit om alle afbeeldingen in de huidige bibliotheek weer te geven, waar die afbeeldingen bijbehorende GPS-gegevens hebben. Je kan deze optie ook omschakelen door op Ctrl+S te drukken.

## **max afbeeldingen**

het maximum aantal miniaturen dat op de kaart kan worden weergegeven.

## **groepsgrootte factor**

vergroot of verklein het gebied dat ervoor zorgt dat afbeeldingen worden gegroepeerd.

## **minimaal aantal afbeeldingen per groep**

Het minimum aantal afbeeldingen dat op dezelfde positie moet worden geplaatst om er automatisch een afbeeldingsgroep voor te maken.

## **miniaturen weergave**

bepalen welke informatie op de kaartweergave moet worden weergegeven

- miniaturen: Toon miniatuurafbeeldingen samen met een teller.
- tel: Geef gewoon het aantal afbeeldingen weer (om ruimte op de kaart vrij te maken). Plaats de muisaanwijzer op het aantal afbeeldingen om de bijbehorende miniaturen weer te geven. Een markering die alleen telt, gedraagt zich op dezelfde manier als een normale afbeeldingsminiatuur, wat betreft kleurcodering, scrollen, slepen en neerzetten enz.
- geen: Laat niets zien.

je kan ook door deze opties bladeren door op Shift+S te drukken.

## 8.2.3.2. locaties

Maak gebieden of locaties en organiseer ze als hiërarchische tags.

Een locatie wordt weergegeven als een vorm op de kaart wanneer deze is geselecteerd. Aanvankelijk wordt elke locatie weergegeven als een vierkant of cirkel en kan worden gewijzigd in een rechthoek of ellips door de breedte en/of hoogte van de vorm aan te passen.

Een locatie kan ook worden gemaakt op basis van een OpenStreetMap-regio (stad/land) polygoon. Om dit te bereiken, moet je er eerst voor zorgen dat de parameter max polygoon punten groot genoeg is (sommige landpolygonen gebruiken meer dan 150.000 punten). Selecteer vervolgens de gewenste locatie in de [zoek locatie](#page-111-0) module. Wanneer de corresponderende regiovorm wordt weergegeven, komt er een polygoonsymbool beschikbaar in de "vorm" -besturing (zie hieronder). Selecteer het om de nieuwe locatie te maken.

Elke locatie wordt opgeslagen als label-item onder de verzameling geotagging in de module [collecties](#page-88-0) . Het pijp "|" karakter kan worden gebruikt om een nieuw niveau (een groep locaties) in te voegen.

## module instellingen

## **vorm**

Selecteer het cirkel- of rechthoeksymbool om de standaardvorm voor nieuwe locaties te kiezen. Een polygoonsymbool is beschikbaar wanneer een vorm wordt weergegeven door de module [find location](#page-111-0) .

## **nieuwe locatie / nieuwe sublocatie**

Als er geen locatie is geselecteerd, kan je de knop nieuwe locatie gebruiken om een locatie op rootniveau aan te maken. Wanneer een locatie is geselecteerd, gebruik je de knop nieuwe sublocatie om een sublocatie binnen de geselecteerde locatie aan te maken.

#### **alles laten zien**

Toon of verberg alle locaties die binnen het zichtbare gebied van de huidige kaart liggen.

acties op de lijst met locaties

#### **Klik**

Een locatie selecteren of deselecteren. Als de locatie momenteel niet zichtbaar is op de kaart, wordt de kaart automatisch gecentreerd op die locatie.

#### **Ctrl+klik**

Bewerk de naam van de locatie. Druk op Enter om wijzigingen op te slaan of op Esc om het bewerkingsvenster te sluiten zonder op te slaan.

#### **klik met de rechtermuisknop**

Open een submenu waarmee je:

- Bewerk de naam van de locatie.
- Verwijder de locatie.
- Werk de filmstrip bij de filmstrip wordt gevuld met alle afbeeldingen op de geselecteerde locatie. •
- Schakel over naar de bibliotheekweergave en toon een collectie die alle afbeeldingen op de geselecteerde locatie bevat.

## acties op locaties op de kaart

Opmerking: de volgende acties hebben geen effect op polygoonlocaties.

#### **Klik en sleep**

de locatievorm verplaatsen naar een nieuwe positie op de kaart.

## **Ctrl+klik of Ctrl+Shift+klik**

een afbeelding of een groep afbeeldingen verplaatsen en deze in een locatievorm plaatsen.

## **muis scrollen**

binnen een locatievorm (maar niet boven een afbeelding), vergroot of verklein je de grootte van die vorm.

wanneer je met de muis over een afbeelding beweegt, blader je door de miniaturen van afbeeldingen die zich op die positie op de kaart bevinden.

buiten een locatievorm (en niet over een afbeelding) zoom je in of uit op de kaart.

## **Shift+scrollen**

vergroot of verklein de breedte van de locatievorm.

## **Ctrl+scrollen**

de hoogte van de locatievorm vergroten of verkleinen.

## **klik op een locatievorm**

Selecteer een andere locatie wanneer het selectievakje alles laten zien is geselecteerd.

## <span id="page-111-0"></span>8.2.3.3. zoek locatie

Zoek een locatie op de kaart. Je moet verbonden zijn met internet om deze functie te gebruiken.

Om deze module te gebruiken, typ je een plaatsnaam of adres in, druk je op Enter en je krijgt een lijst met resultaten te zien. Klik op een item in de lijst en de kaart zoomt naar die locatie. Er wordt een omtrek weergegeven die de locatie bedekt of een speld die naar de locatie wijst.

Een omtrek (polygoon) kan worden gebruikt om een gebruikerslocatie te creëren. Controleer de parameter max polygoon punten in de module [map settings](#page-110-0) om er zeker van te zijn dat er voldoende punten beschikbaar zijn om een polygoon weer te geven.

# 8.2.4. ontwikkelen

## 8.2.4.1. afbeelding informatie regel

Geef informatie over het huidige beeld weer in een ontwikkelenpaneel.

De inhoud van deze regel kan worden ingesteld in [voorkeuren > ontwikkelen(../../../preferences-settings/darkroom.md). Zie de sectie [variabelen](#page-320-0) voor informatie over de variabelen die hier kunnen worden gebruikt. Je kan ook een nieuwe regel invoegen met \$(NL).

De afbeeldingsinformatieregel kan worden weergegeven in het bovenste, onderste, linker- of rechterpaneel, afhankelijk van een extra configuratie-item in [voorkeuren > ontwikkelen](#page-253-0) .

## <span id="page-113-0"></span>8.2.4.2. clipping waarschuwing

Markeer delen van de afbeelding die luminantie of gamma clipping (afknippen) kunnen vertonen.

Wanneer een afbeelding naar een weergaveapparaat wordt gestuurd, wordt elke pixel normaal gesproken weergegeven als een set van 3 getallen, die de intensiteit van de rode, groene en blauwe primaire kleuren in de uitvoerkleurenruimte vertegenwoordigen. Omdat de uitvoerkleurruimte meestal nauw verwant is aan hardware met fysieke beperkingen, is er een maximaal toegestane waarde voor de [R,G,B]-kanalen, die de maximaal beschikbare intensiteit voor die kleurruimte vertegenwoordigt. Evenzo is er ook een minimumwaarde waaronder pixelwaarden worden toegewezen aan nul. Wanneer we proberen om van een grotere kleurruimte naar de uiteindelijke uitvoerkleurenruimte te converteren, worden alle waarden die dit maximum overschrijden, op de maximale waarde geklemd en alle waarden onder het minimum op nul. Dit proces wordt "knippen" genoemd en het zal leiden tot verloren details of "onjuiste" kleuren voor alle pixels met afgekapte kanalen.

Klik op het  $\Box$  pictogram om de knipwaarschuwing in te schakelen.

Er zijn twee manieren waarop een pixel kan worden afgekapt wanneer deze wordt weergegeven in de uitvoerkleurenruimte.

- luminantie knippen: Dit kan gebeuren wanneer een pixel te helder is om te worden weergegeven in de uitvoerkleurenruimte. De pixelluminantie wordt berekend als een gewogen gemiddelde van de [R,G,B]-kanalen. Als dit gemiddelde de maximaal toegestane waarde overschrijdt, is dit een indicatie van overbelichting. De algehele luminantie van een pixel kan ook te donker zijn om te worden weergegeven door een [R,G,B]-waarde in de uitvoerkleurenruimte, in welk geval het gewoon als zwart wordt weergegeven. Normaal gesproken behandelen we luminantieclipping door de tonemappings en belichtingsniveaus zorgvuldig aan te passen.
- gamma clipping: de uitvoerkleurenruimte definieert een set primaire kleuren die, in bepaalde verhoudingen gemengd, de uiteindelijke uitvoerkleur produceren. Er zijn echter maar een beperkt aantal kleuren die kunnen worden geproduceerd door een combinatie van die drie primaire kleuren te mengen. Vooral sterk verzadigde kleuren kunnen moeilijk weer te geven zijn, vooral voor pixels die erg helder of erg donker zijn. Als er geen reeks positieve [R,G,B]-waarden is die een bepaalde kleur bij een bepaald helderheidsniveau kan vertegenwoordigen, zeggen we dat de kleur "buiten het gamma" valt en moeten we in plaats daarvan genoegen nemen met een andere kleur die kan worden weergegeven door toegestane [R,G,B]-waarden binnen de kleurruimte. We kunnen het afknippen van het gamma aan door ervoor te zorgen dat de kleuren in de hooglichten en schaduwen niet teveel verzadigen, en mogelijk door enkele kleurcorrectie-/kleurtoewijzingstechnieken te gebruiken.

De module "knipwaarschuwing" wordt gebruikt om die pixels te markeren die niet nauwkeurig kunnen worden weergegeven in de uitvoerkleurenruimte, vanwege de helderheid of het kleurengamma. Voorafgaand aan darktable 3.4 markeerde het knippen alle pixels die de maximaal toegestane waarde op een van de [R,G,B]-kanalen overschreden of die volledig tot zwart waren verpletterd. Vanaf darktable 3.4 heeft de clipping-waarschuwingsindicator enkele extra modi om jou te helpen onderscheid te maken tussen luminantie en gamma-clipping, zodat je betere beslissingen kunt nemen over hoe je eventuele problemen kan oplossen.

Omdat de clipping-waarschuwing aan het einde van de voorweergave-pixelpijp wordt uitgevoerd, ontvangt deze gegevens in de kleurruimte van de weergave en converteert deze vervolgens naar histogramkleurruimte. Als je een weergavekleurruimte gebruikt die niet "goed ondersteund" is (dit is gebruikelijk voor een apparaatprofiel), zullen kleuren die buiten het gamma van het weergaveprofiel vallen, knippen of vervormen.

De clipping-waarschuwingsmodule, die hier wordt beschreven, waarschuwt jou voor clipping veroorzaakt door beeldverwerking en de beperkingen van de uitvoerkleurruimte. Het moet niet worden verward met de volgende vergelijkbare tools:

- De [raw overbelichte waarschuwing](#page-123-0) geeft aan waar pixels in het originele raw-bestand zijn afgekapt vanwege fysieke beperkingen in het dynamische bereik van de camerasensor. Deze module markeert informatie die permanent verloren was gegaan op het moment van het vastleggen van de afbeelding, en je moet hier zo goed mogelijk mee omgaan door gebruik te maken van hersteltechnieken voor hoogtlichten.
- De module [gammacontrole](#page-115-0) biedt ook informatie over clipping die voortkomt uit beeldverwerking. Het is gebaseerd op de externe littleCMS-bibliotheek en is min of meer gelijk aan de volledig gamma-modus in de clippingwaarschuwingsmodule. De nadelen van de module voor gammacontrole zijn dat je geen onderscheid kan maken tussen clipping veroorzaakt door luminantie en gammatoewijzing, en dat deze veel langzamer is dan de clippingwaarschuwingsindicator.

## module instellingen

Klik met de rechtermuisknop op het uitknippictogram om de volgende opties weer te geven:

## **clipping voorbeeldmodus**

kies het type knippen dat je wilt markeren:

- elk RGB-kanaal: Geeft een indicatie voor over-clipping als een van de drie [R,G,B]-kanalen de maximaal toegestane waarde voor de histogramkleurruimte overschrijdt, of een indicatie voor onder-clipping als de drie [R,G] ,B]-kanalen zijn te donker en worden allemaal geforceerd op zwart gezet. Dit was de standaardmodus vóór darktable versie 3.4.
- enkel luminantie: geeft alle pixels aan die zijn afgekapt omdat hun luminantie buiten het bereik valt dat is ingesteld in de schuifregelaars "bovenste drempel" en "onderste drempel". Als dit gebeurt, betekent dit over het algemeen dat de instellingen voor toonmapping of belichting slecht zijn ingesteld
- enkel verzadiging: geeft aan waar oververzadigde kleuren een of meer van de [R,G,B]-kanalen naar een waarde hebben geduwd die buiten het toegestane bereik van de histogramkleurruimte ligt, ook al kan de algehele helderheid van de pixel binnen aanvaardbare grenzen. Dit betekent dat de kleur van de pixel onmogelijk kan worden weergegeven in de kleurruimte van het histogram en kan ontstaan door slecht ingestelde gammatoewijzing of verzadigingsinstellingen,
- volledig gamma: Toont een combinatie van de drie voorgaande opties. Dit is de standaardmodus vanaf darktable 3.4 en het geeft de meest volledige indicatie van potentieel problematische pixels.

## **kleurenschema**

Standaard markeert de indicator pixels met rood waar de bovenste drempel wordt overschreden (over-clipping) en met blauw waar de onderste drempel wordt overschreden (under-clipping). Dit kleurenschema kan worden gewijzigd in zwartwit of paars en groen voor "over & onder"-indicatoren, wat handig kan zijn om de zichtbaarheid van sommige afbeeldingen te verbeteren.

## **drempel onderkant**

Uitgedrukt in EV ten opzichte van het witpunt (wat nominaal EV = 0 is). Als de [R,G,B]-kanalen allemaal onder deze waarde vallen, wordt er een onderclipping-indicator weergegeven die waarschuwt dat de pixel uiteindelijk tot zwart wordt verpletterd. Gebruik de volgende referentie om deze drempel in te stellen, afhankelijk van het beoogde uitvoermedium:

- 8-bit sRGB knipt zwart bij -12,69 EV
- 8-bit Adobe RGB knipt zwart bij –19,79 EV •
- 16-bit sRGB knipt zwart bij -20,69 EV
- fine art matte prints produceren meestal zwart bij -5,30 EV
- glanzende kleurenafdrukken produceren doorgaans zwart bij -8.00 EV
- zwart-wit glanzende afdrukken produceren doorgaans zwart bij -9.00 EV

## **drempel bovenkant**

Hoe dicht een pixel bij de bovengrens moet zijn voordat deze wordt gemarkeerd door de uitsnijdwaarschuwing, uitgedrukt als een percentage (standaard 98%). In het geval van gammacontroles, bepaalt dit hoe dicht de verzadiging van de pixel de limieten van het gamma van de kleurruimte mag bereiken voordat een clipping-indicatie wordt gemarkeerd.

## 8.2.4.3. duplo beheerder

Bekijk en maak meerdere versies van de huidige afbeelding. Elke versie kan onafhankelijk worden bewerkt zonder andere versies te beïnvloeden – alle versies gebruiken hetzelfde onderliggende afbeeldingsbestand, maar de bewerkingsgeschiedenis van elke versie wordt opgeslagen in een eigen onafhankelijk XMP sidecar-bestand.

De duplo beheerder vermeldt elke versie van de huidige ontwikkelingsafbeelding samen met de voorbeeldminiatuur. Houd de linkermuisknop op een miniatuur ingedrukt om die versie tijdelijk in de middelste weergave weer te geven. Dubbelklik om naar die versie te gaan en deze te bewerken.

Met de knoppen onderaan de module kan je nieuwe duplicaten van de huidige afbeelding maken. Je kan ofwel een 'maagdelijk' versie maken (met een lege geschiedenis) met de "origineel" knop of een exacte kopie van de huidige bewerking met de "klonen" knop.

Rechts van elke miniatuur wordt een versienummer weergegeven. Klik in het gebied onder het versienummer om een beschrijving bij die versie van de afbeelding in te voeren. Deze beschrijving wordt opgeslagen in de metadata-tag versie naam, die ook kan worden bewerkt in de module [metadata-editor](#page-105-0) in de bibliotheekweergave.

## <span id="page-115-0"></span>8.2.4.4. gamma controle

Markeer delen van de afbeelding die mogelijk worden afgekapt.

Klikop het pictogram **om de weergavemodus voor gammacontrole voor jouw afbeelding te activeren. Deze functie** 

markeert, in cyaan, alle pixels die buiten het gamma vallen ten opzichte van het geselecteerde softproof-profiel. Je kan de gammacontrole ook activeren met de sneltoets Ctrl+G. Een bericht "gammacontrole" linksonder in jouw afbeelding geeft aan dat je jou in de weergavemodus voor gammacontrole bevindt. Gammacontrole en [soft proof](#page-124-0) sluiten elkaar wederzijds uit.

Klik met de rechtermuisknop op het pictogram om een dialoogvenster met configuratieparameters te openen – deze zijn hetzelfde als voor de optie [soft proof](#page-124-0).

Je kan ook overwegen om de [clipping waarschuwing](#page-113-0) te gebruiken, die ook waarschuwingen voor onder- en overbelichting biedt, evenals een gammacontrole die vergelijkbaar is met die van deze module.

## <span id="page-115-1"></span>8.2.4.5. geschiedenis

Bekijk en wijzig de [geschiedenis](#page-33-0) van de huidige "ontwikkelen"afbeelding.

Deze module geeft een overzicht van elke statuswijziging (activeren/de-activeren/verplaatsen/wijzigen parameters) voor alle verwerkingsmodules die zijn aangepast voor de huidige afbeelding. Selecteer een punt in de stapel om terug te keren naar dat punt in de ontwikkelingsgeschiedenis van de afbeelding. Shift+klik op een item in de geschiedenis om die module in het rechter modulepaneel uit te vouwen zonder de huidige bewerking te wijzigen.

**Let op:** Als je een module in de geschiedenis selecteert en vervolgens verdere wijzigingen aan de afbeelding aanbrengt, worden alle bewerkingen boven de momenteel geselecteerde stap verwijderd. Het is gemakkelijk om op deze manier ontwikkelingswerk aan een afbeelding te verliezen! Je kan meestal Ctrl+Z gebruiken om dergelijke wijzigingen ongedaan te maken.

Het is veilig om het programma af te sluiten, de ontwikkelenmodus te verlaten of naar een andere afbeelding over te schakelen nadat je een eerdere status in de geschiedenismodule hebt geselecteerd. Wanneer je terugkeert naar die afbeelding, vindt je het geschiedenis in de staat waarin je het hebt achtergelaten.

Beweeg de muis over een item in de geschiedenis om een tooltip weer te geven met details van alle wijzigingen die in die module zijn aangebracht in vergelijking met de vorige of standaardstatus. Dit kan jou helpen om onopzettelijke aanpassingen op te sporen.

Klik op "comprimeer bewerkingsstappen" om de kortste geschiedenis te genereren die de huidige afbeelding reproduceert. Dit zorgt ervoor dat alle bewerkingen boven de momenteel geselecteerde stap worden weggegooid. Als een module meerdere keren in de rest van de stapel voorkomt, worden deze gecomprimeerd tot een enkele stap in de geschiedenis.

Klik op "comprimeer bewerkingsstappen" terwijl je de Ctrl-toets ingedrukt houdt om de geschiedenis af te kappen zonder deze te comprimeren, d.w.z. verwijder alle modules boven de momenteel geselecteerde module, maar laat de rest van de geschiedenis ongewijzigd.

Klik op de knop "Parameters resetten" in de module-koptekst om de volledige geschiedenis te verwijderen en eventuele standaardmodules opnieuw te activeren. Dit kan ook worden bereikt door het geschiedenisitem "originele afbeelding" te selecteren en op "comprimeer bewerkingsstappen" te klikken.

Met de knop rechts van de knop "comprimeer bewerkingsstappen" kan je een nieuwe stijl maken van de geschiedenis van de huidige afbeelding, die vervolgens op andere afbeeldingen kan worden toegepast. Gebruik de eerste regel van het popupvenster om jouw stijl een naam te geven en de tweede regel om een doorzoekbare beschrijving toe te voegen. Je wordt gevraagd te kiezen welke van de modules uit de huidige geschiedenis je in de stijl wilt opnemen.

Eenmaal gemaakt, kunnen [stijlen](#page-83-0) worden beheerd en toegepast op andere afbeeldingen met de module stijlen van de bibiotheek. Je kan ook snelkoppelingen toewijzen aan jouw stijlen (zie [voorkeuren > snelkoppelingen](#page-261-0) ) en de bijbehorende stijl toepassen op alle geselecteerde afbeeldingen door op de snelkoppeling te drukken wanneer je jou bevindt in de bibliotheek of ontwikkelen.

## 8.2.4.6. globale kleurkiezer

Neem kleurstalen van de huidige afbeelding in "ontwikkelen", geef hun waarden op meerdere manieren weer en vergelijk kleuren van verschillende locaties.

De kleurenkiezer wordt geactiveerd door op het kleurenkiezerpictogram te drukken. De parameters van de module blijven van kracht totdat je de ontwikkelenmodus verlaat.

Naast de globale kleurkiezer die hier wordt beschreven, bevatten veel darktable-modules (bijv. [toon curve](#page-225-0)) ook lokale kleurkiezers die worden gebruikt om individuele moduleparameters in te stellen. Houd er rekening mee dat deze twee vormen van kleurkiezer niet altijd in dezelfde kleurruimte werken. De globale kleurkiezer werkt in de histogramkleurruimte en neemt zijn monsters nadat de volledige pixelpijp is verwerkt. Lokale kleurkiezers worden uitgevoerd in de kleurruimte van de module waarin ze zijn geactiveerd en weerspiegelen de invoer- of uitvoergegevens van die module binnen de pixelpijp.

Je kan met de rechtermuisknop op de voorbeeldkleurwaarden klikken om ze naar het klembord te kopiëren.

Terwijl de globale kleurkiezer aan het einde van de preview-pixelpijp wordt uitgevoerd, ontvangt deze gegevens in de kleurruimte van de weergave en converteert deze vervolgens naar histogramkleurruimte. Als je een weergavekleurruimte gebruikt die niet "goed ondersteund" is (dit is gebruikelijk voor een apparaatprofiel), dan zullen kleuren die buiten het gamma van het weergaveprofiel vallen, knippen of vervormen.

Beweeg je muis over een van de kleurwaarden om een venster te presenteren met gedetailleerde informatie over de gekozen kleur of live kleurmonster. De informatie bevat RGB en lab waarden en ook geschatte kleurnaam. Er wordt ook een poging gedaan om de huidskleur te detecteren en hiervan een beschrijving te geven. Huidskleur detectie heeft een juiste helderheidsschaal nodig (44 tot 48% voor Afrikaanse en 58 tot 64% voor alle andere) en een neutrale witbalans.

## module instellingen

## **punt/gebied modus**

De globale kleurkiezer kan worden geactiveerd in de punt- of gebiedmodus door respectievelijk te klikken of Ctrl+klik op het pictogram van de kleurkiezer (u kunt ook met de rechtermuisknop klikken om de gebiedsmodus in te schakelen). In de puntmodus wordt slechts een klein plekje onder uw cursor als voorbeeld genomen. In de gebiedsmodus bemonstert darktable het gebied binnen een getekende rechthoek.

## **gemiddelde/min/max**

Als er monsters worden genomen in de gebiedsmodus, berekent darktable de gemiddelde, minimale en maximale kleurkanaalwaarden. Met dit keuzemenu kan je selecteren welke van deze worden weergegeven. Om voor de hand liggende statistische redenen zijn gemiddelde, min en max identiek voor de enkele steekproef van puntmodus.

## **kleurstaal / kleurwaarden**

Een kleurstaal die het bemonsterde punt of gebied vertegenwoordigt, wordt naast numerieke waarden weergegeven. Als je op het staal klikt, wordt een veel groter staal in- of uitgeschakeld om het gemakkelijker te kunnen bekijken.

De globale kleurkiezer werkt in de RGB-kleurruimte van het beeldscherm, hoewel je ervoor kan kiezen (door te selecteren in de vervolgkeuzelijst) om deze numerieke waarden in een andere kleurruimte te vertalen. Houd er rekening mee dat waarden in andere kleurruimten hier worden benaderd – afhankelijk van het kleurprofiel van het scherm kunnen er enkele afwijkingen zijn van de werkelijke waarden.

## **live monsters**

De bemonsterde kleuren (in zowel de gebieds- als de puntmodus) kunnen worden opgeslagen als live-samples door op de knop "Toevoegen" te drukken. Voor elk opgeslagen monster worden een kleurstaal en numerieke waarden weergegeven. Je kan de numerieke waarde (gemiddelde, min, max) en de weer te geven kleurruimte wijzigen.

Nieuw gemaakte live-stalen zijn niet vergrendeld. Als je jouw beeldverwerking wijzigt, worden die wijzigingen weerspiegeld in de live-stalen. Dit kan worden gebruikt om te zien hoe een gewijzigde parameter verschillende delen van de afbeelding beïnvloedt. Als je op het kleurstaal van een live-mstaal klikt, wordt het vergrendeld en wordt een slotsymbool weergegeven. Verdere beeldveranderingen hebben dan geen invloed meer op het monster. Je kan dit gebruiken om twee live-stalen te vergelijken door er slechts één van te vergrendelen, waardoor je een vergelijking voor en na krijgt.

Als je met de muis over de knop "verwijderen" van een van de live-voorbeelden beweegt, wordt het geselecteerde gebied voor dat monster gemarkeerd in het afbeeldingsvoorbeeld.

## **toon voorbeeldgebied op afbeelding/vectorscope**

Wanneer dit selectievakje is aangevinkt, worden live-monsterlocaties visueel aangegeven op de afbeelding en de vectorscope-weergave van de [scopes](#page-108-0) module.

## **beperk histogram tot selectie**

Wanneer dit selectievakje is aangevinkt, worden alleen de waarden van het geselecteerde gebied of punt in aanmerking genomen door de reguliere en golfvormweergaven van de [scopes](#page-106-0) module. Hiermee kan je zien welke toonwaarden aanwezig zijn in het geselecteerde gebied. Bij gebruik van een kleurkiezer in een verwerkingsmodule, beperkt deze optie het bereik tot het geselecteerde gebied van de verwerkingsmodule in plaats van de algemene kleurkiezer.

## 8.2.4.7. hulplijnen en overlays

Een aantal veelgebruikte hulplijnen voor compositie kunnen tijdens het bewerken over jouw afbeelding worden gelegd. Deze kunnen globaal (altijd) of lokaal (wanneer bepaalde modules actief zijn) ingeschakeld worden.

Andere ontwikkelen-functionaliteit tekent ook gekleurde overlay-lijnen op de afbeelding (bijvoorbeeld getekende maskers). Er is ook een optie om de kleur van die overlays te wijzigen (zie hieronder).

## globale hulplijnen

Klik met de linkermuisknop op het pictogram in de onderste balk om de hulplijnen-overlays globaal weer te geven. De overlays blijven ingeschakeld totdat je een tweede keer op de knop klikt om ze uit te schakelen.

Klik met de rechtermuisknop op het pictogram om het instellingenvenster weer te geven (zie hieronder).

## lokale hulplijnen

Een meer algemeen gebruik is om de enkel alleen in te schakelen wanneer een specifieke module is geactiveerd. Het volgende instelling wordt standaard toegevoegd aan alle modules die de afbeelding uitsnijden/vervormen (momenteel [uitsnijden](#page-231-0) , [uitsnijden en roteren](#page-232-0) , [oriëntatie](#page-207-0) , [omlijsten](#page-206-0) , [uitvloeien](#page-235-0) , [lens correctie](#page-197-0) , [retoucheer](../../processing -modules/ retouch.md) en [roteren en perspectief](#page-215-0) ):

## show quides

Vink het vakje aan om hulplijnen-overlays weer te geven wanneer de module actief is. Klik op het pictogram aan de rechterkant om het instellingenvenster weer te geven (zie hieronder).

## globale hulplijnen overlay instellingen

Houd er rekening mee dat, hoewel je ervoor kan kiezen om hulplijnen-overlays globaal of lokaal in en uit te schakelen, de volgende instellingen globaal worden opgeslagen en niet voor elke module afzonderlijk kunnen worden ingesteld.

## **type**

Het type hulplijnen dat moet worden weergegeven.

田

## **spiegelen**

Sommige hulplijnen zijn asymmetrisch. Met deze optie kunt u dergelijke hulplijnen horizontaal/verticaal spiegelen.

## **horizontale lijnen, verticale lijnen, onderverdelingen**

Wanneer het overlaytype raster is geselecteerd, stel je de parameters van het raster in.

## **overlay-kleur**

De kleur van de overlaylijnen. Merk op dat dit van invloed is op eender welke lijnen die direct over de afbeelding worden getekend, bijvoorbeeld getekende maskers.

## **contrast**

Het contrast tussen de lichtste en donkerste delen van een overlay – gewoonlijk het contrast tussen de "aan" en "uit" delen van stippellijnen.

## 8.2.4.8. kleurbeoordeling

Beoordeel kleuren en helderheid in jouw afbeelding met behulp van ISO 12646:2008 aanbevolen kijkomstandigheden.

Bij het ontwikkelen van een afbeelding wordt de manier waarop we helderheid, contrast en verzadiging waarnemen, beïnvloed door de omringende omgevingsomstandigheden. Als een afbeelding wordt weergegeven tegen een donkere achtergrond, kan dit een aantal nadelige effecten hebben op onze perceptie van die afbeelding:

- Door overdrijving van de waargenomen belichting lijkt het beeld helderder dan het in werkelijkheid is. Dit wordt mooi geïllustreerd door het [Adelson dambord shaduw effect](https://en.wikipedia.org/wiki/Checker_shadow_illusion) .
- Een afname van de waargenomen verzadiging in het beeld zorgt ervoor dat de kleuren minder rijk lijken dan ze in werkelijkheid zijn (het Hunt-effect).
- Een afname van het waargenomen contrast in het beeld zorgt ervoor dat de tonen vlakker lijken dan ze in werkelijkheid zijn (Bartleson-Breneman-effect 3)

Het eindresultaat is dat het uiteindelijke beeld te donker kan worden en overbewerkt in termen van contrast en kleurverzadiging. Om dit te voorkomen doet de norm "ISO 12646:2008" enkele aanbevelingen over de voorwaarden waaronder de kleuren van een afbeelding moeten worden beoordeeld. De module kleur beoordeling in Ontwikkelen plaatst een kader rond de afbeelding om de gebruiker te helpen de kleuren in de afbeelding beter te beoordelen, in de lijn van die aanbevelingen.

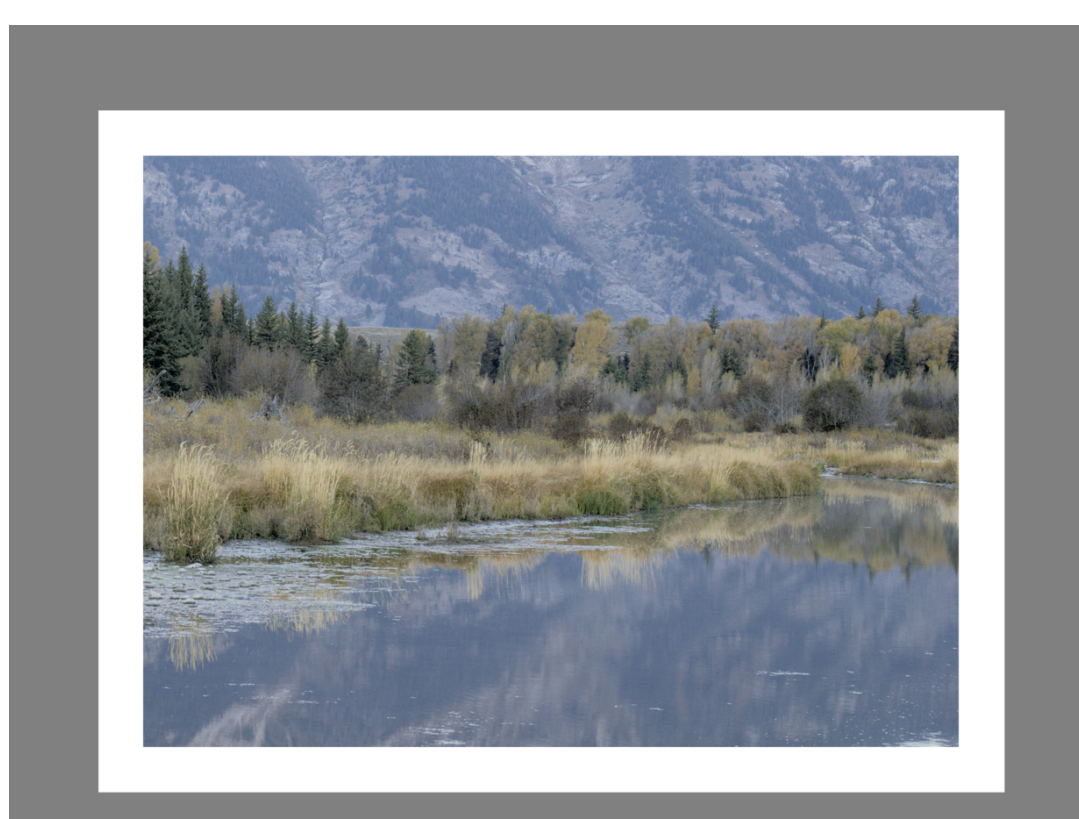

Wanneer de kleurbeoordelingsknop **in it geselecteerd in het onderste paneel**, wordt de afbeelding uitgezoomd zodat er

een dikke middengrijze rand rond de afbeelding verschijnt om als referentie te dienen om de tonen van het beeld te vergelijken. Er wordt direct een dunnere witte rand rond de afbeelding geplaatst om de ogen een vergelijkingsbasis te geven bij het bekijken van delen van de afbeelding die helderwit moeten zijn.

Hoewel de kleurbeoordelingsmodus een midden-grijs omgeving aan de afbeelding geeft, is het raadzaam om ook jouw gebruikersinterface in te stellen (in [voorkeuren > algemeen](#page-249-0) ) naar een van de "grijze" thema's. Deze thema's zijn ontworpen om een gebruikersinterface te bieden die bijna midden-grijs is (het is eigenlijk iets donkerder om een beter contrast met de tekst in de gebruikersinterface mogelijk te maken). Wanneer een van deze thema's samen met de kleurbeoordelingsmodus wordt gebruikt, helpt dit om de bovenstaande perceptieproblemen te voorkomen.

De kleurbeoordelingsmodus kan ook worden omgeschakeld door op Ctrl+B te drukken.

## 8.2.4.9. masker-manager

Beheer alle maskers en vormen voor de huidige afbeelding.

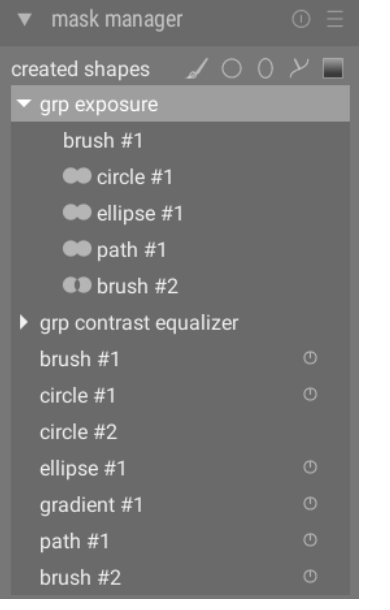

Deze module kan worden gebruikt om vormen te maken, hernoemen, bewerken en verwijderen. Je kan vormen toevoegen aan en verwijderen uit een masker, vormen groeperen en combineren met behulp van set-operators.

De bovenste regel van de masker-manager bevat knoppen die kunnen worden gebruikt om nieuwe vormen te maken. Deze zijn hetzelfde als in de [getekende masker](#page-53-0) interface van in verwerkingsmodules.

Het paneel onder deze knoppen geeft een lijst weer met alle maskers en individuele vormen die voor de huidige afbeelding zijn gedefinieerd.

Groepen vormen die een masker vormen, worden weergegeven met een kop in de vorm "grp <module\_naam>" die de module aangeeft waarin ze worden gebruikt, met de onderstaande componentvormen. De lijst met maskergroepen wordt gevolgd door een lijst met alle individuele vormen die zijn gegenereerd in de context van de huidige afbeelding. Als een vorm door maskers wordt gebruikt, wordt dit aangegeven met een symbool rechts van de vormnaam.

#### vormen

Standaard krijgt elke vorm een automatisch gegenereerde naam, bestaande uit het vormtype ("penseel", "cirkel", "ellips", "pad", "verloop") en een automatisch verhoogd geheel getal. Je kan de naam van een vorm wijzigen door te dubbelklikken op de huidige naam. Het is een goede gewoonte om vormen en groepen betekenisvolle namen te geven, vooral als je van plan bent dezelfde selectie opnieuw te gebruiken in verschillende maskers.

Klik op de naam van een vorm om de geselecteerde vorm op het afbeeldingsdoek weer te geven met al zijn bedieningselementen, zodat je de eigenschappen van alleen die vorm kunt bewerken. Dit is vooral handig als er veel overlappende vormen in een masker zijn, waardoor het moeilijk is om de juiste met de muis te selecteren. Evenzo, als je een vorm op het scherm selecteert vanuit de maskerbesturingselementen van een verwerkingsmodule, wordt die vorm geselecteerd in de masker-manager.

Klik met de rechtermuisknop op een vormnaam om een menu weer te geven met opties om de huidige vorm te verwijderen of om alle vormen te verwijderen die momenteel niet in gebruik zijn.

**Opmerking:** darktable behoudt alle vormen die ooit voor de huidige afbeelding zijn gedefinieerd, tenzij je ze expliciet verwijdert. Als je ervoor kiest om de ontwikkelingsgeschiedenis op te nemen bij het exporteren van een afbeelding, worden alle gedefinieerde vormen samen met de afbeelding geëxporteerd. Houd er rekening mee dat als de lijst met vormen erg lang is, de ruimte die nodig is om die vormen op te slaan, de maximale grootte van bepaalde bestandsindelingen kan overschrijden. Hierdoor kan het maken van XMP-tags tijdens het exporteren mislukken.

## maskers & groepen

Maskers worden gemaakt door een groep vormen aan de afbeelding toe te voegen in de volgorde waarin ze worden weergegeven (van boven naar beneden). Elke vorm past het bestaande masker aan met behulp van een van de vier logische set-operatoren (zie hieronder). Omdat volgorde belangrijk is, is het ook mogelijk om vormen op en neer in de lijst te verplaatsen.

Klik op de naam van een groep in de masker-manager om die groep uit te vouwen en een lijst met de samenstellende vormen weer te geven. De bijbehorende vormen worden weergegeven op de middelste afbeelding. Evenzo, als je ervoor kiest om een masker te tonen vanuit een verwerkingsmodule, wordt de overeenkomstige groep uitgebreid binnen de masker-manager.

Klik met de rechtermuisknop op de groepsnaam om een menu weer te geven met opties om nieuwe of bestaande vormen aan de groep toe te voegen of om ongebruikte vormen op te ruimen. Je kan er ook voor kiezen om de groep te verwijderen.

Klik met de rechtermuisknop op een van de samenstellende vormen om te bepalen hoe die vorm bijdraagt aan het algemene groepsmasker:

#### **verwijderen uit de groep**

De vorm uit het huidige masker verwijderen.

## **omgekeerde vorm gebruiken**

Keer de polariteit van de geselecteerde vorm om.

## **modus**

Kies hoe deze vorm zal werken met het voorgaande masker door een van de vier hieronder gedefinieerde set-operatoren te selecteren.

## **omhoog/omlaag bewegen**

De vorm omhoog of omlaag verplaatsen in de lijst.

Je kan ook jouw eigen groepen maken met bestaande vormen door de vormen te selecteren die je wilt groeperen, er met de rechtermuisknop op te klikken en "de vormen groeperen" te kiezen.

## set operatoren

Set-operators worden gebruikt om te definiëren hoe gegroepeerde vormen worden gecombineerd. In de volgende voorbeelden gebruiken we een masker dat een verloop combineert gevolgd door een pad, om het effect van elke setoperator te demonstreren wanneer deze wordt toegepast op de padvorm.

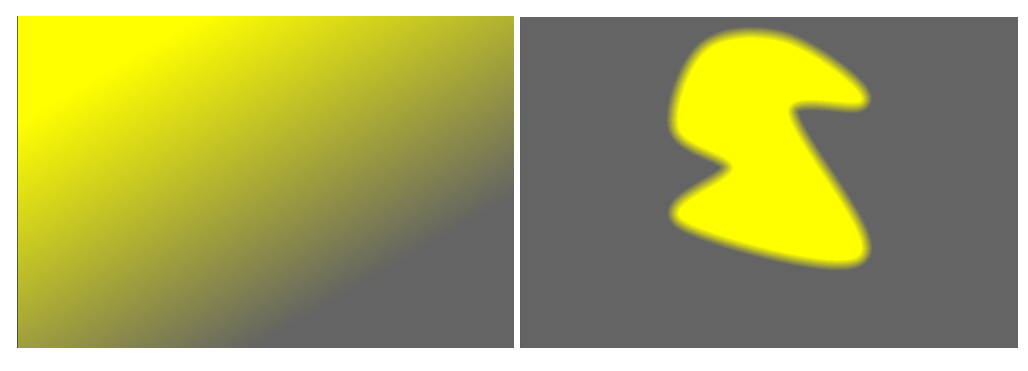

Bij conventie zeggen we dat een pixel wordt "geselecteerd" in een masker of vorm als deze een dekking heeft die groter is dan nul.

## **unie**

Dit is de standaard set-operator en wordt weergegeven door het symbool links van de vormnaam. De vorm wordt zodanig toegevoegd aan het bestaande masker dat het resulterende masker de pixels bevat die of zijn geselecteerd in het bestaande masker of in de toegevoegde vorm. In overlappende gebieden wordt de maximale waarde genomen:

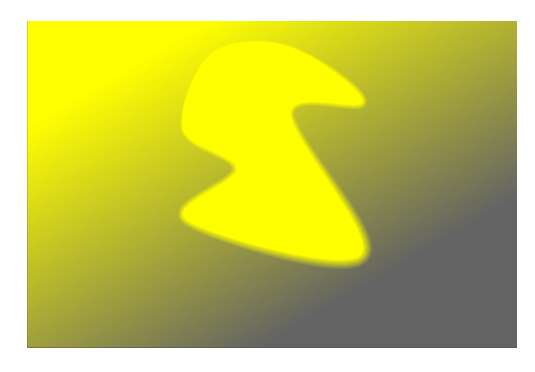

## **intersectie**

Dezeset-operator wordt weergegeven door het symbool links van de vormnaam. De vorm wordt zodanig toegevoegd

aan het bestaande masker dat het resulterende masker alleen pixels bevat die zijn geselecteerd in zowel het bestaande masker en de toegevoegde vorm. In overlappende gebieden wordt de minimumwaarde gebruikt. In het gegeven voorbeeld gebruiken we deze operator om het pad met een verloop te "printen":

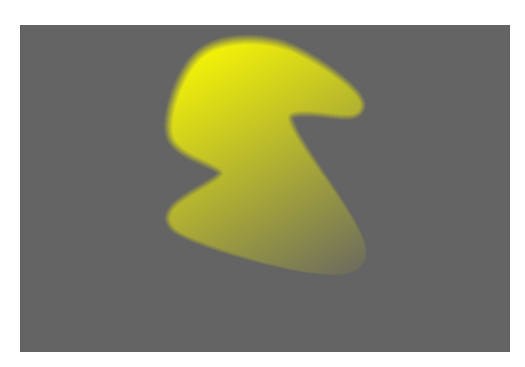

#### **verschil**

Dezeset-operator wordt weergegeven door het symbool links van de vormnaam. In het niet-overlappende gebied

blijft het bestaande masker ongewijzigd. In het resulterende masker worden pixels alleen geselecteerd als ze zijn geselecteerd in het bestaande masker, maar niet in de toegevoegde vorm. Deze set-operator kan worden gekozen als je een regio wilt "uitknippen" uit een bestaande selectie:

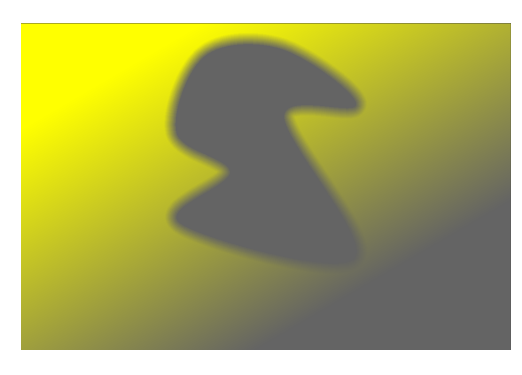

## **uitsluiting**

Dezeset-operator wordt weergegeven door het symbool links van de vormnaam. Het resulterende masker selecteert alle pixels die zijn geselecteerd in het bestaande masker en niet in de toegevoegde vorm of omgekeerd. Dit komt overeen met een "exclusief van":

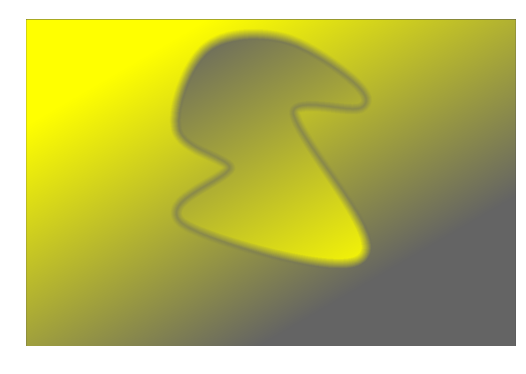

## <span id="page-122-0"></span>8.2.4.10. module volgorde

Verander de volgorde van de [verwerkingsmodules](#page-127-0) in "ontwikkelen" met behulp van voorinstellingen.

Bij het verwerken van een afbeelding worden de actieve modules in een bepaalde volgorde toegepast, die wordt weergegeven onderaan in het rechterpaneel van de ontwikkelenweergave. Deze module geeft informatie over de huidige volgorde van de verwerkingsmodules in de pixelpijp. De naam van de momenteel geselecteerde voorinstelling wordt weergegeven in de module-koptekst (of "custom" als de gebruiker de instelling handmatig heeft gewijzigd). De volgende voorinstellingen zijn beschikbaar voor selectie.

## **v3.0 RAW**

Dit is de standaard modulevolgorde voor [scene-gerefereerd](../../../darkroom/pixelpipe/the-pixelpipe-and-moduleorder.md/#scene-gerefereerde wekrvolgorde) RAW-ontwikkelings-werkvolgorde.

## **v3.0 JPEG**

Dit is de standaard modulevolgorde voor JPEG-ontwikkeling.

## **erfenis**

Deze module volgorde wordt gebruikt voor de erfenis [scherm-gerefereerd](#page-32-0) werkvolgorde. Deze volgorde wordt ook weergegeven voor afbeeldingen die je eerder in darktable hebt bewerkt vóór versie 3.0.

**Opmerking:** het veranderen van de volgorde van modules in de pixelpijp is geen cosmetische verandering in de presentatie van de GUI – het heeft echte gevolgen voor hoe de afbeelding zal worden verwerkt. Wijzig de volgorde van de modules niet, tenzij je een specifieke technische reden hebt en begrijpt waarom dit nodig is vanuit het oogpunt van beeldverwerking.

Voor volledige details van de standaard instellingen van erfenis- en v3.0-modules, raadpleeg de sectie [standaard](#page-322-0) [moduleinstelling](#page-322-0) . Voor details over het wijzigen van de modulevolgorde verwijzen wij u naar [de pixelpijp &](#page-31-0) [modulevolgorde](#page-31-0) .

## 8.2.4.11. momentopname

Sla ontwikkeling momentopname op en vergelijk deze met de huidige bewerking.

Een momentopname is een opgeslagen bitmap van de middelste afbeelding in de ontwikkelingsweergave. Momentopnames kunnen op elk punt in het ontwikkelingsproces worden gemaakt en later over het huidige middenaanzicht worden gelegd. Dit stelt jou in staat om een zij aan zij vergelijking uit te voeren (standaard links=momentopname, rechts=actieve bewerking) terwijl je parameters van een module afstemt. Dit kan ook gecombineerd worden met de [geschiedenis](#page-115-1) module om een momentopname te vergelijken met verschillende ontwikkelingsstadia.

Om een momentopname te maken, klik je op de knop maak momentopname. Boven de knop zie je een lijst met de momentopnames die voor deze bewerkingssessie zijn gemaakt. De naam van elke momentopname weerspiegelt de naam van de module die is geselecteerd in de geschiedenis en de positie ervan op het moment dat de momentopname werd gemaakt.

Klik op de naam van een momentopname om deze te tonen – dit maakt een gesplitste weergave mogelijk tussen het opgeslagen momentopnamebeeld en de huidige staat van het verwerkte beeld. U kunt de positie van de splitslijn bepalen door met uw muis op de lijn te klikken en te slepen. Als u met uw muis over de splitslijn zweeft, verschijnt er een klein rotatiepictogram in het midden van de lijn. Klik op dit pictogram om te wisselen tussen verticale en horizontale gesplitste weergave – de posities van de momentopname en de huidige afbeelding worden tegen de klok in gedraaid, zodat u kunt kiezen of ze boven, onder, links of rechts van het scherm verschijnen.

Er wordt altijd een pijl met de letter "S" weergegeven om aan te geven welke kant van de afbeelding de momentopname is en welke de huidige bewerking is.

Klik nogmaals op de naam van de momentopname om de overlay uit te schakelen en terug te keren naar jouw bewerkingssessie. Klik op de resetknop van de module om alle bestaande snapshots te verwijderen.

**Opmerking:** Momentopnamen worden bewaard voor de duur van oude darktable-sessie. Dit betekent dat je momentopnamen ook kunt gebruiken om te vergelijken met een dubbele bewerking van dezelfde afbeelding. Navigeer gewoon naar die afbeelding en schakel de momentopname-weergave zoals normaal in.

## 8.2.4.12. navigatie

Zoom en pan de huidige afbeelding.

Linksboven in de ontwikkeling toont het navigatiepaneel een volledig voorbeeld van de huidige afbeelding met een rechthoek die het gebied toont dat momenteel zichtbaar is in het centrale paneel. Sleep de rechthoek rond om de ingezoomde weergave te pannen. De huidige zoomschaal wordt rechts van de voorbeeldafbeelding weergegeven. Klik op dat cijfer voor snelle toegang tot enkele veelgebruikte zoomniveaus.

Het navigatiepaneel kan worden in-/uitgeschakeld met een sneltoets (standaard Ctrl+Shift+N).

## <span id="page-123-0"></span>8.2.4.13. raw overbelicht waarschuwing

Markeer gebieden van de afbeelding waar kleurkanalen van het onbewerkte invoerbestand zijn geknipt.

Geklipte kleurkanalen impliceren een overbelicht beeld met verlies van informatie in de getroffen gebieden. Sommige van deze informatie kan worden hersteld met behulp van de *[hooglichten reconstructueer](#page-160-0), [kleur reconstructie](#page-166-0)* of [filmisch rgb](#page-146-0) modules.

Klik op het **Pala** pictogram om de waarschuwingsoverlay te tonen/verbergen. Klik met de rechtermuisknop op het pictogram om een dialoogvenster te openen met de volgende configuratieparameters.

#### **modus**

kies hoe je afgeknipte gebieden wilt markeren:

- markeren met CFA-kleur: Toon een patroon van de respectieve primaire kleuren (rood, groen en blauw) om aan te geven welke kleurkanalen zijn afgeknipt.
- markeren met een vastgestelde kleur: markeer afgeknipte gebieden met een door de gebruiker gedefinieerde effen kleur (zie hieronder), onafhankelijk van de betrokken kleurkanalen.
- fout gekleurde pixels: stel afgekapte kleurkanalen in op nul in de getroffen gebieden. •

## **kleurenschema**

Kies de effen kleur voor de markering met effen kleurmodus.

## **drempel clipping**

Stel de drempel in die bepaalt welke waarden als overbelicht worden beschouwd. Je kan deze schuifregelaar in de meeste gevallen veilig op de standaardwaarde van 1,0 (witniveau) laten staan.

## <span id="page-124-0"></span>8.2.4.14. soft proof

Bekijk jouw afbeelding weergegeven met een geselecteerd kleurprofiel.

Klikop het pictogram som de softproof-weergavemodus op jouw afbeelding te activeren. Hiermee kan je een voorbeeld

van jouw afbeelding bekijken die is weergegeven met behulp van een printerprofiel om te zien hoe kleuren op de uiteindelijke afdruk terechtkomen. Je kan soft proof ook activeren met de sneltoets Ctrl+S. Een bericht "soft proof" linksonder in jouw afbeelding geeft aan dat je jou in de softproof-weergavemodus bevindt.

Klik met de rechtermuisknop op het pictogram om een dialoogvenster te openen met de volgende configuratieparameters. Voor elk van deze parameters wordt de lijst met beschikbare profielen gelezen uit \$DARKTABLE/share/darktable/color/ out en \$HOME/.config/darktable/color/out (waarbij \$DARKTABLE de installatiemap van darktable vertegenwoordigt en \$HOME jouw thuismap).

## **weergaveprofiel**

het kleurprofiel voor het display instellen. De optie "systeemweergaveprofiel" heeft de voorkeur bij het werken met een gekalibreerd scherm. Het profiel is afkomstig van de kleurmanager van jouw systeem of van jouw X-displayserver. De methode die darktable gebruikt om jouw systeemweergaveprofiel te detecteren, kan worden gewijzigd in [voorkeuren >](#page-260-0) [diversen](#page-260-0) . Zie voor meer informatie de sectie [weergaveprofiel](#page-285-0) .

## **voorbeeld weergaveprofiel**

stel het kleurprofiel voor de voorbeeldafbeelding in als je een tweede venster gebruikt.

## **intentie**

Stel de weergave-intentie voor uw scherm in – alleen beschikbaar als weergave met LittleCMS2 is geactiveerd. Zie [rendering intent](#page-286-0) voor een lijst met beschikbare opties. Deze optie verschijnt twee keer – een keer voor het "weergaveprofiel" en een keer voor het "voorbeeld weergaveprofiel".

## **softproofprofiel**

het kleurprofiel voor softproofing instellen. Deze profielen worden doorgaans door jouw printer geleverd of gegenereerd tijdens printerprofilering.

## **histogram profiel**

het kleurprofiel van het histogram instellen. Geen van de beschikbare opties is ideaal, maar "systeemweergaveprofiel" is waarschijnlijk de minst slechte instelling, aangezien alle andere profielen zijn afgeleid van de kleurruimte van het scherm en de waarden in ieder geval overeenkomen met wat je op het scherm ziet.

# 8.2.5. print

## 8.2.5.1. printer instellingen

Beheer instellingen voor de [afdrukweergave](#page-74-0) en start het afdrukken.

## module instellingen

printer

## **printer**

Selecteer een van de geïnstalleerde printers.

## **media**

Het type media dat in de printer is geladen (gewoon papier, glanzend fotopapier, enz.).

## **profiel**

Het ICC-profiel van de printer voor het geladen papier. Dit is het profiel dat specifiek is voor de printer en het papier. Dit profiel is de laatste kleurruimtetransformatie die op de foto is toegepast en waarvan het doel is om een afdruk van hoge kwaliteit te maken.

## **intentie**

De afdrukweergave-intentie ("perceptueel", "relatief colorimetrisch", "verzadiging" of "absoluut colorimetrisch"). Zie [rendering intent](#page-286-0) voor meer details.

#### **zwartpuntcompensatie**

Of het zwartpunt van het uitvoerprofiel moet worden aangepast, dat vaak lichter is dan het invoerprofiel. Dit moet "aan" zijn wanneer de intent is ingesteld op "relatief colorimetrisch".

#### pagina

#### **papierformaat**

Het formaat van het papier waarop moet worden afgedrukt.

#### **oriëntatie**

Staand of liggend (houd er rekening mee dat darktable standaard de beste pasvorm kiest).

#### **eenheden**

De eenheid die gebruikt voor het instellen van de marges: "mm", "cm" of "inch".

#### **marges**

Stel elke marge afzonderlijk in, of allemaal samen door op de middelste "lock"-knop te klikken.

## **raster weergeven:**

Selecteer de rastergrootte met behulp van het invoerveld (uitgedrukt in de momenteel geselecteerde eenheid). Vink de optie aan om het raster op het canvas weer te geven.

#### **snap naar raster**

Help bij het instellen van de afbeeldingsgebieden door ze op het raster te klikken voor een juiste uitlijning.

#### **randloze modus vereist**

Geeft aan of de randloze modus van de printer moet worden geactiveerd. Dit item wordt geactiveerd wanneer de marges van de gebruiker kleiner zijn dan de marges van de printerhardware. Merk op dat het slechts een indicator is, omdat het de randloze modus niet automatisch activeert.

## afbeelding lay-out

## **afbeelding breedte/hoogte**

Dit informatieveld geeft de werkelijke afbeeldingsbreedte en -hoogte (gegeven met de geselecteerde eenheden) op het papier weer.

## **schaal factor**

Dit informatieveld toont de schaal van de afbeelding zodat deze op het papier past. Als deze waarde kleiner is dan 1 wordt het beeld verkleind, anders wordt het opgeschaald. Dit is een belangrijke factor om op te letten – een te grote waarde (opschalen) kan resulteren in een afdruk van lage kwaliteit. De bijbehorende dpi (dots per inch) wordt ook weergegeven.

#### **uitlijning**

selecteer de uitlijning van de afbeelding op zijn gebied.

## **knop voor nieuw afbeeldingsgebied**

Een nieuw afbeeldingsgebied maken. Slepen en neerzetten op het canvas om het te plaatsen. Als de optie uitlijnen op raster is geactiveerd, kan het gebied eenvoudig worden uitgelijnd op de rasterlijnen. Een afbeelding kan in dit gebied worden geplaatst door het van de filmstrip te slepen en op het nieuwe gebied neer te zetten.

## **knop afbeeldingsgebied verwijderen**

Het momenteel geselecteerde afbeeldingsgebied uit de compositie verwijderen.

## **lay-outknop wissen**

Verwijder alle afbeeldingsgebieden en laat het canvas leeg.

De volgende vier velden vertegenwoordigen de positie van het momenteel geselecteerde gebied op de pagina – de boven-/ linkerhoek op de eerste regel en de breedte/hoogte van het gebied op de tweede regel.

Wanneer je een afbeeldingsgebied aanwijst, worden de positie en grootte ervan weergegeven. Het is ook mogelijk om de zijkant en de hoek van het gebied te pakken om de grootte te wijzigen of om het hele gebied te slepen om de positie te wijzigen.

De pagina-indeling kan worden vastgelegd met behulp van een voorinstelling.

## printer instellingen

## **profiel**

Het exportprofiel dat moet worden gebruikt. Dit profiel is het startpunt dat wordt gebruikt voor de volgende transformatie met behulp van het ICC-profiel van de printer. Meestal is het beter om de voorkeur te geven aan een groot kleurengamma (bijv. Adobe RGB) dan aan een kleinere (bijv. sRGB

## **intentie**

De weergave-intentie die moet worden gebruikt bij het exporteren van de afbeelding. Voor meer informatie zie [rendering](#page-286-0) [intent](#page-286-0) .

## **stijl**

Kies een stijl die je wilt toepassen bij het exporteren van de afbeelding – standaard ingesteld op "geen". Zie de module [export](#page-91-0) voor een meer gedetailleerde bespreking van het toepassen van een stijl tijdens het exporteren.

## **modus**

Of de gekozen stijl moet worden toegevoegd aan de bestaande geschiedenis of volledig moet worden vervangen. Zie de [export](#page-91-0) module voor meer details.

## print knop

Wanneer erop wordt geklikt, worden de afbeeldingen eerst geëxporteerd met behulp van de geselecteerde opties, vervolgens samengesteld op de pagina en uiteindelijk naar de printer gestuurd.

# 8.2.6. tethering

## 8.2.6.1. camera instellingen

Stel een taak voor het vastleggen van afbeeldingen in.

Dit kan sequentie, bracket en vertraagde opnames omvatten. Je kan ook andere camera-instellingen regelen, zoals scherpstelmodus, diafragma, sluitertijd, ISO en witbalans.

## 8.2.6.2. live weergave

Bedien de liveweergavemodus van jouw camera.

Functionaliteit zoals focuscontrole, rotatie, hulplijnen en overlays worden ondersteund.

## 8.2.6.3. sessie

Stel een sessie-taakcode in om het maken van een nieuwe filmrol mogelijk te maken.

Een sessie is een reeks opnamen die in de tethering-modus worden gemaakt en in een enkele filmrol worden geplaatst. Een nieuwe sessie betekent het maken van een nieuwe filmrol.

Met de sessiemodule kan je een jobcode instellen, waarmee je jouw nieuwe filmrol kuanaanmaken. Zie [voorkeuren >](#page-251-0) [importeren > sessie instellingen](#page-251-0) voor details over het aanmaken van nieuwe filmrollen met de variabele \$(JOBCODE) in de sessiemodule.

# <span id="page-127-0"></span>8.3. verwerkingsmodules

# <span id="page-127-1"></span>8.3.1. basis curve

Simuleer de JPEG in de camera door een karakteristieke basiscurve op de afbeelding toe te passen.

darktable wordt geleverd met een aantal basiscurve-voorinstellingen die proberen de curves van verschillende camerafabrikanten na te bootsen. Deze voorinstellingen worden automatisch toegepast volgens de fabrikant-ID in de Exifgegevens van de afbeelding. Voor sommige cameramodellen zijn ook cameraspecifieke voorinstellingen voor de basiscurve beschikbaar.

Deze module wordt standaard ingeschakeld als [voorkeuren > verwerken > standaardinstellingen pixelwerkvolgorde](#page-255-0) [automatisch toepassen](#page-255-0) is ingesteld op "scherm-gerefereerd". Een tweede optie in het voorkeurvenster stelt je in staat om te kiezen of darktable moet proberen een cameraspecifieke basiscurve toe te passen (indien gevonden) of de generieke van de fabrikant.

# module instellingen

Raadpleeg de sectie [curves](#page-40-0) voor meer informatie over het wijzigen van curven, inclusief de **schaal voor grafiek** en **kleuren behouden**.

## **fusie**

Activeer de functie voor belichtingsfusie (zie dit Wikipedia-artikel). Met deze functie kan je het beeld samenvoegen met een of twee kopieën van zichzelf nadat u de huidige basiscurve hebt toegepast en de belichting met een geselecteerd aantal EV-eenheden hebt verhoogd. Het resulterende beeld is dus een combinatie van twee of drie verschillende belichtingen van het originele beeld.

gebruik deze functie om het dynamische bereik van extreem onderbelichte beelden te comprimeren of voor echte HDRinvoer. Gebruik voor de beste resultaten de module [belichting](#page-129-0) om een geschikte aanpassing toe te passen voor correct belichte hooglichten.

## **Belichtingsaanpassing (Fusion)**

Het verschil in belichting tussen samengevoegde afbeeldingen in EV (standaard: 1). Deze regeling wordt alleen weergegeven als de belichtingsoptie Fusion is ingeschakeld.

## **belichtingsbias (fusie)**

Bepaalt hoe de meervoudige belichtingen worden berekend. Met een bias van 1 (de standaardinstelling) wordt de afbeelding versmolten met overbelichte kopieën van zichzelf. Met een bias van -1 wordt het versmolten met onderbelichte kopieën. Een bias van 0 probeert de algehele helderheid van de afbeelding te behouden door zowel over- als onderbelichte kopieën van de afbeelding te combineren. Deze schuifregelaar is alleen zichtbaar als de functie exposure fusion is geactiveerd.

# 8.3.2. basisaanpassingen (verouderd)

**Let op: deze module is [verouderd](#page-48-0) vanaf darktable 3.6 en mag niet langer worden gebruikt voor nieuwe bewerkingen. Gebruik in plaats daarvan het [paneel voor snelle toegang](#page-64-0) .**

Een gemakkelijke module die bedieningselementen combineert van [belichting](#page-129-0), [hooglichtenreconstructie](#page-160-0), [kleurbalans](#page-167-0) en [levendigheid](#page-199-0) in een enkele module.

Hoewel deze module een snelle en gemakkelijke manier kan bieden om eenvoudige aanpassingen aan een afbeelding aan te brengen, moet deze met zorg worden gebruikt. Normaal gesproken zouden belichtingsaanpassingen vóór [ingaand](#page-163-0) [kleurprofiel](#page-163-0) in de pixelpijp moeten komen, en kleuraanpassingen zouden daarna moeten komen. Omdat de basisaanpassingen-module al deze functies combineert in een enkele handeling in de pixelpijp, kan het niet goed samengaan met andere modules. Daarom, als je van plan bent om basisaanpassingen te gebruiken met andere modules, overweeg dan om de *[belichting](#page-129-0) + [basis curve](#page-127-1) / [toon curve](#page-225-0) / [filmisch rgb](#page-146-0) + [kleurbalans](#page-167-0)* modules te gebruiken zodat deze bewerkingen op de juiste plaatsen in de pixelpijp plaatsvinden.

# module instellingen

## **zwartniveaucorrectie**

Gelijk aan zwartniveaucorrectie in de [belichtings](#page-129-0) -module, definieert deze schuifregelaar de drempel waarbij donkergrijswaarden worden afgesneden tot puur zwart. Door dit te verminderen, kunnen sommige donkere kleuren weer in het gamma komen. Als je deze schuifregelaar verhoogt, lijkt het alsof het contrast en de frisheid van een afbeelding worden vergroot, maar het kan donkere kleuren uit het gamma halen en uitgeknipte gegevens kunnen niet verder in de pixelpijp worden hersteld. Om het contrast in de schaduwen te beheersen, is het beter om andere modules te gebruiken, zoals [toon curve](#page-225-0) of [niveaus](#page-205-0), die deze negatieve effecten verderop in de pixelpijplijn verminderen.

## **belichting**

belichtingscompensatie aanpassen. Het toevoegen van 1 EV aan belichtingscompensatie staat gelijk aan het verdubbelen van de belichtingstijd in de camera, het openen van het diafragma met 1 stop of het verdubbelen van de ISO.

Positieve belichtingscorrecties maken het beeld helderder. Als bijwerking wordt de ruis verhoogd. Afhankelijk van het basisruisniveau van je camera en de ISO-waarde van je afbeelding, zouden positieve belichtingscompensaties tot 1EV of 2EV nog steeds redelijke resultaten moeten geven.

Negatieve belichtingscorrecties maken het beeld donkerder. Gezien de aard van digitale afbeeldingen kan dit niet corrigeren voor volledig uitgewassen hooglichten, maar je kan gegevens reconstrueren als slechts enkele van de RGBkanalen zijn afgekapt (zie de module *[hooglichten reconstructie](#page-160-0)* voor informatie over hoe je omgaat met afgekapte pixels).

## **hooglichten compressie**

de hoogtelichten van de afbeelding comprimeren om details te herstellen.

## **contrast**

Gelijk aan de contrast-schuifregelaar in de [kleurbalans](#page-167-0) -module, wordt deze gebruikt om de scheiding van luminantiewaarden rond een draaipunt te vergroten, waardoor de tooncurve steiler wordt. De schuifregelaar middelgrijs stelt het draaipunt voor het contrast in, en alle pixels waarvan de luminantie overeenkomt met dit middelste grijze punt worden niet beïnvloed. Pixels die helderder zijn dan het middelste grijze punt, worden nog helderder en pixels die donkerder zijn dan het middelste grijze punt, worden nog donkerder.

#### **kleuren behouden**

Als een niet-lineaire tooncurve wordt toegepast op elk van de RGB-kanalen afzonderlijk, kan de hoeveelheid toonaanpassing die op elk kleurkanaal wordt toegepast verschillen, en dit kan tintverschuivingen veroorzaken. Daarom biedt het menu 'kleuren behouden' verschillende methoden om het "luminantieniveau" van een pixel te berekenen. De hoeveelheid toonaanpassing wordt berekend op basis van deze luminantiewaarde en vervolgens wordt dezelfde aanpassing toegepast op alle drie de RGB-kanalen. Verschillende luminantieschatters kunnen het contrast in verschillende delen van het beeld beïnvloeden, afhankelijk van de specifieke kenmerken van dat beeld. De gebruiker kan daarom een bepaalde schatter kiezen die de beste resultaten geeft voor de gegeven afbeelding.

## **midden grijs**

Stel het draaipunt in voor de schuifregelaar contrast. Dit komt overeen met de contrast draaipunt schuifregelaar op de [kleurbalans](#page-167-0) module. Als de contrastschuifregelaar op 0 staat, heeft deze schuifregelaar geen effect.

## **helderheid**

Gelijk aan het verhogen van de *gammafactor-schuifregelaar in de [kleurbalans](#page-167-0) -*module. Door de schuifregelaar naar rechts te verplaatsen, wordt de helderheid van het beeld verhoogd, met de nadruk op de middentonen.

## **verzadiging**

Gelijk aan de uitgaande verzadiging schuifregelaar op de [kleurbalans](#page-167-0) module, deze slider beïnvloedt de verzadiging, of schittering en intensiteit van de kleuren. Als u de schuifregelaar naar rechts verplaatst, neemt de hoeveelheid kleur in de afbeelding toe; Als je de schuifregelaar naar links verplaatst, wordt de hoeveelheid kleur in de afbeelding verminderd.

## **levendigheid**

Accentueer de kleuren van de afbeelding zonder onnatuurlijke kleuren toe te voegen, zoals vaak het geval is met de schuifregelaar verzadiging. Het werkt door de helderheid van reeds verzadigde pixels te verminderen om de kleuren levendiger te maken. Je kan ook enkele interessante effecten bereiken door deze te combineren met de verzadigingsschuifregelaar om meer of minder verzadigde delen van de afbeelding te targeten.

#### **auto**

Pas automatisch de belichting aan, rekening houdend met de hele afbeelding, of gebruik de kleurkiezer om een rechthoekig gebied van de afbeelding te selecteren – de belichting wordt automatisch aangepast op basis van het geselecteerde gebied. Hiermee kan je prioriteit geven aan welke delen van de afbeelding goed moeten worden belicht.

## **knip (clip)**

Dit is van invloed op het aantal pixels dat tijdens de berekening van de automatische belichting wordt bijgesneden tot zwart of wit. Als je deze schuifregelaar naar rechts verplaatst, kunnen er meer pixels worden bijgesneden en wordt het contrast verhoogd; Als je deze schuifregelaar naar links verplaatst, wordt de afbeelding meer gecomprimeerd en wordt het contrast verlaagd.

# <span id="page-129-0"></span>8.3.3. belichting

Verhoog of verlaag de algehele helderheid van een afbeelding.

Deze module heeft twee werkingsmodi:

## **handmatig**

Stel de belichting, zwartniveau en knipdrempel handmatig in

## **automatisch (alleen RAW-afbeeldingen)**

gebruik een analyse van het histogram van de afbeelding om de belichting automatisch in te stellen. Darktable selecteert automatisch de belichtingscompensatie die nodig is om het geselecteerde percentiel naar het geselecteerde doelniveau te verschuiven (zie onderstaande definities). Deze modus is met name handig voor het automatisch wijzigen van een groot aantal afbeeldingen om dezelfde belichting te krijgen. Een typisch gebruiksvoorbeeld van de automatische modus is het flikkeren van time-lapse-foto's.

# module instellingen

## **modus**

Kies de werkingsmodus (automatisch/handmatig).

## **camerabelichting compenseren (handmatige modus)**

Automatisch de belichtingsbias van de camera verwijderen (overgenomen uit de Exif-gegevens van de afbeelding).

## **belichting (handmatige mode)**

Verhoog (beweeg naar rechts) of verlaag (beweeg naar links) de belichtingswaarde (EV).

De kleurenkiezer gereedschap rechts past de belichting aan, zodat een gemiddelde van een geselecteerd gebied overeenkomt met de lichtheid die is gedefinieerd met de [spot belichting mapping](#page-130-0) opties.

## **clipping drempel (handmatige modus)**

Bepaal welk percentage van de heldere waarden moet worden afgekapt bij de berekening van de belichting en zwartniveau correctie. Gebruik de kleurkiezer om een deel van de afbeelding te samplen dat voor deze berekening moet worden gebruikt.

## **percentiel (automatische modus)**

Definieer een locatie in het histogram om te gebruiken voor automatische belichtingscorrectie. Een percentiel van 50% geeft een positie in het histogram aan waar 50% van de pixelwaarden boven en 50% van de pixelwaarden onder die belichting ligt.

## **doelniveau (automatische modus)**

Definieer het doelniveau voor automatische belichtingscorrectie (EV) ten opzichte van het witpunt van de camera.

## **zwartniveaucorrectie (handmatige en automatische modi)**

Pas het zwartniveaupunt aan om negatieve RGB-waarden los te maken.

**Opmerking:** Gebruik de zwartniveaucorrectie niet om meer densiteit in zwart toe te voegen, aangezien dit bijna-zwarte kleuren uit het kleurbereik kan halen door negatieve RGB-waarden te genereren. Dit kan bij sommige modules later in de pixelpijp voor problemen zorgen. Gebruik in plaats daarvan een tonemapping-curve om dichtheid aan de zwarten toe te voegen. Je kan bijvoorbeeld de schuifregelaar relatieve zwart belichting op het tabblad scene van de module [filmisch rgb](#page-151-0) gebruiken, of een diepere teen in de [base curve](#page-127-1) maken module.

# <span id="page-130-0"></span>spot belichting mapping

De spot belichting mapping mogelijkheid is gemaakt om te helpen met [batchbewerking](#page-280-0) een serie van afbeeldingen op een efficiënte manier. In deze scenario bewerk je een enkele referentie afbeelding voor de hele serie, waarna je de bewerkingsstappen kopieert en plakt op alle andere afbeeldingen in de serie.

Helaas kan het licht iets veranderen tussen de verschillende opnamen in dezelfde serie onder dezelfde condities. Dit kan onder andere veroorzaakt worden door het passeren van wolken voor de zon bij natuurlijk licht, oppervlakte reflecties die onder een andere hoek minder schitteren of door onvermijdelijke variaties in de mechanische diafragma bladen. Om een perfecte gelijkmatige weergave over de hele serie te krijgen, kan het mogelijk zijn dat voor elke afbeelding nog een kleine aanpassing nodig is. Dit kan tijdrovend en frustrerend zijn.

Spot belichting mapping maakt het mogelijk om een doel helderheid te definiëren voor wat betreft belichting voor een specifiek deel van de afbeelding (de controlemonster), welke dan gebruikt kan worden om dezelfde helderheid in andere afbeeldingen overeen te laten komen. De controlemonster kan een belangrijke onderdeel zijn van je onderwerp die een constante helderheid moet hebben of een niet bewegende en constant verlichte oppervlak over de hele reeks van afbeeldingen.

De mapping proces bestaat uit twee delen.

## stap 1: stel doel in

Er zijn twee manieren om de doel helderheid van de controlemonster in te stellen:

- 1. wanneer je een willekeurige kleur weet of verwacht voor een controlemonster (bijvoorbeeld een grijs kaart, kleurenkaart, een product of een logo met een bepaalde helderheid), is het mogelijk zijn L waarde direct in te voeren in CIE Lab 1976 ruimte,
- 2. als u gewoon de ontwikkeling van uw referentieafbeelding wilt aanpassen, stelt u de spo*t modus* in op *meten*, schakelt u vervolgens de kleurenkiezer in (rechts van de belichting-schuifregelaar) en tekent u een rechthoek over uw controlemonster. De kolom input wordt dan bijgewerkt met de lichtheidswaarde van het controlemonster vóór de belichtingscorrectie, en de kolom doel toont de resulterende lichtheid van het controlemonster nadat de huidige belichtingsinstelling is toegepast.

Wanneer je de helderheid waarde reset is de standaard waarde 50% (midden grijs) – dit kan handig zijn wanneer je snel een gemiddelde belichting voor een willekeurige afbeelding wilt instellen.

Merk op dat de doel waarde niet gereset wordt wanneer je de module zelf reset, maar wordt voor onbepaalde tijd opgeslagen in darktable's configuratie en is bij zowel de volgende herstart als bij de volgende afbeelding bewerking beschikbaar.

# stap 2: overeen komen met het doel

Wanneer je een nieuwe afbeelding opent wordt de spot mode automatisch gereset naar correctie. Met de kleurenkiezer gekoppeld aan het belichting schuifregelaar kan je direct de controlemonster opnieuw selecteren bij een nieuwe afbeelding. De juiste belichting instelling die nodig is voor de controlemonster om overeen te komen met de opgeslagen doel lichtheid zal automatisch berekend worden en gelijk worden toegepast.

Deze bewerking kan net zo vaak uitgevoerd worden als het aantal afbeeldingen in de serie, zonder verdere handelingen.

**Opmerking 1:** Om de lichtheid van bewegende delen van een onderwerp overeen te laten komen over meerdere kaders kan nog een uitdaging zijn, omdat er waarneembare verschillen kunnen optreden door wijzigingen in oriëntatie ten opzicht van het hoofd licht. Het gezicht kan bijvoorbeeld in sommige kaders volledig verlicht zijn en deels in de schaduw bij andere. Een inconsistent verlichte controlemonster zal over het algemeen geen betrouwbare referentie zijn om een serie overeen te laten komen en zal uiteindelijk meer werk geven, dan deze handmatig visueel aan te passen.

**Opmerking 2:** De belichtingsmodule werkt (standaard) in het scene-gerefereerde, lineaire, camera RGB-gedeelte van de pixelpijplijn, voordat het invoerkleurprofiel wordt toegepast. De conversie van camera-RGB naar CIE Lab 1976-ruimte is echter afhankelijk van het invoerkleurprofiel. Alle lichtheid L-statistieken die in de spot mapping instellingen worden gegeven, gebruiken het invoerprofiel dat later in de *[ingaand kleurprofiel module](#page-163-0)* is gedefinieerd om de conversie nauwkeurig uit te voeren, maar de conversie zelf veronderstelt een lineair (RAW)-signaal en werkt niet voor JPEG- en PNGafbeeldingen (die niet-lineair zijn gecodeerd vóór de module ingaand kleurprofiel). Als u deze functie op niet-RAWafbeeldingen wilt gebruiken, moet u de belichtingsmodule verplaatsen naar na ingaand kleurprofiel of de [module volgorde](#page-122-0) voorinstelling v3.0 voor JPEG/niet-RAW-invoer gebruiken.

**Opmerking 3:** Het perfect afstemmen van uw controlemonster op de doel lichtheid levert mogelijk nog steeds geen vergelijkbaar perceptueel resultaat op, zelfs als de cijfers precies hetzelfde zijn. Als uw onderwerp bijvoorbeeld voor een achtergrond staat die bestaat uit enkele heldere delen en enkele donkere delen, zal de verhouding tussen heldere delen en donkere delen de perceptie van contrast en helderheid beïnvloeden. Als deze verhouding over uw reeks verandert, zal de helderheid van het onderwerp niet constant lijken, ook al is de lichtheidswaarde precies constant. Zie voor meer details de [checker-schaduwillusie](https://en.wikipedia.org/wiki/Checker_shadow_illusion) en de [Chubb-illusie](https://en.wikipedia.org/wiki/Chubb_illusion) .

# 8.3.4. censureren

Degradeer delen van het beeld op een esthetisch aangename manier, om mensen/objecten te anonimiseren of lichaamsdelen te verbergen.

Censuur werkt in lineaire RGB-kleurruimte om een fysiek nauwkeurige Gaussiaanse vervaging en Gaussiaanse luminantieruis toe te passen.

Naast anonimisering kan deze module ook voor een breed scala aan creatieve doeleinden worden gebruikt, bijvoorbeeld:

- Combineer een eenvoudige vervaging met een vermenigvuldiging overvloeimodus om een realistische bloei te creëren (Orton-effect).
- Combineer een eenvoudige vervaging met een overvloeimodus voor aftrekken en lage dekking om een **onscherp** [masker](https://en.wikipedia.org/wiki/Unsharp_masking) te maken, vergelijkbaar met de module [verscherpen](#page-240-0) , maar in een RGB-scene-gerefereerde ruimte.
- Voeg ruis toe om kunstmatig korrel te creëren. •

**Opmerking:** De anonimiseringsmethoden die door deze module worden geboden, zijn niet forensisch veilig om de esthetiek te bevorderen. Sommige forensische technieken kunnen de gecensureerde inhoud mogelijk nog steeds reconstrueren op basis van de structuur, vooral voor eenvoudige vormen en tekst (bijvoorbeeld kentekenplaten, huisnummers).

Als forensisch veilige anonimisering vereist wordt, is de enige manier om dit te bereiken het schilderen van de oppervlakken met een effen kleur.

## **Het darktable-team aanvaardt geen verantwoordelijkheid voor slecht geanonimiseerde foto's die leiden tot de identificatie van personen of persoonlijke eigendommen.**

# werkvolgorde

Je wordt geadviseerd om de bedieningselementen van de module op hun standaardwaarden te laten staan terwijl je de delen van de afbeelding die je wilt maskeren , in zodat de details van de afbeelding zichtbaar blijven.

# module instellingen

## **invoer vervagingsradius**

De sterkte van de eerste pas van de Gaussiaanse vervaging.

## **pixelatiestraal**

De grootte van de "grote pixels" die zijn gemaakt na de eerste pas van Gaussiaans vervagen.

## **output vervagingsradius**

De sterkte van de tweede pas van de Gaussiaanse vervaging, toegepast na de pixellering.

## **ruisniveau**

De sterkte (standaarddeviatie) van de Gaussiaanse luminantieruis die wordt toegepast na de tweede pas van de Gaussiaanse vervaging. Door ruis toe te voegen, kunnen details in de vervaagde gebieden worden vervalst en de detectie van inhoud moeilijker worden voor kunstmatige-intelligentie-algoritmen.

# 8.3.5. chromatische aberraties

Corrigeer chromatische aberraties.

In tegenstelling tot de [raw chromatische aberraties](#page-208-0) module, vereist deze module geen ruwe data als invoer.

# werkvolgorde

Voor het beste resultaat wordt je geadviseerd als volgt te werk te gaan:

- 1. Demp de chromatische aberraties zoveel mogelijk in de [lens correctie](#page-197-0) module met behulp van de TCAschuifregelaars.
- 2. Verhoog de krachtschuifregelaar in deze module om het effect beter te zien.
- 3. Vergroot de radius totdat de chromatische aberraties verdwijnen. Als dit onvoldoende is, probeer dan de instelling "zeer grote chromatische aberraties" in te schakelen.
- 4. Kies de hulp die het beste resultaat geeft qua scherpte en artefacten.
- 5. Verminder de sterkte om te voorkomen dat de kleuren te veel worden uitgewassen.

Voor meer gecompliceerde gevallen kan je ook het volgende proberen:

- Gebruik meerdere instanties met verschillende correctiemodi bijvoorbeeld een eerste instantie in de modus "alleen helderder" en een tweede in de modus "alleen donkerder".
- Gebruik meerdere instanties met een lage sterkte om de chromatische aberraties beetje bij beetje te corrigeren zonder de kleuren te veel aan te tasten.
- Gebruik de module met parametrische of getekende maskers. •
- Gebruik RGB-overvloeimodi voor rood, groen en blauw om het effect tot een bepaald kanaal te beperken. •

# module instellingen

## **gids**

Het kleurkanaal dat wordt gebruikt als referentie voor de correctie.

## **straal**

De straal van het effect. Verhoog totdat chromatische aberraties zijn geëlimineerd. Dit is de belangrijkste schuifregelaar van de module.

## **kracht**

Deze schuifregelaar fungeert als beveiliging en kan helpen om kleurrijke gebieden te behouden die geen last hebben van chromatische aberraties. Verhogen voor sterkere correctie, verlagen voor sterkere bewaring.

## **correctie modus**

Hiermee kan je het effect beperken om alleen pixels helderder of donkerder te maken. Voor volledige controle kan dit worden gebruikt in combinatie met R, G, B overvloeimodi en meerdere instanties.

## **zeer grote chromatische aberraties**

Maakt het algoritme iteratief om zeer grote chromatische aberraties te helpen verminderen of overweeg om het beeld te verwijderen.

# <span id="page-133-0"></span>8.3.6. contrast equalizer

Pas de helderheid en het chroma-contrast aan in het wavelet-domein.

Deze veelzijdige module kan worden gebruikt om een verscheidenheid aan effecten te bereiken, waaronder bloei, ruisonderdrukking, helderheid en lokale contrastverbetering.

Het werkt in het [wavelet](#page-42-0) domein en de parameters ervan kunnen onafhankelijk worden afgesteld voor elke waveletdetailschaal. De module werkt in CIE LCh-kleurruimte en is dus in staat om helderheid en kleurkwaliteit onafhankelijk te behandelen.

Er zijn een aantal voorinstellingen die jou moeten helpen de mogelijkheden van de module te begrijpen.

# module instellingen

De contrast equalizer module ontleedt het beeld in verschillende detailschalen. Op elke detailschaal kan je onafhankelijk het contrast en de ruisonderdrukking aanpassen voor helderheid ("luma") en kleurkwaliteit ("chroma", of kleurverzadiging), evenals het randbewustzijn ("randen") van de wavelet-transformatie aanpassen . De luma-, chroma- en randen staan op aparte tabbladen en in de volgende secties worden enkele voorbeelden van hun gebruik gegeven.

Onder de randen-grafieken bevindt zich een mix-schuifregelaar, die kan worden gebruikt om de sterkte van het effect aan te passen en zelfs om de grafiek om te keren (met negatieve waarden). Terwijl jouw muis zich boven de randen-grafiek bevindt, wordt de curve weergegeven alsof de mix-schuifregelaar is ingesteld op 1.0, om het bewerken te vergemakkelijken. Wanneer je jouw uw muis weg beweegt, wordt de grafiek opnieuw aangepast om rekening te houden met de mixschuifregelaar.

Op de achtergrond van de curve zie je een aantal afwisselende lichte en donkere strepen. Deze vertegenwoordigen de detailniveaus die zichtbaar zijn op uw huidige zoomschaal – alle details zonder deze strepen zijn te klein om in jouw huidige weergave te zien. Aanpassingen aan controlepunten binnen het gestreepte gedeelte kunnen een zichtbaar effect produceren (afhankelijk van de sterkte van de aanpassing). Aanpassingen buiten het gestreepte gebied niet. Zoom in om hogere detailniveaus te zien en om aanpassingen te maken aan de meer gedetailleerde delen van de afbeelding.

**Tip:** als je problemen hebt om te visualiseren welke delen van de curve welke details in de afbeelding zullen beïnvloeden, kun je de overvloeiwijze naar "verschil" gaan. Hierdoor wordt het beeld zwart, behalve in die gebieden waar de uitvoer van de module verschilt van de invoer. Door de curve op een van de controlepunten te verhogen, kan je zien welke details in de afbeelding door dat punt worden weergegeven.

# luma tab

Met het tabblad luma kan je het lokale contrast in de luminantie (helderheid) van de afbeelding aanpassen. Aanpassingen worden weergegeven door een witte lijn die begint als een horizontale lijn die over het midden van de grafiek loopt (wat aangeeft dat er geen wijziging zal worden aangebracht). Verhoog of verlaag deze lijn aan het linkeruiteinde van de grafiek om het lokale contrast van grove details in de afbeelding te vergroten of te verkleinen. Voer vergelijkbare aanpassingen aan de rechterkant van de grafiek uit om het lokale contrast van de fijne details in de afbeelding aan te passen.

Wanneer je de muisaanwijzer over de grafiek beweegt, geeft een witte cirkel de invloedsstraal van de muisaanwijzer aan – de grootte van deze cirkel kan worden aangepast door met het muiswiel te scrollen. Hoe groter de cirkel van invloed, hoe meer controlepunten worden beïnvloed wanneer je de curve aanpast. Een gemarkeerd gebied op de achtergrond laat zien hoe de spline eruit zou zien als je het momenteel zwevende controlepunt helemaal naar de boven- of onderkant van de grafiek zou duwen - zie de onderstaande schermafbeelding voor voorbeelden van deze functies. Zie de sectie [wavelets](#page-42-0) voor meer informatie.

De volgende afbeelding toont de standaardstatus van de contrast equalizer module voordat er aanpassingen zijn gemaakt:

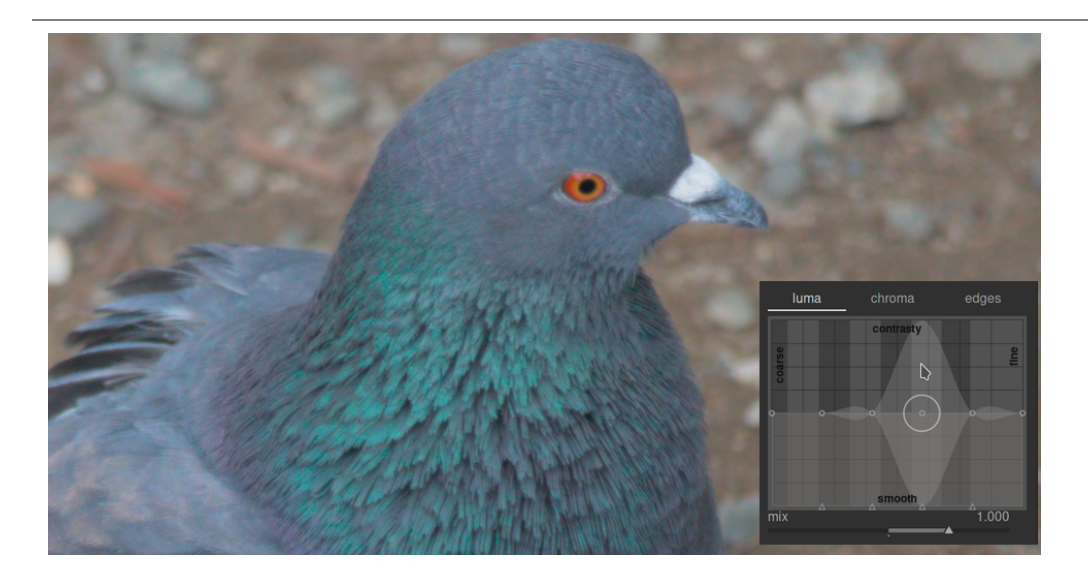

Als je de twee controlepunten aan het rechteruiteinde van de grafiek verhoogt, neemt de scherpte van de fijne details (het oog en de veren van de vogel) toe, terwijl de grovere details (de rotsen op de achtergrond) grotendeels onaangetast blijven. Het onderstaande voorbeeld is overdreven om het effect beter te illustreren.

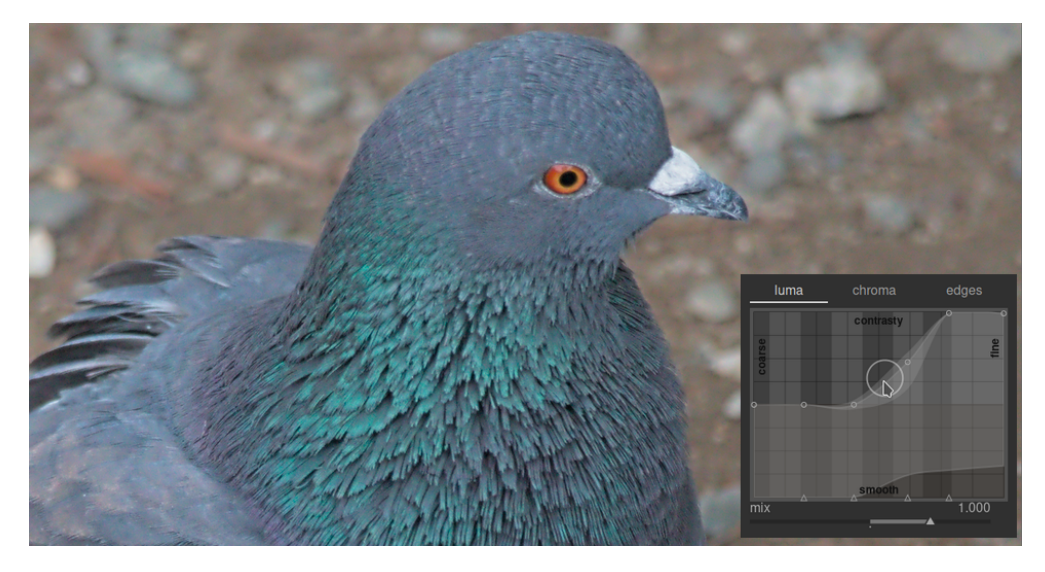

Het verhogen van het lokale contrast kan ook de luma-ruis in het beeld versterken. Een tweede spline aan de onderkant van de grafiek kan worden gebruikt om de geselecteerde detailschalen ongedaan te maken. Verhoog deze spline (door net boven een van de driehoeken onderaan de grafiek te klikken en de lijn naar boven te slepen) om ruis op de gegeven wavelet-schaal te verminderen. In het bovenstaande voorbeeld is de donkere ruisonderdrukkingsspline verhoogd aan het fijne detailuiteinde van de grafiek.

## chroma tab

Met de chroma-tab kan het kleurcontrast of de verzadiging worden aangepast op de geselecteerde wavelet-schalen. Zie het volgende voorbeeld:

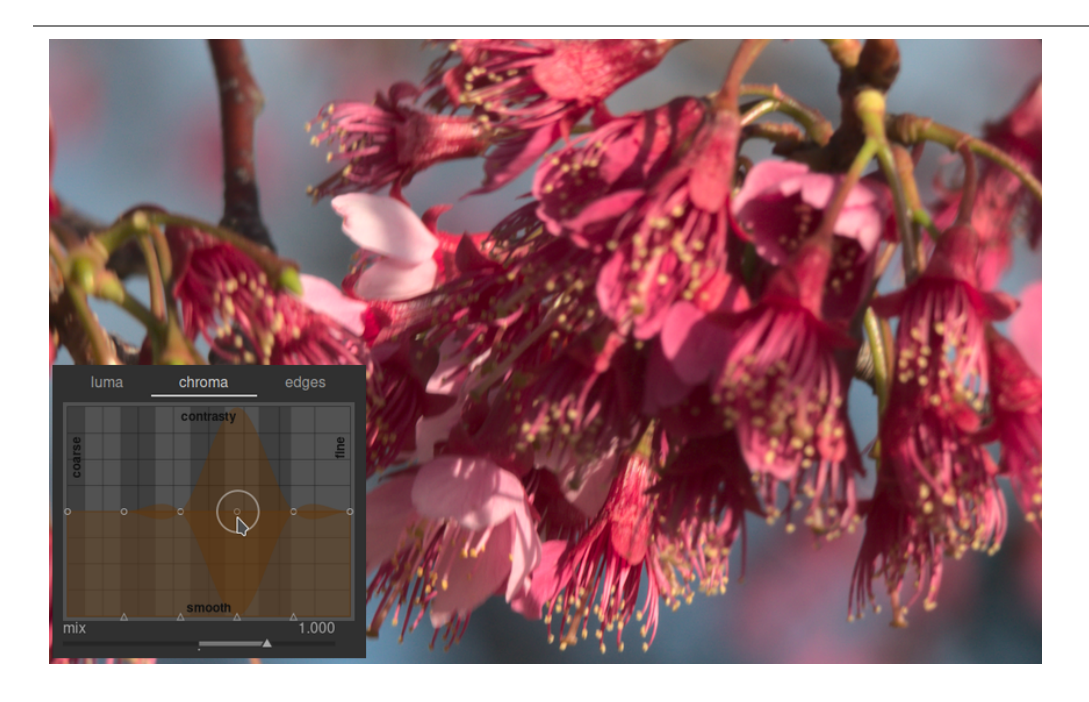

Stel dat je de groene kleur van de helmknoppen aan het einde van de meeldraden wilde laten uitkomen. De roze bloembladen van de bloemen zijn al behoorlijk verzadigd, maar met contrast equalizer kun je selectief de verzadiging op kleine schaal van de helmknoppen verhogen zonder de verzadiging van de bloembladen te beïnvloeden. Door het derde controlepunt van rechts omhoog te brengen, kun je je alleen richten op de verzadiging van de helmknoppen:

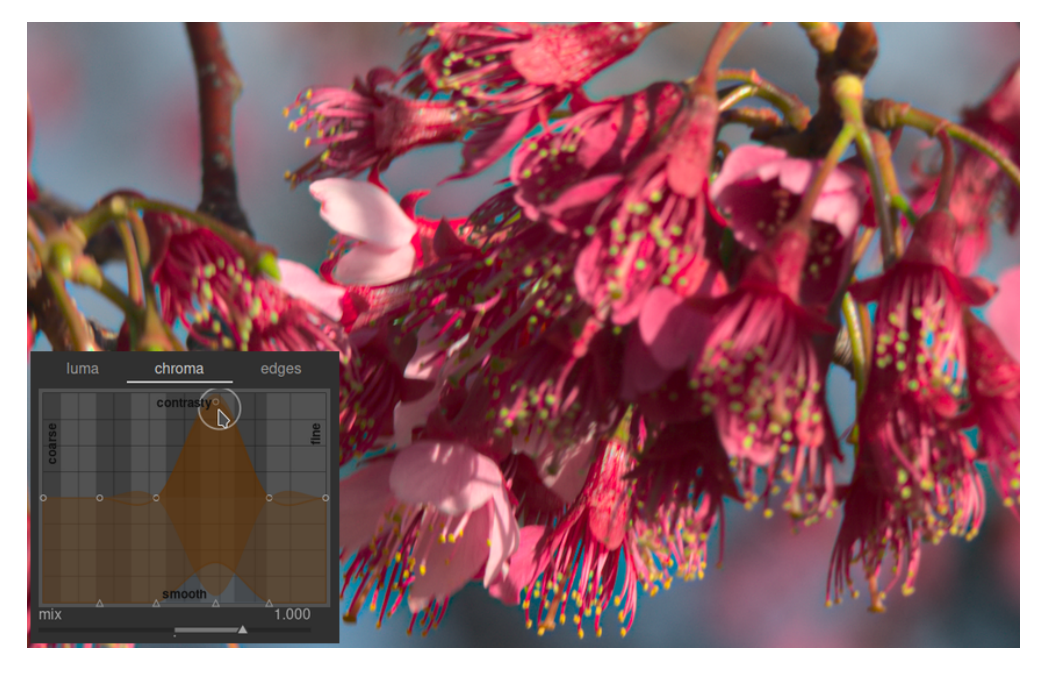

Net als in het luma-tabblad, heeft het chroma-tabblad ook een ruisonderdrukking aan de onderkant van de grafiek. Dit kan worden gebruikt om chromaruis op verschillende schalen in het beeld te verwerken. Chroma-ruisonderdrukking kan over het algemeen agressiever zijn op grotere wavelet-schalen en heeft minder effect op kleinere schaal.

## randen tab

De basis wavelet à trous transformatie is verbeterd in de contrast equalizer om "randbewust" te zijn, wat kan helpen om de gradiëntomkeringen en halo-artefacten te verminderen die het basisalgoritme kan produceren. Het tabblad randen werkt niet rechtstreeks op de randen in een afbeelding; het past eerder de rand-bewustzijn-functie van de wavelet-transformatie aan. Als u de luma- of chroma-splines niet hebt aangepast, heeft het aanpassen van de rand-bewustzijn-spline geen effect.

Om het soort artefacten te zien dat de randen-curve probeert te bestrijden, volgt hier een voorbeeld uit het originele artikel "Edge-Optimized À-Trous Wavelets for Local Contrast Enhancement with Robust Denoising" (Hanika, Damertz en Lensch 2011):

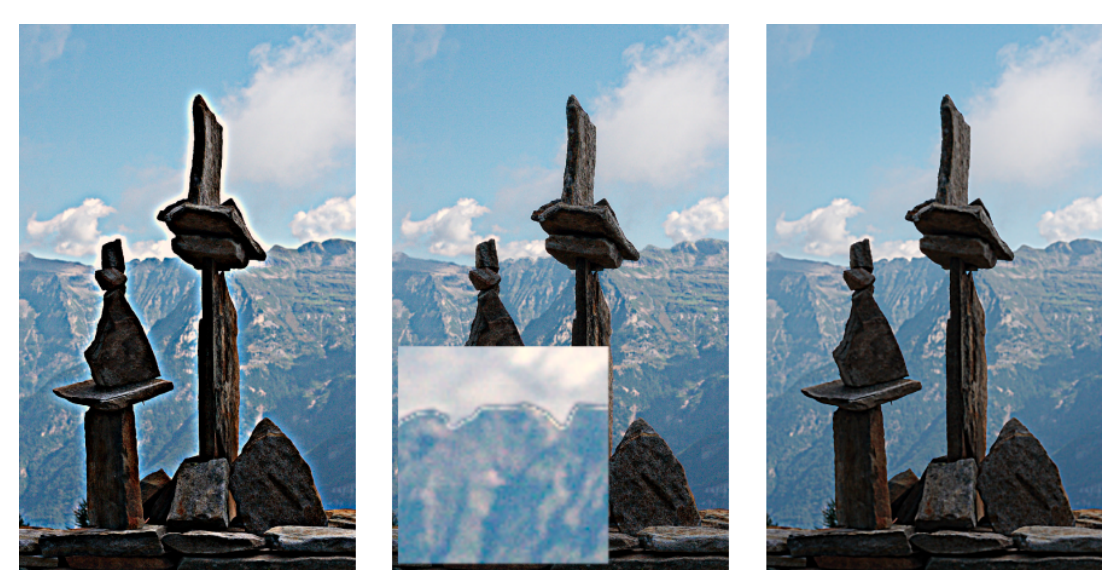

In de afbeelding aan de linkerkant is de spline van de randen tot een minimum beperkt, waardoor het randbewustzijn effectief wordt uitgeschakeld en halo's ontstaan. In de middelste afbeelding is de randspline te veel vergroot, wat resulteert in omkeringen van het verloop. In de afbeelding aan de rechterkant is de spline van de randen ergens tussen de twee uitersten geplaatst, wat resulteert in mooie zuivere randen.

Gewoonlijk is de standaard centrale positie van de spline een goed startpunt, maar als er aanstootgevende artefacten rond de randen zijn, kan deze instelling nuttig zijn om deze te verminderen. Er zal wat geëxperimenteerd moeten worden.

# 8.3.7. contrast helderheid verzadiging

Een zeer eenvoudig hulpmiddel voor het aanpassen van de contrast, helderheid en verzadiging van een afbeelding. Houd er rekening mee dat een aantal andere modules veel meer veelzijdige methoden bieden om deze parameters aan te passen.

Alle modulebesturingen staan standaard in een neutrale positie (nul) en bieden de mogelijkheid om de relevante parameter te verhogen of te verlagen

**Opmerking:** Deze module werkt in Lab-kleurruimte en is gevoelig voor halo's. Gebruik in plaats daarvan de [kleur balance](#page-171-0) rab module.

# module instellingen

**contrast** Het contrast **helderheid** De helderheid **verzadiging** De verzadiging

# 8.3.8. demozaïek

Bepaal hoe onbewerkte bestanden worden gedemosaïekt.

# bayer filters

De sensorcellen van een digitale camera zijn niet kleurgevoelig - ze kunnen alleen verschillende niveaus van helderheid opnemen. Om een kleurenbeeld te krijgen, wordt elke cel bedekt door een kleurenfilter (rood, groen of blauw) dat voornamelijk licht van die kleur doorlaat. Dit betekent dat elke pixel van de onbewerkte afbeelding alleen informatie over één kleurkanaal bevat.

Kleurfilters zijn gewoonlijk gerangschikt in een mozaïekpatroon dat bekend staat als een Bayer-filterreeks. Een demosaïek algoritme reconstrueert de ontbrekende kleurkanalen door interpolatie met gegevens van de naburige pixels. Zie voor meer informatie de Wikipedia-artikelen over [demosaëk](https://en.wikipedia.org/wiki/Demosaicing) en het [Bayer-filter](http://en.wikipedia.org/wiki/Bayer_filter) .

Darktable biedt verschillende demozaïekalgoritmen, elk met zijn eigen kenmerken. De verschillen tussen hen zijn vaak heel subtiel en zijn mogelijk alleen zichtbaar tijdens het pixel-observeren. Aangezien het programma echter pixel voor pixel werkt en demosaïek de basisgegevens voor de andere modules genereert, kan de keuze van het algoritme een visueel significant effect hebben op de kwaliteit van zeer fijne details in de afbeelding. Dit kan het verschijnen van valse doolhofpatronen omvatten, evenals de weergavekwaliteit van gekleurde randen.

Demozaïekinterpolatie-algoritmen zijn vaak geneigd om artefacten te produceren, die meestal zichtbaar zijn als [Moiré](https://en.wikipedia.org/wiki/Moire_pattern)[patronen](https://en.wikipedia.org/wiki/Moire_pattern) bij het inzoomen op de afbeelding. Het gekozen algoritme kan op een betere of slechtere manier omgaan met reeds bestaande Moiré- of Maze-achtige patronen in de onbewerkte gegevens. In deze omstandigheden zijn VNG4 en LMMSE vaak stabieler.

De volgende demozaïekalgoritmen zijn beschikbaar voor sensoren met Bayer-filters:

- PPG was vroeger het standaard demozaïekalgoritme van darktable. Het is snel, maar andere algoritmen leveren over het algemeen betere resultaten op.
- AMaZE en RCD bieden een betere reconstructie van hoogfrequente inhoud (fijnere details, randen, sterren), maar kunnen moeite hebben met kleurreconstructie-overshoots of toegevoegde ruis in gebieden met een laag contrast. Hoewel AMaZE vaak meer hoogfrequente details vasthoudt, is het ook vatbaarder voor kleuroverschrijdingen dan RCD. Omdat RCD nu vergelijkbare prestaties biedt als PPG, maar met betere resultaten, is dit nu het standaardalgoritme.
- LMMSE is beter geschikt voor gebruik op afbeeldingen met hoge ISO en ruis dan AMaZE of RCD, die beide de neiging hebben om doorschietende artefacten te genereren wanneer ze op dergelijke afbeeldingen worden toegepast. Het kan ook handig zijn om afbeeldingen met Moiré-patronen te beheren met andere algoritmen.
- VNG4 is beter geschikt voor gebruik op afbeeldingen met laagfrequente inhoud (bijv. gebieden met een laag contrast zoals de lucht), maar in vergelijking met AMaZE en RCD veroorzaakt het vaak verlies van enkele hoogfrequente details en kan het soms lokale kleurverschuivingen veroorzaken. VNG wordt niet langer echt aanbevolen – voor de meeste afbeeldingen geven andere beschikbare algoritmen meestal betere resultaten.

**Opmerking:** De prestaties van de demozaïekalgoritmen verschillen aanzienlijk, waarbij AMaZE verreweg de langzaamste is.

# sensors zonder bayerfilters

Er zijn een paar camera's waarvan de sensoren geen Bayer-filter gebruiken. Camera's met een "X-Trans"-sensor hebben hun eigen set demozaïekalgoritmen. Het standaardalgoritme voor X-Trans-sensoren is Markesteijn 1-pass, wat redelijk goede resultaten oplevert. Voor iets betere kwaliteit (ten koste van een veel tragere verwerking), kies Markesteijn 3-pass. Hoewel VNG op sommige computers sneller is dan Markesteijn 1-pass, is het gevoeliger voor artefacten.

# speciale algorithmes

passeren (monochroom) is alleen nuttig voor camera's waarvan de kleurenfilterarray fysiek van de sensor is verwijderd (bijv. eraf gekrast). Demozaïekalgoritmen reconstrueren meestal ontbrekende kleurkanalen door interpolatie met gegevens van de naburige pixels. Als de kleurfilterreeks echter niet aanwezig is, valt er niets te interpoleren, dus stelt dit algoritme eenvoudig alle kleurkanalen in op dezelfde waarde, wat resulteert in een monochroom beeld. Deze methode vermijdt de interpolatie-artefacten die de standaard demosaïsche algoritmen zouden kunnen introduceren.

photosite color is niet bedoeld om te worden gebruikt voor beeldverwerking. Het neemt de onbewerkte fotositegegevens en presenteert deze als rode, blauwe of groene pixels. Dit is ontworpen voor foutopsporingsdoeleinden om de onbewerkte gegevens te zien en kan helpen bij de analyse van fouten die worden geproduceerd door de andere demozaïekalgoritmen.

# dubbel demozaïekalgoritmes

Sommige afbeeldingen hebben gebieden die het best kunnen worden gedemozaïekt met behulp van een algoritme dat hoogfrequente informatie bewaart (zoals AMaZE of RCD) en andere gebieden die kunnen profiteren van een algoritme dat meer geschikt is voor laagfrequente inhoud (zoals VNG4).

Bij dubbele demozaïekalgoritmen (bijv. RCD + VNG4) worden de sensorgegevens tweemaal gedemozaïekt, eerst door RCD, AMaZE of Markesteijn 3-pass en vervolgens door VNG4. Beide sets gedemozaïekt gegevens worden bewaard voor latere verwerking.

De gegevens van het hoogfrequente algoritme worden vervolgens geanalyseerd voor lokale gegevensverandering en, met behulp van een drempel (hier komt wat meer wiskunde bij kijken), wordt het uitvoerbeeld pixel voor pixel geschreven voor elk kleurkanaal met behulp van gegevens van elk demozaïekalgoritme gewogen door de lokale gegevensverandering.

Over het algemeen worden gebieden met meer detail gedemozaïekt door het algoritme dat het meest geschikt is voor dat doel (RCD, AMaZe, Markesteijn 3-pass) en eventuele vlakke gebieden (zoals blauwe lucht) worden gedemozaïekt met behulp van het tweede algoritme (VNG4).

De 'locale data wijziging' is technisch geïmplementeerd als een Gaussiaans-wazig enkelkanaals selectiemasker berekend op basis van een combinatie van de drempelwaarde en de luminantie van de pixels.

## drempel kiezen

Een automatisch berekende drempel is moeilijk te implementeren. In plaats daarvan kan de knop "weergave overvloeimasker" worden gebruikt om het selectiemasker weer te geven, zodat je de selectie van het algoritme handmatig kunt regelen. Hoe helderder de pixel in het weergegeven masker, hoe meer de output van het hoogfrequente algoritme wordt genomen.

# module instellingen

## **methode**

Het te gebruiken demozaïekalgoritme (zie hierboven).

## **randdrempel (alleen PPG)**

De drempel voor een extra mediaanpas. Standaard ingesteld op "0", wat mediaanfiltering uitschakelt.

## **lmmse verfijn (alleen LMMSE)**

Verfijningsstappen voor gebruik met het LMMSE demozaïekalgoritme. Mediaan stappen gemiddelde van de output. Verfijningsstappen voegen enige herberekening van rode en blauwe kanalen toe. Hoewel de verfijningsopties goed werken voor lumaruis, kunnen ze de kwaliteit verminderen van afbeeldingen met zware chromaruis.

## **kleuren afvlakken**

Activeer een aantal extra kleurvereffeningslagen. Staat standaard op "uit".

## **groen matchen**

Bij sommige camera's hebben de groene filters enigszins wisselende eigenschappen. Deze parameter voegt een extra egalisatiestap toe om artefacten te onderdrukken. Beschikbare opties zijn "uitgeschakeld", "lokaal gemiddelde", "volledig gemiddelde" en "volledig en lokaal gemiddelde". Deze optie wordt niet getoond voor X-Trans sensoren.

## **schakel dubbele drempel (alleen dubbele demozaïekmodi)**

stel de contrastdrempel in voor dubbele demozaïekmodi. Lagere waarden geven de voorkeur aan het hoge frequentie demozaïekalgoritme en hogere waarden geven de voorkeur aan het lage frequentie algoritme.

## **overvloeimasker weergeven (alleen dubbele demozaïekmodi)**

het overvloeimasker weergeven dat wordt gebruikt om onderscheid te maken tussen gebieden met hoge en lage frequenties (aangepast door de parameter "dubbele drempel schakelen"). Voor elke pixel geldt: hoe helderder het masker, hoe meer de output van de module wordt gehaald uit het hoogfrequente demozaëkalgoritme.

# 8.3.9. diffuus of verscherpen

Diffusie is een familie van fysieke processen waarbij deeltjes bewegen en zich geleidelijk met de tijd verspreiden, vanuit een bron die ze genereert. Bij beeldverwerking vindt diffusie meestal op twee plaatsen plaats:

- diffusie van fotonen door lensglas (blur) of vochtige lucht (nevel),
- diffusie van pigmenten in natte inkten of aquarellen.

In beide gevallen maakt diffusie het beeld minder scherp door deeltjes te "lekken" en lokale variaties glad te strijken.

De module *diffuus of verscherpen* gebruikt een gegeneraliseerd fysiek model om verschillende soorten diffusie te beschrijven, en kan door beeldmakers worden gebruikt om diffusieprocessen te simuleren of terug te draaien.

Omdat het een zeer technische module is, zijn er verschillende presets beschikbaar om het gebruik voor verschillende doeleinden te demonstreren.

Diffusie kan worden verwijderd om:

- herstel het originele beeld van sensoren met een anti-aliasingfilter of verzacht de onscherpte die wordt veroorzaakt door de meeste demozaïekalgoritmen (gebruik de voorinstelling verscherp sensor demozaïek en verplaats de module vóór de ingaand kleurprofiel-module in de pijplijn),
- omgekeerde statische lensvervaging/onscherpte (gebruik een van de lens deblur-presets),
- atmosferische nevel verwijderen (gebruik de nevel verwijderen-voorinstelling),
- voeg extra scherpte toe voor een betere leesbaarheid (gebruik de lokaal contrast voorinstelling).

Merk op dat bewegingsonscherpte niet ongedaan kan worden gemaakt door het diffusieproces ongedaan te maken, omdat ze niet diffuus van aard zijn.

Diffusie kan worden toegevoegd om:

- maak een gloei- of Orton-effect (gebruik de *gloei-*preset),
- vul ontbrekende of beschadigde delen van een afbeelding (gebruik de vul hooglichten voorinstelling),
- ontruis op een randbehoudende manier (gebruik een van de ruisreductie-voorinstellingen)
- een oppervlaktevervaging toepassen (gebruik de voorinstelling oppervlakvervaging).

Omdat het proces fysiek is, kunnen zelfs ongewenste effecten voor creatieve doeleinden worden gebruikt. Je kan bijvoorbeeld:

- lijntekening of aquarel simuleren (gebruik de voorinstellingen simuleer lijntekening en simuleer aquarel),
- creëer willekeurige patronen en texturen door ruis te vergroten (na verloop van tijd, met iteraties, zal ruis contact maken met buren om willekeurige stippen te creëren).

**Opmerking:** Deze module vergt veel rekenkracht, omdat het in feite een anisotrope, meerschalige partiële differentiaalvergelijkingsoplosser is. De looptijd van de module neemt toe met het aantal iteraties en OpenCL wordt daarom sterk aanbevolen. Sommige "snelle" voorinstellingen zijn ook beschikbaar voor gebruik op systemen zonder OpenCL.

## concepten

# tijd

Diffusie is een tijdsafhankelijk proces: hoe meer tijd het heeft, hoe verder de deeltjes zich kunnen verspreiden. In deze module wordt tijd gesimuleerd met behulp van het aantal iteraties (het aantal keren dat het algoritme boven op zichzelf draait). Meer iteraties kunnen de reconstructie (vervaging wegwerken, ruisreductie, nevel verwijderen) nauwkeuriger maken als deze correct is ingesteld, maar kan er ook voor zorgen dat deze degenereert.

# <span id="page-140-0"></span>richting

Natuurlijke diffusie vindt meestal plaats van punten met een hoog potentieel (hoge energie of hoge concentratie van deeltjes) naar punten met een laag potentieel (lage energie of lage concentratie van deeltjes). In een afbeelding betekent dit dat diffusie altijd plaatsvindt van de helderste pixels naar de donkerste.

Deze specifieke implementatie kan natuurlijke diffusie simuleren, met behulp van wat een isotrope diffusie wordt genoemd (alle richtingen hebben hetzelfde gewicht, zoals warmtediffusie), maar kan ook een gewogen richting evenwijdig aan de gradiënten forceren (diffusie over objectranden forceren en spookranden creëren) , of een gewogen richting loodrecht op de gradiënten, isofoot genoemd (dwingt diffusie binnen randen te houden, zoals in een druppel waterverf). Het relatieve gewicht van elke richting (gradiënt en isofiet) is door de gebruiker gedefinieerd en kan worden gevonden in de sectie [richting](#page-140-0) van de module.

## snelheid

Afhankelijk van hoe vloeibaar de omgeving is, kunnen deeltjes min of meer vrij bewegen en dus min of meer snel. De diffusiesnelheid kan worden ingesteld in de sectie **snelheid** van de module.

Bij het uitvoeren van reconstructies (ruisreductie, verscherpen, nevel verwijderen) is het raadzaam om kleinere snelheden te gebruiken voor een betere nauwkeurigheid. Dit voorkomt numerieke overshoots (en dus degeneratie van de oplossing) en kan meer iteraties vereisen. Voor kleine aantallen iteraties kunnen hogere snelheden worden gebruikt. Merk op dat grote vervagingen veel iteraties nodig hebben voor een goede reconstructie, dus de snelheid moet worden aangepast om te voorkomen dat de oplossing degenereert.

Alle snelheden worden opgeteld (eerste tot vierde orde), en de sommen "eerste orde + tweede orde" en "derde orde + vierde orde" mogen nooit groter zijn dan ±100%, tenzij u [glitch art](https://en.wikipedia.org/wiki/Glitch_art) wilt produceren.

## schaal

Natuurlijke diffusie wordt verondersteld alleen te gebeuren met de dichtstbijzijnde naburige coördinaten. Dat wil zeggen, bij elke iteratie mag elke pixel alleen interactie hebben met zijn 9 dichtstbijzijnde buren.

Hier versnellen we de zaken een beetie om tijd te besparen en het meerschalige wavelets-schema van de *[contrast equalizer](#page-133-0)* module opnieuw te gebruiken, zodat we op verschillende schalen kunnen diffunderen. De maximale diffusieschaal wordt gedefinieerd door de parameter straalbereik.

Ongeacht de diffusie, kan jemet een scherpte-parameter de details op elke schaal vergroten of verkleinen, net zoals de spline-instellingen van de contrast-equalizer. Samen met de randgevoeligheid schuiregelaar biedt dit dezelfde functies als de contrast equalizer module (luma en rand tabs), maar in een scene-gerefereerde RGB-ruimte.

# module instellingen

## kenmerken

## **iteraties**

Het aantal keren dat het algoritme bovenop zichzelf moet draaien. Hoge waarden vertragen de module, maar maken nauwkeurigere reconstructies mogelijk, op voorwaarde dat de diffusiesnelheden laag genoeg zijn.

## **centrale straal**

De hoofdschaal van de diffusie. Nul zorgt ervoor dat de diffusie zwaarder werkt op fijne details (gebruikt voor onscherpte en ruisonderdrukking). Waarden die niet nul zijn, definiëren de grootte van details die sterk verspreid moeten worden (gebruikt om het lokale contrast te vergroten).

## **straal span**

Hiermee kan je de band met detailradii selecteren om op te werken, rond de centrale straal. De diffusiespanwijdte definieert een reeks detailschalen (tussen 'center - span' en 'center + span') waarbinnen de diffusie wordt beperkt. Hoge waarden diffunderen over een grote band van stralen, ten koste van rekentijd. Lage waarden diffunderen dichter rond de centrale straal. Als je van plan bent om onscherpte te verwijderen, moet de straal ongeveer de breedte van uw lensonscherpte zijn en moet de centrale straal nul zijn. Als je van plan bent om het lokale contrast te vergroten, maar de scherpte of ruis niet wilt beïnvloeden, moet de radiusspanwijdte 3/4 van uw centrale radiusmaximum zijn.

De stralen worden uitgedrukt in pixels van de afbeelding met volledige resolutie, dus instellingen voor kopiëren en plakken tussen afbeeldingen met verschillende resoluties kunnen tot licht verschillende resultaten leiden, behalve voor de scherpte op pixelniveau.

Voor elektrotechnici is hier een banddoorlaatfilter in de wavelets-ruimte ingesteld, waarbij gebruik wordt gemaakt van een gaussiaans frequentievenster dat is gecentreerd op de 'centrale straal' met een uitval (standaarddeviatie) van 'radius bereik'. Wavelet-schalen zijn analoog aan harmonische frequenties en elke wavelet-schaal definieert de straal van de details waarop moet worden gereageerd.

## snelheid (verscherpen ↔ diffuus)

In de volgende bediening voegen positieve waarden diffusie toe en negatieve waarden maken diffusie ongedaan (ofwel verscherpen) en nul doet niets.

## **1e orde snelheid (gradiënt)**

De diffusiesnelheid van de laagfrequente wavelet lagen in de richting gedefinieerd door de instelling van de 1e orde anisotropie.

## **2e orde snelheid (laplacian)**

De diffusiesnelheid van de laagfrequente waveletlagen in de richting gedefinieerd door de instelling 2e orde anisotropie.

## **3e orde snelheid (gradiënt van laplaciaan)**

De diffusiesnelheid van de hoogfrequente waveletlagen in de richting gedefinieerd door de instelling van de 3e orde anisotropie.

## **4e orde snelheid (laplacian of laplacian)**

De diffusiesnelheid van de hoogfrequente waveletlagen in de richting gedefinieerd door de instelling van de 4e-orde anisotropie.

## richting

Bij de volgende bediening geven positieve waarden zorgen dat diffusie randen vermijd (isofoto's), negatieve waarden zorgen dat de diffusie de gradiënten meer nauwlettend volgen en nul heeft op beide evenveel invloed (isotroop).

## **1e orde anisotropie**

De diffusierichting van de laagfrequente wavelet lagen ten opzichte van de oriëntatie van de gradiënt van de laagfrequente (1e orde snelheid instelling)

## **2e orde anisotropie**

De diffusierichting van de laagfrequente waveletlagen ten opzichte van de oriëntatie van de gradiënt van de hoogfrequente (2e orde snelheid instelling).

## **3e orde anisotropie**

De diffusierichting van de hoogfrequente waveletlagen ten opzichte van de oriëntatie van de gradiënt van de laagfrequente ( $3e$  orde snelheid instelling).

## **4e orde anisotropie**

De diffusierichting van de hoogfrequente waveletlagen ten opzichte van de oriëntatie van de gradiënt van de hoogfrequente (4e orde snelheid instelling).

## rand beheer

## **scherpte**

Een versterking toepassen op wavelet details, ongeacht hierboven ingestelde eigenschappen. Nul doet niets, positieve waarden verscherpen, negatieve waarden vervagen. Dit is vooral handig als aanpassingsvariabele bij uitbloeien of vervagen, om wat scherpte te behouden terwijl er een gloed rond randen wordt toegevoegd. Het is niet aan te raden om dit alleen voor het slijpen te gebruiken, aangezien er met deze instelling niets is dat halo's of franjes voorkomt.

## **randgevoeligheid**

Pas een boete toe op de diffusiesnelheden wanneer randen worden gedetecteerd. Deze detectie gebruikt de lokale variantie rond elke pixel. Nul schakelt de straf uit, hogere waarden maken de straf sterker en gevoeliger voor randen. Verhoog als je randartefacten zoals franjes en halo's opmerkt.

## **rand drempel**

Definieer een variantiedrempel die vooral van invloed is op gebieden met een lage variantie (donkere of wazige gebieden of vlakke oppervlakken). Positieve waarden verhogen de straf voor gebieden met een lage variantie, wat goed is voor het verscherpen of vergroten van het lokale contrast zonder zwarten te verpletteren. Negatieve waarden verminderen de straf voor gebieden met een lage variantie, wat goed is voor ruisonderdrukking of vervaging met een maximaal effect op zwarte en wazige gebieden.

## diffusieruimtelijkheid

## **luminantie maskeerdrempel**

Deze instelling is handig als je markeringen in de verf wilt aanbrengen. Voor waarden groter dan 0% zal de diffusie alleen plaatsvinden in gebieden met een luminantie groter dan deze instelling. Merk op dat in deze regio's Gauss-ruis wordt toegevoegd om deeltjes te simuleren en de in-painting te initialiseren.

## werkvolgorde

De grootste moeilijkheid met deze module is dat hoewel de output enorm kan variëren, afhankelijk van de inputparameters, deze parameters geen intuïtieve link hebben met het dagelijks leven. Gebruikers zullen waarschijnlijk overweldigd worden, tenzij ze al bekend zijn met Fourier partiële differentiaalvergelijkingen. Deze sectie stelt enkele manieren voor om deze module te benaderen zonder de last van de onderliggende theorie.

## globaal advies

Als je van plan bent jouw afbeelding onscherp te maken met behulp van deze module, begin dan altijd met het correct corrigeren van eventuele chromatische aberraties en ruis in de afbeelding, aangezien de onscherpte deze artefacten kan vergroten. Het is ook belangrijk dat je geen afgekapte zwarte pixels in je afbeelding hebt. Deze kunnen worden gecorrigeerd met de zwartniveaucorrectie van de [belichting](#page-129-0) module.

Aangezien het op aparte RGB-kanalen werkt, is het beter deze module toe te passen na [kleurkalibratie](#page-178-0), zodat je begint met een volledig neutraal, witgebalanceerd, invoerbeeld. Merk op dat het verhogen van lokaal contrast of scherpte ook zal leiden tot een licht kleurcontrast en verzadiging, wat meestal een goede zaak is. Aangezien het een op variaties gebaseerde regularisatie gebruikt om randen te detecteren, is het ook beter om deze module voor een niet-lineaire operatie te plaatsen.

# beginnend met voorinstellingen

De meegeleverde voorinstellingen zijn door de ontwikkelaar afgestemd en getest op een reeks afbeeldingen voor typische doeleinden. De gemakkelijkste manier is om gewoon te beginnen met de voorinstellingen en ze vervolgens naar behoefte aan te passen:

- als het effect te sterk lijkt, verminder dan het aantal iteraties,
- als er randartefacten verschijnen, verhoog dan de randgevoeligheid,
- als de vervaging verwijderen invloed begint te hebben op geldige wazige delen (bokeh), verklein dan de straal, •
- als onscherpte correct lijkt in heldere gebieden, maar overdreven in donkere gebieden, verhoog dan de randen drempel,
- als de vervaging van zwarte pixels wordt verwijderd, verlaagt u de zwartniveaucorrectie in de belichtings-module,
- verfijn de scherpte naar jouw smaak.

# starten bij het begin

De standaardinstellingen van de module zijn volledig neutraal en doen niets aan jouw afbeelding. De idee van de module is dat elke volgorde de textuur van de afbeelding op een bepaalde manier beïnvloedt.

Begin met het afstemmen van de parameters van de eerste orde (snelheid en anisotropie) om een eerste basis te krijgen. Pas vervolgens de straal aan. Dit heeft invloed op grovere texturen (vervagen of verscherpen). Onthoud dat de eerste orde inwerkt op de lage frequenties van de wavelet-schaal en een richting volgt die evenwijdig of loodrecht staat op de gradiënt van de lage frequenties.

Begin vervolgens met het afstemmen van de parameters van de tweede orde (snelheid en anisotropie). De tweede orde werkt ook op de lage frequenties van de wavelet-schaal, maar deze keer volgt een richting evenwijdig aan of loodrecht op de gradiënt van de hoge frequenties, die ofwel de richting van maximale scherpte of van ruis kan zijn. Dit kan worden gebruikt om ruis te verminderen (met behulp van de tweede orde in diffusiemodus, met positieve waarden) wanneer u de eerste orde in verscherpingsmodus gebruikte (met negatieve waarden).

Deze twee stappen kunnen worden uitgevoerd op de uitgezoomde afbeelding. Onthoud dat, hoewel er grote zorg is besteed om het visuele resultaat van het algoritme redelijk schaalinvariant te maken, het voorbeeld alleen exact zal zijn als er 1:1 wordt ingezoomd. Alles wat op pixelniveau (straal < 2px) gebeurt, is in ieder geval niet zichtbaar voor zoomniveaus lager dan 50%.

Op dit punt wil je misschien de randgevoeligheid aanpassen om voor eventuele randartefacten te zorgen. In theorie zorgt diffunderen in de isofotische richting ervoor dat de diffusie binnen de randen wordt beperkt, maar dit is niet voldoende wanneer hoeken en scherpe convexe vormen in het beeld aanwezig zijn.

Wanneer de randgevoeligheidsregeling is aangepast om bevredigende resultaten te produceren, wordt het beeld meestal vrij zacht. In de meeste gevallen zal het op dit punt nodig zijn om het aantal iteraties te verhogen om te compenseren. Dit gaat gepaard met een prestatiestraf, dus ga voorzichtig om met de afweging tussen prestaties en kwaliteit, afhankelijk van jouw hardware. Als je het aantal iteraties niet kan verhogen, moet je de diffusiesnelheid verhogen.

De laatste stap is het verfijnen van de derde en vierde orde, die zorgen voor de hoge frequenties van elke wavelet-schaal. Je zult veel voorzichtiger moeten zijn met deze instellingen dan voor de eerste en tweede bestelling, omdat ze ervoor kunnen zorgen dat de ruis heel snel opblaast.

De derde orde volgt de gradiënt of isofote richting van de laagfrequente laag, en kan dus worden gebruikt om de hoogfrequente diffusie te leiden in een richting die waarschijnlijker legitiem is met betrekking tot echte randen (en minder geneigd om ruis op te vangen).

De vierde orde volgt de gradiënt of isofote richting van de hoogfrequente laag en heeft meer kans om ruis op te vangen. Diffuus op de vierde orde is de beste manier om ruis te verminderen zonder de scherpte al te veel aan te tasten, hetzij als een op zichzelf staande ruisonderdrukking, hetzij als een regularisatiestap in een onscherpteproces.
# meerdere instanties gebruiken voor beeldreconstructie

Ruis na filtering kan baat hebben bij **introductie** van een diffusieproces – dit kan worden toegepast als een extra stap na de [ruisreductie \(profiel\)](#page-219-0) module.

Omgekeerd kunnen de volgende optische problemen baat hebben bij reconstructie door het diffusieproces **ongedaan te maken**:

- 1. onscherpte veroorzaakt door een laagdoorlaatfilter (LPF) van een sensor en/of anti-aliasing uitgevoerd door de [demozaïek](#page-137-0) module,
- 2. statische lensvervaging,
- 3. nevel/mist,
- lichtverspreiding (met een te grote diffusor), wat leidt tot gelijkmatige verlichting en gebrek aan lokaal contrast op 4. het onderwerp.

Hoewel meer dan één van deze problemen tegelijkertijd van invloed kan zijn op dezelfde afbeelding, is het beter om te proberen ze afzonderlijk op te lossen door meerdere exemplaren van de module te gebruiken. Zorg er daarbij voor dat de problemen van grof naar fijn worden gecorrigeerd, en dat ruisonderdrukking altijd als eerste plaatsvindt. Dat wil zeggen, jouw instanties zouden in de volgende [pipe-volgorde](#page-31-0) moeten verschijnen:

- 1. ruisreductie,
- 2. lokaal contrast verbeteren,
- 3. nevel verwijderen,
- 4. lensvervagingscorrectie,
- 5. sensor en demozaïekcorrectie.

Beginnen met de reconstructies op grovere schaal vermindert de kans op het introduceren of vergroten van ruis bij het uitvoeren van de reconstructies op fijnere schaal. Dit is niet intuïtief omdat deze processen niet in deze volgorde plaatsvinden tijdens de vorming van het beeld. Om dezelfde reden moet ruisonderdrukking altijd plaatsvinden vóór elke poging tot verscherping of verhoging van de scherpte.

# opmerkingen en waarschuwingen

Hoewel deze module is ontworpen om schaalinvariant te zijn, kan de uitvoer alleen worden gegarandeerd bij 100% zoom en export van hoge kwaliteit of volledige grootte. Resultaten bij lagere zoomniveaus of exportafmetingen kunnen al dan niet overeenkomen met jouw verwachtingen.

Probeer bij het instellen van een onscherpte-algoritme in gedachten te houden dat veel van de beste foto's in de geschiedenis van de fotografie zijn gemaakt met lenzen die in de verste verte niet zo scherp waren als de lenzen die tegenwoordig beschikbaar zijn. Hoewel de huidige trend is om steeds scherpere lenzen te bouwen en te verkopen en software waanzinnige hoeveelheden verscherping bovenop te laten toepassen, leidt deze mode niet tot betere beelden en maakt het retoucheren vervelender. Zachte focus en een beetje onscherpte hebben ook enkele poëtische voordelen, die chirurgisch gezuiverde HD-beelden mogelijk niet kunnen overbrengen.

Opgemerkt moet worden dat globaal contrast (met behulp van eenvoudige tooncurven of zwart/wit-niveaus) ook onze perceptie van scherpte beïnvloedt, die heel anders is dan optische scherpte (optische resolutie). Menselijke ogen zijn alleen gevoelig voor lokaal contrast, dat kan komen door optische scherpte (bijv. afwezigheid van diffusie - dunne randen) en door versterkte toonovergangen. Als er een globale toonmapping aanwezig is om het contrast te verhogen, ziet het beeld er scherper uit. Als een toonmapping wordt gebruikt om het contrast te verlagen, ziet het beeld er waziger uit. In geen van deze gevallen worden de werkelijke randen van objecten op enigerlei wijze beïnvloed, en de perceptuele gevolgen zijn pure illusie.

Een deel van het verouderingsproces is verlies van gezichtsvermogen. De hoeveelheid verscherping die mensen boven de 50 prettig vinden, is misschien niet hetzelfde als voor mensen van in de twintig. Het is de moeite waard om te overwegen om te verscherpen om een plausibel resultaat te krijgen (dat overeenkomt met jouw dagelijkse waarneming) in plaats van een aangenaam resultaat (dat er alleen goed uitziet voor mensen met hetzelfde gezichtsvermogen als het jouwe).

Ten slotte is het een dwaze taak om de scherpte te beoordelen van afbeeldingen die zijn ingezoomd tot 1:1 (100%) of meer. In musea, tentoonstellingen en zelfs op het scherm kijkt het grote publiek naar beelden als geheel, niet met een vergrootglas. Bovendien overschrijden foto's in de meeste praktische toepassingen zelden een resolutie van 3000 × 2000 pixels (ongeveer een afdruk van 300 DPI bij A4/Letter-afmetingen), wat voor 24 Mpx-sensoren een verkleining met een factor 4 betekent. Bij het onderzoeken van een 24 Mpx-bestand bij 1:1, kijk je eigenlijk naar een beeld dat nooit zal bestaan. Verscherpen op pixelniveau is in deze context een verspilling van tijd en CPU-cycli.

# <span id="page-145-0"></span>8.3.10. dithering

Deze module elimineert enkele van de bandvormige-artefacten die kunnen ontstaan wanneer de interne 32-bits drijvendekommagegevens van darktable worden overgebracht naar een discreet 8-bits of 16-bits integer-uitvoerformaat voor weergave of export.

Hoewel het geen inherent probleem is in een van de modules van darktable, kunnen sommige bewerkingen bandvorming veroorzaken als ze een helderheidsgradiënt in het beeld produceren. Om mogelijke artefacten te verminderen, moet je overwegen om dithering te activeren wanneer je de modules [vignettering](#page-243-0) of [grijsverloop](#page-159-0) gebruikt. Dit is vooral relevant voor afbeeldingen met uitgebreide homogene gebieden, zoals een wolkenloze lucht. Pas ook op voor bandvormige-artefacten bij het gebruik van een verloop [getekend masker](#page-53-0).

Als je een afbeelding vanaf enige afstand in een zeer lage bitdiepte bekijkt (bijv. "Floyd-Steinberg 1-bits zwart-wit"), krijgt je de indruk van een homogeen grijswaardenbeeld. darktable probeert deze indruk na te bootsen bij het weergeven van uitgezoomde afbeeldingen in het middenaanzicht, het navigatievenster en miniaturen. Dit wordt bereikt door deze afbeeldingen te ditheren in een groter aantal grijsschaalniveaus. Merk op dat als gevolg hiervan de module [scopes](#page-106-0) – waarvan de gegevens zijn afgeleid van het navigatievenster – dit verhoogde aantal niveaus zal tonen en daarom komt niet volledig overeen met het uitvoerbeeld.

# module instellingen

### **methode**

kies de ditheringmethode die je wilt gebruiken.

Floyd-Steinberg: Verdeel kwantiseringsfouten systematisch over aangrenzende pixels. Deze methode kan worden geselecteerd met enkele typische uitvoerbitdiepten. Als alternatief kan je Floyd-Steinberg auto selecteren, dat zich automatisch aanpast aan het gewenste uitvoerformaat.

random dithering: Deze methode voegt alleen wat willekeur toe om scherpe toonwaardebanden te doorbreken.

#### **demping (alleen "willekeurige" methode)**

Regelt het niveau van toegevoegde willekeurige ruis, uitgedrukt als een dempingsfactor op basis van 10\*log 2. Een waarde van -80 past goed bij 8-bits uitvoerformaten; -160 voor 16-bits uitvoer.

# 8.3.11. draai pixels

De sensoren van sommige camera's (zoals de Fujifilm FinePix S2Pro, F700 en E550) hebben een diagonaal georiënteerd Bayer-patroon in plaats van de gebruikelijke orthogonale lay-out.

Zonder correctie zou dit leiden tot een gekanteld beeld met zwarte hoeken. Deze module past de vereiste rotatie toe.

darktable detecteert afbeeldingen die moeten worden gecorrigeerd met behulp van hun Exif-gegevens en activeert deze module automatisch waar nodig. Voor andere afbeeldingen blijft de module altijd uitgeschakeld.

De module heeft geen instellingen.

# 8.3.12. duo-toning

Creëer een tweekleurig lineair toning-effect waarbij de schaduwen en hooglichten worden weergegeven door twee verschillende kleuren.

De duo-toning-module converteert afbeeldingen niet naar zwart-wit en heeft beperkte voordelen op kleurenafbeeldingen. Om traditionele duo-toning uit te voeren, moet de invoer naar deze module daarom monochroom zijn.

## module instellingen

#### **schaduwen en hooglichten kleur**

stel de gewenste tint en verzadiging in voor zowel schaduwen als hooglichten. Als je op de gekleurde vierkanten klikt, wordt een dialoogvenster voor het selecteren van kleuren geopend waarin je een keuze kunt maken uit veelgebruikte kleuren, of waarmee je een kleur in de RGB-kleurruimte kunt definiëren.

#### **evenwicht**

De verhouding van de toon tussen schaduwen en hooglichten. Indien ingesteld op 50%, wordt de helft van het helderheidsbereik in het beeld gebruikt voor schaduwen en de andere helft voor toning van hooglichten.

#### **compressie**

Het percentage van het totale (middentoon) helderheidsbereik dat niet wordt beïnvloed door kleurtonen. Dit comprimeert het effect op de schaduwen en hooglichten terwijl de middentonen behouden blijven.

# <span id="page-146-0"></span>8.3.13. filmisch rgb

Breng het toonbereik van een afbeelding opnieuw in kaart door de toon- en kleurrespons van klassieke film te reproduceren.

Deze module kan worden gebruikt om het dynamische bereik van de scène uit te breiden of te verkleinen, zodat het past bij het dynamische bereik van het scherm. Het beschermt kleuren en contrast in de middentonen, herstelt de schaduwen en comprimeert heldere hooglichten en donkere schaduwen. Hooglichten hebben extra aandacht nodig wanneer details behouden moeten blijven (bijv. wolken).

De module is afgeleid van een andere module met dezelfde naam in [Blender 3D modelleerder](https://www.blender.org/) door T.J. Sobotka. Hoewel het in de eerste plaats bedoeld is om afbeeldingen met een hoog dynamisch bereik te herstellen van onbewerkte sensorgegevens, kan het worden gebruikt met elke afbeelding in plaats van de module [basis curve](#page-127-0). De volgende video (door de ontwikkelaar van deze module) geeft een nuttige introductie: [filmic rgb: remap any dynamic range in darktable 3](https://www.youtube.com/watch?v=zbPj_TqTF880) .

filmisch rgb is de opvolger van de filmisch module van darktable 2.6. Hoewel de onderliggende principes niet veel zijn veranderd, zijn de standaardinstellingen en hun aannames dat wel, dus gebruikers van de vorige versie hoeven geen 1:1 vertaling van hun werkvolgorde naar de nieuwe versie te verwachten.

**Opmerking**: Ondanks het technische uiterlijk van deze module, is de beste manier om deze in te stellen het beoordelen van de kwaliteit van het visuele resultaat. Denk niet te veel na over de cijfers die in de GUI worden gepresenteerd om de sterkte van de effecten te kwantificeren.

### voorwaarden

Om het beste uit deze module te halen, hebben jouw afbeeldingen enige voorbereiding nodig:

#### **vastleggen (ETTR)**

In de camera wordt aanbevolen een techniek te gebruiken die bekend staat als "belichten naar rechts " (Expose To The Right : ETTR). Dit betekent dat de opname zo wordt belicht dat de belichting zo helder mogelijk is zonder de hooglichten weg te knippen. Het wordt "belichten naar rechts" genoemd omdat het histogram in de camera helemaal tot aan de rechterkant moet raken zonder aan de rechterkant te pieken (wat op hooglichten afkappen zou kunnen duiden). Deze techniek zorgt ervoor dat je het dynamische bereik van de sensor van je camera maximaal benut.

De standaard meetmodus voor automatische belichting in jouw camera zal het beeld normaal belichten zodat de gemiddelde helderheid in het beeld neigt naar midden-grijs. Soms, voor scènes die worden gedomineerd door lichte tonen, zal de camera het beeld onderbelichten om die lichte tonen meer naar midden-grijs te brengen. Voor scènes die worden gedomineerd door donkere tinten, kan het beeld overbelicht worden en uiteindelijk de hooglichten wegknippen. In dergelijke gevallen kan je de belichtingscompensatieknop in jouw camera gebruiken om de belichting te verhogen of te verlagen - de darktable-belichtingsmodule kan hier automatisch rekening mee houden bij het verwerken van jouw afbeelding.

In sommige gevallen (bijv. spiegelende hooglichten die weerkaatsen op glanzende objecten) kan het acceptabel zijn om wat bijsnijding te hebben, maar houd er rekening mee dat alle bijgesneden gegevens in jouw afbeelding onherroepelijk verloren gaan. Waar gegevens zijn geknipt, biedt filmisch rgb een functie voor "hooglichten-reconstructie" om de effecten van het knippen te verminderen en soepel te laten overvloeien met de rest van het beeld. De instellingen voor deze functie staan op het tabblad reconstrueer . Sommige camera's bieden ook een belichtingsmeetmodus met "prioriteit voor hooglichten", die kan helpen om de belichting te maximaliseren terwijl de hoge lichten worden beschermd, en veel camera's bieden functies zoals "zebra's" of "blinkies" in de liveweergave om de fotograaf te waarschuwen wanneer delen van het beeld geknipt wordt.

#### **aanpassen voor de middentonen**

Pas in de module [belichting](#page-129-0) de belichting aan totdat de middentonen helder genoeg zijn. Maak je op dit moment geen zorgen over het verliezen van de hoogtepunten - ze zullen worden hersteld als onderdeel van de filmisch verwerking. Het is echter belangrijk om negatieve pixels in zwarte gebieden te vermijden, anders kunnen de berekeningen uitgevoerd door filmisch rgb onvoorspelbare resultaten opleveren. Voor sommige cameramodellen (voornamelijk Canon) kan rawspeed (de onbewerkte decoderingsbibliotheek van darktable) een overdreven zwartniveau instellen, wat resulteert in verbrijzelde zwarttinten en negatieve pixelwaarden. Als dit het geval is, maakt je de zwarttinten helderder door een negatieve zwartniveaucorrectiewaarde in te stellen in de [belichting](#page-129-0) -module.

#### **witbalans, ruisonderdrukking, demozaïek**

Als je van plan bent de auto-tuners van filmisch rgb te gebruiken, gebruikt je de module [witbalans](#page-245-0) om eerst eventuele kleurzweem te corrigeren en neutrale kleuren te verkrijgen. In RGB-kleurruimten zijn luminantie en chrominantie gekoppeld, en de luminantiedetectie van filmisch rgb is afhankelijk van nauwkeurige metingen van beide. Als jouw afbeelding veel ruis bevat, voeg je een eerste stap van ruisonderdrukking toe om de zwartbelichtingsmetingen te verbeteren en gebruik je een [demozaïek](#page-137-0) algoritme van hoge kwaliteit. Je hoeft je geen zorgen te maken over ruis als je van plan bent om filmisch handmatig in te stellen, zonder de auto-tuners te gebruiken.

#### **toonmapping uitschakelen**

Als je van plan bent om een van de chrominantiebehoudmodi van filmisch rgb te gebruiken, vermijd dan het gebruik van [basis curve](#page-127-0) en de verschillende toonmapping-modules. Deze kunnen onvoorspelbare kleurverschuivingen veroorzaken die het behoud van de chrominantie nutteloos zouden maken. Geen van deze modules zou vereist moeten zijn bij het gebruik van filmisch rgb.

# gebruik

De filmisch rgb-module is ontworpen om het dynamische bereik van de gefotografeerde scène (RAW-beeld) in kaart te brengen met het dynamische bereik van het scherm.

Deze mapping wordt gedefinieerd in drie stappen, die elk op een apart tabblad in de interface worden afgehandeld:

- Het tabblad [scene](#page-151-0) bevat de "invoer" -instellingen van de scene, die bepalen wat wit en zwart is in de gefotografeerde scene.
- Het tabblad *reconstrueer* biedt tools om opgeblazen hooglichten aan te pakken.
- Het tabblad *[uiterlijk](#page-153-0)* bevat de artistieke bedoeling van de mapping die wordt toegepast op de invoerparameters (zoals gedefinieerd op het tabblad scene). Dit deel van de module past een S-vormige parametrische curve toe om het contrast van de middentonen te verbeteren en de grijswaarde opnieuw toe te wijzen aan het midden-grijs van het scherm. Dit is vergelijkbaar met wat de modules [basis curve](#page-127-0) en [toon curve](#page-225-0) doen. Als algemene richtlijn moet je ernaar streven de breedtegraad zo veel mogelijk te vergroten zonder de uitersten van de curve af te knippen.
- Het tabblad *[display](#page-154-0)* definieert de uitvoerinstellingen die nodig zijn om de getransformeerde afbeelding aan het scherm toe te wijzen. In typische gebruikssituaties hoeven de parameters op dit tabblad zelden te worden aangepast.
- Het tabblad *opties* bevat enkele optionele geavanceerde instellingen en parameters.

filmisch rgb heeft de neiging om lokaal contrast te comprimeren, dus nadat je klaar bent met het aanpassen van de instellingen hier, wil je dit misschien compenseren met de *[lokaal contrast](#page-199-0)* module. Je kan ook de verzadiging in de module [kleurenbalans rgb](#page-171-0) verhogen en misschien de tonen verder aanpassen met de [toon equalizer](#page-226-0).

Het bereik van de schuifregelaars van filmisch rgb is beperkt tot typische en veilige waarden, maar je kan waarden buiten deze limieten invoeren door met de rechtermuisknop te klikken en waarden in te voeren met het toetsenbord.

**Opmerking**: filmisch rgb kan niet worden ingesteld met volledig neutrale parameters (resulterend in een "niet-bewerking") – zodra de module is ingeschakeld, wordt het beeld altijd op zijn minst enigszins beïnvloed. Je kan echter in de buurt komen van neutraal met de volgende instellingen:

- stel in het tabblad *uiterlijk* het contrast in op 1.0, de breedte op 99% en de verzadiging van de middentonen op 0%,
- in de *opties* tab, stel contrast in schaduwen en in hooglichten in op zacht.

In deze configuratie voert filmisch alleen een logaritmische toonmapping uit tussen de grenzen die zijn ingesteld op het tabblad [scene](#page-151-0) .

## grafiek weergave

Het grafiek bovenaan de filmisch rgb-module biedt meerdere weergaven om jou te helpen de functionaliteit ervan te begrijpen. Je kan door deze weergaven bladeren met behulp van het pictogram rechts van de grafiekweergave. Je kan

delabels op de assen ook in- en uitschakelen met het  $\|A\|$  pictogram.

De volgende weergaven zijn beschikbaar:

#### **enkel kijken**

Dit is de standaardweergave. De belangrijkste heldere curve laat zien hoe het dynamische bereik van de scène (in EV) wordt gecomprimeerd tot het door het scherm-gerefereerde uitvoerbereik. De oranje stip toont het middelste grijze punt, de witte stippen aan weerszijden markeren het breedtebereik en het oranje deel van de curve aan de bovenkant geeft een overshoot-probleem aan met de spline (het tabblad *uiterlijk* heeft enkele controles om hiermee om te gaan).

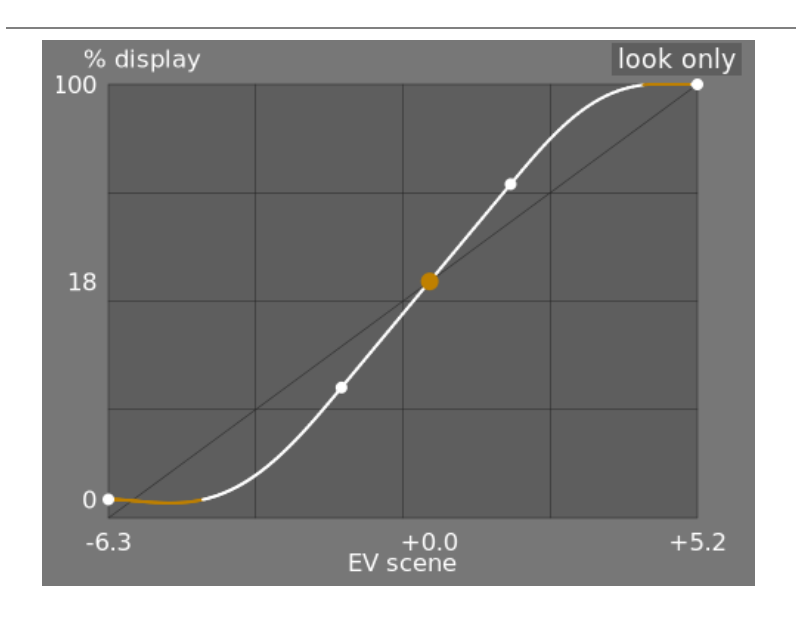

#### **kijken + in kaart brengen (lineair)**

Deze weergave toont de toewijzing van invoerwaarden [0,1] aan uitvoerwaarden in lineaire ruimte, inclusief de dynamische bereiktoewijzing en de uitvoeroverdrachtsfunctie. Merk op dat in een scene-gerefereerde werkvolgorde, invoerwaarden groter mogen zijn dan 1, maar de grafiek toont alleen in/uit-waarden in het interval [0,1] om de vorm van de grafiek vergelijkbaar te maken met andere tooncurve mapping tools zoals basis curve of toon curve. De werkelijke waarde van het witpunt van de scène wordt tussen haakjes op de X-as weergegeven (uitgedrukt als een percentage van een invoerwaarde van 1).

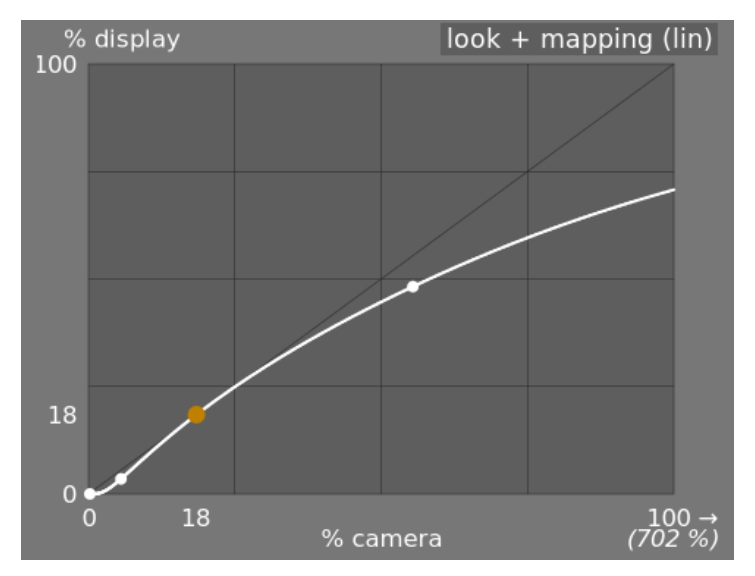

#### **kijken + in kaart brengen (log)**

Hetzelfde als de vorige weergave, maar geplot in logaritmische ruimte.

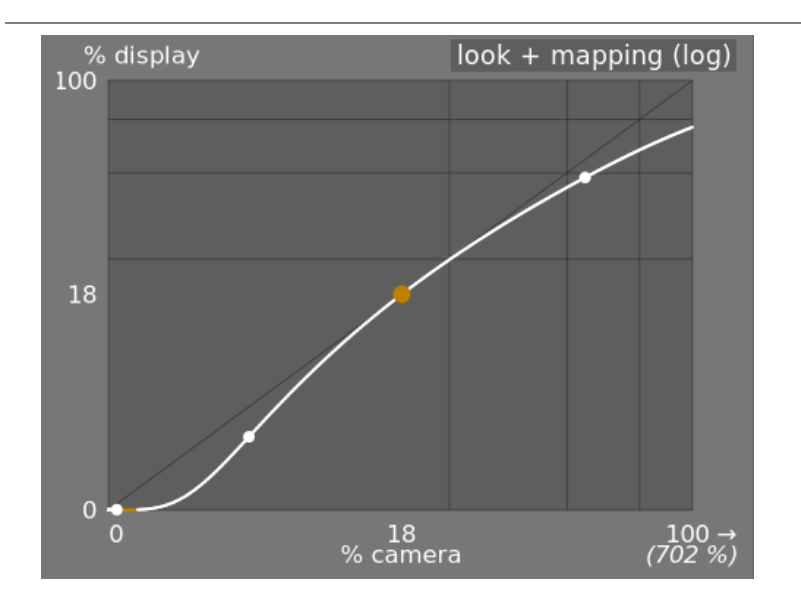

#### **dynamisch bereik in kaart brengen**

Deze weergave is geïnspireerd op het Ansel Adams Zone-systeem, dat laat zien hoe de zones in de invoerscène (EV) worden toegewezen aan de uitvoer. Midden-grijs van de scène wordt altijd toegewezen aan 18% in de uitvoer (lineaire) ruimte, en de weergave laat zien hoe de toon bereiken naar de uitersten van het belichtingsbereik van de scène worden gecomprimeerd tot een kleiner aantal zones in de weergaveruimte, waardoor er meer overblijft ruimte om de midden tonen te spreiden over de overige zones. Het breedtebereik wordt weergegeven door het donkerdere grijze gedeelte in het midden.

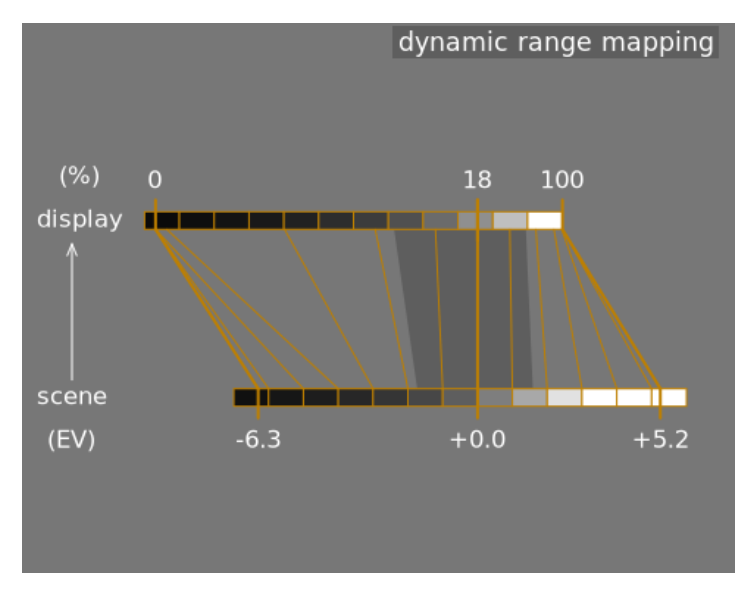

**Opmerking:** Als sommige parameters te extreem zijn, wat resulteert in een onhaalbare curve, zal filmisch rgb ze intern zuiveren. Zuiveren wordt op twee manieren geïllustreerd op de kijkweergaven:

- Een rode stip geeft aan dat het lineaire deel van de curve te ver naar boven of naar beneden is geduwd. Op het tabblad *uiterlijk* verklein je de breedte of plaats je het lineaire gedeelte opnieuw met behulp van de parameter schaduwen ↔ hooglichten-balans.
- Een punt dat een halve cirkel wordt, geeft aan dat het contrast te laag is gezien het dynamische bereik van het beeld. Verhoog contrast op het tabblad [uiterlijk](#page-153-0) of het dynamisch bereik op het tabblad [scene](#page-151-0).

# module instellingen

### <span id="page-151-0"></span>scene

De instellingen op het tabblad scene zijn in principe gelijk aan die van de [niveaus](#page-205-0) module (zwart, grijs, wit). Het verschil is dat niveaus scherm-gerefereerde pixelwaarden aanneemt (tussen 0 en 100%), terwijl filmisch jou in staat stelt om te werken aan scene-gerefereerde pixels (tussen –oneindig EV en +oneindig EV), wat het gebruik van een andere interface dwingt .

#### **middengrijze luminantie (standaard verborgen)**

Met deze instelling kan je beslissen welke luminantie in de scène moet worden beschouwd als de middelste grijsreferentie (die op het scherm opnieuw wordt toegewezen aan 18%). Gebruik de kleurkiezer om de gemiddelde luminantie over het getekende gebied af te lezen. Als je een foto hebt van een grijskaart of een kleurenkaart (IT8-kaart of kleurchecker) die is gemaakt in de lichtomstandigheden van de scène, dan kan de grijze kleurkiezer worden gebruikt om snel de helderheid van de grijze vlek op die afbeelding te meten. In andere situaties kan de kleurkiezer worden gebruikt om de gemiddelde helderheid van het onderwerp te meten.

Dit heeft een effect op het beeld dat analoog is aan een helderheidscorrectie. Waarden in de buurt van 100% comprimeren de hooglichten niet, maar herstellen schaduwen niet. Waarden in de buurt van 0% herstellen de schaduwen aanzienlijk, maar comprimeren de hooglichten harder en resulteren in verlies van lokaal contrast.

Bij het wijzigen van de middengrijze luminantie worden de wit- en zwartbelichting automatisch dienovereenkomstig aangepast, om te voorkomen dat het dynamisch bereik gaat knippen en om jou te helpen de juiste parameter sneller in te stellen. Als je niet tevreden bent met de automatische aanpassing van de grijsschuifregelaar, kan je achteraf de belichtingsparameters voor wit en zwart corrigeren.

**Opmerking:** Het wordt afgeraden om deze instelling te gebruiken om midden-grijs in te stellen, daarom is het nu standaard verborgen. Gebruik in plaats daarvan de *belichting-*module om het middelste grijsniveau in te stellen (zie *gebruik ,* hierboven). Als je deze schuifregelaar echter zichtbaar wilt maken, kan je deze inschakelen met het selectie vakje gebruik aangepaste midden-grijs waarden op het tabblad opties.

#### **relatieve belichting wit**

Het aantal stops (EV) tussen de middengrijze luminantie van de scène en de scèneluminantie die opnieuw moet worden toegewezen om wit (piekwit) weer te geven. Dit is de rechtergrens van het dynamische bereik van de scène dat op het scherm zal worden weergegeven – alles dat helderder is dan deze waarde op de scène zal worden afgekapt (puur wit) op het scherm. De kleurkiezer leest de maximale luminantie in RGB-ruimte over het getekende gebied, neemt aan dat het puur wit is en stelt de witte belichtingsparameter in om het maximum opnieuw toe te wijzen aan 100% luminantie.

#### **relatieve belichting zwart**

Het aantal stops (EV) tussen de middengrijze luminantie van de scène en de luminantie van de scène dat opnieuw moet worden toegewezen om zwart weer te geven (maximale dichtheid). Dit is de linkergrens van het dynamische bereik van de scène die op het scherm zal worden weergegeven – alles dat donkerder is dan deze waarde op de scène zal worden afgekapt (puur zwart) op het scherm. De kleurkiezer leest de minimale luminantie in RGB-ruimte over het getekende gebied, neemt aan dat het puur zwart is en stelt de zwarte belichtingsparameter in om het minimum opnieuw toe te wijzen aan 0% luminantie. De meting van de zwarte kleurkiezer is erg gevoelig voor ruis en kan niet bepalen of de minimale luminantie puur zwart is (feitelijke gegevens) of alleen ruis. Het werkt beter op foto's met een lage ISO-waarde en met hoge kwaliteit demosaïcatie. Wanneer de kleurkiezer de zwarte belichting op –16 EV zet, is dit een teken dat de meting is mislukt en moet je deze handmatig aanpassen.

Met de relatieve zwart belichting kan je kiezen hoe ver je schaduwen wilt herstellen.

#### **dynamisch bereik schalen en automatisch afstemmen**

De kleurkiezer voor automatisch afstemmen combineert de bovenstaande kleurkiezers en stelt jou in staat de witte en zwarte belichting tegelijkertijd in te stellen, waarbij het maximum van het getekende gebied als wit en het minimum als zwart wordt gebruikt. Dit geeft goede resultaten bij landschapsfotografie, maar mislukt meestal voor portretten en binnenscènes.

Als er geen echt wit en zwart beschikbaar is op de scène, zijn de maximale en minimale RGB-waarden die op het beeld worden gelezen geen geldige veronderstellingen meer. Dynamisch bereik schalen verkleint of vergroot het gedetecteerde dynamische bereik en de huidige parameters symmetrisch. Dit werkt met beide kleurkiezers en past de huidige waarden van de relatieve belichtingen van wit en zwart aan.

**Opmerking**: er is geen directe relatie tussen het dynamische bereik van je camerasensor (te vinden in DxoMark.com of PhotonsToPhotos.org metingen) en het dynamisch bereik in film (scène witte EV – scène zwarte EV). Er gebeuren veel dingen voordat filmisch in de pijplijn zit (bijvoorbeeld een onbewerkte zwarte offset die zwart op 0 zou kunnen zetten), zodat filmisch een theoretisch oneindig dynamisch bereik aan zijn invoer ziet. Dit heeft alleen te maken met pixelcoderingsmanipulatie in software, niet met daadwerkelijke sensormogelijkheden.

De scene-gerefereerde werkvolgorde forceert een zwartniveaucorrectie van –0.0002, in de belichting module, wat ervoor zorgt dat het dynamische bereik gezien door filmisch's input meestal rond de 12,3 EV ligt. Verlaag deze waarde nog meer als het instellen van de relatieve belichting van zwart in filmisch op -16 EV zwarten niet losmaakt.

### reconstrueer

Dit tabblad biedt instellingen die overgangen tussen niet-afgekapte en afgekapte gebieden in een afbeelding overvloeien en kunnen ook helpen bij het reconstrueren van kleuren van aangrenzende pixels. Het is ontworpen om schijnwerpers aan te kunnen die onmogelijk kunnen worden losgemaakt tijdens het maken van de opname (zoals naakte gloeilampen of de zonneschijf in het frame) en heeft tot doel hun randen te verspreiden zoals film zou doen. Het is niet ontworpen om grote gebieden met afgekapte pixels of ontbrekende delen van de afbeelding te herstellen.

Het kan soms handig zijn om de *[hooglichten reconstructie](#page-160-0)* module uit te schakelen om aanvullende gegevens te leveren aan het reconstructie-algoritme (hooglichten reconstructie clips markeren standaard gegevens). Houd er rekening mee dat dit kan leiden tot magenta hooglichten, die moeten worden afgehandeld met de schuifregelaar grijs/kleurrijke details.

Ten eerste moet een masker worden opgezet om de delen van het beeld te identificeren die worden beïnvloed door de reconstructie van de hooglichten. Er zijn dan enkele extra instellingen om enkele van de compromissen die door het reconstructie-algoritme zijn gemaakt, te verfijnen.

#### hooglichten knippen

Met deze bedieningselementen kan je kiezen welke delen van het beeld worden beïnvloed door de algoritmen voor reconstructie van hooglichten.

#### **drempel**

Pixels die helderder zijn dan deze drempel worden beïnvloed door het reconstructie-algoritme. De eenheden zijn in EV, ten opzichte van het witpunt dat is ingesteld op het tabblad scene. Standaard is dit besturingselement ingesteld op +3 EV, wat betekent dat pixels ten minste +3 EV helderder moeten zijn dan het witpunt dat is ingesteld in de [scene tab](#page-151-0) om de reconstructie van de hooglichten enig effect te laten hebben. In de praktijk betekent dit dat reconstructie van markeringen standaard effectief is uitgeschakeld (om prestatieredenen - het mag alleen worden ingeschakeld wanneer dat nodig is). Om de functie hooglichten reconstructie te gebruiken, klik je daarom eerst op het pictogram toon hooglichten reconstructiemasker om het masker weer te geven, en verlaag je deze drempel totdat de markeringsgebieden die je wilt reconstrueren, door het masker in het wit zijn geselecteerd. Het kan handig zijn om eerst de afbeelding te bekijken met behulp van de [raw overbelichte waarschuwing](#page-123-0) om jou te laten zien welke pixels in het onbewerkte bestand zijn geknipt en of die pixels geknipt op slechts één RGB-kanaal of allemaal.

#### **overgang**

gebruik deze instelling om de overgang tussen geknipte en geldige pixels te verzachten. Als je dit besturingselement naar rechts verplaatst, neemt de hoeveelheid onscherpte in het masker toe, zodat de overgang tussen uitgeknipte en nietuitgeknipte gebieden zachter is. Dit zorgt voor een vloeiendere vermenging tussen de geknipte en niet-geknipte gebieden. Als je dit besturingselement naar links verplaatst, wordt de vervaging in het masker verminderd, waardoor de overgang in het masker veel scherper wordt en de hoeveelheid doezeling tussen geknipte en niet-geknipte gebieden wordt verminderd.

#### **toon hooglichten reconstructiemasker**

Klik op het pictogram rechts van dit label om de weergave van het reconstructiemasker voor hooglichten te wisselen. Het wordt aanbevolen dat je dit inschakelt terwijl je de bovenstaande instelling aanpast.

#### witbalans

Met deze bedieningselementen kan je de afwegingen tussen de verschillende reconstructie-algoritmen balanceren.

#### **structuur ↔ textuur**

gebruik dit om te bepalen of het reconstructie-algoritme de voorkeur geeft aan schilderen in een vloeiende kleurovergang (structuur), of de textuur proberen te reconstrueren met behulp van scherpe details die zijn geëxtraheerd uit niet-geknipte pixelgegevens (textuur). Standaard staat de controle in het midden op 0%, wat beide strategieën in gelijke mate begunstigt. Als je veel gebieden hebt waar alle drie de kanalen zijn afgekapt, is er geen textuurdetail beschikbaar om te reconstrueren, dus is het beter om de schuifregelaar naar links te verplaatsen om kleurreconstructie te bevorderen. Als je veel gebieden hebt waar slechts een of twee kanalen zijn geknipt, dan kunnen er wat textuurdetails in de niet-uitgeknipte kanalen zijn, en als je de schuifregelaar naar rechts verplaatst, wordt er meer nadruk gelegd op het proberen om textuur te reconstrueren met behulp van deze niet-uitgeknipte gegevens .

#### **bloom ↔ reconstructie**

gebruik dit om te bepalen of het algoritme scherpe details in de uitgeknipte gebieden probeert te reconstrueren (reconstrueren), of een vervaging toepast die het gloeieffect dat je met traditionele film krijgt (gloei) benadert. Standaard is dit ingesteld op 100%, waarmee wordt geprobeerd de scherpte van de details in de uitgeknipte gebieden te maximaliseren. Verplaats deze schuifregelaar naar links als u in deze gebieden meer onscherpte wilt aanbrengen. Het introduceren van meer onscherpte zal meestal de neiging hebben om de hooglichten als bijproduct donkerder te maken, wat kan leiden tot een kleurrijkere reconstructie.

#### **grijs ↔ kleurrijke details**

gebruik dit om te bepalen of het algoritme de voorkeur geeft aan het herstel van monochromatische hooglichten (grijs) of kleurrijke details. Verplaats de schuifregelaar naar rechts als u meer kleur in de hooglichten wilt. Verplaats de schuifregelaar naar links als je de verzadiging van de hooglichten wilt verminderen. Het kan handig zijn om de verzadiging in de hooglichten te verminderen als je magenta of kleuren die buiten het gamma vallen, begint te zien.

### <span id="page-153-0"></span>uiterlijk

Wanneer je met het *uiterlijk*-tabblad werkt, wordt aanbevolen dat je de S-curve-spline in de enkel kijken-grafiek in de gaten houdt. Deze curve begint bij de scène/weergave-zwartniveaus linksonder in de grafiek en zou geleidelijk moeten toenemen tot de scène-/weergave-witniveaus rechtsboven. Soms, als de beperkingen op de S-curve te krap zijn, kunnen de splines in de schaduw- en/of hooglichtengebieden de limieten van het scherm "overschrijden", en wordt er een oranje waarschuwing weergegeven op die delen van de spline.

Als je de oranje waarschuwingsindicator aan beide uiteinden van de S-curve ziet, moeten corrigerende maatregelen worden genomen om de S-curve terug te brengen naar een vloeiende monotoon stijgende curve. Dit kan inhouden:

- het verminderen van de breedte en/of het contrast, •
- de schuifregelaar voor schaduwen/hoogtepunten aanpassen om de breedte te verschuiven en meer ruimte voor de spline toe te staan,
- ervoor zorgen dat de naar de scene-gerefereerde zwart-wit relatieve belichtingsschuifregelaars op het tabblad scene correct zijn ingesteld voor de kenmerken van de scene,
- een of beide contrastinstellingen op het tabblad *opties* instellen op *zacht* of hard.

Als de instelling mikpunt zwart luminantie op het tabblad *[display](#page-154-0)* niet nul is, kan dit het ook moeilijk maken voor filmisch rgb om een vloeiende monotone spline te vinden, en het verminderen hiervan kan ook helpen om de beperkingen te verminderen. Zie de sectie *[display](#page-154-0)* om de implicaties hiervan te begrijpen.

#### **contrast**

De filmisch S-curve wordt gemaakt door de positie van virtuele knooppunten te berekenen uit de moduleparameters en deze te interpoleren. Dit is vergelijkbaar met hoe de tooncurvemodule werkt, maar hier kunnen de knooppunten niet handmatig worden verplaatst. De curve is opgesplitst in drie delen – een lineair middendeel en twee uiteinden die vloeiend overgaan van de helling van het middelste deel naar de uiteinden van het belichtingsbereik.

De contrastschuifregelaar regelt de helling van het middelste deel van de curve, zoals geïllustreerd in de grafiekweergave. Hoe groter het dynamisch bereik, hoe groter het contrast moet worden ingesteld om een natuurlijk ogend beeld te behouden. Deze parameter heeft vooral invloed op de middentonen. Merk op dat globaal contrast een impact heeft op de acutantie (waargenomen scherpte) – een beeld met weinig contrast ziet er onscherp uit, ook al is het optisch scherp in de zin van de [Optische functieoverdracht (OTF)](https://en. wikipedia.org/wiki/Optical\_transfer\_function).

Als je het contrast op 1 instelt, wordt de S-curve bijna volledig uitgeschakeld, hoewel er een zeer klein resteffect van de splines in de hooglichten en schaduwen zal zijn.

#### **hardheid (voorheen doelvermogensfactorfunctie)**

Bekend als de mikpunt krachtfactorfunctie-schuifregelaar in oudere versies van filmisch rgb, deze schuifregelaar is standaard verborgen en wordt automatisch aangepast op basis van waarden op het tabblad [scene](#page-151-0). Om deze schuif zichtbaar te maken, moet je auto hardheid aanpassen uitschakelen op het tabblad opties.

Deze parameter is de vermogensfunctie die wordt toegepast op de uitvoeroverdrachtsfunctie en wordt vaak ten onrechte de gamma genoemd (wat te veel dingen kan betekenen in beeldverwerkingstoepassingen, dus we moeten stoppen met het gebruik van die term). Het wordt gebruikt om de middentonen te verhogen of te comprimeren om rekening te houden met niet-lineariteiten in de weergave of om kwantiseringsartefacten te voorkomen bij het coderen in 8-bits bestandsindelingen. Dit is een gebruikelijke bewerking bij het toepassen van ICC-kleurprofielen (behalve voor lineaire RGB-ruimten, zoals REC 709 of REC 2020, die een lineair "gamma" van 1,0 hebben). Aan de uitgang van filmisch rab is het signaal echter logaritmisch gecodeerd, iets wat ICC-kleurprofielen niet weten te verwerken. Als we ze daarom een gamma van 1/2.2 bovenop laten toepassen, resulteert dit in een verdubbeling, waardoor het midden-grijs opnieuw wordt toegewezen aan 76% in plaats van 45% zoals het zou moeten in scherm-gerefereerde ruimte.

#### **breedte**

De breedtegraad is het bereik tussen de twee knooppunten die het centrale lineaire deel van de curve omsluit, uitgedrukt als een percentage van het dynamische bereik dat is gedefinieerd op het tabblad [scene](#page-151-0) (relatieve witte belichting minus zwarte relatieve belichting). Het is het luminantiebereik dat met prioriteit opnieuw wordt toegewezen en het wordt opnieuw toegewezen aan het luminantie-interval dat is gedefinieerd door de contrastparameter. Het is meestal aan te raden om de breedtegraad zo groot mogelijk te houden en afknippen te vermijden. Als er afknipping wordt waargenomen, kun je dit compenseren door ofwel de breedte te verkleinen, het breedteinterval te verschuiven met de parameter schaduw ↔ hooglichten balans of het contrast te verlagen.

De breedtegraad definieert ook het bereik van luminanties die niet onverzadigd zijn aan de uiteinden van het luminantiebereik (zie verzadiging middentonen).

#### **schaduwen ↔ hooglichten balans**

Standaard is de breedte gecentreerd in het midden van het dynamische bereik. Als dit leidt tot afknippen aan één uiteinde van de curve, kan je met de balansparameter de breedte langs de helling, naar de schaduwen of naar de hooglichten schuiven. Hierdoor kan aan het ene uiteinde van het dynamisch bereik meer ruimte worden gegeven dan aan het andere, als de eigenschappen van het beeld daarom vragen.

#### **middentonen verzadiging / extreme luminantieverzadiging**

Bij extreme luminanties neigen de pixels naar wit of zwart. Omdat aan wit noch zwart een kleur is gekoppeld, moet de verzadiging van deze pixels 0% zijn. Om vloeiend over te gaan naar dit verzadigingspunt van 0%, worden pixels buiten het middentoonbereik geleidelijk onverzadigd naarmate ze de extremen naderen. De donkere curve in de filmisch rgb-grafiek geeft de hoeveelheid ontverzadiging aan die wordt toegepast op pixels buiten het breedtegraadbereik. Door de schuifregelaar naar rechts te verplaatsen, wordt het punt waar de ontverzadiging begint toe te passen naar de extremen geduwd, wat resulteert in een steilere ontverzadigingscurve. Als dit te ver wordt geduwd, kan dit resulteren in randen rond de hooglichten. Door de schuifregelaar naar links te verplaatsen, komt het punt waarop kleurontverzadiging wordt toegepast dichter bij het midden, wat resulteert in een zachtere ontverzadigingscurve. Als je meer kleurverzadiging in de hooglichten wilt zien, en je hebt gecontroleerd of de relatieve witte belichting op het tabblad scene die hooglichten nog niet afsnijdt, verplaats je de schuifregelaar voor verzadiging middentonen naar rechts om verzadiging verhogen.

Houd er rekening mee dat deze ontverzadingsstrategie is gewijzigd in vergelijking met eerdere versies van *filmisch rgb* (die een andere schuifregelaar met het label extreme luminantieverzadiging hadden). Je kan terugkeren naar het vorige ontverzadiginggedrag door "v3 (2019)" te selecteren in de instelling kleurwetenschap op het tabblad opties.

Deze parameter is standaard ingesteld op 0 en het wordt nu aanbevolen om verzadiging eerder in de pijplijn af te handelen. Hiervoor is aan de module [kleurenbalans rgb](#page-171-0) een voorinstelling "basiskleurverzadiging toevoegen" toegevoegd.

## <span id="page-154-0"></span>display

De parameters op dit tabblad hoeven zelden te worden aangepast.

#### **mikpunt zwart luminantie**

De bestemmingsparameters stellen de doelluminantiewaarden in die worden gebruikt om de tonen opnieuw toe te wijzen. De standaardparameters zouden 99% van de tijd moeten werken, de resterende 1% is wanneer je in lineaire RGB-ruimte (REC709, REC2020) voor mediaverwerking van log-gecodeerde gegevens uitvoert. Deze instellingen moeten daarom met de nodige voorzichtigheid worden gebruikt, omdat darktable geen afzonderlijke pijplijnen toestaat voor weergavevoorbeelden en bestandsuitvoer.

De parameter mikpunt zwart luminantie stelt het zwart op grondniveau van het doelmedium in. Standaard is deze ingesteld op de minimumwaarde die niet nul is die kan worden gecodeerd door het beschikbare aantal bits in de uitvoerkleurenruimte. Het terugbrengen tot nul betekent dat sommige luminanties die niet gelijk zijn aan nul, worden toegewezen aan 0 in de uitvoer, waardoor mogelijk wat detail verloren gaat in de zeer donkerste delen van de schaduwen. Als je deze schuifregelaar verhoogt, produceert je verhoogde, vervaagde zwarttinten die een "retro"-look kunnen geven.

#### **doel midden-grijs**

Dit is het midden-grijs van het uitvoermedium dat wordt gebruikt als doel voor het centrale knooppunt van de S-curve. Op gamma-gecorrigeerde media wordt de werkelijke grijswaarde berekend met de gammacorrectie (midden-grijs^(1/ gamma)), dus een midden-grijs parameter van 18% met een gamma van 2,2 geeft een werkelijke midden-grijs doelstelling van 45,87 %.

#### **mikpunt wit luminantie**

Met deze parameter kan je het plafondniveau wit van het doelmedium instellen. Stel het lager in dan 100% als je getemperde, gedempte wittinten wilt voor een retro-look.

Om dubbels en vervaagde afbeeldingen te voorkomen, past filmisch rgb een "gamma" -compressie toe die de ICCgammacorrectie van de uitvoer terugdraait, zodat het midden-grijs aan het einde correct opnieuw wordt toegewezen. Om deze compressie te verwijderen, stel je de krachtfactor van de bestemming in op 1,0 en de midden-grijs bestemming op 45%.

### opties

#### **kleurwetenschap**

Deze instelling is standaard v6 (2022) voor nieuwe afbeeldingen en definieert de algoritmen die worden gebruikt door de filmisch rgb-module (bijvoorbeeld de strategie voor extreme luminantieontverzadiging). Om terug te keren naar het gedrag van eerdere versies van filmisch rgb, stel je deze parameter in op v3 (2019) of \_v4 (2020)\_of v5 (2021). Het verschil tussen deze methoden ligt in de manier waarop ze omgaan met desaturatie in de buurt van puur zwart en puur wit (zie de sectie achtergrond voor details). Als u eerder een afbeelding hebt bewerkt met oudere versies van filmic rgb, wordt de kleurwetenschapsinstelling op het eerdere versienummer gehouden om achterwaartse compatibiliteit voor die bewerkingen te bieden.

#### **behoud chrominantie**

Bepaal hoe de chrominantie moet worden afgehandeld door filmisch rgb - helemaal niet, of gebruik een van de drie meegeleverde normen.

Bij het onafhankelijk toepassen van de S-curvetransformatie op elke kleur, worden de verhoudingen van de kleuren gewijzigd, waardoor de eigenschappen van het onderliggende spectrum en uiteindelijk de chrominantie van het beeld worden gewijzigd. Dit is wat er gebeurt als je "nee" kiest in de parameter chrominantie behouden. Deze waarde kan schijnbaar "betere" resultaten opleveren dan de andere waarden, maar kan een negatieve invloed hebben op latere delen van de pijplijn, bijvoorbeeld als het gaat om globale verzadiging.

De andere waarden van deze parameter werken allemaal op een vergelijkbare manier. In plaats van de S-curve onafhankelijk toe te passen op de R-, G- en B-kanalen, deelt filmisch rgb alle drie de componenten door een norm (N) en past de S-curve toe op N. Op deze manier wordt de relatie tussen de kanalen bewaard gebleven.

De waarde van de parameter chrominantie behouden geeft aan welke norm wordt gebruikt (de waarde die wordt gebruikt voor N):

- nee betekent dat de verhoudingen tussen de RGB-kanalen niet behouden blijven. Dit heeft de neiging om de schaduwen te verzadigen en de hooglichten te verzadigen, en kan handig zijn als er blauwe of rode tinten buiten het gamma zijn.
- max RGB is de maximale waarde van de R-, G- en B-kanalen. Dit is hetzelfde gedrag als de originele versie van de filmisch rab module. Het heeft de neiging de blauwe tinten, vooral de lucht, donkerder te maken en halo's of randen op te leveren, vooral als sommige kanalen zijn afgekapt. Het kan ook het lokale contrast enigszins afvlakken.
- luminantie Y is een lineaire combinatie van de R-, G- en B-kanalen. Het heeft de neiging om het lokale contrast in de rode tinten donkerder te maken en te vergroten, en heeft de neiging zich niet zo goed te gedragen bij verzadigde en buiten het gamma vallende blauwtinten.
- RGB-machtsnorm is de som van de derde machten van de R-, G- en B-kanalen, gedeeld door de som van hun kwadraten  $(R^3 + G^3 + B^3)/(R^2 + G^2 + B^2)$ . Het is meestal een goed compromis tussen de maximale RGB- en de luminantie Y-waarden.
- RGB Euclidische norm heeft de eigenschap RGB-ruimte-agnostisch te zijn, dus het zal dezelfde resultaten opleveren, ongeacht welk werkend kleurprofiel wordt gebruikt. Het weegt zwaarder op hooglichten dan de machtsnorm en geeft meer ontverzadiging van hooglichten, en komt waarschijnlijk het dichtst in de buurt van een kleurenfilmlook.

Er is geen "juiste" keuze voor de norm, en de juiste keuze hangt sterk af van het beeld waarop deze wordt toegepast. Je wordt geadviseerd om te experimenteren en zelf te beslissen welke instelling het mooiste resultaat geeft met de minste artefacten.

#### **contrast in hooglichten**

Deze instelling selecteert de gewenste kromming aan het einde van de hooglichte van de filmisch rgb spline-curve. De standaardinstelling (veilig) is gegarandeerd niet te veel of te weinig, maar heeft een vrij gedempt contrast in de buurt van wit. Het selecteren van hard legt een strakkere beperking op de helling van de spline, waardoor de curve scherper wordt en dus meer tooncompressie in de hooglichten introduceert. Door zacht te selecteren, wordt deze beperking losser, wat resulteert in een zachtere curve met minder tonale compressie in de hooglichten.

#### **contrast in schaduwen**

Deze instelling selecteert de gewenste kromming aan het schaduweinde van de *filmisch rgb* spline-curve. De standaardinstelling (veilig) is gegarandeerd niet te veel of te weinig, maar heeft een vrij gedempt contrast in de buurt van zwart. Het selecteren van hard legt een strakkere beperking op de helling van de spline, waardoor de curve scherper wordt en dus meer tooncompressie in de schaduwen introduceert. Door zacht te selecteren, wordt deze beperking losser, wat resulteert in een zachtere curve met minder tonale compressie in de schaduwen.

#### **gebruik aangepaste midden-grijs waarden**

Als je deze instelling inschakelt, wordt de schuifregelaar middel-grijs luminantie zichtbaar op het tabblad [scene](#page-151-0). Met de huidige versie van filmisch rgb wordt jou geadviseerd om de belichting-module te gebruiken om het midden-grijsniveau in te stellen, dus deze instelling is standaard uitgeschakeld (en de middel-grijs luminantie schuifregelaar is verborgen).

#### **automatisch hardheid aanpassen**

Deze instelling is standaard ingeschakeld en filmisch rgb berekent automatisch de vermogensfunctie (ook bekend als "gamma") die moet worden toegepast op de uitgangsoverdrachtscurve. Als deze instelling is uitgeschakeld, verschijnt een hardheid-schuifregelaar op het tabblad *uiterlijk* zodat de waarde handmatig kan worden ingesteld.

#### **iteraties van hoogwaardige reconstructie**

Gebruik deze instelling om het aantal iteraties van het algoritme voor reconstructie van hooglichten te verhogen. Meer iteraties betekent meer kleur doorzetting in geclipte gebieden van pixels in de omgeving. Dit kan meer neutrale hooglichten opleveren, maar kost ook meer rekenkracht. Het kan handig zijn in moeilijke gevallen waar er magenta hooglichten zijn als gevolg van kanaal clipping.

De standaardreconstructie werkt op afzonderlijke RGB-kanalen en er wordt slechts één iteratie toegepast, terwijl de hoge kwaliteit-reconstructie een ander algoritme gebruikt dat werkt op RGB-verhoudingen (wat een manier is om de kleurkwaliteit te onderscheiden van de luminantie) en kan verschillende iteraties gebruiken om geleidelijk te verspreiden kleuren van aangrenzende pixels naar afgekapte gebieden. Als er echter te veel herhalingen worden gebruikt, kan de reconstructie ontaarden, wat ertoe zal leiden dat verre kleuren onjuist worden ingekleurd in geknipte objecten (kleurbloeding) - bijvoorbeeld witte wolken die worden geverfd met blauwe lucht, of de zonneschijf die door bomen wordt geschoten ingekleurd met bladgroen.

#### **voeg ruis in hoogtepunten toe**

Dit introduceert kunstmatig ruis in de gereconstrueerde hooglichten om te voorkomen dat ze er te glad uitzien in vergelijking met omliggende gebieden die mogelijk al ruis bevatten. Dit kan helpen om de gereconstrueerde gebieden natuurlijker te mengen met de omliggende niet-geknipte gebieden.

#### **soort ruis**

Dit specificeert de statistische verdeling van de toegevoegde ruis. Het kan handig zijn om het uiterlijk van de kunstmatig gegenereerde ruis af te stemmen op de natuurlijk voorkomende ruis in de omgeving van de sensor van de camera. De poissoniaanse ruis komt het dichtst bij de natuurlijke sensorruis, maar is visueel minder aantrekkelijk dan de gaussiaanse ruis, die waarschijnlijk dichter bij filmkorrel ligt. Houd er ook rekening mee dat de meeste ruisonderdrukkingsmodules de sensorruis van poissoniaans naar licht gaussiaans zullen veranderen, dus je moet de variante kiezen die beter past bij de werkelijke ruis in jouw afbeelding.

### achtergrond

De kleur wetenschap parameter (in de opties tab) definieert de te gebruiken strategie om de verzadiging te verminderen voor kleuren in de buurt van puur wit (maximale display emissie) en puur zwart (minimale display emissie). Het probleem kan uitgelegd worden aan de hand van onderstaande grafiek wat de gamma van de sRGB kleurruimte weergeeft bij een constante tint van primair groen met het variëren van de lichtheid (verticale as) en chroma (horizontale as):

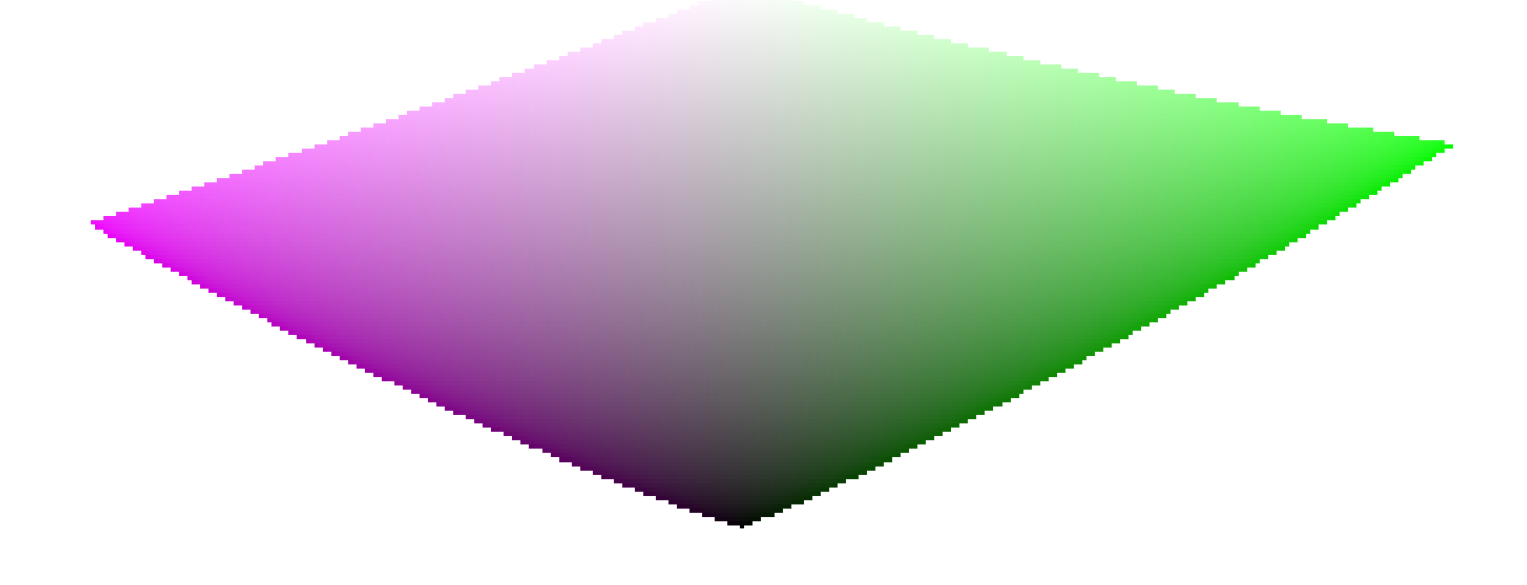

Wanneer we in de buurt van puur zwart en puur wit komen krimpt de beschikbare chroma in gamma aanzienlijk, totdat het nul bereikt voor lichtheid = 0 en lichtheid = 100% van de gemiddelde emissie. Dit betekent dat erg heldere (of heel donkere) kleuren kunnen niet gelijktijdig heel verzadigd kunnen zijn als ze binnen gamma willen passen, waar de gamma bepaald wordt door de printer of scherm die gebruikt wordt.

Wanneer kleuren onbeheerd blijven en buiten gamma kunnen vallen, zullen ze worden geknipt naar geldige waarden op het moment dat deze geconverteerd wordt naar scherm kleurruimte. Het probleem is dat dit knippen over het algemeen de tint niet behoud en zeker niet de luminatie behoud, waardoor hooglichten over het algemeen verschuiven naar geel en donkerder lijken dan ze zijn in vergelijking tot zijn omgeving.

Om dit te voorkomen heeft filmisch meerdere strategieën gebruikt in de afgelopen jaren (de zogenoemde kleur wetenschappen) om de verzadiging te verminderen van extreme luminaties. Dit forceert een nul verzadiging bij minimum en maximum lichtheid en zorgt voor een zachte gradiënt bij de vermindering van de verzadiging.

Sinds al deze strategieën benaderingen zijn (en vaak over conservatief) v6 (2022) introduceert en meer accurate en gemeten benadering. Het voert een testconversie uit om de kleurruimte weer te geven, controleert of de resulterende kleuren binnen de [0; 100]% bereik vallen . Wanneer dit niet het geval is berekent het de maximale verzadiging beschikbaar in gamma bij deze luminantie en tint en uiteindelijk de kleur klippen naar deze waarden. Dit zorgt voor een minimale kleur vervorming en meer verzadigde kleuren toe staat en beter gebruik maakt van de beschikbare gamma. Maar het zorgt ook voor een constante tint over de gehele tone mapping **en** gamma mapping operatie.

De gamma mapping gebruikt de uitgaand kleurprofiel als definitie van de scherm kleurruimte en wordt automatisch aangepast naar elke uitgaande ruimte. Echter alleen matrix of matrix + curve(n) ICC profielen worden ondersteund. LUT ICC profielen worden niet ondersteund en zal de gamma mapping standaard maken naar de pijplijn werkruimte (Rec 2020 als standaard).

Merk op dat de tint die als referentie voor de gamma-mapping wordt gebruikt, de tint is vóór elke toon mapping, gesampled bij de invoer van filmisch. Dit betekent dat zelfs de *geen* chrominantie conserveringsmodus (toegepast op individuele RGBkanalen, ongeacht hun verhoudingen) de tint in v6 behoudt. Deze modus verzadigt alleen hooglichten meer dan de andere modi, en er is een mechanisme om te voorkomen dat schaduwen opnieuw verzadigen – dit gedrag kan worden omzeild door de instelling extreme luminantieverzadiging te verhogen.

## waarschuwingen

### kleur artefacten

Filmisch v6 is tot zover de beste versie is om verzadigde kleuren te behouden met constante tint maar is ook minder vergevensgezind voor ongeldige kleuren zoals chromatische aberraties en afgekapte magenta hooglichten, welke betere verborgen zijn (albeit **niet opgelost**) door eenvoudige curven te gebruiken op individuele kanalen (geen chrominantie behoud) zonder te letten op de verhoudingen.

De toon mapping en gamma mapping hebben niet als doel om beschadigde signalen te reconstrueren en deze gebreken moeten eerder in de pijplijn worden gecorrigeerd met de beschikbare gespecialiseerde modulen. Er is echter een mechanisme in filmisch v6 die er voor zorgt dat een kleur lichter dan relatief wit belichting gedegradeerd wordt naar puur wit. Een snelle manier is om de relatief wit belichting op een waarde te zetten iets onder de belichting van de afgekapte delen. Met andere woorden: als het afgekapt is bij de ingang, laat het afgekapt aan de uitgang. Chrominantie behoud opties die het beste werken voor deze doeleinde zijn de luminantie en euclidische normen gewoon niet.

### inconsistente uitgang

Als u met filmisch v6 dezelfde afbeelding exporteert naar sRGB- en Adobe RGB-kleurruimten en vervolgens beide afbeeldingen naast elkaar vergelijkt op een groot scherm (dat Adobe RGB kan weergeven), zou de sRGB-export meer onverzadigde hooglichten moeten hebben dan de Adobe RGB-versie. Aangezien de sRGB-kleurruimte korter is dan Adobe RGB, ligt de grens van het gamma dichter bij de neutrale grijze as, en daarom is de maximaal toegestane chroma lager voor een bepaalde luminantie. Dit is geenszins een bug, maar is eerder een bewijs dat gamma-mapping echt zijn werk doet.

# 8.3.14. glans

Creëer een zacht glanseffect.

Deze module werkt door de hooglichten te vervagen en het resultaat vervolgens te vermengen met de originele afbeelding.

**Opmerking:** Deze module zorgt voor vervaging in de Lab-kleurruimte en wordt niet langer aanbevolen. Gebruik in plaats daarvan de [toon equalizer](#page-226-0) module of de [belichtins](#page-129-0) module met een [parametrisch masker](../../darkroom/masking-andblending/masks/parametric.md).

# module instellingen

#### **afmeting**

De ruimtelijke omvang van het glanseffect.

#### **drempel**

De drempel voor de helderheidsverhoging..

#### **kracht**

De kracht van de overbelichting.

# 8.3.15. globale toonmap (verouderd)

#### **Let op: deze module is [verouderd](#page-48-0) vanaf darktable 3.4 en mag niet langer worden gebruikt voor nieuwe bewerkingen. Gebruik in plaats daarvan de [filmisch rgb](#page-146-0) module.**

Comprimeer het toonbereik van een HDR-afbeelding tot het beperkte toonbereik van een typisch LDR-uitvoerbestand.

Globale toonmap verwerkt elke pixel van een HDR-afbeelding, zonder rekening te houden met de lokale omgeving. Dit is over het algemeen sneller dan lokale [toon mapping \(verouderd\)](#page-224-0), maar kan leiden tot minder overtuigende resultaten bij scènes met een zeer hoog dynamisch bereik.

## module instellingen

#### **instelling**

De instelling die moet worden gebruikt. Reinhard, Filmic en Drago global toonmap instellingen zijn beschikbaar. Afhankelijk van de geselecteerde operator kunnen verschillende parameters worden aangepast.

Sommige instellingen zijn volledig zelfinstellend en vereisen geen specifieke bedieningselementen.

#### **bias (alleen instelling\_Drago\_)**

Deze parameter beïnvloedt het contrast van het uitvoerbeeld. Het is een essentiële parameter voor het aanpassen van de compressie van hoge waarden en de zichtbaarheid van details in donkere gebieden. Als uitgangspunt wordt een waarde van 0,85 aanbevolen.

#### **doel (alleen instelling Drago)**

Een schaalfactor om de globale beeldhelderheid aan te passen aan de helderheid van het beoogde beeldscherm. Het wordt gemeten in cd/m en moet overeenkomen met de helderheid van uw uitvoerapparaat. Hogere waarden leiden tot een helderder beeld, terwijl lagere waarden leiden tot een donkerder beeld.

#### **detail**

Deze parameter bepaalt hoeveel detail behouden blijft van het originele invoerbeeld en na toonmapping terug naar het uitvoerbeeld wordt overgebracht.

# <span id="page-159-0"></span>8.3.16. grijsverloop

Simuleer een filter met grijsverloop om de belichting en kleur op een progressieve manier te corrigeren.

Op het scherm wordt een lijn weergegeven waarmee de positie en rotatie van het verloop met de muis kan worden gewijzigd.

Het is bekend dat deze module onder bepaalde omstandigheden bandvormige-artefacten veroorzaakt. Overweeg om de module *[dithering](#page-145-0)* te activeren om deze problemen te verhelpen.

# module instellingen

#### **dichtheid**

Stel de dichtheid van het filter (EV) in. Een lage waarde onderbelicht enigszins, terwijl een hoge waarde een sterk filter creëert.

#### **hardheid**

De progressiviteit van het verloop. Een lage waarde zorgt voor een vloeiende overgang, terwijl een hoge waarde de overgang abrupter maakt.

#### **rotatie**

De rotatie van het filter. Negatieve waarden draaien met de klok mee. De rotatie kan ook worden ingesteld door het einde van de verlooplijn met de muis te slepen.

#### **tint**

kies een tint om een kleurzweem aan het verloop toe te voegen.

#### **verzadiging**

De verzadiging van de kleurzweem die moet worden toegevoegd aan het verloop (standaard is een neutrale kleurzweem van 0)

# 8.3.17. highpass

Een highpassfilter.

Deze module is primair bedoeld om te gebruiken in combinatie met een overvloeimodus . Probeer bijvoorbeeld de module te gebruiken met een mengmodus van "zacht licht" voor high pass verscherping.

**Opmerking:** Deze module zorgt voor vervaging in de Lab-kleurruimte, wat kan leiden tot ongewenste effecten, en wordt niet langer aanbevolen. Gebruik in plaats daarvan de module [contrast-equalizer](#page-133-0) voor fijne scherpte of de module [lokaal](#page-199-0) [contrast](#page-199-0) voor algemene scherpte.

### Moduleinstellingen

#### **scherpte**

De scherpte van het filter

### **contrastversterking**

De contrastversterking

# <span id="page-160-0"></span>8.3.18. hooglichten herstellen

Poging om kleurinformatie te reconstrueren voor pixels die zijn bijgesneden in een of meer RGB-kanalen.

Als deze pixels gedeeltelijk worden afgekapt, kan dit ertoe leiden dat er onrealistische kleuren in de afbeelding verschijnen. Pixels met zowel groene als blauwe kanalen die zijn afgekapt, zullen bijvoorbeeld rood lijken zonder enige reconstructie van hoogtepunten.

Er zijn drie reconstructiemethoden beschikbaar:

#### **comprimeer hooglichten**

Klem alle pixels vast op het witniveau (d.w.z. knip de resterende kleurkanalen af). Deze methode is vooral handig in gevallen waarin uitgeknipte hooglichten voorkomen in natuurlijk onverzadigde objecten (bijv. wolken).

#### **reconstrueren in LCh**

Analyseer elke pixel met ten minste één geknipt kanaal en probeer de geknipte pixel (in LCh-kleurruimte) te corrigeren met behulp van de waarden van de andere (3 voor Bayer of 8 voor X-Trans) pixels in het betreffende sensorblok. De gereconstrueerde hooglichten zullen nog steeds monochroom zijn, maar helderder en met meer detail dan bij "kniphoogtepunten". Deze methode werkt redelijk goed met een basiscurve met hoog contrast, waardoor hooglichten onverzadigd worden. Net als bij hooglichten knippen is deze methode een goede optie voor natuurlijk onverzadigde objecten.

#### **reconstrueer kleur**

Gebruik een algoritme dat kleurinformatie van niet-uitgeknipte omgevingen overdraagt naar de uitgeknipte hooglichten. Deze methode werkt erg goed op gebieden met homogene kleuren en is vooral handig op huidtinten met vloeiend vervagende highlights. Houd er rekening mee dat deze methode doolhofachtige artefacten kan produceren op hooglichten achter randen met hoog contrast, bijvoorbeeld goed belichte fijne structuren voor een overbelichte achtergrond.

#### **begeleide laplaciërs**

Gebruik een algoritme (afgeleid van de module *[diffuus of verscherpen](#page-139-0)*) om details van geldige kanalen naar afgekapte kanalen te repliceren en om kleurovergangen van geldige omringende regio's naar afgekapte regio's te verspreiden. Dit is een langzame en rekenintensieve methode die is ontworpen voor maximale gladheid en naadloze vermenging van de gereconstrueerde regio's in hun omgeving, en is voornamelijk ontworpen om lichtpunten en spiegelende reflecties te reconstrueren. Deze modus is alleen beschikbaar voor Bayer-sensoren.

**Opmerking:** Bij gebruik van de reconstructie van hooglichten die bij de module [filmisch rgb](#page-146-0) wordt geleverd, kan het handig zijn om deze module niet in de klip hooglichten-modus te gebruiken (zodat filmisch rgb meer informatie heeft om mee te werken).

## module instellingen

#### **methode**

De methode die wordt gebruikt om hooglichten te reconstrueren (zie hierboven).

#### **drempel clipping**

Pas de uitknipdrempel handmatig aan voor magenta hooglichten. Je hoeft dit niet aan te passen.

Klik op het icoon naast de schuifregelaar om te visualiseren welke delen van de afbeelding als afgekapt worden aangemerkt (afkap masker). Als de afkapmasker niet overeenkomt met de [raw overbelicht waarschuwing](#page-123-0), zal deze waarde aangepast moeten worden.

#### **ruisniveau (alleen begeleide laplaciërs mode)**

Voeg poisson ruis toe (neutrale foton ruis die je vindt in een sensor uitlezing) aan de afgekapte delen. Voor hoge ISO afbeeldingen zijn de valide delen van de afbeelding vol met ruis en de gereconstrueerde afgekapte delen glad, wat er een beetje vreemd uitziet. Door wat ruis toe te voegen in de reconstructie zorgt dit voor een betere mix met de rest van de afbeelding.

#### **iteraties (alleen begeleide laplaciërs modus)**

De begeleide laplaciërs modus is een iteratief proces dat gradiënten en details uit zijn omgeving extrapoleert. Elke nieuwe iteratie verfijnt de vorige reconstructie, maar voegt meer berekeningen toe die de module langzamer maken. De standaard (1 iteratie) is doorgaans niet voldoende om magenta hooglichten volledig te herstellen, dus u zult deze parameter geleidelijk maar voorzichtig moeten verhogen om de wisselwerking tussen snelheid en kwaliteit te beheren.

#### **inkleuren van vlakke kleur (alleen begeleide laplaciërs modus)**

Het inkleuren van een vlakke kleur is een algoritmische truc die kan helpen bij het herstellen van magenta hooglichten in moeilijke gevallen (grote opgeblazen gebieden) door RGB-verhoudingen af te vlakken. Het kan worden gezien als een "reconstructie-booster" die het aantal iteraties kan verminderen dat nodig is om magenta volledig te verwijderen in geknipte hooglichten. Dit maakt de reconstructie echter ook minder nauwkeurig en kan ertoe leiden dat niet-gladde gereconstrueerde randen en niet-gerelateerde kleuren worden ingekleurd (bijvoorbeeld blauwe lucht of groene bladeren die uitlopen in witte wolken). Gebruik deze instelling met de nodige voorzichtigheid.

#### **diameter van de reconstructie (alleen begeleide laplaciërs modus)**

De begeleide laplaciërs modus gebruikt een algoritme met meerdere schalen dat de details van elke schaal afzonderlijk probeert te herstellen. De diameter van de reconstructie is de grootste schaal die door het algoritme wordt gebruikt. Grote schalen verhogen het geheugengebruik en de looptijden en kunnen er ook voor zorgen dat niet-gerelateerde kleuren of details worden ingekleurd in afgekapte gebieden. U wordt geadviseerd een diameter te gebruiken die ongeveer twee keer zo groot is als het grootste te reconstrueren geknipte gebied. Het is ook mogelijk dat een bepaalde diameter niet geschikt is voor alle geknipte gebieden. In dat geval moet u meerdere exemplaren op verschillende schalen gebruiken en de geknipte gebieden dienovereenkomstig maskeren.

# vergelijking met filmisch hooglichtenreconstructie

Het is belangrijk op te merken dat de hooglicht reconstructie module vrij vroeg in de pixelpijplijn zit – vóór [ingaand](#page-163-0) [kleurprofiel](#page-163-0) en de volledige chromatische aanpassing in [kleurkalibratie](./color -calibration.md) (als u de moderne chromatische aanpassing workflow gebruikt). Een veelgebruikte truc om afgekapte hooglichten op te lossen, is door ze eenvoudigweg wit te maken, maar omdat wit niet is gedefinieerd vóór de volledige chromatische aanpassing en de invoerkleurprofilering, is het niet mogelijk om deze truc hier te gebruiken. Technisch gezien is er op dit moment nog geen kleur in de pijplijn, alleen een willekeurig 3D-signaal.

De begeleide laplaciërs-benadering is specifiek ontworpen om immuun te zijn voor afwijkingen in de witbalans en om elk concept of elke methode met betrekking tot kleur te vermijden (er is dus geen expliciete desaturatie). Het behandelt alleen gradiënten (overgangen) in het signaal en streeft ernaar deze soepel te verbinden, om de ontbrekende delen op te vullen. Dit proces is echter behoorlijk zwaar, omdat het in de categorie van gesuperviseerde machine learning valt (gradiënt gebaseerde optimalisatie door multischaal kromming), een sub-tak van kunstmatige intelligentie.

Filmisch hooglicht-reconstructie gebruikt een eenvoudiger kleurpropagatie-algoritme in combinatie met een desaturatieoptie die een achromatische reconstructie kan bevorderen. Het weet niet alleen van kleur (omdat het komt na de volledige kleurprofilering en chromatische aanpassing), maar het gebruikt ook een vereenvoudigde en snellere versie van het algoritme dat wordt gebruikt door de begeleide laplaciërs-benadering. Deze variant zal namelijk niet zo hard proberen om details te herstellen en zal in plaats daarvan de voorkeur geven aan een vloeiende vervaging.

De filmisch reconstructie is goed genoeg voor zeer grote geknipte plekken en biedt het voordeel dat het als laatste redmiddel kan worden afgebroken tot wit. Het is ook beter en sneller om effen kleuren in geknipte gebieden te schilderen, ten koste van details. Het belangrijkste nadeel is dat het niet zo selectief is in de bron van de kleuren die worden ingekleurd in geknipte delen, dus het kan niet-verwante kleuren overschilderen.

Al met al is het verstandig om een begeleide laplaciërs hooglicht reconstructie mode te gebruiken om:

- 1. overgangen van afgekapte delen te verzachten,
- 2. herstellen van spotlichten en afgekapte delen met een diameter onder ongeveer 256px (over RAW met volledige resolutie),
- 3. verwijderen van chromatische aberratie, welke kan ontstaan bij [demosaëk \(](#page-137-0)de volgende module in de pijplijn) op de grens van afgevlakt en valide delen.

Als je merkt dat je de diameter van de reconstructie moet vergroten tot voorbij 512 px om volledig herstel van magenta te krijgen, is de beste aanpak meestal om de diameter te beperken tot 512 px, je best te doen met deze instelling en vervolgens de reconstructie van de hooglichten van filmisch in te schakelen om het werk te voltooien. Dit geeft draaglijkere looptijden met een zeer vergelijkbaar resultaat.

# 8.3.19. hot pixels

Detecteer en elimineer automatisch hot pixels.

Hotpixels zijn pixels die een lichtniveau niet correct hebben geregistreerd. Gedetecteerde hot pixels worden vervangen door een gemiddelde van hun buren.

## module instellingen

### **drempel**

Hoe sterk de waarde van een pixel moet afwijken van die van zijn buren om als hot pixel te worden beschouwd.

### **kracht**

De overvloeisterkte van de hot pixels met hun omgeving.

### **detecteren door 3 naaste**

Verleng de detectie van hot pixels – beschouw een pixel als hot als er minimaal drie (in plaats van vier) aangrenzende pixels meer afwijken dan het drempelniveau.

### **markeer herstelde pixels**

markeer visueel de gecorrigeerde pixels op de afbeelding en geef het aantal hotpixels weer die zijn hersteld.

# <span id="page-163-0"></span>8.3.20. ingaand kleurprofiel

Definieer hoe darktable de kleuren van de afbeelding zal interpreteren.

Deze module neemt de kleurruimte die wordt gebruikt door de beeldbron (bijv. camera, scanner) en converteert de pixelcoderingen naar een gestandaardiseerde werkkleurruimte. Dit betekent dat volgende modules in de pijplijn zich niet bezig hoeven te houden met de specifieke kenmerken van het invoerapparaat, en kunnen werken met en converteren naar/ van een gemeenschappelijke werkkleurruimte.

Wanneer een afbeelding is vastgelegd in een onbewerkt bestand, past de invoerkleurprofielmodule normaal gesproken een standaard of verbeterde kleurenmatrix toe die specifiek is voor dat cameramodel, die zal worden gebruikt om de kleuren in kaart te brengen in de kleurruimte van het werkprofiel. Als kleurruimte-informatie is ingesloten in de afbeelding, zal de module ingaand kleurprofiel deze informatie gebruiken bij het toewijzen van de kleuren aan de werkprofiel-kleurruimte. De gebruiker kan ook expliciet een kleurruimte specificeren voor het binnenkomende beeld en kan zelfs een aangepast ICCkleurprofiel aanleveren dat speciaal voor het invoerapparaat is gemaakt.

Als onderdeel van de toewijzing van de invoerkleurruimte naar de werkprofielruimte, kunnen de kleuren worden beperkt tot een bepaald gamma met behulp van de gamma clipping-opties, wat kan helpen om sommige (zeldzame) kleurartefacten te verminderen. Dit wordt ook beïnvloed door de gekozen [rendering intent](#page-286-0).

Merk op dat het uiteindelijke kleurprofiel dat zal worden gebruikt bij het exporteren van de afbeelding wordt beheerd door de module [uitgaand kleurprofiel](#page-230-0) .

# module instellingen

#### **ingaand profiel**

Het profiel of de kleurenmatrix die moet worden toegepast. Voor sommige cameramodellen wordt een aantal matrices geleverd, samen met een verbeterde kleurenmatrix. De verbeterde matrices zijn ontworpen om een beeld te bieden dat dichter bij dat van de camerafabrikant ligt.

U kunt ook uw eigen ICC-invoerprofielen aanleveren en deze in \$DARKTABLE/share/darktable/color/in of \$HOME/.config/darktable/color/in plaatsen (waarbij \$DARKTABLE de darktable-installatie is directory en \$HOME is uw homedirectory). Een veelgebruikte bron van ICC-profielen is de software die bij uw camera wordt geleverd, die vaak profielen bevat die specifiek zijn voor uw cameramodel. Mogelijk moet je de module [verbreek ingaand profiel](#page-239-0) activeren om jouw eigen profielen te gebruiken.

Als jouw invoerafbeelding een bestand met een laag dynamisch bereik is, zoals JPEG, of een onbewerkt bestand in DNGindeling, bevat deze mogelijk al een ingebed ICC-profiel, dat standaard door darktable wordt gebruikt. Je kan deze standaard herstellen door "ingebed icc-profiel" te selecteren.

#### **werkprofiel**

Het werkprofiel dat wordt gebruikt door de verwerkingsmodules van darktable. Elke module kan een alternatieve ruimte specificeren waarin deze zal werken, en dit zal een omzetting activeren. Darktable gebruikt standaard "linear Rec2020 RGB", wat in de meeste gevallen een goede keuze is.

### **gamma knippen**

Een kleuruitknipmechanisme activeren. In de meeste gevallen kan je dit besturingselement in de standaard "uit"-status laten staan. Als jouw afbeelding echter bepaalde specifieke kenmerken vertoont, zoals sterk verzadigde blauwe lichtbronnen, kan het bijsnijden van het gamma nuttig zijn om artefacten van zwarte pixels te voorkomen. Zie [mogelijke](#page-289-0) [kleurartefacten](#page-289-0) voor meer informatie.

Kies uit een lijst met RGB-profielen. Invoerkleuren met een verzadiging die het toegestane bereik van het geselecteerde profiel overschrijdt, worden automatisch afgekapt tot een maximale waarde. "lineaire Rec2020 RGB" en "Adobe RGB (compatibel)" zorgen voor een breder scala aan niet-geclipte kleuren, terwijl "sRGB" en "lineaire Rec709 RGB" een strakkere clipping produceren. Selecteer het profiel dat artefacten voorkomt en toch de hoogste kleurdynamiek behoudt.

# 8.3.21. inkleuren

Voeg een effen kleurlaag toe aan de afbeelding.

## module instellingen

#### **tint**

De tint van de kleurlaag.

#### **verzadiging**

De verzadiging van schaduwtonen.

#### **helderheid**

De helderheid van de kleurlaag.

#### **bron mix**

Bepaalt hoe de helderheid van het invoerbeeld wordt gemengd met de kleurlaag. Als je dit op nul zet, krijgt je een egaal gekleurd vlak.

# 8.3.22. inverteren (verouderd)

**Let op: deze module is [verouderd](#page-48-0) vanaf darktable 3.4 en mag niet langer worden gebruikt voor nieuwe bewerkingen. Gebruik in plaats daarvan de [negatieven assistent](#page-202-0) module.**

Gescande negatieven omkeren.

## module instellingen

#### **kleur van filmmateriaal**

Als je op het gekleurde veld klikt, wordt een dialoogvenster voor het selecteren van kleuren geopend waarin je een keuze kan maken uit veelgebruikte kleuren of waarmee je een RGB-kleur kunt definiëren. Je kan de kleurenkiezer ook activeren om een kleurstaal van jouw afbeelding te nemen, bij voorkeur van de onbelichte rand van jouw negatief.

# 8.3.23. invullicht (verouderd)

**Let op: deze module is [verouderd](#page-48-0) vanaf darktable 3.4 en mag niet langer worden gebruikt voor nieuwe bewerkingen. Gebruik de [toon equalizer](#page-226-0) module of de [belichtings](#page-129-0) module met een [getekend masker](../../ darkroom/masking-and-blending /masks/drawn.md).**

Wijzig de belichting lokaal op basis van de helderheid van de pixels.

Deze module stimuleert de belichting door de helderheid te vergroten met een Gauss-curve van een gespecificeerde breedte, gecentreerd op een bepaalde helderheid.

## module instellingen

#### **belichting**

De belichting bij invullicht (EV)

#### **centrum**

De mediane helderheid die wordt beïnvloed door het invullicht. De helderheid moet handmatig worden ingesteld, maar een kleurkiezer kan worden gebruikt om een richtlijn te geven op basis van een voorbeeld van de afbeelding. De helderheid van het geselecteerde punt/gebied wordt weergegeven in de verloopbalk.

#### **breedte**

De breedte van de Gauss-curve. Dit aantal wordt uitgedrukt in zones, waarbij het volledige bereik 10 zones is.

# 8.3.24. kanaalmenger (verouderd)

**Let op: deze module is [verouderd](#page-48-0) van darktable 3.4 en mag niet langer worden gebruikt voor nieuwe bewerkingen. Gebruik in plaats daarvan de [kleurkalibratie](#page-178-0) module.**

Een eenvoudig maar krachtig hulpmiddel om kleurkanalen te beheren.

Deze module accepteert rode, groene en blauwe kanalen als invoer en biedt rode, groene, blauwe, grijze, tint, verzadiging en helderheidskanalen als uitvoer. Hiermee kan je onafhankelijk bepalen hoeveel elk ingangskanaal bijdraagt aan elk uitgangskanaal.

# RGB matrix vermenigvuldiging

Je kan de kanaalmenger zien als een soort matrixvermenigvuldiging tussen een 3x3 matrix en de invoer [R G B]-waarden.

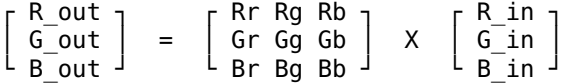

Als je bijvoorbeeld een matrix hebt gekregen om van de ene kleurruimte naar de andere te transformeren, kan je de matrixcoëfficiënten als volgt in de kanaalmenger invoeren:

- stel de bestemming in op rood en stel vervolgens de Rr, Rg & Rb-waarden in met behulp van de rode, groene en blauwe schuifregelaars
- stel de bestemming in op groen en stel vervolgens de Gr, Gg & Gb-waarden in met behulp van de rode, groene en blauwe schuifregelaars
- stel de bestemming in op blauw en stel vervolgens de Br, Bg & Bb-waarden in met behulp van de rode, groene en blauwe schuifregelaars

Standaard kopieert kanaalmenger de ingangskanalen [R G B] rechtstreeks naar de overeenkomende uitgangskanalen. Dit komt overeen met vermenigvuldigen met de identiteitsmatrix:

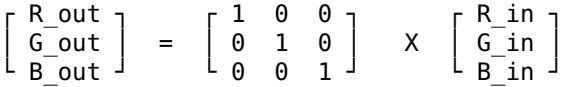

Als voorbeeld van een gebruikssituatie is de volgende matrix handig om lelijke, buiten het gamma vallende blauwe LEDlampen aan te passen door ze meer magenta te maken:

 $1.00 - 0.18 0.18$  $-0.20$  1.00 0.20  $0.05 -0.05$  1.00

In dit geval is het handig om een parametrisch masker te gebruiken om het effect van de kanaalmixer te beperken tot alleen de problematische kleuren.

Een meer intuïtieve kijk op wat de kanaalmenger schuifregelaars doen:

- voor de bestemming rood maakt het aanpassen van de schuifregelaars naar rechts de R-, G- of B-gebieden van de afbeelding roder. Als je de schuifregelaar naar links verplaatst, worden die gebieden meer cyaan.
- voor de groen-bestemming maakt het aanpassen van de schuifregelaars naar rechts de R-, G- of B-gebieden van de afbeelding groener. Als je de schuifregelaar naar links verplaatst, worden die gebieden meer magenta.
- voor de blauw-bestemming maakt het aanpassen van de schuifregelaars naar rechts de R-, G- of B-gebieden van de afbeelding blauwer. Als u de schuifregelaar naar links verplaatst, worden die gebieden geler.

## monochroom

Een andere zeer nuttige toepassing van de kanaalmenger is de mogelijkheid om de kanalen samen te mengen om een grijswaardenoutput te produceren - een monochroom beeld. Gebruik de *grijs* bestemming en stel de rode, groene en blauwe schuifregelaars in om te bepalen hoeveel elk kanaal bijdraagt aan de helderheid van de uitvoer. Dit komt overeen met de volgende matrixvermenigvuldiging:

Gruis uit = [ r g b ] X ┌ R in ┐ │ G\_in │  $\mathsf{L}$  B\_in  $\mathsf{L}$ 

Bij huidtinten hebben de relatieve gewichten van de drie kanalen invloed op het detailniveau in de afbeelding. Door meer gewicht op rood te leggen (bijv. [0,9, 0,3, -0,3]) krijg je gladdere huidtinten, terwijl de nadruk op groen (bijv. [0,4, 0,75, -0,1]) voor meer details zorgt. In beide gevallen wordt het blauwe kanaal verkleind om te voorkomen dat de ongewenste huidtextuur wordt benadrukt.

Verschillende soorten traditionele zwart-witfilm hebben verschillende gevoeligheden voor rode, groene en blauwe kleuren, en dit kan worden gesimuleerd door de grijsbestemmingscoëfficiënten op de juiste manier in te stellen. De kanaalmenger module heeft een aantal ingebouwde presets die hiervoor gebruikt kunnen worden.

## module instellingen

#### **bestemming**

Selecteer het bestemmingskanaal dat wordt beïnvloed door de schuifregelaarinstellingen eronder. De rode, groene en blauwe bestemmingskanalen worden gebruikt voor kleurmenging, zoals beschreven in de sectie matrixvermenigvuldiging hierboven. Het grijskanaal wordt gebruikt voor het maken van grijswaardenafbeeldingen zoals beschreven in de monochome-sectie hierboven. Het is ook mogelijk om de R-, G & B-ingangskanalen te definiëren om HSL-waarden (tint, verzadiging en helderheid) op de uitgang te produceren, hoewel dit een zeer gespecialiseerde toepassing is.

#### **rood**

Bepaalt hoeveel het rode ingangskanaal moet bijdragen aan het geselecteerde bestemmingskanaal.

#### **groen**

Bepaalt hoeveel het groene ingangskanaal moet bijdragen aan het geselecteerde bestemmingskanaal.

#### **blauw**

Bepaalt hoeveel het blauwe ingangskanaal moet bijdragen aan het geselecteerde bestemmingskanaal.

# 8.3.25. kleur reconstructie

Herstel kleurinformatie in uitgewassen hooglichten

Vanwege de aard van digitale sensoren missen overbelichte hooglichten geldige kleurinformatie. Meestal lijken ze neutraal wit of vertonen ze enige kleurzweem, afhankelijk van de andere beeldverwerkingsstappen. Deze module kan worden gebruikt om overbelichte hooglichten te "genezen" door hun kleuren te vervangen door beter passende. De module werkt op pixels waarvan de luminantie een door de gebruiker gedefinieerde drempel overschrijdt. Vervangende kleuren worden overgenomen van aangrenzende pixels. Bij de kleurselectie wordt zowel rekening gehouden met de ruimtelijke afstand als met de luminantie afstand (bereik).

Door een beperking van het onderliggende algoritme kunnen gereconstrueerde kleuren soms onjuist worden weergegeven als u in ontwikkelen inzoomt op het beeld. Als dit gebeurt, kan je een magenta verschuiving waarnemen in gemarkeerde gebieden in de buurt van randen met een hoog contrast, of ja kan kleurloze markeergebieden zien wanneer ze worden gebruikt in combinatie met de "reconstrueer kleur"-methode van de *[hooglichten reconstructie](#page-160-0)* module . Deze artefacten hebben alleen invloed op de beeldweergave op het scherm - de uiteindelijke uitvoer blijft onaangetast. Het wordt aanbevolen om de parameters van deze module alleen te verfijnen wanneer je de volledig uitgezoomde afbeelding bekijkt.

Merk op dat vergelijkbare functionaliteit ook beschikbaar is op het tabblad reconstructie van de module filmic rgb.

## module instellingen

#### **drempel**

De kleur reconstructiemodule vervangt de kleur van alle doel pixels met luminantie waarden boven deze drempel. Alleen pixels met luminantie waarden onder de drempelwaarde worden als geldige bronpixels voor vervangende kleuren genomen. Als je deze parameter te hoog instelt, heeft de module geen effect op pixels. Als je deze te laag instelt, wordt de "pool" van vervangende kleuren geminimaliseerd - als er geen geschikte kleuren beschikbaar zijn, blijven de originele kleuren behouden. Deze parameter vertoont daarom een "sweet spot"-karakteristiek met een optimale instelling afhankelijk van het individuele afbeelding.

#### **ruimtelijke omvang**

De ruimtelijke afstand die bronpixels kunnen hebben van doelpixels om bij te dragen aan kleurvervanging. Hogere waarden zorgen ervoor dat steeds verder verwijderde pixels bijdragen. Dit vergroot de kans op het vinden van een vervangende kleur, maar kan de vervangende kleur minder geschikt maken voor de reconstructie.

#### **bereik uitbreiding**

Het bereik verschil (in luminantie) dat bron pixels kunnen hebben van doel pixels om bij te dragen aan kleurvervanging. Hogere waarden zorgen ervoor dat meer pixels bijdragen, zelfs als hun luminantie sterker verschilt van de doel pixels. Dit vergroot opnieuw de kans op het vinden van een vervangende kleur, maar vergroot tegelijkertijd het risico dat er ongeschikte kleuren binnensluipen.

#### **voorrang**

Dit keuzemenu definieert als volgt of bepaalde vervangende kleuren voorrang hebben op andere:

- uit (standaard): Alle pixels dragen evenveel bij
- verzadigde kleuren: Pixels dragen bij op basis van hun chromaticiteit hoe meer verzadigd een kleur, hoe meer deze bijdraagt
- kleur: geef voorrang aan een specifieke kleur (zie hieronder)

#### **kleur**

Deze schuifregelaar is alleen zichtbaar als je de voorrang instelt op "kleur". Hiermee kan je een gewenste kleur selecteren voor vervangende kleuren. Dit heeft alleen effect als de gewenste tint daadwerkelijk aanwezig is binnen de geselecteerde ruimtelijke en bereikafstand van de doelpixels (zie hierboven). Een typische gebruikerssituatie is het repareren van hooglichten op de menselijke huid in situaties waarin uiteenlopende kleuren dicht bij elkaar liggen (bijvoorbeeld textiel of haar met een helderheid die dicht bij de huid ligt). Het instellen van een tintvoorkeur op huidtinten voorkomt dat deze andere kleuren binnensluipen.

# 8.3.26. kleurcontrast

Een vereenvoudigde bediening voor het wijzigen van het contrast of de scheiding van kleuren tussen de groen/magenta en blauw/gele assen in de Lab-kleurruimte. Hogere waarden verhogen het kleurcontrast, lagere waarden verlagen het.

# module instellingen

#### **groen-magenta contrast**

Het groen-magenta kleurcontrast wijzigen. Dit komt overeen met het verhogen of verlagen van de steilheid van de a\* curve in Lab. Lagere waarden verzadigen groen en magenta, terwijl hogere waarden hun verzadiging verhogen.

#### **blauw-geel contrast**

Het blauw-gele kleurcontrast wijzigen. Dit komt overeen met het verhogen of verlagen van de steilheid van de b\*-curve in Lab. Lagere waarden desatureren blauw en geel, terwijl hogere waarden hun verzadiging verhogen.

# 8.3.27. kleurcorrectie

Wijzig de globale beeldverzadiging om de afbeelding een tint te geven of als een alternatieve methode om de afbeelding te splitsen.

**Opmerking:** Gebruik de [kleurbalans rgb](#page-171-0) module voor kleuraanpassingen.

## module instellingen

#### **kleurenbord**

Voor gesplitste toning verplaats je de witte stip naar de gewenste hooglichttint en selecteer je vervolgens een tint voor schaduwen met de donkere vlek. Voor een eenvoudige globale tint stelt u beide spots in op dezelfde kleur.

#### **verzadiging**

Corrigeer de globale verzadiging.

# <span id="page-167-0"></span>8.3.28. kleurenbalans

Een veelzijdig hulpmiddel om de kleurbalans van de afbeelding aan te passen.

Deze module kan worden gebruikt om parasitaire kleur-zweem te herstellen of om de visuele sfeer van een beeld te verbeteren met behulp van kleurcorrectie, een populaire techniek in de bioscoopindustrie. Voor een op scene-gerefereerde werkvolgorde kan je overwegen om in plaats daarvan de verbeterde module [kleurenbalans rgb](#page-171-0) te gebruiken.

## overzicht

Met de module kleurenbalans kan je kleuren selectief verschuiven op luminantiebereik (schaduwen, middentonen en hooglichten). Het kan dit doen met behulp van twee verschillende methoden:

#### **lift, gamma, gain**

De klassieke methode, die een meer gescheiden controle van schaduwen versus hooglichten mogelijk maakt.

#### **helling, verschuiving, kracht**

De nieuwe standaard gedefinieerd door de American Society of Cinematographers Color Decision List (ASC CDL) en meer geschikt voor scene-gerefereerd bewerken.

De master instellingen hebben invloed op de hele afbeelding. Ze zijn niet beschikbaar in de modus lift, gamma, gain (sRGB). Het bereik van de schuifregelaars is beperkt tot gebruikelijke waarden ([50%; 150%] voor verzadiging, [-50%; 50%] voor contrast), maar hogere en lagere waarden kunnen worden gedefinieerd via toetsenbordinvoer na rechtsklikken op de bijbehorende schuifregelaar .

Voor een betere efficiëntie wordt in de modus helling, verschuiving, kracht aanbevolen dat u eerst de helling instelt, dan de verschuiving en tenslotte de kracht, in die volgorde. De naam van de modus kan worden gebruikt als geheugensteuntje om de volgorde te onthouden.

De schaduwparameter heeft een veel groter effect in de helling, verchuiving, kracht-modus dan in de lift, gamma, gainmodus. Bij het overschakelen van de eerste naar de laatste moet je de verzadiging in schaduwen aanpassen, te delen door ongeveer 10.

**Opmerking:** Hoewel deze module inwerkt op RGB-kleuren, wordt hij door zijn locatie in de pixelpijp in de Lab-kleurruimte geplaatst. Dienovereenkomstig converteert de module van Lab naar RGB, voert zijn kleuraanpassingen uit en converteert vervolgens terug naar Lab.

# voorinstellingen

Deze module bevat verschillende voorinstellingen om jou te helpen beter te begrijpen hoe deze het beste kan worden gebruikt. De voorinstelling "blauwgroen/oranje kleurcorrectie" is een zeer populaire look in de bioscoop en is een goed demonstratie-model. Het is bedoeld om te worden gebruikt met twee instanties gecombineerd met [maskers](#page-53-1). De eerste instantie zal huidtinten uitsluiten en neutrale kleuren verschuiven naar groenblauw. De tweede keert de eerste gedeeltelijk terug en voegt alleen meer levendigheid toe aan huidtinten. Samen creëren ze een scheiding tussen onderwerp en achtergrond. De maskeer- en mengparameters moeten worden aangepast aan elke afbeelding.

Andere voorinstellingen bieden Kodak-film-emulaties. Op deze manier kan je elke gewenste film-look creëren met kleurenbalans.

## module instellingen

#### **modus**

lift, gamma, gain (sRGB) is de legacy-modus van darktable 2.4 en eerder. In deze modus worden de kleurtransformaties toegepast in sRGB-kleurruimte gecodeerd met het sRGB-gamma (gemiddeld gamma van 2,2).

lift, gamma, gain (ProPhoto RGB) is hetzelfde als de vorige modus, maar werkt in ProPhoto RGB-ruimte, lineair gecodeerd. In deze modus worden de RGB-parameters intern gecorrigeerd in XYZ-luminantie (Y-kanaal), zodat ze alleen de kleur beïnvloeden en alleen de "factoren" de helderheid aanpassen.

helling, verschuiving, kracht (ProPhoto RGB) past de ASC CDL toe in ProPhoto RGB-ruimte, lineair gecodeerd. Net als bij de vorige modus worden de RGB-parameters intern gecorrigeerd in XYZ-luminantie. In deze modus fungeert de hellingparameter als belichtingscompensatie, de offset als zwartniveaucorrectie en het vermogen als gammacorrectie. Alle parameters hebben enige invloed op het hele luminantiebereik, maar de helling heeft vooral invloed op de hooglichten, de offset heeft vooral invloed op de schaduwen en het vermogen heeft vooral invloed op de middentonen.

#### **schuifregelaars voor kleurregeling**

Deze keuzelijst met combobox is van invloed op de gebruikersinterface die wordt gebruikt voor de bedieningselementen voor schaduwen, middentonen en hooglichten.

RGBL-bedieningselementen bieden directe toegang tot de RGB-parameters die naar het algoritme worden verzonden en intern worden aangepast in XYZ-luminantie, afhankelijk van de gebruikte modus. Ze zijn de enige die zijn opgeslagen in de ontwikkelingsgeschiedenis van darktable.

HSL-bedieningselementen zijn intuïtiever, maar zijn slechts een interface: de tinten en verzadigingen worden dynamisch berekend van en naar de RGB-parameters en worden nooit opgeslagen. Tijdens de HSL-naar-RGB-conversie wordt altijd aangenomen dat de HSL-helderheid 50% is, dus de RGB-parameters zijn altijd gebalanceerd om veranderingen in de helderheid te voorkomen. Tijdens de conversie van RGB naar HSL wordt de HSL-helderheid echter niet gecorrigeerd.

Als gevolg hiervan behoudt het bewerken in RGB, dan in HSL en dan weer in RGB de originele RGB-parameters niet, maar normaliseert ze zodat hun HSL-helderheid 50% is. Het verschil is in de meeste gevallen nauwelijks merkbaar, vooral bij gebruik van de modi die de RGB-parameters al intern corrigeren in XYZ-luminantie.

In beide modi werken extra "factor"-schuifregelaars tegelijk op alle RGB-kanalen. Hun effect is vergelijkbaar met de bedieningselementen van de module *[niveau's](#page-205-0)* en heeft alleen invloed op de luminantie.

#### **ingang verzadiging**

Een verzadigingscorrectie toegepast vóór de kleurbalans. Dit kan worden gebruikt om kleuren te dempen voordat de balans wordt aangepast, zodat moeilijke afbeeldingen gemakkelijker te verwerken zijn. Wanneer je de afbeelding volledig verzadigt, creëert dit een op luminantie gebaseerde monochrome afbeelding die kan worden gebruikt als een luminantie masker, om kleurfilters te maken met de kleurenbalans-instellingen, zoals een duo-toning of sepia-effect (indien gebruikt met overvloei modi).

#### **uitgangsverzadiging**

Een verzadigingscorrectie die wordt toegepast na de kleurbalans. Dit is handig als je eenmaal een goede tintbalans hebt gevonden maar het effect te zwaar vindt, zodat je de globale verzadiging in één keer kunt aanpassen in plaats van elke kanaalverzadiging afzonderlijk te bewerken, wat ten koste gaat van de kleuren.

#### **contrast / contrastdraaipunt**

Met de contrastschuifregelaar kan de luminantiescheiding worden vergroot. De waarde van het draaipunt definieert de luminantiewaarde die niet wordt beïnvloed door de contrastcorrectie, dus het contrast zal over het draaipunt rollen. Luminantiewaarden boven het draaipunt worden bijna lineair versterkt. Luminantiewaarden onder het draaipunts-waarde worden gecomprimeerd met een machtsfunctie (waardoor een teen ontstaat). Deze correctie komt na de uitvoerverzadiging en wordt afzonderlijk toegepast op alle RGB-kanalen, dus tinten en verzadigingen blijven mogelijk niet behouden in het geval van dramatische instellingen (schaduwen kunnen opnieuw verzadigd zijn, hooglichten kunnen onverzadigd zijn en enige kleurverschuiving is te verwachten).

#### **schaduwen, middenkleuren, hooglichten**

Afhankelijk van de gebruikte modus, regelen de instellingen voor de schaduwen de lift of de offset, de instellingen voor de middenkleuren het gamma of de kracht en de instellingen voor de hooglichten regelen de versterking of de helling. Parameters worden ongewijzigd overgedragen wanneer u de modus wijzigt.

In de RGBL-modus is het bereik van de RGB-schuifregelaars beperkt tot [-0.5; 0,5]. In de HSL-modus is het bereik van de verzadigingsschuifregelaars beperkt tot [0%; 25%]. Waarden buiten deze grenzen kunnen worden gedefinieerd met toetsenbordinvoer door met de rechtermuisknop op de schuifregelaar te klikken.

**Opmerking:** De schuifregelaars voor schaduwen, middenkleuren en hooglichten kunnen veel ruimte innemen in de module kleurenbalans. De algehele lay-out van deze schuifregelaars kan daarom door drie verschillende lay-outs worden gecirculeerd door op de kop schaduwen, middenkleuren, hooglichten te klikken. Je kan de standaard lay-out ook instellen met [voorkeuren > kleurenbalans slider block layout](#page-253-0) .

#### **optimaliseren van luma**

De kleurkiezer naast het optimalisatie luma-label selecteert de hele afbeelding en optimaliseert de factoren voor schaduwen, middenkleuren en hooglichten, zodat de gemiddelde luminantie van de afbeelding 50% is Lab, het maximum is 100% en het minimum is 0 %, aan de uitgang van deze module. Dit is in wezen histogram normalisatie, vergelijkbaar met die uitgevoerd door de [niveau's](#page-205-0) module. De optimizer is alleen echt nauwkeurig wanneer deze wordt gebruikt in de modus helling, verschuiving, kracht.

Als je meer controle wilt, kan je drie controlevlakken definiëren door de kleurkiezers naast elke factorschuifregelaar te gebruiken om luminantie in geselecteerde gebieden te meten. De kleurkiezer schaduwen meet de minimale luminantie, de kleurkiezer middenkleuren meet de gemiddelde luminantie en de kleurkiezer hooglichten meet de maximale luminantie. De meest gevoelige parameter is de middenkleurenfactor, aangezien het selecteren van een iets ander gebied kan leiden tot dramatische parameterwijzigingen. Door alleen de factoren kleurkiezers te gebruiken, zonder de lumaoptimalisatie te activeren, kan je aanpassingen uitvoeren zonder algemene optimalisatie, maar elke parameter wordt altijd berekend rekening houdend met de andere twee. Zodra patches zijn geselecteerd, verandert het label in "optimaliseer luma vanaf patches". Om één patch te resetten, kan je de selectie gewoon opnieuw uitvoeren. Patches worden niet opgeslagen in de parameters en worden alleen bewaard tijdens de huidige sessie.

Het is belangrijk op te merken dat de aanpassing van de helderheid alleen gericht is op de uitvoer van de kleurenbalansmodule en geen rekening houdt met aanpassingen die later in de pixelpijp in andere modules zijn uitgevoerd (bijv. [filmisch](#page-146-0) [rgb](#page-146-0), [toon curve](#page-225-0), [kleurzones](#page-194-0), [niveau's](#page-205-0)). Het wordt niet aanbevolen om de kleurenbalans-module te gebruiken om de luminantie globaal op de afbeelding opnieuw toe te wijzen, omdat de originele kleuren niet behouden blijven – modules zoals [toon curve](#page-225-0) of [filmisch rgb](./ filmic-rgb.md) zijn hiervoor beter geschikt. Luminantie-aanpassingen in kleurenbalans worden beter uitgevoerd, in combinatie met kleuraanpassingen, met behulp van maskers.

#### **kleuren neutraliseren**

In een afbeelding waar sommige gebieden worden blootgesteld aan direct zonlicht en sommige gebieden worden blootgesteld aan gereflecteerd licht (schaduwen), of waar meerdere kunstmatige lichtbronnen tegelijk aanwezig zijn, hebben schaduwen en hooglichten vaak verschillende kleurtemperaturen. Deze afbeeldingen zijn bijzonder moeilijk te corrigeren, omdat geen enkele algemene witbalans met alle kleuren tegelijk overeenkomt. De kleurneutralisatieoptimalisatie is bedoeld om jou te helpen de complementaire kleur voor schaduwen, middentonen en hooglichten te vinden, zodat alle kleurzweem wordt teruggedraaid en de gemiddelde kleur van de afbeelding neutraal grijs is.

Net als bij de luma-optimalisatie, activeert de kleurkiezer naast het label Kleuren neutraliseren een algemene optimalisatie voor de hele afbeelding. Dit werkt redelijk goed in landschapsfotografie, of voor elke foto met een volledig spectrum aan kleuren en luminanties.

Voor nacht- en evenementenfotografie zal dit hoogstwaarschijnlijk mislukken en moet je de bemonsteringsgebieden handmatig invoeren met de kleurkiezers naast elke tintschuifregelaar. Gebruik voor het voorbeeld met hooglichte een kleur die wordt blootgesteld aan schijnwerpers en die neutraal wit of lichtgrijs moet zijn. Gebruik voor het schaduwvoorbeeld een kleur die wordt blootgesteld aan omgevingslicht en die neutraal zwart of donkergrijs moet zijn. Gebruik voor het voorbeeld van middentonen een kleur die wordt belicht door zowel omgevingslicht als spots.

Het succes van de optimalisatie hangt af van de kwaliteit van de monsters. Niet elke set monsters zal samenkomen tot een goede oplossing en je moet ervoor zorgen dat de kleurvlakken die je kiest in het echte leven ook echt een neutrale kleur zijn. In veel gevallen zal de optimizer de juiste tint produceren, maar een overmatige verzadiging die wat extra aanpassingen nodig heeft. In sommige gevallen wordt er geen geldige optimalisatie geleverd en moet je de verzadigingsparameters opnieuw instellen en opnieuw beginnen, of gewoon stoppen na de selectie van patches. Houd er rekening mee dat bij automatische optimalisatie de maximale verzadiging 25% is, wat in enkele gevallen misschien niet genoeg is, maar in de meeste gevallen inconsistente resultaten zal voorkomen.

Als je kleurvlakken selecteert uit de tintkleurkiezers zonder de optimalisatie te activeren, voert de software slechts één optimalisatieronde uit en stopt dan. Hierdoor kan je elk luminantiebereik afzonderlijk regelen en vermijd je divergentie van de oplossing in hoeksituaties. De tint- en verzadigingscorrecties worden berekend rekening houdend met de twee andere luminantiebereiken en drie factoren, en zullen altijd de complementaire kleur van het geselecteerde gebied weergeven. Als je in plaats daarvan de kleur van het gebied wilt versterken, kan je 180° toevoegen aan de berekende tint. Zodra patches zijn geselecteerd, verandert het label in "neutraliseer kleuren van patches". Om een patch te resetten, kan je de selectie gewoon opnieuw uitvoeren. Patches worden niet opgeslagen in de parameters en worden alleen bewaard tijdens de huidige sessie. De parameters die worden gevonden door de automatische neutralisatie zijn alleen nauwkeurig in de helling, verschuiving, kracht-modus, maar kunnen tot op zekere hoogte ook werken in de lift, gamma, gain-modus.

# <span id="page-171-0"></span>8.3.29. kleurenbalans rgb

Een geavanceerde module die tools voor kleurcorrectie uit de cinematografie in de pijplijn voor fotografisch scenegerefereerd brengt.

Deze module is niet geschikt voor beginners zonder voorkennis van kleurentheorie, die zich misschien aan de instellingen voor globale chroma en globale levendigheid willen houden totdat ze een goed begrip hebben van de kleurdimensies.

# inleiding

Kleurcorrectie is een belangrijk onderdeel van beeldbewerking. Het kan helpen om ongewenste kleurzweem te verwijderen en kan ook een creatieve kleurdraai geven die sfeer aan uw afbeeldingen toevoegt. In de tijd van filmfotografie werd de meeste kleurambiance verkregen met de filmemulsie en de zich ontwikkelende chemicaliën, waarbij enige kleurtiming werd uitgevoerd onder de vergroter met kleurkoppen. Dit vergde dure middelen en was grotendeels voorbehouden aan de bioscoopindustrie, waar de klus werd uitgevoerd door een colorist.

In het digitale tijdperk, waar onbewerkte afbeeldingen er vlak en gelijkmatig uitzien, neemt kleurcorrectie dezelfde rol aan als filmemulsies, door kleurverschuivingen opnieuw te introduceren voor esthetische doeleinden. Het kan ook dienen om het kleurenpalet van een reeks afbeeldingen (die mogelijk onder verschillende omstandigheden zijn gemaakt) te harmoniseren om een consistent globale look te verkrijgen. Voor deze taak is de [vectorscope](#page-108-0) ook erg handig.

Coloristen splitsen kleurcorrectie meestal op in twee verschillende stappen:

- 1. Primaire kleurcorrectie is bedoeld om ongewenste kleurzweem te corrigeren en een neutraal startpunt te creëren,
- 2. Secundaire kleurcorrectie geeft het beeld zijn uiteindelijke uitstraling en sfeer.

Primaire kleurcorrectie kan het beste worden overgelaten aan de module [kleurkalibratie](#page-178-0), die werkt in een fysiek raamwerk dat beter geschikt is voor correctie van lichtbronnen. Kleurbalans RGB daarentegen houdt zich vooral bezig met secundaire kleurcorrectie. Door een echt neutrale primaire kleurcorrectie uit te voeren, moet de secundaire kleurcorrectie gemakkelijk kunnen worden overgedragen tussen afbeeldingen (via stijlen, voorinstellingen of kopiëren en plakken) met een vergelijkbaar effect.

# algemene principes

De kleurenbalans RGB-module is een verbetering ten opzichte van de [American Society of Cinematographers Color Decision](https://en.wikipedia.org/wiki/ASC_CDL) [List](https://en.wikipedia.org/wiki/ASC_CDL) (ASC CDL), en gebruikt alfamaskers om het effect goed te laten zijn verdeeld tussen schaduwen en hooglichten. De klassieke CDL werkt op het hele luminantiebereik en elk van zijn parameters krijgt meer gewicht op sommige delen van het beeld, alleen als een neveneffect van de wiskunde.

<span id="page-171-2"></span>Deze module werkt grotendeels (4 manieren, chroma, levendigheid, contrast), in een lineaire RGB-kleurruimte die speciaal is ontworpen voor kleurcorrectie. Deze kleurruimte vertoont een uniforme spreiding van perceptuele tinten met behoud van

<span id="page-171-1"></span>een fysiek geschaalde luminantie <sup>[1](#page-177-0)</sup>. Het perceptuele deel van de module (verzadiging en schittering) werkt in de JzAzBz<sup>[2](#page-177-1)</sup>kleurruimte, die een perceptuele schaling van zowel helderheid als kleurkwaliteit biedt die geschikt is voor HDRafbeeldingen. Beide kleurruimten zorgen ervoor dat verzadiging en chromaveranderingen plaatsvinden met een constante tint, wat niet het geval is voor de meeste andere verzadigingsoperators in darktable (met name in de oudere [kleurenbalans](#page-167-0) module).

De kleurbalans RGB-module verwacht een scène-gerefereerde lineaire input en produceert een scène-gerefereerde RGBoutput, die al dan niet lineair kan zijn, afhankelijk van de module-instellingen (contrast en kracht zullen de output delineariseren).

Bij de uitvoer controleert kleurenbalans RGB of de gegradeerde kleuren binnen de RGB-kleurruimte van de pijplijn passen (standaard Rec 2020) en past een zachte verzadigingsknipsel toe met een constante tint, met als doel om kleuren buiten het gamma opnieuw te richten op het dichtstbijzijnde in-gamma kleur door zowel chroma als helderheid te schalen. Dit voorkomt dat de chroma- en verzadigingsinstellingen kleuren buiten het geldige bereik duwen en maakt het mogelijk om meer drastische aanpassingen veilig te gebruiken.

Merk op dat deze module zich houdt aan de CIE-definities van chroma en verzadiging, zoals uitgelegd in de sectie [dimensies](#page-289-1) [van kleur](#page-289-1) .

# module instellingen

## hoofdtabblad

#### **tintverschuiving**

Roteer alle kleuren in de afbeelding onder een hoek over het kleurvlak, met constante helderheid en chroma. Je kan dit besturingselement gebruiken om gemorst gekleurd licht op een onderwerp te verwijderen of om de kleur van een object snel te veranderen. Deze instelling kan meestal het beste lokaal worden toegepast, met behulp van [maskers](#page-53-1) .

#### **globale levendigheid**

Dit is van invloed op de chroma-dimensie van kleur over de hele afbeelding, waarbij prioriteit wordt gegeven aan kleuren met een lage chroma. Hierdoor kan de chroma van neutrale kleuren worden verhoogd zonder de reeds kleurrijke pixels te overdrijven.

#### **contrast**

Deze instelling wordt toegepast op het luminantiekanaal bij constante tint en chroma. Met de instelling van het steunpunt (in het tabblad *maskers*, onder *contrast grijsdraaipunt*) kan je het neutrale punt van de contrastcurve instellen:

- bij het draaipunt laat de contrastcurve de luminantie ongewijzigd,
- onder het draaipunt verlaagt de contrastcurve de luminantie voor positieve contrastwaarden, of verhoogt deze voor negatieve waarden,
- boven het draaipunt verhoogt de contrastcurve de luminantie voor positieve contrastwaarden, of verlaagt deze voor negatieve waarden.

Het draaipunt heeft standaard een waarde van 18,45%, wat consistent is met de huidige scène-gerefereerde werkvolgorde en zou moeten passen in de meeste gevallen (ervan uitgaande dat de globale helderheid is vastgesteld zoals aanbevolen met behulp van de *[belichting](#page-129-0)* module)..

Het contrastalgoritme geeft natuurlijke resultaten die het centrale deel van de contrastcurve van analoge film nabootsen. Het zal echter ook het dynamische bereik van de afbeelding vergroten, waardoor de filmisch-instellingen in de pijp mogelijk ongeldig worden. Voor globale contrastaanpassingen moet je normaal gesproken de [toon equalizer](#page-226-0) module gebruiken – de kleurenbalans RGB contrast schuifregelaar kan het beste worden gebruikt met maskers, b.v. voor selectieve correcties over de voorgrond of achtergrond.

### lineaire chroma-gradatie

Lineaire chroma-gradatie beïnvloedt de chroma-dimensie evenredig met de invoerwaarde, bij constante tint en luminantie. Het doet dit globaal, met een vlakke coëfficiënt (met behulp van de globale chroma), evenals op elk van de maskers schaduw, mid-tonen en hooglichten (gedefinieerd in het tabblad maskers onder luminance ranges).

### perceptuele verzadiging gradatie

Perceptuele verzadigingsgradatie beïnvloedt zowel de luminantie- als de chroma-dimensies, in een perceptuele ruimte, evenredig met de invoerwaarde, bij constante tint. Het doet dit globaal, met een vlakke coëfficiënt (met behulp van de globale verzadiging), evenals op elk van de maskers schaduwen, middentonen en hooglichten (gedefinieerd in het tabblad maskers onder luminantie bereiken).

### perceptuele schittering gradatie

Perceptuele glansgradatie beïnvloedt zowel de luminantie- als de chroma-dimensies, in een perceptuele ruimte, evenredig met de invoerwaarde, bij constante tint, en in een richting loodrecht op de verzadiging. Het effect ligt dicht bij dat van veranderende blootstelling, maar perceptueel geschaald. Het doet dit globaal, met een vlakke coëfficiënt (met behulp van de globale verzadiging), evenals op elk van de maskers schaduwen, middentonen en hooglichten (gedefinieerd in het tabblad [masks](#page-173-0) onder luminantie bereiken).

## 4 manieren tab

Elk van de instellingen op het tabblad 4 manieren bestaat uit dezelfde drie componenten, die een kleur definiëren met behulp van onafhankelijke coördinaten:

- 1. luminantie,
- 2. tint,
- 3. chroma.

Kleurinvoer zoals deze definieert een kleurverschuiving die wereldwijd of over het opgegeven luminantiebereik op het beeld wordt toegepast.

Elke tint schuifregelaar heeft een kleurenkiezer, die kan worden gebruikt om de complementaire kleur van het geselecteerde gebied te berekenen. Dit is handig om ongewenste kleurzweem (bijv. roodheid van de huid) ongedaan te maken, aangezien het verschuiven van de kleur naar de cast van het complement deze neutraliseert.

### globale offset

Dit komt overeen met de ASC CDL offset en valt terug op het toevoegen van een constante RGB-waarde aan alle pixels, net zoals de zwarte offset in de belichtings-module. Dit besturingselement maakt geen gebruik van maskering.

### schaduwen oplichten

Dit is conceptueel equivalent aan de lift van lift/gamma/gain, hoewel anders geïmplementeerd, en valt terug op het vermenigvuldigen van de gemaskeerde pixels met een constante RGB-waarde. Het wordt aangebracht met het masker schaduwen.

### hooglichten toename

Dit komt overeen met de ASC CDL helling en valt terug op het vermenigvuldigen van de gemaskeerde pixels met een constante RGB-waarde. Het wordt aangebracht met het masker hooglichten.

### globale kracht

Dit komt overeen met de ASC CDL power en valt terug op het toepassen van een constante RGB-exponent. Het is niet gemaskeerd en moet worden genormaliseerd, aangezien de power-functie een ander gedrag heeft boven en onder 1 en we ons in een onbegrensde pijplijn bevinden waar wit doorgaans groter is dan 1. De normalisatieparameter is beschikbaar in de [maskers](# maskers-tab) tabblad onder wit draaipunt.

### <span id="page-173-0"></span>maskers tab

Dit tabblad definieert hulpbesturingselementen voor de vorige tabbladen. Maskeer-besturingselementen vereisen doorgaans geen aanpassingen door de gebruiker, aangezien de standaardinstellingen zijn gekalibreerd om aan de meeste behoeften te voldoen en voldoen aan de normale, door de scene-gerefereerde pixel pijplijn verwachtingen. U hoeft deze instellingen alleen in specifieke scenario's te wijzigen.

### luminantiebereik

De grafieken tonen de dekking (op de y-as) van de 3 luminantiemaskers ten opzichte van de pixelluminantie (op de x-as). De donkerste curve vertegenwoordigt het schaduwen-masker, de helderste vertegenwoordigt het hooglichten-masker en de derde curve vertegenwoordigt het middentonen-masker.

Alleen de maskers schaduwen en hooglichten kunnen direct worden bestuurd - het masker middentonen wordt indirect berekend op basis van de andere en fungeert als een aanpassingsvariabele.

#### **schaduwen afname**

Regel de zachtheid of hardheid van de overgang van volledig dekkend (100%) naar volledig transparant (0%) voor het schaduwmasker.

#### **masker midden-grijs steunpunt**

Stel de luminantiewaarde in waarbij alle drie de maskers een dekking van 50% hebben. In de praktijk wordt dit gebruikt om te definiëren hoe het beeld wordt opgedeeld in schaduwen en hooglichten.

#### **hooglichten afname**

Regel de zachtheid of hardheid van de overgang van volledig dekkend (100%) naar volledig transparant (0%) voor het hooglichtenmasker.

Voor elk van deze instellingen geeft een maskerknop, rechts van de schuifregelaar, het juiste masker (schaduwen, middentonen, hooglichten) weer, over elkaar heen gelegd als een dambord. Het nog steeds zichtbare gebied van de afbeelding (niet verborgen door het masker) is het gebied dat wordt beïnvloed door de schuifregelaars voor schaduwen, middentonen en hooglichten op de andere tabbladen.

Alle maskervoorbeelden geven de uitvoer van de module weer, inclusief eventuele kleurwijzigingen, zodat je ze ook tijdens het bewerken kunt activeren om alleen het betreffende deel van de afbeelding te zien.

Luminantiemaskers worden berekend aan de ingang van de module, wat betekent dat ze ongevoelig zijn voor eventuele wijzigingen in de helderheid die in de module worden aangebracht.

### drempels

#### **wit draaipunt**

Stel de witpuntluminantie in EV in. Dit wordt gebruikt om de kracht-instelling op het tabblad 4manieren te normaliseren. Scherm-gerefereerde implementaties van kracht-functies gaan ervan uit dat wit 100% is, waardoor normalisatie niet meer nodig is. Voor scene-gerefereerde doeleinden moet hiermee rekening worden gehouden.

De kleurenkiezer rechts van de schuifregelaar stelt het witte draaipunt automatisch in op de maximale luminantie van het geselecteerde gebied, wat in de meeste gevallen voldoende zou moeten zijn.

#### **contrast grijs steunpunt**

Stel het steunpunt in voor de contrast-instelling op het tabblad overkoepelend. Dit komt overeen met de luminantiewaarde die ongewijzigd blijft door de contrastaanpassing. Deze instelling komt meestal overeen met de middengrijs lineaire waarde. Als u de aanbevelingen voor scene-gerefereerd werkvolgorde aanhoud en de globale helderheid vroeg in de pijplijn hebt ingesteld met behulp van de belichting-module, zou de juiste waarde normaal rond de 18-20% moeten zijn.

De kleurkiezer rechts van de schuifregelaar stelt automatisch het contrastgrijs draaipunt in op de gemiddelde luminantie van het geselecteerde gebied. Dit is gebaseerd op de aanname dat de gemiddelde luminantie meestal in de buurt van midden-grijs ligt, wat niet waar is als je spiegelende hooglichten of primaire lichtbronnen in het frame hebt, of voor low/ high-key afbeeldingen.

### verzadiging formule

Weet dat deze instelling eigenlijk niet toepasselijk is voor de masker tab (omdat deze technisch gezien niet is gerelateerd aan maskers) maar wordt hier geplaatst, omdat het niet bedoeld is om regelmatig te worden gebruikt en in de geest van het besparen van schermruimte. Twee opties zijn voorzien:

#### **JzAzBz (2021)**

Deze mode is de originele verzadiging algoritme. Het maakt gebruik van de JzAzBz uniforme kleur ruimte (UCS) om de verzadiging berekenen. Deze kleur ruimte is niet bedoeld voor kleur veranderingen en zijn helderheid houd geen rekening met het [Helmholtz-Kohlrausch effect](https://en.wikipedia.org/wiki/Helmholtz%E2%80%93Kohlrausch_effect) , wat zegt dat kleurrijke kleuren lijken helderder dan neutrale of bijna neutrale kleuren (grijs en pastel) hebben dezelfde luminantie. Het heeft ook last van minder zacht gedrag in de buurt van zwart, met kleuren die te donker zijn gemaakt.

#### **darktable UCS (2022)**

De uniforme kleurruimte van darktable is [vanaf de grond af ontworpen](https://eng.aurelienpierre.com/2022/02/color-saturation-control-for-the-21th-century/), gebruik makend van een psychoperceptueel gemeten dataset speciaal voor het manipuleren van kleuren (verzadiging) in deze module. De kleurruimte houd rekening met de [Helmholtz-Kohlrausch effect](https://en.wikipedia.org/wiki/Helmholtz%E2%80%93Kohlrausch_effect) en heeft een ingebouwde gamma mapping formule die nauwkeuriger en efficiënter is als wat met JzAzBz bereikt kan worden. Het geeft een zachter gedrag weer, wat een meer egale verzadiging aanpassing geeft over de hele lichtheid bereik.

### instellingen voor maskervoorbeeld

Deze instellingen zijn van toepassing op de maskervoorbeelden die worden weergegeven door op de maskerknoppen in de sectie luminantiebereiken te klikken. Deze instellingen worden globaal opgeslagen en worden dus toegepast op alle volgende afbeeldingen, tenzij ze worden gewijzigd.

#### **dambord kleur 1 en 2**

stel de twee kleuren in voor de onderlaag van het achtergronddambordmasker. Je kan ze instellen op de kleuren van de tegenstander van de huidige afbeelding om de leesbaarheid te bevorderen.

#### **dambord maat**

Stel de breedte van de dambordcellen in pixels in (aangepast volgens de DPI-instelling van het scherm).

# FAQ

## verzadiging of chroma?

Zoals beschreven in de sectie [dimensies van kleur](#page-289-1) gaan verzadiging en chroma een verschillende richting uit in het (helderheid, chroma) vlak. Bovendien gebruikt de chroma van kleurenbalans RGB een door de scene-gerefereerde lineaire ruimte, terwijl de verzadiging een perceptuele ruimte gebruikt, die de kleur opnieuw schaalt voor een gelijkmatige afstand.

In de praktijk moet je de chroma-instelling gebruiken als je de scene-lineariteit van de lichtemissie wilt behouden en/of de luminantie ongewijzigd wilt houden. Deze veranderingen kunnen echter sommige tinten sterker beïnvloeden dan andere, omdat de kleurruimte niet volledig perceptueel geschaald is.

Verzadiging komt dichter bij het effect van het mengen van witte verf met een basiskleur. Het verminderen van de verzadiging van rood zal het degraderen tot roze, terwijl het verminderen van de chroma zal degraderen tot een grijze tint bij dezelfde helderheid. Verzadiging is misschien een meer intuïtieve manier om met kleur om te gaan, vanwege de connectie met schilderen.

Het kiezen van het een of het ander is meestal een kwestie van beslissen waar op de (helderheid, chroma) grafiek je jouw kleuren wilt pushen, en waar ze moeten beginnen. Om pastelkleuren te bereiken, is verzadiging de beste keuze. Om laserachtige kleuren (bijna monochromatisch) te bereiken, met het risico synthetisch te lijken, is chroma de juiste keuze.

## wat is het verband met lift/gamma/toename?

Het lift/gamma/gain-algoritme vertrouwt op een scherm-gerefereerde kleurruimte, aangezien het een begrensd en symmetrisch dynamisch bereik aanneemt, met witpunt op 100% en grijs op 50%. Als zodanig is het gewoon onbruikbaar in een scene-gerefereerde ruimte. Het enige incompatibele onderdeel is echter de lift. De gamma is precies de ASC CDL kracht, en de toename is precies de ASC CDL slope.

De kleurenbalans RGB-module heeft gewoon twee hellingen in plaats van één: de toename, toegepast op de hooglichten die door een masker uit het hele beeld zijn geëxtraheerd, en de lift, op dezelfde manier toegepast, maar op de schaduwen.

## contrast wijzigen

Terwijl kleurenbalans RGB meestal over kleur gaat (andere modules behandelen het globale contrast op een manier die de kleurkwaliteit behoudt), is luminantie net zo goed een onderdeel van kleur als tint of chroma, en het moet hier ook worden behandeld, omdat de perceptie van verzadiging afhankelijk is van ben ermee bezig. Als je bijvoorbeeld rood in roze wilt veranderen, zal het verminderen van de chroma het grijs maken, dus je moet ook de luminantie verhogen.

Er zijn verschillende manieren om het contrast in kleurenbalans RGB te wijzigen, ofwel lokaal (met maskers) of globaal (zonder):

- in de *overkoepelend* tab, gebruik de contrast instelling (mogelijk naast het contrast grijs steunpunt in de maskers tab). Houd er rekening mee dat dit het witpunt verhoogt en daardoor het dynamische bereik van het beeld vergroot, waardoor filmisch instellingen later in de pijplijn kunnen vervallen.
- in *perceptuele verzadigingsgradatie*, verzadiging van hoge lichten en verzadiging van schaduwen om een luminantiecontrastversterking te produceren,
- in *perceptuele schitteringsgradatie*, voeg schittering toe in de hooglichten en verwijder schittering in de schaduwen om een luminantiecontrastversterking te produceren,
- stel in het tabblad <u>4 manieren</u> de schaduwen lift luminantie in op negatieve waarden en de hooglichten luminantie op positieve waarden, wat ook een luminantiecontrastversterking oplevert.

Het verschil tussen deze methoden is hoe het effect wordt gewogen ten opzichte van de input van de module. je wordt geadviseerd om de meeste luminantiecontrastaanpassingen in de filmisch en toon equalizer-modules uit te voeren en vervolgens de laatste wijzigingen aan te brengen in kleurenbalans RGB terwijl u de kleuren onderzoekt.

## interne verwerking

Het volgende is de interne volgorde van bewerkingen binnen de module:

- 1. Transformeer van pijplijn RGB naar Kirk/Filmlight Ych-ruimte,
- 2. Tintverschuiving toepassen bij constante chroma en constante luminantie,
- 3. Bereken luminantiemaskers met Y,
- 4. Pas de instellingen voor lineaire chroma en levendigheid toe met constante tint en luminantie,
- 5. Transformeren naar Kirk/Filmlight RGB-ruimte,
- 6. Pas de 4 manieren instellingen toe (behalve luminantievermogen),
- 7. Transformeren naar Kirk/Filmlight Yrg-ruimte,
- 8. Pas luminantiekracht en contrast op Y toe,
- 9. Transformeren naar JzAzBz-ruimte,
- 10. Pas de instellingen voor perceptuele verzadiging en perceptuele schittering toe,
- 11. Knip zacht de chroma met behulp van pijplijn RGB-gamma met constante tint en helderheid,
- 12. Transformeer terug naar pijplijn RGB.

## waarschuwingen

Als je de globale chroma instelt op -100%, krijg je geen echt monochroom beeld, zoals gebruikelijk is bij andere algoritmen. De reden hiervoor is dat de gebruikte RGB-ruimte een D65-witpunt heeft dat is gedefinieerd in CIE LMS 2006-ruimte, terwijl darktable een witpunt gebruikt dat is gedefinieerd in CIE XYZ 1931-ruimte, en er is geen exacte conversie tussen deze ruimtes. Het resultaat is dus een licht getint zwart-wit beeld. Als het jouw bedoeling is om een echt zwart-witbeeld te krijgen met behulp van het luminantiekanaal, biedt de kleurkalibratie-module een Z&W: op luminantie gebaseerde voorinstelling die precies hetzelfde doet, maar zonder de witpuntafwijking.

Deze module heeft zijn gamma-mapping (tegen pijplijn-RGB) permanent ingeschakeld. Dit betekent dat als jouw originele afbeelding om te beginnen een aantal grotendeels buiten het gamma vallende kleuren bevat, het inschakelen van kleurenbalans RGB zonder specifieke instelling de kleuren enigszins zal veranderen. Dit is waarschijnlijk het beste.

De maximaal toegestane verzadiging in de werk-RGB-ruimte van de pijplijn wordt vastgelegd voor elke tint bij het initialiseren van de module en wordt later in een LUT (opzoektabel) opgeslagen om prestaties te besparen. Als het werkprofiel later wordt gewijzigd, wordt kleurenbalans RGB niet op de hoogte gebracht, wat betekent dat het de in het cachegeheugen opgeslagen tint/verzadiging-LUT niet zal bijwerken. Om een LUT-update te forceren, kan je eenvoudig elke instelling in de kleurenbalans RGB-module wijzigen en vervolgens weer wijzigen. Het wordt niet aanbevolen om de werk-RGB-ruimte halverwege een bewerkingssessie te wijzigen, omdat dit kan leiden tot onverwachte chroma- en tintveranderingen.

Om prestatieredenen worden de niet-lineaire conversies van en naar de werkende RGB-ruimte omzeild, wat betekent dat de interne colorimetrie verkeerd zal zijn bij het gebruik van niet-lineaire kleurruimten. Merk op dat er geen reden is om nietlineaire spaties als werkende RGB te gebruiken, omdat ze het mengen van alfa zonder enig voordeel uitdagender maken.

- <span id="page-177-0"></span>1. Richard A. Kirk, Chromaticiteitscoördinaten voor grafische kunst gebaseerd op CIE 2006 LMS met gelijkmatige spatiëring van Munsell-kleuren, 2019.<https://doi.org/10.2352/issn.2169-2629.2019.27.38> e
- <span id="page-177-1"></span>2. Safdar et al., Perceptueel uniforme kleurruimte voor beeldsignalen, inclusief hoog dynamisch bereik en breed gamma, 2017. <https://doi.org/10.1364/OE.25.015131> ↔

# 8.3.30. kleurenkaart

Breng de look en feel van de ene afbeelding over op de andere.

Deze module analyseert statistisch de kleurkenmerken van een bron- en doelbeeld. De kleuren van de bronafbeelding worden vervolgens toegewezen aan overeenkomstige kleuren op de doelafbeelding.

Er zijn twee stappen nodig om deze module te gebruiken:

- 1. Open de bronafbeelding in de ontwikkelenweergave en verkrijg de kleurkenmerken door op de knop "verwerk als bron" te drukken. Een set kleurclusters wordt gegenereerd en weergegeven in het gebied "bronclusters". Elke cluster wordt weergegeven door een reeks kleurstalen met de gemiddelde waarde in het midden, omringd door stalen die de variantie binnen dat cluster aangeven. De clusters worden in oplopende volgorde gesorteerd op hun gewicht (het aantal pixels dat aan elk van hen bijdraagt).
- 2. Open de doelafbeelding in de ontwikkelenweergave. De eerder verzamelde bronclusters moeten worden opgeslagen; als ze nog niet worden weergegeven, drukt u op de resetknop. Druk nu op de knop "verwerk als doel" om een overeenkomstige set kleurclusters voor uw doelafbeelding te genereren, die vervolgens worden weergegeven in het gebied "doelclusters".

Wanneer zowel bron- als doelclusters worden verzameld, wordt een automatische kleurtoewijzing toegepast op het doelbeeld. In de standaardinstellingen is het algehele effect behoorlijk overdreven. Een set schuifregelaars geeft jou controle over de kracht van het effect. Je kan ook de normale overvloeimodus samen met de dekking schuifregelaar gebruiken om het effect te temperen. Omdat de kleurtoewijzingsmodule vroeg in de pixelpijp komt, kan je de kleuren ook verfijnen met latere modules.

## module instellingen

#### **verwerk als bron/doel**

Druk op deze knoppen om kleurclusters te genereren voor respectievelijk de bron- en doelafbeelding. De verwerking duurt enkele seconden, gedurende welke de GUI niet meer reageert.

#### **aantal clusters**

Het aantal te gebruiken kleurclusters. Dit moet ongeveer overeenkomen met het aantal dominante kleuren in de afbeelding. De clusters worden verkregen via een statistisch bemonsteringsproces om de kleuren weer te geven die het meest voorkomen in de afbeelding. De willekeurige aard van het bemonsteringsproces betekent dat je elke keer dat je de clusters verwerft andere resultaten kunt krijgen, vooral als je een groter aantal clusters en/of een complex kleurenpalet in de afbeelding hebt. Als je deze parameter wijzigt, worden alle verzamelde kleurclusters gereset en moeten ze opnieuw worden verworven.

#### **kleur dominantie**

Deze parameter regelt de toewijzing tussen bron- en doelclusters. Bij de minimale waarde is de toewijzing gebaseerd op kleurnabijheid. Dit leidt doorgaans tot zeer subtiele effecten op het doelbeeld. Bij de maximale waarde is de toewijzing gebaseerd op het relatieve gewicht van de kleurclusters - dominante kleuren van de bronafbeelding worden toegewezen aan dominante kleuren van de doelafbeelding. Dit leidt doorgaans tot een zeer sterk effect. Tussenliggende waarden verschuiven stapsgewijs tussen deze uitersten.

#### **histogram egaliseren**

Pas het contrast van de doelafbeelding aan door het histogram ervan af te stemmen op het histogram van de bronafbeelding. Deze schuifregelaar bepaalt de omvang van dit effect.

# <span id="page-178-0"></span>8.3.31. kleurkalibratie

Een volledig uitgeruste kleurruimtecorrectie, witbalansaanpassing en kanaalmixer module.

Deze eenvoudige maar krachtige module kan op de volgende manieren worden gebruikt:

- Om de [witbalans](#page-245-0) aan te passen (chromatische aanpassing), in combinatie met de witbalans module. Hier maakt de witbalans-module enkele initiële aanpassingen (vereist om de [demozaïek](#page-137-0) -module effectief te laten werken), en de kleurkalibratie-module berekent vervolgens een meer perceptueel nauwkeurige witbalans nadat het invoerkleurprofiel is toegepast.
- Als een eenvoudige RGB [kanaalmixer] (#channel-mixing), waarbij de R-, G- en B-uitgangskanalen worden aangepast op basis van de R-, G- en B-ingangskanalen, om cross-talk kleurcorrectie uit te voeren.
- Om de <u>kleurverzadiging en helderheid</u> van de afbeelding aan te passen, gebaseerd op de relatieve sterkte van de R-, G- en B-kanalen van elke pixel.
- Een grijswaardenuitvoer produceren op basis van de relatieve sterktes van de R-, G- en B-kanalen, op een manier die vergelijkbaar is met de reactie van zwart-witfilm op een lichtspectrum.
- Om de kleurnauwkeurigheid van het invoerkleurprofiel te verbeteren met behulp van een kleurchecker -diagram.

# Witbalans op het tabblad Chromatic Adaptation Transformation (CAT)

Chromatische aanpassing is bedoeld om te voorspellen hoe alle oppervlakken in de scène eruit zouden zien als ze door een andere lichtbron waren verlicht. Wat we echter willen voorspellen, is hoe die oppervlakken eruit zouden hebben gezien als ze waren verlicht door dezelfde lichtbron als je monitor, zodat alle kleuren in de scène overeenkomen met de verandering van lichtbron. Witbalans daarentegen is er alleen op gericht om ervoor te zorgen dat wit en grijs echt neutraal zijn (R = G = B) en geeft niet echt om de rest van het kleurbereik. Witbalans is daarom slechts een gedeeltelijke chromatische aanpassing.

Chromatische aanpassing wordt geregeld in het tabblad Chromatic Adaptation Transformation (CAT) van de kleurkalibratiemodule. Bij gebruik op deze manier is de witbalans-module nog steeds vereist omdat deze een basis witbalansbewerking moet uitvoeren (verbonden met de invoerkleurprofielwaarden). Deze technische witbalans ("camerareferentie"-modus) is een vlakke instelling waardoor grijstinten verlicht door een standaard D65-lichtbron achromatisch lijken, en het demozaïekproces nauwkeuriger maakt, maar geen perceptuele aanpassing aan de scène uitvoert. De eigenlijke chromatische aanpassing wordt vervolgens uitgevoerd door de kleurkalibratie module, bovenop de correcties die worden uitgevoerd door de witbalans en invoerkleurprofiel modules. Het gebruik van aangepaste matrices in de moduingaand kleurprofiel wordt daarom afgeraden. Bovendien moeten de RGB-coëfficiënten in de witbalans-module nauwkeurig zijn om deze module op een voorspelbare manier te laten werken.

De modules kleurkalibratie en witbalans kunnen automatisch worden toegepast om chromatische aanpassing uit te voeren voor nieuwe bewerkingen door de werkvolgordeoptie voor chromatische aanpassing in te stellen ([voorkeuren > verwerking > standaardinstellingen voor chromatische aanpassing automatisch toepassen](../../preferences-settings/processing .md)) naar "modern". Als je er de voorkeur aan geeft om alle witbalans binnen de witbalans-module uit te voeren, is er ook een "legacy" -optie. Geen van beide opties sluit het gebruik van andere modules (zoals [kleurenbalans RGB](#page-171-0)) uit voor creatieve kleurgradatie verderop in de pixelpijplijn.

Standaard voert kleurkalibratie chromatische aanpassing uit door:

- het lezen van de Exif-gegevens van het RAW-bestand om de witbalans van de scène op te halen die door de camera is ingesteld,
- deze instelling aanpassen met behulp van de camerareferentie-witbalans van de witbalans-module,
- deze instelling verder aanpassen met het gebruikte invoerkleurprofiel (alleen standaardmatrix). •

Voor consistentie gaan de standaardinstellingen van de kleurkalibratie module er altijd van uit dat de standaardmatrix wordt gebruikt in de invoerkleurprofiel module - alle niet-standaardinstellingen in deze module worden genegeerd. De standaardinstellingen van kleurkalibratie kunnen echter elke automatisch toegepaste voorinstelling in de witbalans-module lezen.

Het is ook vermeldenswaard dat, in tegenstelling tot de witbalans-module, kleurkalibratie kan worden gebruikt met [maskers](#page-53-1) . Dit betekent dat je verschillende delen van het beeld selectief kunt corrigeren om rekening te houden met verschillende lichtbronnen.

Om dit te bereiken, maakt je een instantie van de module kleurkalibratie om globale aanpassingen uit te voeren met behulp van een masker om die delen van de afbeelding uit te sluiten die je anders wilt behandelen. Maak vervolgens een tweede exemplaar van de module door het masker van het eerste exemplaar (omgekeerd) opnieuw te gebruiken met een rastermasker .
# Werkvolgorde op het tabblad CAT

De standaard lichtbron en kleurruimte die door de chromatische aanpassing worden gebruikt, worden geïnitialiseerd vanuit de Exif-metadata van het RAW-bestand. Er zijn vier opties beschikbaar op het CAT-tabblad om deze parameters handmatig in te stellen:

- Gebruik de kleurenkiezer (rechts van het kleurvlak) om een neutrale kleur uit de afbeelding te selecteren of, als deze niet beschikbaar is, de hele afbeelding. In dit geval vindt het algoritme de gemiddelde kleur binnen het gekozen gebied en stelt die kleur in als de lichtbron. Deze methode is gebaseerd op de aanname van de "grijze wereld", die voorspelt dat de gemiddelde kleur van een natuurlijke scène neutraal zal zijn. Deze methode werkt niet voor kunstmatige scènes, bijvoorbeeld die met geverfde oppervlakken.
- Selecteer "(AI) detecteren van randen", die een machine leer-techniek gebruikt om de lichtbron te detecteren met behulp van het hele beeld. Dit algoritme vindt de gemiddelde verloopkleur over de randen in de afbeelding en stelt die kleur in als de lichtbron. Deze methode is gebaseerd op de aanname van de "grijze rand", die kan mislukken als er grote chromatische aberraties aanwezig zijn. Zoals bij elke randdetectiemethode is deze ruisgevoelig en slecht geschikt voor beelden met een hoge ISO-waarde, maar zeer geschikt voor kunstmatige scènes waar geen neutrale kleuren beschikbaar zijn.
- Selecteer "(AI) detecteren van oppervlakken", die de twee voorgaande methoden combineert, waarbij ook de hele afbeelding wordt gebruikt. Dit algoritme vindt de gemiddelde kleur in de afbeelding, waardoor meer gewicht wordt toegekend aan gebieden waar scherpe details worden gevonden en kleuren sterk gecorreleerd zijn. Dit maakt het meer immuun voor ruis dan de hoek-variant en meer immuun voor legitieme niet-neutrale oppervlakken dan het naïeve gemiddelde, maar scherp gekleurde texturen (zoals groen gras) zullen het waarschijnlijk doen mislukken.
- Selecteer "zoals opgenomen in camera" om de standaardinstellingen van de camera te herstellen en de RAW Exif opnieuw te lezen.

Het kleurvlak toont de kleur van de momenteel berekende lichtbron die in de sRGB-ruimte wordt geprojecteerd. Het doel van het chromatische aanpassingsalgoritme is om deze kleur in puur wit te veranderen, wat niet noodzakelijkerwijs betekent dat het beeld verschuift naar de perceptuele tegenstanderkleur. Als de lichtbron correct is ingesteld, krijgt het beeld dezelfde tint als weergegeven in het kleurvlak wanneer de module is uitgeschakeld.

Links van het kleurvlak staat de CCT (gecorreleerde kleurtemperatuur) benadering. Dit is de temperatuur, in kelvin, die het dichtst bij de momenteel in gebruik zijnde lichtbron ligt. In de meeste beeldverwerkingssoftware is het gebruikelijk om de witbalans in te stellen met een combinatie van temperatuur en tint. Wanneer de lichtbron echter ver van daglicht is, wordt de CCT onnauwkeurig en irrelevant, en de CIE (International Commission on Illumination) ontmoedigt het gebruik ervan in dergelijke omstandigheden. De CCT-uitlezing informeert jou over de dichtstbijzijnde gevonden CCT-overeenkomst:

- Wanneer de CCT wordt gevolgd door "(daglicht)", betekent dit dat de huidige lichtbron dicht bij een ideaal daglichtspectrum ± 0,5% ligt en het CCT-cijfer daarom zinvol is. In dit geval wordt jou aangeraden de lichtbron "D (daglicht)" te gebruiken.
- Wanneer de CCT wordt gevolgd door "(zwart lichaam)", betekent dit dat de huidige lichtbron dicht bij een ideaal zwart lichaam (Planckiaans) spectrum  $\pm$  0,5% ligt, en het CCT-cijfer is daarom zinvol. In dit geval wordt jou aangeraden de lichtbron "Planckian (black body)" te gebruiken.
- Wanneer de CCT wordt gevolgd door "(ongeldig)", betekent dit dat het CCT-cijfer zinloos en onjuist is, omdat we te ver verwijderd zijn van een daglicht- of een zwartlichaamslichtspectrum. In dit geval wordt jou geadviseerd om de custom lichtbron te gebruiken. De chromatische aanpassing zal nog steeds werken zoals verwacht (zie de opmerking hieronder), dus de tag "(ongeldig)" betekent alleen dat de huidige lichtkleur niet nauwkeurig is gekoppeld aan de weergegeven CCT. Dit label is niets om je zorgen over te maken – het is er alleen om je te vertellen dat je uit de buurt van daglicht en planckiaanse lichtbronnen moet blijven, omdat ze zich niet gedragen zoals je zou verwachten.

Wanneer een van de bovenstaande lichtmiddeldetectiemethoden wordt gebruikt, controleert de module waar de berekende lichtbron zit met behulp van de twee geïdealiseerde spectra (daglicht en zwart lichaam) en kiest het meest nauwkeurige spectrummodel om te gebruiken in zijn illuminant-parameter. De gebruikersinterface zal dienovereenkomstig veranderen:

- Er wordt een temperatuurschuifregelaar weergegeven als de gedetecteerde lichtbron dicht bij een D (daglicht) of Planckiaans (zwart lichaam) spectrum ligt, waarvoor de CCT zinvol is.
- Tint- en chroma-schuifregelaars in CIE 1976 Luv-ruimte worden aangeboden voor de aangepaste lichtbron, die directe selectie van de lichtkleur in een perceptueel kader mogelijk maakt zonder enige tussenliggende aanname.

**Opmerking:** Intern wordt de lichtbron weergegeven door zijn absolute kleurcoördinaten in CIE xyY-kleurruimte. De lichtbronselectie-opties in de module zijn slechts interfaces om deze chromaticiteit vanuit echte relaties in te stellen en zijn bedoeld om dit proces sneller te maken. Het maakt voor het algoritme niet uit of de CCT is gelabeld als "ongeldig" – dit betekent alleen dat de relatie tussen de CCT en de corresponderende xyY-coördinaten fysiek niet nauwkeurig is. Hoe dan ook, de kleur die is ingesteld voor de lichtbron, zoals weergegeven in de patch, zal altijd worden gerespecteerd door het algoritme.

Bij het overschakelen van de ene naar de andere lichtbron probeert de module de vorige instellingen zo nauwkeurig mogelijk te vertalen naar de nieuwe lichtbron. Als je van een willekeurige lichtbron naar custom overschakelt, blijven jouw instellingen volledig behouden, aangezien de custom-lichtbron een algemeen geval is. Schakelen tussen andere modi, of van custom naar een andere modus, zal jouw instellingen van de vorige modus niet precies behouden vanwege afrondingsfouten.

Andere hardgecodeerde illuminants zijn beschikbaar (zie hieronder). Hun waarden zijn afkomstig van standaard CIElichtbronnen en zijn absoluut. Je kan ze direct gebruiken als je precies weet wat voor soort gloeilamp is gebruikt om de scène te verlichten en als je erop vertrouwt dat het invoerprofiel en de referentiecoëfficiënten (D65) van jouw camera nauwkeurig zijn. Zie anders waarschuwingen hieronder.

# CAT tab instellingen

## **aanpassing**

De werkende kleurruimte waarin de module zijn chromatische aanpassingstransformatie en kanaalmenging zal uitvoeren. De volgende opties zijn voorzien:

- Linear Bradford (1985): Dit is nauwkeurig voor lichtbronnen die bijna daglicht benaderen en is compatibel met de ICC v4-standaard, maar produceert kleuren buiten het gamma voor moeilijkere lichtbronnen.
- CAT16 (2016): Dit is de standaardoptie en is krachtiger in het vermijden van denkbeeldige kleuren bij het werken met een groot kleurbereik of verzadigd cyaan en paars. Het is in de meeste gevallen nauwkeuriger dan de Bradford CAT.
- Niet-lineaire Bradford (1985): Dit kan soms betere resultaten opleveren dan de lineaire versie, maar is onbetrouwbaar.
- XYZ: Dit is de minst nauwkeurige methode en wordt over het algemeen niet aanbevolen, behalve voor test- en foutopsporingsdoeleinden.
- geen (bypass): Schakel elke aanpassing uit en gebruik de pijplijn werkende RGB-ruimte.

## **lichtbron**

Het type lichtbron waarvan wordt aangenomen dat het de scène heeft verlicht. Kies uit het volgende:

- zelfde als pijplijn (D50): voer geen chromatische aanpassing uit in deze module-instantie, maar voer alleen kanaalmenging uit, met behulp van de geselecteerde adaptation-kleurruimte.
- CIE-standaardlichtbron: Kies uit een van de CIE-standaardlichtbronnen (daglicht, gloeilampen, tl-licht, equi-energy of black body), of een niet-standaard "LED-licht"-lichtbron. Deze waarden zijn allemaal vooraf berekend - zolang jouw camerasensor correct is geprofileerd, kan je ze gewoon gebruiken zoals ze zijn. Voor lichtbronnen die in de buurt van de Planckiaanse locus liggen, is ook een extra "temperatuur" -regeling voorzien (zie hieronder).
- custom: als er een neutrale grijze vlek beschikbaar is in de afbeelding, kan de kleur van de lichtbron worden geselecteerd met behulp van de kleurkiezer, of kan handmatig worden gespecificeerd met schuifregelaars voor tint en verzadiging (in LCh-perceptuele kleurruimte). Het kleurstaal naast de kleurkiezer toont de kleur van de berekende lichtbron die wordt gebruikt in de CAT-compensatie. De kleurenkiezer kan ook worden gebruikt om het gebied te beperken dat wordt gebruikt voor AI-detectie (hieronder).
- (AI) detecteren van afbeeldingsoppervlakken: dit algoritme verkrijgt de gemiddelde kleur van afbeeldingspatches met een hoge covariantie tussen chromakanalen in de YUV-ruimte en een hoge intra-kanaalvariantie. Met andere woorden, het zoekt naar delen van de afbeelding die eruitzien alsof ze grijs zouden moeten zijn, en verwijdert vlakke gekleurde oppervlakken die legitiem niet-grijs zouden kunnen zijn. Het verwerpt ook chromaruis en chromatische aberraties.
- (AI) detecteren vanaf beeldranden: In tegenstelling tot de automatische witbalans van de witbalans-module, die gebaseerd is op de aanname van de "grijze wereld", detecteert deze methode automatisch een geschikte lichtbron met behulp van de aanname van de "grijze rand", door het berekenen van de Minkowski p-norm (p = 8) van de laplaciaan en proberen deze te minimaliseren. Dat wil zeggen, het gaat ervan uit dat randen dezelfde gradiënt moeten hebben over alle kanalen (grijze randen). Het is gevoeliger voor ruis dan de vorige op het oppervlak gebaseerde detectiemethode.
- zoals opgenomen in de camera: bereken de lichtbron op basis van de witbalansinstellingen van de camera.

### **temperatuur-**

Pas de kleurtemperatuur van de lichtbron aan. Verplaats de schuifregelaar naar rechts om een meer blauwe lichtbron aan te nemen, waardoor het witgebalanceerde beeld er warmer/rooder uitziet. Verplaats de schuifregelaar naar links om een meer rode lichtbron aan te nemen, waardoor het beeld na compensatie koeler/blauwer lijkt.

Deze regeling is alleen bedoeld voor lichtbronnen die in de buurt van de Planck-locus liggen en zorgt voor fijnafstelling langs die locus. Voor andere lichtbronnen is het concept van "kleurtemperatuur" niet logisch, dus er is geen temperatuurschuifregelaar.

### **tint**

Stel voor een aangepaste witbalans de tint in van de lichtkleur in LCh-kleurruimte (afgeleid van CIE Luv-ruimte).

#### **chroma**

Stel voor een aangepaste witbalans de chroma (of verzadiging) in van de lichtkleur in LCh-kleurruimte (afgeleid van CIE Luv-ruimte).

### **gammacompressie**

De meeste camerasensoren zijn enigszins gevoelig voor onzichtbare UV-golflengten, die worden vastgelegd op het blauwe kanaal en "denkbeeldige" kleuren produceren. Eenmaal gecorrigeerd door het invoerkleurprofiel, vallen deze kleuren buiten het gamma (dat wil zeggen, het kan zijn dat het niet langer mogelijk is om bepaalde kleuren weer te geven als een geldig [R,G,B]-triplet met positieve waarden in de werkende kleurruimte) en produceren visuele artefacten in gradiënten. De chromatische aanpassing kan ook andere geldige kleuren uit het gamma duwen, en tegelijkertijd alle kleuren die al buiten het gamma vallen nog verder uit het gamma duwen.

Gamma-compressie gebruikt een perceptuele, niet-destructieve methode om te proberen de chroma te comprimeren terwijl de luminantie zoals ze is en de tint zo dicht mogelijk behouden blijft, om het hele beeld in het gamma van de werkkleurruimte van de pijplijn te laten passen. Een voorbeeld waarbij deze functie erg handig is, is voor scènes met blauwe LED-lampjes, die vaak behoorlijk problematisch zijn en kunnen resulteren in lelijke kleurovergang in het uiteindelijke beeld.

### **negatieve RGB uit het gamma knippen**

Verwijder eventuele negatieve RGB-waarden (zet ze op nul). Dit helpt bij het omgaan met een slecht zwartniveau en de problemen met het knippen van blauwe kanalen die kunnen optreden bij blauwe LED-verlichting. Deze optie is destructief voor kleur (het kan de tint veranderen), maar zorgt hoe dan ook voor een geldige RGB-uitvoer. Het mag nooit worden uitgeschakeld, tenzij je de gammatoewijzing handmatig wilt regelen en wilt begrijpen wat je doet. Gebruik in dat geval de zwartniveaucorrectie in de belichtings-module om eventuele negatieve RGB te verwijderen (RGB betekent licht, wat energie is, en dat moet altijd een positieve hoeveelheid zijn), verhoog vervolgens de gammacompressie totdat er geen effen zwarte vlekken meer zijn in de afbeelding. Een goede ruisonderdrukking kan ook helpen bij het wegwerken van oneven RGB-waarden. Merk op dat deze benadering nog steeds onvoldoende kan zijn om enkele diepe en heldere blauwtinten te herstellen.

**Opmerking 1**: Er is gemeld dat sommige OpenCL-stuurprogramma's niet goed werken wanneer negatieve RGB waarden aanwezig zijn in de pixelpijplijn, omdat veel pixeloperators logaritmen en vermogensfuncties gebruiken (filmisch, kleurbalans, alle CIE Lab < -> CIE XYZ-kleurruimteconversies), die niet zijn gedefinieerd voor negatieve getallen. Hoewel de ingangen vóór gevoelige bewerkingen worden gezuiverd, is het niet genoeg voor sommige OpenCL-stuurprogramma's, die geïsoleerde NaN'-waarden (geen getal) uitvoeren. Deze NaN`-waarden kunnen vervolgens worden verspreid door lokale filters (vervaging en verscherping, zoals verscherpen, lokaal contrast, contrast equalizer, low pass, high pass, oppervlaktevervaging en filmisch hooglichten reconstructie), wat resulteert in grote zwarte, grijze of witte vierkanten.

In al deze gevallen **moet** je de optie "clip negatieve RGB van gamma" inschakelen in de module kleurkalibratie.

**Opmerking 2**: Een veelvoorkomend geval voor falen van de kleuralgoritmen in kleurkalibratie (met name de gammacompressie) zijn pixels met een luminantiewaarde van 0 (Y-kanaal van de CIE 1931 XYZ-ruimte), maar niet-nul chromaticiteit waarden (X- en Z-kanalen van de CIE 1931 XYZ-ruimte). Dit geval is een numerieke eigenaardigheid die niet overeenkomt met de fysieke realiteit (een pixel zonder luminantie zou ook geen kleurkwaliteit moeten hebben), zal een deling door nul produceren in xyY- en Yuv-kleurruimten en als resultaat NaN RGB-waarden creëren. Dit probleem is **niet** gecorrigeerd binnen kleurkalibratie omdat het een symptoom is van een slechte invoerprofilering en/of een slecht zwartpuntniveau, en moet handmatig worden verholpen door het invoerkleurprofiel aan te passen met de kanaalmixer of in de belichtings module's zwart niveau correctie.

# CAT-waarschuwingen

De chromatische aanpassing in deze module is gebaseerd op een aantal aannames over de eerdere verwerkingsstappen in de pijplijn om correct te werken, en het kan gemakkelijk zijn om die aannames onbedoeld op subtiele manieren te doorbreken. Om jou te helpen dit soort fouten te voorkomen, zal de module kleurkalibratie onder de volgende omstandigheden waarschuwingen weergeven.

- Als de module kleurkalibratie is ingesteld om chromatische aanpassing uit te voeren, maar de module witbalans niet is ingesteld op "camerareferentie", worden er in beide modules waarschuwingen weergegeven. Deze fouten kunnen worden opgelost door de module witbalans in te stellen op "camerareferentie" of door chromatische aanpassing in de module kleurkalibratie uit te schakelen. Houd er rekening mee dat sommige sensoren kleine correcties kunnen vereisen binnen de witbalans-module, in welk geval deze waarschuwingen kunnen worden genegeerd.
- Als er twee of meer instanties van *kleurkalibratie* zijn gemaakt, waarbij elke poging tot chromatische aanpassing wordt uitgevoerd, wordt bij de tweede instantie een fout weergegeven. Dit kan een geldige toepassing zijn (bijvoorbeeld wanneer maskers zijn ingesteld om verschillende witbalansen toe te passen op verschillende nietoverlappende delen van de afbeelding), in welk geval de waarschuwingen kunnen worden genegeerd. In de meeste andere gevallen moet chromatische aanpassing in een van de gevallen worden uitgeschakeld om dubbele correcties te voorkomen.

Als een instantie van de module kleurkalibratie al chromatische aanpassing uitvoert, wordt de aanpassing automatisch ingesteld op "geen (bypass)" van elke nieuwe instantie die je maakt, om deze "dubbele correctie"-fout te voorkomen.

De chromatische aanpassingsmodi in kleurkalibratie kunnen worden uitgeschakeld door de adaptatie in te stellen op "geen (bypass)" of de illuminant in te stellen op "hetzelfde als pijplijn (D50)" op het CAT-tabblad.

Deze waarschuwingen zijn bedoeld om veelvoorkomende en gemakkelijke fouten te voorkomen bij het gebruik van de automatische standaardinstellingen in de module in een typische RAW-bewerkingsworkflow. Bij gebruik van aangepaste voorinstellingen en bepaalde specifieke workflows, zoals het bewerken van filmscans of JPEG's, kunnen en moeten deze waarschuwingen worden genegeerd.

Gevorderde gebruikers kunnen modulewaarschuwingen uitschakelen in [voorkeuren>verwerken >waarschuwingsberichten](#page-255-0) [weergeven](#page-255-0) .

# kanaal menger (uitgefaseerd)

De rest van deze module is een standaard kanaalmixer, waarmee je de output R, G, B, kleurrijkheid, helderheid en grijs van de module kunt aanpassen op basis van de relatieve sterktes van de R-, G- en B-ingangskanalen.

Kanaalmenging wordt uitgevoerd in de kleurruimte die is gedefinieerd door de adaptation-control op het CAT-tabblad . Voor alle praktische doeleinden zijn deze CAT-ruimten bepaalde RGB-ruimten die verband houden met de menselijke fysiologie en evenredig zijn met de lichtemissies in de scène, maar ze gedragen zich nog steeds op dezelfde manier als elke andere RGBruimte. Het gebruik van een van de CAT-ruimten kan het afstemmingsproces van de kanaalmixer vereenvoudigen, vanwege hun verband met de menselijke fysiologie, maar het is ook mogelijk om kanalen in de RGB-werkruimte van de pijplijn te mixen door de adaptation in te stellen op "none (bypass)". Om kanaalmenging uit te voeren in een van de adaptationkleurruimten zonder chromatische aanpassing, stelt u de *illuminant* in op "hetzelfde als pijplijn (D50)".

**Opmerking**: de werkelijke kleuren van de CAT- of RGB-primaire kleuren die worden gebruikt voor het mixen van kanalen, geprojecteerd op de sRGB-weergaveruimte, zijn geschilderd op de achtergrond van de RGB-schuifregelaars, zodat u een idee krijgt van de kleurverschuiving die zal resulteren van uw gewijzigde instellingen.

Kanaalmixen is een proces dat een boost-/mutingfactor voor elk kanaal definieert als een verhouding van alle originele kanalen. In plaats van een enkele platte correctie in te voeren die de uitvoerwaarde van een kanaal koppelt aan de invoerwaarde (bijvoorbeeld 'R\_output = R\_input × correction'), is de correctie voor elk kanaal afhankelijk van de invoer van alle kanalen voor elke pixel (bijvoorbeeld R\_output = R\_input × R\_correctie + G\_input × G\_correctie + B\_input × B\_correctie). De kanalen van een pixel dragen dus bij aan elkaar (een proces dat bekend staat als "overspraak"), wat overeenkomt met het roteren van de primaire kleuren van de kleurruimte in 3D. Dit is in feite een digitale simulatie van fysieke kleurfilters.

Hoewel het roteren van primaire kleuren in 3D uiteindelijk gelijk staat aan het toepassen van een algemene tintrotatie, is het verband tussen de RGB-correcties en de resulterende perceptuele tintrotatie niet direct voorspelbaar, wat het proces niet-intuïtief maakt. "R", "G" en "B" moeten worden opgevat als een mengsel van 3 lichten die we op en neer draaien, niet als een reeks kleuren of tinten. Omdat RGB-tristimulus luminantie en chrominantie niet ontkoppelt, maar een additieve verlichtingsopstelling is, is het "G"-kanaal sterker verbonden met de menselijke luminantieperceptie dan de "R" en "B" kanalen. Alle pixels hebben een niet-nul G-kanaal, wat inhoudt dat elke correctie op het G-kanaal waarschijnlijk alle pixels zal beïnvloeden.

Het kanaalmengproces is daarom gekoppeld aan een fysieke interpretatie van de RGB-tristimulus (als additief licht), waardoor het zeer geschikt is voor primaire kleurgrading en verlichtingscorrecties, en de kleurveranderingen soepel overvloeien. Het proberen te begrijpen en te voorspellen vanuit een perceptueel oogpunt (luminantie, tint en verzadiging) zal echter mislukken en wordt ontmoedigd.

**Opmerking**: De labels "R", "G" en "B" op de kanalen van de kleurruimten in deze module zijn slechts conventies die uit gewoonte zijn gevormd. Deze kanalen zien er niet noodzakelijkerwijs "rood", "groen" en "blauw" uit, en gebruikers wordt afgeraden om te proberen ze te begrijpen op basis van hun naam. Dit is een algemeen principe dat van toepassing is op elke RGB-ruimte die in elke toepassing wordt gebruikt.

# R, G en B tabs

Op het meest elementaire niveau kan je de tabbladen R, G en B van de module kleurkalibratie zien als een soort matrixvermenigvuldiging tussen een 3x3-matrix en de ingevoerde [R G B]-waarden. Dit lijkt in feite erg op wat een op matrix gebaseerd ICC-kleurprofiel doet, behalve dat de gebruiker de matrixcoëfficiënten kan invoeren via de darktable GUI in plaats van de coëfficiënten uit een ICC-profielbestand te lezen.

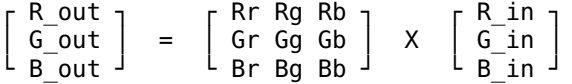

Als je bijvoorbeeld een matrix hebt gekregen om van de ene kleurruimte naar de andere te transformeren, kan je de matrixcoëfficiënten als volgt in de kanaalmenger invoeren:

- selecteer het tabblad R en stel vervolgens de Rr, Rg & Rb-waarden in met behulp van de R-, G- en B-• invoerschuifregelaars
- selecteer het tabblad G en stel vervolgens de Gr, Gg & Gb-waarden in met behulp van de R-, G- en B-• invoerschuifregelaars
- selecteer het tabblad B en stel vervolgens de Br, Bg & Bb-waarden in met behulp van de R-, G- en Binvoerschuifregelaars

Standaard kopieert de mengfunctie in kleurkalibratie de ingangskanalen [R G B] rechtstreeks naar de overeenkomende uitgangskanalen. Dit komt overeen met vermenigvuldigen met de identiteitsmatrix:

$$
\left[\begin{array}{c} R\_out \\ G\_out \\ B\_out \end{array}\right] \quad = \quad \left[\begin{array}{ccc} 1 & 0 & 0 \\ 0 & 1 & 0 \\ 0 & 0 & 1 \end{array}\right] \qquad X \quad \left[\begin{array}{c} R\_in \\ G\_in \\ B\_in \end{array}\right]
$$

Voor een meer intuïtief begrip van hoe de mengschuifregelaars op de R-, G- en B-tabbladen zich gedragen, kan je het volgende overwegen:

- voor het R bestemmingskanaal zal het aanpassen van de schuifregelaars naar rechts de R-, G- of B-gebieden van de afbeelding meer "rood" maken. Als je de schuifregelaar naar links verplaatst, worden die gebieden meer "cyaan".
- voor het G bestemmingskanaal zal het aanpassen van de schuifregelaars naar rechts de R-, G- of B-gebieden van de afbeelding meer "groen" maken. Als je de schuifregelaar naar links verplaatst, worden die gebieden meer "magenta".
- voor het B bestemmingskanaal zal het aanpassen van de schuifregelaars naar rechts de R-, G- of B-gebieden van de afbeelding meer "blauw" maken. Als je de schuifregelaar naar links verplaatst, worden die gebieden meer "geel".

# Bedieningselementen tabbladen R, G en B

De volgende bedieningselementen worden weergegeven voor elk van de tabbladen R, G en B:

### **ingang R/G/B**

Kies in hoeverre de input R-, G- en B-kanalen het outputkanaal met betrekking tot het betreffende tabblad beïnvloeden.

### **kanalen normaliseren**

Schakel dit selectievakje in om de coëfficiënten te normaliseren om te proberen de algehele helderheid van dit kanaal in het uiteindelijke beeld te behouden in vergelijking met het invoerbeeld.

# tabbladen helderheid en kleurverzadiging

De helderheid en kleurverzadiging van pixels in een afbeelding kan ook worden aangepast op basis van de R-, G- en Bingangskanalen. Dit gebruikt hetzelfde basisalgoritme dat de *[filmisch rgb](#page-146-0)* module gebruikt voor tonemapping (die RGBverhoudingen behoudt) en voor middentonenverzadiging (die ze masseert).

### **verzadigingsalgoritme**

Met dit besturingselement kan je het verzadigingsalgoritme upgraden naar de nieuwe 2021-versie, voor bewerkingen die vóór darktable 3.6 zijn gemaakt - het verschijnt niet voor bewerkingen die al de nieuwste versie gebruiken.

# besturingselementen op het tabblad kleurrijkheid

### **ingang R/G/B**

pas de kleurverzadiging van pixels aan op basis van de R-, G- en B-kanalen van die pixels. Als je bijvoorbeeld de schuifregelaar input R aanpast, heeft dit invloed op de kleurverzadiging van pixels die veel "R" meer bevatten dan pixels met slechts een kleine hoeveelheid "R".

### **kanalen normaliseren**

Schakel dit selectievakje in om te proberen de algehele verzadiging tussen de invoer- en uitvoerbeelden constant te houden.

# instellingen tabblad helderheid

### **ingang R/G/B**

de helderheid van bepaalde kleuren in de afbeelding aanpassen op basis van de R-, G- en B-kanalen van die kleuren. Als je bijvoorbeeld de schuifregelaar input R aanpast, heeft dit veel meer invloed op de helderheid van kleuren die veel Rkanalen bevatten dan kleuren die slechts een kleine hoeveelheid R-kanalen bevatten. Bij het donkerder/helderder maken van een pixel blijft de verhouding van de R-, G- en B-kanalen voor die pixel behouden om de tint te behouden.

### **kanalen normaliseren**

Schakel dit selectievakje in om te proberen de algehele helderheid tussen de invoer- en uitvoerbeelden constant te houden.

# grijs tab

Een andere zeer nuttige toepassing van kleurkalibratie is de mogelijkheid om de kanalen samen te mengen om een uitvoer in grijswaarden te produceren - een zwart-wit beeld. Selecteer het tabblad grijs en stel de schuifregelaars R, G en B in om te bepalen hoeveel elk kanaal bijdraagt aan de helderheid van de uitvoer. Dit komt overeen met de volgende matrixvermenigvuldiging:

Gruis uit = [ r g b ] X ┌ R in ┐ │ G\_in │ └ B\_in ┘

Bij huidtinten hebben de relatieve gewichten van de drie kanalen invloed op het detailniveau in de afbeelding. Door meer gewicht op R te leggen (bijv. [0,9, 0,3, -0,3]) krijgt u gladdere huidtinten, terwijl de nadruk op G (bijv. [0,4, 0,75, -0,1]) voor meer details zorgt. In beide gevallen wordt het B-kanaal verkleind om te voorkomen dat de ongewenste huidtextuur wordt benadrukt.

# instellingen grijs tab

## **ingang R/G/B**

Kies hoeveel elk van de R-, G- en B-kanalen bijdraagt aan het grijsniveau van de uitvoer. De afbeelding wordt alleen geconverteerd naar zwart-wit als de drie schuifregelaars optellen tot een waarde die niet nul is. Het toevoegen van meer B zal de neiging hebben om meer details naar voren te brengen, het toevoegen van meer R zal de huidstinten gladder maken.

## **kanalen normaliseren**

schakel dit selectievakje in om te proberen de algehele helderheid constant te houden terwijl de schuifregelaars worden aangepast.

# spot kleurenkaart

De spot belichting mapping mogelijkheid is gemaakt om te helpen met [batchbewerking](#page-280-0) een serie van afbeeldingen op een efficiënte manier. In deze scenario bewerk je een enkele referentie afbeelding voor de hele serie, waarna je de bewerkingsstappen kopieert en plakt op alle andere afbeeldingen in de serie.

Helaas kan het licht kleurtemperatuur iets veranderen tussen de verschillende opnamen, zelfs als de serie genomen zijn onder dezelfde condities. Dit kan onder andere veroorzaakt worden door het passeren van wolken voor de zon bij natuurlijk licht, of een verschil in licht kleur tussen gereflecteerd en hoofd licht. Om een perfecte gelijkmatige weergave over de hele serie te krijgen, kan het mogelijk zijn dat voor elke afbeelding nog een kleine aanpassing nodig is. Dit kan tijdrovend en frustrerend zijn.

Spot belichting mapping maakt het mogelijk om een doel chromaticiteit (tint en chroma) te definiëren voor een bepaalde deel van de afbeelding (de controlemonster) , welke vergeleken kan worden met dezelfde doel chromaticiteit in andere afbeeldingen. De controlemonster kan een belangrijk onderdeel zijn van je onderwerp, die een constante kleur moet hebben of een niet bewegende consequent verlichte oppervlak over een serie van afbeeldingen.

De mapping proces bestaat uit twee delen.

# stap 1: stel doel in

Er zijn twee manieren om de kleurkwaliteit van het doel in te stellen voor de controlemonster:

- 1. wanneer je een willekeurige kleur als controlemonster weet of verwacht (bijvoorbeeld een grijs kaart, kleuren kaart, een product of logo met een specifieke kleur), kan de L, h en c waarden hiervan direct ingevoerd worden in Lch afgeleide van CIE Lab 1976 ruimte,
- 2. wanneer je de ontwikkelingen van je referentie afbeelding wilt laten matchen, stel de *spot modus* in op *meten* en schakel de kleurkiezer in (rechts van de kleur patch) en teken een rechthoek over de controlemonster. De ingang kolom wordt dan bijgewerkt met de L, h en c waarden van de controlemonster voor de kleurcorrectie en het doel kolom laat het resultaat van de L, h en c waarden zien van de controlemonster, nadat de huidige calibratie instellingen zijn toegepast.

Wanneer je de L, h en c waarden reset is de standaard waarde een neutrale kleur met 50% lichtheid (midden grijs). Dit kan handig zijn als je snel een gemiddelde witbalans van een afbeelding wilt instellen. Als je de controlemonster overeen wilt laten komen met neutraal grijs kan je de chroma schuifregelaar resetten, omdat de lichtheid en tint instelling geen effect hebben op de chromaticiteit voor neutraal grijs.

Merk op dat de doel waarde niet gereset wordt wanneer je de module zelf reset, maar wordt voor onbepaalde tijd opgeslagen in darktable's configuratie en is bij zowel de volgende herstart als bij de volgende afbeelding bewerking beschikbaar.

De houd rekening met kanaal menging optie geeft de keuze waar een monster genomen moet worden. Als deze is uitgeschakeld wordt de doel kleur gelijk na de CAT (Chromatic Adaptation Transform) stap gemeten, wat voor kanaal menging plaatsvindt. Dit betekent dat als je een gekalibreerd profiel gebruikt in een kanaal menging deze uitgeschakeld wordt. Wanneer deze is ingeschakeld zal de doel kleur gemeten worden na de CAT en de kanaal menging stappen, inclusief de gekalibreerde profiel. Dit wordt voor de meeste gevallen aanbevolen.

**Opmerking**: Als het doel gedefinieerd wordt van een grijs vlak, weet dat deze grijs vlak voor een color checker nooit geheel neutraal is. Bijvoorbeeld de Datacolor Spyder heeft een iets warmere grijs (tint = 20°, chroma = 1.2), terwijl de X-Rite pre-2014 heeft een meer neutrale grijs (hue = 240°, chroma = 0.3) en X-Rite post-2014 is bijna perfect neutraal (hue = 133°, chroma = 0.2). Over het algemeen is het niet wenselijk om een controle monster overeen te laten komen met een perfect neutraal grijze doel en is uiteindelijk verkeerd om dit te doen bij gebruik van een grijs kaart of color checker als controlemonster.

# stap 2: overeen komen met het doel

Wanneer je een nieuwe afbeelding opent wordt de spot mode automatisch gereset naar correctie. Met de kleurenkiezer gekoppeld aan het kleurenvlak kan je direct de controlemonster opnieuw selecteren bij een nieuwe afbeelding. De juiste helderheid instelling die nodig is voor de controlemonster om overeen te komen met de opgeslagen doel chromaticiteit zal automatisch berekend worden en gelijk worden toegepast.

De houd rekening met kanaal menging optie moet gelijk staan als wanneer de meting van het doel heeft plaatsgevonden om een consistent resultaat te krijgen. Weet dat de het matchen van het doel alleen de helderheid instelling definieert die gebruikt wordt in de Chromatic Adaptation Transform. Deze past niet de kanaal menging instellingen aan, omdat de kalibratie plaatsvindt in de kleurkiezer kalibratie gereedschap. Echter kan de kanaal menging instellingen gebruikt of genegeerd worden in het berekenen van de helderheid instellingen afhankelijk van deze optie.

Deze bewerking kan net zo vaak uitgevoerd worden als het aantal afbeeldingen in de serie, zonder verdere handelingen.

**Opmerking:** Het perfect afstemmen van uw controlemonster op de doel chromaticiteit levert mogelijk nog steeds geen vergelijkbaar perceptueel resultaat op, zelfs als de cijfers precies hetzelfde zijn. De verhouding van lichtheid tussen het controlemonster en zijn omgeving, evenals de aanwezige kleurcontrasten in het frame, zullen de perceptie van kleuren veranderen op manieren die heel moeilijk te modelleren zijn. Om een beeld te krijgen van dit probleem zie de [grijze](https://www.sciencealert.com/in-spite-of-what-your-eyes-tell-you-these-strawberries-aren-t-red) [aardbeien-illusie](https://www.sciencealert.com/in-spite-of-what-your-eyes-tell-you-these-strawberries-aren-t-red) .

# instellingen extraheren met behulp van een kleurchecker

Aangezien de kanaalmixer in wezen een RGB-matrix is (vergelijkbaar met het *[ingaand kleurprofiel](#page-163-0)* dat wordt gebruikt voor RAW-afbeeldingen), kan deze worden gebruikt om de kleurnauwkeurigheid van het invoerkleurprofiel te verbeteren door adhoc kleurkalibratie-instellingen.

Deze berekende instellingen zijn bedoeld om het kleurverschil tussen de scènereferentie en de camera-opname in een bepaalde lichtsituatie te minimaliseren. Dit komt overeen met het maken van een generiek ICC-kleurprofiel, maar hier wordt het profiel in plaats daarvan opgeslagen als module-instellingen die kunnen worden opgeslagen als voorinstellingen of stijlen, om te worden gedeeld en hergebruikt tussen afbeeldingen. Dergelijke profielen zijn bedoeld om het generieke invoerprofiel aan te vullen en te verfijnen, maar vervangen het niet.

Deze functie kan helpen bij:

- omgaan met moeilijke lichtbronnen, zoals lage [CRI](https://en.wikipedia.org/wiki/Color_rendering_index) gloeilampen, waarvoor een loutere witbalans nooit zal volstaan,
- het digitaliseren van kunstwerken of commerciële producten waarbij een nauwkeurige weergave van de originele kleuren vereist is,
- het neutraliseren van een aantal verschillende camera's tot dezelfde waarheid, in fotosessies met meerdere camera's, om een consistent basisbeeld te verkrijgen en de kleurbewerkingsinstellingen te delen met een consistent eindbeeld,
- vanaf het begin een gezonde kleurenpijplijn verkrijgen, de witbalans vastleggen en elke terugkaatsende lichtkleurzweem in één keer verwijderen, met minimale inspanning en tijd.

# ondersteunde doelen voor kleurcontrole

Gebruikers mogen momenteel geen aangepaste doelen gebruiken, maar een beperkt aantal geverifieerde kleurcontroles (van gerenommeerde fabrikanten) wordt ondersteund:

- X-Rite / Gretag MacBeth Color Checker 24 (pre- en post-2014), •
- Datacolor SpyderCheckr 24 (pre- en post-2018),
- Datacolor SpyderCheckr 48 (pre- en post-2018).

Gebruikers worden ontmoedigd om goedkope, niet-merkgebonden kleurdoelen te verkrijgen, aangezien kleurvastheid tussen batches onmogelijk kan worden beweerd tegen dergelijke prijzen. Onnauwkeurige kleurcontroles zullen het doel van kleurkalibratie alleen maar teniet doen en de zaken mogelijk erger maken.

IT7- en IT8-kaarten worden niet ondersteund omdat ze nauwelijks draagbaar zijn en niet praktisch voor gebruik op locatie voor ad-hocprofielen. Deze grafieken zijn beter geschikt voor het maken van generieke kleurprofielen, uitgevoerd met een standaard lichtbron, bijvoorbeeld met [Argyll CMS](https://encrypted.pcode.nl/blog/index.html%3Fp=594.html).

**Opmerking**: X-Rite heeft de formule van hun pigmenten in 2014 en Datacolor in 2018 gewijzigd, waardoor de kleur van de pleisters enigszins is gewijzigd. Beide formules worden ondersteund in darktable, maar je moet voorzichtig zijn met het kiezen van de juiste referentie voor jouw doel. Probeer bij twijfel beide en kies degene die na kalibratie de laagste gemiddelde delta E oplevert.

# voorwaarden

Om deze functie te gebruiken, moet je een testopname maken van een ondersteunde kleurcontrolekaart, op locatie, onder de juiste lichtomstandigheden:

- kader de kaart in het midden van 50% van het cameraveld, om ervoor te zorgen dat het beeld vrij is van vignettering,
- zorg ervoor dat de hoofdlichtbron ver genoeg van de kaart verwijderd is om een gelijkmatig lichtveld over het oppervlak van de kaart te geven,
- pas de hoek tussen het licht, de kaart en de lens aan om reflecties en glans op de kleurvlakken te voorkomen, •
- voor het beste kwaliteitsprofiel moet je een afbeelding met de juiste helderheid vastleggen. Om dit te bereiken, neemt je een paar afbeeldingen tussen haken (tussen -1 en +1 EV) vanjouw kleur checker en laadt je deze in darktable, waarbij je ervoor zorgt dat alle modules tussen kleurkalibratie en output kleurprofiel uitgeschakeld zijn. Kies de afbeelding waar de witte vlek een helderheid L heeft van 94-96% in CIE Lab-ruimte of een luminantie Y van 83-88% in CIE XYZ-ruimte (gebruik de globale kleurkiezer). Deze stap is niet strikt noodzakelijk – je kan ook een enkele afbeelding maken en de belichtingscompensatie toepassen zoals aanbevolen in het profielrapport.

Als de lichtomstandigheden in de buurt komen van een standaard D50 tot D65-lichtbron (direct natuurlijk licht, geen gekleurd weerkaatst licht), kan de kleurcontrole-opname worden gebruikt om een generiek profiel te produceren dat geschikt is voor elke daglichtlichtbron met slechts een kleine aanpassing van de witbalans.

Als de lichtomstandigheden eigenaardig zijn en verre van standaard lichtbronnen, kan de kleurcontrole-opname alleen worden gebruikt als een ad-hocprofiel voor foto's die in dezelfde lichtomstandigheden zijn gemaakt.

# gebruik

De instellingen die bij kleurkalibratie worden gebruikt, zijn afhankelijk van de gekozen CAT-ruimte en van eventuele kleurinstellingen die eerder in de pixelpijp zijn gedefinieerd in de modules witbalans en ingaand kleurprofiel. Als zodanig zijn de resultaten van de profilering (bijv. de RGB-kanaalmengcoëfficiënten) alleen geldig voor een starre set instellingen voor CAT ruimte, witbalans en ingaand kleurprofiel. Als je een generieke stijl wilt creëren met jouw profiel, vergeet dan niet dat je ook de instellingen van deze modules moet opnemen.

Gebruik het volgende proces om jouw profielvoorinstelling/stijl te maken:

- 1. Schakel de module [lens correctie](#page-197-0) in om vignettering te corrigeren die de kalibratie zou kunnen misleiden,
- 2. Klik aan de onderkant van de module *kleurkalibratie* op de pijl bij het label *kalibreren met een kleurcontrole* om de bedieningselementen weer te geven,
- 3. Kies het juiste model en de juiste fabrikant van uw kleur checker uit het keuzemenu,
- 4. In het voorbeeld van de afbeelding verschijnt een overlay van de patches van de kaart. Sleep de hoeken van de kaart zodat ze overeenkomen met de visuele referenties (punten of kruisen) rond het doel, om eventuele perspectiefvervorming te compenseren,
- 5. Klik op de knop refresh om het profiel te berekenen,
- 6. Controleer het Profielkwaliteitsrapport. Als het "goed" is, kan je op de knop validatie klikken. Als dit niet het geval is, probeert je de optimalisatiestrategie te wijzigen en het profiel opnieuw te vernieuwen.
- Sla het profiel op in een voorinstelling of stijl, of kopieer en plak de module-instellingen naar alle foto's die onder 7. dezelfde lichtomstandigheden zijn gemaakt, vanuit de bibliotheek of filmstrip.

**Opmerking:** Je hoeft de standaardmatrix in de ingaand kleurprofiel-module niet te gebruiken bij het uitvoeren van een kalibratie, maar houd er rekening mee dat de standaard witbalans "zoals opgenomen in de camera" niet correct werkt met een ander profiel, en dat je altijd hetzelfde invoerprofiel moet gebruiken wanneer je dergelijke kalibratie-instellingen opnieuw gebruikt.

# het profielrapport lezen

Het profielrapport helpt jou de kwaliteit van de kalibratie te beoordelen. De instellingen in kleurkalibratie zijn slechts een "best passende" optimalisatie en zullen nooit 100% nauwkeurig zijn voor het hele kleurenspectrum. We moeten daarom bijhouden "hoe onnauwkeurig" het is om te weten of we dit profiel kunnen vertrouwen of niet.

Slechte profielen kunnen voorkomen en zullen bij gebruik meer kwaad dan goed doen.

# delta E en het kwaliteitsrapport

De [CIE delta E 2000](https://en.wikipedia.org/wiki/Color_difference#CIEDE2000) (ΔE) wordt gebruikt als een perceptuele maatstaf voor de fout tussen de referentiekleur van de patches en de kleur die na elke stap wordt verkregen van kalibratie:

- ΔE = 0 betekent dat er geen fout is de verkregen kleur is exact de referentiekleur. Helaas zal dit in de praktijk nooit gebeuren.
- $\triangle$   $\triangle$  E = 2,3 wordt gedefinieerd als het Just Noticeable Difference (JND).
- ΔE < 2,3 betekent dat de gemiddelde waarnemer het verschil tussen de verwachte referentiekleur en de verkregen kleur niet kan zien. Dit is een bevredigend resultaat.
- ΔE > 2,3 betekent dat het kleurverschil tussen de verwachte referentie en de verkregen kleur voor de gemiddelde waarnemer merkbaar is. Dit is onbevredigend, maar soms onvermijdelijk.

Het kwaliteitsrapport houdt de gemiddelde en maximale ΔE bij aan de ingang van de module (voordat er iets wordt gedaan), na de chromatische aanpassingsstap (alleen witbalans) en aan de uitgang van de module (witbalans en kanaalmenging). Bij elke stap moet de ΔE lager zijn dan bij de vorige stap, als alles volgens plan verloopt.

# profieldata

De gegevens die door het profileringsproces worden gegenereerd, omvatten de RGB 3×3-matrix en de gedetecteerde lichtbron. Deze worden uitgedrukt in de CAT adaptation-ruimte die is gedefinieerd in het CAT-tabblad en zijn beschikbaar voor het geval je deze coëfficiënten naar andere software wilt exporteren. Als de gedetecteerde lichtbron daglicht of zwart lichaam is, moet de matrix redelijk generiek zijn en herbruikbaar voor andere lichtbronnen daglicht en zwart lichaam met toevoeging van een kleine witbalansaanpassing.

# normalisatie waarden

Dit zijn de instellingen die je ongewijzigd moet definiëren voor de parameters belichting en zwartniveau correctie in de module [belichting](#page-129-0) om de laagst mogelijke fout in jouwprofiel te verkrijgen. Deze stap is optioneel en is alleen nuttig wanneer uiterste precisie vereist is, maar pas op dat deze negatieve RGB-waarden kan produceren die op verschillende punten in de pijplijn worden afgekapt.

## superpositie

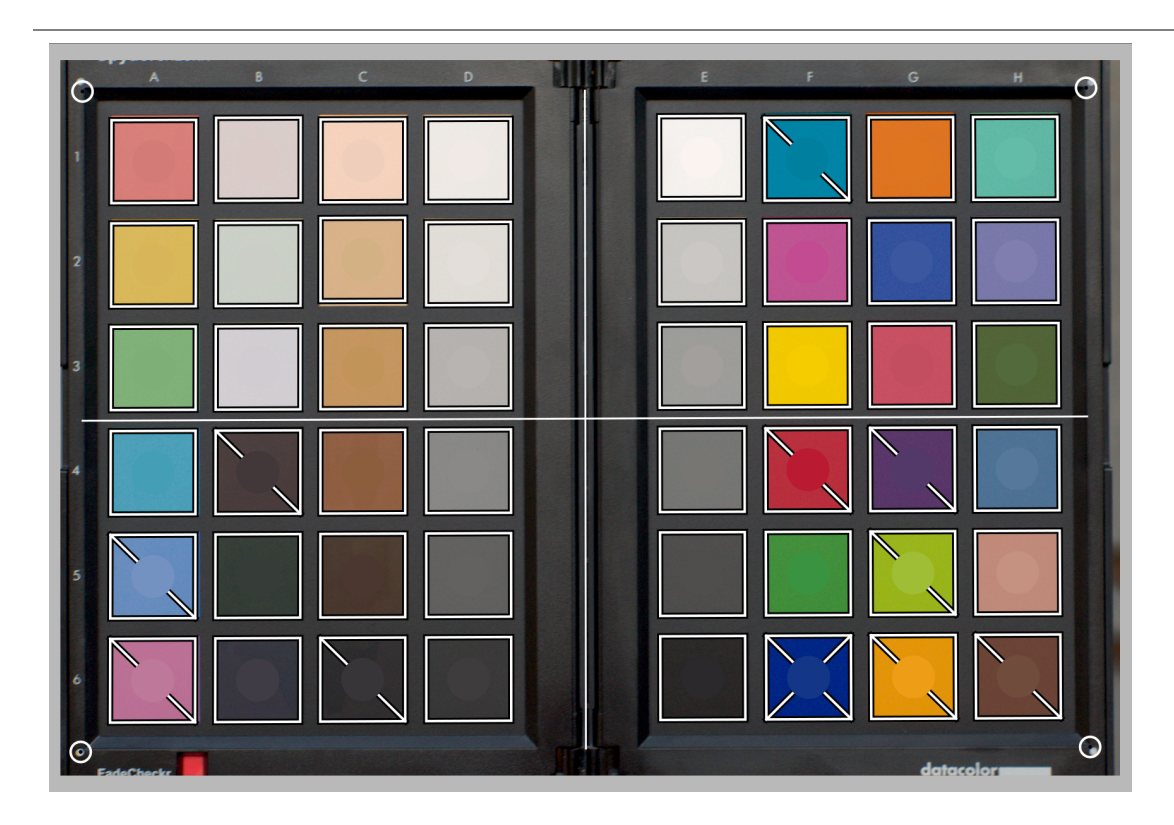

De kaartoverlay toont een schijf in het midden van elk kleurvlak, die de verwachte referentiewaarde van dat vlak vertegenwoordigt, geprojecteerd in de RGB-ruimte van het beeldscherm. Dit helpt jou om het verschil tussen de referentie en de werkelijke kleur visueel te beoordelen zonder dat je jou bezig hoeft te houden met ΔE-waarden. Deze visuele aanwijzing is alleen betrouwbaar als je de belichtings-module instelt volgens de instructies in de normalisatiewaarden van het profielrapport.

Nadat het profiel is gekalibreerd, worden sommige vierkante vlakken op de achtergrond gekruist met een of twee diagonalen:

- patches die niet worden gekruist hebben ΔE < 2,3 (JND), wat betekent dat ze nauwkeurig genoeg zijn zodat de gemiddelde waarnemer de afwijking niet kan opmerken,
- vlakken gekruist met één diagonaal hebben 2,3 < ΔE < 4,6, wat betekent dat ze licht onnauwkeurig zijn,
- vlakken gekruist met twee diagonalen hebben ΔE > 4,6 (2 × JND), wat betekent dat ze zeer onnauwkeurig zijn.

Deze visuele feedback helpt jou bij het opzetten van de afweging tussen optimalisaties om te controleren welke kleuren min of meer nauwkeurig zijn.

# het profiel verbeteren

Omdat elke kalibratie slechts een "best passende" optimalisatie is (met behulp van een gewogen kleinstekwadratenmethode), is het onmogelijk om alle patches binnen onze ΔE < 2,3 tolerantie te hebben. Er zal dus een compromis nodig zijn.

Met de parameter optimaliseer voor kan je een optimalisatiestrategie definiëren die probeert de profielnauwkeurigheid in sommige kleuren te vergroten ten koste van andere. De volgende opties zijn beschikbaar:

- geen: gebruik geen expliciete strategie, maar vertrouw op de impliciete strategie die is gedefinieerd door de fabrikant van de kleur checker. Als de kleurchecker bijvoorbeeld voornamelijk vlakken met een lage verzadiging heeft, is het profiel nauwkeuriger voor minder verzadigde kleuren.
- neutrale kleuren: geef prioriteit aan grijstinten en minder verzadigde kleuren. Dit is handig voor wanhopige gevallen van goedkope TL- en LED-verlichting met een lage CRI. Het kan echter de fout in sterk verzadigde kleuren meer vergroten dan het ontbreken van een profiel.
- verzadigde kleuren: geef prioriteit aan primaire kleuren en sterk verzadigde kleuren. Dit is handig bij product- en commerciële fotografie om merkkleuren goed te krijgen.
- huid- en grondkleuren, bladkleuren, lucht- en waterkleuren: Geef prioriteit aan het gekozen tintbereik. Dit is handig als het onderwerp van uw foto's duidelijk is gedefinieerd en een typische kleur heeft.
- gemiddelde delta E: Poging om de kleurfout uniform te maken over het kleurbereik en de gemiddelde perceptuele fout te minimaliseren. Dit is handig voor generieke profielen.
- maximum delta E: Poging om uitbijters en grote fouten te minimaliseren, ten koste van de gemiddelde fout. Dit kan handig zijn om sterk verzadigde blues weer op één lijn te krijgen.

Wat je ook doet, strategieën die een lage gemiddelde ΔE prefereren, hebben meestal een hogere maximale ΔE en vice versa. Blauw is ook altijd het meest uitdagende kleurbereik om correct te krijgen, dus de kalibratie valt meestal terug op het beschermen van blauw ten koste van al het andere, of al het andere ten koste van blauw.

Het gemak van het verkrijgen van een juiste kalibratie hangt af van de kwaliteit van de scèneverlichting (daglicht en hoge CRI-verlichting hebben altijd de voorkeur), de kwaliteit van het primaire ingaand kleurprofiel, de zwartpuntcompensatie ingesteld in de belichtings-module, maar eerst en vooral over de wiskundige eigenschappen van de filterarray van de camerasensor.

# profielcontrole

Het is mogelijk om de knop kleurruimtecontrole (eerste aan de linkerkant, onderaan de module) te gebruiken om een enkele ΔE-berekening uit te voeren van de kleurcontrolereferentie tegen de uitvoer van de \_kleurkalibratiemodule. Dit kan op de volgende manieren worden gebruikt:

- 1. Om de nauwkeurigheid te controleren van een profiel dat in bepaalde omstandigheden is berekend aan de hand van een kleur checker-opname onder verschillende omstandigheden.
- 2. Om de prestaties te evalueren van een kleurcorrectie die eerder in de pijp is uitgevoerd, door de kleurkalibratie parameters in te stellen op waarden die deze effectief uitschakelen (CAT aanpassing op geen, al het andere is standaard ingesteld), en gebruik gewoon de gemiddelde ΔE als prestatiestatistiek.

# waarschuwingen

De mogelijkheid om standaard CIE-lichtbronnen en CCT-gebaseerde interfaces te gebruiken om de kleur van de lichtbron te definiëren, hangt af van de standaardwaarden voor geluid voor de standaardmatrix in de invoerkleurprofiel-module, evenals van redelijke RGB-coëfficiënten in de witbalans-module.

Sommige camera's, met name die van Olympus en Sony, hebben onverwachte witbalanscoëfficiënten die de gedetecteerde CCT altijd ongeldig maken, zelfs voor legitieme daglichtverlichting. Deze fout komt hoogstwaarschijnlijk voort uit problemen met de standaard invoermatrix, die is overgenomen van de Adobe DNG Converter.

Het is mogelijk om dit probleem te verhelpen als u een computerscherm heeft dat is gekalibreerd voor een D65-lichtbron, door het volgende proces te gebruiken:

- 1. Geef een wit oppervlak weer op je scherm, bijvoorbeeld door een leeg canvas te openen in een fotobewerkingssoftware die je leuk vindt
- 2. Maak een wazige (onscherpe) foto van dat oppervlak met je camera, zorg ervoor dat je geen "parasitair" licht in het frame hebt, je hebt geen clipping en gebruik een diafragma tussen f/5.6 en f/8 ,
- 3. Open de afbeelding in darktable en extraheer de witbalans met behulp van de druppelteller in de witbalans-module in het midden van de afbeelding (niet-centrale gebieden kunnen onderhevig zijn aan chromatische aberraties). Dit genereert een set van 3 RGB-coëfficiënten.
- 4. Sla een voorinstelling op voor de witbalans-module met deze coëfficiënten en pas deze automatisch toe op elke RAWkleurafbeelding gemaakt door dezelfde camera.

# 8.3.32. kleurzoeker

Een generieke kleurzoeker geïmplementeerd in Lab-ruimte.

De invoer voor deze module is een lijst met bron- en doelpunten en de volledige mapping wordt geïnterpoleerd met behulp van splines. De resulterende opzoektabellen (LUT's) kunnen met de hand worden bewerkt en kunnen worden gemaakt met behulp van het darktable-chart-hulpprogramma om de gegeven invoer te matchen (zoals hald-cluts en RAW/JPEG met incamera verwerkingsparen). Zie [darktable-chart gebruiken](#page-308-0) voor details.

# module instellingen

### **kleurenbord**

Het kleurenbord raster toont een lijst met gekleurde vlakken. De kleuren van de patches zijn de bronpunten. De doelkleur van de geselecteerde patch wordt weergegeven als offsets die worden bestuurd door schuifregelaars onder het kleurenbord. Er wordt een omtrek getekend rond patches die zijn gewijzigd (waar de bron- en doelkleuren verschillen).

klik op een patch om deze te selecteren, of gebruik de keuzelijst met invoervak of de kleurenkiezer. De momenteel geselecteerde patch is gemarkeerd met een wit vierkant en het nummer wordt weergegeven in de keuzelijst hieronder.

Standaard laadt de module de 24 patches van een klassieke kleur checker en initialiseert de mapping naar identiteit (geen verandering aan de afbeelding). Configuraties met meer dan 24 patches worden weergegeven in een 7x7 raster.

### **interactie**

Om de kleurtoewijzing te wijzigen, kan je de bron- en doelkleuren wijzigen, hoewel het belangrijkste doel is om de doelkleuren te wijzigen.

Begin met een geschikt palet met bronkleuren (vanuit het menu met voorinstellingen of van een stijl die u hebt gedownload). Je kan dan de helderheid (L), groen-rood (a), blauw-geel (b) of verzadiging (c) van de doelwaarden van de patches wijzigen met de schuifregelaars.

Om de bronkleur van een patch te wijzigen, kunt u een nieuwe kleur uit uw afbeelding selecteren door de kleurkiezer te gebruiken en Shift+klik op de patch die je wilt vervangen.

Dubbelklik op een patch om deze te resetten; Klik met de rechtermuisknop op een patch om deze te verwijderen; Shift+klik op een lege ruimte om een nieuwe patch toe te voegen (met de huidig gekozen kleur als bron).

# 8.3.33. kleurzones

Pas selectief de helderheid, verzadiging en tint van pixels aan op basis van hun huidige helderheid, verzadiging en tint.

Deze module werkt in CIE LCh-kleurruimte, die pixels scheidt in helderheid, chroma (verzadiging) en tint componenten. Hiermee kan je de helderheid, verzadiging en tint van gerichte groepen pixels manipuleren door het gebruik van curves.

Je moet eerst kiezen of je pixels wilt aanpassen (selecteren) op basis van hun helderheid, verzadiging of tint. Je kan vervolgens drie curven gebruiken, op hun respectieve tabbladen, om de helderheid, verzadiging en tint aan te passen van de bereiken van pixels die via deze methode zijn geselecteerd.

**Opmerking:** Deze module moet met zorg worden gebruikt, omdat overgangen tussen kleuren mogelijk niet elegant zijn. Gebruik in plaats daarvan de module [kleurenbalans rgb](#page-171-0) met een parametrisch masker .

# pixelselectiemethode

De module kleurzones biedt drie verschillende methoden om te selecteren welke pixels u wilt aanpassen. Zij zijn:

### **selecteren op tint (standaard)**

Selecteer pixels om te manipuleren op basis van hun tint. Je wilt bijvoorbeeld een blauwe lucht donkerder maken of een rode veranda veranderen in een gele. De volgende afbeelding toont het volledige scala aan tinten die je kan kiezen om op te werken:

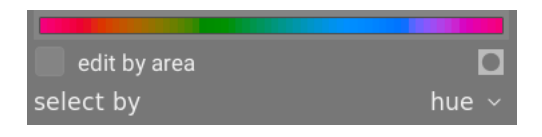

### **selecteer op helderheid**

Selecteer pixels om te manipuleren op basis van hun helderheid. Je wilt bijvoorbeeld jouw schaduwen helderder maken of jouw hooglichten geler maken. De volgende afbeelding toont het bereik van helderheidsniveaus die je kan kiezen om op te werken, van donker tot licht:

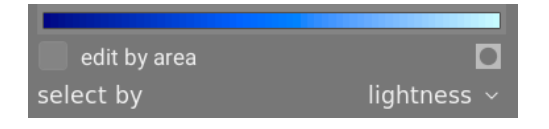

### **selecteren op verzadiging**

Selecteer pixels om te manipuleren op basis van hun verzadiging. Je wilt bijvoorbeeld de verzadiging van sommige reeds sterk verzadigde pixels verminderen of hun tint wijzigen. De volgende afbeelding toont het bereik van verzadigingsniveaus die je kan kiezen om op te werken, van een volledig onverzadigd monochroom grijs tot de meest verzadigde kleur:

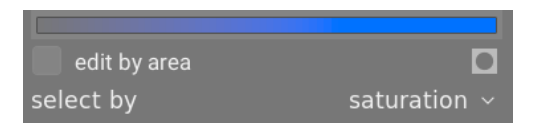

# pixelmanipulatiecurven

Nadat je een pixelselectiemethode hebt gekozen, verschijnt het geselecteerde bereik van helderheid, verzadiging of tintniveaus langs de horizontale as van de drie pixelmanipulatiecurven, die kunnen worden bekeken en aangepast door het juiste tabblad te kiezen (helderheid, verzadiging, tint) .

Als je er bijvoorbeeld voor zou kiezen om selecteren op tint (de standaardinstelling), zou de horizontale as (onder de manipulatiecurven) het bereik van tinten tonen waarmee u kunt werken, en de drie pixelmanipulatiecurven zouden er als volgt uitzien:

### **helderheid**

Door de helderheidscurve omhoog of omlaag aan te passen op een bepaalde (tint)locatie, kan je pixels helderder of donkerder maken die overeenkomen met tinten waar de curve respectievelijk is verhoogd of verlaagd. In het onderstaande voorbeeld is de blauwe lucht in een afbeelding donkerder gemaakt voor een dramatisch effect:

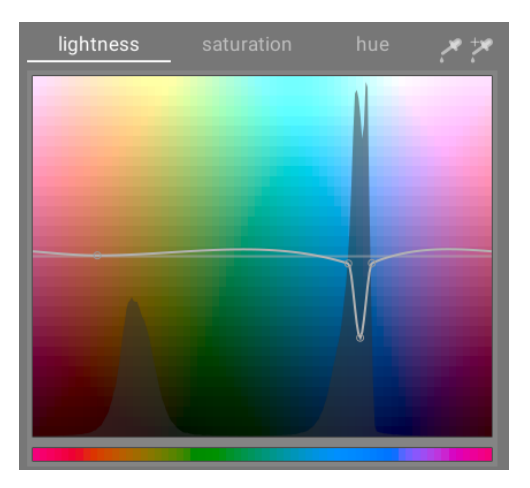

### **verzadiging**

Door de verzadigingscurve op een bepaalde (tint)locatie omhoog of omlaag aan te passen, kan je pixels desatureren (minder kleurrijk maken) of opnieuw verzadigen (kleurrijker maken) die overeenkomen met tinten waar de curve respectievelijk is verhoogd of verlaagd. In het onderstaande voorbeeld is een rood object op de achtergrond onverzadigd gemaakt, zodat het hoofdonderwerp van de foto minder wordt afgeleid:

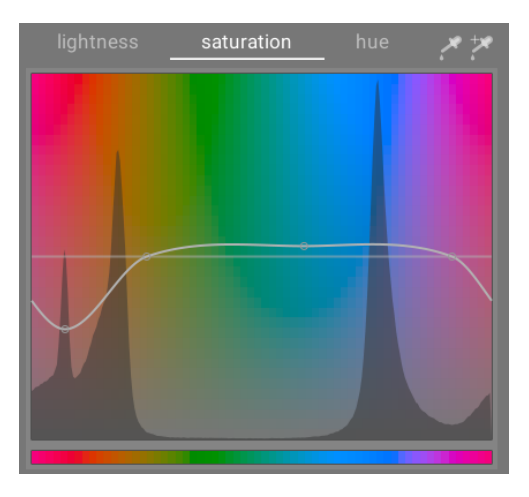

### **tint**

Door de tintcurve op een bepaalde (tint)locatie omhoog of omlaag aan te passen, kan je de tint van pixels verschuiven die overeenkomen met de tinten waar de curve is verhoogd of verlaagd, zodat je de ene kleur door een andere kunt vervangen. In het onderstaande voorbeeld is een roze speeltje in een afbeelding gewijzigd in blauw:

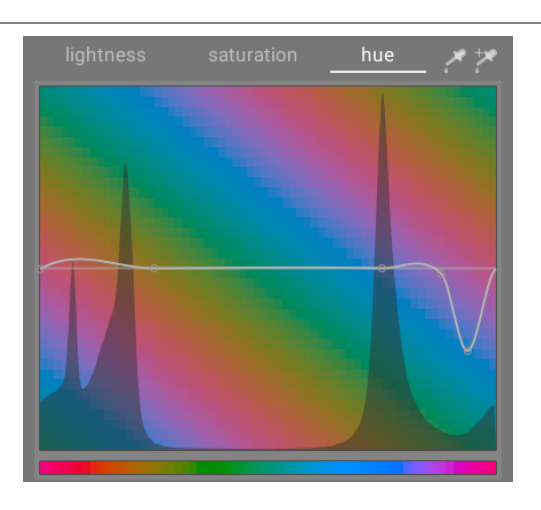

De curven werken ook op dezelfde manier in de op helderheid en verzadiging gebaseerde selectiemodi. Zie de sectie over [curves](#page-40-0) om te zien hoe spline-curven in het algemeen werken.

Merk op dat deze voorbeelden enigszins gekunsteld zijn om het gebruik van de module te illustreren. In praktisch gebruik moeten ze waarschijnlijk worden gecombineerd met [getekend](#page-53-0) en/of [parametrisch](../../darkroom /masking-and-blend/ masks/parametric.md) maskers om hun effect verder te isoleren.

# bereikselectie

Bij het aanpassen van de pixelmanipulatiecurven kan het soms moeilijk zijn om precies te beoordelen waar op de horizontale as de pixels zullen vallen. Rechts van de tabbladbesturingselementen bevinden zich een paar kleurkiezers die hierbij kunnen worden gebruikt.

Als je op de linker kleurkiezer klikt en een pixel in de afbeelding kiest, zie je een donkere verticale lijn die aangeeft waar die pixel op de horizontale as valt. Als je Ctrl+klikt of met de rechtermuisknop op dezelfde kleurkiezer klikt, kan je een rechthoekig gebied uit de afbeelding kiezen – het bereik van waarden die binnen de geselecteerde rechthoek worden weergegeven, wordt verticaal gearceerd weergegeven, met een vergelijkbare donkere lijn die de mediaanwaarde aangeeft.

Als je op de rechter kleurkiezer klikt, kan je op dezelfde manier een rechthoekig gebied op de afbeelding kiezen en de weergave wordt weergegeven zoals hierboven beschreven (een gearceerd gebied met een donkere verticale lijn). In dit geval zal de kleurkiezer echter ook automatisch enkele controlepunten voor jou aan de curve toevoegen, die het gemarkeerde bereik vertegenwoordigen (zie hieronder). Sleep eenvoudig op het middelste knooppunt om de curve binnen het geselecteerde bereik te verhogen of te verlagen. Je kan ook Ctrl ingedrukt houden terwijl je een bereik selecteert om automatisch een positieve curve te maken (duw het geselecteerde bereik omhoog) of houd Shift ingedrukt terwijl je selecteert om een negatieve curve te maken (omlaag gedrukt).

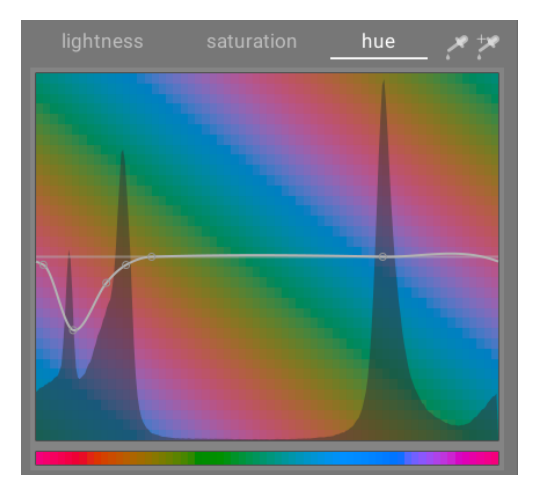

# module instellingen

De volgende instellingen zijn beschikbaar in de module kleurzones:

### **tabbladen voor helderheid, verzadiging en tint**

Elk tabblad geeft een pixelmanipulatiecurve weer waarmee je "helderheid", "verzadiging" of "tint" kan wijzigen op basis van de pixelselectiemethode.

### **bewerken per gebied**

Kies de manier van interactie met de curve. Deze instelling is standaard uitgeschakeld, zodat de controlepunten voor de curve vrij kunnen worden geplaatst. Vink het vakje aan om terug te vallen op de oude modus "bewerken per gebied", die op een vergelijkbare manier werkt als de spline-curve-besturingselementen die worden gebruikt in [wavelet](#page-47-0) modules.

## **maskerweergave**

schakel de maskerweergave in om pixels die zijn beïnvloed door kleurzoneaanpassingen geel te markeren.

### **selecteer op**

definieer de horizontale as (het waardenbereik waaraan moet worden gewerkt). Je kan kiezen tussen "helderheid", "verzadiging" en "tint" (de standaardinstelling). Als je deze parameter wijzigt, worden alle pixelmanipulatiecurven teruggezet naar hun standaardstatus (horizontale rechte lijnen). Als je aan meerdere bereiken wilt werken, moet je extra exemplaren van de module maken.

#### **werkwijze:**

Kies tussen een "vloeiende" (standaard) of "sterke" verwerkingsmodus. De standaardmodus veroorzaakt minder snel artefacten.

**mix**

Gebruik deze parameter om de sterkte van het algehele effect af te stemmen.

### **interpolatie methode:**

Bepaal hoe de curve wordt geïnterpoleerd met behulp van de door de gebruiker gedefinieerde controlepunten. Zie de sectie [curves](#page-40-0) voor meer details.

# 8.3.34. korrel

Simuleer de korrel van analoge film. De korrel wordt verwerkt op het L-kanaal van de Lab-kleurruimte.

# module instellingen

### **ruwheid**

De korrelgrootte, geschaald om een ISO-nummer te simuleren.

### **kracht**

De sterkte van het effect.

# <span id="page-197-0"></span>8.3.35. lenscorrectie

Automatisch corrigeren voor (en simuleren) lensvervorming, transversale chromatische aberraties (TCA) en lichtafval.

Deze module identificeert de camera/lens-combinatie uit de Exif-gegevens van de afbeelding en gebruikt de externe [lensfun-bibliotheek](https://lensfun.github.io/) om correctieparameters te leveren.

Als de lensfun-bibliotheek van jouw systeem geen correctieprofiel heeft voor de automatisch geïdentificeerde camera/lenscombinatie, worden de bedieningselementen voor de drie fotometrische parameters (hieronder) vervangen door een waarschuwingsbericht. Je kan zelf proberen het juiste profiel te vinden door ernaar te zoeken in het menu.

Als jouw lens in de lijst staat maar niet correct is geïdentificeerd, kan dit enige aanpassing vereisen binnen het exiv2 programma (zie [dit bericht](https://dev.exiv2.org/boards/3/topics/2854) voor details). Houd er rekening mee dat je de afbeeldingen mogelijk opnieuw moet importeren nadat dergelijke aanpassingen zijn gemaakt, aangezien de lensnaam wordt opgehaald als onderdeel van het importproces.

Als je jouw lens niet kunt vinden, controleer dan of deze in de lijst met [momenteel ondersteunde lenzen](https://lensfun.github.io/lenslist/) staat en probeer de [lensfun-update-data] (<https://lensfun.github.io/manual/v0.3.2/lensfun-update-data.html>) hulpmiddel. Als er nog steeds geen passend profiel voor jouw lens is, wordt een [lenskalibratieservice](https://www.darktable.org/2013/07/have-your-lens-calibrated/) aangeboden door Torsten Bronger, een van darktable's gebruikers. Je kan ook het [lensfun-project](https://lensfun.github.io/lenslist/) bezoeken om te leren hoe je jouw eigen set correctieparameters kan genereren. Vergeet niet jouw profiel te delen met het lensfun team!

# module instellingen

### **camera**

Het merk en model van de camera zoals bepaald door de Exif-gegevens van de afbeelding. Je kan dit handmatig overschrijven en jouw camera selecteren in een hiërarchisch menu. Alleen lenzen met correctieprofielen die overeenkomen met de geselecteerde camera worden weergegeven.

### **lens**

Het merk en model van de lens zoals bepaald door de Exif-gegevens van de afbeelding. Je kan dit handmatig overschrijven en jouw lens selecteren in een hiërarchisch menu. Dit is voornamelijk vereist voor puur mechanische lenzen, maar kan ook nodig zijn voor niet-merkgebonden lenzen van derden.

### **fotometrische parameters (brandpuntsafstand, diafragma, brandpuntsafstand)**

Lenscorrecties zijn afhankelijk van bepaalde fotometrische parameters die uit de Exif-gegevens van de afbeelding worden gelezen: brandpuntsafstand (voor vervorming, TCA, vignettering), diafragma (voor TCA, vignettering) en brandpuntsafstand (voor vignettering). Veel camera's nemen de brandpuntsafstand niet op in hun Exif-gegevens, in welk geval je dit handmatig moet instellen.

Je kan alle automatisch geselecteerde parameters handmatig overschrijven. Neem een van de vooraf gedefinieerde waarden uit het vervolgkeuzemenu of typ, met het vervolgkeuzemenu nog steeds open, gewoon jouw eigen waarde in.

### **correcties**

Kies welke correcties (vervorming, TCA, lichtafval) darktable moet toepassen. Verander dit van de standaard "alles", als jouw camera al enkele interne correcties heeft uitgevoerd (bijvoorbeeld vignettering), of als je van plan bent enkele correcties uit te voeren met een apart programma.

### **geometrie**

Naast het corrigeren van lensfouten, kan deze module het projectietype van jouw afbeelding wijzigen. Stel dit keuzemenu in op het gewenste projectietype (bijv. "rechtlijnig", "fish-eye", "panorama", "equidistante cilinderprojectie,", "orthografisch", "stereografisch", "equisolid angle", "thoby fish-eye"). Gebruik de module <u>[draaien en perspectief](#page-215-0)</u> om de hoogte-breedteverhouding van een anamorfe lens te corrigeren.

### **schaal**

pas de schaalfactor van jouw afbeelding aan om zwarte hoeken te voorkomen. Druk op de knop voor automatisch schalen (rechts van de schuifregelaar) voor darktable om automatisch de beste pasvorm te vinden.

### **modus**

Het standaardgedrag van deze module is om lensfouten te corrigeren. Zet dit keuzemenu op "vervorm" om in plaats daarvan de gebreken/vervormingen van een specifieke lens te simuleren (omgekeerd effect).

### **TCA overschrijven**

Vink dit vakje aan om de automatische correctieparameters voor TCA te negeren. Hierdoor worden de onderstaande parameters TCA rood en TCA blauw weergegeven. Schakel het selectievakje uit om terug te keren naar automatische correcties.

### **TCA rood; TCA blauw**

Overschrijf de correctieparameters voor TCA. Je kandeze schuifregelaars ook gebruiken om de parameters handmatig in te stellen als het lensprofiel geen TCA-correctie bevat. Let op gekleurde naden bij functies met contrastrijke randen en pas de TCA-parameters aan om die naden te minimaliseren.

### **uitgevoerde correcties**

Soms worden voor een bepaalde camera/lens-combinatie slechts enkele van de mogelijke correcties ondersteund door lensfun's profielen. In dit berichtvenster zie je welke correcties daadwerkelijk op de afbeelding zijn toegepast.

**Opmerking:** TCA-correcties worden niet toegepast op afbeeldingen die zijn geïdentificeerd als monochroom (zie [monochrome afbeeldingen ontwikkelen](#page-279-0) voor meer informatie).

**Opmerking:** De lenscorrectiemodule vult ontbrekende gegevens aan de randen in door de pixels van de randen te herhalen. Voor sterke correcties kan deze vulling zichtbaar zijn (vooral op afbeeldingen met ruis). Snijd de afbeelding indien nodig bij.

### **toon hulplijnen**

Vink het vakje aan om hulplijn-overlays weer te geven wanneer de module wordt geactiveerd. Klik op het pictogram aan de rechterkant om de eigenschappen van de hulplijnen te beheren. Zie [hulplijnen & overlays](#page-117-0) voor details.

# 8.3.36. levendigheid (verouderd)

**Let op: deze module is [verouderd](#page-48-0) vanaf darktable 3.6 en mag niet langer worden gebruikt voor nieuwe bewerkingen. Gebruik in plaats daarvan de vibratieregeling in de module [kleurbalans rgb](#page-171-0) .**

Verzadig en verminder de helderheid van de meest verzadigde pixels om de kleuren levendiger te maken.

# module instellingen

### **levendigheid**

De hoeveelheid levendigheid die op de afbeelding moet worden toegepast.

# 8.3.37. lokaal contrast

Verbeter het lokale contrast van de afbeelding.

Dit wordt bereikt met behulp van een lokaal laplace (standaard) of niet-genormaliseerd bilateraal filter. Beide modi werken uitsluitend op het L-kanaal van Lab. Het lokaal laplace-filter is ontworpen om robuust te zijn tegen ongewenste halo-effecten en gradiëntomkeringen langs randen.

# module instellingen

### **modus**

Keuze uit lokaal laplace filter of bilateraal raster. In de volgende secties worden de bedieningselementen beschreven die beschikbaar zijn voor elk van deze modi.

# bilateraal raster

### **grofheid**

Pas de grofheid van de aan te passen details aan.

### **contrast**

Bepaal hoe sterk het algoritme onderscheid maakt tussen helderheidsniveaus. Verhoog deze parameter voor een meer contrastrijk uiterlijk.

### **detail**

Details toevoegen of verwijderen. Hogere waarden verhogen het lokale contrast.

# Lokale Laplace filter

Om de parameters van het lokale laplaciaanse filter te begrijpen, kan men het zien als het toepassen van een curve op de afbeelding, vergelijkbaar met de volgende grafiek:

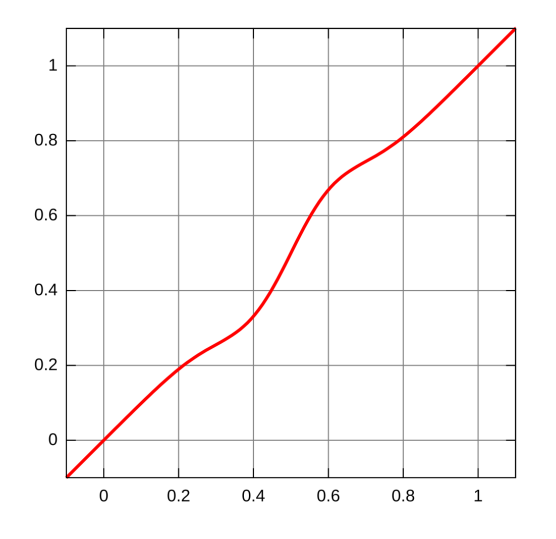

Deze curve wordt op het beeld toegepast op een manier die lokaal werkt en halo-artefacten voorkomt.

De lokale laplaciaanse modus ondersteunt ook het oplichten van schaduwen en compressie van hooglichten, vergelijkbaar met de module *[schaduwen en hooglichten](#page-223-0)*.

### **detail**

Details toevoegen of verwijderen. Hogere waarden verhogen het lokale contrast. Hiermee wordt een S-vormig element in het midden van de curve ingevoegd om het lokale contrast te vergroten of te verkleinen.

### **hoogtepunten**

Dit beïnvloedt het ene uiteinde van de S-vormige contrastcurve, waardoor het contrast in de hooglichten effectief wordt vergroot of verkleind. Een lage waarde trekt de hooglichten naar beneden.

### **schaduwen**

Net als bij de parameter Hooglichten, beïnvloedt dit het andere uiteinde van de contrastcurve en verhoogt of verlaagt dit het contrast in de schaduwen. Een hogere waarde geeft meer contrast in de schaduwpartijen. Een lagere waarde heft de schaduwen op en kan effectief een invullicht simuleren. Merk op dat dit wordt gedaan met lokale manipulatie van de afbeelding. Dit betekent echter dat een volledig donker beeld niet op deze manier kan worden opgehelderd - alleen donkere objecten voor heldere objecten worden beïnvloed.

### **middentoonbereik**

Dit regelt de omvang van het S-vormige deel van de contrastcurve. Een grotere waarde maakt de S breder en classificeert dus meer waarden als middentonen en minder waarden als hooglichten en schaduwen. Bij instellingen met een hoger dynamisch bereik kan het handig zijn om deze waarde te verlagen om een sterkere bereikcompressie te bereiken, door het contrast in de hooglichten en de schaduwen te verlagen. Merk echter op dat dit voor echt sterke HDR-scenario's het beste kan werken in combinatie met een **[basis curve](#page-127-0)** die het bereik vooraf comprimeert, misschien met een ongeveer logaritmische curve. De functie voor belichtingsfusie in de module [basis curve](#page-127-0) kan soms tot aangenamere resultaten leiden, maar is ook vatbaarder voor halo-effecten.

Deze instelling kan bandvormige-artefacten in de afbeelding veroorzaken als deze naar extreme waarden wordt gepusht. Dit komt door de manier waarop darktable de snelle benadering van het lokale laplaciaanse filter berekent.

# 8.3.38. lowpass

Pas een lowpassfilter (bijvoorbeeld een Gaussiaanse vervaging) toe op de afbeelding, terwijl je het uitgangscontrast en de verzadiging regelt.

Deze module is primair bedoeld om te gebruiken in combinatie met een overvloeimodus. Probeer bijvoorbeeld de voorinstelling lokaal contrastmasker te gebruiken met de overvloeimodus overlay.

**Opmerking:** Deze module zorgt voor vervaging in de Lab-kleurruimte, wat ongewenste effecten kan veroorzaken en wordt niet langer aanbevolen. Gebruik in plaats daarvan de module [contrast equalizer](#page-133-0) voor vervaging of de module [tone equalizer](#page-226-0) voor compressie van het dynamisch bereik.

# module instellingen

### **straal**

De straal van de vervaging.

### **verzachten met**

- Het te gebruiken vervagingsalgoritme:
	- gaussiaanse vervaging: alle beeldkanalen vervagen (L, a, b)
	- bilaterale filter: alleen het L-kanaal vervagen, met behoud van randen

#### **contrast**

Hogere absolute waarden verhogen het contrast. Lagere absolute waarden verminderen het contrast. Negatieve waarden resulteren in een omgekeerd negatief beeld. Een waarde van nul leidt tot een neutraal vlak.

### **helderheid**

Negatieve waarden maken het beeld donkerder. Positieve waarden maken het beeld lichter.

## **verzadiging**

De kleurverzadiging. Negatieve waarden resulteren in complementaire kleuren door de a/b-kanalen om te keren. Hogere absolute waarden verhogen de kleurverzadiging. Lagere absolute waarden verminderen de kleurverzadiging. Een waarde van nul desatureert het beeld volledig.

# 8.3.39. lut 3D

Transformeer RGB-waarden met een 3D LUT-bestand.

Een 3D LUT is een driedimensionale tabel die wordt gebruikt om een bepaalde RGB-waarde om te zetten in een andere RGB-waarde. Het wordt normaal gesproken gebruikt voor filmsimulatie en kleurcorrectie.

Deze module accepteert .cube, .3dl, .png (haldclut) en .gmz bestanden. Niet-gecomprimeerde 3D LUT-gegevens worden niet opgeslagen in de database of het XMP-bestand, maar worden in plaats daarvan opgeslagen in het 3D LUT-bestandspad in de 3D LUT-hoofdmap. Het is daarom belangrijk om een goede back-up van uw 3D LUT-map te maken – het delen van een afbeelding met zijn XMP is zinloos als de ontvanger niet hetzelfde 3D LUT-bestand in zijn eigen 3D LUT-map heeft.

Het gecomprimeerde formaat .gmz is alleen beschikbaar als GMIC is geïnstalleerd. Dit formaat kan een volledige bibliotheek met LUT's bevatten, en LUT-gegevens die vanuit dit type bestand zijn geladen, kunnen worden opgeslagen in de database en XMP-bestanden.

**Opmerking**: de module knipt alle waarden buiten het bereik [0,1]. Mogelijk moet je het ingangsbereik verkleinen voordat je het toepast.

# gebruik

LUT's worden het meest gebruikt in darktable voor kleurcorrectie of filmlook-simulatie. Om deze reden wordt de module standaard na de *[filmisch rgb](#page-146-0)* module in de pixelpijp geplaatst en moet deze worden toegepast op een neutraal beeld (zonder eerst een specifieke look toe te passen). Hoewel je honderden gratis LUT's op internet kunt vinden, moet je er rekening mee houden dat ze niet allemaal compatibel zijn met de darktable-omgeving en werkvolgorde - incompatibele LUT's zullen niet het geadverteerde uiterlijk produceren. Om het risico te beperken, had een LUT voor kleurcorrectie moeten worden gemaakt om te werken met een van de beschikbare "toepassingskleurruimten" (zie hieronder), voor zowel de invoer als de uitvoer van de module.

Cameralog-LUT's (als F-log of S-Log3) zijn anders dan LUT's voor kleurcorrectie en film-look-simulatie, en zijn bedoeld om de onbewerkte gegevens van de cameralog om te zetten in iets (lineaire onbewerkte gegevens of andere kleurruimte) die darktable kan begrijpen. In dit geval moet de lut 3D-module handmatig tussen de [demozaïek](#page-137-0) en [ingaand kleurprofiel](#page-163-0) modules worden geplaatst. Zodra je dit hebt gedaan, kan je geen "toepassingskleurruimte" meer kiezen. Het "invoerprofiel" van de invoerkleurprofielmodule moet worden uitgelijnd met de uitvoer van de LUT. Houd er rekening mee dat deze usecase nog niet is getest.

# module instellingen

### **bestandsselectie**

Kies het 3D LUT-bestand dat je wilt gebruiken. Bestandsselectie is niet actief als de 3D LUT-hoofdmap niet is gedefinieerd in [voorkeuren> verwerken](#page-255-0)

### **toepassing kleurruimte**

Een 3D LUT wordt gedefinieerd ten opzichte van een specifieke kleurruimte. Kies de kleurruimte waarvoor het geselecteerde 3D LUT-bestand is gebouwd. Kubusbestanden zijn meestal gerelateerd aan REC.709, terwijl de meeste andere gerelateerd zijn aan sRGB.

### **interpolatie**

Dit definieert hoe uitvoerkleuren worden berekend wanneer invoerkleuren zich niet precies op een knooppunt van de RGBkubus bevinden die wordt beschreven door de 3D LUT. Er zijn drie interpolatiemethoden beschikbaar: tetraëdrisch (standaard), trilineair en piramide. Meestal zie je geen verschil tussen interpolatiemethoden, behalve bij kleinere LUT's.

# 8.3.40. monochroom

Converteer een afbeelding snel naar zwart-wit met behulp van een variabel kleurenfilter.

Om deze module te gebruiken, verkleint je eerst de filtergrootte (om het effect te concentreren) en verplaats je deze over het tintpalet om de beste filterwaarde voor jouw gewenste afbeeldingsweergave te vinden. Breid vervolgens het filter geleidelijk uit om meer tinten op te nemen en een meer natuurlijke tonaliteit te bereiken.

Hoewel deze module eenvoudig te gebruiken is, kunnen doorgaans betere resultaten worden verkregen door gebruik te maken van de voorinstellingen voor film-emulatie in de module [kleurkalibratie](#page-178-0).

**Opmerking:** Onder bepaalde omstandigheden, met name sterk verzadigde blauwe lichtbronnen in het frame, kan deze module zwarte pixelartefacten produceren. Gebruik de optie voor het knippen van het gamma van de module *[ingaand](#page-163-0)* [kleurprofiel](#page-163-0) om dit probleem te verhelpen.

# module instellingen

## **filtergrootte/positie**

De standaard centrale locatie van het filter heeft een neutraal effect, maar als je het naar een andere positie sleept, wordt een filter toegepast dat analoog is aan het maken van een zwart-witfoto door een conventioneel kleurenfilter.

Een kleurkiezer kan worden geactiveerd om automatisch de positie en grootte van het filter in te stellen op basis van het geselecteerde gedeelte van de afbeelding. Scroll met het muiswiel om de filtergrootte te wijzigen, waardoor het kleurbereik van het filter min of meer selectief wordt.

## **hooglichten**

Bepaal hoeveel hooglichten je wilt behouden.

# 8.3.41. negatieven assistent

Verwerk gescande filmnegatieven.

Je kan een afbeelding van een negatief verkrijgen met behulp van een filmscanner, of door deze te fotograferen tegen een wit licht (bijvoorbeeld een lichttafel of computermonitor) of een externe flitser.

# voorbereiding

Als de afbeelding van het negatief is verkregen met een digitale camera, moet je met de volgende punten rekening houden om nauwkeurige kleuren in de uiteindelijke afbeelding te krijgen:

- Pas bij het maken van de foto de belichting aan om het volledige dynamische bereik van uw camerasensor volledig te benutten – d.w.z. "belichten-naar-rechts", zodat het histogram in jouw camera de rechterkant raakt zonder de afbeelding bij te snijden.
- Zorg ervoor dat de witbalans correct is ingesteld om te compenseren voor de lichtbron die wordt gebruikt om het negatief te verlichten. Je kan een profielfoto maken van de lichtbron zonder filmnegatief ervoor, en vervolgens de functie "van afbeeldingsgebied" in de module [witbalans](#page-245-0) gebruiken om een referentiewit -balansinstelling te verkrijgen. Deze referentie-witbalansinstelling kan vervolgens in een stijl worden omgezet of eenvoudig op de afbeeldingen worden geplakt die van uw filmnegatieven zijn genomen.
- Pas de standaard of verbeterde cameramatrix toe in de module *[ingaand kleurprofiel](#page-163-0)*.

Zorg er bij het scannen of fotograferen van jouw filmnegatief voor dat je een onbelicht deel van de film opneemt in het vastgelegde beeld. Dit is nodig om de parameter *Dmin* in te stellen (zie hieronder). Als dit niet mogelijk is (bijv. uw filmhouder verduistert de niet-belichte delen van de film volledig), kan je een aparte afbeelding maken van een niet-belicht deel van de film, de Dmin-parameter van die afbeelding meten en die instelling vervolgens op de rest plakken van de beelden uit die film.

Bij het ontwikkelen van de gescande/gefotografeerde filmnegatieven, is het raadzaam om alle toon mapping-modules zoals [filmisch rgb](#page-146-0) en [basis curve](#page-127-0) uit te schakelen.

De parameter werkprofilel in de module [ingaand kleurprofiel](#page-163-0) van darktable moet worden ingesteld op lineair Rec2020 RGB, of op een ICC-profiel dat de werkelijke kleurruimte van jouw filmemulsie vertegenwoordigt. Enkele voorbeelden van dergelijke ICC-profielen zijn te vinden in de volgende forumberichten:

- <https://discuss.pixls.us/t/any-interest-in-a-film-negative-feature-in-rt/12569/177>
- <https://discuss.pixls.us/t/input-color-profile-to-use-for-negatives/20271/13>

**Opmerking:** als je de [toon equalizer](#page-226-0) met negatieven assistent wilt gebruiken, moet je de toon equalizer module **na** negatieven assistent in de [pixelpijp](#page-31-0) zetten, aangezien de toon equalizer niet is ontworpen om met negatieven te werken.

# module instellingen

Het wordt sterk aanbevolen dat je de parameters instelt in de volgorde waarin ze in de GUI worden weergegeven. Begin met het instellen van de filmvoorraad en doorloop vervolgens elk van de tabbladen (film kenmerken, correcties, afdruk kenmerken ) in volgorde, werkend vanuit van boven naar beneden in elk tabblad.

Zorg er bij het gebruik van kleurkiezers voor dat je geen stof en krassen opneemt, die de gegevens uit het bemonsterde gebied kunnen vertekenen.

### **filmmateriaal**

De eerste stap is om "kleur" of "zwart-wit" te kiezen in de vervolgkeuzelijst filmmateriaal. Als je "zwart-wit" selecteert, worden alle schuifregelaars die alleen voor kleur worden gebruikt, aan het zicht onttrokken.

# film kenmerken

Dit tabblad bevat een aantal basisinstellingen. Als jouw afbeelding na het aanpassen van deze instellingen nog steeds niet helemaal is zoals je zou willen, kan je verdere aanpassingen maken op het tabblad correcties. Dit zijn technische instellingen en hebben een soortgelijk doel als het tabblad scene in de [filmisch rgb](#page-146-0) module, in die zin dat ze de zwartwitpunten aanpassen en zo het dynamische bereik van het negatief definiëren.

## **filmbasis kleur**

Neem een steekproef van een deel van de basisfilm uit jouw scan. Dit is het gebied net buiten het beeld (een onbelicht deel van de film). Als je met zwart-witnegatieven werkt, kan je deze schuifregelaar op de standaardwaarde (wit) laten staan. Als je aan kleurenfilm werkt, klik je op de kleurenkiezer rechts van de kleurenbalk, waardoor een selectiekader ontstaat dat ongeveer 98% van jouw afbeelding beslaat. Klik en sleep vervolgens over een gebied van jouw negatief dat alleen onbelicht filmmateriaal bevat. Dit berekent automatisch waarden voor de D min schuifregelaar(s). Op dit punt zal jouw afbeelding er waarschijnlijk nog te donker uitzien, maar je kan dit later corrigeren.

### **D min**

Als het filmmateriaal is ingesteld op "zwart-wit", geeft deze schuifregelaar de minimumwaarde aan die overeenkomt met het onbelichte filmmateriaal. Als het filmmateriaal is ingesteld op "kleur", bestaat deze besturing uit 3 afzonderlijke schuifregelaars, één voor elk van de rode, groene en blauwe kanalen.

## **D max**

Deze schuifregelaar vertegenwoordigt het dynamische bereik van jouw film en stelt effectief het witpunt van de film in. Als je deze schuifregelaar naar links sleept, wordt het negatief helderder. Als je het naar rechts sleept, wordt het negatief donkerder. Wanneer je deze schuifregelaar handmatig aanpast, is het een goed idee om jouw histogram nauwlettend in de gaten te houden om ervoor te zorgen dat je de hooglichten niet clipt (waar het histogram te ver van de rechterkant van de grafiek is geduwd). Als je op het pictogram van de kleurkiezer (aan de rechterkant) klikt, berekent negatieven assistent deze waarde automatisch om een maximaal gebruik van het histogram te garanderen zonder clipping. Als je de kleurkiezer wilt gebruiken, klikt en sleep je om een rechthoek te tekenen over alleen de belichte delen van het negatief. Voeg niet de onbelichte filmvoorraad toe, omdat dit het resultaat vertekent.

### **scanner belichtingsinstellingen**

Met deze schuifregelaar kunt je het zwartpunt instellen. Het is een technische aanpassing die zorgt voor een goede nulstelling van de RGB-waarden en een spreiding van het histogram tussen [0, 1]-waarden voor robuustheid in de volgende bewerkingen. Als je dit naar links sleept, wordt het negatief helderder. Als je naar rechts sleept, wordt het negatief donkerder. Wanneer je deze schuifregelaar handmatig aanpast, is het een goed idee om uw histogram goed in de gaten te houden om ervoor te zorgen dat je de schaduwen niet bijsnijdt (waarbij het histogram te ver van de linkerkant van de grafiek wordt geduwd). Als je op de kleurkiezer klikt, berekent negatieven assistent automatisch de gewenste offset. Als je de kleurkiezer wilt gebruiken, selecteer je een gebied in de donkerste schaduwen of selecteer je de hele afbeelding zonder onbelichte filmvoorraden. Controleer het histogram nogmaals om er zeker van te zijn dat het linkerdeel ervan niet clipt.

# correcties

Dit tabblad bevat schuifregelaars waarmee je kleurzweemcorrecties kunt aanbrengen in zowel de schaduw- als de hooglichtgebieden.

De instellingen op dit tabblad zouden niet nodig moeten zijn voor de meeste goed bewaarde negatieven. Het is vooral nuttig voor oude en slecht bewaarde negatieven met een vervallen filmbasis die ongewenste kleurzweem veroorzaakt. Merk op dat de kleurzweeminstelling voor schaduwen geen effect heeft als de instelling scan belichtings bias op het tabblad film kenmerken is ingesteld op een waarde die niet nul is.

Het andere geval waarin deze kleurzweemcorrecties nodig kunnen zijn, is als de witbalanseigenschappen van het licht dat wordt gebruikt om het filmnegatief te scannen aanzienlijk verschillen van de lichtbron waaronder de originele filmcamera de opname heeft gemaakt. Als je de film bijvoorbeeld belicht met een LED-lamp, maar de originele opname is bij daglicht gemaakt, dan kan het zijn dat er wat extra kleurzweemcorrecties nodig zijn.

### **schaduwen kleurzweem**

Met deze drie schuifregelaars kunt u kleurzweem in de schaduwen corrigeren door de kanalen rood, groen en blauw afzonderlijk aan te passen. Gebruik de kleurkiezer om de schuifregelaars automatisch in te stellen door een neutraal grijs schaduwgebied te selecteren dat moet worden gecorrigeerd. Omdat de schuifregelaars voor schaduwen ook de kleurzweem in de hooglichten kunnen beïnvloeden, is het belangrijk om de instelling van de schuifregelaars voor schaduwen af te ronden voordat je verder gaat met de schuifregelaars voor hooglichten.

### **hooglichten witbalans**

Met deze drie schuifregelaars kan je de witbalans in de hooglichten corrigeren door de kanalen rood, groen en blauw afzonderlijk aan te passen. Gebruik de kleurkiezer om de schuifregelaars automatisch in te stellen door een neutraal grijs gebied in de hooglichten te selecteren dat niet goed in balans is.

# afdruk kenmerken

Dit tabblad bevat instellingen die het tonale effect nabootsen van het fotochemische papier dat zou zijn gebruikt om de gedrukte afbeelding te maken als je de foto niet digitaal zou ontwikkelen. Dit zijn creatieve instellingen en hebben een soortgelijk algemeen doel als de creatieve tooncurve-instellingen op het uiterlijk-tabblad van de [filmisch rgb](#page-146-0) -module.

De virtuele papiereigenschappen, papier zwart en paperkwaliteit zijn analoog aan de helling, verschuiving en vermogen instellingen in de [kleur balans](#page-167-0) module (die op zijn beurt gebaseerd is op de ASC CDL standaard). Deze instellingen definiëren een creatieve tooncurve om uw contrastintentie te versterken na de inversie, aan het einde van de module. De vergelijking die dit helling/afstand/vermogensgedrag regelt is:

RGB uit = (RGB in  $\times$  exposure + black ) grade

### **papier zwart (dichtheidscorrectie)**

Selecteer voor deze schuifregelaar de kleurkiezer en klik en sleep om een gebied te selecteren dat alleen het belichte deel van het filmnegatief omvat. Als je onbelicht filmmateriaal rond de randen van jouw afbeelding kan zien, zorg er dan voor dat deze gebieden worden uitgesloten van de getekende rechthoek bij het berekenen van de instelling papierzwart. Papierzwart vertegenwoordigt de dichtheid van het zwartste zilverhalogenidekristal dat beschikbaar is op het virtuele papier. In het analoge ontwikkelingsproces resulteert deze zwartdichtheid altijd in een luminantie die niet nul is, maar de digitale pijplijn verwacht gewoonlijk dat zwart wordt gecodeerd met een RGB-waarde van nul. Met deze schuifregelaar an je papierzwart via een offset opnieuw toewijzen aan pijplijnzwart. Je kan de kleurkiezer gebruiken om een gebied van de afbeelding te selecteren dat in de uiteindelijke afbeelding op zwart moet worden toegewezen.

### **papierkwaliteit (gamma)**

Deze schuifregelaar is jouw gamma (contrast) controle, en deze is standaard ingesteld op een waarde van 4. Als alles goed is gegaan, zou deze waarde (4) minus de waarde van D max (van het tabblad "filmeigenschappen") jou normaal gesproken een waarde tussen 2 en 3 moeten opleveren.

### **papierglans (spiegelende hooglichten)**

Deze schuifregelaar is in wezen een compressietool voor hooglichten. Als je deze schuifregelaar naar links sleept, zie je in het histogram dat de markeringswaarden worden gecomprimeerd (naar links geduwd). Pas dit dienovereenkomstig aan, zodat jouw hooglichten niet in het histogram worden geknipt. Je kan dit ook gebruiken om een matte fotoafdruk met contrastarme hooglichten te simuleren.

### **virtuele afdruk emulatie**

Deze schuifregelaar biedt een laatste mogelijkheid om het knippen van de hooglichten te corrigeren. Als je alle voorgaande instructies zorgvuldig hebt gevolgd, hoeft je deze instelling niet aan te passen. Houd er rekening mee dat je de afdrukbelichting kunt vergroten en tegelijkertijd de papierglans kan verminderen, waardoor u de middentonen helderder kunt maken zonder highlights te verliezen. Je kan de kleurkiezer gebruiken om de helderste hooglichten te selecteren, of je kan de hele afbeelding selecteren zonder onbelichte filmmaterialen. Hierdoor wordt de belichting zo ingesteld dat het helderste deel van het geselecteerde gebied niet wordt afgekapt. Controleer het histogram nogmaals om er zeker van te zijn dat het rechterdeel van het histogram niet clipt.

# 8.3.42. nevel verwijderen

Verminder automatisch het effect van stof en nevel in de atmosfeer. Deze module kan ook meer in het algemeen worden gebruikt om afbeeldingen een kleurversterking te geven, met name in contrastarme delen van het beeld.

Nevel absorbeert licht van objecten in de scène, maar is ook een bron van diffuus achtergrondlicht. De module voor het verwijderen van nevel maakt eerst voor elk beeldgebied een schatting van de hoeveelheid waas in de scène. Het verwijdert vervolgens het diffuse achtergrondlicht volgens zijn lokale sterkte en herstelt het oorspronkelijke objectlicht.

Door beide bedieningselementen van de module in te stellen op eenheid wordt de hoeveelheid nevelverwijdering gemaximaliseerd, maar er zullen waarschijnlijk ook enkele artefacten ontstaan. Het volledig verwijderen van het sfeerlicht kan het beeld vlak maken en resulteren in een onnatuurlijk ogende stijl. Optimale waarden liggen doorgaans onder de eenheid en zijn nogal beeldafhankelijk, maar ook een kwestie van persoonlijke esthetische voorkeuren.

# module instellingen

### **kracht**

De hoeveelheid nevelverwijdering. Bij de waarde 1 verwijdert de module 100 procent van de gedetecteerde nevel tot de opgegeven afstand. Negatieve waarden verhogen de hoeveelheid nevel in het beeld.

### **afstand**

Beperk de afstand tot waar nevel wordt verwijderd. Voor kleine waarden is het verwijderen van nevel beperkt tot de voorgrond van het beeld. Nevel wordt uit het hele beeld verwijderd als de afstandsparameter is ingesteld op één. Als de sterkte negatief is, heeft de afstandsregeling geen effect.

# <span id="page-205-0"></span>8.3.43. niveaus

Pas zwarte, witte en midden-grijs punten aan.

De niveaustool biedt twee werkingsmodi:

### **manueel**

Het hulpmiddel Niveaus toont een histogram van de afbeelding en toont drie balken met handvatten. Versleep de handvatten om de zwarte, middelgrijze en witte punten in absolute waarden voor de helderheid van de afbeelding te wijzigen (de L-waarde van Lab).

Door de zwarte en witte balken te verplaatsen zodat ze overeenkomen met de linker- en rechterrand van het histogram, zal het uitvoerbeeld het volledige beschikbare toonbereik overspannen, waardoor het contrast van het beeld toeneemt.

Door de middelste balk te verplaatsen, worden de middentonen gewijzigd. Verplaats het naar links om de afbeelding er helderder uit te laten zien en naar rechts om het donkerder te maken. Dit wordt vaak het gamma van de afbeelding genoemd.

Er zijn drie kleurkiezers beschikbaar voor het nemen van steekproeven van de zwarte, witte en grijze punten van de afbeelding. De "auto"-knop past het zwart-witpunt automatisch aan en plaatst het grijze punt precies in het midden ertussen.

### **automatisch**

De module analyseert automatisch het histogram van de afbeelding, detecteert de linker- en rechterhistogramgrenzen en laat jou het zwartpunt, het grijspunt en het witpunt definiëren in termen van [percentielen]( <http://en.wikipedia.org> /wiki/ Percentile) ten opzichte van deze grenzen.

**Opmerking:** Onder bepaalde omstandigheden, vooral bij sterk verzadigde blauwe lichtbronnen, kan de niveaus-module zwarte pixelartefacten produceren. Zie de optie "gamma knippen" van de module [ingaand kleurprofiel](#page-163-0) voor informatie over hoe je dit probleem kan verhelpen.

# module instellingen

### **modus**

De werkingsmodus (automatisch of handmatig).

### **zwart (enkel in automatische modus)**

Het zwarte punt in percentielen ten opzichte van de linkerrand van het histogram.

### **grijs**

Het grijspunt in percentielen ten opzichte van de linker- en rechterrand van het histogram nadat de zwartpunt- en witpuntcorrecties zijn toegepast.

### **wit**

Het witte punt in percentielen ten opzichte van de rechterrand van het histogram.

# 8.3.44. omlijsten

Genereer een kader rond de afbeelding.

Het kader bestaat uit een rand (met een door de gebruiker gedefinieerde kleur) en een kaderlijn binnen die rand (met een tweede door de gebruiker gedefinieerde kleur). Er zijn verschillende opties beschikbaar om de geometrie en kleur van het kader te regelen.

# module instellingen

### **randdikte**

De grootte van het kader als percentage van het onderliggende volledige beeld.

### **verhouding**

De beeldverhouding van de uiteindelijke module-uitvoer (d.w.z. de onderliggende afbeelding plus het kader)

### **oriëntatie**

De oriëntatie van het kader (portret/landschap). Selecteer 'auto' voor darktable om de meest redelijke oriëntatie te kiezen op basis van de onderliggende afbeelding.

### **horizontale/verticale positie**

Kies uit een reeks vooraf gedefinieerde verhoudingen om te bepalen waar de onderliggende afbeelding op de horizontale/ verticale as wordt geplaatst. Je kan ook met de rechtermuisknop klikken en jouw eigen verhouding invoeren als "x/y".

### **frameafmeting**

Het percentage van de framelijngrootte ten opzichte van de randgrootte op het kleinste deel.

### **afstand van het frame**

De positie van de kaderlijn ten opzichte van de onderliggende afbeelding. Kies 0% voor een kaderlijn die de afbeelding raakt. Kies 100% voor een kaderlijn die de buitenrand raakt.

### **randkleur / framekleur**

Een paar kleurkiezers waarmee de rand- en kaderlijnkleuren kunnen worden gedefinieerd. Als je op het gekleurde veld klikt, wordt een dialoogvenster voor kleurselectie geopend met een keuze uit veelgebruikte kleuren, of kan je een kleur definiëren in de RGB-kleurruimte. Je kan ook een kleurenkiezer activeren om een kleurensonde uit de afbeelding te halen.

### **toon hulplijnen**

Vink het vakje aan om hulplijn-overlays weer te geven wanneer de module wordt geactiveerd. Klik op het pictogram aan de rechterkant om de eigenschappen van de hulplijnen te beheren. Zie [hulplijnen & overlays](#page-117-0) voor details.

# <span id="page-206-0"></span>8.3.45. ontruis astrofoto

Verwijder beeldruis met behoud van structuur.

Dit wordt bereikt door het gemiddelde te nemen van elke pixel met enkele omringende pixels in de afbeelding. Het gewicht van een dergelijke pixel in het middelingsproces hangt af van de gelijkenis van zijn omgeving met de omgeving van de pixel waarvan de ruis wordt verwijderd. Een patch met een gedefinieerde grootte wordt gebruikt om die overeenkomst te meten.

Omdat het verwijderen van ruis een proces is dat veel resources nodig heeft, vertraagt het de verwerking van pixelpijpe aanzienlijk. Overweeg deze module laat in uw workflow te activeren.

# module instellingen

### **patch-grootte:**

De straal van de patch die wordt gebruikt voor het evalueren van gelijkenissen is een arbeidsintensief proces, het vertraagt de pixelpipe-verwerking aanzienlijk. Overweeg deze module laat in uw workflow te activeren.

### **kracht**

De sterkte van de ruisonderdrukking.

### **luma**

De hoeveelheid ruisonderdrukking die op luma moet worden toegepast. Kies zorgvuldig om niet te veel structuur te verliezen.

### **chroma**

De hoeveelheid ruisonderdrukking die moet worden toegepast op chroma. Je kan veel agressiever zijn met deze parameter.

# 8.3.46. oppervlakte vervaging

Gladde beeldoppervlakken met behoud van scherpe randen met behulp van een bilateraal filter.

Deze module kan worden gebruikt om beelden te ontruisen, maar je moet je ervan bewust zijn dat bilaterale filters gevoelig zijn voor overdrijving en darktable biedt veel betere alternatieven. De module *[ontruis astrophoto](#page-206-0)* gebruikt bijvoorbeeld een niet-lokaal ruisonderdrukkingsalgoritme, en de module *[ruisreductie \(profiel\)](#page-219-0)* biedt een keuze tussen niet-lokale middelen en wavelet-ruisonderdrukkingsalgoritmen.

De module *oppervlakte vervagen* vervaagt ruis binnen de oppervlakken van een afbeelding door pixels te middelen met hun buren, waarbij niet alleen rekening wordt gehouden met hun geometrische afstand, maar ook met hun afstand op de bereikschaal (d.w.z. verschillen in hun RGB-waarden). Het kan met name handig zijn als een RGB-kanaal meer ruis bevat/ meer afvlakking nodig heeft dan de andere. Gebruik in dat geval de [kleurkalibratie](#page-178-0) module om de kanalen één voor één te onderzoeken, om de vervagingsintensiteiten dienovereenkomstig in te stellen.

De module kan ook worden gebruikt als creatieve filter om voor interessante effecten te zorgen, bijvoorbeeld om een afbeelding een cartoonachtig uiterlijk te geven. Bij gebruik met chrominance blending kan het ook worden gebruikt om de kleur van een oppervlak te egaliseren (bijvoorbeeld om roodheid van de huid te verwijderen).

Deze module is arbeidsintensief en vertraagt de pixelpijp-verwerking aanzienlijk. Overweeg om het laat in jouw werkvolgorde te activeren.

# module instellingen

### **straal**

De ruimtelijke omvang van de Gaussiaanse vervaging.

### **rood, groen, blauw**

De vervagingsintensiteit voor elk van de RGB-kanalen.

# 8.3.47. oriëntatie

Draai de afbeelding 90 graden per keer of draai de afbeelding horizontaal en/of verticaal.

De module is standaard ingeschakeld en de oriëntatie (rotatie) wordt automatisch ingesteld op basis van de Exif-gegevens van de afbeelding.

De oriëntatie kan ook worden ingesteld met behulp van de module [geselecteerde beelden](#page-81-0) in de weergave lighttable.

# module instellingen

## **transformeren**

Dubbelklik op het label om de standaardtransformaties terug te zetten

### **tegen de klok in draaien**

De afbeelding 90 graden tegen de klok in draaien.

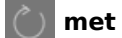

### **met de klok mee draaien**

De afbeelding 90 graden rechtsom draaien.

### **horizontaal spiegelen**

De afbeelding (spiegel) horizontaal spiegelen.

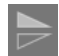

## **verticaal omdraaien**

De afbeelding (spiegel) verticaal spiegelen.

## **toon hulplijnen**

Vink het vakje aan om hulplijn-overlays weer te geven wanneer de module wordt geactiveerd. Klik op het pictogram aan de rechterkant om de eigenschappen van de hulplijnen te beheren. Zie [hulplijnen & overlays](#page-117-0) voor details.

# 8.3.48. raw chromatische aberraties

Corrigeer chromatische aberraties van RAW afbeeldingen.

Omdat deze module werkt op onbewerkte data, gaat het onderliggende model uit van een niet uitgesneden fotografisch beeld als invoer. Het zal daarom waarschijnlijk mislukken wanneer je inzoomt, omdat het alleen in staat is om op het zichtbare deel van het beeld te werken. De module wordt dus overbrugd bij hoge zoomniveaus en er verschijnt een "overbrugd" bericht bovenaan de module. Deze beperking geldt alleen voor interactief werk en niet voor de uiteindelijke export.

Deze module werkt momenteel alleen voor onbewerkte afbeeldingen die zijn opgenomen met een Bayer-sensor (de sensor die in de meeste camera's wordt gebruikt) – voor andere soorten afbeeldingen moet je in plaats daarvan de module [chromatische aberraties](#page-132-0) gebruiken.

De module past ook geen correcties toe op foto's die zijn geïdentificeerd als monochroom (zie [monochrome afbeeldingen](#page-279-0) [ontwikkelen](#page-279-0) voor meer informatie).

# module instellingen

### **iteraties**

Het aantal iteraties. Voor de meeste afbeeldingen is "tweemaal" voldoende en is de standaardwaarde. Af en toe kan het verhogen van deze controle betere resultaten opleveren.

## **vermijd kleurverschuiving**

Als de module paarse tinten veroorzaakt, vink dan dit vakje aan om een correctie toe te passen.

# 8.3.49. raw zwart/wit punt

Definieer cameraspecifieke zwart-witpunten.

Deze module wordt automatisch geactiveerd voor alle onbewerkte afbeeldingen. Standaardinstellingen worden toegepast op alle ondersteunde camera's. Wijzigingen in de standaardinstellingen zijn normaal gesproken niet vereist.

# module instellingen

### **zwartniveau 0-3**

Het cameraspecifieke zwartniveau van de vier pixels in het RGGB Bayer-patroon. Pixels met waarden lager dan dit niveau worden niet geacht geldige gegevens te bevatten.

## **witpunt**

Het cameraspecifieke witniveau. Alle pixels met waarden daarboven worden waarschijnlijk afgekapt en worden dienovereenkomstig verwerkt in de *[hooglichten reconstructie](#page-160-0)* module.

### **vlakke veldcorrectie**

Gebruik vlakke veldcorrectie om lensschaduw te compenseren. Dit veld verschijnt alleen voor toepasselijke Rawbestanden en zal automatisch elke GainMap gebruiken die in de Raw is ingesloten. Indien gewenst kunt u ervoor kiezen deze correctie uit te schakelen.

# 8.3.50. retoucheren

Verwijder ongewenste elementen uit je afbeelding door te klonen, helen, vervagen en vullen met getekende vormen.

Deze module breidt de mogelijkheden van de verouderde [spot verwijderen](#page-243-0) module (gelijk aan de "kloon"-tool van deze module) uit door een "herstel"-tool op te nemen (gebaseerd op de hersteltool van GIMP), zoals evenals "opvullen" en "vervagen" modi. Het kan ook profiteren van [wavelet-decompositie](#page-42-0), waardoor het beeld kan worden gescheiden in lagen met verschillende details (van grof tot fijn) die selectief kunnen worden geretoucheerd voordat ze opnieuw worden gecombineerd om het uitvoerbeeld te produceren.

# klonen en herstellen

Door te klonen kan een deel van de afbeelding (het *doel*) worden verborgen door het te vervangen door een gebied dat van elders in de afbeelding is gekopieerd (de *bron*). Je kan bijvoorbeeld een kleine wolk uit een blauwe lucht verwijderen:

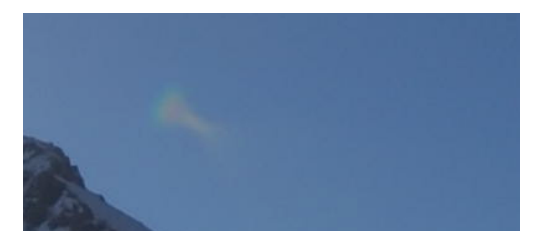

om de wolk te klonen met de blauwe luchtcirkel ernaast:

De eenvoudigste manier om dit te doen is met de kloon tool  $\bigcirc$ . In het volgende voorbeeld wordt een cirkelvorm gebruikt

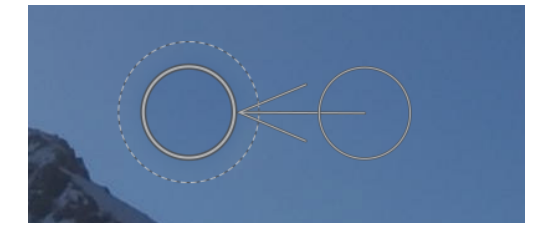

In veel gevallen komen de randen van de bron-vorm niet precies overeen met de omgeving van het doel, wat leidt tot onnatuurlijk ogende resultaten. In dit voorbeeld was het luchtmonster dat we als bron hadden gekozen iets donkerder dan het doel, waardoor een vage omtrek van de cirkelvorm die bij het kloonproces werd gebruikt, achterbleef:

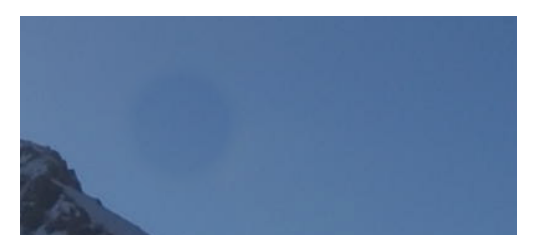

Indergelijke gevallen is de herstel tool **meer geschikt. Met deze tool worden de kleur en luma van het monster** gemengd om beter bij de omgeving te passen. In dit voorbeeld levert het gebruik van herstel in plaats van kloon een veel prettiger resultaat op:

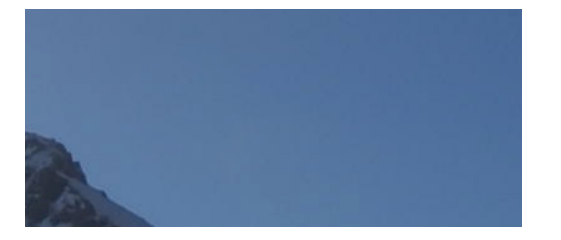

# bron- en doelvormen

Als je eenmaal de herstel of kloon modus hebt gekozen, moet je de vorm kiezen die je wilt gebruiken (circel, ellipse, pad of borstel – zie de [getekende maskers](#page-53-0) sectie voor details). De bron- en doelpatches zullen beide dezelfde vorm gebruiken.

Wanneer je met jouw muis over de afbeelding beweegt, verschijnt een plusteken (+) om aan te geven waar de bron-vorm standaard wordt geplaatst. Uw normale muiscursor geeft de positie van de doelvorm aan:

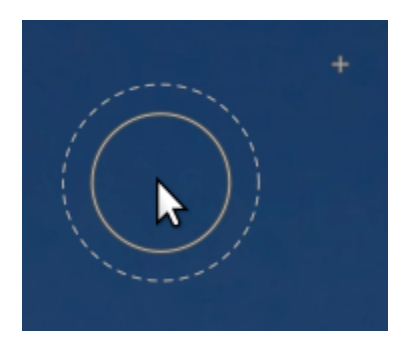

Het wordt aanbevolen dat je eerst de positie van de bronvorm kiest, gevolgd door de positie van het doel, als volgt:

- Shift+klik om de positie van de bronvorm in "relatieve modus" in te stellen. De positie van het "plus" (+)-teken wordt verplaatst naar de locatie waarop is geklikt en blijft in een vaste positie ten opzichte van jouw cursor totdat je op de afbeelding klikt om te beginnen met het plaatsen van uw doelvorm. Als je volgende vormen plaatst zonder eerst de doellocatie te wijzigen, wordt de bronvorm op dezelfde afstand van de doelvorm geplaatst als voor de eerste streek werd gebruikt.
- Ctrl+Shift+klik om de positie van de bronvorm in de "absolute" modus te wijzigen. Zoals hierboven, zal de positie van het "plus" (+)-teken naar de aangeklikte locatie worden verplaatst, maar zal op dezelfde absolute positie blijven zelfs als je jouw muis beweegt. Je kan vervolgens op de afbeelding klikken om de doelvorm te plaatsen. Als je volgende vormen plaatst zonder eerst de doellocatie te wijzigen, wordt exact dezelfde bronpositie gebruikt, vastgelegd in het absolute coördinatensysteem van de afbeelding.

Nadat je jouw bron- en doelvormen op de afbeelding hebt geplaatst, kunnen deze handmatig met de muis worden aangepast.

**Opmerking:** Alleen voor cirkel- en ellips-vormen kan je zowel de bron- als doelvormen plaatsen met een enkele klik-ensleepbeweging: klik op de gewenste doellocatie en sleep, waarbij je jouw muisknop loslaat wanneer je de gewenste bronlocatie bereikt. Deze bewerking heeft geen invloed op de plaatsing van volgende vormen.

# opvullen en vervagen

De kloon en herstel hulpmiddelen vereisen beide het gebruik van een ander deel van de afbeelding om het gebied dat wordt verborgen te "vullen". Soms is er geen geschikt monster in de afbeelding om voor dit doel te gebruiken. In dergelijke gevallen biedt de retoucheer-module nog twee opties:

# **vulgereedschap**

Vul het getekende gebied met een geselecteerde kleur.

# **vervagingstool**

een vervaging toepassen op het getekende gebied en alle details gladstrijken.

Deze twee opties zijn het handigst wanneer ze samen met wavelet-decompositie worden gebruikt, waar ze kunnen worden gebruikt om objecten binnen een geselecteerde detaillaag glad te strijken.

# wavelet ontbinding

Met wavelets kan een afbeelding worden ontleed in een aantal lagen die elk verschillende detailniveaus bevatten, zodat je afzonderlijk aan elke detaillaag kan werken en ze aan het einde opnieuw kunt combineren. Dit is vooral handig bij portretfotografie, waar je huidvlekken en oneffenheden op een grove detaillaag kunt aanpakken, terwijl de fijnere huidtextuur onaangetast blijft. De sectie [wavelets](#page-42-0) geeft meer informatie over het ontbindingsproces.

Deze methode kan bijvoorbeeld worden gebruikt met de hersteltool om over een plek te schilderen die in een van de grove detaillagen verschijnt, terwijl de haartjes in de fijne detaillagen intact blijven:

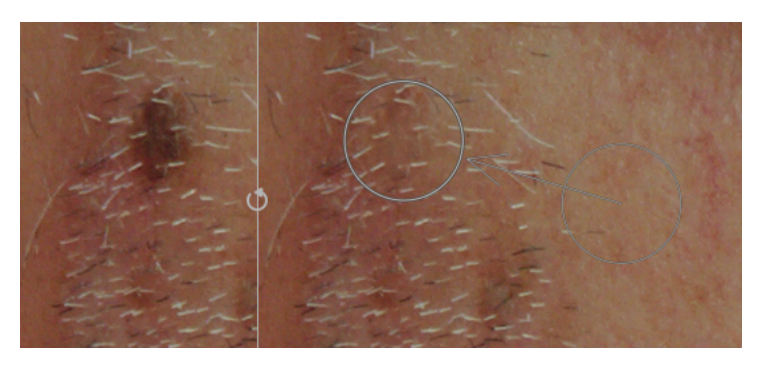

Het kan ook worden gebruikt met de vervagingstool om grove vlekken in de huid te egaliseren, opnieuw zonder de fijnere details te beïnvloeden (zie de sectie [wavelets](#page-42-0) voor details op deze techniek).

# module instellingen

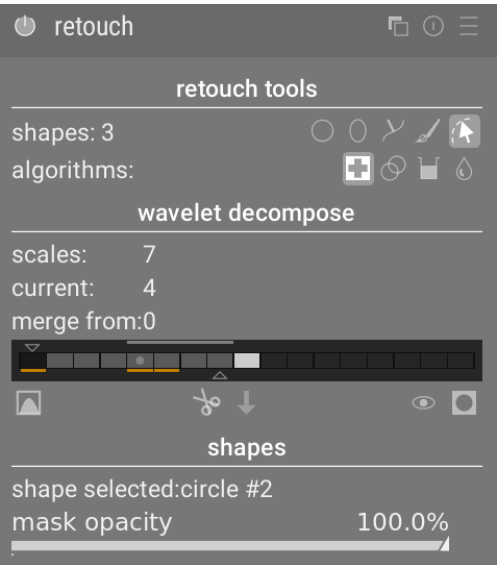

# retoucheerhulpmiddelen

De sectie retoucheerhulpmiddelen bestaat uit twee items:

#### **vormen**

Het getal achter het vormen label geeft aan hoeveel vormen er op de afbeelding zijn geplaatst, direct of binnen een wavelet-laag.

Klik op een van de vormpictogrammen om een nieuwe vorm op de afbeelding te tekenen (zie [getekende maskers](#page-53-0) voor details).

Ctrl+klik op een vormpictogram om meerdere vormen continu te tekenen (klik met de rechtermuisknop om te annuleren).

Klikop de knop toon en bewerk om alle bestaande vormen voor de momenteel geselecteerde wavelet-schaal weer te geven en te bewerken.

#### **algoritmen**

Kies een retoucheeralgoritme (klonen, herstellen, vullen of vervagen). Ctrl+klik om het algoritme te wijzigen dat wordt gebruikt voor de momenteel geselecteerde vorm. Shift+klik om het standaardalgoritme in te stellen (gebruikt voor nieuwe afbeeldingen of wanneer je moduleparameters reset).

# wavelet decompositie

De sectie wavelet decompositie centreert rond een staafdiagram dat laat zien hoe de afbeelding is ontleed in detail (schaal)lagen. De belangrijkste kenmerken van het staafdiagram zijn:

- Het zwarte vierkant aan de linkerkant vertegenwoordigt het hele beeld vóór ontbinding. •
- De grijze vierkanten tonen de verschillende wavelet-detaillagen, met fijne details aan de linkerkant en grove details aan de rechterkant.
- Het witte vierkant helemaal rechts vertegenwoordigt het resterende beeld (de rest van het beeld nadat de detaillagen zijn geëxtraheerd).
- Een lichtgrijze stip in een vierkant geeft de momenteel geselecteerde laag aan. Klik op een ander vierkant om een andere laag te selecteren.
- De lichtgrijze balk bovenaan geeft aan welke detailniveaus zichtbaar zijn op het huidige zoomniveau. Zoom in om fijnere details te zien.
- De driehoek onderaan laat zien in hoeveel lagen de afbeelding is ontleed. Sleep de driehoek naar rechts om meer lagen te maken. Sleep het naar links om het aantal lagen te verminderen. Standaard wordt er geen wavelet-ontleding uitgevoerd.
- Het driehoekje bovenaan toont de huidige waarde van de parameter "samenvoegen van" (zie hieronder). •
- De oranje lijnen onder de vierkanten geven aan op welke lagen retoucheerbewerkingen zijn toegepast. •

De overige items in deze sectie zijn:

### **schalen**

laat zien in hoeveel detaillagen de afbeelding is ontleed. Nul geeft aan dat er geen wavelet-ontleding is uitgevoerd.

### **huidige**

Toont welke laag momenteel is geselecteerd (ook gemarkeerd met de lichtgrijze stip op de staafgrafiek).

### **samenvoegen met**

Met deze instelling kan een enkele bewerking worden toegepast op meerdere opeenvolgende schalen binnen een groep, beginnend bij de grofste schaal (exclusief de resterende afbeelding) tot aan de geselecteerde schaal. Als bijvoorbeeld "samenvoegen met" is ingesteld op 3 en de maximale schaal 5 is, worden alle bewerkingen die aan schaal 5 worden toegevoegd, toegepast op schalen 3, 4 en 5. Bewerkingen die aan schaal 4 zijn toegevoegd, worden toegepast op schaal 3 en 4, en bewerkingen die aan schaal 3 zijn toegevoegd, worden alleen op schaal 3 toegepast. Als je samenvoegen met instelt op 0, dan is samenvoegen uitgeschakeld en zijn alle bewerkingen alleen van toepassing op de schaal waarin ze zijn gedefinieerd. Als je samenvoegen met instelt op de hoogste beschikbare schaal (in dit voorbeeld 5) wordt samenvoegen ook uitgeschakeld.

 samenvoegen met version and the state of the state of the state of the state of the state of the state of the state of the state of the state of the state of the state of the state of the state of the state of the state of the state of th

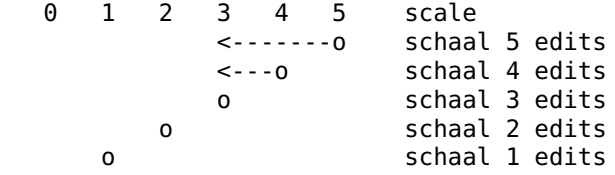

### **wavelet-schaal weergeven**

geef de momenteel geselecteerde wavelet-laag weer op de middelste afbeelding. Als je deze optie selecteert, wordt een extra besturingselement weergegeven – voorbeeld enkele schaal.

### **voorbeeld enkele schaal**

een extra besturingselement waarmee de zwarte, witte en grijze punten van het wavelet-schaalvoorbeeld kunnen worden aangepastom het gemakkelijker te kunnen zien. Klik op het om deze waarden automatisch in te stellen. Dit heeft geen invloed op de werking van de module – alleen de voorvertoning van de wavelet-schaal.

### **knippen**

Knip alle vormen uit de momenteel geselecteerde laag en plaats ze op het klembord.

### **plakken**

Verplaats de vormen op het klembord naar de momenteel geselecteerde laag.

### **vormen tijdelijk uitschakelen**

Schakel alle vormen (al dan niet op de huidige laag) in of uit, waardoor het effect van de module tijdelijk wordt verwijderd.

#### **maskers weergeven**

Toon de doelvormen die zijn gekoppeld aan de momenteel geselecteerde laag met een gele overlay.

### vormen

In dit gedeelte kunt u instellingen wijzigen die betrekking hebben op de momenteel geselecteerde vorm:

#### **vorm geselecteerd**

Geeft aan welke vorm momenteel is geselecteerd en welk type vorm het is.

### **vulmodus**

Als het vul-algoritme is gekozen voor de momenteel geselecteerde vorm, kies dan of je de geselecteerde vorm wilt "wissen" of vullen met een gekozen "kleur".

#### **opvulkleur**

Als een vulmodus van "kleur" is gekozen, selecteer je de kleur waarmee u de vorm wilt vullen. Je kan klikken om een aangepaste RGB-waarde te selecteren of in te voeren, of je kan de kleurkiezer gebruiken om een voorbeeld van de afbeelding te nemen.

#### **helderheid**

Als het opvul-algoritme is gekozen voor de momenteel geselecteerde vorm, stel je de helderheid van de kleur nauwkeurig in. Deze schuifregelaar werkt ook in de modus "wissen".

#### **type vervagen**

Als het vervagen-algoritme is gekozen voor de momenteel geselecteerde vorm, kies dan of j een "gaussiaanse" of "bilaterale" vervaging wilt toepassen.

### **vervagingsstraal**

Als het vervagen-algoritme is gekozen voor de momenteel geselecteerde vorm, kies je de straal van de vervaging.

### **masker dekking**

Wijzig de dekking van het masker dat is gekoppeld aan de momenteel geselecteerde vorm. Een dekking van 1,0 geeft aan dat de vorm volledig ondoorzichtig is en dat het effect van de module volledig is toegepast, terwijl een waarde van minder dan 1,0 aangeeft dat het effect dat door de vorm wordt toegepast, wordt vermengd met de onderliggende afbeelding in de mate die wordt aangegeven door de schuifregelaar.

# toon hulplijnen

Vink het vakje aan om hulpijn-overlays weer te geven wanneer de module is geactiveerd. Klik op het pictogram aan de rechterkant om de eigenschappen van de hulplijnen te beheren. Zie [hulplijnen & overlays](#page-117-0) voor details.

# pannen en zoomen afbeelding

Tijdens het creëren en bewerken van een vorm worden muis acties uitgevoerd op de huidige vorm. Wanneer je het deel van de afbeelding wil verplaatsen of zoomen in de midden weergave, houd dan de 'a' toets ingedrukt tijdens het slepen of scrollen met de muis wiel. Zolang deze toets is indrukt zal de muis actie uitgevoerd worden op de gehele afbeelding in plaats van alleen op de huidige vorm. Tijdens het indrukken van deze toetst zal ook tijdelijk het genereren van nieuwe vormen gestopt worden in de continue creëer mode.

# 8.3.51. rgb curve

Een klassiek hulpmiddel voor digitale fotografie om de tonen van een afbeelding te wijzigen met behulp van curves.

Deze module lijkt erg op de [toon curve](#page-225-0) module, maar werkt in RGB-kleurruimte.

Activeer de kleurenkiezer aan de linkerkant om de gekozen waarden in de grafiek weer te geven (Ctrl+klik of klik met de rechtermuisknop om de kiezer in de gebiedsmodus te gebruiken). Numerieke (Lab) waarden van de invoer en uitvoer (zie hieronder) op de geselecteerde plek of gebied worden linksboven in de widget weergegeven.

Een tweede kleurkiezer aan de rechterkant kan worden gebruikt om automatisch nieuwe knooppunten te maken op basis van het bemonsterde gebied. Ctrl+klik+sleep om de gemaakte knooppunten te wijzigen zodat ze een positieve curve hebben voor het geselecteerde gebied; Shift+klik+sleep om een negatieve curve te maken.

# module instellingen

\_Raadpleeg de sectie [curves](#page-40-0) voor meer details over het wijzigen van curven, inclusief de **interpolatiemethode** en **kleuren behouden**. \_

### **modus**

RGB is een lineaire kleurruimte die is ontworpen om afbeeldingen in additieve synthese vast te leggen en weer te geven. Het is gerelateerd aan de opname- en weergavemedia en isoleert kleur- en helderheidsinformatie niet op dezelfde manier als Lab- en XYZ-kleurruimten. Deze module werkt in ProPhoto RGB. Het is bekend dat het toevoegen van contrast in RGBruimte de verzadiging van de hooglichten en de verzadiging in de schaduwen verhoogt, maar het is bewezen dat dit de meest betrouwbare manier is om contrast te bewerken en is de standaardmethode in de meeste software

Afhankelijk van de gewenste intentie kan je de RGB-curve in twee verschillende modi toepassen

• RGB, gekoppelde kanalen: Pas de L-kanaalcurve toe op alle drie de kanalen in de RGB-kleurruimte.

• RGB, onafhankelijke kanalen: R-, G- en B-curves kunnen onafhankelijk worden aangepast.

### **compenseer midden-grijs**

Selecteer dit om de histogramweergave in de module te wijzigen. Deze optie verandert niets aan de verwerking, maar kan helpen bij het bewerken van de curve.

# 8.3.52. rgb niveaus

Pas zwarte, witte en midden-grijs punten aan in de RGB-kleurruimte. Deze module is vergelijkbaar met de *[niveaus](#page-205-0)* module, die werkt in Lab-kleurruimte.

De tool RGB-niveaus toont een histogram van de afbeelding en toont drie balken met handvatten. Versleep de hendels om de zwarte, middel-grijs en witte punten in helderheid te wijzigen (in de modus "RGB, gekoppelde kanalen") of afzonderlijk voor elk van de R-, G- en B-kanalen (in de modus "RGB, onafhankelijke kanalen").

Door de zwarte en witte balken te verplaatsen zodat ze overeenkomen met de linker- en rechterranden van het histogram, zal het uitvoerbeeld het volledige beschikbare toonbereik overspannen. Dit verhoogt het contrast van de afbeelding.

Door de middelste balk te verplaatsen, worden de middentonen gewijzigd. Verplaats het naar links om de afbeelding er helderder uit te laten zien en naar rechts om het donkerder te maken. Dit wordt vaak het gamma van de afbeelding genoemd.

Er zijn drie kleurkiezers beschikbaar om de zwarte, witte en grijze punten van de afbeelding te bemonsteren.

**Opmerking:** Onder bepaalde omstandigheden, vooral bij sterk verzadigde blauwe lichtbronnen, kan de niveaus-module zwarte pixelartefacten produceren. Zie de optie "gamma knippen" van de module *[ingaand kleurprofiel](#page-163-0)* voor informatie over hoe je dit probleem kan verhelpen.

# module instellingen

### **modus**

De werkingsmodus. "RGB, gekoppelde kanalen" (standaard) biedt een tool met één niveau die alle kanalen bijwerkt, rekening houdend met de geselecteerde kleurbehoudmethode (zie "kleuren behouden" hieronder). "RGB, onafhankelijke kanalen" biedt afzonderlijke niveauregelingen voor elk van de R-, G- en B-kanalen.

### **auto**

Pas het zwart-witpunt automatisch aan en plaats het grijze punt precies in het midden ertussen. Gebruik de kleurkiezer om automatisch aan te passen op basis van een geselecteerd gebied van het beeld.

### **kleuren behouden**

Kies een kleurbehoudmethode bij gebruik van de modus "RGB, gekoppelde kanalen" (standaard "luminantie").

# <span id="page-215-0"></span>8.3.53. roteren en perspectief

Automatisch corrigeren voor convergerende lijnen, een vorm van perspectiefvervorming. Het onderliggende mechanisme is geïnspireerd op het programma [ShiftN](http://www.shiftn.de/) van Markus Hebel. Met deze module kan ook de rotatie van het beeld worden aangepast.

Perspectiefvervormingen zijn een natuurlijk effect bij het projecteren van een driedimensionale scène op een tweedimensionaal vlak en zorgen ervoor dat objecten dichtbij de kijker groter lijken dan objecten verder weg. Convergerende lijnen zijn een speciaal geval van perspectiefvervormingen die vaak worden gezien in architectuurfoto's parallelle lijnen, wanneer ze onder een hoek worden gefotografeerd, worden omgezet in convergerende lijnen die elkaar op een bepaald uitkijkpunt binnen of buiten het beeldframe ontmoeten.

Deze module is in staat convergerende lijnen te corrigeren door het beeld zo te vervormen dat de betreffende lijnen evenwijdig worden aan het beeldkader. Correcties kunnen zowel in verticale als in horizontale richting worden toegepast, afzonderlijk of in combinatie. Om automatische correctie uit te voeren, kan de module het beeld analyseren op geschikte structurele kenmerken bestaande uit lijnsegmenten. Je kan de lijnstructuren ook handmatig instellen door een "perspectiefrechthoek" te tekenen of meerdere horizontale en verticale lijnen op de afbeelding te tekenen. Op basis van deze (automatisch of handmatig getekende) lijnstukken wordt een aanpasprocedure gestart die de beste waarden voor de parameters van de module bepaalt.

Aangezien het meest voorkomende gebruik van deze module voor rotatie is, zijn de instellingen voor perspectiefcorrectie standaard verborgen. Klik op de koptekst "perspectief" om de bedieningselementen uit te vouwen.

Terwijl de module actief is (en geen van de structuurknoppen is geselecteerd), kan je met de rechtermuisknop ergens op de afbeelding klikken en slepen om een horizontale of verticale lijn te definiëren. Hierdoor wordt de rotatieparameter automatisch aangepast om de getekende lijn horizontaal/verticaal te maken ten opzichte van het afbeeldingsframe.
# werkvolgorde voor perspectiefcorrectie

### struktuur

De eerste stap is het verkrijgen van details over de horizontale en/of verticale structuren in het beeld. Hiervoor zijn drie alternatieve methoden beschikbaar:

### handmatig structuurlijnen tekenen

Klik op het sopictogram om de lijntekeningmodus in te schakelen en klik en sleep vervolgens op de afbeelding om te

tekenen lijnen die je horizontaal of verticaal wilt maken. De module detecteert automatisch of de lijnen horizontaal of verticaal zijn en kleurt ze respectievelijk groen of blauw. Teken zoveel lijnen als je wilt (hoe meer lijnen, hoe beter het aanpassingsmechanisme zal werken) en klik vervolgens op een van de "passen"-pictogrammen om het proces te voltooien. Je kan deze modus op elk moment opnieuw openen om jouw getekende lijnen te bewerken. Bewerk een lijn door op de lijn of de eindknooppunten te klikken en te slepen, en klik met de rechtermuisknop op een lijn om deze te verwijderen. Zodra je tevreden bent met jouw wijzigingen, selecteer je opnieuw een "passen"-pictogram om het proces te voltooien.

### handmatig een perspectiefrechthoek definiëren

Klikop het pictogram om de tekenmodus voor perspectiefrechthoeken in te schakelen. Dit tekent een rechthoek op het scherm en je kunt de hoeken van de rechthoek pakken en verplaatsen, zodat de linker- en rechterkant op lijnen vallen die je verticaal wilt maken, en de boven- en onderkant op lijnen die je horizontaal wilt maken. Als je tevreden bent met jouw rechthoek, klikt je op een van de "passen"-pictogrammen om het proces te voltooien. Je kan deze modus op elk moment opnieuw openen om jouw getekende rechthoek te bewerken. Zodra je tevreden bent met jouw wijzigingen, selecteert je opnieuw een "passen"-pictogram om het proces te voltooien.

Deze methode is vergelijkbaar met hoe "keystone"-correctie werkt in de module *[uitsnijden en roteren](#page-232-0)*.

### automatisch structuur detecteren

Klik op het **in it is oon om de afbeelding te analyseren op structurele elementen - darktable zal automatisch lijnelementen** detecteren en evalueren. Shift+klik om een contrastverbeteringsstap toe te passen voordat verdere analyse wordt uitgevoerd. Ctrl+klik om een stap voor randverbetering toe te passen voordat verdere analyse wordt uitgevoerd. Beide varianten kunnen alleen of in combinatie worden gebruikt als de standaardanalyse niet in staat is om een voldoende aantal regels te detecteren.

Alleen lijnen die een reeks verticale of horizontale convergerende lijnen vormen, worden gebruikt voor volgende verwerkingsstappen. Lijnsegmenten worden als overlays op het afbeeldingsdoek weergegeven, waarbij het type lijn als volgt door kleur wordt geïdentificeerd:

#### **groen**

Verticale convergerende lijnen

#### **rood**

Verticale lijnen die niet convergeren

# **blauw**

Horizontale convergerende lijnen

#### **geel**

Horizontale lijnen die niet convergeren

#### **grijs**

Andere regels die niet van belang zijn voor deze module

Lijnen gemarkeerd in rood of geel worden beschouwd als uitbijters en worden niet in aanmerking genomen tijdens de automatische aanpassingsstap. Deze eliminatie van uitschieters omvat een statistisch proces waarbij gebruik wordt gemaakt van willekeurige steekproeven, wat betekent dat elke keer dat u op de knop "structuur ophalen" drukt, het kleurpatroon van de lijnen er iets anders uitziet.

Je kan de status van lijnsegmenten handmatig wijzigen: klik met de linkermuisknop op een lijn om deze te selecteren (verander de kleur naar groen of blauw) en klik met de rechtermuisknop om deze te deselecteren (verander de kleur naar rood of geel). Als je de muisknop ingedrukt houdt, kan je met een veegbeweging meerdere regels achter elkaar selecteren/ deselecteren. De grootte van het selectie-/deselecteerpenseel kan worden gewijzigd met het muiswiel. Houd de Shift-toets ingedrukt en houd de linker- of rechtermuisknop ingedrukt tijdens het slepen om alle lijnen in het gekozen rechthoekige gebied te selecteren of te deselecteren.

Als je tevreden bent met de gedetecteerde lijnen, selecteert je een "passen" -pictogram om het proces te voltooien.

#### passen

Zodra u tevreden bent met de geïdentificeerde horizontale en verticale lijnen, klik je met behulp van een van de bovenstaande methoden op een van de "passen"-pictogrammen om automatisch de parameters van de module in te stellen op basis van de gedefinieerde structuur. De afbeelding en de overlappende lijnen worden vervolgens weergegeven met toegepaste perspectiefcorrecties.

Je kan ervoor kiezen om automatisch alleen de verticale correcties toe te passen , alleen de horizontale correcties !

[horizontaal-pictogram](./rotate-perspective/icon -horizontal.png#icon), of beide samen ... Ctrl+klik op een van de

pictogrammen om een rotatie toe te passen zonder de lensverschuiving. Shift+klik op een van de pictogrammen om de lensverschuiving toe te passen zonder enige rotatie.

### roteren

Als je eenmaal tevreden bent met de toegepaste perspectiefcorrecties, wil je misschien een laatste rotatiecorrectie uitvoeren door de rotatieparameter aan te passen of door met de rechtermuisknop te klikken en de afbeelding te slepen om een horizontale/verticale lijn te definiëren.

### module instellingen

#### **rotatie**

Regel de rotatie van de afbeelding rond het midden om een scheve horizon te corrigeren.

#### **automatisch uitsnijden**

Indien geactiveerd, snijdt deze functie het beeld bij om eventuele zwarte gebieden aan de randen te verwijderen die zijn veroorzaakt door de vervormingscorrectie. Je kan ofwel uitsnijden tot het "grootste gebied", of tot de grootste rechthoek die de oorspronkelijke hoogte-breedteverhouding behoudt ("oorspronkelijke indeling"). In het laatste geval kan je het automatische uitsnijresultaat handmatig aanpassen door in het afgesneden gebied te klikken en het te verplaatsen. De grootte van het gebied wordt automatisch aangepast om zwarte gebieden uit te sluiten.

#### **lensverschuiving (horizontaal)**

Corrigeer convergerende horizontale lijnen (d.w.z. om de blauwe lijnen evenwijdig te maken).

#### **lensverschuiving (verticaal)**

Corrigeer convergerende verticale lijnen (d.w.z. om de groene lijnen parallel te maken). In sommige gevallen kan je een natuurlijker beeld krijgen als je verticale vervormingen corrigeert tot een niveau van 80 ~ 90% in plaats van maximaal. Verklein hiervoor de correctieschuifregelaar nadat je de automatische correctie hebt uitgevoerd.

#### **scheren**

Schuif de afbeelding langs een van de diagonalen. Dit is nodig bij het gelijktijdig corrigeren van verticale en horizontale perspectiefvervormingen.

#### **hulplijnen**

Indien geactiveerd, wordt een raster over het beeld gelegd om jou te helpen de kwaliteit van de correctie te beoordelen.

#### **lensmodel**

Deze parameter regelt de brandpuntsafstand van de lens, de cropfactor van de camera en de beeldverhouding die door het correctie-algoritme worden gebruikt. Indien ingesteld op "generiek" wordt uitgegaan van een brandpuntsafstand van 28 mm op een 35 mm full-frame camera. Indien ingesteld op "specifiek", kunnen de brandpuntsafstand en cropfactor handmatig worden ingesteld met behulp van de meegeleverde schuifregelaars.

#### **brandpuntsafstand**

Als het lensmodel is ingesteld op "specifiek", stelt je de brandpuntsafstand van de lens in. De standaardwaarde wordt overgenomen uit de Exif-gegevens van de afbeelding en kan worden overschreven door de schuifregelaar handmatig aan te passen.

#### **cropfactor**

Als het lensmodel is ingesteld op "specifiek", stel de cropfactor van de camera in. Normaal gesproken moet je deze waarde handmatig instellen.

#### **beeldverhouding aanpassen**

Als het lensmodel is ingesteld op "specifiek", maakt deze parameter een vrije handmatige aanpassing van de beeldverhouding van het beeld mogelijk. Dit is handig voor het "uitknijpen" van afbeeldingen die zijn gemaakt met een anamorfe lens (die de verhouding tussen hoogte en breedte van het beeld verandert).

#### **structuur**

Definieer horizontale en verticale lijnen in de afbeelding met behulp van een handmatige of automatische methode (zie werkvolgorde-gedeelte voor details).

#### **passen**

Stel de schuifregelaars voor vervormingscorrectie automatisch in op basis van de geïdentificeerde structuur (zie werkvolgorde-sectie voor details).

#### **toon hulplijnen**

Vink het vakje aan om hulplijn-overlays weer te geven wanneer de module wordt geactiveerd. Klik op het pictogram aan de rechterkant om de eigenschappen van de hulplijnen te beheren. Zie [hulplijnen & overlays](#page-117-0) voor details.

### voorbeelden

Hier is een afbeelding met een scheve horizon en convergerende lijnen veroorzaakt door de camera naar boven te richten:

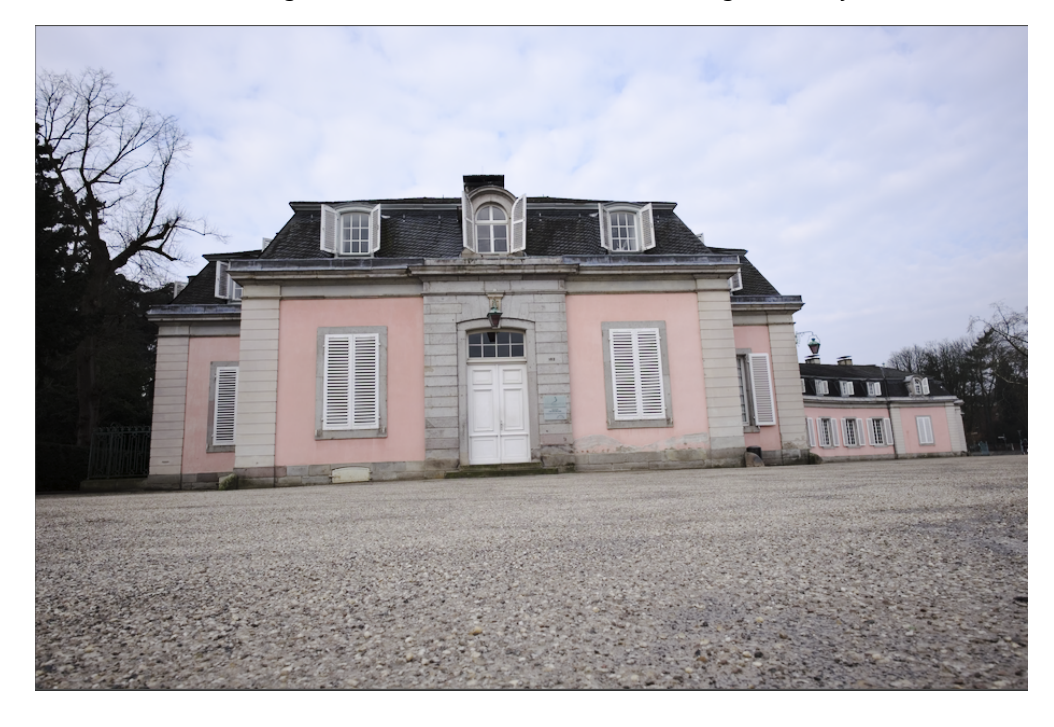

Hier is de afbeelding na correctie voor verticale en horizontale perspectiefvervormingen met behulp van automatische structuurdetectie. Let op de aanpassing van het kader door de functie voor automatisch uitsnijden en de nog steeds zichtbare overlay van structurele lijnen:

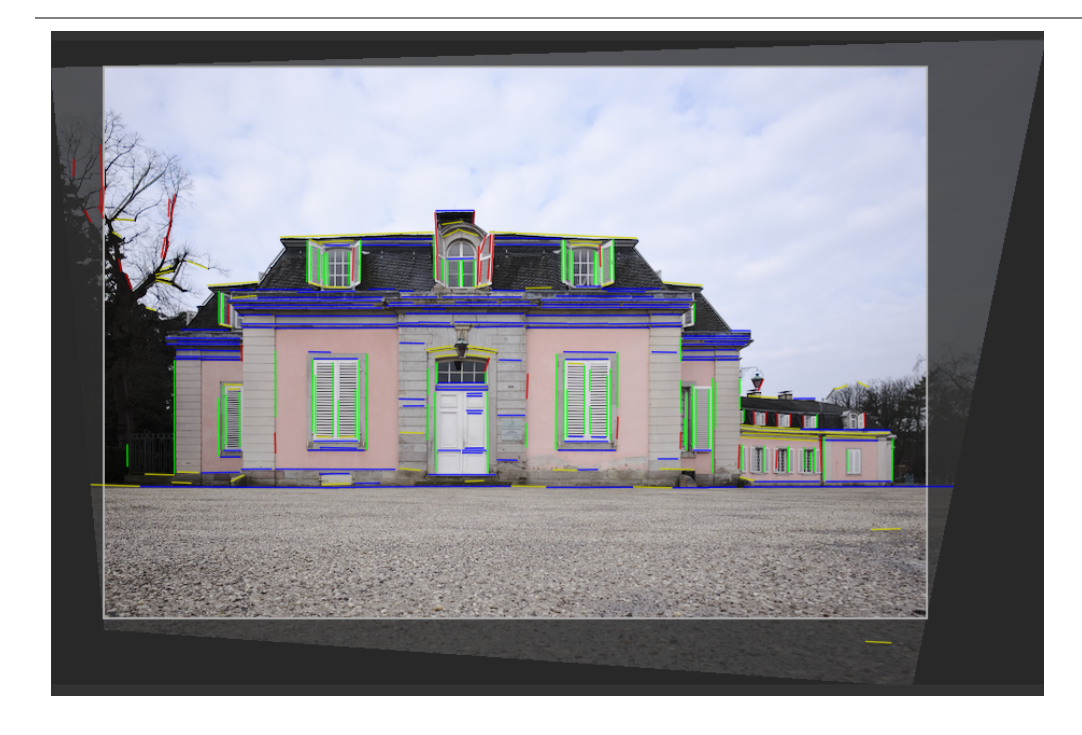

# 8.3.54. ruisreductie (profiel)

Een gebruiksvriendelijke en zeer efficiënte ruisonderdrukkingsmodule, aangepast aan de individuele ruisprofielen van een breed scala aan camerasensoren.

Een probleem met veel ruisonderdrukkingsalgoritmen is dat ze aannemen dat de variantie van de ruis onafhankelijk is van de helderheid van het signaal. Door de ruiskarakteristieken van de sensor van een camera bij verschillende ISO-instellingen te profileren, kan de variantie bij verschillende lichtsterkten worden beoordeeld en kan het ruisonderdrukkingsalgoritme worden aangepast om de ruis gelijkmatiger af te vlakken.

Momenteel heeft darktable sensorruisprofielen voor meer dan 300 populaire cameramodellen van alle grote fabrikanten. Als je jouw eigen ruisprofiel genereert voor een camera die nog niet door darktable wordt ondersteund, deel dit dan met het darktable-ontwikkelteam zodat zij het in de volgende versie kunnen opnemen! Zie de [camera support](https://github.com/darktable-org/darktable/wiki/Camera-support) pagina van darktable voor meer informatie.

### modi

De ruisreductie (profiel)-module implementeert twee algoritmen, die elk beschikbaar zijn in een gebruiksvriendelijke "auto"modus of een meer geavanceerde handmatige modus met extra instellingen:

#### **niet-lokale middelen**

Dit algoritme werkt in het ruimtelijke domein op vrijwel dezelfde manier als de *[ontruis astrophoto](#page-206-0)* module. Het gemiddelde van elke pixel met enkele omringende pixels in de afbeelding. Het gewicht van een dergelijke pixel in het middelingsproces hangt af van de gelijkenis van zijn omgeving met de omgeving van de pixel waarvan de ruis wordt verwijderd. Een patch met een gedefinieerde grootte wordt gebruikt om die overeenkomst te meten.

Houd er rekening mee dat dit algoritme behoorlijk veel rekenkracht vraagt.

#### **wavelets (standaard)**

Dit algoritme werkt in het domein [wavelet](#page-42-0) en biedt een vereenvoudigde gebruikersinterface. Met wavelet-decompositie kunt u de ruisonderdrukking aanpassen aan de grofheid van de ruis in het beeld. Deze modus kan worden gebruikt in de Y0U0V0-kleurmodus (waarmee je de helderheid en chromaruis onafhankelijk kunt regelen) of de RGB-kleurmodjes (waarmee u de ruis voor elk RGB-kanaal afzonderlijk kunt regelen).

Het wavelet-algoritme vraagt minder rekenkracht dan niet-lokale middelen.

### luma versus chromaruis

Zowel "niet-lokale middelen" als "wavelet"-algoritmen kunnen luma (helderheid) ruis en chroma (kleur) ruis efficiënt aanpakken.

In het verleden werd aangeraden om twee afzonderlijke instanties van deze module te gebruiken om chroma- en luma-ruis onafhankelijk aan te pakken (met behulp van de overvloeimodi chroma en helderheid). Dit wordt niet langer aanbevolen, aangezien de module ruisreductie (profiel) vóór de module ingaand kleurprofiel in de pixelpijp wordt geplaatst (zodat de profielparameters nauwkeurig zijn) en kleur-overvloei mode alleen mogen worden gebruikt nadat het invoerkleurprofiel is toegepast .

De nieuwe algoritmen in deze module bieden nu hun eigen methoden om luma- en chroma-ruis afzonderlijk te verwerken, en in beide gevallen kan dit worden afgehandeld met een enkele module-instantie.

# module instellingen

De module ruisreductie (profiel) biedt enkele instellingen die onafhankelijk zijn van het gebruikte algoritme. Deze worden eerst beschreven, voordat we verder gaan met de algoritme-specifieke instellingen.

Bij het beschrijven van de instellingen die specifiek zijn voor een algoritme, behandelen we eerst de vereenvoudigde interface en gaan dan verder met de meer geavanceerde instellingen voor dat algoritme.

Merk op dat schuifregelaars standaard worden voorzien van minimum- en maximumwaarden. Dit zijn echter slechts zachte limieten en waar nodig kunnen hogere waarden worden ingevoerd door met de rechtermuisknop op de schuifregelaar te klikken en een nieuwe waarde in te voeren.

# globale instellingen

#### **profiel**

Darktable bepaalt automatisch het cameramodel en ISO op basis van de Exif-gegevens van jouw onbewerkte bestand, en zoekt naar een bijbehorend profiel in zijn database. Als uw afbeelding een tussenliggende ISO-waarde heeft, worden instellingen geïnterpoleerd tussen de twee dichtstbijzijnde datasets in de database, en deze geïnterpoleerde instelling wordt weergegeven als de eerste regel in het keuzemenu. U kunt deze selectie indien nodig ook handmatig overschrijven. Als u het bovenste item in de keuzelijst opnieuw selecteert, keert u terug naar het standaardprofiel.

#### **modus**

Kies welk ruisonderdrukkingsalgoritme je wilt gebruiken (zie hierboven) en of je de vereenvoudigde ("auto") of volledig handmatige interface voor dat algoritme wilt presenteren.

#### **witbalans-adaptieve transformatie**

Omdat de witbalans elk van de RGB-kanalen op een andere manier versterkt, vertoont elk kanaal verschillende ruisniveaus. Dit selectievakje zorgt ervoor dat het geselecteerde algoritme zich aanpast aan de witbalansaanpassingen. Deze optie moet bij de tweede instantie worden uitgeschakeld als u een eerste instantie met een kleurovervloeimodus hebt toegepast.

#### **autoset-parameters aanpassen (alleen automatische modi)**

Pas automatisch alle andere parameters van het huidige ruisonderdrukkingsalgoritme aan met een enkele schuifregelaar. Dit is met name handig wanneer je de belichting op een onderbelichte opname hebt moeten verhogen, wat normaal gesproken extra ruis introduceert (alsof je de opname met een hogere ISO had gemaakt). Deze instelling compenseert dat door instellingen te gebruiken die vergelijkbaar zijn met die voor een hogere ISO-afbeelding. De "effectieve ISO" die door het ruisonderdrukkingsalgoritme wordt gebruikt, is de werkelijk gebruikte ISO, vermenigvuldigd met de waarde van deze schuifregelaar.

#### **kracht**

Verfijn de sterkte van de ruisonderdrukking. De standaardwaarde is gekozen om de pieksignaal-ruisverhouding te maximaliseren. Het is vooral een kwestie van smaak – of je de voorkeur geeft aan een laag ruisniveau ten koste van fijne details, of je accepteert meer ruis om fijne details beter te behouden.

#### **schaduwen behouden (alleen geavanceerde modus)**

Verlaag deze regelaar om de schaduwen agressiever te verwijderen. Gewoonlijk moet je deze parameter verlagen naarmate de ruis toeneemt.

#### **biascorrectie (alleen geavanceerde modus)**

Corrigeer eventuele kleurzweem die in de schaduwen kan verschijnen. Verhoog deze waarde als donkere schaduwen te groen lijken, verlaag deze als ze te paars lijken.

# niet-lokaal middelen automatische schuifregelaars

#### **centraal pixelgewicht (details)**

Bepaal de hoeveelheid detail die moet worden bewaard door het ruisonderdrukkingsalgoritme. Standaard heeft dit een lage waarde, wat betekent dat het algoritme zowel luma- als chromaruis gelijk behandelt. Verplaats deze schuifregelaar naar rechts om de hoeveelheid luma-ruisonderdrukking te verminderen, zodat het algoritme voornamelijk chromaruis beïnvloedt. Door deze schuifregelaar samen met de kracht schuifregelaar te verstellen, kan je een goede balans vinden tussen luma en chroma denoising.

### niet-lokaal middelen geavanceerde schuifregelaars

Wanneer je niet-lokale middelen uit de automatische modus haalt, wordt de schuifregelaar autoset parameters aanpassen vervangen door de volgende bedieningselementen. Je kan de schuifregelaar voor automatisch aanpassen gebruiken om tot enkele initiële instellingen te komen. Wanneer je vervolgens naar de handmatige modus overschakelt, zullen de schuifregelaars de equivalente handmatige instellingen weergeven. Je kan vervolgens doorgaan met het verfijnen van de handmatige instellingen vanaf het startpunt voor automatisch instellen.

#### **patchgrootte:**

Bepaal de grootte van de patches die worden gematcht bij het bepalen van de te gemiddelde pixels - zie [ontruis](#page-206-0) [astrophoto](#page-206-0) voor meer informatie. Verhoog dit voor afbeeldingen met meer ruis, maar houd er rekening mee dat hoge waarden fijne randen kunnen gladstrijken. Het effect van deze schuifregelaar op de verwerkingstijd is minimaal.

#### **zoekradius**

Bepaal hoe ver het algoritme van een pixel verwijderd is om vergelijkbare patches te vinden. Het verhogen van de waarde kan betere resultaten opleveren voor afbeeldingen met veel ruis wanneer grove korrelruis zichtbaar is, maar de verwerkingstijd wordt enorm beïnvloed door deze parameter (de verwerkingstijd neemt toe met het kwadraat van deze parameter). Een lagere waarde maakt de uitvoering sneller, een hogere waarde maakt het langzamer. In de meeste gevallen is het beter om de verstrooiingsparameter te gebruiken, die een soortgelijk effect heeft, maar zonder de hoge verwerkingskosten.

#### **verstrooiing (grofkorrelige ruis**

Net als de zoekradius bepaalt deze schuifregelaar hoe ver van een pixel het algoritme zal proberen soortgelijke patches te vinden. Het doet dit echter zonder het aantal overwogen patches te verhogen. Hierdoor blijft de verwerkingstijd ongeveer gelijk. Door de waarde te verhogen, wordt de grove korrelruis verminderd, maar kan het lokale contrast worden afgevlakt. Deze schuifregelaar is bijzonder effectief bij het verminderen van chromaruis.

### wavelet curves

Wavelet-curven worden weergegeven wanneer een van de "wavelet" -modi is geselecteerd.

De ruis in een afbeelding bestaat meestal uit zowel fijne korrel- als grove korrelruis, in verschillende mate. Met de waveletcurven kan de sterkte van de ruisonderdrukking worden aangepast aan de grofheid van de zichtbare ruis. Het linkeruiteinde van de curve zal inwerken op zeer grove korrelruis, terwijl het rechteruiteinde van de curve zal inwerken op zeer fijne korrelruis. Als je de curve verhoogt, neemt de mate van afvlakking toeen vice versa.

Je kan bijvoorbeeld zeer fijnkorrelige ruis behouden door het meest rechtse deel van de curve naar beneden te trekken. Bij het aanpakken van chromaruis (bijvoorbeeld op een U0V0-curve, of op een tweede module-instantie met een kleurmengmodus) kan je veilig de rechterkant van de curve verhogen, omdat kleuren niet veel veranderen op fijne schalen. Dit kan handig zijn als je geïsoleerde pixels met ruis met de verkeerde kleur ziet.

### wavelets Youovo kleurmodus

De geprefereerde manier om wavelets te gebruiken is met de Y0U0V0 kleurmodus. Deze modus scheidt de ruisonderdrukkingscurves in luminantie (Y0) en kleur (U0V0) componenten. Je kan dan de Y0-curve gebruiken om het niveau van luma-ruisonderdrukking te regelen, en de U0V0-curve om het niveau van chroma-ruisonderdrukking te regelen.

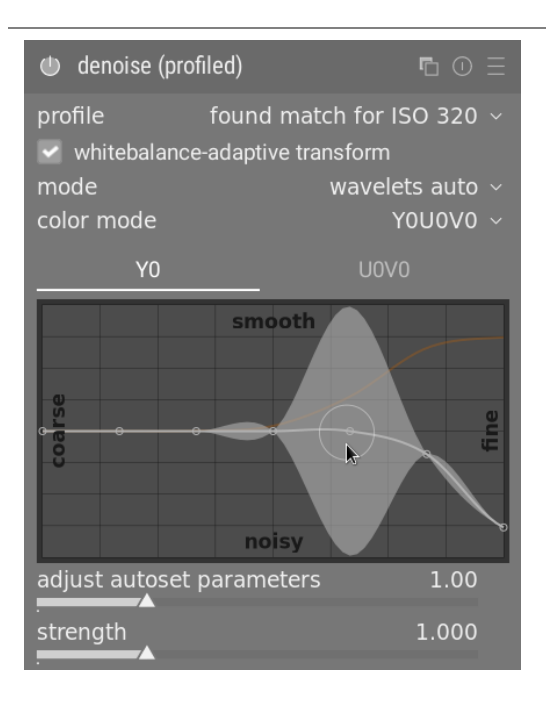

### wavelets RGB kleurmodus

Voordat de Y0U0V0 kleurmodus werd geïntroduceerd, kon wavelet-gebaseerde ruisonderdrukking alleen direct worden uitgevoerd op de  $R$ ,  $G$  en  $B$  kanalen, samen of afzonderlijk.

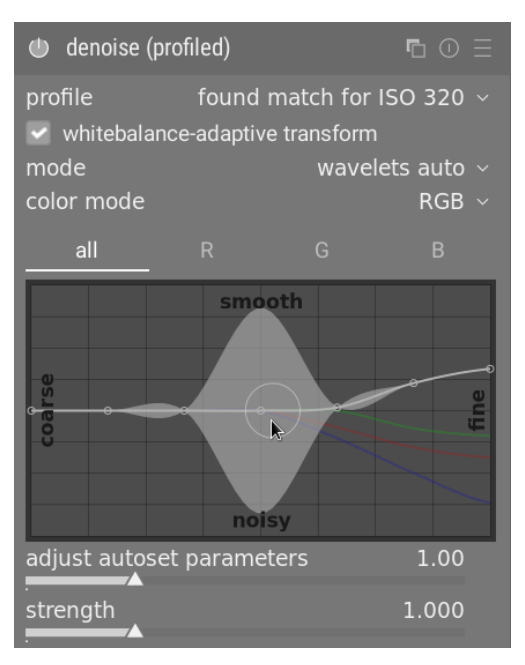

Als je de RGB-kanalen onafhankelijk van elkaar wilt ontruisen, kan je dit het beste doen door een instantie van de module [kleurkalibratie](#page-178-0) te gebruiken die direct voor de ruisreductie (profiel)-module is geplaatst, zodat deze een grijskanaal uitvoert op basis van alleen het rood-kanaal, en ontruist vervolgens dat monochrome beeld met behulp van de rood wavelet-curve. Herhaal deze procedure voor de blauwe en groene kanalen. Deze procedure is tijdrovend, maar geeft het beste resultaat omdat kijken naar de kleur van een pixel met ruis geen betrouwbare manier is om te bepalen welk kanaal moet worden aangepast. Een rode pixel met ruis kan bijvoorbeeld te wijten zijn aan een ruispiek op het rode kanaal, maar kan ook te wijten zijn aan een ruisonderbreking op het blauwe en groene kanaal.

Het probleem met het onafhankelijk ongedaan maken van ruis op de RGB-kanalen is dat er aan het einde nog wat chromaruis kan zijn die overmatige afvlakking vereist om te elimineren. Dit was in feite een van de belangrijkste drijfveren achter het implementeren van de Y0U0V0 kleurmodus.

# wavelets geavanceerde schuifregelaars

Wanneer je wavelets uit de auto-modus haalt, wordt de automatische parameterinstelling-schuifregelaar vervangen door de behoud schaduwen en bias correctie-regelaars die hierboven zijn vermeld in de sectie algemene regelaars .

# 8.3.55. ruisreductie raw

Voer ruisonderdrukking uit op onbewerkte afbeeldingsgegevens voordat deze [demozaïekt](#page-137-0) zijn.

Deze module is overgedragen van dcraw.

# module instellingen

#### **ruis drempel**

De drempel voor ruisdetectie. Hogere waarden leiden tot een sterkere ruisonderdrukking en een groter verlies aan beelddetail.

#### **grove/fijne curves**

De ruis van een afbeelding is meestal een combinatie van fijnkorrelige en grofkorrelige ruis. Met deze curven kan het beeld min of meer worden ontdaan van ruis, afhankelijk van de grofheid van de zichtbare ruis. De linkerkant van de curve zal werken op zeer grove korrelruis, terwijl de rechterkant van de curve zal werken op zeer fijne korrelruis.

Het verhogen van de curve resulteert in meer afvlakking, terwijl het verlagen ervan resulteert in minder afvlakking. Je kan bijvoorbeeld zeer fijnkorrelige ruis behouden door het meest rechtse punt van de curve naar de minimumwaarde te trekken.

Als je chromaruis aanpakt met een overvloei modus, kun je het meest rechtse deel van de curve behoorlijk hoog verhogen, zoals kleuren doen niet veel veranderen op fijnkorrelige schalen. Dit zal vooral helpen als je een geïsoleerde pixel ziet die niet ruisvrij is.

De beste manier om de R-, G- en B-curves te gebruiken, is door elk van de kanalen achtereenvolgens te onderzoeken met behulp van de [kleur Calibratie](#page-178-0) module in grijsmodus, dat kanaal ongedaan te maken en vervolgens te herhalen voor de andere zenders. Zo kan je er rekening mee houden dat sommige kanalen meer ruis hebben dan andere. Pas op dat raden welk kanaal ruis bevat zonder de kanalen afzonderlijk te zien, niet eenvoudig is en contra-intuïtief kan zijn. Een pixel die helemaal rood is wordt misschien niet veroorzaakt door ruis op het R-kanaal, maar juist door ruis op G- en B-kanalen.

Zie de sectie [wavelet](#page-42-0) voor meer details.

# 8.3.56. schaal pixels

Sommige camera's (zoals de Nikon D1X) hebben rechthoekige in plaats van de gebruikelijke vierkante sensorcellen. Zonder correctie zou dit leiden tot vervormde beelden. Deze module past de vereiste schaling toe.

darktable detecteert afbeeldingen die moeten worden gecorrigeerd met behulp van hun Exif-gegevens en activeert deze module automatisch waar nodig. Voor andere afbeeldingen blijft de module altijd uitgeschakeld.

De module heeft geen instellingen.

# <span id="page-223-0"></span>8.3.57. schaduwen en hooglichten

Wijzig het toonbereik van de schaduwen en hooglichten van een afbeelding door het lokale contrast te verbeteren.

**Opmerking:** Deze module zorgt voor vervaging in de Lab-kleurruimte, wat kan leiden tot een aantal problemen als de parameters overdreven gewijzigd worden, waaronder halo's, hoog lokaal contrast in hoge lichten en tintverschuivingen naar blauw in de schaduwen. Het is aangeraden om de [toon equalizer](#page-226-0) module te gebruiken.

# module instellingen

#### **schaduwen**

Het effect op schaduwen regelen. Positieve waarden zullen schaduwen lichter maken, terwijl negatieve waarden ze donkerder maken.

#### **hoogtelichten**

Het effect op hooglichten regelen. Positieve waarden zullen hooglichten lichter maken, terwijl negatieve waarden ze donkerder maken.

#### **witpunt aanpassing**

Standaard laat het algoritme van deze module de zwarte en witte punten onaangeroerd. In sommige gevallen kan een afbeelding toonvariaties bevatten die verder gaan dan het witpunt, d.w.z. boven een luminantiewaarde van 100. Een negatieve verschuiving in de witpuntaanpassing kan deze waarden weer binnen het juiste bereik brengen, zodat verdere details in de hooglichten zichtbaar worden.

#### **verzachten met**

Het onderliggende vervagingsfilter: gaussiaans of bilateraal. Probeer het bilaterale filter als de gaussiaanse vervaging halo's genereert.

#### **straal**

De straal van het vervagingsfilter dat door het algoritme wordt gebruikt. Hogere waarden geven zachtere overgangen tussen schaduwen en hooglichten, maar kunnen halo's introduceren. Lagere waarden verminderen de grootte van halo's, maar kunnen leiden tot een kunstmatige uitstraling. Het bilaterale filter is veel minder vatbaar voor halo-artefacten.

#### **comprimeer**

Bepaal hoe sterk het effect zich uitbreidt tot de middentonen. Hoge waarden beperken het effect tot alleen de extreme schaduwen en hooglichten. Lagere waarden veroorzaken ook aanpassingen aan de middentonen. Bij 100% heeft deze module geen zichtbaar effect omdat alleen absoluut zwart en absoluut wit worden beïnvloed.

#### **aanpassen schaduwenkleuren**

De aanpassing van de kleurverzadiging aan schaduwen regelen. Hoge waarden veroorzaken verzadigingsverbeteringen op lichtere schaduwen. Lage waarden veroorzaken desaturatie op lichtere schaduwen. Het is normaal gesproken veilig om deze standaard op 100% te laten staan. Dit geeft een natuurlijke verzadiging van schaduwen - vergelijkbaar met wat je in de natuur zou verwachten als schaduwen meer licht zouden ontvangen.

#### **markeert kleuraanpassing**

De aanpassing van de kleurverzadiging aan hooglichten regelen. Hoge waarden veroorzaken verzadigingsverbeteringen op donkere hooglichten. Lage waarden veroorzaken desaturatie op donkere highlights. Vaak bevatten hooglichten niet genoeg kleurinformatie om bij verdonkering overtuigende kleuren te geven. Mogelijk moet je deze parameter aanpassen om de best passende waarde te vinden, afhankelijk van jouw specifieke afbeelding, maar houd er rekening mee dat de resultaten soms niet helemaal bevredigend zijn.

# 8.3.58. tonemapping (verouderd)

**Let op: deze module is [verouderd](#page-48-0) vanaf darktable 3.4 en mag niet langer worden gebruikt voor nieuwe bewerkingen. Gebruik in plaats daarvan de [toon equalizer](#page-226-0) module.**

Comprimeer het toonbereik van HDR-afbeeldingen zodat ze binnen de limieten van een LDR-afbeelding passen, met behulp van het 2002-algoritme van Durand.

Het onderliggende algoritme gebruikt een bilateraal filter om een afbeelding op te splitsen in een grove basislaag en een detaillaag. Het contrast van de basislaag wordt gecomprimeerd, terwijl de detaillaag behouden blijft, waarna beide lagen opnieuw worden gecombineerd.

## module instellingen

#### **contrast compressie**

Het contrastcompressieniveau van de basislaag. Een hogere compressie zorgt ervoor dat de afbeelding in een lager dynamisch bereik past.

#### **ruimtelijke omvang**

De ruimtelijke omvang van het bilaterale filter. Lagere waarden zorgen ervoor dat de contrastcompressie sterkere effecten heeft op beelddetails.

# <span id="page-225-0"></span>8.3.59. toon curve

Een klassiek hulpmiddel voor digitale fotografie om de tonen van een afbeelding te veranderen met behulp van curven.

Deze module lijkt erg op de [rgb curve](#page-214-0) module, maar werkt in Lab-kleurruimte.

Activeer de kleurenkiezer om de gekozen waarden op het weergegeven histogram weer te geven (Ctrl+klik of klik met de rechtermuisknop om de kiezer in de gebiedsmodus te gebruiken). Numerieke (Lab) waarden van de invoer en uitvoer (zie hieronder) op de geselecteerde plek of gebied worden linksboven in de grafiek weergegeven.

# module instellingen

Raadpleeg de sectie [curves](#page-40-0) voor meer details over het wijzigen van curven, inclusief de **interpolatiemethode**, **schaal voor grafiek** en **kleuren behouden** controles.

#### **kleurruimten**

Afhankelijk van de gewenste opzet kan de tooncurve worden toegepast in een van de drie kleurruimten:

- Lab (gekoppelde of gescheiden kanalen): Lab is een perceptuele kleurruimte die is ontworpen om de manier waarop mensen kleuren en helderheid waarnemen te benaderen. Het vertegenwoordigt kleurinformatie onafhankelijk van helderheid. In de modus "Lab, gescheiden kanalen" krijgt je volledig onafhankelijke controle over de luminantie (Lkanaal) en de chrominantie (a/b-kanalen). In de modus "Lab, gekoppelde kanalen" is alleen de luminantieregeling (L-kanaal) beschikbaar. De kleurverzadigingscorrectie wordt voor elke pixel automatisch berekend op basis van de contrastcorrectie die op het luminantiekanaal is toegepast. Dit werkt beter in gevallen waarin een subtiele contrastcorrectie wordt toegepast, maar geeft een steeds onnauwkeuriger verzadigingscorrectie naarmate het contrast drastischer wordt gewijzigd.
- XYZ (gekoppelde kanalen): XYZ is een lineaire technische kleurruimte die is ontworpen om de fysiologische lichtrespons van het menselijk oog te koppelen aan RGB-kleurruimten. Net als bij Lab scheidt het helderheid van kleurinformatie, maar op een manier die geen rekening houdt met de rol van de correctie van de hersenen in de menselijke waarneming. De modus "XYZ, gekoppelde kanalen" biedt een alternatief voor "Lab, gekoppelde kanalen" en werkt door de L-kanaalcurve toe te passen op alle drie de kanalen in de XYZ-kleurruimte. Kijk naar overvloei mode "coloradjustment" als je de kracht van automatische chroma scaling wilt afstemmen. Van deze modus is bekend dat deze een lichte tintverschuiving naar geel produceert.
- RGB (gekoppelde kanalen): RGB is een lineaire kleurruimte die is ontworpen om afbeeldingen in additieve synthese vast te leggen en weer te geven. Het is gerelateerd aan het vastleggen en weergeven van media en isoleert geen kleur- en helderheidsinformatie. De modus "RGB, gekoppelde kanalen" werkt in ProPhoto RGB en past de Lkanaalcurve toe op alle drie de kanalen in de RGB-kleurruimte. Het is bekend dat het toevoegen van contrast in RGB-ruimte de verzadiging van de hooglichten en de verzadiging in de schaduwen verhoogt, maar dit is de meest betrouwbare manier gebleken om contrast te bewerken en is de standaardmethode die in de meeste software wordt gebruikt. Deze modus zorgt ervoor dat de tooncurvemodule zich op vrijwel dezelfde manier gedraagt als de [basis-curve](#page-127-0) module, behalve dat deze laatste werkt in de RGB-ruimte van de camera.

Merk op dat de module in alle gevallen in Lab-kleurruimte werkt. Dit betekent dat de midden-grijs coördinaat altijd 50% in de grafiek is, ongeacht welke kleurruimte wordt gebruikt. Hetzelfde geldt voor het inzet histogram dat op de achtergrond van de curve wordt weergegeven. De bedieningselementen worden geconverteerd naar de relevante kleurruimte voordat de correcties worden toegepast - in RGB en XYZ wordt het midden-grijs daarom opnieuw toegewezen van 50% naar 18%.

#### **L-kanaalcurve**

De tooncurve in L-kanaal werkt op helderheid. Voor een beter overzicht wordt in de module een helderheidshistogram weergegeven. Wanneer je in een van de "gekoppelde kanalen"-modi werkt, is de L-kanaalcurve de enige die beschikbaar is.

De horizontale as vertegenwoordigt de helderheid van de invoerbeeldpixels. De verticale as vertegenwoordigt de helderheid van de uitgevoerde beeldpixels. De standaard rechte diagonale lijn verandert niets. Een curve boven de standaarddiagonaal verhoogt de helderheid, terwijl een curve eronder deze verlaagt. Een S-achtige curve verbetert het contrast van het beeld. Je kan de eindpunten van de standaarddiagonaal verplaatsen om de zwarte en witte punten te wijzigen en zo het algehele contrast te wijzigen – dit heeft hetzelfde effect als het wijzigen van de zwarte en witte punten in de *[niveaus](#page-205-0)* module.

#### **a/b-kanaalcurven**

De curven in de a- en b-kanalen werken op kleurwaarden en zijn alleen beschikbaar in de modus "Lab, gescheiden kanalen". De horizontale as vertegenwoordigt de kleurkanaalwaarde van de invoerbeeldpixels. De verticale as vertegenwoordigt de kleurkanaalwaarde van de uitvoerbeeldpixels. Positieve a-waarden komen overeen met meer magenta kleuren; negatieve a-waarden komen overeen met meer groenachtige kleuren. Positieve b-waarden komen overeen met meer gelige kleuren; negatieve b-waarden komen overeen met meer blauwachtige kleuren.

De standaard diagonale rechte lijn verandert niets. Door het midden van de curve te verschuiven krijgt het beeld een kleurtint: door het a-kanaal naar boven te verschuiven krijgt het een magenta tint; het naar boven verschuiven van het bkanaal geeft een gele tint; het naar beneden verschuiven van het a-kanaal geeft een groene tint; het naar beneden verschuiven van het b-kanaal geeft een blauwe tint.

Verhogen/verlagen van de steilheid van een curve, zonder het midden ervan te verschuiven, zal de kleurverzadiging van het respectieve kanaal verhogen/verlagen. Met goed gedefinieerde curven kan je de kleurverzadiging nauwkeurig regelen, afhankelijk van de kleuren van de invoerpixel.

# <span id="page-226-0"></span>8.3.60. toon equalizer

Tegenhouden en doordrukken met behoud van lokaal contrast.

In combinatie met [filmisch rgb](#page-146-0), vervangt deze module de behoefte aan andere toonmapping-modules zoals de [basis curve](#page-127-0), [schaduwen en hooglichten](#page-223-0), [toon curve](#page-225-0) en [zone system \(verouderd\)](#page-247-0) modules. Het werkt in lineaire RGB-ruimte en maakt gebruik van een door de gebruiker gedefinieerd masker om de aanpassingen voor tegenhouden en doordrukken te begeleiden, waardoor het lokale contrast in het beeld behouden blijft.

Het volgende diagram beschrijft hoe de toon-equalizer werkt:

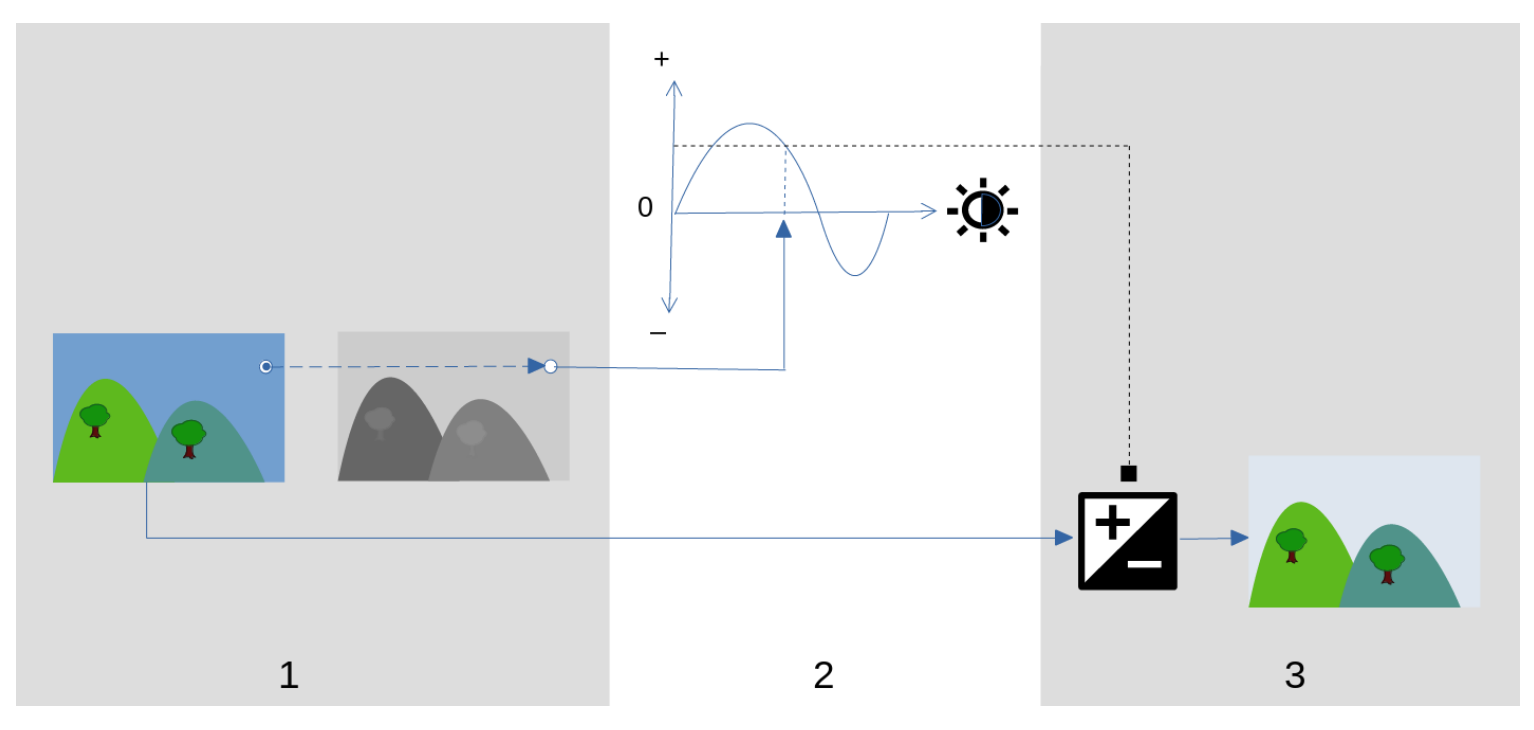

- 1. Maak een monochroom *hulpmasker* dat de invoerafbeelding verdeelt in gebieden met vergelijkbare helderheid. Het resulterende masker zou de fijne details in de afbeelding moeten vervagen, zodat pixels in elk gebied allemaal op dezelfde manier worden behandeld, waarbij het lokale contrast behouden blijft.
- 2. Pas de schuifregelaars op het tabblad *eenvoudig* of de equalizergrafiek in het tabblad *geavanceerd* aan om de helderheid van de onderliggende afbeelding te wijzigen op basis van de helderheid van het masker. De belichting kan ook worden aangepast door met de muis te scrollen terwijl je de cursor over de voorbeeldafbeelding beweegt (zie cursor indicator/control voor details).

Op het eenvoudige tabblad komt elke schuifregelaar overeen met een enkele helderheidszone (EV) in het masker, die kan worden verhoogd of verlaagd om de belichting van het beeld aan te passen waar de helderheid van het masker in die zone ligt. Evenzo komt in het equalizertabblad geavanceerd de horizontale as van de grafiek overeen met het helderheidsniveau van het masker, en specificeert de verticale as de vereiste belichtingsaanpassing voor pixels waar het masker overeenkomt met dat helderheidsniveau.

3. De belichting van elke pixel van het invoerbeeld wordt aangepast met behulp van het masker en de equalizergrafiek. Voor elke pixel zoekt de module de helderheid van het masker op dat punt op, vindt de overeenkomende helderheid op de horizontale as van de equalizergrafiek en verhoogt of verlaagt de belichting dienovereenkomstig (met behulp van de verticale as van de grafiek).

Het is belangrijk dat het masker het beeld scheidt in gebieden met vergelijkbare helderheid en dat binnen die gebieden een geschikte hoeveelheid vervaging wordt toegepast. Dit betekent dat de belichting van alle pixels in elke regio op dezelfde manier wordt aangepast, zonder het lokale contrast nadelig te beïnvloeden. Onderzoek je afbeelding van tevoren om te bepalen welke regio's je wilt ontwijken en branden, en gebruik de regelaars op het tabblad *maskeren* om ervoor te zorgen dat die gebieden binnen het uiteindelijke masker redelijk van toon zijn gescheiden. Hierdoor kunnen die regio's onafhankelijk worden aangepast.

# module instellingen

De bedieningselementen van de toon equalizer-module zijn verdeeld over drie tabbladen.

#### **masker weergeven**

Klik op het pictogram rechts van dit label om het begeleide masker van de module over de bovenkant van de afbeelding te tonen/verbergen. Dit besturingselement is beschikbaar in alle drie de tabbladen.

### eenvoudig tab

Dit tabblad verdeelt de helderheid van het hulpmasker in negen zones (van –8 tot 0 EV) en stelt jou in staat elke zone afzonderlijk te wijzigen. Dit is een vereenvoudigde interface en wordt gebruikt om dezelfde toonaanpassingscurve te genereren als weergegeven in het tabblad *geavanceerd*.

#### **–8 EV… 0 EV**

Elke schuifregelaar past de belichting aan van alle pixels waar het hulpmasker de opgegeven helderheid heeft. Als het histogram van het masker gelijkmatig over het hele toonbereik is verdeeld, hebben schuifregelaars naar boven in het algemeen invloed op de schaduwen, terwijl schuifregelaars naar beneden over het algemeen de hooglichten beïnvloeden. Je kan de spreiding van het histogram controleren op het tabblad geavanceerd.

### geavanceerd tab

Met dit tabblad kan je dezelfde intensiteitsniveaus regelen als op het "eenvoudig" tabblad, hoewel ze hier worden weergegeven als controlepunten op een curve. Achter de curve bevindt zich een histogram dat de intensiteitsniveaus van het hulpmasker weergeeft (niet de onderliggende afbeelding). Als het histogram te opeengepakt is, betekent dit dat jouw masker geen goede spreiding van intensiteitsniveaus heeft, waardoor het moeilijker wordt om de helderheid van de verschillende delen van jouw afbeelding onafhankelijk te regelen. Het wordt daarom aanbevolen om het histogram zo aan te passen dat het het hele bereik uitbreidt en zoveel mogelijk controlepunten bestrijkt voor maximale flexibiliteit. Je kan het masker aanpassen met behulp van de bedieningselementen op het tabblad *maskeren*.

Klik + sleep de controlepunten op de curve om de helderheid aan te passen van alle pixels waar het masker de opgegeven intensiteit heeft. Als het histogram van het masker gelijkmatig over het gehele toonbereik is verdeeld, zullen controlepunten aan de linkerkant over het algemeen de schaduwen beïnvloeden, en controlepunten aan de rechterkant zullen over het algemeen de hooglichten beïnvloeden. Het verplaatsen van een enkel controlepunt heeft ook invloed op de controlepunten aan weerszijden om ervoor te zorgen dat de curve vloeiend blijft. Dit gedrag kan worden aangepast met behulp van de curve afvlakken instelling.

#### **curve afvlakken**

Bepaal hoe de curve wordt geïnterpoleerd tussen controlepunten. Verplaats de schuifregelaar naar rechts om de overgangen tussen de controlepunten geleidelijker te maken, maar pas op dat als je voorbij 0,6 gaat, er enige instabiliteit (oscillaties) in de curve kan ontstaan als gevolg van wiskundige beperkingen. Verplaats de schuifregelaar naar links voor een harmonieuzere curve, maar pas op dat dit kan resulteren in hardere toonovergangen die het lokale contrast kunnen beschadigen.

### maskeren tab

Dit tabblad bevat instellingen voor het aanpassen van het hulpmasker.

Het doel van het hulpmasker is om gebieden met verschillende toonbereiken van elkaar te scheiden, zodat ze onafhankelijk van elkaar helderder of donkerder kunnen worden gemaakt door de toonequalizer. De maskeerfilters zijn ontworpen om scherpe randen tussen deze gebieden te behouden, terwijl details binnen een bepaald toonbereik worden vervaagd, zodat de helderheid kan worden aangepast zonder het lokale contrast nadelig te beïnvloeden. Idealiter zou het maskerhistogram dat op het tabblad geavanceerd wordt weergegeven, over alle controlepunten moeten worden verspreid.

Om te voorkomen dat je heen en weer moet schakelen tussen de tabbladen geavanceerd en maskeren, geeft een grijze balk onder het label "masker nabewerking" een weergave van de middelste 80% van het histogram weer. Door de bedieningselementen op dit tabblad te gebruiken om deze grijze balk te centreren en uit te spreiden, kan je een mooi gevormd histogram verwachten wanneer je terugkeert naar het tabblad 'geavanceerd'. Als je aan beide uiteinden van de grijze balk oranje ziet, betekent dit dat een deel van het histogram zich buiten het bereik van 9 EV van het masker bevindt en verder moet worden aangepast.

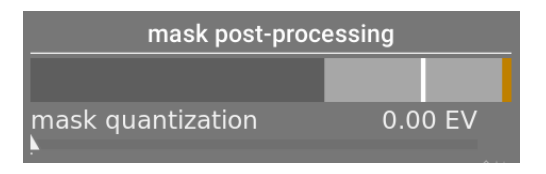

Bij het instellen van het hulpmasker moet je een evenwicht vinden tussen het verkrijgen van een vloeiende vervaging binnen toongebieden (om lokaal contrast te behouden) en het behoud van de grenzen tussen die gebieden. Er zal wat geëxperimenteerd moeten worden om de beste instellingen te vinden. De belangrijkste instellingen die moeten worden aangepast, zijn vaak de schuifregelaars belichting/contrastcompensatie onder aan de module.

Door het hulpmasker weer te geven terwijl je deze aanpassingen maakt, krijgt je meer inzicht in deze instellingen en kan je de kwaliteit van het masker beter beoordelen.

#### **luminantie schatter**

Kies de methode waarmee de luminantie van een pixel wordt geschat wanneer deze wordt toegewezen aan een maskerintensiteitswaarde (standaard RGB Euclidische norm).

#### **details bewaren**

kies het afvlakkingsalgoritme dat wordt gebruikt om het masker te vervagen:

- nee: Maak het masker niet glad (het effect is hetzelfde als het gebruik van normale tooncurven). Wanneer de module wordt gebruikt om het dynamisch bereik te comprimeren, kan deze optie compressie van lokaal contrast veroorzaken. Dit kan handig zijn bij het verhogen van (lokaal en globaal) contrast.
- geleid filter: Gebruik het originele geleid filteralgoritme om het masker te vervagen terwijl je probeert de randen te behouden. Een van de beperkingen van dit algoritme is dat het geleid filter belichtingsgevoelig is, wat betekent dat schaduwen de neiging hebben om meer wazig te zijn dan hooglichten. Merk op dat deze beperking soms een troef kan zijn: als men schaduwen veel lichter wil maken, kan het geleide filter zorgen voor een zeer goed lokaal contrastbehoud.
- gemiddelde geleid filter: Gebruik deze optie in gevallen waar het effect van de geleide filter te sterk is. In deze modus wordt een geometrisch gemiddelde genomen tussen de uitvoer van het oorspronkelijke geleide filteralgoritme en de uitvoer die wordt gegeven door de optie nee.
- eigf (standaard): Het belichtings-onafhankelijke geleid filter lost het probleem van het originele geleid filter op, doordat het de mate van onscherpte onafhankelijk maakt van de belichting. Dit betekent dat de mate van vervaging die wordt toegepast op de hooglichten en de schaduwgebieden ongeveer hetzelfde moet zijn. Dit verbeterde algoritme is nu de standaardoptie.
- gemiddelde eigf: Deze optie neemt het geometrische gemiddelde tussen het eigf masker en het masker gegenereerd door de nee optie, en is nuttig in gevallen waar de mate van vervaging in het masker moet worden verminderd.

#### **filter diffusie**

Standaard is dit ingesteld op de waarde 1, wat betekent dat het filteralgoritme één keer wordt uitgevoerd op het invoerbeeld om het wazige monochrome masker te produceren.

Als je dit verhoogt naar 2, wordt het filteralgoritme één keer uitgevoerd op het invoerbeeld om een tussenmasker te produceren en vervolgens een tweede keer op het tussenmasker. Als gevolg hiervan zal het uiteindelijke masker vager zijn dan bij gebruik van een enkele iteratie. Geleidelijk hogere waarden zullen het masker nog verder verspreiden. Omdat het maskerfilteralgoritme echter meerdere keren wordt uitgevoerd, zal elke iteratie de verwerkingstijd verlengen.

#### **afvlakken diameter**

Dit bepaalt met hoeveel van het omringende beeld rekening moet worden gehouden bij het berekenen van de vervaging van het masker op een bepaald punt, gedefinieerd als een percentage van de lengte van de langere zijde van het beeld (standaard 5%). Bij lagere waarden zal de overgang tussen donkere en lichtere delen van het masker meer uitgesproken zijn. Naarmate de waarde wordt verhoogd, worden overgangen vloeiender/zachter. Voor het standaard belichtingsonafhankelijk geleid filter (eigf) moet je doorgaans vervagingsstralen rond 1-10% gebruiken. Met het originele geleid filter zullen vervagingsstralen rond 1-25% doorgaans betere resultaten opleveren.

#### **randen verfijning/verdoezelen**

Hogere waarden dwingen het masker om randen met een hoog contrast beter te volgen. Lagere waarden geven vloeiendere gradiënten, maar kunnen halo's introduceren. Indien nodig kan verdoezeling worden ingesteld op waarden tot 10.000.

#### **maskernabewerking**

Deze schuifregelaar geeft een weergave van het huidige bereik van het histogram van het masker. Het beslaat de middelste 80% van het histogram en laat het eerste en laatste deciel vallen om te voorkomen dat uitbijters de indicator te veel scheeftrekken. Oranje indicatoren aan beide uiteinden betekenen dat het histogram de boven- of ondergrenzen van het bereik van 9 EV overschrijdt.

#### **maskerkwantisering**

Breng een zekere mate van posterisatie aan op het masker, zodat het de neiging heeft om rond een paar discrete niveaus te centreren. In sommige gevallen kan dit handig zijn om gebieden van uw afbeelding te scheiden in verschillende maskeerniveaus.

#### **belichtingscompensatie masker**

Pas het histogram van het masker naar links of rechts aan. Als je de belichting-module hebt gebruikt om de helderheid van het beeld aan te passen, moet je die aanpassing mogelijk compenseren door deze schuifregelaar te gebruiken om het histogram van het masker opnieuw te centreren. Klik op het staafpictogram rechts van de schuifregelaar om de belichtingscompensatie zo in te stellen dat het gemiddelde van het histogram van het masker samenvalt met het centrale -4EV-controlepunt. De schuifregelaar kan vervolgens naar wens worden afgesteld.

#### **contrast compensatie masker**

Het histogram van het masker verbreden (uitspreiden) of comprimeren. Het toverstafpictogram rechts van de schuifregelaar stelt een redelijk startpunt voor, dat vervolgens kan worden afgesteld om de spreiding van het histogram onder de controlepunten van de toonequalizer te optimaliseren.

### cursorindicator/instelling

Wanneer de toon equalizer-module is ingeschakeld en verbreed, kan je de muisaanwijzer over de voorbeeldafbeelding bewegen om een cursor weer te geven die informatie over de pixel onder de aanwijzer weergeeft. Wanneer deze cursor wordt weergegeven, kan het muiswiel worden gebruikt om de delen van jouw afbeelding die overeenkomen met het maskerintensiteitsniveau op dat punt helderder of donkerder te maken. Dit biedt een handige manier om snel bepaalde delen van de afbeelding lichter of donkerder te maken.

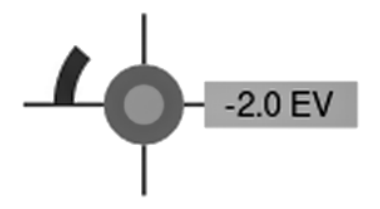

- het dradenkruis geeft de positie van de pixel onder de cursor aan
- het tekstlabel toont de intensiteit van het geleide masker op dat punt, in EV •
- de schaduw van de buitenste cirkel geeft de intensiteit van het masker op dat punt aan •
- als de toonequalizer pixels helderder of donkerder heeft gemaakt die overeenkomen met deze maskerintensiteit, wordt de grootte van de aanpassing aangegeven door een boog aan de linkerkant. Hoe langer de boog, hoe groter de helderheidsaanpassing,
- als er een belichtingsaanpassing heeft plaatsgevonden, geeft de schaduw van de binnenste cirkel de hoeveelheid lichter of donkerder aan, in verhouding tot de intensiteit van het masker op dat punt (zoals aangegeven door de buitenste grijze cirkel). Dat wil zeggen, als de pixel onder het dradenkruis is opgehelderd, zal de binnenste cirkel een lichtere grijstint hebben dan de buitenste cirkel; als de pixel donkerder is gemaakt, zal de binnenste cirkel een donkerdere grijstint hebben dan de buitenste cirkel.

Wanneer een deel van de afbeelding verplaatst of gezoomd moet worden in de midden weergave terwijl de module is uitgeklapt, houd de 'a' toetst ingedrukt tijdens het slepen of scrollen met de muis. Zolang deze toetst ingedrukt blijft, werken de muis acties op de weergavescherm in plaats van de toon curve aan te passen.

### voorinstellingen

De toon equalizer wordt geleverd met verschillende voorinstellingen die kunnen worden gebruikt om schaduwen en hooglichten te comprimeren. Elk is verkrijgbaar in twee varianten, waarbij ofwel het geleid filter (gf) of het belichtingsonafhankelijke geleid filter (eigf) wordt gebruikt. De varianten die het geleid filter gebruiken, hebben de neiging om het lokale contrast in de schaduwen beter te behouden dan die waarbij het belichtings-onafhankelijke geleid filter wordt gebruikt, maar tegen de prijs van het verminderen van het lokale contrast in de hooglichten. Elk van deze varianten kan, afhankelijk van de afbeelding, tot betere resultaten leiden. In beide gevallen behouden de voorinstelling midden-grijs, dus het zou niet nodig moeten zijn om de globale belichting aan te passen na het activeren van de toonequalizer.

# 8.3.61. uitgaand kleurprofiel

Beheer het uitvoerprofiel voor export en de weergave-intentie die moet worden gebruikt bij het toewijzen tussen kleurruimten.

Darktable wordt geleverd met vooraf gedefinieerde profielen sRGB, Adobe RGB, XYZ en linear RGB. Je kan extra profielen opgeven door ze in \$DARKTABLE/share/darktable/color/out en \$HOME/.config/darktable/color/out te plaatsen (waarbij \$DARKTABLE de darktable-installatiemap is en \$HOME is jouw thuismap).

Het uitvoerkleurprofiel kan ook worden gedefinieerd in de module [export](#page-91-0) .

### module instellingen

#### **uitgangs intentie**

De weergave-intentie voor uitvoer/export. Weergave intentie kan alleen worden geselecteerd wanneer LittleCMS2 wordt gebruikt om het uitvoerkleurprofiel toe te passen (dit kan worden gewijzigd in [voorkeuren >verwerking](#page-255-0) ). Als de interne weergave routines van darktable worden gebruikt, is deze optie verborgen. Voor meer details, zie [rendering intent](#page-286-0) .

#### **Uitgangs profiel**

Het profiel dat wordt gebruikt om kleuren weer te geven voor uitvoer/export. De profielgegevens worden ingebed in het uitvoerbestand (indien ondersteund door het bestandsformaat), zodat andere toepassingen de kleuren correct kunnen interpreteren. Omdat niet alle applicaties bekend zijn met kleurprofielen, is de algemene aanbeveling om je aan sRGB te houden, tenzij je weet wat je doet en een goede reden hebt om het anders te doen.

# <span id="page-231-0"></span>8.3.62. uitsnijden

Snijd een afbeelding uit met behulp van hulplijnen op het scherm.

Deze module verschijnt later in de pijplijn dan de verouderde *[uitsnijden en roteren](#page-232-0)* module, wat betekent dat het volledige beeld beschikbaar kan blijven voor bronspots in de *[retoucheer](#page-209-0)* module . Voor de beste resultaten wordt jou aangeraden de module [roteren en perspectief](#page-215-0) te gebruiken om rotatie en perspectiefcorrectie uit te voeren (indien nodig), en vervolgens de laatste creatieve uitsnijding uit te voeren met deze module.

Telkens wanneer deze module in beeld is, wordt de volledige niet-uitgesneden afbeelding weergegeven, bedekt met uitsneegrepen en optionele hulplijnen.

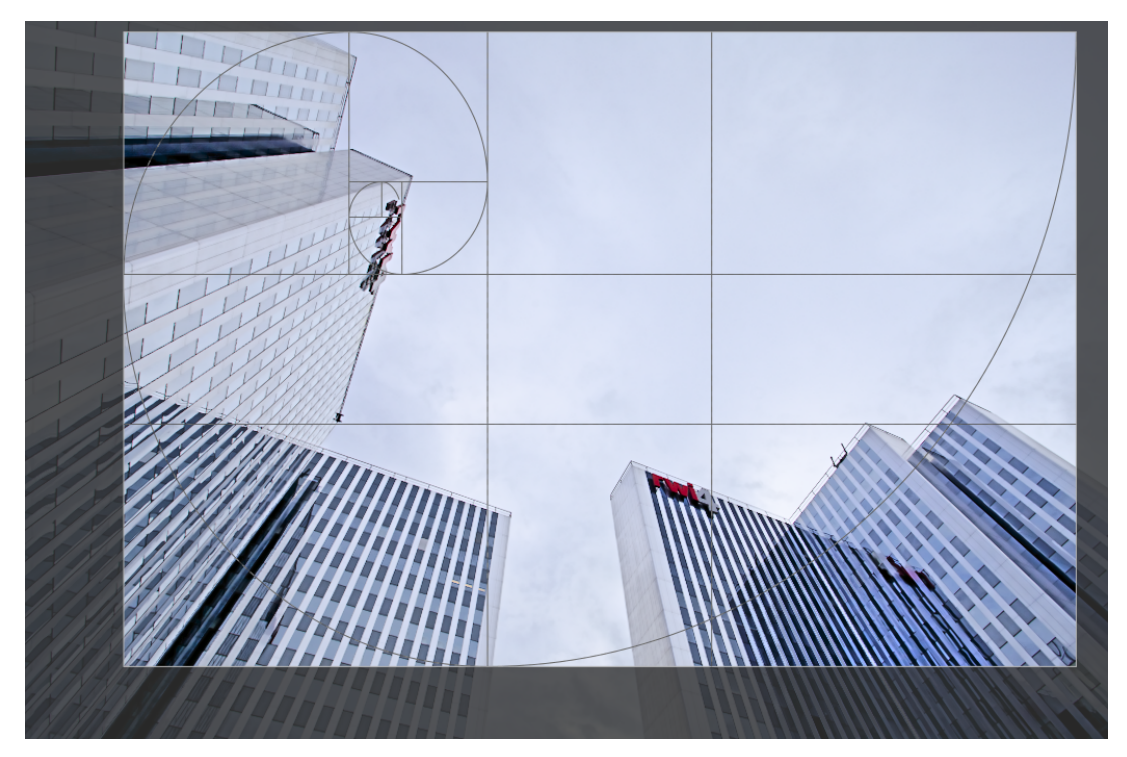

Pas het formaat van de uitsnede aan door de rand- en hoekgrepen te slepen.

Verplaats de bijsnijdrechthoek door binnen het bijsnijdgebied te klikken en te slepen. Beperk de beweging tot de horizontale/verticale as door respectievelijk Ctrl/Shift ingedrukt te houden tijdens het slepen. Breng veranderingen aan door andere modules te gebruiken.

# module instellingen

De instellingen van de *uitsnijdne-module zijn als volgt in twee secties verdeeld:* 

## uitsnijden instellingen

#### **verhouding**

Stel de hoogte-breedteverhouding van de uitsnede in en beperk de breedte: hoogte-verhouding van de uitsnijdrechthoek tot het gekozen verhouding. Veel veelvoorkomende numerieke verhoudingen zijn vooraf gedefinieerd. Een paar bijzondere beeldverhoudingen verdienen uitleg:

- vrije selectie: bijsnijden zonder enige beperking
- originele afbeelding: behoud de beeldverhouding van de originele afbeelding
- vierkant: Beperkt de beeldverhouding tot 1:1
- gulden snede: De gulden snede (1.62:1)

Je kan ook een andere verhouding invoeren nadat je het keuzemenu hebt geopend door deze in de vorm van "x:y" of als decimaalteken in te voeren (bijv. "0,5" om een verhouding van 2:1) toe te passen.

De knop naast het aspect keuzemenu schakelt tussen staande en liggende oriëntatie als je een rechthoekige aspect verhouding hebt geselecteerd.

Als je een aspectverhouding wilt toevoegen aan de vooraf gedefinieerde vervolgkeuzelijst, kan je dit doen door een regel van de vorm "plugins/darkroom/clipping/extra\_aspect\_ratios/foo=x:y" op te nemen in het configuratiebestand van darktable \$HOME/.config/darktable/darktablerc. Hier definieert "foo" de naam van de nieuwe aspectverhouding en "x" en "y" de corresponderende numerieke waarden (x en y moeten gehele getallen zijn). Merk op dat je enkel nieuwe items kunt toevoegen voor ratio's die nog niet aanwezig zijn in de vervolgkeuzelijst.

**Opmerking:** Wanneer je het formaat van een afbeelding in de vrije hand-modus wijzigt, kan je de momenteel ingestelde beeldverhouding behouden door Shift ingedrukt te houden terwijl je op een van de formaatknoppen sleept.

#### marges

Met deze schuifregelaars kan je direct instellen hoeveel van de afbeelding van elke kant moet worden bijgesneden. Ze worden automatisch bijgewerkt als je het uitsnijdgebied op de afbeelding verplaatst of vergroot of verkleint met de muis.

Aangezien deze sectie zelden wordt gebruikt, is deze standaard samengevouwen.

#### **links**

Het percentage van de afbeelding dat vanaf de linkerkant moet worden bijgesneden.

#### **Rechts**

Het percentage van de afbeelding dat vanaf de rechterkant moet worden bijgesneden.

#### **top**

Het percentage van de afbeelding dat vanaf de bovenkant moet worden bijgesneden.

#### **bodem**

Het percentage van de afbeelding dat vanaf de bodem moet worden bijgesneden.

### hulplijnen

Vink het vakje aan om hulpijn-overlays weer te geven wanneer de module is geactiveerd. Klik op het pictogram aan de rechterkant om de eigenschappen van de hulplijnen te beheren. Zie [hulplijnen & overlays](#page-117-0) voor details.

# <span id="page-232-0"></span>8.3.63. uitsnijden en roteren (verouderd)

**Let op: deze module is [verouderd](#page-48-0) vanaf darktable 3.8 en mag niet langer worden gebruikt voor nieuwe bewerkingen. Gebruik de [bijsnijden](#page-231-0) module om de afbeelding bij te snijden, de [roteren en perspectief](#page-215-0) module om rotatie en keystone-correctie uit te voeren, en de [orientatie](./ Orientation.md) module om de afbeelding om de horizontale/verticale assen te spiegelen.**

Uitsnijden, roteren en corrigeren van perspectiefvervormingen met behulp van hulplijnen op het scherm.

Telkens wanneer de gebruikersinterface van deze module in beeld is, wordt de volledige niet-uitgesneden afbeelding weergegeven, bedekt met uitsneegrepen en optionele hulplijnen.

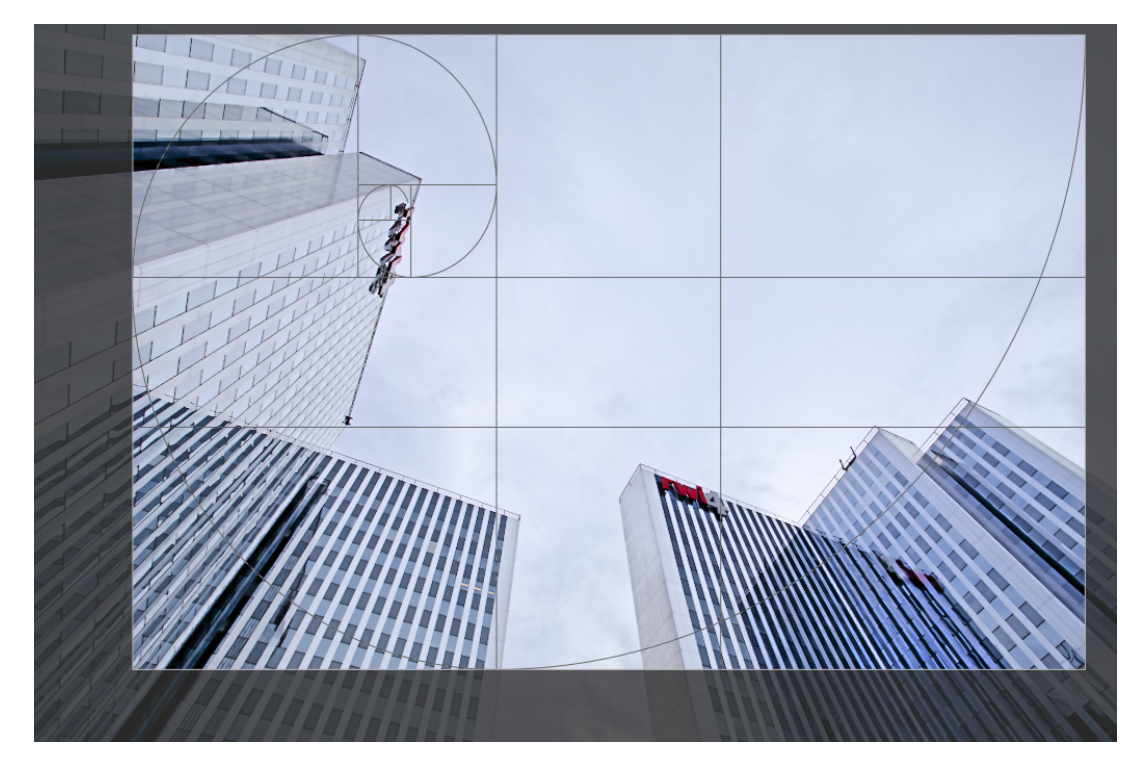

Pas het formaat van de uitsnede aan door de rand- en hoekgrepen te slepen.

Verplaats de bijsnijdrechthoek door binnen het bijsnijdgebied te klikken en te slepen. Beperk de beweging tot de horizontale/verticale as door respectievelijk Ctrl/Shift ingedrukt te houden tijdens het slepen. Breng veranderingen aan door andere modules te gebruiken.

Als u van plan bent de module [retoucheer](#page-209-0) te gebruiken, wordt juo aangeraden roteren en perspectief alleen te gebruiken voor rotatie en/of keystone-correctie, waarbij je creatief [uitsnijden](#page-231-0) uitvoert in de *uitsnijden* module. Dit proces zorgt ervoor dat het volledige beeld beschikbaar is voor bronspots in retoucheer, aangezien de uitsnijden-module na retoucheer in de pixelpijp wordt geplaatst.

**Opmerking:** Voor sommige tools in deze module (hoekaanpassing en correctie van perspectiefvervorming) moeten de originele afbeeldingsgegevens worden geïnterpoleerd. Voor de beste scherpteresultaten stelt je "lanczos3" in als de pixelinterpolator in [voorkeuren > verwerking](#page-255-0) .

### module instellingen

De instellingen van de module uitsnijden en roteren zijn als volgt verdeeld over twee tabbladen:

### hoofdtab

#### **spiegelen**

De afbeelding spiegelen op de horizontale, verticale of beide assen.

#### **hoek**

Corrigeer de rotatiehoek om een afbeelding waterpas te maken door een numerieke waarde in graden in te stellen of door de muis te gebruiken. Om de muis te gebruiken, klik je met de rechtermuisknop en sleep je om een lijn langs een geschikt horizontaal of verticaal element te tekenen. Zodra je de muisknop loslaat, wordt de afbeelding gedraaid zodat de lijn die je hebt getekend overeenkomt met de horizontale of verticale as.

#### **keystone**

Perspectivische vervormingen corrigeren. Deze tool is bijvoorbeeld handig als je vanaf de grond een hoog gebouw met een korte brandpuntsafstand fotografeert en met je camera naar boven richt. Met het keuzemenu kan je het type correctie selecteren dat je wilt gebruiken:

- verticaal: Beperk de correctie tot verticale lijnen
- horizontaal: Beperk de correctie tot horizontale lijnen
- geheel: Corrigeer horizontale en verticale lijnen tegelijkertijd

Afhankelijk van het geselecteerde correctietype ziet je twee of vier rechte aanpassingslijnen over jouw afbeelding. Met twee rode cirkels op elke lijn kan je de lijnposities wijzigen met jouw muis. Elke regel heeft bovendien een "symmetrie" knop. Indien geactiveerd (en rood gemarkeerd) zullen alle bewegingen van de betreffende lijn worden gespiegeld door de tegenoverliggende lijn.

Om perspectiefvervormingen te corrigeren, moet je geschikte horizontale en/of verticale elementen in jouw afbeelding vinden en de aanpassingslijnen daarop uitlijnen. Als je klaar bent, drukt u op de knop "OK" die zich dicht bij het midden van de afbeelding bevindt - correcties worden onmiddellijk toegepast. Je kan terugkeren naar de module en jouw correcties verfijnen door "correctie toegepast" te selecteren in het keystone keuzemenu.

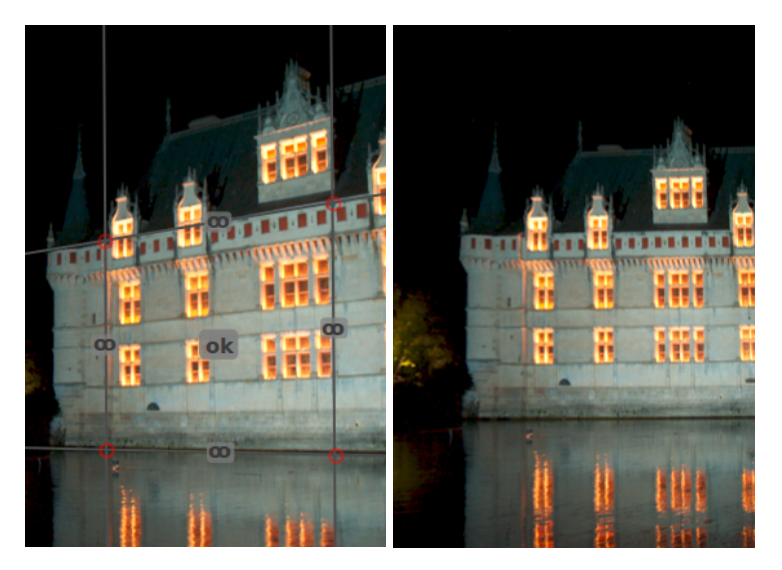

#### **automatisch uitsnijden**

De afbeelding automatisch bijsnijden om zwarte randen aan de afbeeldingsranden te voorkomen. Dit is handig bij het roteren van de afbeelding.

#### **verhouding**

Stel de hoogte-breedteverhouding van de uitsnede in en beperk de breedte: hoogte-verhouding van de uitsnijdrechthoek tot het gekozen verhouding. Veel veelvoorkomende numerieke verhoudingen zijn vooraf gedefinieerd. Een paar bijzondere beeldverhoudingen verdienen uitleg:

- vrije selectie: bijsnijden zonder enige beperking
- originele afbeelding: behoud de beeldverhouding van de originele afbeelding
- vierkant: Beperkt de beeldverhouding tot 1:1
- gulden snede: De gulden snede (1.62:1)

Je kan ook een andere verhouding invoeren nadat je het keuzemenu hebt geopend door deze in de vorm van "x:y" of als decimaalteken in te voeren (bijv. "0,5" om een verhouding van 2:1) toe te passen.

Als je een aspectverhouding wilt toevoegen aan de vooraf gedefinieerde vervolgkeuzelijst, kan je dit doen door een regel van de vorm "plugins/darkroom/clipping/extra\_aspect\_ratios/foo=x:y" op te nemen in het configuratiebestand van darktable \$HOME/.config/darktable/darktablerc. Hier definieert "foo" de naam van de nieuwe aspectverhouding en "x" en "y" de corresponderende numerieke waarden (x en y moeten gehele getallen zijn). Merk op dat je enkel nieuwe items kunt toevoegen voor ratio's die nog niet aanwezig zijn in de vervolgkeuzelijst.

Ten slotte kan je met de knop naast het aspectkeuzemenu schakelen tussen staande en liggende oriëntatie als je een rechthoekige aspectverhouding hebt geselecteerd.

**Opmerking:** Wanneer je het formaat van een afbeelding in de vrije hand-modus wijzigt, kan je de momenteel ingestelde beeldverhouding behouden door Shift ingedrukt te houden terwijl je op een van de formaatknoppen sleept.

#### **toon hulplijnen**

Vink het vakje aan om hulplijn-overlays weer te geven wanneer de module wordt geactiveerd. Klik op het pictogram aan de rechterkant om de eigenschappen van de hulplijnen te beheren. Zie [hulplijnen & overlays](#page-117-0) voor details.

### marges tab

Met deze schuifregelaars kan je direct instellen hoeveel van de afbeelding van elke kant moet worden bijgesneden. Ze worden automatisch bijgewerkt als je het uitsnijdgebied op de afbeelding verplaatst of vergroot of verkleint met de muis.

#### **links**

Het percentage van de afbeelding dat vanaf de linkerkant moet worden bijgesneden.

### **Rechts**

Het percentage van de afbeelding dat vanaf de rechterkant moet worden bijgesneden.

#### **top**

Het percentage van de afbeelding dat vanaf de bovenkant moet worden bijgesneden.

#### **bodem**

Het percentage van de afbeelding dat vanaf de bodem moet worden bijgesneden.

# 8.3.64. uitvloeien

Verplaats pixels rond door vrije stijl-vervormingen toe te passen op delen van de afbeelding met behulp van punten, lijnen en curven.

### knopen

Elk van de tools van vervloeien is gebaseerd op knooppunten. Een punt bestaat uit een enkele knoop en een lijn of curve bestaat uit een reeks gekoppelde knopen die een pad definiëren.

Elke instantie van de vervloeien-module is beperkt tot maximaal 100 knooppunten – voor meer knooppunten gebruik je extra instanties. Houd er echter rekening mee dat de liquify-module veel systeembronnen verbruikt.

Sleep het centrale punt van een knooppunt om het knooppunt te verplaatsen. De straal beschrijft het gebied van het effect (vervorming treedt alleen op binnen deze straal). Om de straal te wijzigen, sleep je de greep naar de omtrek. Een sterktevector die vanuit het midden begint, beschrijft de richting van de vervorming en de sterkte wordt weergegeven door de lengte van de vector. Wijzig de vector door de pijlpunt te slepen.

### punten

Een punt bestaat uit een enkele knoop en een sterktevector.

Klik op het puntpictogram om het puntgereedschap te activeren en klik vervolgens op de afbeelding om deze te plaatsen. Houd Ctrl ingedrukt terwijl je op het puntpictogram klikt om meerdere punten toe te voegen zonder telkens opnieuw op het pictogram te hoeven klikken. Klik met de rechtermuisknop om de aanmaakmodus te verlaten.

### puntmodi

De sterktevector van een punt heeft drie verschillende modi. Deze kunnen worden omgeschakeld door Ctrl ingedrukt te houden en op de pijlpunt van de sterktevector te klikken.

#### **lineair**

Een lineaire vervorming binnen de cirkel, beginnend vanaf de andere kant van de sterktevector en in de richting van de vector. Dit is de standaardmodus.

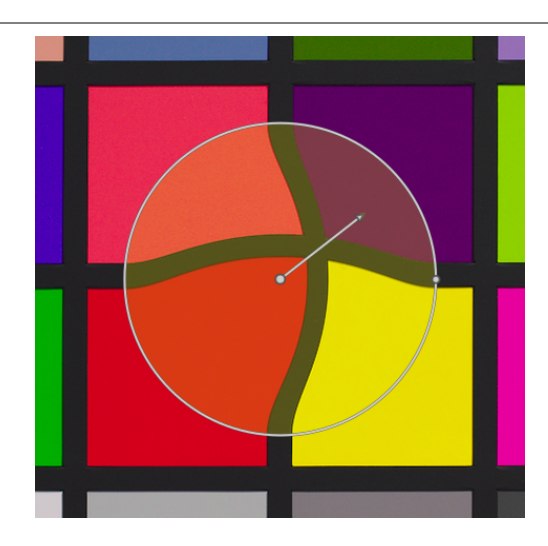

#### **radiaal groeiend**

Het effect van de sterktevector is radiaal, beginnend met een sterkte van 0% in het centrum en toenemend vanaf het centrum. Deze modus wordt weergegeven door een extra cirkel met de pijl naar buiten gericht.

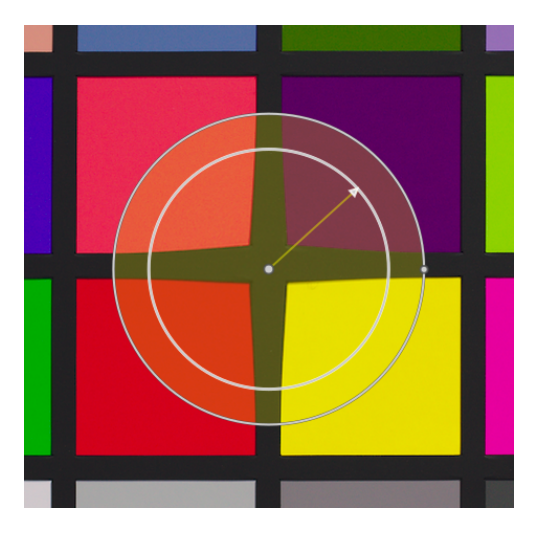

#### **radiaal krimpen**

Het effect van de sterktevector is radiaal, beginnend met een sterkte van 100% in het centrum en afnemend vanaf het centrum. Deze modus wordt weergegeven door een extra cirkel met de pijl naar binnen gericht.

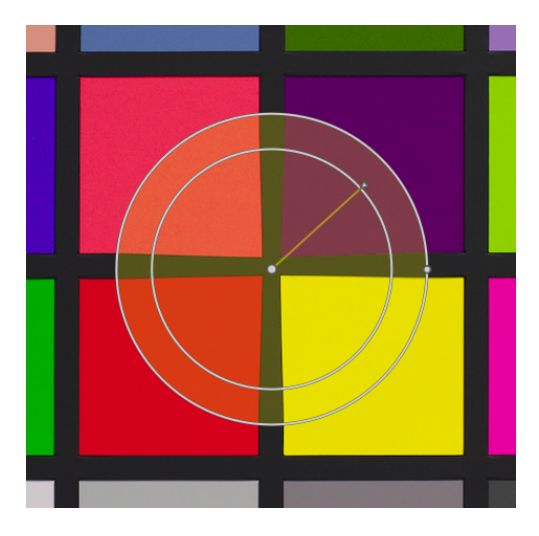

### doezelen

#### **standaard modus**

Standaard varieert de sterkte lineair van 0% tot 100% tussen het middelpunt en de straal van het controlepunt. Het is mogelijk om het doezeleffect te wijzigen door op het midden van de cirkel te klikken.

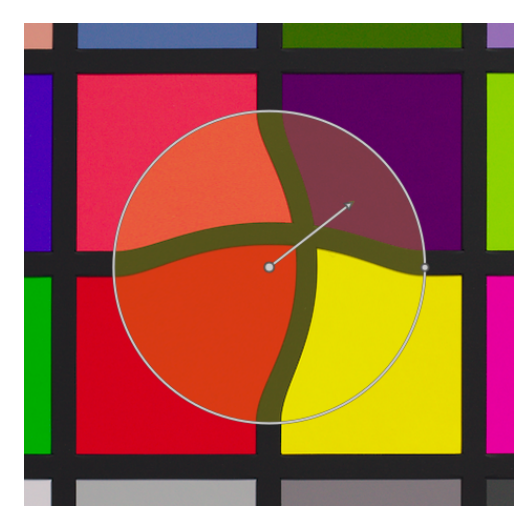

#### **doezel modus**

In de modus "doezel" worden twee controlecirkels weergegeven, die onafhankelijk kunnen worden gewijzigd om de sterkte van het effect te versterken. Merk op dat opnieuw klikken op het midden van de cirkel de doezelaars verbergt, maar niet terugkeert naar de standaardmodus.

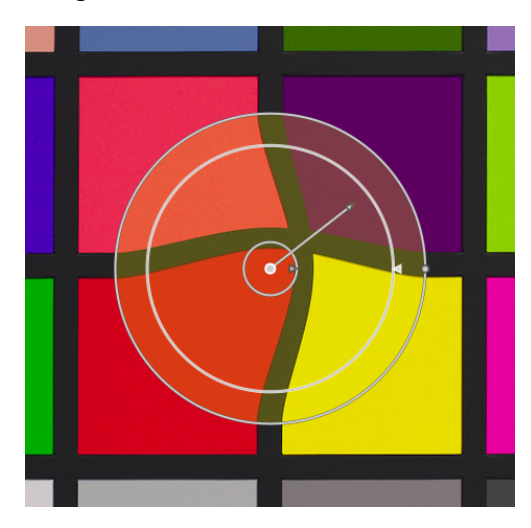

# knooppunten verwijderen

Een punt kan worden verwijderd door met de rechtermuisknop op het midden van het knooppunt te klikken.

# lijnen en curves

Lijnen en krommen zijn opeenvolgingen van punten die met elkaar zijn verbonden door rechte of gebogen lijnen. Het effect wordt geïnterpoleerd door een reeks bijbehorende sterktevectoren.

Klik op het juiste pictogram om het lijn- of curvegereedschap te activeren en klik vervolgens op de afbeelding om een reeks punten te plaatsen die het pad vormen. Klik met de rechtermuisknop ergens wanneer het laatste punt is geplaatst om het tekenen van de lijn/curve te voltooien.

Houd Ctrl ingedrukt terwijl je op het lijn/kromme-pictogram klikt om meerdere lijnen/krommen toe te voegen zonder telkens opnieuw op het pictogram te hoeven klikken. Klik een tweede keer met de rechtermuisknop om de aanmaakmodus te verlaten nadat de laatste lijn of curve is voltooid.

**lijnen**

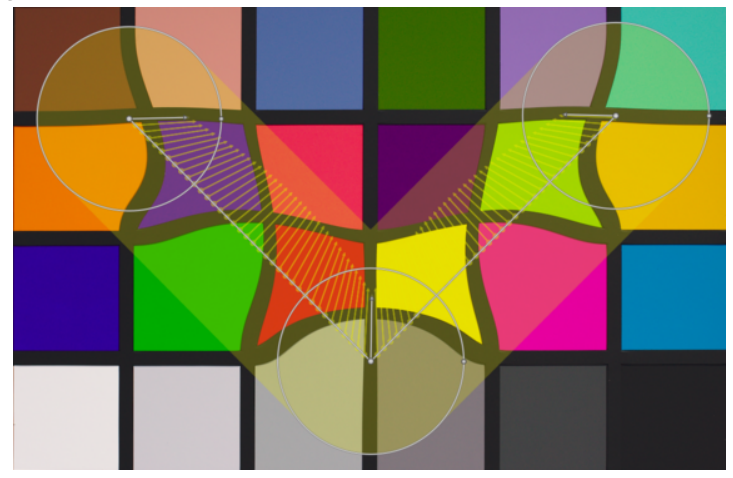

**curves**

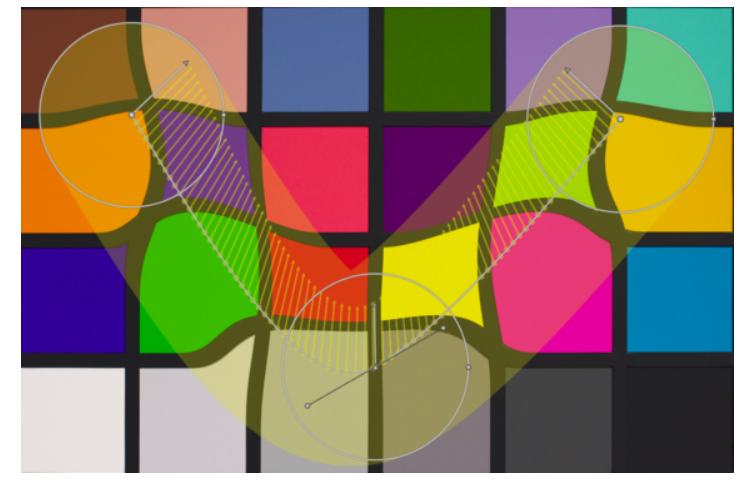

Ctrl+klik op een lijn- of curvesegment om een nieuw controlepunt toe te voegen. Ctrl+klik met de rechtermuisknop op het midden van een knoop om een controlepunt te verwijderen.

Klik met de rechtermuisknop op een segment om de vorm volledig te verwijderen. Ctrl+Alt+klik op een segment om dat segment van een lijn naar een curve te veranderen en vice versa.

# verbindingsmodi

Ctrl+klik op het midden van een knoop om de manier te wijzigen waarop de punten van een kromme aan elkaar worden gekoppeld. Er zijn vier modi, die overeenkomen met verschillende manieren om de steilheid van de bezier-curve te hanteren met behulp van bedieningshendels:

#### **automatisch glad**

Dit is de standaardmodus, waarin bedieningshendels niet worden weergegeven – bedieningselementen worden automatisch berekend om een vloeiende curve te geven.

#### **knobbel**

Bedieningshendels kunnen onafhankelijk worden verplaatst. Deze modus wordt weergegeven door een driehoeksymbool in het midden van het knooppunt.

#### **glad**

Bedieningshendels geven altijd een vloeiende curve. Deze modus wordt weergegeven door een diamantsymbool in het midden van het knooppunt.

#### **symmetrisch**

Bedieningshendels worden altijd samen bewogen. Deze modus wordt weergegeven door een vierkant symbool in het midden van het knooppunt.

### knooppunten bekijken en bewerken

Klik op het knooppuntgereedschappictogram om het knooppuntbewerkingsgereedschap te activeren of deactiveren. Hiermee worden alle momenteel gedefinieerde vervormingsobjecten en hun bedieningselementen weergegeven. Je kan ook op elk moment met de rechtermuisknop op de afbeelding klikken voor hetzelfde effect.

### vormen en knooppunten tellen

Dit informatieveld toont het aantal vormen (individuele vervormingsobjecten) en knooppunten die momenteel in gebruik zijn.

# toon hulplijnen

Vink het vakje aan om hulpijn-overlays weer te geven wanneer de module is geactiveerd. Klik op het pictogram aan de rechterkant om de eigenschappen van de hulplijnen te beheren. Zie [hulplijnen & overlays](#page-117-0) voor details.

# 8.3.65. velvia

Verzadig pixels op een gewogen manier die meer gewicht geeft aan zwart, wit en minder verzadigde pixels.

**Opmerking:** Deze module veroorzaakt verschuivingen in tint en helderheid die moeilijk te beheren zijn. Gebruik in plaats daarvan de module [kleurbalans rgb](#page-171-0) voor kleuraanpassingen.

# module instellingen

#### **kracht**

De kracht van het effect

#### **middenkleuren**

Verminder het effect op middentonen om onnatuurlijke huidtinten te voorkomen. Het verminderen van de middenkleuren vermindert de bescherming van de middentoon en maakt het algehele velvia-effect sterker.

# 8.3.66. verbreek ingaand profiel

Voeg een correctiecurve toe aan afbeeldingsgegevens. Dit is vereist als u bepaalde invoerprofielen heeft geselecteerd in de module *[input kleurprofiel](#page-163-0)* 

Als u besluit een ICC-profiel van de camerafabrikant te gebruiken in de module *[input kleurprofiel](#page-163-0)* moet er vaak vooraf een correctiecurve worden toegepast op beeldgegevens om de uiteindelijke uitvoer te voorkomen van te donker te lijken. Deze extra bewerking is niet nodig als u de standaard of verbeterde kleurmatrices van darktable gebruikt.

De correctiecurve wordt gedefinieerd met een lineair gedeelte dat zich uitstrekt van de schaduwen tot een bovengrens en een gammacurve die middentonen en hooglichten bedekt. Zie voor meer informatie het naburige project van darktable [UFRaw](http://ufraw.sourceforge.net) .

#### **lineair**

De bovengrens voor het gebied dat als schaduwen wordt geteld en waar geen gammacorrectie wordt uitgevoerd. Doorgaans zijn waarden tussen 0,0 en 0,1 vereist door het profiel.

#### **gamma**

De gammawaarde die nodig is om het invoerprofiel te compenseren. Vaak is de vereiste waarde 0,45 (het omgekeerde van de 2,2-gamma die door sommige fabrikantprofielen wordt gebruikt).

# 8.3.67. verscherpen

Verscherp de details in de afbeelding met een standaard UnSharp Mask (USM).

Deze module werkt door het contrast rond de randen te vergroten en daardoor de *indruk* van de scherpte van een afbeelding te verbeteren. Deze module wordt toegepast op het L-kanaal in de Lab-kleurruimte.

**Opmerking:** Het USM-algoritme dat in deze module wordt gebruikt, zorgt voor vervaging in de Lab-kleurruimte, wat ongewenste effecten kan veroorzaken en wordt niet langer aanbevolen. Gebruik in plaats daarvan de voorinstellingen die worden aangeboden door de module [contrast-equalizer](#page-133-0) voor onscherpte of de module [lokaal contrast](#page-199-0) voor algemene scherpte.

# module instellingen

#### **straal**

Het onscherpe masker past een Gaussiaanse vervaging toe op het beeld als onderdeel van zijn algoritme. Deze parameter regelt de straal van die vervaging die op zijn beurt de ruimtelijke omvang van de randverbetering definieert. Zeer hoge waarden leiden tot lelijke over-verscherping.

#### **hoeveelheid**

De kracht van het verscherpen.

#### **drempel**

Contrastverschillen onder deze drempel worden uitgesloten van verscherping. Gebruik dit om versterking van ruis te voorkomen.

# 8.3.68. vervagen

Simuleer fysiek nauwkeurige vervaging in scene-gerefereerd RGB-ruimte.

### soorten vervaging

Er zijn drie soorten vervaging beschikbaar:

- 1. Iens vervaging: Simuleert een lensdiafragma met een configureerbaar aantal lamellen en bladkromming om synthetische bokeh te creëren.
- 2. bewegingsvervaging: Simuleert het effect van camerabeweging met een configureerbaar pad.
- 3. gaussiaanse vervaging: Dit is niet echt een optische vervaging, maar kan worden gebruikt voor ruisonderdrukking of voor creatieve effecten met behulp van overvloeimodi

Een diagram bovenaan de module toont de vorm van de vervagingsoperator (bekend als de *[puntspreidingsfunctie](https://en.wikipedia.org/wiki/Point_spread_function)*). De module verandert elk lichtpunt van de scène in een vlek in de vorm van de weergegeven vervagingsoperator, met de grootte van de vlek gedefinieerd door de vervagingsstraal.

### module instellingen

### algemeen

#### **vervagingsstraal**

De spreidingsgrootte van de vervaging.

#### **soort vervaging**

Kies tussen de verschillende vervagingsvarianten (hierboven).

# specifieke bedieningselementen voor lensvervaging

#### **diafragma bladen**

Het aantal bladen waaruit het diafragma is samengesteld. Oudere lenzen gebruikten meestal 5 of 7 bladen, nieuwere lenzen gebruiken meestal 9 of 11 bladen. Hoe dan ook, echte lenzen hebben een oneven aantal bladen en elk aantal groter dan 11 bladen komt heel dicht in de buurt van het produceren van een perfecte schijf. Als je de instellingen van het diafragma degenereert met de concaviteit om een ster of een asterisk te creëren, definieert dit besturingselement hoeveel vertakkingen het heeft.

#### **concaafheid**

- een concaafheid van 1 zorgt ervoor dat het diafragma een [regelmatige convexe veelhoek](https://en.wikipedia.org/wiki/Regular_polygon#Regular_convex_polygons) is (driehoek, vijfhoek, zevenhoek, enz.).
- een concaafheid groter dan 1 maar kleiner dan 'aantal bladen 1' verandert de vorm in een ster.
- een concaafheid groter dan 'aantal bladen 1' maar kleiner dan 'aantal bladen' verandert de vorm in een asterisk, wanneer lineariteit kleiner wordt dan 1.
- een concaafheid groter dan of gelijk aan 'aantal bladen' degenereert de vorm tot een "burstpatroon".

#### **lineariteit**

- een lineariteit van 0 creëert een schijf, ongeacht het aantal bladen of de concaafheid.
- een lineariteit van 1 maakt alle buitengrenzen van de vorm recht.
- een lineariteit tussen 0 en 1 maakt de buitengrenzen van de vorm min of meer gekromd.

#### **rotatie**

Hiermee kan de vorm worden gedraaid ten opzichte van het midden - vooral handig met een klein aantal bladen, wanneer een bepaalde oriëntatie nodig is.

## specifieke bedieningselementen voor bewegingsonscherpte

#### **richting**

De oriëntatie van het bewegingspad in hoekgraden. 0° is horizontale beweging.

#### **kromming**

De kromming van de beweging. Nul produceert een rechte lijn, een negatieve waarde produceert een concave kromming, een positieve waarde produceert een convexe kromming.

#### **offset**

Verschuift langs het bewegingspad volgens de curve. Dit is handig om een deel van het gebogen pad te selecteren dat symmetrisch is, wat een comavorm oplevert (voorbeeld 1: richting = -45°, kromming = +2, offset = +0,5; voorbeeld 2: richting =  $-45^{\circ}$ , kromming =  $+1$ , verschuiving =  $+1$ ).

### waarschuwingen

Deze module is geïmplementeerd met behulp van een "naïeve" convolutie, wat een langzaam algoritme is. Snellere benaderingen zijn beschikbaar (met FFT) maar nog niet geïmplementeerd. De GPU-implementatie, via OpenCL, zou dit probleem enigszins moeten verbergen. In ieder geval zal de looptijd van de module toenemen met het kwadraat van de vervagingsradius.

Het vervagingsproces houdt geen rekening met scènediepte en scherptediepte, maar vervaagt het hele beeld als een plat object. Het is daarom niet geschikt om valse scherptediepte te creëren. Het gebruik van de algemene maskering van darktable zal slechts gedeeltelijk werken om de voorgrond van een afbeelding te isoleren, aangezien deze nog steeds vervaagt naar de achtergrond.

### tips en trucs

Alle afbeeldingen hebben meestal (zelfs een heel klein beetje) ruis. Als je slechts een deel van de afbeelding vervaagt, ziet het wazige gebied er verdacht schoon uit in vergelijking met de rest van de afbeelding. Het is daarom een goed idee om een beetje ruis toe te voegen aan het wazige gedeelte om het met de rest te vermengen, met behulp van de [korrel](#page-197-0) of de [censureer](#page-131-0) modulen.

# 8.3.69. verwijder franje (verouderd)

**Let op: deze module is [verouderd](#page-48-0) van darktable 3.6 en mag niet langer worden gebruikt voor nieuwe bewerkingen. Gebruik in plaats daarvan de module [chromatische aberratie](#page-132-0) .**

Verwijder kleurranden, die vaak het gevolg zijn van longitudinale chromatische aberraties (LCA), ook bekend als axiale chromatische aberraties.

Deze module maakt gebruik van randdetectie. Waar pixels worden gedetecteerd als een rand, wordt de kleur opnieuw opgebouwd uit minder verzadigde aangrenzende pixels.

# module instellingen

#### **operatie modus**

Algemeen gemiddelde: Deze modus is meestal de snelste, maar kan bij hoge vergroting enigszins onjuiste voorvertoning weergeven. Het kan ook de verkeerde kleurgebieden te veel of te weinig beschermen in vergelijking met het lokale gemiddelde.

lokaal gemiddelde: Deze modus is langzamer omdat het lokale kleurreferenties berekent voor elke pixel. Het kan echter de kleur beter beschermen dan het wereldwijde gemiddelde en maakt het mogelijk om de kleur opnieuw te maken waar dat echt nodig is.

vaste drempel: Deze modus gebruikt geen kleurreferentie maar gebruikt direct de door de gebruiker opgegeven drempel.

#### **rand opsporingsstraal**

Het algoritme gebruikt het verschil tussen het invoerbeeld en een Gaussiaans-wazige versie van hetzelfde beeld om randen te detecteren. Deze parameter regelt de ruimtelijke omvang van de Gaussiaanse vervaging die bij de randdetectie wordt gebruikt. Probeer deze waarde te verhogen als je een sterkere detectie van de franjes wilt of als de dikte van de franjeranden te hoog is.

#### **drempel**

De drempel waarboven de rand van een pixel wordt geteld als een "rand". Probeer deze waarde te verlagen als er niet genoeg rand wordt gedetecteerd en te verhogen als er te veel pixels onverzadigd zijn.

# 8.3.70. verzachten (soften)

Maak een verzachte afbeelding met behulp van het [Orton-effect](https://en.wikipedia.org/wiki/Orton_%28photography%29).

Michael Orton bereikte zijn resultaten op diafilm door twee belichtingen van dezelfde scène te gebruiken, één goed belicht en één overbelicht. Vervolgens gebruikte hij een dokatechniek om deze twee afbeeldingen samen te voegen tot een uiteindelijke afbeelding waarbij het overbelichte beeld wazig was.

Deze module is een bijna-kopie van Orton's analoge proces in het digitale domein.

# module instellingen

#### **afmeting**

De mate van vervaging van de overbelichte afbeelding. Hoe groter de afmeting, hoe zachter het resultaat.

#### **verzadiging**

De verzadiging van het overbelichte beeld.

#### **helderheid**

De helderheid (EV) van het overbelichte beeld.

#### **mix**

Hoe de twee afbeeldingen worden gemengd. 50% vertegenwoordigt een gelijke mix van de goed belichte en overbelichte beelden.

# 8.3.71. vignettering

Pas een vignetteringseffect toe op de afbeelding.

Vignettering is een wijziging van de helderheid en verzadiging aan de randen van de afbeelding in een bepaalde vorm. Veel van de onderstaande parameters kunnen ook worden gewijzigd met een grafisch besturingselement dat de afbeelding overlapt wanneer de module focus heeft, waarbij de vorm en omvang van het effect wordt weergegeven.

**Opmerking:** Van deze module is bekend dat deze onder bepaalde omstandigheden bandvormende-artefacten veroorzaakt. Overweeg om de module *[dithering](#page-145-0)* te activeren om dit te verhelpen.

**Let ook op:** Deze module kan onnatuurlijk ogende resultaten opleveren en moet met zorg worden gebruikt. Gebruik in plaats daarvan de module [belichting](#page-129-0) met een elliptisch masker met een groot overgangsgebied en, indien gebruik indien nodig de module [kleurbalans rgb](#page-171-0) met hetzelfde masker om verzadiging aan de randen te verminderen.

# module instellingen

#### **schaal**

De straal van het vignet

#### **afname sterkte**

De progressiviteit van de sterkte. Lagere waarden veroorzaken een steilere overgang.

#### **helderheid**

De intensiteit van verheldering (positieve waarden) of verduistering (negatieve waarden).

#### **verzadiging**

Bepaal hoe sterk kleuren worden wanneer ze onverzadigd/verzadigd zijn in het donkere/verlichte vignetteringsgebied.

#### **horizontaal/verticaal middenpunt**

Het midden van het vignet horizontaal/verticaal verschuiven.

#### **vorm**

De vorm van het vignetteringseffect. De standaardwaarde van 1 creëert een cirkelvormig of elliptisch gebied. Kleinere waarden verschuiven de vorm naar meer vierkant; hogere waarden veranderen het in een kruisachtige vorm.

#### **automatische verhouding**

Automatisch de breedte/hoogte-verhouding van het vignet aanpassen aan de beeldverhouding van de onderliggende afbeelding. Dit zorgt er meestal voor dat het vignetteringsgebied elliptisch wordt.

#### **verhouding breedte/hoogte**

Pas handmatig de breedte/hoogteverhouding van het lichtafvalgebied aan.

#### **dithering**

Activeer willekeurige ruisdithering om bandvormende-artefacten veroorzaakt door vignetovergangen te verminderen. Selecteer "8-bit output" om bandvorming op het beeldscherm en voor JPEG's te voorkomen. Wanneer ingesteld op "16 bits uitvoer", wordt slechts een kleine hoeveelheid dithering toegepast, net sterk genoeg om bandvorming op het fijnkorrelige 16-bits niveau te compenseren. Het wordt nu aanbevolen dat u in plaats daarvan de module *[dithering](#page-145-0)* gebruikt om banding-artefacten te verminderen.

# 8.3.72. vlekverwijdering (verouderd)

**Let op: deze module is [verouderd](#page-48-0) vanaf darktable 3.6 en mag niet langer worden gebruikt voor nieuwe bewerkingen. Gebruik in plaats daarvan de tool "klonen" in de module [retoucheer](#page-209-0) .**

Corrigeer delen van een afbeelding (het doel) met behulp van details uit een ander deel van de afbeelding (de bron).

Deze module gebruikt enkele van de vormen die beschikbaar zijn voor getekende maskers (cirkels, ellipsen en paden), en de gebruikersinterface is vergelijkbaar .

Om deze module te gebruiken, selecteer je eerst de gewenste vorm door op het corresponderende vormpictogram te klikken (Ctrl+klik om de modus voor het maken van continue vormen in te schakelen). Vervolgens kan je optioneel de bron voor de correctie kiezen door Shift+Ctrl+klik of Shift+klik op het afbeeldingsvenster te gebruiken om respectievelijk de absolute of relatieve modus te kiezen (zie hieronder). Klik ten slotte op het canvas om het gebied te kiezen dat moet worden genezen (het doelgebied). Er wordt een kruis weergegeven waar het brongebied wordt geplaatst.

De bronpositionering heeft twee modi:

#### **absolute modus**

Voordat je een vorm op het afbeeldingsdoek plaatst, Shift+Ctrl+klik je op de gewenste positie voor de bron. Vanaf dit punt wordt de bron van alle nieuwe vormen gemaakt op dezelfde absolute positie (in afbeeldingscoördinaten).

#### **relatieve modus**

Voordat je een vorm op het afbeeldingsdoek plaatst, hou je Shift+klik op de gewenste positie voor de bron. Voor de huidige vorm wordt de bron op die positie gemaakt en voor volgende vormen wordt de bron op dezelfde positie gemaakt, ten opzichte van de doelvorm.

Na het maken kunnen de bron- en doelgebieden van elke vorm onafhankelijk worden verschoven totdat het resultaat aan jouw verwachtingen voldoet. Een pijl wijst van het brongebied van elke vorm naar zijn doel.

Gebruik de vormspecifieke bedieningselementen om de grootte, randbreedte en andere kenmerken van elke vorm aan te passen.

Klik met de rechtermuisknop op een vorm om deze te verwijderen.

Deze module is gelijk aan de "klonen" tool in de [retoucheer](#page-209-0) module; zie de beschrijving van de kloontool voor meer details en voorbeelden. Als vlekverwijdering onbevredigende resultaten oplevert, kan je in plaats daarvan de "herstel"-tool in \_retoucheren proberen.

# 8.3.73. watermerk

Render een op vectoren gebaseerde overlay op uw afbeelding. Watermerken zijn standaard SVG-documenten en kunnen worden ontworpen met [Inkscape](http://www.inkscape.org/).

Je kan ook bitmapafbeeldingen (PNG) gebruiken.

De SVG-processor in darktable kan ook tekenreeks in een SVG-document vervangen, waardoor afbeeldingsafhankelijke informatie in het watermerk kan worden opgenomen.

Door de gebruiker ontworpen watermerken moeten in de map \$HOME/.config/darktable/watermarks worden geplaatst. Eenmaal op zijn plaats, gebruik de herlaadknop om de lijst met beschikbare watermerken bij te werken.

Het volgende is een lijst met variabele tekenreeksen die worden ondersteund voor vervanging binnen een SVG-document.

Naast deze lijst kan je ook de variabele tekenreeksen gebruiken die zijn gedefinieerd in de sectie [variabelen](#page-320-0) .

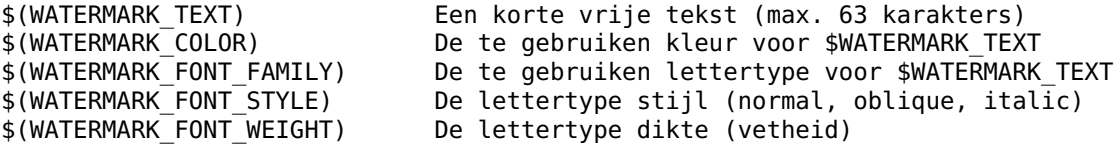

### module instellingen

#### **bestand**

Kies het watermerk dat u wilt toepassen. Gebruik de herladen-knop om de lijst bij te werken en eventuele nieuw toegevoegde watermerken op te nemen. De extensie van het bestand (png/svg) wordt tussen haakjes weergegeven.

#### **tekst**

Een vrij tekstveld waarin je maximaal 63 tekens kan invoeren om af te drukken waar het bijbehorende watermerk naar verwijst. Een voorbeeld wordt geleverd als simple-text.svg.

#### **tekst kleur**

De kleur van de tekst. Klik op het gekleurde veld om een kleurselectiedialoogvenster te openen dat u een keuze biedt uit veelgebruikte kleuren, of waarmee je een kleur in RGB-kleurruimte kan definiëren.

#### **tekst lettertype**

Het te gebruiken lettertype (standaard "DejaVu Sans Book"). Klik op het veld om een dialoogvenster te openen met de beschikbare lettertypen op uw systeem. Lettertypen kunnen op naam worden gezocht en naast de naam van het lettertype wordt een voorbeeld weergegeven. Je kan jouw eigen voorbeeldtekst specificeren.

### **dekking**

De dekking van de weergave van het watermerk.

#### **schaal**

De schaal van het watermerk, met betrekking tot de optie die is geselecteerd in de parameter "schaal aan".

#### **draaien**

De rotatiehoek van het watermerk.

#### **schaal**

De referentie voor de schaalparameter. De standaardinstelling "afbeelding" schaalt het watermerk ten opzichte van de horizontale afbeeldingsgrootte. Als alternatief kan je het watermerk schalen ten opzichte van de "grotere rand" of "kleinere rand".

#### **uitlijning**

Gebruik deze bedieningselementen om het watermerk uit te lijnen met een rand of het midden van de afbeelding.

#### **compnseer X**

Pixelonafhankelijke compensatie ten opzichte van de keuze van uitlijning op de x-as.

#### **compenseer Y**

Pixelonafhankelijke compensatie ten opzichte van de keuze van uitlijning op de y-as.

# 8.3.74. witbalans

Pas de witbalans van het beeld aan door de temperatuur en tint te wijzigen, een coëfficiënt voor elk RGB-kanaal te definiëren of te kiezen uit een lijst met vooraf gedefinieerde witbalansinstellingen.

De standaardinstellingen voor deze module zijn afgeleid van de witbalans van de camera die is opgeslagen in de Exifgegevens van de afbeelding.

Witbalans is niet bedoeld als een "creatieve" module – het primaire doel is om de witbalans van het beeld technisch te corrigeren en ervoor te zorgen dat neutraal gekleurde objecten in de scène worden weergegeven met neutrale kleuren in het beeld. Voor creatieve kleurbewerkingen is het gewoonlijk beter om andere modules te gebruiken, zoals [kleurkalibratie](#page-178-0) of [kleurbalans rgb](#page-171-0) .

**Opmerking:** De module [kleurkalibratie](#page-178-0) biedt nu een modernere en flexibelere methode voor het regelen van de witbalans. De module kleurkalibratie kan standaard worden ingeschakeld voor nieuwe afbeeldingen door "modern" te selecteren in [voorkeuren > verwerking > standaardinstellingen voor chromatische aanpassing automatisch toepassen](#page-255-0) . Sommige basisinstellingen zijn nog vereist (en worden automatisch toegepast) in de witbalans-module, zodat [demozaïek](#page-137-0) correct werkt.

### module instellingen

### scène verlichtingstemperatuur

Dit gedeelte biedt de instellingen voor scèneverlichting temperatuur en tint om de witbalans van het beeld aan te passen. Klik op de tab 'scèneverlichtingstemperatuur' om te schakelen tussen 3 verschillende [kleurmodi] (#colored-sliders) voor de temperatuur/tint-schuifregelaars.

#### **temperatuur-**

Stel de kleurtemperatuur in Kelvin in.

#### **tint**

Wijzig de kleurtint van de afbeelding, van magenta (tint  $\lt 1$ ) in groen (tint  $> 1$ ).

### witbalans instellingen

#### **instellingen**

Kies uit een vooraf bepaalde lijst met witbalans. De beschikbare instellingen zijn afgeleid van de voorinstellingen die beschikbaar zijn in de camera waarmee de foto is gemaakt. De volgende opties worden geboden naast eventuele door de camera gedefinieerde voorinstellingen voor de witbalans.

- als genomen (standaard): De witbalans zoals gerapporteerd door de camera
- van het afbeeldingsgebied: teken een rechthoek over een neutrale kleur in het beeld om de witbalans uit dat gebied te berekenen.
- door gebruiker gewijzigd: De meest recent gewijzigde instelling. Handmatige aanpassing van temperatuur, tint of r/ g/b kanaalcoëfficiënten zal deze optie automatisch selecteren. Kies deze instelling na het selecteren van een andere voorinstelling om de parameters terug te zetten naar de meest recente door de gebruiker gewijzigde staat
- camera referentie: Stel de temperatuur in op het camerareferentie-witpunt, waarvan wordt aangenomen dat het D65 (of ~6502K) is. De witbalanskanaalvermenigvuldigers worden zo berekend dat puur wit in de kleurruimte van de camera wordt omgezet in puur wit in sRGB D65 (waar puur wit betekent dat elk kleurkanaal een gelijke waarde heeft).

Voor het gemak kunnen de laatste vier modi ook worden ingesteld door op een van de knoppen in de [knoppenbalk](#page-246-0) boven het keuzemenu instellingen te klikken.

#### **fijn afregeling**

fijn afregeling van een cameraspecifieke voorinstelling voor witbalans. Deze wordt alleen getoond als deze beschikbaar is voor de betreffende camera. De richting van aanpassing is afhankelijk van de verstrekte presets. Als jouw camera geen witbalans presets heeft, raadpleeg dan [deze handleiding](https://github.com/darktable-org/darktable/wiki/White-balance-presets) om te zien hoe je jouw eigen instellingen kan insturen.

### kanaalcoëfficiënten

De RGB-kanaalcoëfficiënten worden automatisch berekend op basis van de bovenstaande parameters en zijn als zodanig standaard verborgen. Je kan de sectie kanaalcoëfficiënten uitvouwen/samenvouwen door op het label 'kanaalcoëfficiënten' of de aangrenzende driehoekige knop te klikken.

#### **rood/groen/blauw**

Stel de waarde van elke RGB-kanaalcoëfficiënt in van 0 tot 8

### extra functionaliteit

### gekleurde schuifregelaars

Standaard zijn de schuifregelaars van de module monochroom. Er kunnen echter twee soorten gekleurde schuifregelaars worden ingeschakeld in [voorkeuren > ontwikkelen > kleuren schuifregelaar witbalans](#page-253-0) of door te klikken op het sectielabel 'scène verlichtingstemperatuur' in de module.

#### **kleurloos (standaard)**

De achtergrond van de schuifregelaars is niet gekleurd.

#### **bronlichtkleur**

De kleuren van de schuifregelaar vertegenwoordigen de kleur van de lichtbron (de kleur die je aanpast om neutraal wit te verkrijgen).

#### **effect emulatie**

De kleuren van de schuifregelaar vertegenwoordigen het effect dat de aanpassing op de scène zou hebben gehad. Dit is hoe de meeste andere onbewerkte processors de kleuren van de schuifregelaars voor temperatuur/tint weergeven.

### <span id="page-246-0"></span>knoppenbalk

De knoppenbalk is een eenvoudige toevoeging waarmee je met één klik toegang hebt tot de interne witbalansinstellingen. Je kan dit uitschakelen door jouw darktablerc-bestand te bewerken. Zoek de regel die zegt:

plugins/darkroom/temperature/button\_bar=TRUE

en verander TRUE in FALSE.

# gebruikswaarschuwing

De enige parameters die intern door de werking van deze module worden gebruikt, zijn de rgb-kanaalcoëfficiënten. De schuifregelaars temperatuur en tint zijn bedoeld als een gebruiksvriendelijkere manier om die parameters aan te passen. De relatie tussen de kanaalcoëfficiënten en de schuifregelaars voor temperatuur/tint hangt af van kenmerken die specifiek zijn voor de camera die is gebruikt om de foto te maken. Dit betekent dat het toepassen van witbalansinstellingen van een afbeelding die met de ene camera is gemaakt op een afbeelding die met een andere camera is gemaakt, over het algemeen geen consistente resultaten geeft.

Het wiskundig verband tussen de twee reeksen waarden is niet eenvoudig. Het is mogelijk om de kanaalcoëfficiënten zo in te stellen dat er geen geldige equivalente temperatuur- en tintinstelling is (voornamelijk wanneer zeer hoge temperatuurwaarden worden berekend met de schuifregelaars). Het bewerken van de witbalans met behulp van temperatuur en tint op een afbeelding die eerder is bewerkt met kanaalcoëfficiënten, kan daarom vreemde resultaten opleveren, tenminste als het om hoge temperatuurwaarden gaat.

# 8.3.75. zicht bij weinig licht

Simuleer het zicht van mensen bij weinig licht. Deze module kan ook gebruikt worden om een dag-naar-nacht conversie uit te voeren.

Het idee is om een [scotopisch zicht](http://en.wikipedia.org/wiki/Scotopic_vision) afbeelding te berekenen, die bij weinig licht wordt waargenomen door de staafjes in plaats van de kegeltjes in de ogen. Scotopische helderheid wordt vervolgens gemengd met fotopische waarde (normale kleurenbeeldpixel) met behulp van een mengfunctie. Deze module kan ook het [Purkinje-effect](http://en.wikipedia.org/wiki/Purkinje_effect) simuleren door wat blauw toe te voegen aan de donkere delen van de afbeelding.

Deze module wordt geleverd met verschillende voorinstellingen, die kunnen worden gebruikt om een beter idee te krijgen van hoe de module werkt.

# module instellingen

#### **curve**

De horizontale as vertegenwoordigt de helderheid van pixels van donker (links) tot licht (rechts). De verticale as vertegenwoordigt het type zicht van nachtzicht (onder) tot dagzicht (boven).

#### **blauw**

Zet de blauwe hint in schaduwen (Purkinje-effect).

# <span id="page-247-0"></span>8.3.76. zonesysteem (verouderd)

**Let op: deze module is [verouderd](#page-48-0) vanaf darktable 3.4 en mag niet langer worden gebruikt voor nieuwe bewerkingen. Gebruik de [toon equalizer](#page-226-0) of meerdere instanties van de [belichtings](#page-129-0) module met [parametrische maskers](../../darkroom/masking-and- blending/masks/parametric.md) om een zone te verfijnen.**

Pas de helderheid van een afbeelding aan met het [zonesysteem](https://en.wikipedia.org/wiki/Zone_System) van Ansel Adams.

De helderheid van het beeld (het L-kanaal in de Lab-kleurruimte) is verdeeld in een aantal zones variërend van puur zwart tot puur wit. Deze zones worden weergegeven in een zonebalk onder een voorbeeldafbeelding. Het aantal zones kan worden gewijzigd door met de muis over die balk te scrollen (standaard 10 zones).

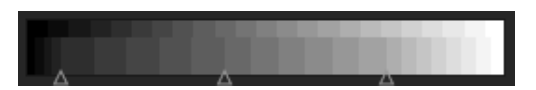

De zonebalk is horizontaal gesplitst waarbij het onderste deel de zones van de ingang van de module toont en het bovenste deel de zones van de uitgang van de module. In de standaardstatus zijn beide delen volledig uitgelijnd. Hoewel de uitvoerzones statisch zijn, kan je met de linkermuisknop klikken en een controlepunt in de invoerzones slepen om de toewijzing tussen invoer en uitvoer te wijzigen.

Door een controlepunt te verplaatsen, worden de zones aan de ene kant proportioneel vergroot en de zones aan de andere kant van dat punt gecomprimeerd. Alle reeds bestaande controlepunten blijven op hun plaats, waardoor wijzigingen in de zones voorbij het volgende controlepunt effectief worden voorkomen. Gebruik de rechtermuisknop om een controlepunt te verwijderen.

De voorbeeldafbeelding boven de zonebalk laat zien hoe de zones van de afbeelding zijn onderverdeeld. Wanneer je boven een zone zweeft, wordt die zone - van invoer of uitvoer - geel gemarkeerd op de voorbeeldafbeelding.

# **9. Voorkeuren en instellingen**

# 9.1. overzicht

Darktable wordt geleverd met een aantal door de gebruiker configureerbare voorkeuren. Deze kunnen worden aangepast in het voorkeurenvenster, dat kan worden bereikt door op het tandwielpictogram rechts van het [bovenpaneel](#page-7-0) te klikken. Voorkeuren zijn onderverdeeld in tabbladen, die in de volgende secties in meer detail worden beschreven.

Wanneer geopend vanuit de bibliotheek- of ontwikkelenweergaven, wordt standaard het juiste tabblad geladen, zodat je de instellingen van die weergave kan wijzigen.

Alle gewijzigde instellingen (d.w.z. instellingen die verschillen van hun standaardstatus) worden gemarkeerd met een opsommingsteken ernaast. Als je een instelling wijzigt die opnieuw moet worden opgestart om van kracht te worden, verschijnt er een bericht als herinnering nadat je het voorkeurenvenster verlaat.

Dubbelklik op het label van een instelling om de standaardwaarde terug te zetten.

Het voorkeurenvenster kan worden gesloten door op de sluitknop in jouw vensterbeheerder te klikken of door op de Escapetoets te drukken.

# 9.2. algemeen

Bepaal de algehele look and feel van darktable.

#### **interfacetaal**

Stel de taal van de gebruikersinterface in. De systeemstandaard is gemarkeerd met een \* (opnieuw opstarten vereist)

#### **thema**

Stel het thema voor de gebruikersinterface in. Afgezien van eventuele esthetische overwegingen, is de aanbevolen interfacekleur voor kleurevaluatie midden-grijs. De visuele waarneming wordt beïnvloed door de helderheid van de omgeving en een lage helderheid van de gebruikersinterface veroorzaakt allerlei illusies. Het gebruik van een donkere interface om foto's te retoucheren kan daarom leiden tot overmatig retoucheren (misbruik van contrast en verzadiging) en tot een foto die te donker is bij het afdrukken. Het wordt daarom sterk aanbevolen dat je een van de "grijze" thema's gebruikt voor retoucheer-werk, aangezien deze zo zijn ontworpen dat de gebruikersinterface midden-grijs benadert (standaard "darktable-elegant-grey").

#### **gebruik systeemlettergrootte**

Selecteer deze optie om de lettergrootte te gebruiken die door jouw systeem is gedefinieerd. Indien niet aangevinkt, kan je een aangepaste lettergrootte invoeren in het onderstaande vak (standaard aan).

#### **lettergrootte in punten**

Als de optie "gebruik systeemlettergrootte" is uitgeschakeld, voer je een lettergrootte (in punten) in die darktable moet gebruiken. De lettergrootte wordt onmiddellijk gewijzigd.

#### **GUI-instellingen en tekst DPI**

Pas de globale GUI-resolutie aan om de schaal van bedieningselementen, knoppen, labels, enz. te vergroten. Verhoog voor een vergrote GUI, verlaag om meer inhoud in het venster te passen. Stel in op -1 om de door het systeem gedefinieerde globale resolutie te gebruiken. De standaard is 96 DPI op de meeste systemen. (heeft een herstart nodig)

# CSS thema aanpassingen

Naast het selecteren van een vooraf gebouwd thema, kan je ook jouw eigen CSS-aanpassingen toepassen om de look-andfeel van darktable aan te passen.

Twee verschillende methoden zijn hiervoor beschikbaar:

#### **creëer een aangepaste thema**

Wanneer je een groot aantal wijzigen wilt uitvoeren op de darktable UI is het misschien verstandig een eigen thema (in een .css bestand) aan te maken en deze te plaatsen in \$HOME/.config/darktable/themes (of C:\%LOCALAPPDATA% \darktable\themes voor Windows). De nieuwe thema zal automatisch verschijnen in de thema selectie lijst wanneer darktable opnieuw wordt opgestart.

Houd er rekening mee dat de structuur van de interne CSS van darktable regelmatig verandert en dat u mogelijk belangrijke wijzigingen moet aanbrengen in uw eigen thema's wanneer nieuwe versies van darktable worden uitgebracht. Om deze reden (onder andere) raden we af om complexe aangepaste thema's te maken, tenzij je bereid bent veel tijd te besteden aan doorlopend onderhoud. Als uw thema een van de vooraf gebouwde thema's van darktable laadt met behulp van de instructie @import url, houd er dan rekening mee dat uw CSS-themabestand mogelijk niet overdraagbaar is tussen installaties (@import url gebruikt relatieve paden en de locatie van de vooraf gebouwde thema's is systeemafhankelijk).

#### **maak thema-tweaks**

Er is een tekstvak onder aan het tabblad algemeen waarin u uw eigen CSS-tweaks kunt invoeren. Wanneer je deze optie gebruikt, zal darktable eerst je geselecteerde thema laden (het "basis" thema, gekozen in de thema drop-down) en vervolgens je aangepaste CSS toepassen. Dit betekent dat je gemakkelijk kleine wijzigingen kunt aanbrengen in de lookand-feel, terwijl je toch grotendeels up-to-date blijft met de belangrijkste themawijzigingen wanneer een nieuwe versie van darktable wordt uitgebracht. Het betekent ook dat u uw basisthema meestal kunt wijzigen zonder uw aangepaste CSS-tweaks te beïnvloeden.

#### **Wanneer je klaar bent met het invoeren van jouw CSS, klik dan op de knop "sla CSS op en pas toe". Dit zal je CSS opslaan in \$HOME/.config/darktable/user.css (of C:\%LOCALAPPDATA%\darktable\user.css voor Windows) en deze gelijk toepassen op de huidige darktable-sessie.**

Als u problemen opmerkt na het toepassen van uw CSS, kunt u het vakje "pas geselecteerd thema aan met onderstaande CSS aanpassingen" uitschakelen om terug te keren. Hiermee wordt het basisthema onmiddellijk hersteld, maar blijven uw aanpassingen in de editor zodat u ze opnieuw kunt bewerken en het opnieuw kunt uitproberen. Druk nogmaals op "sla CSS op en pas toe" wanneer u klaar bent om het opnieuw te proberen. Hiermee wordt automatisch het selectievakje "pas geselecteerd thema aan met onderstaande CSS aanpassingen" opnieuw aangevinkt en de nieuwe CSS toegepast.

**Opmerking**: Als u problemen ondervindt bij het gebruik van aangepaste CSS-tweaks, probeer het dan opnieuw met de optie "pas geselecteerd thema aan met onderstaande CSS aanpassingen" uitgeschakeld om er zeker van te zijn dat ze niet zijn veroorzaakt door een van uw wijzigingen.

# de thema's van darktable begrijpen

Alle vooraf gemaakte thema's van darktable worden geleverd in een CSS bestand in \$DARKTABLE/share/darktable/ themes/ (waarvan \$DARKTABLE de installatie map is van darktable). De standaard thema is darktable.csswelke het grootste gedeelte van code bevat voor de vormgeving van darktable. Er worden meer thema's geleverd, waarvan de meeste gebruik maken van darktable.css als basis (doordarktable.css te importeren met de @import url optie).

Wanneer je ervoor kiest een eigen aangepaste thema bestand te maken wordt je geadviseerd om een soortlijke aanpak te gebruiken. Importeer een bestaande darktable thema bestand met @import url(deze richtlijn verwacht relatieve paden) en voeg hier je eigen aanpassingen aan toe. Dit is niet nodig als de CSS tekst venster gebruikt wordt in de voorkeuren dialoog. Het gebruik van @import url in de CSS tekst venster zal niet correct werken.

Thema's gebruiken dezelfde basis CSS principe als in html browsers (met enkele kleine uitzonderingen. Bekijk de [Gtk](https://developer-old.gnome.org/gtk3/stable/chap-css-overview.html) [documentatien](https://developer-old.gnome.org/gtk3/stable/chap-css-overview.html) voor meer informatie):

- Het grootste deel van de stijl eigenschappen zijn toegewezen aan een grote groep UI elementen, bijvoorbeeld gtk knoppen en tekst invoervelden
- Vervolgens, gerelateerde groepen van darktable specifieke UI elementen hebben de naam class namen gekregen, zodat deze als groep zijn te stylen.
- Tenslotte, zijn er voor een paar unieke UI elementen een CSS\_id\_ toegewezen, zodat deze onafhankelijk van elkaar gestileerd kunnen worden

U wordt aangemoedigd om de bestaande themes te bekijken (darktable.css met name is goed van commentaar voorzien) en gebruik te maken van de [Gtk Inspector](https://wiki.gnome.org/Projects/GTK/Inspector) gereedschap om de specifieke UI element te selecteren (of class elementen) die u wilt aanpassen. Het zal nodig zijn hier wat mee te experimenteren.

Houd er rekening mee dat de thema's van darktable standaard grijstinten gebruikt, om te voorkomen dat gebruikers afgeleid raken door sterke kleuren tijdens het bewerken van afbeeldingen. Het wordt geadviseerd deze denkwijze te gebruiken in je eigen thema's en hou de tinten zoveel mogelijk in de buurt van midden grijs. Als aanvulling is het verstandig de zelf gemaakte CSS iedere keer te testen zodra darktable wordt bijgewerkt, om te voorkomen dat een wijziging in de applicatie nadelige gevolgen heeft op je aanpassingen.

# 9.3. importeren

Beheer standaard bestandsnaamconventies die worden gebruikt bij het [importeren](#page-77-0) afbeeldingen.

# sessie opties

De volgende opties definiëren het standaard naampatroon voor gebruik in de opties "kopiëren & importeren" of "kopiëren & importeren van camera" in de importmodule, of bij het maken van foto's in de [tethering](#page-68-0) visie.

Het naamgevingspatroon bestaat uit drie delen: een basisdeel dat de bovenliggende map definieert, een sessiedeel dat een submap definieert (die specifiek is voor de individuele importsessie) en een bestandsnaamdeel dat de bestandsnaamstructuur voor elke geïmporteerde afbeelding definieert.

Verschillende vooraf gedefinieerde variabelen kunnen in het patroon worden gebruikt als tijdelijke aanduidingen:

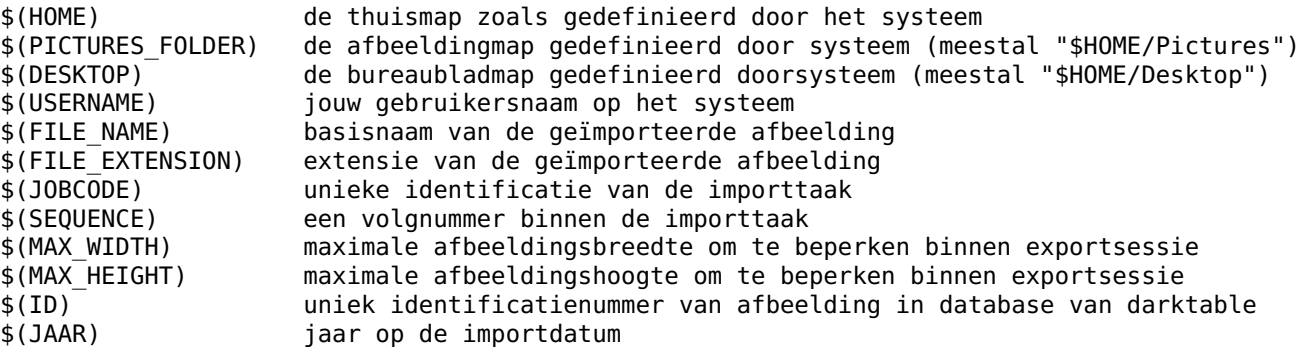
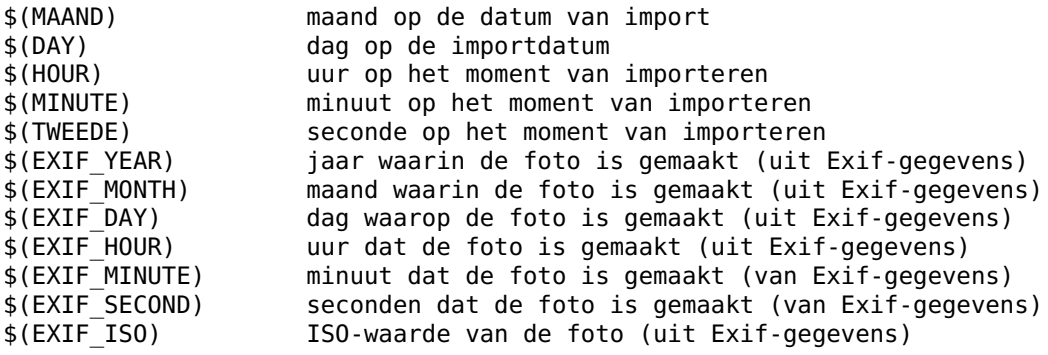

#### **patroon voor naamgeving van basismap**

Het basismapgedeelte van het naamgevingspatroon (standaard \$(PICTURES\_FOLDER)/Darktable).

## **patroon voor naamgeving van submap**

Het submapgedeelte van het naampatroon (standaard \$(YEAR)\$(MONTH)\$(DAY) \$(JOBCODE)).

#### **originele bestandsnaam behouden**

Vink dit vakje aan om de originele bestandsnaam te behouden in plaats van het onderstaande patroon te gebruiken bij het importeren vanaf een camera of kaart (standaard uitgeschakeld).

## **bestandsnaampatroon**

Het bestandsnaamgedeelte van het naampatroon (standaard \$(YEAR)\$(MONTH)\$(DAY) \$(SEQUENCE). \$ (FILE\_EXTENSION).

# 9.4. bibliotheek

Instelling functionaliteit in de **bibliotheek** weergave en modules.

# algemeen

### **verberg ingebouwde voorinstellingen voor hulpprogramma-modules**

Indien ingeschakeld, worden alleen door de gebruiker gedefinieerde voorinstellingen weergegeven in het menu voorinstellingen voor utiliteitsmodules – ingebouwde voorinstellingen worden verborgen (standaard uit).

### **gebruik een enkele klik in de collecties-module**

Schakel de modus "enkele klik" in de module [collecties](#page-88-0) in, waarmee bereiken kunnen worden geselecteerd (standaard uitgeschakeld).

### **vouw een enkele utiliteitsmodule tegelijk uit**

Bepaalt hoe hulpprogramma-modules worden uitgebreid. Als deze optie is ingeschakeld, zal het uitvouwen van een module door op te klikken elk ander momenteel uitgevouwen paneel samenvouwen. Als je een paneel wilt uitvouwen zonder de andere samen te vouwen, kan je dat doen met Shift+klik. Als je deze optie uitschakelt, wordt de betekenis van klikken en Shift+klik omgekeerd (standaard uitgeschakeld).

### **scroll naar hulpprogramma-modules wanneer uitgevouwen/samengevouwen**

Als deze optie is ingeschakeld, zullen de zijpanelen een hulpprogramma-module naar de bovenkant van het paneel schuiven wanneer deze is uitgevouwen of ingeklapt (standaard uit).

### **een afbeelding twee keer een ster beoordelen, zal de beoordeling niet op nul zetten**

Als je tweemaal op een beoordeling van één ster klikt, wordt er een nulsterrenbeoordeling voor die afbeelding ingesteld. Vink deze optie aan om deze functionaliteit uit te schakelen (standaard uit).

### **toon schuifbalken voor middenweergave**

Kies of je schuifbalken wilt weergeven in het centrale deel van de bibliotheek (standaard aan).

### **weergeven afbeelding in milliseconde**

Kies of er milliseconden toegevoegd moeten worden aan de tijdsnotatie (standaard uit). Wanneer ingesteld, worden milliseconden weergegeven in de [afbeelding informatie](#page-84-0) module en kan ook gebruikt worden in de [geotaggen](#page-97-0) module.

# miniaturen

## **gebruik raw-bestand in plaats van ingesloten JPEG vanaf grootte**

Wanneer je miniaturen genereert voor afbeeldingen die nog niet in Ontwikkelen zijn verwerkt, en als de miniatuurgrootte groter is dan deze waarde, genereer je deze door de raw afbeeldingsgegevens te verwerken. Als de miniatuur kleiner is dan deze grootte, gebruik je de JPEG-voorbeeldafbeelding die is ingesloten in het onbewerkte bestand. Zodra een afbeelding in Ontwikkelen is verwerkt, worden er altijd miniaturen gegenereerd op basis van onbewerkte gegevens (je kan terugkeren naar het JPEG-voorbeeld door de geschiedenis te verwijderen). Om miniaturen met de beste kwaliteit weer te geven, kiest je "altijd".

## **hoogwaardige verwerking van grootte**

Als de miniatuurgrootte groter is dan deze waarde en wordt gegenereerd op basis van onbewerkte gegevens, wordt deze verwerkt met behulp van het renderingpad van volledige kwaliteit, dat beter is maar langzamer (standaard 720p). Om miniaturen met de beste kwaliteit weer te geven, kies je "altijd".

## **scheidingstekens voor maatcategorieën**

Groottecategorieën worden gebruikt om verschillende miniatuuroverlays weer te geven, afhankelijk van de miniatuurgrootte. Een door vertikale streepjes gescheiden reeks waarden definieert bij welke afbeeldingsformaten de categorie verandert. De standaardwaarde van "120|400" betekent dat er 3 categorieën thumbnails zullen zijn: 0-120px, 120-400px en >400px.

## **patroon voor de miniatuur uitgebreide overlay-tekst**

Als je ervoor hebt gekozen om uitgebreide overlay-tekst over miniatuurafbeeldingen weer te geven, kan je met deze instelling bepalen welke informatie wordt weergegeven. Dit patroon kan alle variabelen gebruiken die zijn gedefinieerd in de sectie [variabelen](#page-320-0) .

## **patroon voor de miniaturen tooltip (leeg om uit te schakelen)**

Bepaalt welke informatie wordt weergegeven in de knopinfo wanneer de muis over miniatuurafbeeldingen beweegt. Dit patroon kan ook een van de variabelen gebruiken die zijn gedefinieerd in de sectie [variabelen](#page-320-0) .

# 9.5. ontwikkelen

Instellingen functionaliteit in de [ontwikkelen](#page-28-0) weergave en bijbehorende modules.

# algemeen

## **pendruk uitlezing voor penseelmaskers**

Bepaalt hoe de drukmeting van een grafisch tablet de nieuw gegenereerde getekende masker penseelstreken beïnvloedt. Je kan de penseelbreedte, hardheid en dekking regelen. "Absolute" regeling betekent dat de drukmeting direct het attribuut definieert met een waarde tussen 0% en 100%. "Relatief" betekent dat de drukmeting het attribuut aanpast tussen nul en de vooraf gedefinieerde standaardwaarde (standaard uit).

## **afvlakken van penseelstreken**

Stelt het niveau in voor het effenen van [getekend masker](#page-53-0) penseelstreken. Een sterkere afvlakking leidt tot minder knooppunten en eenvoudiger bewerken ten koste van een lagere nauwkeurigheid.

## **scrol naar beneden om de maskerparameters te verhogen**

Standaard verhoogt het omhoog scrollen van jouw muis de waarde van de relevante vormparameters in [getekende](#page-53-0) [maskers](#page-53-0) . Stel deze voorkeur in om het gedrag om te keren (standaard uit).

## **patroon voor de afbeeldingsinformatielijn**

Stel de informatie in die moet worden weergegeven in de beeldinformatielijn. Je kan alle variabelen in de sectie [variabelen](#page-320-0) en \$(NL) gebruiken voor een nieuwe regel.

## **positie van de afbeeldingsinformatielijn**

Kies het ontwikkelenpaneel waarin de [beeldinformatieregel](#page-112-0) wordt weergegeven. Kies tussen "linksboven" "rechtsboven" "midden boven" "bodem" en "verborgen" (standaard "bodem").

### **rand rondom afbeelding in ontwikkelenmodus**

Geef het middelste beeld weer in de ontwikkelenmodus met een buitenrand van het opgegeven aantal pixels (standaard 20).

## **toon schuifbalken voor centrale weergave**

Kies of je schuifbalken wilt weergeven in het midden van Ontwikkelen (standaard uitgeschakeld).

## **demozaëken voor uitgezoomde ontwikkelenmodus**

Kies hoe u afbeeldingen wilt demozaïeken in de ontwikkelenweergave wanneer je de afbeelding niet bekijkt op een zoomschaal van 1:1. Let op: deze instelling wordt alleen gebruikt voor interactief werk en heeft geen invloed op geëxporteerde afbeeldingen.

- altijd bilineair (snel) is het snelst, maar niet zo scherp
- maximaal RCD (redelijk) gebruikt RCD + interpolatiemodi. X-Trans-sensoren zullen VNG gebruiken als de middenweginstelling.
- volledig (wellicht traag) gebruikt de instellingen van de [demozaïek](#page-137-0) module.

(standaard "maximaal RCD (redelijk)").

## **verlaag de resolutie van de preview**

Verlaag de resolutie van de [navigatievoorbeeld](#page-123-0) afbeelding (kies uit "origineel", "1/2", "1/3" of "1 /4" maat). Dit kan de snelheid van de weergave verbeteren, maar wees voorzichtig, want het kan ook een belemmering vormen voor nauwkeurige kleurselectie en maskering (standaard "origineel").

## **toon laadscherm tussen afbeeldingen**

Grijs laadscherm weergeven bij navigeren tussen afbeeldingen in Ontwikkelen. Schakel deze optie uit om een eenvoudig toastbericht weer te geven en de vorige afbeelding op zijn plaats te laten totdat de volgende afbeelding is geladen. Houd er rekening mee dat het uitschakelen van deze optie erg handig kan zijn om snel dubbele afbeeldingen te vergelijken, maar er kunnen problemen zijn met lange laadtijden (waardoor je denkt dat de volgende afbeelding al is geladen) en je kan visuele artefacten waarnemen terwijl de volgende afbeelding wordt geladen (standaard aan).

# modules

## **weergave van individuele kleurkanalen**

Bepaal hoe individuele kleurkanalen worden weergegeven wanneer geactiveerd in de functie [parametrische maskers](#page-56-0) . Je kankiezen tussen "onjuiste kleur" en "grijsschaal" (standaard "onjuiste kleur").

## **verwijder ingebouwde voorkeuren voor verwerkingsmodules**

Indien ingeschakeld, worden alleen door de gebruiker gedefinieerde voorinstellingen weergegeven in het voorinstellingenmenu voor verwerkingsmodules – ingebouwde voorinstellingen worden verborgen (standaard uit).

### **laat de hulplijnen widget zien in de module UI**

Schakel deze in om de lokale hulplijnen & overlays interface te zien binnen de UI van de module die ondersteund wordt (standaard aan).

#### **vouw een enkele verwerkingsmodule per keer uit**

Bepaal hoe [verwerkingsmodules](#page-127-0) worden uitgevouwen in Ontwikkelen. Als deze optie is ingeschakeld, vouwt het uitvouwen van een module door op te klikken elke momenteel uitgevouwen module samen. Als je een module wilt uitvouwen zonder de andere samen te vouwen, kan je dat doen met Shift+klik. Als je deze optie uitschakelt, wordt de betekenis van klikken en Shift+klik omgekeerd (standaard ingeschakeld).

## **vouw enkel modules in huidige groep in**

Wanneer je ervoor kiest om één enkele verwerkingsmodule tegelijk uit te vouwen (met behulp van de logica gedefinieerd in de vorige instelling), vouw je alleen andere modules samen die in de huidige zichtbare groep verschijnen. Schakel deze optie uit om ervoor te zorgen dat modules in niet-zichtbare groepen ook worden samengevouwen (standaard aan).

## **bij activering module uitbreiden en samenvouwen bij deactivering**

Selecteer deze optie om Ontwikkelen [verwerkingsmodules](#page-127-0) automatisch uit of samen te vouwen wanneer ze in- of uitgeschakeld zijn. (standaard uit)

## **scroll naar verwerkingsmodules indien uit-/ingeklapt**

Als deze optie is ingeschakeld, worden [verwerkingsmodules](#page-127-0) naar de bovenkant van het rechterdeelvenster geschoven wanneer uitgevouwen of samengevouwen (standaard aan).

## **witbalans schuifregelaar kleuren**

Regelt het uiterlijk van de schuifregelaars voor temperatuur/tint in de module [witbalans](#page-245-0) .

- geen kleur: achtergrond van de schuifregelaar is helemaal niet gekleurd.
- lichtbronkleur: schuifregelaarkleuren vertegenwoordigen de kleur van de lichtbron, d.w.z. de kleur waaraan je jou aanpast om neutraal wit te verkrijgen
- effect emulation: schuifregelaarkleuren vertegenwoordigen het effect dat de aanpassing op de scène zou hebben gehad. Dit is hoe de meeste andere onbewerkte processors de kleuren van de schuifregelaars voor temperatuur/tint weergeven.

(standaard geen kleur)

## **kleurbalans schuifbalk blok lay-out**

Bepaalt het uiterlijk van de secties schaduwen/middentonen/hooglichten in de module [kleurbalans](#page-167-0).

- lijst: alle sliders worden getoond in één lange lijst (met koptekst)
- tabs: gebruik tabbladen om tussen de blokken schuifregelaars te schakelen
- kolommen: de blokken met schuifregelaars worden naast elkaar getoond (in smalle kolommen)

(standaard lijst)

## **toon maskerindicator in module koptekst**

Kies of je de vier knoppen (maskerindicator, multi-instantie menu, reset, presets menu) aan de rechterkant van de [module](#page-34-0) [koptekst](#page-34-0) wilt weergeven voor verwerkingsmodules. Deze knoppen zullen altijd verschijnen wanneer de muis zich boven de module bevindt. Op andere momenten worden ze getoond of verborgen volgens deze voorkeursselectie:

- altijd: toon altijd alle knoppen
- actief: laat de knoppen alleen zien als de muis zich boven de module bevindt
- dim: knoppen worden gedimd weergegeven wanneer de muis zich niet boven de module bevindt
- auto: verberg de knoppen wanneer het paneel smal is
- vervaag: vervaag alle knoppen wanneer het paneel smaller wordt
- passend maken: verberg alle knoppen als de modulenaam niet past
- effen: alle knoppen in één koptekst tegelijk vervagen
- schuiven: verberg geleidelijk individuele knoppen indien nodig

(standaard altijd)

## **toon maskerindicator in module koptekst**

Indien ingeschakeld, wordt een pictogram weergegeven in de koptekst van alle verwerkingsmodules waarop [masker](#page-53-1) is toegepast (standaard aan).

## **vraag om naam bij toevoeging van nieuwe instantie**

Indien ingeschakeld, wordt bij het maken van een nieuwe instantie van een verwerkingsmodule onmiddellijk een prompt weergegeven waarmee je een naam voor de nieuwe instantie kan instellen (standaard uitgeschakeld).

# <span id="page-255-0"></span>9.6. verwerken

Bepaal hoe afbeeldingen worden verwerkt.

# beeldverweking

### **gebruik altijd LittleCMS 2 om het uitvoerkleurprofiel toe te passen**

Als deze optie is geactiveerd, zal darktable de LittleCMS 2-systeembibliotheek gebruiken om het uitvoerkleurprofiel toe te passen in plaats van zijn eigen interne routines. Dit is aanzienlijk langzamer dan de standaardinstelling, maar kan in sommige gevallen nauwkeurigere resultaten opleveren.

Als de gegeven ICC LUT-gebaseerd is of zowel een LUT als een matrix bevat, zal darktable LittleCMS 2 gebruiken om de kleuren weer te geven, ongeacht de waarde van deze parameter (standaard uit).

### **pixelinterpolator (warp)**

De pixelinterpolator die wordt gebruikt voor rotatie, lenscorrectie, uitvloeien, uitsnijden en uiteindelijke schaling.

Telkens wanneer we een afbeelding schalen of vervormen, moeten we een pixelinterpolatie-algoritme kiezen (zie [wikipedia](https://en.wikipedia.org/wiki/Image_scaling) voor details). Voor warping-modules biedt darktable bilineaire, bicubic of lanczos2. Over het algemeen is bicubic in de meeste gevallen een veilige optie en is het de standaardwaarde.

### **pixelinterpolator (schaalvergroting)**

De pixelinterpolator die wordt gebruikt voor schalen. Dezelfde opties zijn beschikbaar als voor de warp-modules, maar met de toevoeging van lanczos3.

lanczos3 kan pixeloverschrijdingen veroorzaken, wat tot artefacten leidt, maar geeft soms een helderder uiterlijk. Deze optie is daarom alleen beschikbaar voor transformerende (schaal)algoritmen en is de standaardwaarde.

### **3D lut hoofdmap**

Definieer de hoofdmap (en submappen) met Lut-bestanden die worden gebruikt door de module [lut 3D](#page-201-0)

## **standaardinstellingen voor pixelwerkvolgorde automatisch toepassen**

Kies welke modules en modulevolgorde standaard op nieuwe afbeeldingen moeten worden toegepast:

• scene-gerefereerde werkvolgorde (standaard) gaat ervan uit dat de meeste verwerking zal worden uitgevoerd in een lineaire RGB-kleurruimte. Als je deze optie selecteert, worden automatisch de *[filmisch rgb](#page-146-0)* en [belichting](#page-129-0) modules ingeschakeld en zal de pixelpijp-volgorde instellen op v3.0, wat de (scene-gerefereerd) volgorde is die is gedefinieerd voor darktable 3.0 en hoger.

De belichting-module zal een automatische aanpassing van +0,5 EV bevatten om het midden-grijs aan te passen aan dat van de meeste spiegelreflexcamera's. Deze aanpassing kan worden overschreven met een automatisch toegepaste voorinstelling als de standaard consistent donkere beelden voor jouw camera oplevert.

Ten slotte schakelt deze instelling automatisch de optie "camerabelichting compenseren" in de belichting-module in om de globale helderheid op de juiste manier aan te passen in gevallen waarin de belichtingscompensatieknop van de camera werd gebruikt.

- De scherm-gerefereerde werkvolgorde gaat ervan uit dat de meeste verwerking zal worden uitgevoerd in de Labkleurruimte en is de oorspronkelijke modus van darktable 2.6 en eerder. Als je deze optie selecteert, wordt de module [basis curve](#page-127-1) automatisch ingeschakeld en wordt de pixelpijp-volgorde ingesteld op de oorspronkelijke-volgorde (scherm-gerefereerd) die standaard wordt gebruikt tot versie 2.6.
- geen zal standaard geen modules inschakelen en zal de pixelpijp instellen op de v3.0 (scene-gerefereerd) volgorde die is gedefinieerd voor darktable 3.0 en later.

### **automatisch standaard chromatische aanpassing toepassen**

Kies welke module standaard verantwoordelijk is voor het uitvoeren van witbalansaanpassingen (chromatische aanpassing). Selecteer "oudere functie" (standaard) om alleen basischromatische aanpassing uit te voeren binnen de module [witbalans](#page-245-0). Selecteer "modern" om een combinatie van de witbalans en [kleurkalibratie](#page-178-0) modules te gebruiken om moderne chromatische aanpassingen uit te voeren met verbeterde kleurwetenschap. Deze instellingen worden standaard toegepast op nieuwe bewerkingen en hebben geen invloed op oude bewerkingen.

### **automatisch toepassen van basiscurve-voorinstellingen**

Gebruik standaard een basiscurve per camera (indien beschikbaar) in plaats van de generieke fabrikantcurve. Dit mag alleen worden gebruikt in combinatie met de hierboven gedefinieerde scherm-gerefereerde-werkvolgorde (standaard uitgeschakeld).

### **verscherpen automatisch toepassen**

De verscherpingsmodule automatisch toepassen op nieuwe afbeeldingen. Deze optie wordt niet aanbevolen op camera's zonder laagdoorlaatfilter. (standaard aan, herstart vereist).

### **monochrome voorvertoningen detecteren**

Schakel deze optie in om afbeeldingen tijdens het importeren te analyseren en label ze met het label darkroom|mode| monochrome als ze monochroom blijken te zijn. De analyse is gebaseerd op de voorbeeldafbeelding die is ingesloten in het geïmporteerde bestand. Dit zorgt voor een gemakkelijkere werkvolgorde bij het werken met monochrome afbeeldingen, maar het vertraagt het importeren, dus deze instelling is standaard uitgeschakeld.

### **waarschuwingsberichten weergeven**

Schakel deze optie in om waarschuwingsberichten weer te geven in verwerkingsmodules waar niet-standaard en mogelijk schadelijke instellingen zijn gebruikt in de pijplijn. Dergelijke berichten kunnen soms vals-positief zijn (vanwege opzettelijke niet-standaard instellingen) en kunnen worden genegeerd als je weet wat je doet. Uitschakelen om deze waarschuwingen te verbergen. (standaard aan).

# cpu / gpu / memory

## **darktable-bronnen**

Kies hoeveel van uw systeem en grafische kaart (GPU) geheugen zal worden gebruikt door darktable. Er zijn standaard vier opties:

- klein neemt ongeveer 20% van je systeemgeheugen en 40% van je GPU-geheugen in beslag. Dit kan acceptabel zijn op zeer grote systemen, vooral als u geen afbeeldingen exporteert. Meestal kan dit echter alleen worden aanbevolen als u veel andere veeleisende toepassingen tegelijk met darktable gebruikt.
- standaard neemt ongeveer 60% van uw systeemgeheugen en 70% van uw GPU-geheugen in beslag. Deze modus wordt aanbevolen als u niet veel afbeeldingen exporteert, ten minste 16Gb systeemgeheugen en 4Gb GPUgeheugen hebt, en ook veel andere applicaties tegelijk met darktable gebruikt.
- groot neemt ongeveer 75% van uw systeemgeheugen en 90% van uw GPU-geheugen in beslag. Dit is de beste optie als u alleen darktable op uw systeem gebruikt en/of veel afbeeldingen exporteert.
- onbeperkt wordt over het algemeen niet aanbevolen. In deze modus kan darktable proberen meer geheugen te gebruiken dan uw systeem beschikbaar heeft. Dit kan mogelijk zijn als uw systeem swapping gebruikt wanneer al het systeemgeheugen is ingenomen, maar het kan leiden tot systeeminstabiliteit. Gebruik deze modus met zorg, alleen bij het exporteren van zeer grote afbeeldingen die darktable anders niet aankan.

Zie de sectie afstemming van geheugen en prestaties voor meer informatie.

### **verkies prestaties boven kwaliteit**

Schakel deze optie in om miniaturen en voorvertoningen met een lagere kwaliteit weer te geven. Dit verhoogt de weergavesnelheid met een factor 4 en is handig bij het werken op langzamere computers (standaard uit). Dit verbetert ook de prestaties van het renderen van diavoorstellingen.

## **inschakelen schijf-backend voor miniaturencache**

Indien geactiveerd, slaat darktable alle miniaturen op schijf op als secundaire cache, en houdt daardoor miniaturen toegankelijk als ze uit de primaire cache worden verwijderd. Dit vereist meer schijfruimte, maar versnelt de weergave [bibliotheek](#page-20-0) omdat het opnieuw verwerken van miniaturen voorkomt (standaard ingeschakeld).

### **inschakelen backend voor volledige preview-cache**

Indien ingeschakeld, schrijft darktable volledige voorbeeldafbeeldingen naar schijf (.cache/darktable/) wanneer deze uit de geheugencache wordt verwijderd. Houd er rekening mee dat dit veel opslagruimte in beslag kan nemen (enkele gigabytes voor 20k afbeeldingen) en darktable zal nooit afbeeldingen in de cache verwijderen. Het is veilig om deze handmatig te verwijderen als je wilt. Als je deze optie inschakelt, worden de prestaties van de bibliotheek aanzienlijk verbeterd bij het zoomen van een afbeelding in de volledige voorbeeldmodus (standaard uitgeschakeld).

### **activeer [OpenCL](#page-296-0) ondersteuning**

Je GPU kan worden gebruikt door darktable om de verwerking aanzienlijk te versnellen. De OpenCL-interface vereist geschikte hardware en bijpassende OpenCL-stuurprogramma's op jouw systeem. Als een van deze niet wordt gevonden, wordt de optie grijs weergegeven. Kan op elk moment worden in- en uitgeschakeld en gaat onmiddellijk in (standaard aan).

## **OpenCL planningsprofiel**

Definieert hoe voorweergave- en volledige pixelpijp-taken worden gepland op OpenCL-compatibele systemen:

- standaard: de GPU verwerkt de middenweergave pixelpijp; de CPU verwerkt de voorweergave-pijp;
- zeer snelle GPU: beide pixelpipes worden sequentieel op de GPU verwerkt.
- • [meerdere](#page-301-0) GPU's: beide pixelpipes worden parallel verwerkt op verschillende GPU's zie de sectie meerdere [apparaten](#page-301-0) voor meer informatie,

## **tune OpenCL-prestaties**

Bepaalt hoe darktable zal proberen de OpenCL-prestaties af te stemmen op uw systeem. De volgende opties zijn beschikbaar (standaard niets):

- niets: probeer de OpenCL-prestaties niet af te stemmen.
- geheugengrootte: deze parameter past momenteel (standaard) een vaste vrije ruimte van 400 MB toe op alle apparaten en gaat ervan uit dat de rest (totaal apparaatgeheugen minus 400 MB) beschikbaar is voor verwerking van OpenCL-modules. Je kunt er ook voor kiezen om deze waarde aan te passen of darktable te laten proberen het beschikbare geheugen automatisch te detecteren door een parameter in je darktablerc-bestand te wijzigen. Zie de [geheugen- en prestatieafstemming](#page-307-0) sectie voor meer details. Als u ervoor kiest om automatische detectie in te schakelen, zal het uit- en weer inschakelen van deze parameter een herdetectie forceren bij de volgende pijprun.
- geheugenoverdracht: wanneer darktable meer geheugen nodig heeft dan beschikbaar is, breekt het uw afbeeldingen op in tegels, die afzonderlijk worden verwerkt. Bij het tegelen moet darktable vaak gegevens uitwisselen tussen het systeem en het GPU-geheugen. Deze optie vertelt darktable om een speciale kopieermodus te gebruiken (vastgezette geheugenoverdracht), die sneller kan zijn, maar op sommige apparaten ook meer geheugen kan vereisen. Op andere apparaten kan dit de prestaties verminderen. Er is geen veilige algemene manier om te voorspellen hoe deze optie op een bepaald apparaat zal werken, dus u zult het zelf moeten testen. Als je meerdere apparaten hebt, kun je vastgezette geheugenoverdracht "per apparaat" in- of uitschakelen door je darktablerc-bestand rechtstreeks te bewerken.
- geheugengrootte en overdracht: gebruik beide afstemmechanismen.

Zie de sectie [geheugen en prestatieafstemming](#page-302-0) voor meer informatie.

# 9.7. veiligheid

Controleer of waarschuwingsberichten worden weergegeven voordat je bepaalde activiteiten uitvoert.

# algemeen

## **vraag voordat je afbeeldingen uit de bibliotheek verwijdert**

Vraag altijd voordat je afbeelding informatie verwijdert uit de bibliotheekdatabase van darktable, waar het xmp-bestand wordt bewaard (standaard aan).

## **vraag voordat je afbeeldingen van de schijf verwijdert**

Vraag altijd voordat je een afbeeldingsbestand verwijdert (standaard aan).

## **vraag om bevestiging voordat de bewerkingsstappen (geschiedenis) wordt weggegooid**

Vraag altijd voordat je de geschiedenis van een afbeelding weggooit (standaard aan).

## **probeer bestanden naar de prullenbak te verplaatsenwanneer deze verwijderd worden**

In plaats van afbeeldingen fysiek van de schijf te verwijderen, kan je proberen ze in de prullenbak van het systeem te plaatsen (standaard ingeschakeld).

## **vraag om bevestiging voordat je afbeeldingen uit de (filmrol)map verplaatst**

Vraag altijd voordat je een afbeeldingsbestand verplaatst (standaard aan).

## **vraag om bevestiging voordat afbeeldingen naar de nieuwe (filmrol)map worden gekopieerd**

Vraag altijd voordat je een afbeeldingsbestand naar een nieuwe locatie kopieert (standaard aan).

## **vraag om bevestiging voordat lege mappen worden verwijderd**

Vraag altijd voordat je een lege map verwijdert. Dit kan gebeuren na het verplaatsen of verwijderen van afbeeldingen (standaard uit).

## **vraaag om bevestiging voordat een label wordt verwijderd**

Vraag altijd voordat je een label van een afbeelding verwijdert (standaard aan).

## **vraag of een stijl verwijderd mag worden**

Vraag altijd voordat je een stijl verwijdert (standaard aan).

## **vraag of een voorinstelling verwijderd mag worden**

Vraag altijd voordat je een voorinstelling verwijdert (standaard aan).

## **vraag voor exporteren in de overschrijfmodus**

Altijd vragen voordat [exporteren](#page-91-0) afbeeldingen in overschrijfmodus..

# diversen

# **te gebruiken wachtwoord voor backend-opslag (nu onder tab veiligheid)**

De backend die moet worden gebruikt voor wachtwoordopslag. Opties: "auto" (standaard), "geen", "libsecret", "kwallet". **applicatie voor het afspelen van audio-bestanden**

Definieer een extern programma dat wordt gebruikt in de bibliotheekweergave om audiobestanden af te spelen die sommige camera's opnemen om aantekeningen voor afbeeldingen bij te houden (standaard "aplay").

# 9.8. opslag

De volgende opties hebben betrekking op de bibliotheekdatabase van darktable en [XMP sidecar-bestanden](#page-9-0).

# database

# **controleren op databaseonderhoud**

Geeft aan wanneer darktable moet controleren op databasefragmentatie en onderhoud moet uitvoeren. Opties zijn "nooit", "bij de opstart", "bij het afsluiten" en "op beide". Elk van deze is ook beschikbaar met een extra "(niet vragen)" optie om de controles automatisch uit te voeren zonder te vragen (standaard "bij sluiten").

# **Drempel database fragmentatieverhouding**

Fragmentatieverhouding (in procent) waarboven database-onderhoud moet worden uitgevoerd (afhankelijk van de selectie in de bovenstaande optie) (standaard 25).

# **maak een momentopname van database**

Specificeert hoe vaak darktable database-momentopnames moet maken. De opties zijn "nooit", "eenmaal per maand", "eenmaal per week", "eenmaal per dag" en "bij het afsluiten" (standaard "eenmaal per week")

# **hoeveel momentopnamen bewaard worden**

Aantal momentopnames dat moet worden bewaard na het maken van een nieuwe momentopname, de databaseback-ups die zijn gemaakt bij het wisselen tussen darktable-versies niet meegerekend. Voer "-1" in om een onbeperkt aantal momentopnames op te slaan. (standaard 10)

# xmp

## **maak voor elke afbeelding een xmp-bestand**

XMP-bestanden bieden een redundante methode voor het opslaan van de wijzigingen die je in een afbeelding hebt aangebracht, naast de wijzigingen die zijn opgeslagen in de database van darktable. Met deze optie kan je kiezen wanneer je deze bestanden wilt schrijven. Kiezen uit:

- nooit: schrijf geen XMP-bestanden. Dit kan handig zijn als je meerdere versies van darktable gebruikt voor ontwikkelings-/testdoeleinden, maar wordt normaal gesproken niet aanbevolen
- bij importeren: een XMP-bestand wordt geschreven zodra je een afbeelding toevoegt aan de bibliotheek van darktable en wordt vervolgens bijgewerkt elke keer dat je het bewerkt
- nee editeren: de eerste keer dat je een bewerking op een afbeelding uitvoert, wordt een XMP-bestand geschreven en bij elke volgende bewerking bijgewerkt. Bij importeren wordt standaard geen XMP-bestand gegenereerd.

Het wordt sterk aanbevolen om ofwel "bij import" of "na bewerking" te kiezen. XMP-bestanden bieden een handige failsafe, zodat je geen gegevens verliest als jouw database beschadigd raakt. Door een back-up van jouw onbewerkte bestand plus het bijbehorende XMP-bestand te maken, kunt je jouw werk op een later tijdstip volledig herstellen door jouw bewerkingsgeschiedenis opnieuw in darktable te importeren (standaard "bij importeren").

# **xmp-labels opslaan in gecomprimeerd formaat**

Vermeldingen in XMP-labels kunnen behoorlijk groot worden en kunnen de beschikbare ruimte overschrijden om de geschiedenis in sommige uitvoerbestanden bij export op te slaan. Met deze optie kunnen binaire XMP-labels worden gecomprimeerd om ruimte te besparen. Beschikbare opties zijn "nooit", "altijd" en "alleen grote ingangen" (standaard).

## **zoek bij het opstarten naar bijgewerkte xmp-bestanden**

Scan alle XMP-bestanden bij het opstarten en controleer of ze in de tussentijd zijn bijgewerkt door andere software. Als bijgewerkte XMP-bestanden worden gevonden, wordt een menu geopend waarin de gebruiker kan kiezen welke van de XMP-bestanden opnieuw moet worden geladen (waarbij de database-ingangen van darktable worden vervangen door de inhoud van het XMP-bestand) en welke van de XMP uit de database van darktable moet worden overschreven. Het activeren van deze optie zorgt er ook voor dat darktable controleert op secundaire tekstbestanden die zijn toegevoegd na de importtijd (standaard uitgeschakeld).

# <span id="page-260-0"></span>9.9. diversen

# interface

## **laad standaard snelkoppelingen bij opstarten**

Bij het starten van de toepassing laadt darktable eerst de standaard snelkoppelingen en vervolgens de door de gebruiker gedefinieerde snelkoppelingen hier bovenop. Hierdoor kunnen standaard snelkoppelingen worden overschreven met een nieuwe actie, maar wordt voorkomen dat ze worden verwijderd (aangezien de verwijderde snelkoppeling automatisch opnieuw wordt geladen bij de volgende herstart). Deactiveer deze voorkeur om te stoppen met het laden van standaard snelkoppelingen bij het opstarten – laad alleen de door de gebruiker gedefinieerde snelkoppelingen (inclusief eventuele standaardinstellingen die u daarna niet hebt verwijderd of overschreven). Dit maakt het verwijderen eenvoudiger, maar betekent ook dat u niet profiteert van nieuwe snelkoppelingen die in toekomstige versies worden toegevoegd zonder deze voorkeur eerst opnieuw in te schakelen (standaard aan).

## **schaal schuif stappen met min/max**

Wanneer geactiveerd, zal de standaard stap grootte, bij het gebruik van de schuifregelaar, afhankelijk zijn van de huidige min/max waarde voor die schuif (standaard aan).

### **sorteer de ingebouwde voorkeuren eerst**

Kies hoe het menu met voorinstellingen wordt gesorteerd. Als deze optie is ingeschakeld, worden eerst de ingebouwde voorinstellingen weergegeven. Als de optie is uitgeschakeld, worden eerst gebruikersvoorinstellingen weergegeven (standaard aan).

### **muiswiel schuift standaard het zijpaneel van de module**

Indien ingeschakeld, scrollt het muiswiel standaard door zijpanelen en Ctrl+Alt+wiel scrollt door gegevensinvoervelden. Indien uitgeschakeld, is dit gedrag omgekeerd (standaard uitgeschakeld).

### **toon altijd de schuifbalken**

Bepaalt of de schuifbalken van het paneel altijd zichtbaar moeten zijn of alleen moeten worden geactiveerd, afhankelijk van de inhoud van het paneel (standaard aan). (heeft een herstart nodig)

### **positie van de scopes-module**

Kies of je de module [scopes](#page-106-0) in het linker- of rechterdeelvenster wilt weergeven (standaard rechts). (heeft een herstart nodig)

## **te gebruiken methode om het displayprofiel te verkrijgen**

Met deze optie kan de gebruiker darktable dwingen een specifieke methode te gebruiken om het huidige weergaveprofiel voor [kleurbeheer](#page-285-0) te verkrijgen. In de standaardinstelling "alles" zal darktable ervoor kiezen om de xatom van de Xdisplayserver of de colord-systeemservice op te vragen. Je kan deze optie instellen op "xatom" of "colord" om een specifieke methode af te dwingen als de twee methoden verschillende resultaten opleveren. Je kan het binaire bestand [darktable-cmstest](#page-319-0) uitvoeren om jouw subsysteem voor kleurbeheer te onderzoeken.

## **toestaan of uitsluiten midi apparaten**

Door puntkomma's gescheiden lijst met fragmenten van apparaat namen. Als het overeenkomt, laadt u het midi-apparaat op de id die wordt gegeven door de locatie in de lijst. Als het wordt voorafgegaan door "-", wordt voorkomen dat het overeenkomende apparaat wordt geladen. U kunt ook codering en aantal knoppen toevoegen. Bijvoorbeeld "BeatStep: 63:16". Zie midi-apparaat ondersteuning voor meer informatie.

# labels

### **verwijder hiërarchie in gewone labellijsten**

Bij het exporteren van afbeeldingen worden eventuele hiërarchische labels ook toegevoegd als een eenvoudige lijst met niet-hiërarchische labels om ze zichtbaar te maken voor sommige andere programma's. Als deze optie is aangevinkt, zal darktable alleen het laatste deel van de hiërarchie bevatten en de rest negeren. Dus foo|bar|baz zal alleen baz toevoegen.

# snelkoppelingen met meerdere instanties

Het is mogelijk om meerdere instanties van veel verwerkingsmodules te maken. In dit scenario is het niet altijd duidelijk welke instantie moet worden beheerd door snelkoppelingen. De volgende opties bepalen regels die worden toegepast (in volgorde) om te beslissen welke snelkoppelingen voor module-instanties moeten worden toegepast.

Deze regels worden ook gebruikt bij het klikken en slepen op de scopes-module om de belichting te wijzigen.

## **verkies doelgerichte instantie**

Indien een instantie de focus heeft, pas dan de snelkoppeling toe op die instantie en negeer alle andere regels. Merk op dat deze optie geen invloed heeft op het mengen van snelkoppelingen, die altijd worden toegepast op de instantie die de focus heeft (standaard aan).

## **verkies uitgevouwen instanties**

Als exemplaren van de module zijn uitgevouwen, negeer dan samengevouwen exemplaren (standaard uitgeschakeld).

## **verkies ingeschakelde instanties**

Na het toepassen van de bovenstaande regel, als de resterende exemplaren van de module actief zijn, negeer dan inactieve exemplaren (standaard uitgeschakeld).

## **verkies ontmaskerde instanties**

Na het toepassen van de bovenstaande regels, als de resterende exemplaren van de module zijn ontmaskerd, negeer dan gemaskeerde exemplaren (standaard uitgeschakeld).

## **selectievolgorde**

Na het toepassen van de bovenstaande regels, past je de snelkoppeling toe op de eerste of laatste instantie die overblijft (standaard "laatste instantie").

# kaart / geolokalisatieweergave

# **betere aanduiding van de afbeeldingslocatie**

Toon een beter leesbare weergave van de geo-locatie in de [informatie](#page-84-0) module (standaard aan).

# presentatieweergave

## **wachttijd voor elke foto in diavoorstelling**

Het aantal seconden voordat de volgende afbeelding (standaard 5) wordt weergegeven in de [weergave diavoorstelling](#page-73-0) .

# 9.10. snelkoppelingen

Je kan bijna elke actie in darktable uitvoeren met een sneltoets voor toetsenbord/muis. Je kan ook verschillende andere invoerapparaten gebruiken, waaronder MIDI-apparaten en spelconsoles – zie de sectie [ondersteuning voor midi-apparaten](#page-333-0) voor details. Deze worden in deze handleiding externe apparaten of gewoon apparaten genoemd.

# snelkoppelingen definiëren

Een snelkoppeling is een combinatie van het indrukken van een toets of knop en/of muis- of apparaatbewegingen die een actie in darktable uitvoert.

Een enkele actie kan meerdere snelkoppelingen hebben, maar een enkele snelkoppeling kan slechts aan één actie worden gekoppeld in een bepaalde darktable-weergave – ja ka geen acties aan elkaar koppelen, behalve door een voorinstelling of stijl toe te passen. Je kan echter een enkele snelkoppeling instellen die één ding doet in de bibliotheekweergave, bijvoorbeeld, en een andere in de ontwikkelenweergave.

# snelkoppeling starten

Een snelkoppeling moet worden gestart door ofwel:

- een toets op het toetsenbord indrukken; of
- op een knop drukken of een knop/joystick op een extern apparaat bewegen

Je kan geen snelkoppeling starten door jouw muis te bewegen of op een van de knoppen te drukken, omdat deze acties worden gebruikt als interactie met de gebruikersinterface van darktable.

# eenvoudige snelkoppelingen

Een snelkoppeling die alleen het indrukken van knoppen en/of toetsen bevat (en geen bewegingen van de muis/apparaat) wordt een eenvoudige snelkoppeling genoemd.

Een eenvoudige snelkoppeling moet worden gestart zoals hierboven, maar kan het volgende bevatten:

- Een of meer modificatietoetsen (Shift, Ctrl, Alt), ingedrukt tijdens het uitvoeren van de rest van de sneltoets •
- Maximaal drie toetsaanslagen, waarvan de laatste lang indrukken kan zijn (gedefinieerd als een toetsdruk die langer duurt dan de dubbelklikduur van jouw systeem)
- Evenzo kunnen maximaal drie keer op de apparaatknop of muisknop worden gedrukt, waarvan de laatste lang kan duren

Er kunnen verschillende combinaties van toetsenbord-, muis- en apparaatknoppen worden gebruikt om eenvoudige snelkoppelingen te maken.

# extra modificators maken

De enige geldige modificatiors zijn de Shift-, Ctrl- en Alt-toetsen op het toetsenbord. Je kan extra toetsen (of apparaatknoppen) als modificators definiëren door toetsen/knoppen toe te wijzen aan de actie "algemeen/modificator". Deze zullen echter alleen functioneren als extra Ctrl-, Alt- of Shift-toetsen – je kan geen "nieuwe" modificators maken.

# eenvoudige snelkoppelingen uitbreiden met beweging

Voor bepaalde acties kan je ervoor kiezen om een eenvoudige snelkoppeling *uit te breiden* met muis/apparaatbeweging. Je kan bijvoorbeeld Ctrl+X ingedrukt houden terwijl je met jouw muis scrolt om de waarde van een schuifregelaar te wijzigen. Het volgende kan worden gebruikt om een eenvoudige snelkoppeling uit te breiden:

- Beweging van het muiswiel
- Horizontale, vertikale of diagonale beweging van de muiscursor
- Beweging van een knop/joystick op een extern apparaat

Om een eenvoudige snelkoppeling uit te breiden, moet je de laatste toets/knop van de eenvoudige snelkoppeling ingedrukt houden terwijl je de uitbreidende muis/apparaatbeweging uitvoert.

Voor externe apparaten hoeft je niet te beginnen met een eenvoudige snelkoppeling - je kan direct een bedieningsknop of joystick toewijzen aan een actie - hoewel dit de flexibiliteit van dergelijke apparaten aanzienlijk zal verminderen.

Lange toets- en toetsaanslagen kunnen niet worden verlengd, aangezien de duur van de klik/druk wordt getimed door het loslaten van de laatste knop/toets – dergelijke snelkoppelingen moeten worden beëindigd met het omhoog brengen van de laatste knop/toets.

**Opmerking:** Mogelijk moet je de instelling "touchpad uitschakelen tijdens typen" uitschakelen als je uitgebreide snelkoppelingen wilt gebruiken met een laptop-touchpad.

# acties

Snelkoppelingen worden gebruikt om acties binnen darktable te starten.

Een actie is meestal (maar niet altijd) een bewerking die je zou kunnen ondernemen met behulp van de wijs-en-klik gebruikersinterface van darktable. Bijvoorbeeld:

- Schuifregelaars verhogen, verlagen of resetten
- Bladeren door vervolgkeuzelijsten
- Modules inschakelen, uitvouwen of focussen
- Klik knoppen
- Wisselen tussen weergaven •

Dergelijke wijs-en-klik-type acties worden normaal gesproken gedefinieerd als de toepassing van een effect op een element van een widget, waarbij deze termen als volgt worden gedefinieerd:

## **widget**

Elk zichtbaar deel van de gebruikersinterface staat bekend als een widget. Het darktable-toepassingsvenster is bijvoorbeeld een widget met zijpaneel-widgets, die allemaal modulewidgets bevatten, die allemaal widgets voor knoppen, schuifregelaars en vervolgkeuzelijsten enz. bevatten… Wanneer je een snelkoppeling aan een actie toewijst, moet je eerst beslissen welke widget waarop het moet worden toegepast.

## **element**

Een element is het deel van een UI-widget dat wordt beïnvloed door jouw snelkoppeling. Voor een schuifregelaar die een kleurkiezer heeft, kan je bijvoorbeeld een snelkoppeling maken om het knop-element van de kleurkiezer te activeren of het waarde-element van de schuifregelaar te wijzigen. Voor een rij met tabbladen (de rij is een enkele widget) kan je selecteren welk tabbladelement je wilt activeren of gebruik het scrollwiel van uw muis om door de tabbladen te bladeren.

## **effect**

Een snelkoppeling kan soms meerdere mogelijke effecten hebben op een bepaald element. Een knop kan bijvoorbeeld worden geactiveerd alsof deze is ingedrukt met een gewone muisklik of alsof deze is ingedrukt met Ctrl+klik. De waarde van een schuifregelaar kan worden bewerkt, verhoogd/verlaagd of opnieuw ingesteld.

# snelkoppelingen toewijzen aan acties

Er zijn twee primaire methoden om een snelkoppeling aan een actie toe te wijzen.

# visuele snelkoppelingstoewijzing

Klik op het icoon in het [bovenpaneel](#page-7-0) van een willekeurige darktable weergave om de modus voor visuele

snelkoppelingen te openen. Als u Ctrl ingedrukt houdt terwijl u op de knop klikt, verschijnt er geen bevestiging bij het overschrijven van een bestaande snelkoppelingstoewijzing.

De muiscursor verandert wanneer je over UI-widgets beweegt, om aan te geven of er al dan niet een toewijzing kan worden gemaakt:

- 异verschijnt wanneer je de muisaanwijzer over een module koptekst beweegt, om aan te geven dat je kunt klikken om de module uit te vouwen. \* Een pijl-omlaag met een lijn
- **Ion** geeft aan dat er een snelkoppeling kan worden gedefinieerd voor de widget onder de cursor. Een spiraal
- geeftaan dat je, naast het toewijzen van een snelkoppeling, ook de widget kan toevoegen aan het [snelle toegangspaneel](../darkroom/ organisatie/quick-access-panel.md) in ontwikkelen (door erop te Ctrl+ klikken). Een pijl omhoog
- geeftaan dat de widget zich al in het snelle toegangspaneel bevindt (Ctrl+klik om het te verwijderen). Een pijl naar beneden
- geeftaan dat er geen toewijsbare widget onder de cursor is. Een kruis  $\mathbb{H}$

Druk op een toetsencombinatie terwijl je de muisaanwijzer op een toewijsbare widget houdt om een snelkoppeling aan die widget toe te wijzen – er wordt een standaardactie aan die snelkoppeling toegewezen op basis van het type widget en of je een eenvoudige of uitgebreide sneltoets hebt ingetoetst. Zie hieronder voor details van enkele van de standaard toegewezen acties.

Klik met de linkermuisknop op een toewijsbare widget om het snelkoppelingsscherm voor die widget te openen (zie hieronder). Klik met de linkermuisknop ergens anders op het scherm om het scherm voor snelkoppelingen te openen, uitgevouwen (waar mogelijk) op basis van het deel van het scherm waarop je hebt geklikt. Dit scherm kan worden gebruikt om de actie die aan een snelkoppeling is toegewezen te wijzigen en om snelkoppelingen voor niet-visuele acties te configureren. Als je het scherm voor het toewijzen van snelkoppelingen opent, verlaat je de modus voor het toewijzen van visuele snelkoppelingen.

Je kan zoveel snelkoppelingen toewijzen als je wilt in een enkele toewijssessie en vervolgens de toewijsmodus verlaten wanneerje klaar bent door nogmaals op het pictogram te klikken of ergens op het scherm met de rechtermuisknop te klikken.

Je kan een door de gebruiker gedefinieerde snelkoppelingstoewijzing verwijderen door deze een tweede keer te definiëren voor dezelfde widget. Als je probeert een bestaande snelkoppeling opnieuw toe te wijzen aan een nieuwe actie, wordt je op de hoogte gesteld van het conflict en wordt je gevraagd of u de bestaande snelkoppeling wilt vervangen.

Als u ten slotte met uw muiswiel scrolt terwijl u zich in de visuele kaartmodus bevindt (zonder op andere knoppen/toetsen te drukken) en u over een schuifregelaar beweegt, verandert dit de standaardsnelheid voor die schuifregelaar – omhoog scrollen om te verhogen en omlaag om te verlagen. Wanneer u de kaartmodus verlaat, verandert de normale muisbeweging over die schuifregelaar de waarde met de aangepaste snelheid.

# snelkoppeling toewijzingsscherm

De meest flexibele manier om snelkoppelingen te maken, is door het scherm voor snelkoppelingen te gebruiken, dat toegankelijk is vanuit het dialoogvenster met algemene voorkeuren of door met de linkermuisknop te klikken in de visuele toewijsmodus. Dit scherm geeft toegang tot alle beschikbare acties, inclusief enkele die niet direct zijn gekoppeld aan een UI-widget.

Het bovenste paneel van het snelkoppelingstoewijzingsscherm toont een lijst met beschikbare UI-widgets/acties en het onderste paneel toont de snelkoppelingen die er momenteel aan zijn toegewezen. Je kan de boven- en onderpanelen doorzoeken met behulp van de tekstinvoervakken onder aan het scherm (gebruik de pijltoetsen omhoog/omlaag om tussen overeenkomsten te navigeren).

Dubbelklik op een item in het bovenste paneel om een nieuwe snelkoppeling voor dat item te maken en voer vervolgens de gewenste snelkoppeling in (klik met de rechtermuisknop om te annuleren). Zodra je dit hebt gedaan, verschijnt er een nieuw item in het onderste paneel met de snelkoppeling die je hebt gemaakt. Ie kan vervolgens handmatig de element, effect, snelheid van instantie van de toegewezen actie tegen die snelkoppeling in het onderste paneel wijzigen. Om een door de gebruiker gedefinieerde snelkoppeling te verwijderen, selecteer je deze in het onderste paneel en druk je op de Delete-toets.

Selecteren van een bestaand sneltoets in het onder paneel zal de bijpassende actie en zijn ouder vet weergeven in het boven paneel. Dit kan je gebruiken om een gerelateerde acties te zoeken in het boven paneel.

De volgende extra opties zijn beschikbaar in het scherm voor het toewijzen van snelkoppelingen:

## **exporteren…**

Exporteer de huidige snelkoppelingstoewijzingen voor een of al jouw apparaten (toetsenbord/muis, midi, spel controller) naar een extern bestand. Het dialoogvenster laat jou zien hoeveel snelkoppelingen er zijn voor elk apparaat.

### **importeren…**

Snelkoppelingstoewijzingen importeren uit een extern bestand voor een of al jouw apparaten. Bij het laden van een apparaat kan je ervoor kiezen om er een ander nummer aan toe te kennen. Dit kan bijvoorbeeld worden gebruikt om midilay-outs uit te wisselen. Voordat je begint met laden, kan je ervoor kiezen om eerst het specifieke apparaat te wissen. Wanneer je alles vanuit een leeg bestand laadt, worden al jouw snelkoppelingen effectief verwijderd.

### **herstellen…**

Herstel jouw snelkoppelingstoewijzingen naar (a) de toewijzingen die standaard bij darktable worden geleverd, (b) het begin van jouw huidige sessie, of (c) het punt waarop het snelkoppelingstoewijzingsscherm voor het laatst is geopend. Bij het terugzetten kan je ervoor kiezen om eventuele extra snelkoppelingen die na het betreffende checkpoint zijn toegevoegd te laten zoals ze zijn, zodat alleen gewijzigde snelkoppelingen hun eerdere betekenis krijgen. Of je kan ervoor kiezen om eerst alle snelkoppelingen te wissen en gewoon het herstelpunt te laden.

# standaard snelkoppelingen verwijderen

Bij het starten van de applicatie zal darktable als eerste alle standaard snelkoppelingen laden, waarna hij de gebruiker gedefinieerde snelkoppelingen hier bovenop laadt. Dit maakt het mogelijk om standaard snelkoppelingen te overschrijven zonder deze te verwijderen (de overschreven standaard snelkoppelingen worden bij herstarten toch opnieuw geladen).

Er zijn twee manieren om standaard snelkoppelingen te verwijderen:

# voorkomt dat standaard snelkoppelingen opnieuw geladen worden

Schakel uit [voorkeuren >diversen > interface > laad standaard snelkoppelingen bij opstarten](#page-260-0) om te voorkomen dat standaard snelkoppelingen opnieuw geladen worden. Zolang deze optie uitgeschakeld is, zal darktable alleen de gebruiker gedefinieerde snelkoppelingen laden met alle niet overschreven standaard snelkoppelingen.

# overschrijven standaard sneltoets met no-op actie

De actie van een standaard snelkoppeling kan je overschrijven door een identieke snelkoppeling toe te wijzen aan de "global/no-op"-actie (die niets doet). Je kan dit doen in het scherm voor het toewijzen van snelkoppelingen (hierboven) of door rechtstreeks jouw bestand \$HOME/.config/darktable/shortcutsrc te bewerken. Als je veel standaard snelkoppelingen wilt uitschakelen, wordt de laatste optie aanbevolen (je moet eerst darktable afsluiten). De volgende standaardsnelkoppelingen zijn bijvoorbeeld gedefinieerd in shortcutsrc voor het wisselen van weergaven in darktable:

d=algemeen/van weergave wisselen/ontwikkelen l=algemeen/van weergave wisselen/bibliotheek m=globaal/wissel weergaven/kaart p=algemeen/van weergave wisselen/afdrukken s=algemeen/van weergave wisselen/diavoorstelling t=algemeen/van weergave wisselen/tethering

Je kan al deze snelkoppelingen uitschakelen door shortcutsrc als volgt te wijzigen:

d=global/no-op l=global/no-op m=global/no-op p=global/no-op s=global/no-op t=global/no-op

# veel voorkomende acties

Hieronder volgt een lijst met enkele van de acties waaraan je snelkoppelingen kunt toewijzen, geordend op widgettype. Dit is geen uitputtende lijst en je wordt aangemoedigd om door het scherm voor snelkoppelingen te bladeren voor een volledige lijst met beschikbare acties. Als je een snelkoppeling toewijst aan een widget, krijgt deze een standaardactie, afhankelijk van het type widget en van of je een eenvoudige of uitgebreide snelkoppeling hebt toegewezen.

Merk op dat het mogelijk is om een aantal acties toe te wijzen die geen effect hebben. Alle schuifregelaars bevatten bijvoorbeeld een knop-element, ongeacht of een dergelijke knop daadwerkelijk aanwezig is naast een bepaalde schuifregelaar.

# algemeen

Acties in het "algemene" gedeelte van het snelkoppelingsscherm kunnen worden uitgevoerd vanuit elke darktableweergave. De meeste van deze acties hebben geen specifieke elementen omdat ze worden gebruikt om eenmalige bewerkingen uit te voeren.

# weergaven

Acties in de sectie "weergaven" kunnen alleen worden uitgevoerd vanuit de opgegeven darktable-weergave. Net als bij algemene acties, hebben de meeste geen specifieke elementen omdat ze worden gebruikt om eenmalige bewerkingen uit te voeren.

# knoppen

Een knop is een klikbaar pictogram in de darktable-interface. De standaardactie, bij het toewijzen van een eenvoudige snelkoppeling aan een knop, is om die knop te activeren alsof er met de linkermuisknop wordt geklikt. Je kan deze actie wijzigen om de knop te activeren alsof erop wordt geklikt terwijl je een wijzigingstoets ingedrukt houdt.

# schakelaars

Een schakelaar is een knop die een permanente aan/uit-status heeft. Het heeft daarom extra effecten waarmee je kan schakelen of de status expliciet kan instellen. Net als bij een normale knop is de standaardactie bij het toewijzen van een eenvoudige snelkoppeling aan een schakelaar om de schakelaar te activeren alsof erop wordt geklikt met de linkermuisknop (die de knop aan/uit zet).

# toepassings modules

Alle utiliteitsmodules hebben de volgende elementen:

## **toon**

Fungeert als een schakelaar die de module uitvouwt en samenvouwt.

## **reset**

Werkt als een knop die alle moduleparameters reset wanneer geactiveerd. De actie ctrl-klik kan worden gebruikt om eventuele automatische voorinstellingen voor die module opnieuw toe te passen.

## **voorinstellingen**

Hiermee kan je acties selecteren uit het menu [voorkeuren](#page-36-0) (bijv. bewerken, bijwerken, vorige, volgende). De standaardactie bij het toewijzen van een eenvoudige snelkoppeling aan een voorkeur-element is het weergeven van een lijst met beschikbare voorinstellingen voor selectie. Uitgebreide snelkoppelingen zijn momenteel niet beschikbaar voor vooraf ingestelde elementen.

De standaardactie, bij het toewijzen van een eenvoudige snelkoppeling aan een hulpprogramma-module, is om het toonelement te schakelen (de module uitvouwen/samenvouwen).

Daarnaast zijn er snelkoppelingen beschikbaar voor alle bedieningselementen op elke module en voor alle opgeslagen voorkeuren (zie hieronder).

# verwerkingsmodules

Verwerkingsmodules hebben dezelfde elementen en standaardwaarden als hulpprogrammamodules met de volgende aanvullende elementen:

## **inschakelen**

Werkt als een schakelaar die de module in- en uitschakelt.

## **focus**

Werkt als een schakelaar die de module scherpstelt of defocusseert. Dit is handig voor modules zoals [uitsnijden](#page-231-0) of [toon](#page-226-0) [equalizer](#page-226-0) , waarvan de bedieningselementen op het scherm alleen worden geactiveerd wanneer die modules focus hebben. Voor uitsnijden worden wijzigingen alleen opgeslagen als de module de focus verliest.

### **exemplaar**

Hiermee kan je acties selecteren uit het menu [meerdere exemplaren](#page-35-0) (bijv. omhoog/omlaag, nieuw exemplaar maken). De standaardactie bij het toewijzen van een eenvoudige snelkoppeling aan het element exemplaar is het weergeven van een lijst met beschikbare opties voor selectie; Een uitgebreide snelkoppeling verplaatst de voorkeurmodule exemplaar (zie hieronder) op en neer in de pixelpijp.

Als een actie van invloed is op een verwerkingsmodule die meerdere instanties kan hebben, kan je met een bepaalde snelkoppeling kiezen welke instantie je wilt aanpassen. Standaard zijn alle acties van invloed op de "voorkeursinstantie", zoals gedefinieerd met behulp van de instellingen in voorkeuren > diversen > snelkoppelingen met meerdere instanties.

# keuzemenus

Een keuzemenu is een vak met meerdere selecties en heeft de volgende elementen beschikbaar:

#### **selectie**

Hiermee kunnen op verschillende manieren waarden worden geselecteerd uit de keuzemenu. De standaardactie, bij het toewijzen van een eenvoudige snelkoppeling aan een keuzemenu, is om een pop-up editeer box weer te geven met een lijst van de beschikbare waarden voor selectie; Een uitgebreide snelkoppeling (inclusief een muisbeweging) zal door de beschikbare waarden scrollen.

### **knop**

Een standaard knop-element waarmee de knop rechts van de vervolgkeuzelijst (indien aanwezig) kan worden geactiveerd. De vervolgkeuzelijst aspect in de module [uitsnijden](#page-231-0) heeft bijvoorbeeld een knop waarmee de besturingselementen voor bijsnijden kunnen worden gewijzigd van staand naar liggend en vice versa.

# schuifregelaars

Een schuifregelaar stelt je in staat om continu een geheel getal of decimale waarde te wijzigen en heeft de volgende elementen beschikbaar:

### **waarde**

Hiermee kan de huidige waarde van de schuifregelaar worden gewijzigd. De standaardactie, bij het toewijzen van een eenvoudige snelkoppeling aan een schuifregelaar, is om een pop-upvenster editeer weer te geven, zodat je een waarde kan invoeren; Een uitgebreide snelkoppeling (inclusief een muisbeweging) zal de waarde omhoog en omlaag veranderen. Waarde-elementen worden ook gebruikt voor het wijzigen van sommige grafieken op het scherm. Bij het wijzigen van het waarde-element met een snelkoppeling mag je de grenzen die zijn ingesteld in de visuele schuifregelaar niet overschrijden.

### **kracht**

Dit is hetzelfde als het hierboven beschreven waarde-element, maar je kan de grenzen overschrijden die zijn ingesteld in de visuele schuifregelaar.

### **zoom**

Hiermee kan je de boven- en ondergrenzen van de visuele schuifregelaar wijzigen zonder de huidige waarde te wijzigen.

## **knop**

Een standaard knop-element waarmee de knop rechts van de schuifregelaar (indien aanwezig) kan worden geactiveerd. Een schuifregelaar kan bijvoorbeeld een kleurkiezer bevatten om de waarde visueel in te stellen op basis van geselecteerde elementen van de afbeelding.

Je kan de waarde van een schuifregelaar sneller of langzamer dan normaal wijzigen door de snelheid van de actie te definiëren in het snelkoppelingstoewijzingsscherm. Standaard krijgt een waarde (of kracht) effect een snelheid van 1,0, wat betekent dat het wordt gewijzigd met de standaardsnelheid die is gedefinieerd door de gegeven schuifregelaar. Je kan de schuifregelaar sneller wijzigen door de snelheid te verhogen (een snelheid van 10 maakt de actie 10x sneller) of langzamer door deze te verlagen (een snelheid van 0,1 maakt de actie 10x langzamer).

# terugvalposities

Waar een widget meerdere verschillende acties kan hebben, kan het vervelend zijn om individuele snelkoppelingen in te stellen voor elk van die acties. Om dit proces eenvoudiger te maken, kunnen als je een eenvoudige snelkoppeling maakt, standaard een aantal effecten beschikbaar worden gesteld als uitbreidingen op die snelkoppeling. Deze staan bekend als terugvalpositiess.

Hoewel terugvalposities een krachtige manier zijn om snel meerdere acties in te stellen met behulp van vooraf gedefinieerde en consistente snelkoppelingen, zullen ze veel acties automatisch toewijzen (wat misschien niet is wat je wilt), en kunnen ze moeilijk te begrijpen zijn. Terugvalposities zijn daarom standaard uitgeschakeld en je moet op het selectievakje "fallbacks inschakelen" in het instellingenvenster voor snelkoppelingen klikken om ze in te schakelen.

Om een kort voorbeeld te geven, zou je een eenvoudige snelkoppeling (bijv. Ctrl+R) tegen een verwerkingsmodule kunnen maken. Hiermee worden automatisch de volgende fallback-effecten ingesteld met behulp van de gedefinieerde snelkoppeling, uitgebreid met muisklikken. In elk geval (behalve het eerste) moet je de eerste snelkoppeling ingedrukt houden terwijl je met uw muis klikt. De laatste muisklik zal de hieronder gedefinieerde actie toepassen:

- Ctrl+R (geen muisklik) om de module te tonen/verbergen (de standaard fallback) •
- Ctrl+R+links klikken om de module in/uit te schakelen •
- Ctrl+R+links dubbelklikken om de module te resetten •
- Ctrl+R+rechtsklik om het vooraf ingestelde menu van de module weer te geven •
- Ctrl+R+rechts dubbelklikken om het menu met meerdere instanties van de module weer te geven •

Soortgelijke fallbacks (terugvalposities) zijn gedefinieerd voor veel algemene UI-elementen en kunnen allemaal handmatig worden overschreven.

Sommige fallback-acties worden gedefinieerd met behulp van modificatietoetsen (meestal Ctrl+ en Shift+). In dit geval moet je een initiële snelkoppeling definiëren zonder een dergelijke modificator om deze fallbacks te kunnen gebruiken. Als je bijvoorbeeld Ctrl+R aan een actie toewijst, kan je geen 'Ctrl+'-terugval gebruiken. Sommige standaard fallbacks van dit type zijn voorzien voor het waarde element en voor horizontale/vertikale bewegingen in het (ingezoomde) centrale gebied – in dit geval verhoogt Shift+ de snelheid tot 10.0 en Ctrl+ verlaagt de snelheid tot 0.1.

Om een lijst met alle van de standaard fallbacks te zien, klik je op het selectievakje "fallbacks inschakelen" in het snelkoppelingsscherm en selecteert u de categorie "fallbacks" in het bovenste paneel. Om de fallbacks voor een bepaalde widget (bijvoorbeeld een schuifregelaar) te zien, selecteer je die widget in het bovenste paneel. In beide gevallen verschijnt er dan een extra item (ook wel "fallbacks" genoemd) in het onderste paneel met alle details van de beschikbare fallbacks.

Fallbacks worden alleen toegepast als er geen andere snelkoppeling met die combinatie expliciet is gemaakt. Als je in het bovenstaande voorbeeld Ctrl+R+linksklik expliciet aan een andere actie zou toewijzen, zou de fallback "module inschakelen/uitschakelen" worden genegeerd.

Zoals bij elke andere snelkoppeling, kunnen fallback-instellingen volledig worden aangepast.

# 9.11. voorinstellingen

Dit menu geeft een overzicht van de [voorinstellingen](#page-36-0) die zijn gedefinieerd voor de modules van darktable, en stelt je in staat om enkele van hun eigenschappen te wijzigen.

Vooraf gedefinieerde voorinstellingen (die standaard zijn opgenomen in darktable) worden weergegeven met een slotsymbool. Hun eigenschappen kunnen niet worden gewijzigd.

Door de gebruiker gedefinieerde voorinstellingen kunnen worden geïmporteerd uit geëxporteerde .dtpreset-bestanden met behulp van de knop "importeren" onder aan het scherm. Je kan alle door de gebruiker gedefinieerde voorinstellingen exporteren naar een enkele map met behulp van de knop "exporteren".

Verwijder een door de gebruiker gedefinieerde voorinstelling door deze te selecteren en op de Delete-toets te drukken.

Bewerk de eigenschappen van een door de gebruiker gedefinieerde voorinstelling door deze te selecteren en op Enter te drukken of te dubbelklikken. Dit opent een dialoogvenster waarmee de voorinstelling kan worden bewerkt, geëxporteerd naar een extern .dtpreset-bestand of kan worden verwijderd.

Zie de sectie voorinstellingen maken en bewerken voor meer informatie over de andere eigenschappen die in dit dialoogvenster kunnen worden bewerkt.

# 9.12. lua-opties

**lua scripts-installatieprogramma wordt niet meer weergegeven**

Vink dit vakje aan om het [lua scripts installatieprogramma](#page-81-0) in de bibliotheek te verbergen als er geen lua-scripts zijn geïnstalleerd.

# **10. Scripten met Lua**

darktable wordt geleverd met een veelzijdige scriptinterfacetaal voor functionaliteitsverbetering.

# 10.1. overzicht

Lua-scripts kunnen worden gebruikt om acties te definiëren die darktable moet uitvoeren wanneer een gebeurtenis wordt geactiveerd. Een voorbeeld is het aanroepen van een externe applicatie tijdens het exporteren van bestanden om extra verwerkingsstappen buiten darktable toe te passen.

[Lua](http://www.lua.org/) is een onafhankelijk project opgericht in 1993, dat een krachtige, snelle, lichtgewicht, insluitbare scripttaal levert. Lua wordt veel gebruikt door veel open bron-applicaties, in commerciële programma's en voor het programmeren van spelletjes.

darktable gebruikt Lua versie 5.4. Het beschrijven van de principes en syntaxis van Lua valt buiten het bestek van deze gebruikershandleiding. Voor een gedetailleerde inleiding, zie de [Lua reference manual](http://www.lua.org/manual/5.4/manual.html) .

De volgende secties zullen jou een korte introductie geven over hoe Lua-scripts kunnen worden gebruikt in darktable.

# 10.2. basisprincipes: luarc bestanden

Bij het opstarten zal darktable automatisch de Lua-scripts \$DARKTABLE/share/darktable/luarc en \$HOME/.config/ darktable/luarc uitvoeren (waarbij \$DARKTABLE de darktable-installatiemap voorstelt en \$HOME jouw thuismap).

Dit is de enige keer dat darktable zelf Lua-scripts uitvoert. Deze scripts kunnen callbacks registreren om acties uit te voeren op verschillende darktable-evenementen. Dit callback-mechanisme is de primaire methode om lua-acties te activeren.

# 10.3. een eenvoudig lua-voorbeeld

Laten we beginnen met een eenvoudig voorbeeld dat een beetje code op het scherm zal afdrukken. Maak een bestand met de naam luarc in de configuratiemap van darktable (meestal \$HOME/.config/darktable/) en voeg de volgende regel toe:

print("Hello World !")

Start darktable en je zult de zin "Hello World !" op de console zien staan. Niets bijzonders, maar het is een begin.

Op dit moment is er niets darktable-specifiek in het script. We gebruiken gewoon de standaard printfunctie van Lua om een string af te drukken. Dat is mooi en zo, maar we kunnen beter dan dat. Om toegang te krijgen tot de darktable-API moet u deze eerst vereisen en het geretourneerde object in een variabele opslaan. Zodra dit is gebeurd, heb je toegang tot de darktable-API als subvelden van het geretourneerde object. Dit alles is gedocumenteerd in de [Lua API](#page-278-0) referentiehandleiding van darktable.

local darktable = require "darktable" darktable.print\_error("Hello World !")

Voer het script uit en … er gebeurt niets. De functie darktable.print\_error is net als print maar zal het bericht alleen afdrukken als je lua-sporen hebt ingeschakeld door darktable uit te voeren met "darktable -d lua" op de opdrachtregel. Dit is de aanbevolen manier om sporen te doen in een darktable lua-script.

# 10.4. gelabelde afbeeldingen afdrukken

Het eerste voorbeeld liet ons de basis van lua zien en stelde ons in staat om te controleren of alles goed werkte. Laten we nu iets ingewikkelders doen. Laten we proberen een lijst met afbeeldingen af te drukken waaraan een "rood" label is bevestigd. Maar allereerst, wat is een beeld?

```
local darktable = require "darktable"
local debug = require "darktable.debug"
print(darktable.debug.dump(darktable.database[1]))
```
Het uitvoeren van de bovenstaande code zal veel output produceren. We zullen er zo naar kijken, maar laten we eerst naar de code zelf kijken.

We weten over require darktable. Hier moeten we afzonderlijk `darktable.debug' vereisen, wat een optioneel gedeelte van de API is dat hulpfuncties biedt om lua-scripts te debuggen.

darktable.database is een tabel die wordt geleverd door de API en die alle afbeeldingen in de bibliotheekdatabase bevat. Elk item in de database is een afbeeldingsobject. Afbeeldingsobjecten zijn complexe objecten waarmee je jouw afbeelding op verschillende manieren kan manipuleren (allemaal gedocumenteerd in de sectie types\_dt\_lua\_image\_t van de APIhandleiding). Om onze afbeeldingen weer te geven, gebruiken we darktable.debug.dump, een functie die alles als parameter neemt en de inhoud recursief dumpt. Omdat afbeeldingen complexe objecten zijn die indirect verwijzen naar andere complexe objecten, is de resulterende output enorm. Hieronder is een verkleind voorbeeld van de output.

```
toplevel (userdata,dt_lua_image_t) : /images/100.JPG
    publisher (string) : ""
    path (string) : "/images"
    move (function)
    exif_aperture (number) : 2.7999999523163
    rights (string) : ""
   make group leader (function)
   exif crop (number) : 0
   duplicate index (number) : 0
   is raw (boolean) : false
    exif_iso (number) : 200
   is ldr (boolean) : true
    rating (number) : 1
    description (string) : ""
    red (boolean) : false
    get_tags (function)
    duplicate (function)
    creator (string) : ""
    latitude (nil)
    blue (boolean) : false
    exif_datetime_taken (string) : "2014:04:27 14:10:27"
   exif maker (string) : "Panasonic"
    drop_cache (function)
    title (string) : ""
    reset (function)
    create_style (function)
    apply_style (function)
   film (userdata,dt lua film t) : /images
       1 (userdata,dt_lua_image_t): .toplevel
       [......]
    exif_exposure (number) : 0.0062500000931323
    exif_lens (string) : ""
   detach tag (function): toplevel.film.2.detach tag
   exif focal length (number) : 4.5
   get group members (function): toplevel.film.2.get group members
    id (number) : 1
   group with (function): toplevel.film.2.group with
    delete (function): toplevel.film.2.delete
    purple (boolean) : false
   is hdr (boolean) : false
    exif_model (string) : "DMC-FZ200"
    green (boolean) : false
    yellow (boolean) : false
    longitude (nil)
    filename (string) : "100.JPG"
    width (number) : 945
    attach_tag (function): toplevel.film.2.attach_tag
```

```
exif focus distance (number) : 0
 height (number) : 648
local copy (boolean) : false
 copy (function): toplevel.film.2.copy
group leader (userdata,dt lua image t): .toplevel
```
Zoals we kunnen zien, heeft een afbeelding een groot aantal velden die er allerlei informatie over geven. Hier zijn we geïnteresseerd in het "rode" label. Dit veld is een boolean en de documentatie vertelt ons dat het kan worden geschreven. We hoeven nu alleen nog maar alle afbeeldingen met dat veld te vinden en ze uit te printen:

```
darktable = require "darktable"
for , v in ipairs(darktable.database) do
   if v.red then
     print(tostring(v))
  end
end
```
Deze code zou op dit moment vrij eenvoudig te begrijpen moeten zijn, maar het bevat een paar interessante aspecten van lua die de moeite waard zijn om te benadrukken:

- ipairs is een standaard lua-functie die door alle numerieke indices van een tabel zal itereren. We gebruiken het hier omdat de database van darktable niet-numerieke indices heeft die functies zijn om de database zelf te manipuleren (bijvoorbeeld door afbeeldingen toe te voegen of te verwijderen).
- Door een tabel te doorlopen, wordt zowel de sleutel als de gebruikte waarde geretourneerd. Het is gebruikelijk in lua om een variabele met de naam " " te gebruiken om waarden op te slaan die ons niet interesseren.
- Merk op dat we hier de standaard lua-functie tostring gebruiken en niet de darktable-specifieke darktable.debug.dump. De standaardfunctie retourneert een naam voor het object, terwijl de foutopsporingsfunctie de inhoud afdrukt. De debug-functie zou hier te uitgebreid zijn. Nogmaals, het is een geweldig hulpmiddel voor foutopsporing, maar het mag niet voor iets anders worden gebruikt.

# 10.5. een eenvoudige snelkoppeling toevoegen

Tot nu toe hebben al onze scripts dingen gedaan tijdens het opstarten. Dit is van beperkt nut en stelt ons niet in staat te reageren op echte gebruikersacties. Om meer geavanceerde dingen te doen, moeten we een functie registreren die bij een bepaalde gebeurtenis wordt aangeroepen. De meest voorkomende gebeurtenis om op te reageren is een sneltoets.

```
darktable = require "darktable"
```

```
local function hello shortcut(event, shortcut)
darktable.print("Hello, I just received '"..event..
        "' with parameter '"..shortcut.."'")
end
```

```
darktable.register_event("shortcut",hello_shortcut,
        "A shortcut that prints its parameters")
```
Start nu darktable, ga naar "voorkeuren> snelkoppelingen> lua> Een snelkoppeling die de parameters afdrukt", wijs een snelkoppeling toe en probeer het. Je zou een leuk bericht op het scherm moeten zien verschijnen.

Laten we de code in detail bekijken. We definiëren eerst een functie die twee strings als invoerparameters nodig heeft. De eerste is het type gebeurtenis dat wordt geactiveerd ("snelkoppeling") en de tweede is de naam van de snelkoppeling ("Een snelkoppeling die de parameters ervan afdrukt"). De functie zelf roept darktable.print aan, die het bericht als een overlay in het hoofdvenster zal afdrukken.

Zodra die functie is gedefinieerd, registreren we deze als een snelkoppeling. Om dat te doen noemen we darktable. register event wat een generieke functie is voor alle soorten gebeurtenissen. We vertellen het dat we een snelkoppelingsgebeurtenis registreren, dan geven we de callback om te bellen en tot slot geven we de string die moet worden gebruikt om de snelkoppeling in het voorkeurenvenster te beschrijven.

Laten we een snelkoppeling proberen die iets interactiever is. Deze zal de afbeeldingen bekijken waarin de gebruiker momenteel geïnteresseerd is (geselecteerd of met muis overgegaan) en hun beoordeling verhogen:

```
darktable = require "darktable"
darktable.register event("shortcut",function(event,shortcut)
     local images = darktable.gui.action_images
     for _,v in pairs(images) do
      v.rating = v.rating + 1 end
   end,"Increase the rating of an image")
```
Op dit punt zou het grootste deel van deze code voor zichzelf moeten spreken. Even een paar opmerkingen:

- In plaats van een functie te declareren en ernaar te verwijzen, declareren we deze direct in de aanroep van darktable.register\_event. Dit is strikt equivalent maar iets compacter.
- image.rating is een veld dat de sterrenclassificatie van een afbeelding geeft (tussen 0 en 5 sterren, -1 betekent afgewezen).
- darktable.gui.action images is een tabel met alle afbeeldingen die van belang zijn. darktable werkt op geselecteerde afbeeldingen als er een afbeelding is geselecteerd, en op de afbeelding onder de muis als er geen afbeelding is geselecteerd. Deze functie maakt het gemakkelijk om de UI-logica van darktable in lua te volgen.

Als je een afbeelding selecteert en een paar keer op jouw snelkoppeling drukt, zal deze eerst correct werken, maar wanneer je vijf sterren hebt bereikt, zal darktable de volgende fout op de console weergeven:

```
![CDATA[
LUA ERROR : rating too high : 6
stack traceback:
    [C]: in ?
   [C]: in function '__ newindex'
   ./configdir/luarc:10: in function <./configdir/luarc:7>
       LUA ERROR : rating too high : 6
  ]]>
```
Dit is lua's manier om fouten te melden. We hebben geprobeerd een beoordeling van 6 voor een afbeelding in te stellen, maar een beoordeling kan maar tot 5 gaan. Het zou triviaal zijn om een vinkje toe te voegen, maar laten we de gecompliceerde weg gaan en in plaats daarvan de fout opvangen:

```
darktable.register event("shortcut",function(event,shortcut)
     local images = darktable.gui.action_images
     for _,v in pairs(images) do
      result, message = pcall(function()v.rating = v.rating + 1 end)
       if not result then
        darktable.print error("could not increase rating of image "..
          tostring(v)..\frac{1}{1} : "..message)
       end
     end
end,"Increase the rating of an image")
```
pcall zal zijn eerste argument uitvoeren en elke uitzondering opvangen die erdoor wordt gegenereerd. Als er geen uitzondering is, wordt true geretourneerd plus elk resultaat dat door de functie wordt geretourneerd. Als er een uitzondering is, wordt 'false' geretourneerd en de foutmelding van de uitzondering. We testen deze resultaten eenvoudig en printen ze naar de console.

# 10.6. afbeeldingen exporteren met lua

Tot nu toe hebben we geleerd lua te gebruiken om darktable aan te passen aan onze specifieke werkvolgorde. Laten we nu eens kijken hoe we lua kunnen gebruiken om eenvoudig afbeeldingen naar een online service te exporteren. Als je een afbeelding naar een service kunt uploaden via de opdrachtregel, dan kun je lua gebruiken om dit te integreren in de gebruikersinterface van darktable.

In dit volgende voorbeeld zullen we lua gebruiken om te exporteren via scp. Een nieuw opslagtype zal verschijnen in de gebruikersinterface van darktable die afbeeldingen naar een extern doel zal exporteren via het kopieermechanisme in ssh.

```
darktable = require "darktable"
darktable.preferences.register("scp_export","export_path",
   "string","target SCP path",
   "Complete path to copy to. Can include user and hostname","")
darktable.register storage("scp export", "Export via scp",
   function( storage, image, format, filename,
      number, total, high_quality, extra_data)
     if not darktable.control.execute("scp "..filename.." "..
       darktable.preferences.read("scp_export",
         "export path", "string")) then
      darktable.print error("scp failed for "..tostring(image))
     end
end)
```
darktable.preferences.register zal een nieuwe voorkeur toevoegen aan het voorkeurenmenu van darktable, scp\_export en export\_path stellen ons in staat om onze voorkeur uniek te identificeren. Deze velden worden hergebruikt wanneer we de waarde van de voorkeur lezen. Het veld string vertelt de lua-engine dat de voorkeur een string is. Het kan ook een geheel getal zijn, een bestandsnaam of een van de types die worden beschreven in de API-handleiding met betrekking tot types lua pref type . We hebben dan het label voor de voorkeur in het voorkeurenmenu, de tooltip als we met de muis over de waarde gaan en een standaardwaarde.

darktable. register storage is de aanroep die daadwerkelijk een nieuw opslagtype registreert. Het eerste argument is een naam voor het opslagtype, het tweede is het label dat in de gebruikersinterface wordt weergegeven en het laatste is een functie om elke afbeelding aan te roepen. Deze functie heeft veel parameters, maar filename is de enige die we in dit voorbeeld gebruiken. Het bevat de naam van een tijdelijk bestand waar de afbeelding door de engine van darktable is geëxporteerd.

Deze code werkt, maar heeft een aantal beperkingen. Dit is tenslotte maar een simpel voorbeeld:

- We gebruiken voorkeuren om het doelpad te configureren. Het zou leuker zijn om een element toe te voegen aan de export-UI in darktable. We zullen in de volgende sectie in detail beschrijven hoe je dat kan doen.
- We controleren de geretourneerde waarde van scp niet. Die opdracht kan mislukken, vooral als de gebruiker de voorkeur niet correct heeft ingesteld.
- Dit script kan geen invoer van de gebruiker lezen. De remote scp moet een wachtwoordloze kopie gebruiken scp kan niet gemakkelijk worden voorzien van een wachtwoord, dus laten we het zo.
- Er wordt geen bericht weergegeven zodra het voorbeeld is voltooid, alleen de voortgangsbalk linksonder vertelt de gebruiker dat de taak is voltooid.
- We gebruiken coroutine. yield om een extern programma aan te roepen. De normale os. execute zou andere luacodes blokkeren.

# 10.7. gebruikersinterface-elementen bouwen

Ons vorige voorbeeld was een beetje beperkt. Met name het gebruik van een voorkeur voor het exportpad was niet erg prettig. We kunnen beter dan dat door elementen toe te voegen aan de gebruikersinterface in het exportdialoogvenster.

UI-elementen worden gemaakt via de functie darktable\_new\_widget. Deze functie neemt een type widget als parameter en retourneert een nieuw object dat overeenkomt met die widget. Je kan vervolgens verschillende velden in die widget instellen om de parameters in te stellen. Je gebruikt dat object dan als parameter voor verschillende functies die het toevoegen aan de gebruikersinterface van de darktable. Het volgende eenvoudige voorbeeld voegt een lib toe aan de bibliotheekweergave met een eenvoudig label:

```
local my label = darktable.new widget("label")
my_label.label = "Hello, world !"
dt.register_lib("test","test",false,{
    [dt.gui.views.lighttable] = {"DT_UI_CONTAINER_PANEL_LEFT_CENTER",20},
     },my_label)
```
Er is een leuke syntactische truc om de code van UI-elementen gemakkelijker te lezen en te schrijven. Je kan deze objecten aanroepen als functies met een tabel met sleutelwaarden als argument. Hierdoor kan het volgende voorbeeld werken. Het maakt een containerwidget met twee subwidgets: een label en een tekstinvoerveld.

```
local my widget = darktable.new widget("box"){
    orientation = "horizontal",
   darktable.new widget("label"){ label = "here => " },
   darktable.new widget("entry"){ tooltip = "please enter text here" }
 }
```
Nu we dat weten, laten we ons script een beetje verbeteren.

```
darktable = require "darktable"
local scp_path = darktable.new_widget("entry"){
  tooltip ="Complete path to copy to. Can include user and hostname",
  text = "reset callback = function(self) self.text = "" end
}
darktable.register_storage("scp_export","Export via scp",
   function( storage, image, format, filename,
     number, total, high quality, extra data)
     if not darktable.control.execute(scp "..filename.." "..
       scp_path.text
     ) then
      darktable.print error("scp failed for "..tostring(image))
     end
    end,
     nil, --finalize
     nil, --supported
     nil, --initialize
     darktable.new_widget("box") {
     orientation ="horizontal",
    darktable.new widget("label"){label = "target SCP PATH "},
     scp_path,
})
```
# 10.8. scripts delen

Tot nu toe staat al onze lua-code in luarc. Dat is een goede manier om jou script te ontwikkelen, maar niet erg praktisch voor distributie. We moeten hier een goede lua-module van maken. Om dat te doen, slaan we de code op in een apart bestand (in dit geval scp-storage.lua):

```
--[[
SCP STORAGE
a simple storage to export images via scp
AUTHOR
Jérémy Rosen (jeremy.rosen@enst-bretagne.fr)
INSTALLATION
* copy this file in $CONFIGDIR/lua/ where CONFIGDIR
is your darktable configuration directory
* add the following line in the file $CONFIGDIR/luarc
   require "scp-storage"
```

```
USAGE
* select "Export via SCP" in the storage selection menu
* set the target directory 
* export your images
LICENSE
GPLv2
]]
darktable = require "darktable"
darktable.configuration.check version(...,{2,0,0})
local scp path = darktable.new widget("entry"){
   tooltip ="Complete path to copy to. Can include user and hostname",
  text = "reset callback = function(self) self.text = "" end
}
darktable.register_storage("scp_export","Export via scp",
   function( storage, image, format, filename,
     number, total, high quality, extra data)
    if coroutine.yield("RUN COMMAND","scp "..filename.." "..
       scp_path.text
     ) then
      darktable.print error("scp failed for "..tostring(image))
     end
     end,
     nil, --finalize
     nil, --supported
     nil, --initialize
    darktable.new widget("box") {
     orientation ="horizontal",
    darktable.new widget("label"){label = "target SCP PATH "},
     scp_path,
})
```
Darktable zoekt naar scripts (volgens de normale lua-regels) in de standaardmappen plus \$CONFIGDIR/lua/\*.lua. Ons script kan dus worden aangeroepen door simpelweg require "scp-storage" toe te voegen aan het luarc-bestand. Een paar extra opmerkingen…

- De functie darktable.configuration.check version zal de compatibiliteit voor jou controleren. De "..." verandert in de naam van uw script en {2,0,0} is de API-versie waarmee je jouw script hebt getest. Je kan meerdere API-versies toevoegen als je jouw script bijwerkt voor meerdere versies van darktable.
- Zorg ervoor dat je al jouw functies als 'lokaal' declareert om de algemene naamruimte niet te vervuilen. •
- Zorg ervoor dat je geen debug-afdrukken in jouw code achterlaat met name darktable.print\_error stelt jou in staat om debug-afdrukken in uw uiteindelijke code achter te laten zonder de console te storen.
- Je bent vrij om elke licentie voor je script te kiezen, maar scripts die op de website van darktable worden geüpload, moeten GPLv2 zijn.

Nadat je alle velden heeft ingevuld en je jouw code heeft gecontroleerd, kan je deze uploaden naar onze scriptpagina hier.

# 10.9. lua aanroepen vanuit dbus

Het is mogelijk om een lua-commando naar darktable te sturen via de DBus-interface. De methode org.darktable.service.Remote.Lua neemt een enkele stringparameter die wordt geïnterpreteerd als een lua-opdracht. De opdracht wordt uitgevoerd in de huidige lua-context en moet nul of een tekenreeks retourneren. Het resultaat wordt teruggegeven als het resultaat van de DBus-methode.

Als de Lua-aanroep resulteert in een fout, retourneert de DBus-methodeaanroep een fout org.darktable.Error.LuaError met het lua-foutbericht als het bericht dat is gekoppeld aan de DBus-fout.

# 10.10. darktable gebruiken vanuit een lua-script

Waarschuwing: deze functie is erg experimenteel. Het is bekend dat verschillende elementen nog niet werken in bibliotheekmodus. Zorgvuldig testen wordt ten zeerste aanbevolen.

Met de lua-interface kan je darktable vanuit elk lua-script gebruiken. Dit zal darktable als een bibliotheek laden en jou voorzien van het meeste van de lua API (darktable is zonder interface geconfigureerd, dus de functies met betrekking tot de gebruikersinterface zijn niet beschikbaar).

Als voorbeeld zal het volgende programma de lijst met alle afbeeldingen in uw bibliotheek afdrukken:

```
#!/usr/bin/env lua
package = require "package"
package.cpath=package.cpath..";./lib/darktable/lib?.so"
```

```
dt = require("darktable")(
"--library", "./library.db",
"--datadir", "./share/darktable",
"--moduledir", "./lib/darktable",
"--configdir", "./configdir",
"--cachedir","cachedir",
"--g-fatal-warnings")
```

```
require("darktable.debug")
```

```
for k,v in ipairs(dt.database) do
    print(tostring(v))
end
```
Let op de derde regel die verwijst naar de locatie van het bestand libdarktable.so.

Merk ook op dat de aanroep om een functie die retourneert te vragen slechts één keer kan worden aangeroepen en waarmee je de opdrachtregelparameter van darktable kunt instellen. De parameter :memory: to --library is hier handig als u niet aan jouw persoonlijke bibliotheek wilt werken.

# <span id="page-278-0"></span>10.11. lua API

Darktable's Lua API is gedocumenteerd in zijn eigen handleiding met een gedetailleerde beschrijving van alle datastructuren en functies. Je kan de API-handleiding downloaden van [hier](https://www.darktable.org/resources/) .

# **11. Gidsen en handleidingen**

# 11.1. ontwikkeling van monochrome afbeeldingen

Fotografie heeft een lange geschiedenis van het produceren van monochrome afbeeldingen en velen genieten nog steeds van dit aspect van fotografie. Hoewel er enkele gespecialiseerde/aangepaste camera's zijn met een echt monochrome sensor, gebruiken de meeste nog steeds een gewone camera om een kleurenafbeelding vast te leggen en deze tijdens de nabewerking om te zetten in een monochrome afbeelding.

Er zijn twee hoofdbenaderingen voor deze omzetting:

- Een fysieke benadering, waarbij we proberen te simuleren hoe een op zilver gebaseerde fotografische filmemulsie zou reageren op het licht dat ter plaatse wordt vastgelegd
- Een perceptuele benadering, waarbij we een kleurenbeeld ontwikkelen en de kleurverzadiging verminderen in een perceptuele kleurruimte zoals CIE Lab.

Deze benaderingen en andere aan zwart-wit gerelateerde functies in darktable worden in de volgende secties besproken.

# afbeeldingen importeren en markeren als monochroom

Bij het importeren van een afbeelding zijn er een aantal eigenschappen die kunnen worden gebruikt om aan te geven dat de afbeelding een monochrome behandeling vereist:

- Als de afbeelding is gemaakt met een achromatische camera, wordt de afbeelding automatisch gemarkeerd als monochroom.
- Wanneer je een scene vastlegt waarvan je een monochroom beeld wilt maken, kan het handig zijn om jouw camera in een creatieve modus "zwart-wit" te zetten. Hierdoor kan je via het liveview-scherm of de elektronische zoeker van jouw camera visualiseren hoe de scène er in zwart-wit uit zou zien. De camera legt nog steeds de volledige kleurgegevens vast in het onbewerkte bestand, maar de ingesloten JPEG-voorbeeldafbeelding is zwart-wit. Wanneer je een dergelijke afbeelding importeert, kan darktable de afbeelding automatisch markeren als monochroom op basis van de voorbeeldafbeelding.

Controleren of het voorbeeld monochroom is, vertraagt het importproces, dus dit is standaard uitgeschakeld. Je kan deze controle inschakelen in [voorkeuren > verwerken > detecteer monochrome voorbeelden](#page-255-0)

• Bij het verwerken van een onbewerkt bestand is een van de eerste stappen het *[demosaïek](#page-137-0)* van de afbeelding. Als u de demosaïek-methode instelt op "passthrough (monochroom)", wordt de kleurinformatie tijdens het demosaïekproces genegeerd en wordt de afbeelding door darktable als zwart-wit gemarkeerd.

**Opmerking:** Gebruik dit alleen voor afbeeldingen die zijn gemaakt met een camera waarvan de kleurenfilterreeks is verwijderd.

• Nadat je de afbeelding hebt geïmporteerd, kan je een afbeelding handmatig markeren als monochroom (of niet) met behulp van het tabblad metadata op de [geselecteerde afbeeldingen] van de bibliotheek (../module-reference/utilitymodules/lighttable/selected-image.md) module,

Als een van de bovenstaande methodes ertoe leidt dat een afbeelding wordt gemarkeerd als monochroom, kunnen darktable-modules deze informatie gebruiken om de gebruiker een aantal monochrome-specifieke modulebesturingselementen voor te stellen en/of speciale verwerking op de afbeelding toe te passen.

Het label darktable|mode|monochrome wordt automatisch toegepast op alle afbeeldingen die zijn gemarkeerd als monochroom en, als je permanente overlay-informatie in jouw bibliotheekminiaturen hebt ingeschakeld, worden dergelijke afbeeldingen gemarkeerd met een visuele indicator B&W naast het bestand informatie typen. Door dit label en visuele indicator automatisch toe te passen, maakt darktable het gemakkelijk om filters in te stellen om afbeeldingen te selecteren voor monochrome behandeling, en om in één oogopslag te zien welke afbeeldingen in de huidige collectie het monochroom label dragen.

Wanneer darktable een ware monochroom afbeelding detecteert of van een monochroom geconverteerde camera (gebruik makend van de "passthrough monochroom" demosaicer) worden sommige modulen (b.v. demosaic en witbalans) automatisch uitgeschakeld.

# monochrome omzetting

# fysische benadering

Deze benadering heeft de neiging om te werken met lineaire scene-gerefereerde gegevens van de sensor, en probeert de respons van een fotografische film na te bootsen met een zilver-emulsie. Het bestaat uit drie stappen:

- 1. Breng de kleurkanalen van de sensor in kaart in een enkel zwart-wit kanaal. Verschillende soorten monochrome fotografische film hebben verschillende niveaus van gevoeligheid voor verschillende golflengten van licht, en dit kan worden gesimuleerd door de drie kleurkanalen verschillende wegingen te geven wanneer ze worden gecombineerd tot één enkel zwart-wit kanaal. Met de [kleurkalibratie](#page-178-0) module kunnen de drie kanalen in verschillende hoeveelheden worden gemengd tot een grijskanaal, en het bevat een aantal voorinstellingen die zijn ontworpen om de kenmerken van een aantal bekende soorten fotografische film te emuleren.
- 2. Pas een helderheidsverzadigingscurve toe. Als een stuk fotografische film wordt blootgesteld aan intenser licht, zal de respons ervan afnemen naarmate de zilveremulsie verzadigd raakt. Deze verzadigingscurve kan worden gesimuleerd binnen de *[filmisch rgb](#page-146-0)* module.
- 3. Het ontwikkelen van een monochrome film in ontwikkelen omvat traditioneel "tegenhouden en doordrukken" om het belichtingsniveau over verschillende delen van het beeld te regelen. Dit kan in darktable worden geëmuleerd door ofwel de module [belichting](#page-129-0) te gebruiken met handmatig aangemaakte [maskers](../darkroom/masking-and-blending/ overview. md), of door de module [toon equalizer](#page-226-0) te gebruiken, die een masker genereert met behulp van een geleide filter.

# perceptuele benadering

De andere optie voor het produceren van een monochrome afbeelding is om de kleurverzadiging in de afbeelding te verminderen, wat kan worden gedaan in een lineaire kleurruimte, of in een kleurruimte die is gericht op het modelleren van menselijke waarneming.

- De module [kleur balans](#page-167-0) werkt in lineaire RGB en stelt jou in staat de kleurverzadiging in de afbeelding te verminderen met behulp van de schuifregelaar voor invoer- of uitvoerkleurverzadiging - - welke je kiest, hangt af van of je nog andere aanpassingen wilt maken aan de kleur of monochrome afbeelding in de kleurbalansmodule. De kleurbalansmodule heeft de neiging om een voorspelbaar en perceptueel uniform resultaat te geven.
- De module *[monochroom](#page-201-1)* werkt in de Lab-kleurruimte en stelt de gebruiker in staat om grafisch een gewogen combinatie van kleuren te definiëren om de dichtheid van het zwart in het zwart-wit te bepalen afbeelding. De interface kan enigszins gevoelig zijn voor de instellingen, met kleine wijzigingen die grote effecten opleveren, en u kunt problemen ondervinden met het globale contrast en/of zwarte pixelartefacten.
- Andere modules zoals [kleurzones](#page-194-0) kunnen ook worden gebruikt om kleurverzadiging uit de afbeelding te verwijderen, maar deze bieden geen echt voordeel ten opzichte van de eenvoud van de verzadigingsschuifregelaars van de module kleurbalans.

# 11.2. batch-bewerking afbeeldingen

Batch-bewerking is het proces van het bewerken van afbeeldingen in een semantisch-gerelateerde serie voor een uiteindelijk consistente weergaven, vaak bedoeld om de afbeeldingen te publiceren in een catalogus, tijdschrift of boek. Dit kan een moeizame, frustrerende en minder spannende taak zijn. Om deze reden heeft darktable de functionaliteit toegevoegd om te helpen dit sneller en betrouwbaarder uit te voeren.

# voorbereiding

# kleur checkers fotograferen

Het gebruik van een colorchecker op locatie kan enorm veel tijd besparen bij een batch bewerking van een reeks afbeeldingen. De afbeelding van de colorchecker kan snel gebruikt worden als een kleurreferentie in de nabewerking om kleurafwijking te voorkomen – Datacolor en X-rite colorcheckers (24 en 48) worden standaard ondersteund.

# geef de voorkeur aan consistente lichtomstandigheden

Gebruik indien mogelijk gecontroleerd kunstlicht om een consistente verlichting te krijgen over een serie van afbeeldingen. Dit betekent dat je geen rekening hoeft te houden met de kleurtemperatuur en intensiteit van het licht tussen de verschillende afbeeldingen. Maak een foto van de colorchecker bij iedere wijziging van de licht condities.

# voorkeur handmatige mode

Schiet indien mogelijk in handmatige mode voor constante belichtingsinstellingen om variaties in serie te vermijden. In geval van nabewerking betekent elke variatie dat individuele aanpassingen voor iedere afbeelding gemaakt moeten worden, wat de productiviteit belemmert.

# nabewerking

# concepten

De nabewerking moet opgedeeld worden in 2 volledig gescheiden delen:

- 1. primaire kleurcorrectie
- 2. secundaire kleurcorrectie

Primaire kleurcorrectie wordt eerst uitgevoerd in de pixel pijplijn **en** in de bewerkingsworkflow, met modulen zoals [belichting](#page-129-0), [ingaand kleurprofiel](#page-163-0) and [kleurkalibratie](#page-178-0). Het doel is om elke afbeelding te normaliseren naar dezelfde neutrale basis waarheid voor wat betreft de algemene helderheid, kleur nauwkeurigheid en witbalans. Dit stadium is gericht op het aanpassen van alle afbeeldingen naar een gelijke, saaie weergave door de kleurzweem te verwijderen en een perfecte neutraal wit te garanderen. Dit is met name belangrijk wanneer in de series verschillende camera's zijn gebruikt. Primaire kleurcorrectie is niet bedoeld voor artistieke expressie, maar om een goede en consistente basis te creëren als voorbereiding op de volgende fase.

Secundaire kleurcorrectie gebeurt vervolgens in de pixel pijplijn **en** in de bewerkingsworkflow. Hier worden alle artistieke expressies gedaan met modulen als *[kleurbalans rgb](#page-171-0)* . \*als en alleen als de primaire kleurcorrectie alle afbeeldingen succesvol heeft geneutraliseerd naar dezelfde basis waarheid. Het kopiëren en plakken van de secundaire kleurcorrectie stappen voor de verschillende afbeeldingen zal nu dezelfde visuele effect geven voor alle afbeeldingen, ongeacht of deze met verschillende camera's onder iets afwijkende licht condities zijn gemaakt.

Samengevat, het doel van de primaire kleurcorrectie is om een herhaalbare secundaire kleurcorrectie te kunnen garanderen tussen afbeeldingen. Wanneer bijvoorbeeld een niet neutrale witbalans verwacht wordt in een serie, is het eenvoudiger om een niet neutrale kleurbalans rgb te herintroduceren (met dezelfde kleurverschuiving) op volledig neutrale afbeeldingen dan om de primaire kleurcorrectie voor elke individuele afbeelding aan te passen. Helemaal als meerdere verschillende camera's gebruikt zijn.

# methode

# profilering van de serie

Als eerste dien je een [kleur calibratie profiel](#page-188-0) te extraheren van de afbeelding(en) de kleur checker. Dit profiel kan dan vervolgens gebruikt worden voor alle afbeeldingen die onder dezelfde licht condities en met dezelfde camera zijn genomen, door de [geschiedenis](#page-76-0) te kopiëren en te plakken in de bibliotheek weergave. Deze stap moet uitgevoerd worden voor iedere camera en licht opstelling.

**Opmerking**: dit proces werkt alleen in de moderne chromatische aanpassing workflow, wat uitgaat van een harde instelling van de [witbalans](#page-245-0) naar een D65 (camera referentie) verlichting. Bekijk de documentatie de kleurkalibratie module voor informatie.

# bewerken referentie afbeelding

Kies een referentie afbeelding die is genomen in een lichtomstandigheid die zoveel mogelijk overeenkomt met de kleurenkiezer afbeelding die dient als de profiel referentie. Je primaire kleurcorrectie zal al aangepast door de gebruikte profiel in de kleurkalibratie module (in samenwerking met de ingaand kleurprofiel module). Wat nog overblijft op dit punt is het aanpassen van de *[belichting](#page-129-0)* instelling om de algehele helderheid overeen te laten komen met wat je verwacht.

Ga vervolgens door met de *[filmisch rgb](#page-151-0)* relatief wit en zwart belichting en zowel de contrast instelling. Eindig met de secundaire kleurcorrectie.

Wanneer dit gereed is, kan de helderheid en chromaticiteit van een controlemonster gemeten worden, bij voorkeur van een deel niet bewegend deel wat constant verlicht is over de gehele serie(en in alle beelden voorkomen). Deze metingen worden gemaakt met de [spot belichting mapping](#page-130-0) en de [kleurkalibratie spot kleurenkaart](#page-186-0) gereedschappen. Deze worden in het geheugen opgeslagen en worden als doel gebruikt voor individuele afbeeldingen indien gewenst.

# uiterlijk verspreiden

Vervolgens kan de secundaire kleurcorrectie gebruikt worden (inclusief filmisch rgb) op alle overige afbeeldingen in de serie, ongeacht of deze onder gelijke licht condities zijn gemaakt. Dit omdat de primaire kleurcorrecties (kalibratie profiel) als zijn gebruikt voor de relevante afbeeldingen. Vergeet niet de geschiedenis te plakken met toevoegen mode, anders worden ook de primaire kleurcorrecties overschreven.

Echter, dit alleen zorgt niet voor een consistente weergave voor de gehele serie.

# aanpassen individuele instellingen

Als verlichtingscondities niet gelijk waren, zal er voor elke afbeelding nog een fijn afstelling uitgevoerd moeten worden. Als tot zover de voorgestelde methode gebruikt is, zal dit gelukkig redelijk eenvoudig moeten zijn.

Homogeniseer eerst de belichting met behulp van uw controlemonster en de tool spot belichting mapping.

Pas nu de filmisch rab relatief wit belichting aan indien nodig en gebruik bij voorkeur hiervoor de kleurkiezer. Het contrast heeft geen aanpassingen nodig, omdat het niet afhankelijk is van het dynamisch bereik van de afbeelding.

Tenslotte, homogeniseer de chromatische aanpassing, door gebruik te maken van de controlemonster en de spot kleurenkaart gereedschap.

Dit zou in de meeste gevallen goed genoeg zijn. Echter als de achtergrond is gewijzigd zou het kunnen zijn dat deze kleine aanpassingen (gericht op een technisch genormaliseerde primaire kleurcorrectie op een individuele basis) niet genoeg is om een perceptueel-gelijkmatige uiterlijk te krijgen. In dat geval zou een extra stap voor secundaire kleurcorrectie nodig zijn. Het wordt geadviseerd deze boven de voorgaande uit te voeren (gedeeld met de andere afbeeldingen in de serie) in een nieuwe instantie van de benodigde module in de pijp. Dit zorgt ervoor dat de basis secundaire kleurcorrectie voor alle afbeeldingen constant blijft en voor een betere werkwijze zorgt. Het wordt niet geadviseerd om grootte wijzigingen in de primaire kleurcorrecties aan te brengen om de perceptuele discrepanties met betrekking tot het contrast met de achtergrond te kunnen beheersen.

# beheersen van je reeks

De [vergelijk mode](#page-22-0) in de bibliotheek weergave helpt om afbeeldingen naast elkaar te vergelijken, wanneer deze gereed zijn. Om de referentie bewerking weer te geven in de ontwikkelen weergave, kan je de [filmstrip](#page-95-0) weergeven en de hoogte hiervan aanpassen of de [momentopnamen](#page-123-1) gebruiken en de referentie afbeelding over de huidige afbeelding te leggen (welke mogelijk niet dezelfde grootte hebben).

# 11.3. andere bronnen

Voor hulp en ondersteuning bij het gebruik van darktable wordt je aangemoedigd om vragen te stellen op de belangrijkste discussieforums op [discuss.pixls.us](https://discuss.pixls.us/) .

De officiële plaatsen om informatie over darktable te verkrijgen zijn de volgende:

- [darktable.org](https://darktable.org/)
- [GitHub wiki](https://github.com/darktable-org/darktable/wiki)

De volgende artikelen bieden wat nuttige achtergrondinformatie over de scene-gerefereerde werkvolgorde van darktable:

- [darktable 3.0 for dummies in 3 modules](https://discuss.pixls.us/t/darktable-3-0-for-dummies-in-3-modules/15849)
- darktable 3.0 for dummies hardcore edition
- [darktable 3.0: RGB or Lab? Which modules? Help!](https://pixls.us/articles/darktable-3-rgb-or-lab-which-modules-help/)
- [darktable's filmic FAQ](https://discuss.pixls.us/t/darktables-filmic-faq/20138)
- [Introductie kleur calibratie module](https://discuss.pixls.us/t/introducing-color-calibration-module-formerly-known-as-channel-mixer-rgb/21227)

De volgende bronnen kunnen een dieper inzicht geven in de functionaliteit van enkele specifieke verwerkingsmodules:

- [Image processing and the pixel pipeline in darktable 3.0](https://youtu.be/3FFU-Ltvm0I)
- [Filmic RGB v3: remapping any dynamic range in darktable 3.0](https://youtu.be/zbPj_TqTF88)
- [Filmic RGB v4: highlights reconstruction in darktable 3.2](https://youtu.be/leZVK2s68QA)
- [Dodging and burning with tone equalizer in darktable 3.0](https://youtu.be/kzACn3l49HM)
- [Noise reduction \(profiled\) with non-local means in darktable 3.0](https://youtu.be/InsCJAPSdjI)
- [Noise reduction \(profiled\) with wavelets in darktable 3.0](https://youtu.be/7ZhbeXpx2W8)
- [Contrast equalizer modules in darktable](https://youtu.be/zzVXK4eAM5E)

Enkele andere YouTube-kanalen met recente inhoud over het gebruik van darktable zijn:

- **[Bruce Williams Photography](https://www.youtube.com/user/audio2u)**
- <u>[Boris Hajdukovic](https://www.youtube.com/user/s7habo)</u>

# **12. Speciale onderwerpen**

# <span id="page-285-0"></span>12.1. kleurbeheer

# 12.1.1. overzicht

Darktable maakt gebruik van een volledig kleurbeheerde werkvolgorde:

- Invoerkleurspecificaties zijn afkomstig van ingesloten of door de gebruiker aangeleverde ICC-profielen of (in het geval van onbewerkte bestanden) uit een bibliotheek met cameraspecifieke kleurmatrices.
- darktable leest automatisch het weergaveprofiel van jouw monitor (indien correct geconfigureerd) voor nauwkeurige kleurweergave op het scherm. Opstellingen met meerdere schermen worden volledig ondersteund zolang een systeemservice zoals colord aanwezig is en correct is geconfigureerd om darktable te informeren over het juiste monitorprofiel.
- Uitvoerbestanden kunnen worden gecodeerd in een van de ingebouwde profielen van darktable, inclusief sRGB en Adobe RGB, of in een kleurruimte die door de gebruiker wordt geleverd als een ICC-profiel.

# 12.1.2. schermprofiel

Om ervoor te zorgen dat darktable kleuren kleurgetrouw op het scherm weergeeft, moet het het juiste weergaveprofiel voor jouw monitor vinden. In het algemeen moet jouw monitor hiervoor correct zijn gekalibreerd en geprofileerd, en moet het profiel correct op jouw systeem zijn geïnstalleerd. Darktable vraagt de xatom van jouw X-displayserver en de systeemservice colord (indien beschikbaar) op voor het juiste profiel. Indien nodig kan je een specifieke methode afdwingen in [voorkeuren > diversen](#page-260-0) .

Om jouw weergaveprofielconfiguratie te onderzoeken, kan je het binaire bestand [darktable-cmstest](#page-319-0) uitvoeren (alleen Linux) dat nuttige informatie afdrukt (bijv. profielnaam per monitor) en vertelt je of het systeem correct is geconfigureerd.

In zeldzame gevallen moet je mogelijk het weergaveprofiel handmatig selecteren. Dit is mogelijk vanuit de [soft proof](#page-124-0) en [gamma check](../../module-reference/utility -modules/darkroom/gamut.md) optiedialoogvensters in de ontwikkelenweergave en het weergaveprofieldialoogvenster in de bibliotheekweergave.

Houd er rekening mee dat hoogwaardige schermen van consumentenkwaliteit meestal geen door de gebruiker gemaakt weergaveprofiel nodig hebben, tenzij je soft-proofing moet uitvoeren met professionele verwachtingen, aangezien ze in de fabriek correct zijn gekalibreerd voor sRGB.

Een slecht gemaakt weergaveprofiel is schadelijker dan vasthouden aan het standaard sRGB-profiel, omdat de standaard enigszins onnauwkeurig is, maar in ieder geval betrouwbaar zal zijn. Gevorderde en professionele gebruikers wordt geadviseerd om alleen door te gaan met de productie van aangepaste weergaveprofielen als ze de opleiding hebben om de kwaliteit van het resulterende profiel te beoordelen en inzicht hebben in de profileringsopties.

# <span id="page-285-1"></span>12.1.3. rendermethode

Darktable kan kleuren weergeven met zijn eigen interne algoritmen of met behulp van de externe bibliotheek LittleCMS2. De interne methode van darktable is in een orde van grootte sneller dan de externe. De externe optie geeft jou een keuze uit de weergave-intentie en kan in sommige gevallen een iets hogere nauwkeurigheid bieden.

Je kan de standaardmethode wijzigen in [voorkeuren > verwerken > altijd LittleCMS 2 gebruiken om uitvoerkleurprofiel toe](#page-255-0) [te passen](#page-255-0)

**Opmerking:** Als de opgegeven ICC op LUT is gebaseerd of beide bevat, een LUT en een matrix, gebruikt darktable LittleCMS2 om de kleuren weer te geven, ongeacht de waarde van de configuratieparameter.

# 12.1.4. renderintentie

Als renderen met LittleCMS2 is geactiveerd (zie renderingmethode) kan je definiëren hoe om te gaan met kleuren die buiten het gamma vallen bij het converteren tussen kleurruimten. Een selectievak in de [exporteren](#page-91-0), [uitgaand kleurprofiel] (../../module-reference/processing-modules/ output-color-profile.md), en [soft proof](#page-124-0) modules geven jou de keuze uit de volgende weergave-intenties:

## **waarnemend**

Meest geschikt voor foto's omdat de relatieve positie van kleuren behouden blijft. Dit is meestal de beste keuze.

### **relatief colorimetrisch**

Kleuren die buiten het gamma vallen, worden geconverteerd naar kleuren met dezelfde helderheid, maar met een andere verzadiging. Andere kleuren blijven ongewijzigd.

## **verzadiging**

De verzadiging blijft behouden, maar de helderheid is enigszins gewijzigd.

### **absoluut colorimetrisch**

Behoud het witpunt.

# 12.1.5. kleurruimten van darktable

Invoerafbeeldingen zijn RGB-bestanden (zoals JPEG's of TIFF's) of camera-RAW's. Beide slaan visuele informatie op als een combinatie van primaire kleuren (bijv. rood, groen en blauw) die samen een lichtemissie beschrijven die door een scherm moet worden nagebootst.

De volgende afbeelding illustreert dit concept.

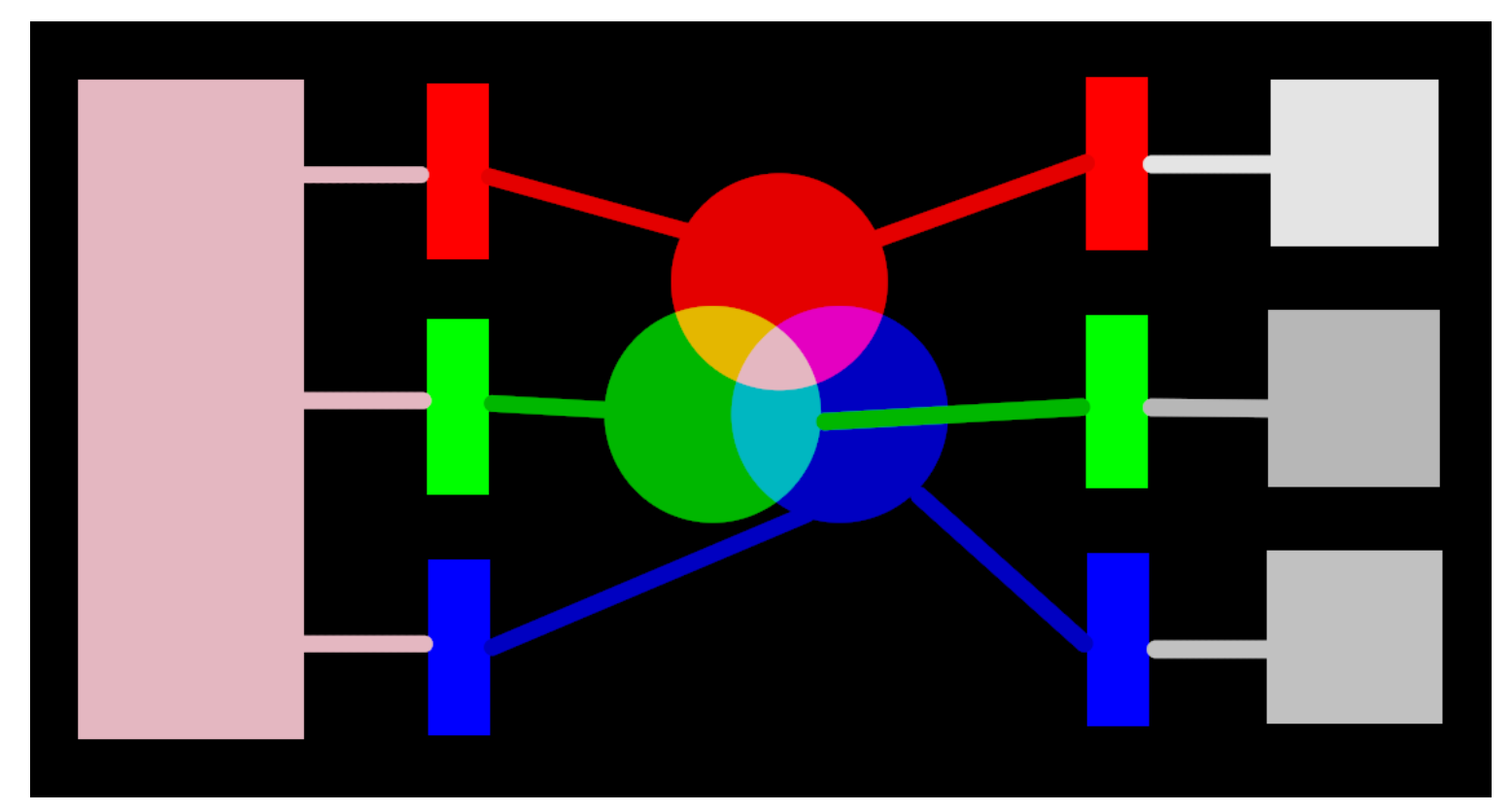

De linkerkant van de afbeelding toont een gekleurd licht dat we digitaal moeten weergeven. We kunnen drie ideale kleurenfilters gebruiken om dit licht te ontleden in drie gekleurde primaire lichten met verschillende intensiteiten. Om het originele gekleurde licht van onze ideale ontbinding (zoals geïllustreerd in het midden van de afbeelding) opnieuw te creëren, hoeven we alleen die drie primaire lichten opnieuw te combineren door ze op te tellen.

Het moet mogelijk zijn om het originele gekleurde licht te reproduceren door een set witte lichten met de juiste intensiteit te nemen en die lichten door geschikte gekleurde filters te projecteren. Dit experiment kan thuis worden uitgevoerd met gels en dimbare witte lampen. Dit is ongeveer wat oude kleuren CRT-schermen deden en zo werken videoprojectoren nog steeds.

Bij fotografie wordt de eerste ontledingsstap uitgevoerd door de kleurenfilterreeks die bovenop de sensor van jouw camera zit. Deze ontleding is niet ideaal, dus het is niet mogelijk om de oorspronkelijke emissie precies na te bootsen met een simpele toevoeging – enige tussentijdse schaling is vereist om de drie intensiteiten aan te passen.

Op schermen worden de LED-lampen proportioneel gedimd aan elke intensiteit, en de emissies van de drie lampen worden fysiek toegevoegd om de oorspronkelijke emissie te reconstrueren. Digitale afbeeldingen slaan de intensiteiten van deze primaire lichten op als een set van drie getallen voor elke pixel, weergegeven aan de rechterkant van de bovenstaande afbeelding als grijstinten.

Hoewel een set weergave-intensiteiten eenvoudig kan worden gecombineerd om een origineel licht op een scherm te creëren (bijvoorbeeld als we een synthetisch beeld in de computer hebben gemaakt), heeft de set vastgelegde intensiteiten van een sensor enige schaal nodig om voor de schermlichttoevoeging de oorspronkelijke lichtemissie redelijk te reproduceren. Dit betekent dat elke set intensiteiten, uitgedrukt als een RGB-set, moet worden gekoppeld aan een set filters (of primaire LED-kleuren) die een kleurruimte definiëren - elke RGB-set heeft alleen zin met betrekking tot een kleurruimte.

We moeten niet alleen de vastgelegde intensiteiten temperen om ze weer optelbaar te maken, maar als we het oorspronkelijke licht opnieuw willen samenstellen op een scherm dat niet dezelfde gekleurde filters of primaire kleuren heeft als de ruimte waarin onze RGB-set thuishoort, moeten deze intensiteiten opnieuw worden geschaald om rekening te houden met de verschillende filters op het scherm. Het mechanisme voor deze schaal wordt beschreven in kleurprofielen, meestal opgeslagen in .icc-bestanden.

**Opmerking**: Kleur is geen fysieke eigenschap van licht – het bestaat alleen in het menselijk brein, als een product van de ontbinding van een lichtemissie door de kegelcellen in het netvlies, in principe weer erg vergelijkbaar met het bovenstaande voorbeeld filteren. Een "RGB"-waarde moet worden opgevat als "lichtemissies gecodeerd op 3 kanalen verbonden met 3 primaire kleuren", maar de primaire waarden zelf kunnen er anders uitzien dan wat mensen "rood", "groen" of "blauw" zouden noemen.
De hier beschreven filters zijn overlappende banddoorlaatfilters. Omdat ze elkaar overlappen, zou het optellen ervan de energie van het oorspronkelijke spectrum niet behouden, dus (lang verhaal kort) we moeten ze naar beneden draaien met betrekking tot de reactie van de retinakegel

De meeste daadwerkelijke beeldverwerking van darktable vindt plaats in een grote RGB "werkprofiel"-ruimte, waarbij sommige (meestal oudere) modules intern werken in de CIELab 1976-kleurruimte (vaak gewoon "Lab" genoemd). De uiteindelijke uitvoer van de beeldverwerkingspijplijn bevindt zich opnieuw in een RGB-ruimte die is gevormd voor ofwel de monitorweergave of het uitvoerbestand.

Dit proces houdt in dat de pixelpijp twee vaste kleurconversiestappen heeft: *[ingaand kleurprofiel](#page-163-0) en [uitgaand kleurprofiel](#page-230-0)* Daarnaast is er de *[demozaïek](#page-137-0)* stap voor onbewerkte afbeeldingen, waarbij de kleuren van elke pixel worden gereconstrueerd door interpolatie.

Elke module heeft een positie in de pixelpijp die aangeeft in welke kleurruimte de module leeft:

- tot *[demozaïek](#page-137-0)* : De onbewerkte beeldinformatie vormt nog geen "beeld" maar slechts "gegevens" over het door de camera vastgelegde licht. Elke pixel heeft een enkele intensiteit voor één primaire kleur, en primaire camera's zijn heel anders dan primaire kleuren die worden gebruikt in modellen van het menselijk zicht. Houd er rekening mee dat sommige modules in dit deel van de pijp ook kunnen werken op niet-onbewerkte invoerafbeeldingen in RGB-indeling (met volledige informatie over alle drie de kleurkanalen).
- tussen [demozaïek](#page-137-0) en [ingaand kleurprofiel](#page-163-0) : Afbeelding is in RGB-indeling binnen de kleurruimte van de specifieke camera of het invoerbestand.
- tussen [ingaand kleurprofiel](#page-163-0) en [uitgaand kleurprofiel](#page-230-0) : Afbeelding bevindt zich in de kleurruimte die is gedefinieerd door het geselecteerde werkprofiel (standaard lineair Rec2020 RGB). Omdat darktable afbeeldingen verwerkt in 4x32-bit floating point buffers, kunnen we grote werkkleurenruimten aan zonder het risico te lopen strepen of toononderbrekingen te riskeren.
- na *[uitgaand kleurprofiel](#page-230-0)* : Afbeelding is in RGB-indeling zoals gedefinieerd door het geselecteerde ICC-beeldschermof uitvoerprofiel.

# 12.1.6. ongebonden kleuren

Schermen en de meeste bestandsindelingen voor afbeeldingen kunnen alleen RGB-intensiteiten coderen die binnen een bepaald bereik liggen. Afbeeldingen die zijn gecodeerd op 8 bits kunnen bijvoorbeeld alleen waarden bevatten van 0 tot 255, afbeeldingen op 10 bits van 0 tot 1023, enzovoort… Grafische standaarden stellen dat het maximum van dat bereik, ongeacht de werkelijke waarde, altijd de maximale helderheid die het weergavemedium kan weergeven, meestal tussen 100 en 160 Cd/m<sup>2</sup> (of nits), afhankelijk van de werkelijke standaard. Over het algemeen noemen we dit maximum "100 % scherm-gerefereerd". Het minimum van het bereik, gecodeerd met 0, ongeacht de gebruikte bitdiepte, wordt dan "0 % scherm-gerefereerd". 100% codeert voor puur wit, 0% codeert voor puur zwart.

Dit is een beperking voor beeldverwerkingstoepassingen, omdat het betekent dat elke pixel die buiten dit bereik ligt, wordt bijgesneden tot de dichtstbijzijnde grens, wat resulteert in niet-herstelbaar verlies van gegevens (kleuren en/of texturen).

Ook beeldverwerkingssoftware was lange tijd om technische redenen aan deze beperking gebonden, en sommige zijn dat nog steeds, maar nu door ontwerpkeuze. Als gevolg hiervan zouden ze de RGB-intensiteiten afsnijden op 100 % schermgerefereerd tussen beeldbewerkingen.

Darktable gebruikt rekenkunde met floating-point binnen de kleurenpijplijn, wat betekent dat het elke RGB-waarde intern kan verwerken, zelfs die buiten het scherm-gerefereerde bereik, zolang het maar positief is. Pas helemaal aan het einde van de pijplijn, voordat de afbeelding wordt opgeslagen in een bestand of wordt verzonden om weer te geven, worden de RGBwaarden indien nodig afgekapt.

Pixels die waarden buiten het weergavebereik kunnen aannemen, zouden "onbegrensde kleuren" hebben. Men zou ervoor kunnen kiezen om die waarden bij elke verwerkingsstap vast te zetten (d.w.z. te beperken) tot het toegestane bereik of ervoor kiezen om ermee door te gaan en ze pas bij de laatste stap in de pijplijn vast te zetten. Het is echter gebleken dat de verwerking minder vatbaar is voor artefacten als de onbegrensde kleuren niet worden vastgezet maar worden behandeld zoals alle andere kleurgegevens.

Aan het einde van de pijplijn kunnen modules zoals *[filmisch rgb](#page-146-0)* jou helpen om RGB-waarden opnieuw toe te wijzen aan het scherm-gerefereerde bereik terwijl de gegevens worden gemaximaliseerd behoud en het vermijden van hard knippen, wat meestal niet visueel aantrekkelijk is.

Je moet er echter te allen tijde voor zorgen dat je geen negatieve RGB-waarden maakt. RGB-intensiteiten coderen voor lichtemissies en negatief licht bestaat niet. Die modules, die afhankelijk zijn van een fysiek begrip van licht om pixels te verwerken, zullen falen als ze een niet-fysieke lichtemissie tegenkomen. Voor de veiligheid worden negatieve RGB-waarden nog steeds afgekapt wanneer ze de algoritmen zouden kunnen laten mislukken, maar het visuele resultaat kan er slechter uitzien. Negatieve waarden kunnen worden geproduceerd bij misbruik van het zwartniveau in [belichting](#page-129-0) of de afstand in [kleurenbalans](#page-167-0) en wees voorzichtig bij het gebruik van deze modules.

# 12.1.7. mogelijke kleurartefacten

Er zijn enkele zeldzame situaties die nog steeds tot problematische resultaten kunnen leiden, tenzij de gebruiker actie onderneemt. Sommige modules in Lab-kleurruimte, zoals [niveaus](#page-205-0) en [monochroom](#page-201-0), vertrouwen op het feit dat de L-kanalen alle helderheidsinformatie bevatten, waarbij de a- en b-kanalen puur chroma en tint vertegenwoordigen. Onbegrensde kleuren met negatieve L-waarden zijn bijzonder problematisch voor deze modules en kunnen leiden tot zwarte pixelartefacten.

Er is gevonden dat sterk verzadigde blauwe lichtbronnen in het beeldframe waarschijnlijk kandidaten zijn voor pixels met negatieve L-waarden. Als je jou bezighoudt met toneelfotografie, moet je goed letten op dergelijke lichten die in afbeeldingen verschijnen.

Om dit probleem te verhelpen heeft de module [ingaand kleurprofiel](#page-163-0) een optie voor het knippen van het gamma. Deze optie is standaard uitgeschakeld, maar kan worden geactiveerd als er artefacten worden waargenomen. Afhankelijk van de instellingen worden kleuren beperkt tot een van de beschikbare RGB-gamma's. In feite worden artefacten van zwarte pixels voorkomen ten koste van het verlies van wat kleurdynamiek.

## 12.1.8. kleurdimensies van darktable

Deze sectie definieert de perceptuele eigenschappen van kleur, zowel conceptueel als kwantitatief, om de creatieve en corrigerende aanpassingen aan kleur in darktable te karakteriseren en te kwantificeren.

### definities

Kleureigenschappen zoals "verzadiging", "luminantie" of "helderheid" zijn algemeen gebruikt, maar worden grotendeels misbruikt en vaak gebruikt om verschillende dingen te betekenen. In de kleurenwetenschap heeft elk van deze termen een precieze betekenis.

Er zijn twee kaders waarbinnen kleureigenschappen kunnen worden geanalyseerd en beschreven:

- Een scene-lineair, fysiologisch raamwerk dat zich voornamelijk richt op de respons van de kegelcellen van het netvlies, met behulp van kleurruimten zoals CIE XYZ 1931 of CIE LMS 2006,
- Een perceptueel, psychologisch raamwerk dat de correcties van de hersenen op het netvliessignaal stapelt, met behulp van kleurruimten zoals CIE Lab 1976, CIE Luv 1976, CIE CAM 2016 en JzAzBz (2017).

Deze twee kaders bieden ons metrieken en dimensies om kleur te analyseren en stellen ons in staat om sommige eigenschappen ervan te wijzigen terwijl andere behouden blijven.

De volgende kleurdimensies worden door darktable gebruikt:

#### **tint**

Een attribuut van visuele waarneming waarbij een gebied lijkt op een van de kleuren rood, geel, groen of blauw, of op een

combinatie van aangrenzende paren van deze kleuren in een gesloten ring. <sup>1</sup> Tint is een gedeelde eigenschap tussen de perceptuele en scène-lineaire kaders.

#### **luminantie**

De dichtheid van de lichtsterkte ten opzichte van een geprojecteerd gebied in een bepaalde richting op een bepaald punt op een reëel of denkbeeldig oppervlak. <sup>[2](#page-177-1)</sup> Luminantie is een eigenschap van naar scene-gerefereerde kaders en wordt uitgedrukt door het Y-kanaal van de CIE XYZ 1931-ruimte.

#### **helderheid**

<span id="page-290-0"></span>Een attribuut van visuele waarneming volgens welke een gebied meer of minder licht lijkt uit te stralen, door te laten of te reflecteren. [3](#page-296-0)

#### **lichtheid**

De helderheid van een gebied beoordeeld in verhouding tot de helderheid van een soortgelijk verlicht gebied dat wit of sterk doorlatend lijkt. <sup>[4](#page-296-1)</sup> Lichtheid is de perceptuele, niet-lineaire homoloog van luminantie (ongeveer gelijk aan de

<span id="page-290-1"></span>derdemachtswortel van luminantie Y). Lichtheid wordt uitgedrukt door het L-kanaal in CIE Lab en Luv 1976 en het J-kanaal in JzAzBz.

#### **chroma**

<span id="page-290-2"></span>De kleurrijkheid van een gebied, beoordeeld als een percentage van de helderheid van een vergelijkbaar verlicht gebied dat grijs, wit of sterk doorlatend lijkt. <sup>5</sup> Waarschuwing: chroma is niet de afkorting voor chrominantie, het kleurgedeelte van een videosignaal (bijvoorbeeld de Cb- en Cr-kanalen in YCbCr).

#### **schittering**

<span id="page-290-3"></span>De helderheid van een gebied beoordeeld in verhouding tot de helderheid van de omgeving. <sup>6</sup>

#### **verzadiging**

<span id="page-290-4"></span>De kleurrijkheid van een gebied beoordeeld in verhouding tot de helderheid ervan.  $^1$ 

Kleuren kunnen in veel verschillende kleurruimten worden beschreven, maar ongeacht de kleurruimte heeft elke kleur ten minste 3 componenten nodig: een metriek van luminantie of helderheid, en 2 metrieken van kleurkwaliteit (tint en chroma, of kleurcoördinaten van de tegenstander).

### illustraties

Hoewel de vorige definities nuttig zijn om een betekenis aan de woorden te geven, vertellen ze ons niet waar we naar moeten kijken. De volgende grafieken tonen luminantie, helderheid, chroma, schittering/helderheid en verzadiging variërend van een "0" basiskleur en hoe de resulterende kleuren degraderen:

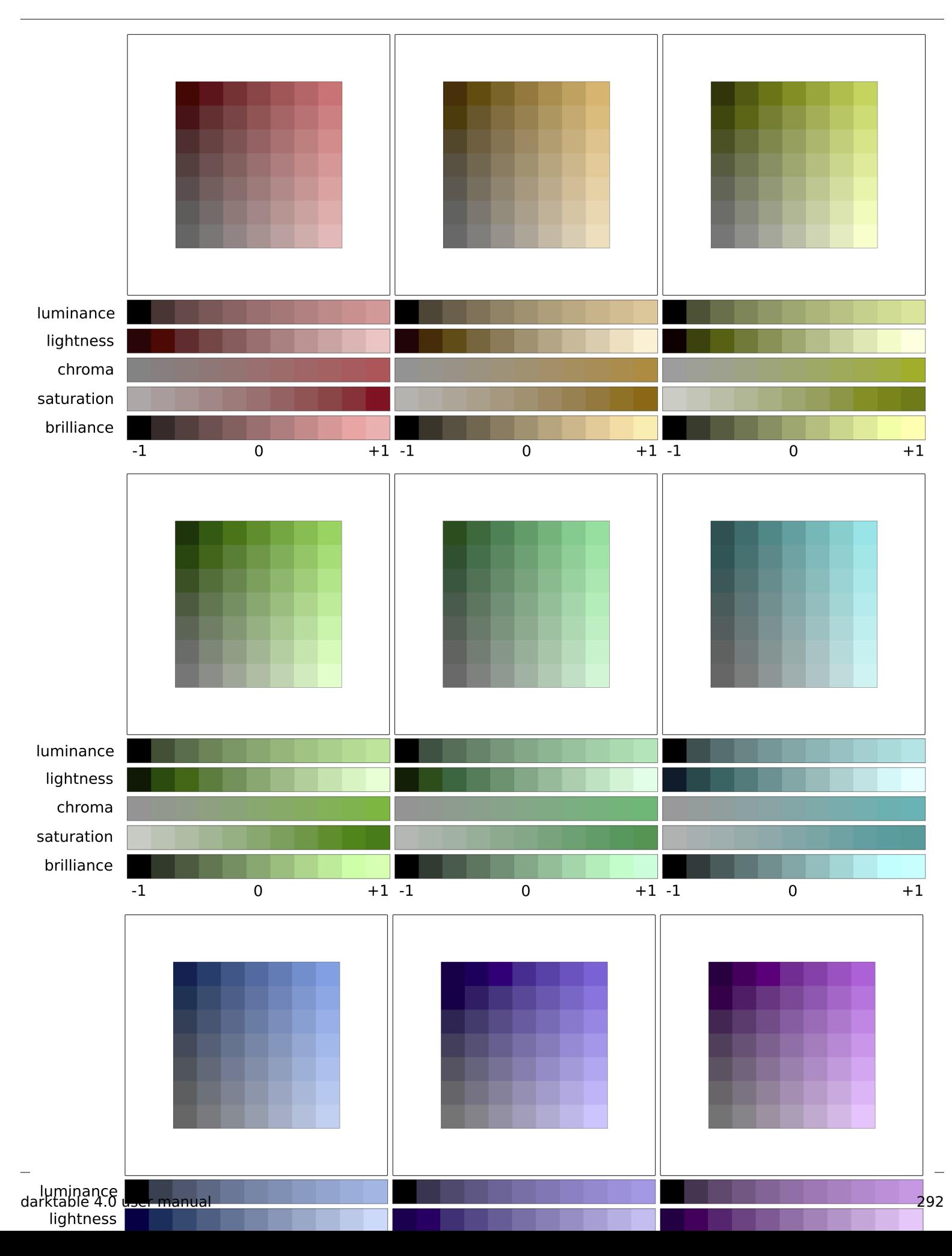

(Lichtheid + Chroma) of (Schittering/Helderheid + Verzadiging) zijn twee verschillende manieren om dezelfde realiteit te coderen. Het zijn orthogonale ruimten die van de ene naar de andere kunnen worden omgezet door een eenvoudige rotatie van de basis. Dit betekent dat chroma evolueert bij constante lichtheid, verzadiging evolueert bij constante schittering/ helderheid, en vice versa:

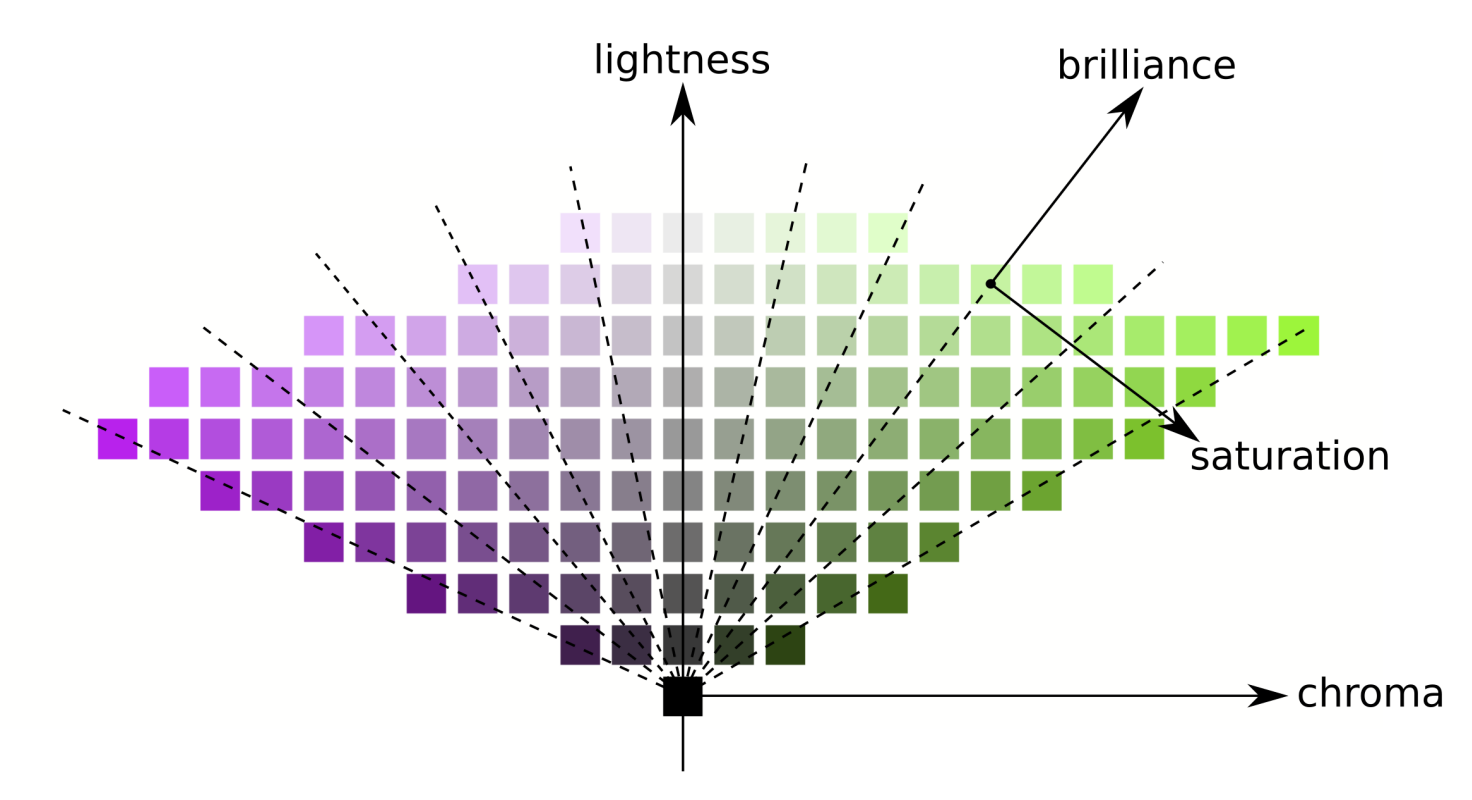

Lijnen met gelijke chroma zijn verticaal (volgens het raster van de patches), wat betekent dat chroma dezelfde richting heeft voor alle kleuren in het gamma (zie hieronder). Lijnen met gelijke verzadiging zijn echter schuin (gestreept in de grafiek) en gaan allemaal van zwart door elk kleurvlak, wat betekent dat hun richting specifiek is voor elke kleur.

Het vergroten van de chroma zal daarom alle kleuren uniform horizontaal van de centrale grijsas verwijderen, terwijl het vergroten van de verzadiging de hoek van de schuine stippellijnen als een bloem zal sluiten of openen.

Evenzo zal het verhogen van de helderheid alle kleuren uniform omhoog verplaatsen vanaf de horizontale as, terwijl het verhogen van de schittering/helderheid ze langs de lijnen van gelijke verzadiging zal verplaatsen.

Op beide bovenstaande grafieken worden helderheid, chroma, verzadiging en schittering getekend in de JzAzBz-kleurruimte, een perceptuele kleurruimte die geschikt is voor een HDR-signaal, en wordt gebruikt in parametrische maskers en de RGBmodule voor kleurbalans. Luminantie wordt getekend in de CIE XYZ 1931-kleurruimte en vertegenwoordigt het effect van een belichtingscompensatie. Het vertoont hetzelfde gedrag als schittering, behalve dat de stapgrootte niet perceptueel wordt geschaald.

**Opmerking**: in dit gedeelte worden schittering en helderheid beide gebruikt om dezelfde dimensie te beschrijven. In alle strengheid is helderheid een absolute metriek, terwijl schittering de helderheid is van een bepaald oppervlak ten opzichte van de helderheid van de omgeving (dat wil zeggen, hoeveel een oppervlak uit zijn omgeving "springt" en er fluorescerend uitziet). Maar bij het bewerken van afbeeldingen zal het verhogen van de helderheid van een bepaald oppervlak inderdaad ook de helderheid vergroten, dus de term schittering heeft de voorkeur in de gebruikersinterface van darktable voor de duidelijkheid en met betrekking tot het visuele effect.

### kleurdimensies en gamma

Het gamma is het aantal kleuren dat een bepaalde kleurruimte kan omvatten en coderen. Het is belangrijk op te merken dat, eenmaal geconverteerd naar perceptuele ruimten, het gamma van elke RGB-ruimte niet uniform is langs de tinten.

De volgende voorbeelden tonen het gammavolume van de sRGB-ruimte op kleurschakeringen die de primaire rode, groene en blauwe lichten van de sRGB-ruimte bevatten, over een helderheid-chromavlak met een uniforme schaal:

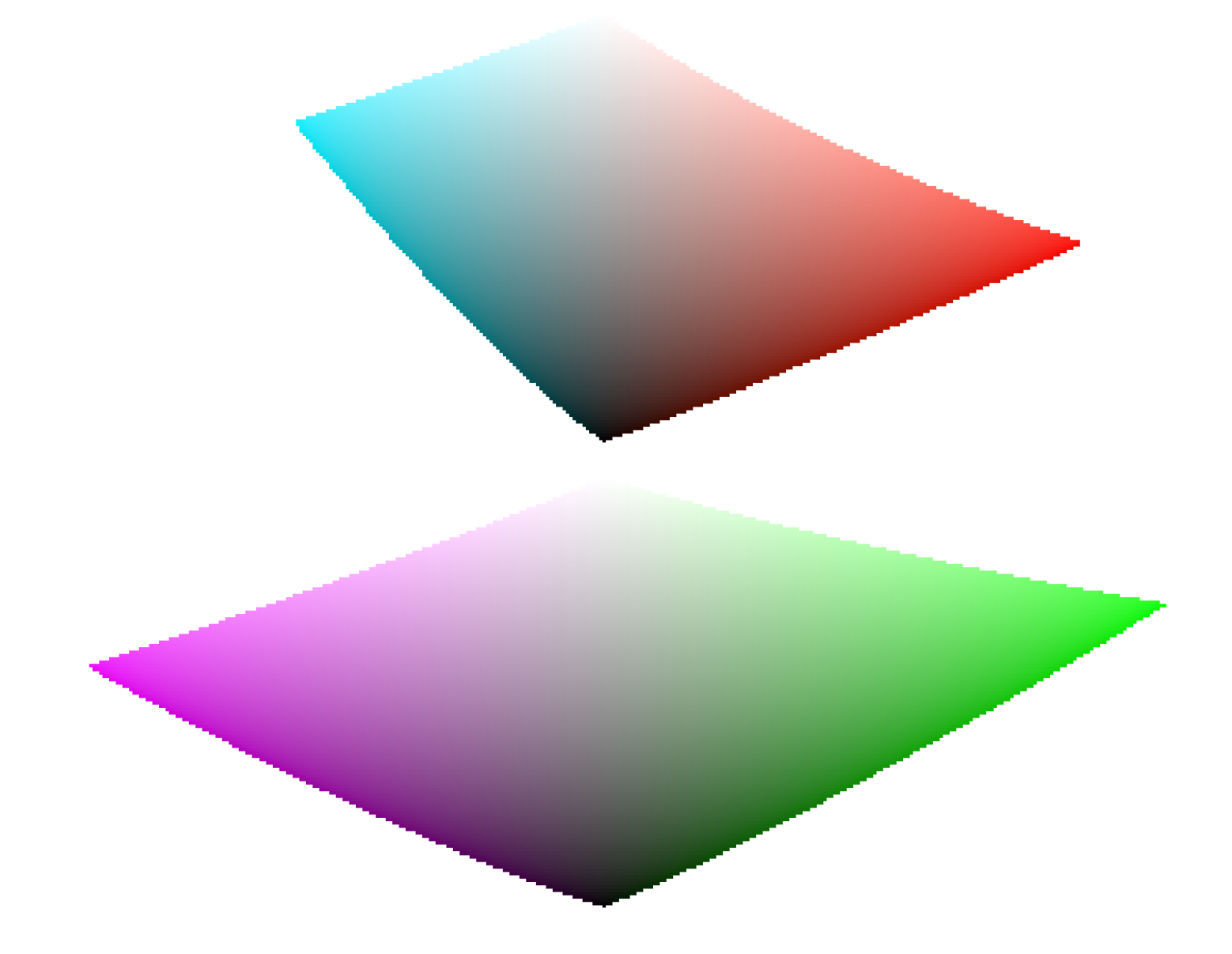

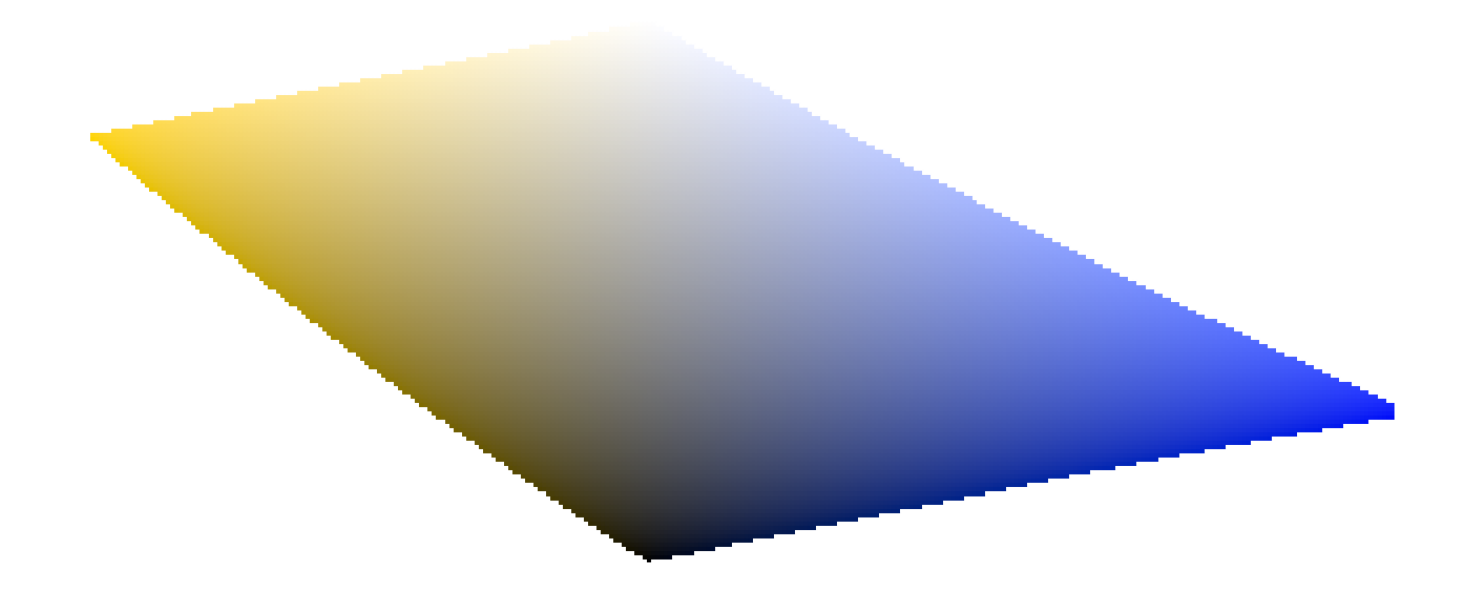

Dit toont aan dat het verhogen van de chroma (verplaatsing over de horizontale as) van een bepaalde hoeveelheid veilig kan zijn voor sommige tinten bij een bepaalde helderheid, maar andere coördinaten voor tint-helderheid,ver buiten het gamma kan duwen. We hebben bijvoorbeeld veel meer marge in groen of magenta dan in cyaan.

Veel kleurbereikproblemen bij het exporteren zijn in feite door de gebruiker veroorzaakt en het resultaat van harde chromavergroting. Om die reden kan het gebruik van kleurmodellen met helderheid en verzadiging veiliger zijn.

### kleurdimensies en complementaire kleuren

Cyaan, magenta, geel (CMY) zijn complementaire kleuren rood, groen, blauw (RGB). De complementaire CMY-ruimten berekend uit RGB-ruimten zijn echter niet perceptueel complementair. Om dit te laten zien, maken we een CMY-ruimte van sRGB, waar cyaan sRGB-coördinaten (0, 1, 1), magenta (1, 0, 1) en geel (1, 1, 0) heeft, en geven deze weer in een helderheid- chromaruimte:

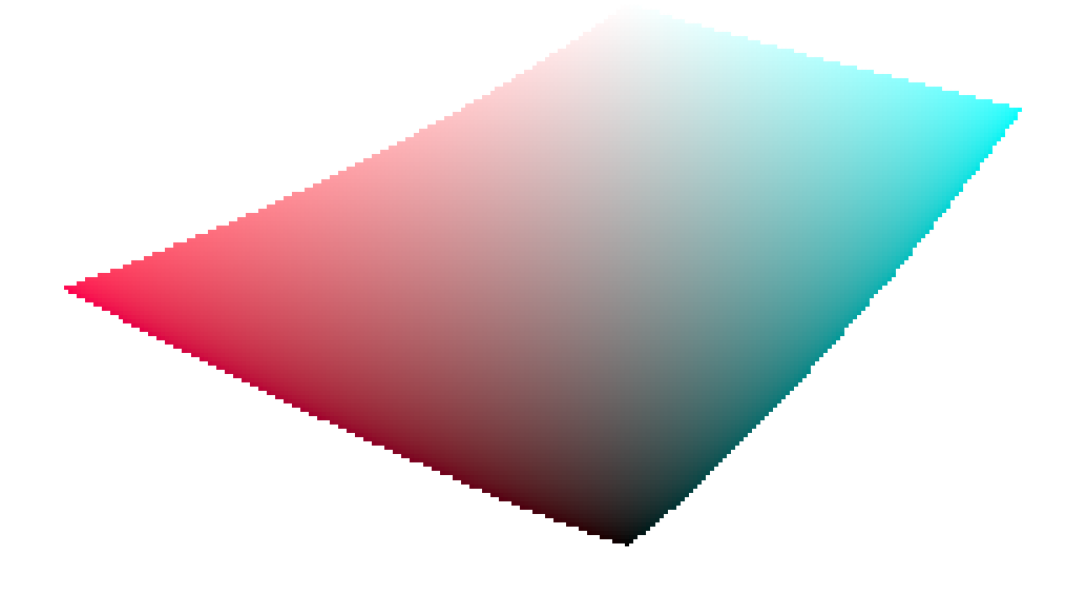

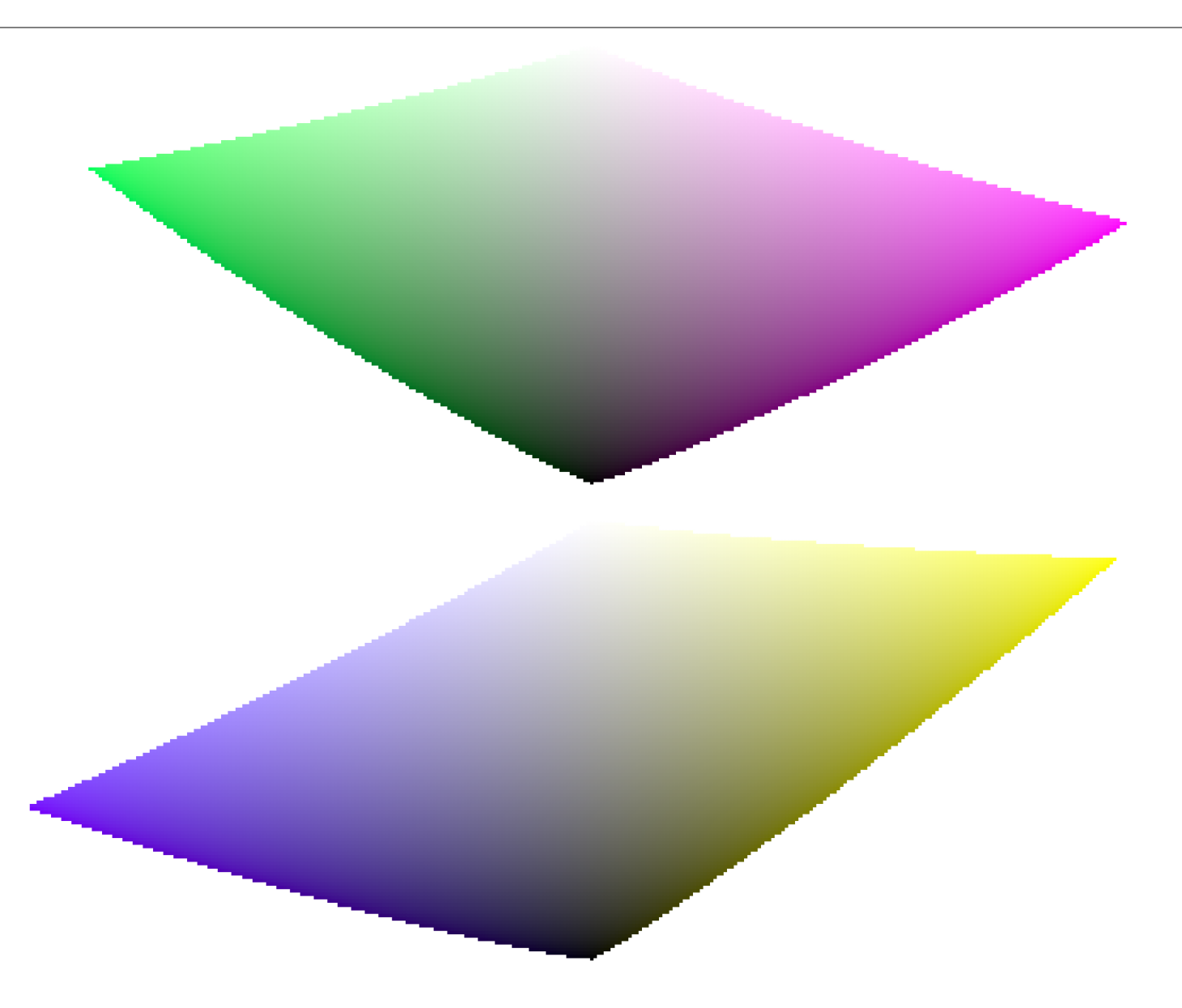

Door te vergelijken met de tintsegmenten van de primaire kleuren in het vorige gedeelte, is het gemakkelijk te zien dat niet alleen de gamma's niet dezelfde vormen hebben, maar dat de kleuren ook niet overeenkomen.

Dit is nog een reden om het gebruik van HSL/HSV-ruimten (afgeleid van RGB-ruimten) te vermijden om kleurbewerking uit te voeren: aangezien deze RGB-ruimten in de eerste plaats niet perceptueel uniform zijn, zijn de resulterende HSV/HSLruimten ook niet uniform. Hoewel RGB-ruimten enige verdienste hebben op basis van hun verbinding met fysiek licht, zou elk proces met tint rechtstreeks naar perceptuele ruimten moeten gaan.

### kleurafmetingen en instellingen

Veel toepassingen, waaronder darktable, noemen alle instellingen die van invloed zijn op chroma "verzadiging" (bijvoorbeeld in kleurbalans, "contrast/helderheid/verzadiging"). Dit is een symptoom van software die probeert toegankelijk te zijn voor niet-professionals door een gemeenschappelijke taal te gebruiken. Dit is misleidend, aangezien verzadiging bestaat en heel anders is dan chroma. Bovendien noemen veel videospecificaties chroma ten onrechte "verzadiging". Wanneer darktable dergelijke specificaties hergebruikt, gebruikt het de verkeerde term uit de specificatie in plaats van de juiste kleurdimensieterm.

- 1. CIE-definitie van teny: <https://cie.co.at/eilvterm/17-22-067> e
- 2. CIE-definitie van luminantie: <https://cie.co.at/eilvterm/17-21-050> ←
- <span id="page-296-0"></span>3. CIE-definitie van lichtheid:<https://cie.co.at/eilvterm/17-22-059> e
- <span id="page-296-1"></span>4. CIE-definitie van helderheid: <https://cie.co.at/eilvterm/17-22-063> e
- <span id="page-296-2"></span>5. CIE-definitie van chroma: <https://cie.co.at/eilvterm/17-22-074> e
- <span id="page-296-3"></span>6. Artikel over schittering (paywall): <https://doi.org/10.1002/col.20128>  $\pm$
- <span id="page-296-4"></span>7. CIE-definitie van verzadiging:<https://cie.co.at/eilvterm/17-22-073> ←

# 12.2. opencl

## 12.2.1. de achtergrond

Het verwerken van afbeeldingen met een hoge resolutie is een veeleisende taak die een moderne computer vereist. In termen van zowel geheugen als CPU-kracht, kan jouw computer snel tot het uiterste gaan als je het beste uit een typische 15, 20 of 25 Megapixel afbeelding haalt.

De vereisten van darktable zijn geen uitzondering. Alle berekeningen worden uitgevoerd op 4 x 32bit floating point getallen. Dit is langzamer dan "gewone" 8 of 16 bit integer algebra, maar elimineert alle problemen van tonale onderbrekingen of verlies van informatie.

Er is veel optimalisatie doorgevoerd om darktable zo snel mogelijk te maken. Als je een huidige versie van darktable op een moderne computer uitvoert, merkt je mogelijk geen "traagheid". Er zijn echter omstandigheden en bepaalde modules waar je zult voelen (of horen van het gehuil van je CPU-ventilator) hoeveel je arme multi-coreprocessor moet worstelen.

Dat is waar OpenCL om de hoek komt kijken. Met OpenCL kan darktable profiteren van de enorme kracht van moderne grafische kaarten. De vraag van gamers naar zeer gedetailleerde 3D-werelden in moderne shooters (evenals voor cryptocurrency-mining) heeft een snelle GPU-ontwikkeling bevorderd. AMD, NVIDIA en Co moesten enorme rekenkracht in hun GPU's stoppen om aan deze eisen te voldoen. Het resultaat zijn moderne grafische kaarten met sterk parallelle GPU's die snel oppervlakken en texturen kunnen berekenen bij hoge framesnelheden.

Ben je geen gamer en maak je geen gebruik van die kracht? Nou, dan moet je het in ieder geval in darktable gebruiken! Voor de taak van zeer parallelle drijvende-kommaberekeningen zijn moderne GPU's veel sneller dan CPU's. Dit is vooral het geval wanneer je dezelfde paar verwerkingsstappen miljoenen keren wilt herhalen. Typische gebruikssituatie: het verwerken van afbeeldingen met een hoog megapixels.

### 12.2.2. hoe opencl werkt

Zoals je jou kan voorstellen, kan de hardware-architectuur van GPU's aanzienlijk variëren. Er zijn verschillende fabrikanten en zelfs verschillende generaties GPU's van dezelfde fabrikant zijn mogelijk niet vergelijkbaar. Tegelijkertijd onthullen GPUfabrikanten normaal gesproken niet alle hardwaredetails van hun producten aan het publiek. Een van de gevolgen hiervan is de noodzaak om propriëtaire stuurprogramma's onder Linux te gebruiken, als je volledig wilt profiteren van jouw grafische kaart.

Gelukkig heeft een industrieconsortium onder leiding van The Khronos Group een open, gestandaardiseerde interface ontwikkeld, OpenCL genaamd, waarmee je jouw GPU kan gebruiken als een numeriek verwerkingsapparaat. OpenCL biedt een C99-achtige programmeertaal met een sterke focus op parallel computing. Een toepassing die OpenCL wil gebruiken, heeft OpenCL-broncode nodig die het tijdens runtime aan een hardwarespecifieke compiler overhandigt. Op deze manier kunnen applicaties OpenCL gebruiken op verschillende GPU-architecturen (zelfs tegelijkertijd). Alle hardware "geheimen" zijn verborgen in deze compiler en zijn normaal gesproken niet zichtbaar voor de gebruiker (of de applicatie). De gecompileerde OpenCL-code wordt op jouw GPU geladen en - met bepaalde API-aanroepen - klaar om berekeningen voor jou uit te voeren.

# 12.2.3. opencl activeren in darktable

Het gebruik van OpenCL in darktable vereist dat jouw pc is uitgerust met een geschikte grafische kaart en dat deze over de vereiste bibliotheken beschikt. De meeste moderne grafische kaarten van NVIDIA en AMD worden geleverd met volledige OpenCL-ondersteuning. De OpenCL-compiler wordt normaal gesproken geleverd als onderdeel van het propriëtaire grafisch stuurprogramma en wordt gebruikt als een dynamische bibliotheek genaamd libOpenCL.so. Deze bibliotheek moet zich in een map bevinden waar deze kan worden gevonden door de dynamische linker van jouw systeem.

Wanneer darktable start, zal het eerst proberen libOpenCL.so te vinden en te laden en, bij succes, controleren of de beschikbare grafische kaart OpenCL-ondersteuning heeft. Er moet voldoende grafisch geheugen (1GB+) beschikbaar zijn om darktable te laten profiteren van de GPU. Als die controle slaagt, probeert darktable zijn OpenCL-omgeving in te stellen: een verwerkingscontext moet worden geïnitialiseerd, een berekeningspijplijn moet worden gestart, OpenCLbroncodebestanden (extensie is .cl) moeten worden gelezen en gecompileerd en de meegeleverde routines (OpenCLkernels) moeten voorbereid zijn voor de modules van darktable. Als dat allemaal met succes is voltooid, is de voorbereiding voltooid.

Standaard is OpenCL-ondersteuning geactiveerd in darktable als alle bovenstaande stappen succesvol waren. Als je het wilt deactiveren, kun je dat doen in [voorkeuren > verwerken > cpu/gpu/geheugen](#page-257-0) . Deze configuratieparameter wordt grijs weergegeven als de OpenCL-initialisatie is mislukt.

Je kan OpenCL-ondersteuning op elk moment in- en uitschakelen zonder dat je opnieuw hoeft te starten. Afhankelijk van het type modules dat je gebruikt, zal je het effect merken als een algemene versnelling tijdens interactief werken en exporteren. De meeste modules in darktable kunnen profiteren van OpenCL, maar niet alle modules zijn veeleisend genoeg om een merkbaar verschil te maken. Om een echt verschil te voelen, gebruik je modules zoals [diffuus of verscherpen](#page-139-0) en [ruisreductie (profiel)](../. ./module-reference/processing-modules/denoise-profiled.md).

Als je geïnteresseerd bent in profileringsstatistieken, kan je darktable starten met de opdrachtregelparameters -d opencl d perf. Na elke run van de pixelpijp krijgt je details te zien van de verwerkingstijd voor elke module plus een nog fijnmaziger profiel voor alle gebruikte OpenCL-kernels.

Afgezien van de snelheid, zou je geen verschil moeten zien in de resultaten tussen CPU- en GPU-verwerking. Met uitzondering van enkele afrondingsfouten, zijn de resultaten zo ontworpen dat ze identiek zijn. Als darktable om de een of andere reden een GPU-berekening niet goed afrondt, zal het normaal gesproken de fout detecteren en automatisch (en transparant) terugvallen op CPU-verwerking.

# 12.2.4. opencl configureren

De enorme diversiteit aan systemen en de duidelijke verschillen tussen OpenCL-leveranciers en stuurprogrammaversies maken het onmogelijk om een uitgebreid overzicht te geven van hoe OpenCL moet worden ingesteld. We kunnen jou alleen een voorbeeld geven, in dit geval voor NVIDIA-stuurprogrammaversie 331.89 op Ubuntu 14.04. We hopen dat dit een basisintroductie zal zijn en jou zal helpen bij het oplossen van eventuele problemen die specifiek zijn voor jouw installatie.

Het principe van de OpenCL-functiestroom is als volgt:

darktable > libOpenCL.so > libnvidia-opencl.so.1 > kernel driver module(s) > GPU

- darktable laadt dynamisch libOpenCL.so een systeembibliotheek die toegankelijk moet zijn voor de dynamische lader van het systeem (ld.so).
- libOpenCL.so leest het leverancierspecifieke informatiebestand (/etc/OpenCL/vendors/nvidia.icd) om de bibliotheek te vinden die de leverancierspecifieke OpenCL-implementatie bevat.
- De leverancierspecifieke OpenCL-implementatie wordt geleverd als een bibliotheek libnvidia-opencl.so.1 (wat in ons geval een symbolische link is naar libnvidia-opencl.so.331.89).
- libnvidia-opencl.so.1 moet met de leverancierspecifieke kernelmodules nvidia en nvidia uvm praten via speciale apparaatbestanden /dev/nvidia0, /dev/nvidiactl en /dev/nvidia -uvm.

Bij het opstarten van het systeem moeten de vereiste speciale apparaatbestanden (/dev/nvidia\*) worden aangemaakt. Als dit niet standaard op jouw systeem gebeurt, is de eenvoudigste manier om ze in te stellen en ervoor te zorgen dat alle modules zijn geladen, door het pakket nvidia-modprobe te installeren.

Een gebruikersaccount dat gebruik moet maken van OpenCL vanuit darktable, moet lees-/schrijftoegang hebben tot de speciale apparaatbestanden van NVIDIA. Op sommige systemen bieden deze bestanden standaard toegang tot lezen en schrijven over de hele wereld, waardoor problemen met de machtiging worden vermeden, maar het kan ter discussie zijn in termen van systeembeveiliging. Andere systemen beperken de toegang tot een gebruikersgroep, b.v. "video". In dit geval moet jouw gebruikersaccount lid zijn van die groep.

Samenvattend waren de pakketten die in dit specifieke geval moesten worden geïnstalleerd:

```
nvidia-331 (331.89-0ubuntu1~xedgers14.04.2)
nvidia-331-dev (331.89-0ubuntu1~xedgers14.04.2)
nvidia-331-uvm (331.89-0ubuntu1~xedgers14.04.2)
nvidia-libopencl1-331 (331.89-0ubuntu1~xedgers14.04.2)
nvidia-modprobe (340.24-1)
nvidia-opencl-dev:amd64 (5.5.22-3ubuntu1)
nvidia-opencl-icd-331 (331.89-0ubuntu1~xedgers14.04.2)
nvidia-settings (340.24-0ubuntu1~xedgers14.04.1)
nvidia-settings-304 (340.24-0ubuntu1~xedgers14.04.1)
nvidia-libopencl1-331 (331.89-0ubuntu1~xedgers14.04.2)
nvidia-opencl-dev:amd64 (5.5.22-3ubuntu1)
nvidia-opencl-icd-331 (331.89-0ubuntu1~xedgers14.04.2)
opencl-headers (1.2-2013.10.23-1)
```
De lijst met NVIDIA-gerelateerde kernelmodules zoals gerapporteerd door lsmod was:

nvidia nvidia\_uvm

De lijst met speciale NVIDIA-gerelateerde apparaatbestanden (ls -l /dev/nvidia\*) zou er als volgt uit moeten zien:

crw-rw-rw- 1 root root 195, 0 Jul 28 21:13 /dev/nvidia0 crw-rw-rw- 1 root root 195, 255 Jul 28 21:13 /dev/nvidiactl crw-rw-rw- 1 root root 250, 0 Jul 28 21:13 /dev/nvidia-uvm

Houd er rekening mee dat de grootte-/kleine-nummers (bijv. 250/0 voor /dev/nvidia-uvm in dit voorbeeld) kunnen variëren, afhankelijk van jouw systeem.

# 12.2.5. mogelijke problemen & oplossingen

Darktable detecteert automatisch OpenCL-runtime-fouten. Bij het detecteren van een fout, zal het vervolgens alles op de CPU opnieuw verwerken. Hoewel dit de verwerking vertraagt, mag dit het eindresultaat niet beïnvloeden.

Er kunnen verschillende redenen zijn waarom OpenCL tijdens de initialisatiefase zou kunnen mislukken. OpenCL is afhankelijk van hardwarevereisten en van de aanwezigheid van bepaalde stuurprogramma's en bibliotheken. Bovendien moeten deze allemaal passen qua maker, model en revisienummer. Als iets niet past (bijv. jouw grafisch stuurprogramma (driver) – geladen als een kernelmodule – komt niet overeen met de versie van jouw libOpenCL.so), is OpenCLondersteuning waarschijnlijk niet beschikbaar.

In dit geval kan je darktable het beste starten vanaf een console met darktable -d opencl.

Dit geeft extra foutopsporingsoutput over de initialisatie en het gebruik van OpenCL. Ten eerste, als je een regel vindt die begint met [opencl\_init] FINALLY ..., zou dat je moeten vertellen of OpenCL-ondersteuning voor jou beschikbaar is of niet. Als de initialisatie is mislukt, kijk dan in de bovenstaande berichten voor iets dat leest als 'kon niet worden gedetecteerd' of 'kon niet worden gemaakt'. Controleer of er een hint is over waar het is mislukt.

Hier zijn een paar gevallen die in het verleden zijn waargenomen:

- darktable stelt dat er geen OpenCL-bewuste grafische kaart wordt gedetecteerd of dat het beschikbare geheugen op jouw GPU te laag is en dat het apparaat wordt genegeerd. In dat geval moet je mogelijk een nieuwe kaart kopen als je echt OpenCL-ondersteuning wilt.
- darktable vindt jouw lib0penCL.so maar vertelt je dan dat het geen platform kon krijgen. NVIDIA-stuurprogramma's geven in dit geval vaak foutcode -1001. Dit gebeurt omdat libOpenCL.so slechts een wrapper-bibliotheek is. Voor het echte werk moeten nog andere leveranciersspecifieke bibliotheken worden geladen. Dit is om de een of andere reden mislukt. Er is een structuur van bestanden in /etc/OpenCL op jouw systeem die libOpenCL.so raadpleegt om deze bibliotheken te vinden. Kijk of je daar iets vreemds kunt vinden en probeer het te repareren. Vaak kunnen de vereiste bibliotheken niet worden gevonden door de dynamische lader van jouw systeem. Het kan helpen om volledige padnamen te geven.
- darktable stelt dat er geen context kon worden gemaakt. Dit duidt vaak op een mismatch tussen het geladen grafisch stuurprogramma en libOpenCL. Controleer of je overblijvende kernelmodules of grafische bibliotheken van een oudere installatie hebt en onderneem de juiste actie. Voer bij twijfel een schone herinstallatie van jouw grafisch stuurprogramma uit. Soms komt het geladen kernelstuurprogramma direct na een stuurprogramma-update niet overeen met de nieuw geïnstalleerde bibliotheken. In dit geval start je jouw systeem opnieuw op voordat je het opnieuw probeert.
- darktable crasht tijdens het opstarten. Dit kan gebeuren wanneer jouw OpenCL-setup volledig kapot is of als jouw stuurprogramma/bibliotheek een ernstige bug bevat. Als je het niet kunt repareren, kan je nog steeds darktable gebruiken met de optie --disable-opencl, die de hele OpenCL-initialisatiestap overslaat.
- darktable kan zijn OpenCL-bronbestanden tijdens runtime niet compileren. In dit geval ziet je een aantal foutmeldingen die eruitzien als typische compilerfouten. Dit kan wijzen op een incompatibiliteit tussen jouw OpenCLimplementatie en de interpretatie van de standaard door darktable. Stel in dat geval een probleem op [github](https://github.com/darktable-org/darktable/issues/new/choose) en we zullen proberen te helpen. Rapporteer ook als je significante verschillen ziet tussen CPU- en GPU-verwerking van een afbeelding.

Er bestaan ook enkele on-CPU-implementaties van OpenCL, die worden geleverd als stuurprogramma's die worden geleverd door INTEL of AMD. We hebben vastgesteld dat ze geen snelheidswinst opleveren in vergelijking met onze met de hand geoptimaliseerde CPU-code. Daarom negeert darktable deze apparaten gewoon standaard. Dit gedrag kan worden gewijzigd door de configuratievariabele opencl use cpu devices (in \$HOME/.config/darktablerc) in te stellen op TRUE.

# 12.2.6. planningsprofiel

Darktable kan de CPU en een of meerdere voor OpenCL geschikte GPU's gebruiken. Afhankelijk van de relatieve prestaties van deze apparaten, kunnen gebruikers kiezen uit bepaalde planningsprofielen om de prestaties te optimaliseren. Dit wordt bereikt door de configuratieparameter [voorkeuren > verwerking > cpu/gpu/geheugen > OpenCL scheduling profile](#page-257-0) in te stellen, die de volgende keuzes biedt :

### **standaard**

Als een OpenCL-compatibele GPU wordt gevonden, gebruikt darktable deze voor het verwerken van de centrale afbeeldingsweergave terwijl het [navigatievoorbeeldvenster](#page-123-0) wordt verwerkt op de CPU parallel. Dit is de voorkeursinstelling voor systemen met een redelijk snelle CPU en een redelijk snelle GPU. De exacte toewijzing van apparaten aan de verschillende pixelpijp-types kan worden verfijnd met de configuratieparameter "opencl device priority" (zie [meerdere](#page-301-0) [apparaten](#page-301-0) ).

#### **zeer snelle GPU**

Met dit planningsprofiel verwerkt darktable achtereenvolgens de centrale afbeeldingsweergave en het voorbeeldvenster op de GPU. Dit is de voorkeursinstelling voor systemen met een GPU die sterk beter presteert dan de CPU.

#### **meerdere GPU's**

Deze instelling is van toepassing op systemen met meerdere GPU's waarvan de relatieve prestaties niet significant verschillen. Wanneer een verwerkingstaak wordt gestart, gebruikt darktable een momenteel niet-actieve GPU, maar niet de CPU. Gebruikers van systemen met verschillende GPU's hebben meer controle nodig over hun relatieve prioriteit. Ze zouden beter het "standaard" profiel kunnen selecteren en hun systeem kunnen verfijnen met de "opencl\_device\_priority" configuratieparameter (zie [meerdere apparaten](#page-301-0)).

Bij de eerste keer opstarten of na een gedetecteerde verandering in de GPU-configuratie van jouw systeem probeert darktable het meest geschikte profiel voor jou te identificeren. Je kunt het op elk moment wijzigen in [voorkeuren >](#page-257-0) [verwerken > cpu/gpu/geheugen](#page-257-0) .

# <span id="page-301-0"></span>12.2.7. meerdere apparaten

De planning van OpenCL-apparaten kan op de meeste systemen worden geoptimaliseerd met behulp van de instellingen van het "OpenCL-planningsprofiel". Als jouw systeem echter uitgerust is met meer dan één GPU, wil je misschien de relatieve apparaatprioriteit handmatig instellen. Om dit te doen, moet je het planningsprofiel "standaard" selecteren en de instellingen wijzigen in de configuratieparameter "opencl device priority".

Het is belangrijk om te begrijpen hoe darktable OpenCL-apparaten gebruikt. Elke verwerkingsreeks van een afbeelding - om een invoer om te zetten in de uiteindelijke uitvoer met behulp van een geschiedenis - wordt uitgevoerd in een pixelpijp. Er zijn vier verschillende soorten pixelpijpen in darktable. Eén type is verantwoordelijk voor het verwerken van de centrale afbeelding (of volledige weergave) in de ontwikkelenmodus, een ander pixelpijp verwerkt de voorbeeldafbeelding (navigatievenster). Er kan op elk moment een van deze twee pixelpijpen actief zijn, waarbij de volledige en previewpixelpijpen parallel lopen. Daarnaast kunnen er meerdere parallelle pixelpijpen zijn die bestandsexports uitvoeren, evenals meerdere parallelle pixelpijpen die miniaturen genereren. Als een OpenCL-apparaat beschikbaar is, wijst darktable dit dynamisch toe aan één specifieke pixelpijp voor één run en geeft het deze daarna vrij.

De rekentechnische vraag varieert aanzienlijk, afhankelijk van het type pixelpijp dat wordt uitgevoerd. De voorbeeldafbeelding en miniaturen hebben een lage resolutie en kunnen snel worden verwerkt, terwijl het verwerken van de centrale afbeelding veeleisender is. Een volledige export pixelpijp is nog veeleisender.

De configuratieparameter "opencl device priority" bevat een string met de volgende structuur: a,b,c.../k,l,m.../ o,p,q.../x,y, z.... Elke letter staat voor een specifiek OpenCL-apparaat. Er zijn vier velden in de parameterreeks, gescheiden door een schuine streep, die elk één type pixelpijp vertegenwoordigen. a,b,c... definieert de apparaten die de centrale afbeelding (volledige) pixelpijp mogen verwerken. Evenzo kunnen apparaten k,l,m... de voorweergave pixelpijp verwerken, apparaten o,p,q... de export pixelpijpen en tenslotte apparaten x,y,z... de minaturen pixelpijpen. Een leeg veld betekent dat geen enkel OpenCL-apparaat dit type pixelpijp mag bedienen.

Darktable heeft een intern nummeringssysteem, waarbij het eerst beschikbare OpenCL-apparaat het nummer 0 krijgt. Alle verdere apparaten worden doorlopend genummerd. Dit nummer wordt samen met de apparaatnaam weergegeven als je darktable start met darktable -d opencl. Je kan een apparaat specificeren op nummer of op naam (hoofdletters/kleine letters en witruimte doen er niet toe). Als je meer dan één apparaat met dezelfde naam hebt, moet je de apparaatnummers gebruiken om ze te onderscheiden.

Een apparaatspecificatie kan worden voorafgegaan door een uitroepteken !, in welk geval het apparaat wordt uitgesloten van het verwerken van een bepaalde pixelpijp. Je kan ook een asterisk \* als jokerteken gebruiken, die alle apparaten vertegenwoordigt die niet eerder expliciet in die groep zijn genoemd.

Volgorde binnen een groep is van belang – darktable leest de lijst van links naar rechts en telkens wanneer het probeert een OpenCL-apparaat toe te wijzen aan een pixelpijp, scant het de apparaten in die volgorde, waarbij het eerste vrije apparaat wordt genomen dat het vindt.

Als een pixelpijp-proces wordt gestart en alle GPU's in de bijbehorende groep zijn bezet, verwerkt darktable standaard automatisch het beeld op de CPU. Je kan GPU-verwerking afdwingen door de lijst met toegestane GPU's vooraf te laten gaan door een plusteken +. In dit geval zal darktable de CPU niet gebruiken, maar de verwerking onderbreken totdat het volgende toegestane OpenCL-apparaat beschikbaar is.

Darktable's standaard instelling voor "opencl device priority" is \*/!0, \*/\*/\*.

Elk gedetecteerd OpenCL-apparaat mag de afbeelding in het centrale afbeeldingweergave verwerken. Het eerste OpenCLapparaat (0) mag de voorweergave-pixelpijp niet verwerken. Als er dus maar één GPU beschikbaar is op jouw systeem, wordt de voorweergave-pixelpijp altijd op de CPU verwerkt, waardoor jouw enkele GPU exclusief blijft voor de veeleisendere centrale afbeeldingweergave. Dit is een redelijke instelling voor de meeste systemen. Dergelijke beperkingen zijn niet van toepassing op export- en miniatuurpixelpijpen.

De standaardinstelling is een goede keuze als je slechts één apparaat hebt. Als je meerdere apparaten hebt, vormt dit een redelijk uitgangspunt. Aangezien jouw apparaten echter nogal verschillende verwerkingskracht kunnen hebben, is het zinvol om wat tijd te investeren in het optimaliseren van jouw prioriteitenlijst.

Hier is een voorbeeld. Laten we aannemen dat we een systeem hebben met twee apparaten, een snelle Radeon HD7950 en een oudere en langzamere GeForce GTS450. darktable (begonnen met darktable -d opencl) zal de volgende apparaten rapporteren:

[opencl\_init] succesvol geïnitialiseerd. [opencl\_init] hier zijn de interne nummers en namen van OpenCL-apparaten beschikbaar voor darktable: [opencl\_init] 0 'GeForce GTS 450' [opencl\_init] 1 'Tahiti' [opencl<sup>i</sup>nit] EINDELIJK: opencl is BESCHIKBAAR op dit systeem.

Hier wordt de GeForce GTS 450 als eerste toestel gedetecteerd en de Radeon HD7950 ('Tahiti') als tweede. Deze volgorde zal normaal gesproken niet veranderen tenzij de hardware- of driverconfiguratie wordt gewijzigd, maar het is voor de zekerheid beter om apparaatnamen te gebruiken in plaats van nummers.

Omdat de GTS450 langzamer is dan de HD7950, kan een geoptimaliseerde "opencl device priority" er als volgt uitzien: ! GeForce GTS450,\*/!Tahiti,\*/Tahiti,\*/Tahiti,\*.

De GTS450 is expliciet uitgesloten van het verwerken van de centrale afbeelding pixelpijp; dit is voorbehouden aan "alle" andere apparaten (d.w.z. de HD7950/Tahiti). Omgekeerd is voor de voorweergave-pixelpijp de Tahiti uitgesloten, zodat alleen de GTS450 het werk mag doen.

Voor bestandsexport en het genereren van miniaturen willen we alle hens aan dek. Darktable moet echter eerst controleren of het Tahiti-apparaat beschikbaar is, omdat het sneller is. Als het niet beschikbaar is, dan worden alle andere apparaten – eigenlijk alleen de GTS450 – aangevinkt.

### 12.2.8. opencl werkt nog steeds niet voor mij

Zoals eerder vermeld, worden OpenCL-systemen geleverd met een enorme verscheidenheid aan instellingen: verschillende GPU-fabrikanten en -modellen, verschillende hoeveelheden GPU-geheugen, verschillende stuurprogramma's, verschillende distributies, enz.

Veel van de potentiële problemen zullen zich alleen voordoen bij zeer specifieke combinaties van deze factoren. Aangezien de darktable-ontwikkelaars slechts toegang hebben tot een klein deel van deze variaties, moet je begrijpen dat we jouw specifieke probleem mogelijk niet kunnen oplossen. We kunnen niet veel doen als we jouw probleem niet kunnen reproduceren.

Als je problemen hebt met een specifiek apparaat (en je hebt andere OpenCL-apparaten beschikbaar), moet je eerst proberen dat apparaat uit te schakelen - zie geheugen- en prestatieafstemming voor meer informatie.

Als niets anders helpt, is de beste optie waarschijnlijk om darktable te starten met

darktable --disable-opencl

Uiteindelijk is er niets in darktable dat alleen op GPU draait. Laat je niet ontmoedigen door het ontbreken van OpenCL – de CPU-code van darktable is ook sterk geoptimaliseerd voor prestaties!

# 12.3. geheugen & prestatie-afstemming

## geheugenvereisten

Het verwerken van een Raw-afbeelding in darktable vereist veel systeemgeheugen. Een eenvoudige berekening maakt dit duidelijk: voor een afbeelding van 20 megapixels heeft darktable een 4x32-bit floating point cel nodig om elke pixel op te slaan, wat betekent dat elke volledige afbeelding van deze grootte ongeveer 300 MB geheugen nodig heeft om de afbeeldingsgegevens op te slaan. Om deze afbeelding daadwerkelijk via een bepaalde module te verwerken, heeft darktable ten minste twee buffers (invoer en uitvoer) van deze grootte nodig, waarbij complexere modules mogelijk

meerdere extra buffers nodig hebben voor tussenliggende gegevens. Zonder verdere optimalisatie kan er tussen de 600 MB en 3 GB geheugen nodig zijn om beeldgegevens op te slaan en te verwerken terwijl de pixelpijp wordt uitgevoerd. Daarbovenop komt het codesegment van darktable, de code en gegevens van alle dynamisch gekoppelde systeembibliotheken, evenals verdere buffers die darktable gebruikt om tussenliggende toestanden (cache) op te slaan voor snelle toegang tijdens interactief werk.

Al met al vereist darktable minstens 4GB fysiek RAM plus 4 tot 8GB extra swap-ruimte om te draaien, maar het zal beter presteren naarmate je meer geheugen hebt.

Veel darktable-modules werken niet alleen op uw CPU, maar hebben ook OpenCL-implementaties die volledig kunnen profiteren van de parallelle verwerking die door uw grafische kaart (GPU) wordt geboden. Evenzo, hoe meer GPU-geheugen je hebt, hoe beter darktable zal presteren.

# tegelen

Als darktable niet voldoende geheugen heeft om de hele afbeelding in één keer te verwerken, kunnen modules ervoor kiezen om een "tiling-strategie" te gebruiken, waarbij de afbeelding wordt opgesplitst in kleinere delen (tegels) die onafhankelijk worden verwerkt en aan het einde weer aan elkaar worden genaaid. Hoewel hierdoor afbeeldingen kunnen worden verwerkt met een veel kleinere geheugenvoetafdruk, heeft het ook enkele nadelen:

- tegelen is altijd langzamer soms tot 10x langzamer, hoewel voor sommige modules het verschil verwaarloosbaar is,
- tegelen is technisch niet mogelijk voor sommige modules vanwege de aard van de onderliggende algoritmen

Voor de meeste systemen zal tiling waarschijnlijk alleen worden gebruikt voor het exporteren van afbeeldingen op volledige grootte, waarbij interactief werk in ontwikkelen efficiënter wordt verwerkt. Voor de beste prestaties (en het vermijden van tiling-modi) moet u darktable naast zo min mogelijk andere toepassingen gebruiken en darktable configureren om zoveel mogelijk van uw systeem- en GPU-geheugen te gebruiken.

# prestatieafstemming

Er zijn een aantal configuratieparameters die u kunnen helpen om de prestaties van uw systeem te verfijnen. Sommige van deze parameters zijn beschikbaar in [voorkeuren > verwerken > cpu/gpu/memory](#page-257-0) en andere moeten direct worden gewijzigd in het configuratiebestand van darktable ( gevonden in \$HOME/.config/darktable/darktablerc).

In dit gedeelte vindt u richtlijnen voor het aanpassen van deze instellingen.

# hoe te testen

Om te bepalen in hoeverre uw aanpassingen de darktable-prestaties verbeteren (of niet), heeft u een of meer voorbeeldafbeeldingen nodig om mee te testen en een methode om de snelheid van de pixelpijp te beoordelen.

Voor voorbeeldafbeeldingen wordt u aangeraden enkele van de meer intensieve modules te gebruiken, zoals [diffuus of](#page-139-0) [verscherpen](#page-139-0) of [ruisreductie (profiel)](../ module-referentie/verwerkingsmodules/denoise-profiled.md). Exporteren heeft waarschijnlijk meer consistente en vergelijkbare timing tussen pijpruns dan interactief werk (en zal ook uw hardware meer pushen).

Om profileringsinformatie te verkrijgen, moet u darktable starten vanaf een terminal met darktable -d opencl -d perf. Als je meer informatie wilt over tegelen, gebruik dan darktable -d opencl -d tiling -d perf.

Elke keer dat de pixelpijp wordt verwerkt (wanneer u moduleparameters wijzigt, zoomt, pant, exporteert enz.), ziet u (in uw terminalsessie) de totale tijd doorgebracht in de pixelpijp en de tijd doorgebracht in elk van de OpenCL-kernels. De meest betrouwbare waarde is de totale tijd die in pixelpijp is doorgebracht en u moet deze gebruiken om uw wijzigingen te beoordelen.

**Opmerking**: De timing die voor elke afzonderlijke module worden gegeven, zijn onbetrouwbaar wanneer de OpenCL pixelpipe asynchroon wordt uitgevoerd (zie asynchrone modus hieronder).

Om een efficiënte verwerking met OpenCL mogelijk te maken, is het essentieel dat de GPU bezig wordt gehouden. Eventuele onderbrekingen of een vastgelopen gegevensstroom zullen bijdragen aan de totale verwerkingstijd. Dit is vooral belangrijk voor de kleine beeldbuffers die worden gebruikt tijdens interactief werken, die snel kunnen worden verwerkt door een snelle GPU. Echter, zelfs korte onderbrekingen van de pixelpipe kunnen gemakkelijk een bottleneck worden.

Aan de andere kant worden de prestaties van darktable tijdens het exporteren van bestanden min of meer alleen bepaald door de snelheid van de algoritmen en de paardenkracht van jouw GPU. Kortdurende haperingen zullen geen merkbaar effect hebben op de totale duur van een export.

# darktable bronnen

Met de voorkeur "darktable resources" (in voorkeuren > verwerken > cpu/gpu/memory) kunt u kiezen tussen vier verschillende benaderingen voor het toewijzen van de bronnen van uw systeem naar darktable. Elk van deze opties bestuurt meerdere individuele parameters, die onafhankelijk worden gedefinieerd in \$HOME/.config/darktable/ darktablerc. U kunt elk van deze rechtstreeks in uw darktablerc-bestand wijzigen om waarden voor uw geselecteerde resource-niveau aan te passen, hoewel u uw eigen aangepaste resource-niveau niet kunt toevoegen aan de vervolgkeuzelijst met voorkeuren.

Elk van de vier "darktable resources"-opties wordt als volgt gedefinieerd:

resource\_standaard=512 8 128 700 resource\_groot=700 16 128 900 resource\_klein=128 4 64 400 resource\_onbeperkt=16384 1024 128 900

Meer in het algemeen kunnen deze worden weergegeven als resource level=a bc d waarbij a - d als volgt worden gedefinieerd:

#### **a. systeemgeheugen voor moduleverwerking**

De maximale hoeveelheid systeemgeheugen die beschikbaar is gesteld voor moduleverwerking. Lagere waarden dwingen geheugen-hongerige modules om afbeeldingen te verwerken met een toenemend aantal tegels. Dit getal is een fractie van de totale hoeveelheid systeemgeheugen, gedeeld door 1024. Op een systeem met 16 GB totaal systeemgeheugen is de hoeveelheid die wordt toegewezen door 'resource\_default' (in GB) bijvoorbeeld '16 \* 512 / 1024', of 8 GB systeem-RAM.

#### **b. minimale tegelbuffergrootte**

De minimale grootte van een enkele tiling-buffer, op dezelfde manier uitgedrukt als een fractie van het totale systeemgeheugen. Op een systeem met 16 GB totaal systeemgeheugen is de hoeveelheid die wordt toegewezen door 'resource\_default' (in GB) bijvoorbeeld '16 \* 8 / 1024' of 0,125 GB systeem-RAM. Houd er rekening mee dat deze instelling grotendeels historisch is en niet langer van veel praktisch nut is - u wordt geadviseerd deze op de standaardwaarde te laten staan.

#### **c. miniatuur cache geheugen**

de hoeveelheid geheugen die moet worden gebruikt voor de miniatuurcache. Nogmaals, dit wordt uitgedrukt als een fractie van het totale systeemgeheugen en op een systeem van 16 GB is de hoeveelheid die wordt toegewezen door resource default  $16 * 128 / 1024$ , of 2 GB systeem-RAM.

#### **d. OpenCL (GPU) geheugen**

De maximale hoeveelheid GPU-geheugen die beschikbaar is gesteld voor moduleverwerking. Net als bij systeemgeheugen, zullen lagere waarden geheugen-hongerige modules dwingen om afbeeldingen met een toenemend aantal tegels te verwerken. Uw GPU-geheugen wordt waarschijnlijk ook gebruikt door andere toepassingen op uw systeem. In tegenstelling tot systeemgeheugen kan uw GPU echter geen voordeel halen uit swap-bestanden en kan het voor darktable moeilijk zijn om precies te weten hoeveel geheugen er op een bepaald moment beschikbaar is. Als deze parameter te hoog is ingesteld, kan darktable gedwongen worden terug te vallen op CPU-verwerking (die aanzienlijk langzamer zal zijn). Om deze reden bevat de GPU-geheugen-parameter fractie ook een extra 400 MB aan hoofdruimte in een poging om over-toewijzing van geheugen te voorkomen. Op een GPU met 6 GB geheugen zal darktable bijvoorbeeld ongeveer (6 - 0,4) \* 700/1024 gebruiken, of 3,8 GB GPU RAM bij gebruik van het resource\_standaard-niveau.

Naast de resource-niveaus die in de gebruikersinterface worden weergegeven, kunnen de volgende opties worden ingesteld via de opdrachtregel (bijv. darktable --conf resourcelevel="notebook"). Deze modi zijn ontworpen voor het oplossen van problemen met tegels en het testen van de prestaties van veelvoorkomende systemen op grotere ontwikkelmachines. De volgende opties zijn voorzien:

- "mini" (1 GB ram, 2 MB enkele buffer, 128 MB thumbnail-cache, 200 MB OpenCL-geheugen)
- "notebook" (4GB ram, 32MB enkele buffer, 512MB thumbnail cache, 1GB OpenCL geheugen)
- "referentie" (8 GB ram, 32 MB enkele buffer, 512 MB thumbnail-cache, 2 GB OpenCL-geheugen)

# GPU-geheugengebruik afstemmen

Als je de GPU-geheugen maximaal wilt benutten voor OpenCL, heb je drie opties:

- Kies het resource-niveau "groot". Voor een kaart van 6 GB gebruikt dit ongeveer 5 GB GPU-geheugen, waardoor er 1 GB overblijft voor de rest van uw systeem.
- Wijzig darktablerc om het laatste getal (de OpenCL-geheugenfractie) voor het door u geselecteerde resource-niveau te verhogen. Als u bijvoorbeeld de OpenCL-geheugenfractie naar 950 verhoogt, zou het beschikbare geheugen op een 6 GB GPU toenemen tot ongeveer 5,3 GB.
- Stel <u>voorkeuren > verwerken > cpu / gpu / memory > instellen OpenCL prestatie</u> in op "geheugengrootte", dat al het geheugen van uw apparaat zal gebruiken, minus een hoofdruimte van 400 MB. Zie de [sectie hieronder](#page-307-0) voor andere opties met betrekking tot deze instelling.

# apparaat-specifieke OpenCL-configuratie

De standaard darktable-instellingen zouden op de meeste systemen redelijke GPU-prestaties moeten leveren. Als je echter wilt proberen om dingen verder te optimaliseren, beschrijft deze sectie de relevante configuratieparameters (die allemaal zijn ingesteld in je darktablerc-bestand).

Sinds darktable 4.0 worden de meeste OpenCL-gerelateerde opties beheerd met een "per apparaat"-strategie. De configuratieparameter voor elk apparaat ziet er als volgt uit:

cldevice\_v4\_quadrortx4000=0 250 0 16 16 1024 0 0 0.017853

of, meer in het algemeen

cldevice version canonicalname=a b c d e f g h i

Er wordt automatisch een item gemaakt in darktablerc voor elk nieuw gedetecteerd apparaat wanneer je darktable voor de eerste keer start, met de juiste canonieke apparaat-naam en versienummer. De parameters a - i zijn als volgt gedefinieerd en kunnen handmatig worden bewerkt:

#### **a. vermijd atomen**

 $1$  = vermijd atomen;  $0$  = gebruik atomen

Atoombewerkingen in OpenCL zijn een speciale methode voor gegevenssynchronisatie en worden slechts in enkele modules gebruikt. Helaas zijn sommige oude AMD/ATI-apparaten extreem traag in het verwerken van atomaire gegevens en op deze kaarten is het beter om de betrokken modules op de CPU te verwerken in plaats van een enorm langzaam GPU-codepad te accepteren. Stel deze parameter in op 1 als u trage verwerking ervaart binnen modules zoals [schaduwen](#page-223-0) en hooglichten\_, [monochrome](../. ./module-reference/processing-modules/monochroom.md), *[lokaal contrast](#page-199-0)*, of [globale toonmap (verouderd)](. ./../module-reference/processing-modules/global-tonemap) of als het systeem met tussenpozen vastloopt. Houd er rekening mee dat dit geen invloed mag hebben op kaarten die sinds 2015 zijn geproduceerd.

#### **b. micro nap**

#### standaard 250

In het ideale geval houd je de GPU op 100% bezig bij het verwerken van de pixelpijp. Als uw GPU echter ook uw scherm moet bijwerken en darktable deze voor 100% gebruikt, is er mogelijk niet voldoende tijd over voor deze taak. Dit manifesteert zich meestal als schokkerige GUI-updates bij pannen, zoomen of bij het verplaatsen van schuifregelaars. Om dit probleem op te lossen kan darktable kleine pauzes toevoegen aan de pixelpijp-verwerking, zodat de GPU op adem kan komen en GUI-gerelateerde activiteiten kan uitvoeren. De parameter "micro nap" regelt de duur van deze pauzes in microseconden. Op de huidige systemen ben je redelijk veilig met de standaardwaarde, zelfs voor geïntegreerde grafische kaarten. Als u meerdere apparaten gebruikt of uw discrete GPU niet gebruikt om op uw scherm te tekenen, kan deze waarde worden ingesteld op 0 voor de niet-desktopapparaat.

#### **c. vastgezet geheugen**

 $0 =$  gebruik gui om modus te selecteren;  $1 =$  vastgezette overdracht afdwingen;  $2 =$  zet vastgezette overdracht uit Tijdens het tiling moeten enorme hoeveelheden geheugen worden overgedragen tussen host en apparaat. Op sommige apparaten kan directe geheugenoverdracht van en naar een willekeurig host-geheugengebied een grote prestatievermindering opleveren. Dit is vooral merkbaar bij het exporteren van grote afbeeldingen op kleinere grafische kaarten of bij het gebruik van nieuwere modules zoals [diffuus of verscherpen](#page-139-0) of de gestuurde laplacians-modus in de [hooglicht herstellen] (../module-reference/processing-modules/highlight-reconstruction.md) module.

Er is geen veilige methode of algemene regel om te voorspellen of deze parameter een prestatievoordeel zal opleveren, dus u zult zelf moeten experimenteren. Deze modus kan ook globaal worden ingesteld door de optie "instellen OpenCL prestatie" in te stellen op "geheugen overdracht" (in [voorkeuren > verwerken > cpu/gpu/memory](../preferencessettings/processing.md#cpu–gpu –memory)), in welk geval deze parameter moet worden ingesteld op 0. Anders kunt u deze parameter op apparaat-niveau in-/uitschakelen met behulp van deze parameter.

#### **d. clroundup wh / e. clroundup ht**

Deze parameters moeten op deze standaardwaarde blijven staan – testen heeft geen enkel voordeel opgeleverd voor het gebruik van andere waarden.

#### **f. aantal event-handles**

Event-handles worden door darktable gebruikt om het succes/falen van kernels te controleren en profileringsinformatie te verstrekken, zelfs als de pixelpijp asynchroon wordt uitgevoerd. Het aantal event-handles is een beperkte hulpbron van uw OpenCL-stuurprogramma – hoewel ze kunnen worden gerecycled, is er een beperkt aantal dat tegelijkertijd kan worden gebruikt. Helaas is er geen manier om erachter te komen wat de resource-limieten zijn voor een bepaald apparaat, dus darktable gebruikt standaard een zeer conservatieve schatting van 128. Op de meeste huidige apparaten en stuurprogramma's kunt u een aantal tot 1024 verwachten om veilig te zijn en tot iets betere OpenCL-prestaties te leiden. Als uw stuurprogramma geen vrije handvatten meer heeft, zult u te maken krijgen met falende OpenCL-kernels met de foutmelding CL\_OUT\_OF\_RESOURCES of zelfs crashes of het systeem loopt vast.

Een waarde van 0 blokkeert darktable van het gebruik van eventhandles. Dit zal voorkomen dat darktable het succes van uw OpenCL-kernels goed bewaakt, maar bespaart enige driver-overhead, wat leidt tot betere prestaties. Het gevolg is dat eventuele storingen waarschijnlijk zullen leiden tot verminkte output zonder dat de darktable het merkt. Dit is alleen aan te raden als je zeker weet dat je systeem ijzersterk draait.

#### **g. asynchrone modus**

#### $1 =$  gebruik asynchrone modus;  $0 =$  niet gebruiken

Deze vlag bepaalt hoe vaak darktable de OpenCL pixelpijp blokkeert om een status te krijgen op succes/mislukking van de kernels die zijn uitgevoerd. Voor een optimale vertraging zet je dit op 1, zodat darktable de pixelpijp asynchroon laat lopen en zo min mogelijk interrupts/events probeert te gebruiken. Als je OpenCL-fouten ervaart, zoals falende kernels, stel je de parameter in op 0 (standaard). Dit zorgt ervoor dat darktable na elke module wordt onderbroken, zodat u eventuele problemen gemakkelijker kunt isoleren. Er zijn problemen gemeld met sommige oudere AMD/ATI-kaarten (zoals de HD57xx) die vervormde uitvoer kunnen produceren als deze parameter is ingesteld op 1. Laat deze bij twijfel op de standaardwaarde 0 staan.

#### **h. apparaat uitschakelen**

#### $0 =$  apparaat inschakelen;  $1 =$  apparaat uitschakelen

Als darktable een defect apparaat detecteert, wordt dit automatisch als zodanig gemarkeerd door deze parameter in te stellen op 1. Als u een apparaat heeft dat veel fouten meldt, kunt u dit handmatig uitschakelen door dit veld op 1 in te stellen.

#### **i. benchmark**

Wanneer darktable een nieuw apparaat op uw systeem detecteert, zal het een kleine benchmark uitvoeren en het resultaat hier opslaan. Je kunt dit terugzetten naar 0 om darktable te dwingen de benchmark opnieuw uit te voeren, maar in de meeste gevallen **bewerk je deze instelling niet**.

**Opmerking**: als darktable een "buggy" apparaat-configuratiesleutel detecteert, wordt deze teruggeschreven naar de standaardwaarden.

# <span id="page-307-0"></span>id-specifieke OpenCL configuratie

Er wordt ook een tweede apparaatspecifieke configuratiesleutel meegeleverd, die rekening houdt met zowel de apparaatnaam **en** het apparaat-ID (voor het geval je twee identieke apparaten hebt). In dit geval wordt de gebruikelijke sleutelnaam cldevice version canonicalname gevolgd door idX waarbij X het apparaat-ID is. Als het bovenstaande voorbeeldapparaat bijvoorbeeld apparaat 0 werd genoemd, zou de tweede configuratie-instelling (standaard) cldevice\_v4\_quadrortx4000\_id0=400 zijn.

Voor deze configuratiesleutel is momenteel slechts één parameter gedefinieerd:

#### **geforceerde hoofdruimte (standaard 400)**

De hoeveelheid geheugen (in MB) die **niet** door darktable zal worden gebruikt tijdens OpenCL-verwerking. Deze instelling is alleen geldig als u [voorkeuren > verwerken > instellen OpenCL prestatie](#page-257-0) instelt op "geheugengrootte".

Als u deze parameter op nul (0) zet, zal darktable bij de eerste run van een pixelpijp proberen te bepalen hoeveel GPUgeheugen daadwerkelijk beschikbaar is en dit (met een veiligheidsmarge van 100 MB) als het maximum gebruiken hoeveelheid geheugen die darktable zal gebruiken voor de rest van uw sessie. Dit is meestal veilig, tenzij u andere toepassingen start (die een redelijke hoeveelheid GPU-geheugen gebruiken) terwijl darktable draait. Anders kan het gebruik van deze optie leiden tot onvoldoende geheugen, waardoor darktable terugvalt naar de CPU, waardoor de prestaties aanzienlijk afnemen. U kunt deze optie uit- en weer inschakelen om darktable te vragen zijn geheugenberekening opnieuw uit te voeren (aan het begin van de volgende pijprun). Merk op dat er bekende problemen zijn met automatische geheugendetectie op nieuwere Nvidia-stuurprogramma's, dus automatische detectie moet met zorg worden gebruikt en is daarom standaard uitgeschakeld.

Als je zeker weet dat er geen apps (of je besturingssysteem) gebruik maken van het specifieke apparaat, kun je deze parameter instellen op 1 voor het anders ongebruikte apparaat, zodat darktable al het geheugen van dat apparaat zal gebruiken.

De standaardwaarde van 400 MB zou voor de meeste systemen goed moeten zijn. Als u merkt dat u prestatieproblemen ondervindt, doordat darktable terugvalt op de CPU, probeer deze dan te wijzigen in 600 of "afstemmen op geheugengrootte" uit te schakelen.

## andere configuratiesleutels

De volgende aanvullende configuratiesleutels zijn ook beschikbaar in darktablerc:

#### **cldevice\_version\_canonicalname\_building**

Deze optie wordt gebruikt bij het compileren van OpenCL-kernels en kan worden geleverd voor het afstemmen van de prestaties of om bugs te omzeilen. Je moet alle bestaande kernels verwijderen om ze opnieuw te compileren met de nieuwe opties. Geef een lege tekenreeks op om zonder opties opnieuw te compileren. Verwijder de instelling volledig om opnieuw te compileren met standaardopties, standaard is -cl-fast-relaxed-math

#### **opencl\_synch\_cache**

Indien ingesteld op "true", zal deze parameter darktable dwingen om na elke module beeldbuffers van jouw GPU op te halen en op te slaan in de pixelpijp-cache. Dit is een arbeidsintensieve bewerking, maar kan zinvol zijn, afhankelijk van jouw GPU (ook als de GPU nogal traag is). In dit geval kan darktable in feite wat tijd besparen wanneer moduleparameters zijn gewijzigd, omdat het terug kan gaan naar een tussenliggende status in de cache en slechts een deel van de pixelpijp opnieuw hoeft te verwerken. In veel gevallen moet deze parameter worden ingesteld op "actieve module" (de standaardinstelling), die alleen de invoer van de momenteel gefocuste module in de cache zal opslaan.

# <span id="page-308-0"></span>12.4. darktable-chart gebruiken

## 12.4.1. overzicht

darktable-chart is een hulpmiddel voor het extraheren van luminantie- en kleurwaarden uit afbeeldingen van kleurreferentiekaarten zoals IT8.7/1-kaarten. Het belangrijkste doel is om een bronafbeelding (meestal een grotendeels onbewerkte RAW afbeelding) te vergelijken met een doelafbeelding (meestal een JPEG-afbeelding die in de camera is gemaakt) en een darktable-stijl te produceren die de luminantie- en kleurwaarden van de bronafbeelding kan gebruiken om het doelbeeld te produceren. Deze stijl maakt gebruik van de [toon curve](#page-225-0) module, de [ingaande kleurprofiel](../../modulereference/processing- modules/input-color-profile.md) module, en de [kleuropzoektabel](#page-193-0) module voor dat doel.

Sommige camera's bieden verschillende filmsimulatiemodi naar keuze. Met behulp van darktable-chart en de onderliggende modules kan je stijlen creëren die deze filmsimulaties repliceren vanuit darktable.

## 12.4.2. gebruik

De tool is georganiseerd in drie tabbladen in het bovenste gedeelte en een tekstuitvoerkader in het onderste gedeelte.

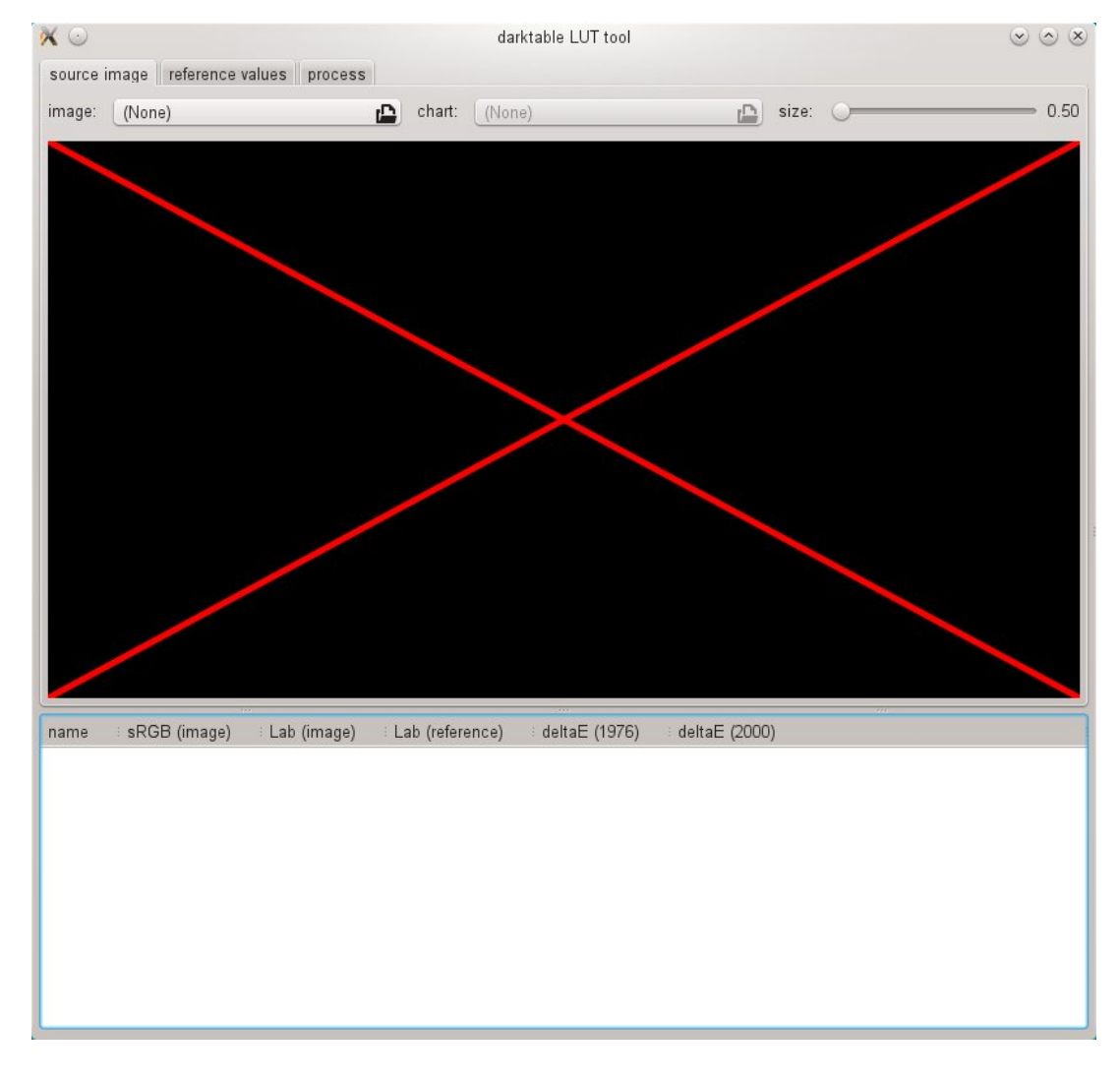

Het eerste tabblad wordt gebruikt om de bronafbeelding te definiëren, het tweede tabblad definieert de referentie (doel) en het derde tabblad bevat de bedieningselementen om de resulterende darktable-stijl te genereren.

## 12.4.3. bronafbeelding

Op het tabblad "bronafbeelding" stel je jouw bronafbeelding in, waarvoor twee elementen nodig zijn. Het eerste element is een invoerbestand in Lab Portable Float Map-formaat (extensie .pfm). Het bronbestand vertegenwoordigt de grotendeels ongewijzigde gegevens zoals de camera deze ziet. Informatie over het maken van foto's van een kleurreferentiekaart en het maken van een .pfm-uitvoerbestand wordt hieronder beschreven. Het tweede element is een grafiekbestand dat een formele beschrijving bevat van de lay-out van de onderliggende kleurreferentiekaart (extensie .cht). Grafiekbestanden worden meestal geleverd met jouw kleurreferentiekaart of kunnen worden gedownload van internet.

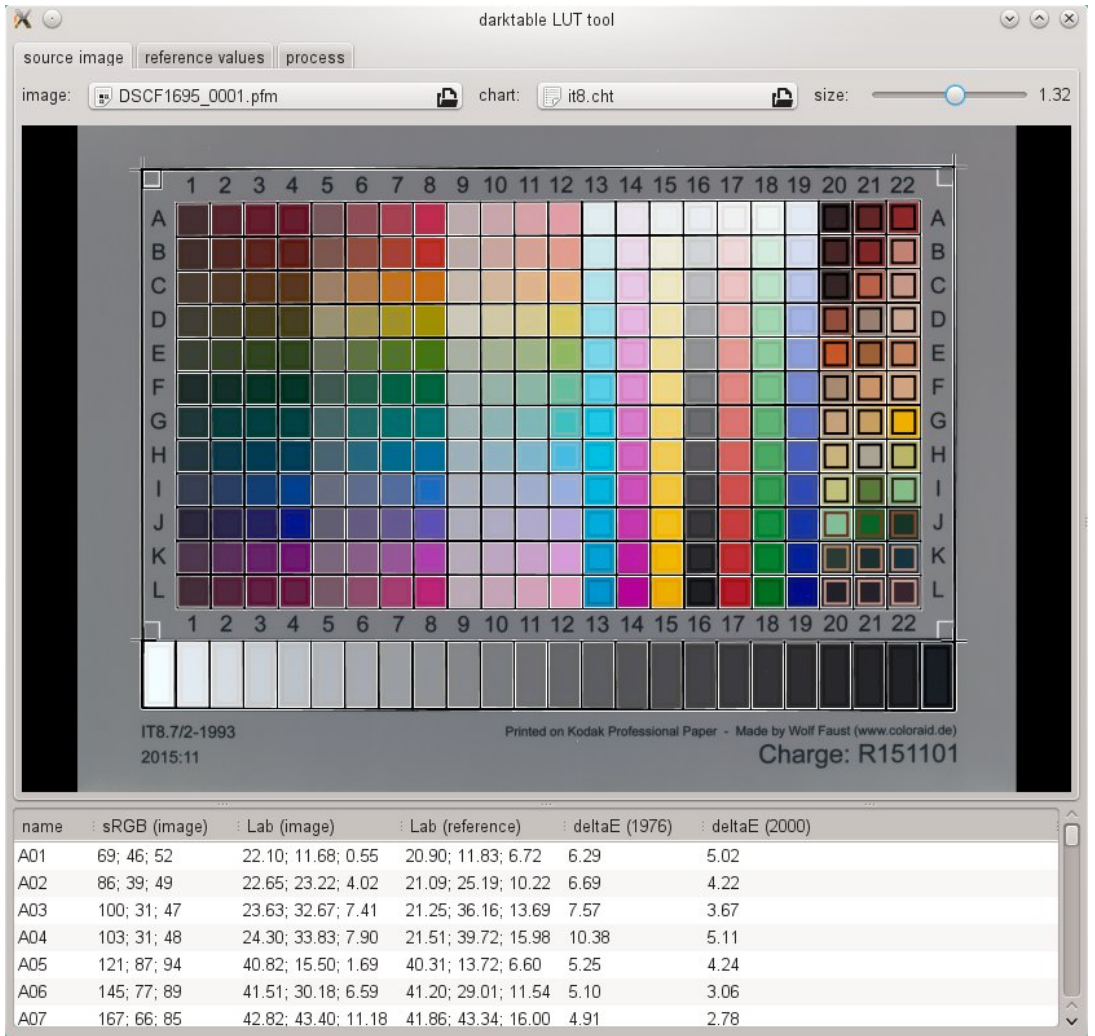

In het echte leven zal de foto van de kleurreferentiekaart enkele perspectiefvervormingen vertonen ten opzichte van de layout die in het kaartbestand is gedefinieerd. Om die reden wordt de lay-out als een raster over de afbeelding weergegeven en kan deze worden gewijzigd.

Je kan de hoeken van het raster met de muis verplaatsen om de beste uitlijning van raster en afbeelding te bereiken.

Een rechthoekig kader wordt weergegeven voor elke patch en definieert het gebied van waaruit darktable-chart de vereiste invoergegevens zal samplen. Mogelijk moet je de grootte van deze rechthoeken aanpassen, zodat het bemonsteringsgebied groot genoeg is, maar niet overlapt met aangrenzende vlakken. Gebruik de schuifregelaar "grootte" in de rechterbovenhoek van de GUI. Hogere waarden leiden tot kleinere maten.

### 12.4.4. referentiewaarden

Het tabblad "referentiewaarden" bepaalt de doelwaarden waarnaar de bronafbeelding moet worden gewijzigd door de resulterende stijl. Je kan ofwel referentiewaarden aanleveren in de vorm van meetgegevens van uw kleurreferentiekaart (modus "cie/it8-bestand"), of je kan een fotografisch beeld aanleveren (modus "kleurenkaartafbeelding") op ongeveer dezelfde manier als hierboven beschreven . Deze tweede afbeelding moet ook worden aangeleverd in Lab Portable Float Map-formaat. Het is niet nodig om het grafiekbestand opnieuw aan te leveren, aangezien darktable-chart hetzelfde gebruikt als gedefinieerd onder "bronafbeelding". Je hoeft alleen het lay-outraster en de afbeelding opnieuw uit te lijnen en mogelijk de schuifregelaar "grootte" aan te passen.

In een typisch gebruiksgeval zal de tweede afbeelding gebaseerd zijn op een JPEG-bestand dat in de camera is geproduceerd. Op deze manier kan je een stijl creëren om de in-camera verwerking binnen darktable te simuleren.

In het onderste tekstuitvoerkader zie je de kleurwaarden die zijn geëxtraheerd uit de beschikbare gegevens voor elk afzonderlijk kleurvlak. De eerste kolom geeft de naam van de patch weer, de tweede en derde kolom tonen de corresponderende kleurwaarden van de bronafbeelding in respectievelijk RGB- en Lab-formaat. De vierde kolom bevat de Lab-waarde die uit de referentie komt (of uit het kaartbestand als er geen referentie-afbeelding is gegeven). Ten slotte wordt in de vijfde en zesde kolom weergegeven hoe sterk bron- en referentiewaarden afwijken in termen van delta-Ewaarden.

### 12.4.5. proces

Als alle vereiste instellingen in de tabbladen "bronafbeelding" en "referentiewaarden" gereed zijn, kan je doorgaan naar het tabblad "proces".

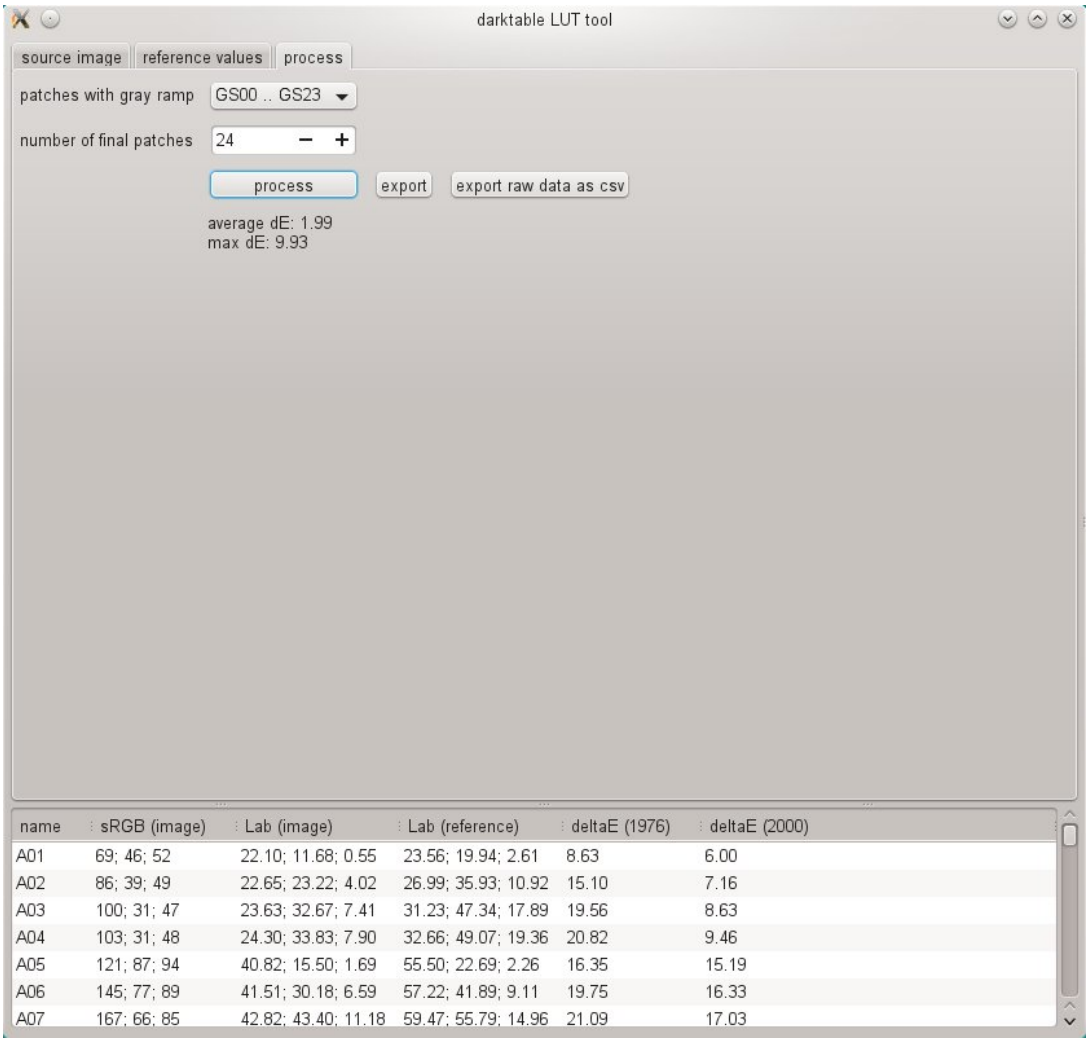

Eerst moet je darktable-chart vertellen welke van de vlakken de grijze helling voorstelt. In de bovenstaande schermafbeelding is de grijze helling gepositioneerd in het onderste deel van de kleurreferentiekaart, aangeduid als "GS00…GS23".

De invoer "aantal laatste vlakken" bepaalt hoeveel bewerkbare kleurvlakken de resulterende stijl zal gebruiken in de [kleuropzoektabel](#page-193-0) module.

Klik op de knop "verwerken" om de berekening te starten.

De kwaliteit van het resultaat (in termen van gemiddelde delta-E en maximale delta-E) wordt onder de knop weergegeven. Deze gegevens laten zien hoe nauw de resulterende stijl (wanneer toegepast op de bronafbeelding) in staat zal zijn om de referentiewaarden te evenaren – hoe lager hoe beter.

Als je tevreden bent met het resultaat, kan je op "exporteren" klikken om de gegenereerde stijl op te slaan.

Geef een stijlnaam en een stijlbeschrijving op waaronder de stijl later in darktable zal verschijnen. darktable-chart slaat de stijl op als een .dtstyle-bestand dat in darktable kan worden geïmporteerd en met anderen kan worden gedeeld. Zie [stijlen](#page-83-0) .

Met de knop "onbewerkte gegevens exporteren als csv" kan je de geëxtraheerde onbewerkte gegevens opslaan als een CSV-bestand voor foutopsporing of later gebruik. darktable-chart biedt een opdrachtregeloptie om een stijl te produceren met het gewenste aantal definitieve patches uit een geleverd CSV-bestand (zie [darktable-chart](#page-318-0)).

### 12.4.6. invoerafbeeldingen maken voor darktable-chart

Om te beginnen heb je een geschikte foto nodig van je kleurreferentiekaart in RAW+JPEG-formaat. Het gaat het bestek van deze handleiding te buiten om de details van het maken van deze foto uit te leggen, maar in een notendop moet je de foto maken op een zonnige dag rond het middaguur met de lichtbron (de zon) die schuin op de kaart schijnt. . Je moet elke schittering in de afbeelding vermijden. Het neutraal witte kleurvlak in de grijze helling (G00) moet eindigen op de L-waarde die is opgegeven in de beschrijving van jouw kaart. Vaak is dit L=92 en moet je de opname met ongeveer 1/3 LW overbelichten. Idealiter maak je meerdere opnames met iets verschillende belichtingen en selecteer je later de juiste in darktable. Zorg ervoor dat de grafiek het grootste deel van het frame vult. Gebruik een lens met een "normale" brandpuntsafstand (bijvoorbeeld 50mm equivalent) en diafragmeer een beetje om lichtafval te voorkomen.

Vervolgens open je het onbewerkte bestand in darktable en schakel je de meeste modules uit, vooral [basis curve](#page-127-0). Selecteer de standaard invoermatrix in de *[ingaand kleurprofiel module](#page-163-0)* en schakel gamma-clipping uit. Selecteer "witbalans camera" in de *[witbalans](#page-245-0)* module.

Er is een bijzondere situatie als jouw camera automatisch enkele lenscorrecties (namelijk lichtafvalcorrectie) toepast op het resulterende JPEG-bestand. In dit geval moet je de [lens correctie](#page-197-0) module in darktable activeren zodat de ruwe verwerking in dit opzicht overeenkomt met de JPEG. Aangezien de lichtafvalcorrectie van darktable echter niet exact overeenkomt met de correctie in de camera, is het beter om deze correctie in de camera indien mogelijk uit te schakelen.

Om jouw afbeelding te exporteren, ga je naar de module [exporteren](#page-91-0) in de bibliotheek.

Je moet "Lab" selecteren als het uitvoerkleurprofiel. Deze kleurruimte is standaard niet zichtbaar in het keuzemenu. Je moet het eerst inschakelen door allow lab output in te stellen op TRUE in \$HOME/.config/darktable/darktablerc. Als alternatief kan je darktable opstarten met:

darktable --conf allow\_lab\_output=true

Selecteer vervolgens "PFM (float)" als het uitvoerformaat en druk op "exporteren" om het bronafbeeldingsbestand te genereren.

Je kan op een vergelijkbare manier het bijbehorende referentiebeeld (doel) uit de JPEG maken. Deze keer moet je alle modules uitschakelen en exporteren met het "Lab" -uitvoerkleurprofiel in "PFM (float)" -indeling.

# 12.5. programma oproepen

## <span id="page-312-0"></span>12.5.1. darktable

Het binaire bestand `darktable' start darktable met zijn GUI en volledige functionaliteit. Dit is de standaard manier om darktable te gebruiken.

darktable kan worden aangeroepen met de volgende opdrachtregelparameters:

```
darktable [-d {all,act_on,cache,camctl,camsupport,control,demosaic,
                dev,fswatch,imageio,invoer,ioporder,bibliotheek,lua,
               maskers, geheugen, nan, opencl, params, perf, print, pwstorage,
               signaal,sql,tegels,ongedaan maken,uitgebreide}]
           [<input file>|<afbeelding map>]
           [--version]
           [--disable-opencl]
           [--library <bibliotheek bestand>]
           [--datadir <data map>]
           [--moduledir <module map>]
           [--tmpdir <tmp map>]
           [--configdir <gebruiker config map>]
           [--cachedir <gebruiker cache map>]
           [--localedir <lokale map>]
           [--luacmd <lua commando>]
           [--noiseprofiles <ruisprofiel json bestand>]
           [--d-signal <signaal>]
           [--d-signal-act <alle, verhoog, verbind, verbreek, printtrace>]
           [--conf <key>=<waarde>]
          [-t <num openmp threads>]
```
Alle parameters zijn optioneel. In de meeste gevallen moet darktable worden gestart zonder aanvullende parameters, in welk geval darktable geschikte standaardinstellingen gebruikt.

#### **-d**

#### **{alle,act\_on,cache,camctl,camsupport,controle,demosaïsche,dev,fswatch,imageio,invoer,ioporder,bibliotheek,lua,maskers,geheugen,nan,opencl,params,perf,print,pwstorage,signaal,sql,tegels ,ongedaan maken,uitgebreide}**

Schakel debug-uitvoer naar de terminal in. Er zijn verschillende subsystemen van darktable en elk daarvan kan afzonderlijk worden gedebugd. Je kunt deze optie meerdere keren gebruiken als je meer dan één subsysteem wilt debuggen (bijv. darktable -d opencl -d camctl) of ze allemaal tegelijk wilt debuggen (met -d all). Sommige debugopties (zoals -d opencl) kan ook meer uitgebreide uitvoer bieden, die kan worden aangeroepen met de extra optie -d verbose. De uitgebreide optie moet expliciet worden opgegeven, zelfs bij gebruik van -d all.

#### **--d-signal <signal>**

Als -d signal of -d all is opgegeven, specificeer dan het signaal dat moet worden opgespoord met deze optie. Specificeer ALL om alle signalen te debuggen of specificeer het signaal met de volledige naam. Kan meerdere keren worden gebruikt.

#### **--d-signal-act <all,raise,connect,disconnect,print-trace>**

Als -d signal of -d all is opgegeven, specificeer je met deze optie de signaalactie die moet worden opgespoord.

#### **<input file>|<image folder>**

Geef optioneel de naam van een afbeeldingsbestand of map op. Als een bestandsnaam wordt gegeven, begint darktable in de ontwikkelenweergave met dat bestand geopend. Als een map wordt gegeven, begint darktable in de bibliotheekweergave met de inhoud van die map als de huidige collectie.

#### **--version**

druk het darktable-versienummer, een copyrightmelding en andere nuttige informatie af en beëindig dan.

#### **--disable-opencl**

Voorkom dat darktable het OpenCL-subsysteem initialiseert. Gebruik deze optie als darktable crasht bij het opstarten vanwege een defecte OpenCL-implementatie.

#### **--library <library file>**

darktable bewaart beeldinformatie in een sqlite-database voor snelle toegang. De standaardlocatie van dat databasebestand is \$HOME/.config/darktable/library.db. Gebruik deze optie om een alternatieve locatie op te geven (bijvoorbeeld als je wat experimenten wilt doen zonder jouw oorspronkelijke library.db in gevaar te brengen). Als het databasebestand niet bestaat, maakt darktable het voor jou aan. Je kan ook :memory: als bibliotheekbestand opgeven, in welk geval de database in het systeemgeheugen wordt bewaard – alle wijzigingen worden genegeerd wanneer darktable wordt beëindigd.

Telkens wanneer darktable start, wordt de bibliotheek vergrendeld voor de huidige gebruiker. Het doet dit door de huidige proces-ID (PID) te schrijven naar een vergrendelingsbestand `.lock' naast de opgegeven bibliotheek. Als darktable een bestaand vergrendelingsbestand voor de bibliotheek vindt, wordt het onmiddellijk beëindigd.

#### **--datadir <data directory>**

definieer de map waar darktable zijn runtime-gegevens vindt. De standaardlocatie is afhankelijk van jouw installatie. Typische locaties zijn /opt/darktable/share/darktable/ en /usr/share/darktable/.

#### **--moduledir <module directory>**

darktable heeft een modulaire structuur en organiseert de modules als gedeelde bibliotheken die tijdens runtime kunnen worden geladen. Deze optie vertelt darktable waar de gedeelde bibliotheken moeten worden gezocht. De standaardlocatie is afhankelijk van jouw installatie. Typische locaties zijn /opt/darktable/lib64/darktable/ en /usr/lib64/darktable/.

#### **--tmpdir <tmp directory>**

Bepaal waar darktable zijn tijdelijke bestanden moet opslaan. Als deze optie niet wordt meegeleverd, gebruikt darktable de systeemstandaard.

#### **--configdir <config directory>**

definieer de map waarin darktable de gebruikersspecifieke configuratie opslaat. De standaardlocatie is \$HOME/.config/ darktable/.

#### **--cachedir <cachemap>**

darktable houdt een cache van afbeeldingsminiaturen bij voor een snel voorbeeld van afbeeldingen en voorgecompileerde OpenCL-binaire bestanden voor snel opstarten. Standaard bevindt de cache zich in \$HOME/.cache/darktable/. Meerdere miniatuurcaches kunnen parallel bestaan – één voor elk bibliotheekbestand.

#### **--localedir <locale directory>**

definieer waar darktable zijn taalspecifieke tekstreeksen kan vinden. De standaardlocatie is afhankelijk van jouw installatie. Typische locaties zijn /opt/darktable/share/locale/ en /usr/share/locale/.

#### **--luacmd <lua command>**

Een tekenreeks met lua-opdrachten die moeten worden uitgevoerd na de initialisatie van lua. Deze opdrachten worden uitgevoerd na jouw "luarc" -bestand.

Als lua niet is gecompileerd, wordt deze optie geaccepteerd maar doet niets.

#### **--noiseprofiles <noiseprofiles json-bestand>**

geef een json-bestand op dat cameraspecifieke ruisprofielen bevat. De standaardlocatie is afhankelijk van jouw installatie. Typische locaties zijn /opt/darktable/share/darktable/noiseprofile.json en /usr/share/darktable/ noiseprofile.json.

#### **--conf <key>=<value>**

darktable ondersteunt een uitgebreide set configuratieparameters gedefinieerd door de gebruiker in \$HOME/.config/ darktable/darktablerc. Je kan met deze optie tijdelijk individuele instellingen op de opdrachtregel overschrijven – deze instellingen worden bij het afsluiten niet opgeslagen in darktablerc.

#### **-t <num openmp threads>**

beperk het aantal openmp-threads om te gebruiken in openmp parallelle secties

### 12.5.2. darktable-cli

Het binaire bestand darktable-cli start de opdrachtregelinterfacevariant van darktable waarmee afbeeldingen kunnen worden geëxporteerd.

Deze variant opent geen enkel scherm – het werkt in pure consolemodus zonder een GUI te starten. Deze modus is met name handig voor servers die achtergrondtaken uitvoeren.

darktable-cli kan worden aangeroepen met de volgende opdrachtregelparameters:

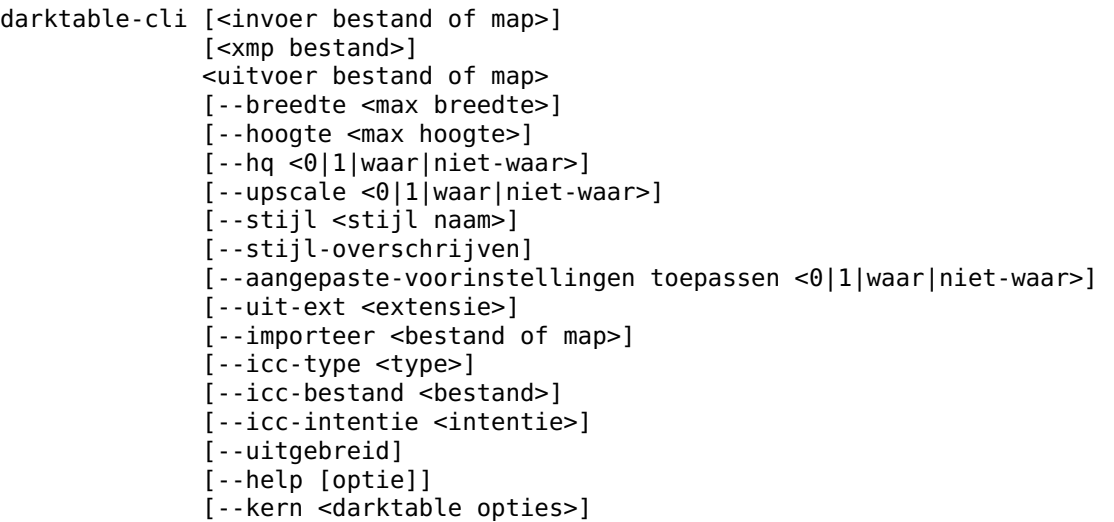

De gebruiker moet een invoerbestandsnaam en een uitvoerbestandsnaam opgeven. Alle andere parameters zijn optioneel.

#### **<input file or folder>**

De naam van het invoerbestand of de map (met afbeeldingen) die moet worden geëxporteerd. Als je meerdere afbeeldingen of meerdere mappen wilt verwerken, gebruik je in plaats daarvan de optie --import.

#### **<xmp-bestand>**

de optionele naam van een XMP sidecar-bestand met de geschiedenisgegevens die tijdens het exporteren moeten worden toegepast. Als deze optie niet aanwezig is, zoekt darktable naar een XMP-bestand dat bij de opgegeven invoerbestand(en) hoort.

#### **<output file or folder>**

De naam van het uitvoerbestand of de doelmap. Het exportbestandsformaat is afgeleid van de bestandsextensie of van de optie --out-ext. Je kan ook een aantal [variabelen](#page-320-0) in de uitvoerbestandsnaam gebruiken. Om voor de hand liggende redenen is deze parameter verplicht als je het programma gebruikt op een afbeeldingenmap die meerdere afbeeldingen bevat. Als je de uitvoermap specificeert, wordt aanbevolen dat je ook het bestandsformaat specificeert met --out-ext.

#### **--width <max width>**

Beperk de breedte van de geëxporteerde afbeelding tot het opgegeven aantal pixels.

#### **--height <max height>**

Beperk de hoogte van de geëxporteerde afbeelding tot het opgegeven aantal pixels.

#### **--hq <0|1|true|false>**

Bepaal of je resampling van hoge kwaliteit wilt gebruiken tijdens het [export](#page-91-0)eren (zie de modulereferentie export voor meer details). Standaard ingesteld op TRUE.

#### **--upscale <0|1|true|false>**

definieer of opschalen tijdens het exporteren is toegestaan. Standaard ingesteld op false.

#### **--style <style name>**

geef de naam op van een stijl die moet worden toegepast tijdens het exporteren. Als een stijl is opgegeven, moet ook het pad naar de darktable-configuratiemap worden opgegeven (d.w.z. --core --configdir ~/.config/darktable). Standaard wordt er geen stijl toegepast.

#### **--style-overwrite**

De opgegeven stijl overschrijft de geschiedenis in plaats van eraan te worden toegevoegd.

#### **--apply-custom-presets <0|1|false|true>**

of data.db moet worden geladen die voorinstellingen en stijlen bevat. Als je deze optie uitschakelt, kan je meerdere exemplaren van darktable-cli uitvoeren ten koste van het niet kunnen gebruiken van de optie --style. Standaard ingesteld op true.

#### **--out-ext <extension>**

de te gebruiken uitvoerextensie instellen. Indien opgegeven heeft voorrang op <output file>. Standaard wordt dit geëxtraheerd uit <output file>. Standaard ingesteld op jpg als <output folder> is opgegeven.

#### **--import <file or dir>**

Specificeer invoerbestand of map, kan meerdere keren worden gebruikt. Deze optie kan niet worden gecombineerd met <input file or folder>.

#### **--icc-type <type>**

Specificeer het ICC-profieltype, dat hetzelfde is als het specificeren van het "output profile" in de [output color profile](#page-230-0) module. Standaard ingesteld op "afbeelding gespecificeerd". Gebruik --help icc-type om een lijst van de ondersteunde typen te verkrijgen. Zie de modulereferentie output color profile voor een meer gedetailleerde beschrijving van de beschikbare opties.

#### **--icc-file <file>**

geef de bestandsnaam van het ICC-profiel op. Standaard ingesteld op een lege bestandsnaam.

#### **--icc-intent <intent>**

geef de weergave-intentie op. Standaard ingesteld op "afbeelding gespecificeerd". Gebruik --help icc-intent om een lijst van de ondersteunde intenties te verkrijgen. Zie [rendering intent](#page-286-0) voor een meer gedetailleerde beschrijving van de beschikbare opties.

#### **--verbose**

Maakt uitgebreide uitvoer mogelijk.

#### **--help [option]**

Drukt gebruik af en sluit af. Als option is opgegeven, wordt bovendien het gebruik voor de gegeven optie afgedrukt.

#### **--core <darktable options>**

Alle opdrachtregelparameters die volgen op --core worden doorgegeven aan de darktable-kern en behandeld als standaardparameters. Zie de sectie [darktable binary](#page-312-0) voor een gedetailleerde beschrijving.

### exporteer opties

Exportopties voor darktable worden gedefinieerd als configuratie-items, ingesteld vanuit de exporteer module. Er zijn twee manieren om deze configuratie te wijzigen bij gebruik van darktable-cli, zoals hieronder beschreven.

### gebruik de exporteren module

De opdracht darktable-cli zal de laatste formaatconfiguratie gebruiken die in de exporteer-module is gebruikt, wanneer deze in de interactieve (gui) modus wordt uitgevoerd. U kunt daarom handmatig de gewenste formaatopties instellen in de darktable-gui en vervolgens darktable-cli uitvoeren om uw bestanden te exporteren.

### geef opties door op de opdrachtregel

U kunt elke configuratie-optie voor exportindelingen instellen met behulp van de volgende syntaxis:

--core --conf plugins/imageio/format/<FORMAT>/<OPTION>=<VALUE>

waarbij <FORMAT> de naam is van het gewenste uitvoerformaat en <OPTION> een willekeurige configuratieoptie voor dat formaat is.

Een optie die op deze manier is ingesteld, wordt niet permanent opgeslagen, maar wordt alleen gebruikt voor het uitvoeren van darktable-cli.

De volgende secties beschrijven de configuratie-opties/waarden die beschikbaar zijn voor elk exportformaat:

#### jpeg

#### **kwaliteit**

De compressiekwaliteit (5 - 100)

### j2k (jpg2000)

#### **formaat**

Het formaat van de uitvoer

- 0: J2K
- $\cdot$  1: jp2

#### **kwaliteit**

De compressiekwaliteit (5 - 100)

### **vooraf ingesteld**

- De DCP-modus
	- '0': Cinema2K, 24 FPS
	- 1: Cinema2K, 48 FPS
	- 2: Cinema4K, 24 FPS •

### exr (OpenEXR)

**bpp**

De bitdiepte (16 of 32)

#### **compressie**

Het compressietype

- 0: ongecomprimeerd
- 1: RLE
- 2: ZIPPEN •
- 3: ZIP •
- 4: PIZ •
- 5: PXR24 •
- $6: B44$
- 7: DWAA •
- 8: DWAB •

### pdf

#### **titel**

De titel van de pdf (elk teken)

#### **afmeting**

De grootte van de pdf (a4, a3, letter, legal)

#### **oriëntatie**

de papierrichting van de pdf

- 0: portret
- 1: landschap

#### **rand**

De lege ruimte rond de pdf; formaat: grootte (een getal) + eenheid; voorbeelden: 10 mm, 1 inch

#### **dpi**

De resolutie in dots per inch in de pdf (1 - 5000)

#### **roteren**

Of de pdf moet worden gedraaid (0 of 1)

#### **icc**

Of een icc-profiel moet worden ingesloten (0 of 1)

#### **bpp**

De bitdiepte (8 of 16)

**compressie**

Of de pdf moet worden gecomprimeerd (0 of 1)

#### **modus**

De modus om de afbeeldingen in de pdf te plaatsen

- 0: normaal: plaats de afbeeldingen gewoon in de pdf •
- 1: concept: afbeeldingen worden vervangen door kaders
- 2: debug: alleen de omtreklijnen en begrenzingskaders tonen •

### pfm

Geen opties gegeven.

### png

#### **bpp**

De bitdiepte (8 of 16) **compressie** Het compressieniveau (0 - 9)

### ppm

Geen opties gegeven.

### tiff

**bpp**

De bitdiepte (8, 16, 32)

#### **comprimeren**

Het compressietype

- 0: ongecomprimeerd
- 1: leeglopen
- 2: leeglopen met voorspeller •

#### **compressieniveau**

Het compressieniveau (0 - 9)

#### **kort bestand**

Z&W of kleurenafbeelding

- 0: RGB-kleuren schrijven •
- 1: grijswaarden schrijven •

### webp

#### **comp\_type**

Het compressietype

- 0: verlies
- 1: verliesvrij

#### **kwaliteit**

de compressiekwaliteit (5 - 100)

#### **hint**

De geprefereerde manier om de compressie te beheren

- 0: standaard •
- 1: foto: digitale foto, zoals portret, binnenopname
- 2: foto : buitenfoto, met natuurlijk licht •
- 3: grafisch: discrete toon afbeelding (grafiek, kaart-tegel etc) •

### kopiëren

Geen opties gegeven.

### xcf

**bpp**

De bitdiepte (8, 16, 32)

### 12.5.3. darktable-generate-cache

Het binaire bestand darktable-generate-cache werkt de miniatuurcache van darktable bij. Roep dit programma op om alle ontbrekende miniaturen op de achtergrond te genereren wanneer jouw computer niet actief is.

darktable-generate-cache kan worden aangeroepen met de volgende opdrachtregelparameters:

```
darktable-generate-cache
```

```
 [-h, --help]
 [--version]
 [--min-mip <0-8>] [-m, --max-mip <0-8>]
 [--min-imgid <N>] [--max-imgid <N>]
 [--core <darktable options>]
```
Alle parameters zijn optioneel. Indien gestart zonder parameters gebruikt darktable-generate-cache redelijke standaardwaarden.

#### **-h, --help**

gebruiksinformatie weergeven en beëindigen.

**--version**

copyright- en versie-informatie weergeven en beëindigen.

#### **--min-mip <0-8>, -m, --max-mip <0-8>**

darktable kan miniaturen opslaan met maximaal acht verschillende resolutiestappen voor elke afbeelding. Deze parameters bepalen de maximale resolutie die moet worden gegenereerd (standaard een bereik van 0-2). Het is normaal gesproken niet nodig om alle mogelijke resoluties hier te genereren – ontbrekende worden automatisch gegenereerd door darktable op het moment dat ze nodig zijn. Wanneer wordt gevraagd om meerdere resoluties tegelijk te genereren, worden de afbeeldingen met een lagere resolutie snel gedownsampled van de afbeelding met de hoogste resolutie.

#### **--min-imgid <N>, --max-imgid <N>**

Specificeert het bereik van interne afbeeldings-ID's uit de database om aan te werken. Als er geen bereik is opgegeven, zal `darktable-generate-cache' alle afbeeldingen verwerken.

#### **--core <darktable options>**

Alle opdrachtregelparameters die volgen op --core worden doorgegeven aan de darktable-kern en behandeld als standaardparameters. Zie de sectie [darktable binary](#page-312-0) voor een gedetailleerde beschrijving.

### <span id="page-318-0"></span>12.5.4. darktable-chart

Het binaire bestand darktable-chart is een speciaal hulpprogramma om stijlen te creëren uit paren afbeeldingen zoals RAW+JPEG met verwerking in de camera. Details over het gebruik ervan zijn te vinden in de sectie [met behulp van](#page-308-0) [darktable-chart](#page-308-0) .

darktable-chart kan een GUI starten of worden gebruikt als een opdrachtregelprogramma.

```
darktable-chart
```

```
 [--help]
 [<input Lab pfm file>]
 [<cht file>]
 [<reference cgats/it8 or Lab pfm file>]
```
Alle parameters zijn optioneel, maar als je de tweede bestandsnaam wilt opgeven, moet je ook de eerste opgeven. Door darktable-chart op deze manier te starten, wordt een speciale GUI geopend (details zijn te vinden in de sectie [met behulp](#page-308-0) [van darktable-chart](#page-308-0) ).

#### **--help**

gebruiksinformatie verstrekken en beëindigen.

#### **<input Lab pfm file>**

Open het hulpprogramma met het opgegeven bestand als bronafbeelding. Het invoerbestand moet de indeling Lab Portable Float Map hebben.

#### **<cht-bestand>**

geef een grafiekbestand op die de lay-out van de gebruikte kleurreferentiekaart beschrijft.

#### **<reference cgats/it8 or Lab pfm file>**

Specificeer de referentiewaarden, hetzij als gemeten waarden volgens de CGATS-standaard, of als referentiebeeld in Lab Portable Float Map-formaat.

Als alternatief kan darktable-chart worden gebruikt als een opdrachtregelprogramma om darktable-stijlbestanden te genereren met behulp van eerder opgeslagen CSV-bestanden.

darktable-chart

 $C$ sv <csv file> <number patches> <output dtstyle file>

Alle parameters zijn verplicht.

#### **<csv-file>**

Een CSV-bestand dat eerder is opgeslagen vanuit darktable-chart.

#### **<number of patches>**

Het aantal kleurvlakken dat moet worden gebruikt in de instellingen van de kleuropzoektabel van de gemaakte stijl. **<output dtstyle file>**

De naam van het stijlbestand dat moet worden gemaakt.

### 12.5.5. darktable-cltest

Het binaire bestand darktable-cltest' controleert of er een bruikbare OpenCL-omgeving op jouw systeem is die darktable kan gebruiken. Het zendt een debug-output uit die gelijk is aan het aanroepen van darktable -d opencl` en wordt dan beëindigd.

darktable-cltest wordt aangeroepen zonder opdrachtregelparameters.

### 12.5.6. darktable-cmstest

Het binaire bestand darktable-cmstest (alleen Linux) onderzoekt of het subsysteem voor kleurbeheer van jouw computer correct is geconfigureerd en geeft nuttige informatie weer over de geïnstalleerde monitorprofielen.

darktable-cmstest wordt aangeroepen zonder opdrachtregelparameters.

### 12.5.7. purge non existing images.sh

Zoek en verwijder items uit de bibliotheekdatabase die verwijzen naar afbeeldingen die niet langer in het bestandssysteem bestaan. Je moet darktable sluiten voordat je dit script uitvoert.

Het script kan worden aangeroepen met de volgende opdrachtregelparameters:

```
purge non existing images.sh [-c|--configdir <path>]
                               [-l|--library <path>]
                              [-p] --purge]
```
Voer het script uit zonder opties om een "dry run" uit te voeren, die een rapport genereert van de ontbrekende bestanden zonder enige wijzigingen in de database door te voeren.

De beschikbare opties zijn:

#### **-c|--configdir <pad>**

geef het pad op naar de darktable-configuratiemap die door het script moet worden gebruikt. Als deze optie niet wordt geboden, wordt de standaardlocatie van de configuratiemap gebruikt.

#### **-l|--bibliotheek <pad>**

geef het pad op naar het databasebestand library.db dat door het script moet worden geanalyseerd. Als deze optie niet is opgegeven, wordt de standaard bestandslocatie library.db gebruikt.

#### **-p|--purge**

Verwijder daadwerkelijk alle vermeldingen in de database die verwijzen naar niet-bestaande bestanden. Als de optie niet wordt geboden, wordt een rapport afgedrukt zonder wijzigingen in de database door te voeren.

#### **Opmerkingen:**

- **Opmerkingen:** 1.
- 2. Voor Windows-systemen heb je normaal gesproken de MSYS2-omgeving nodig om te installeren, zoals beschreven in de [instructies voor het bouwen van darktable in een Windows-omgeving]( [https://github.com/darktable-org/](https://github.com/darktable-org/darktable/blob/master/packaging/) [darktable/blob/master/packaging/](https://github.com/darktable-org/darktable/blob/master/packaging/) windows/BUILD.md). Als je darktable hebt geïnstalleerd met het standaard Windows-installatiepakket, is de locatie van het script normaal gesproken zoiets als: C:\Program Files\darktable\share\darktable\tools\purge\_non\_existing\_images.sh.
- 3. Voor macOS-systemen biedt de Terminal-toepassing een shell en de sqlite3-client wordt standaard geleverd door het besturingssysteem. Als darktable is geïnstalleerd met behulp van een applicatiebundel van een dmg-image, dan zou de standaardlocatie voor het script `/Applications/darktable.app/Contents/Resources/share/darktable/tools/ purge\_non\_existing\_images.sh`` zijn.
- 4. De verwijderingsbewerking kan niet ongedaan worden gemaakt. Het wordt daarom sterk aanbevolen dat je een backup van de database maakt voordat je eventuele vermeldingen opschoont.

# <span id="page-320-0"></span>12.6. variabelen

darktable ondersteunt variabele vervanging in een aantal modules en voorkeursinstellingen. Bijvoorbeeld:

- Bestandsnamen definiëren in de module [exporteren](#page-91-0)
- Beeldinformatie weergeven in de [beeldinformatieregel](#page-112-0) in ontwikkelen.
- Beeldinformatie weergeven in de overlays en tooltips van de bibliotheek (zie [voorkeuren > bibliotheek](#page-252-0))
- Tekst op een afbeelding plaatsen in de verwerkingsmodule *[watermerk](#page-244-0)*

# beschikbare variabelen

De volgende variabelen zijn beschikbaar, hoewel ze mogelijk niet allemaal in elke context van toepassing zijn:

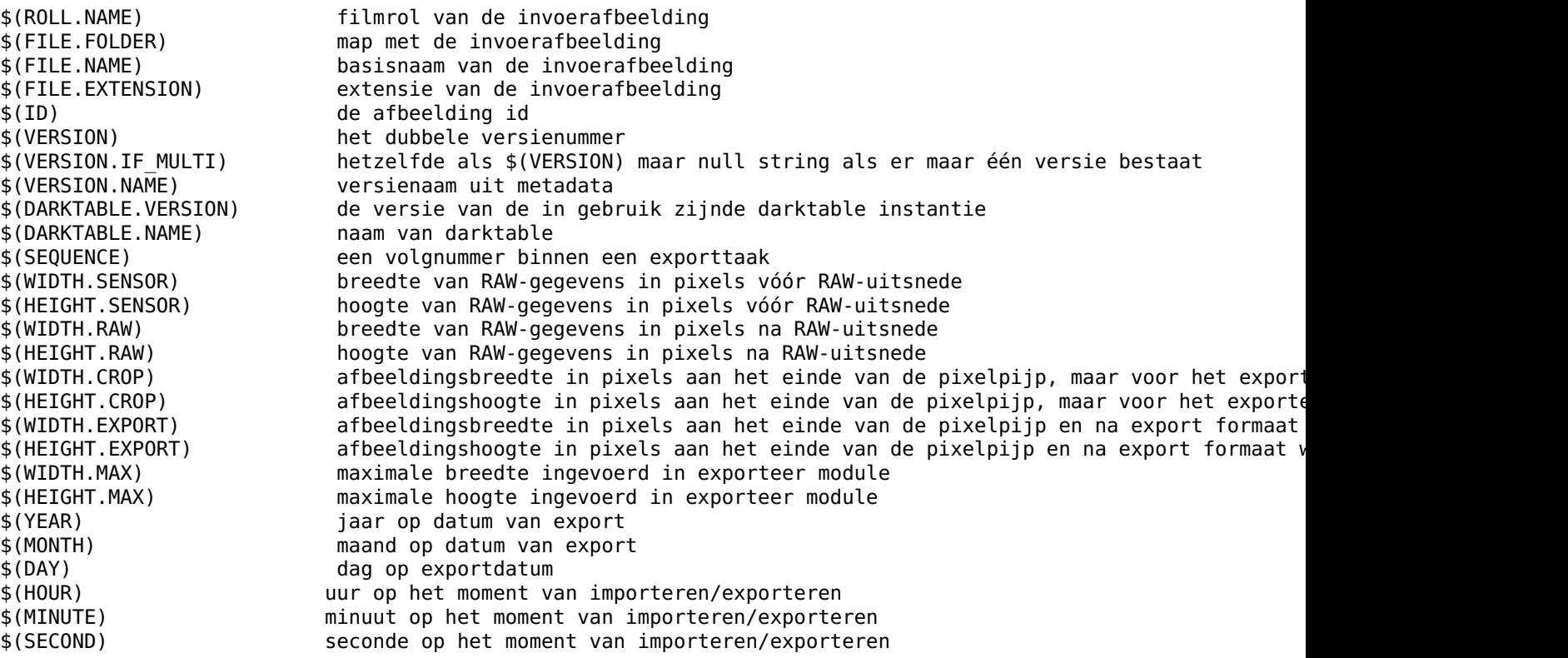

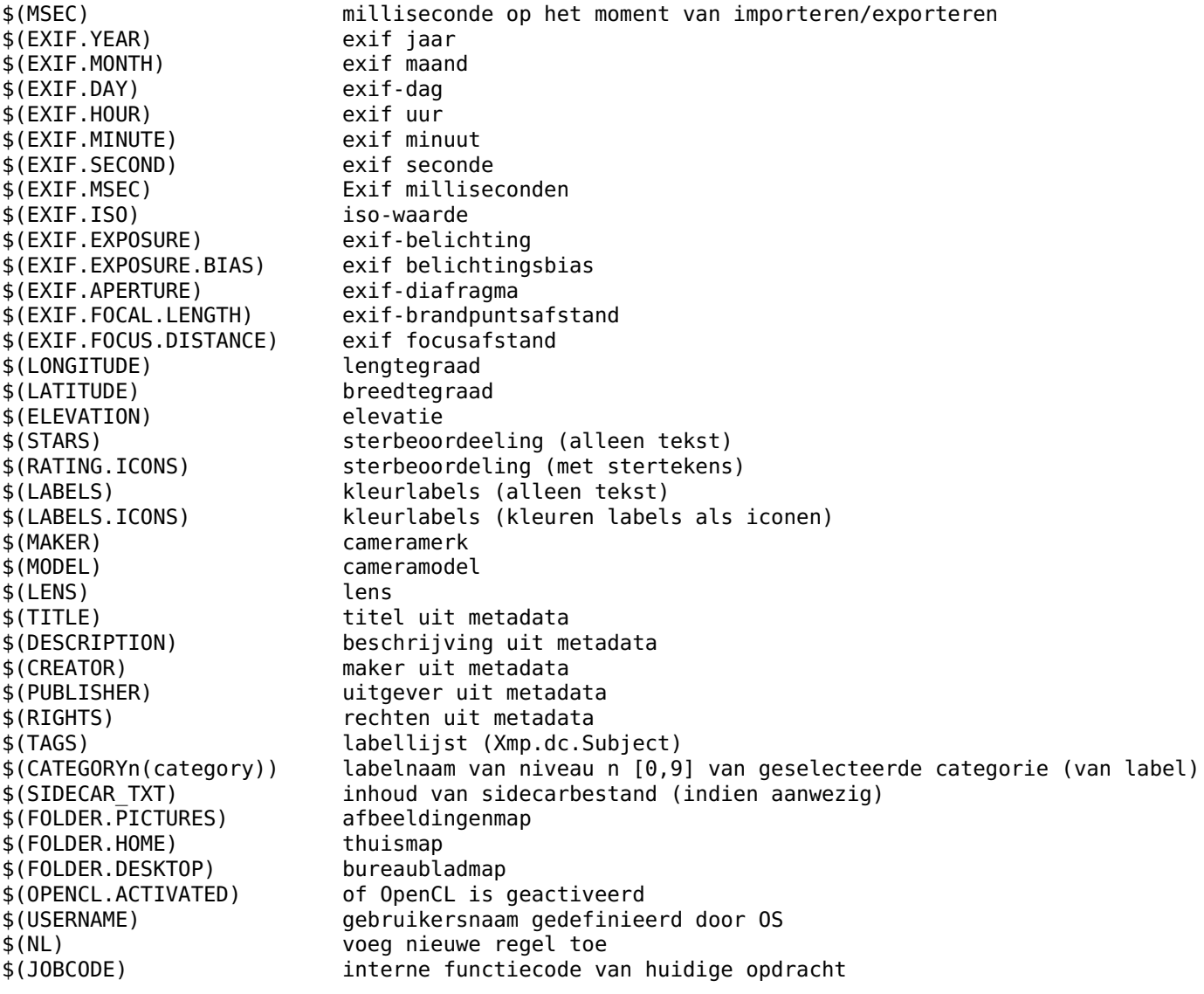

# tekenreeksvervanging

Alle variabelen ondersteunen basistekenreeksvervanging geïnspireerd door bash, hoewel sommige details verschillen.

Alle patronen worden behandeld als eenvoudige tekenreeksvergelijkingen. Er is geen regex-ondersteuning.

De volgende tekenreeksvervangingsfuncties zijn beschikbaar, waarbij var een van de hierboven genoemde variabelen is:

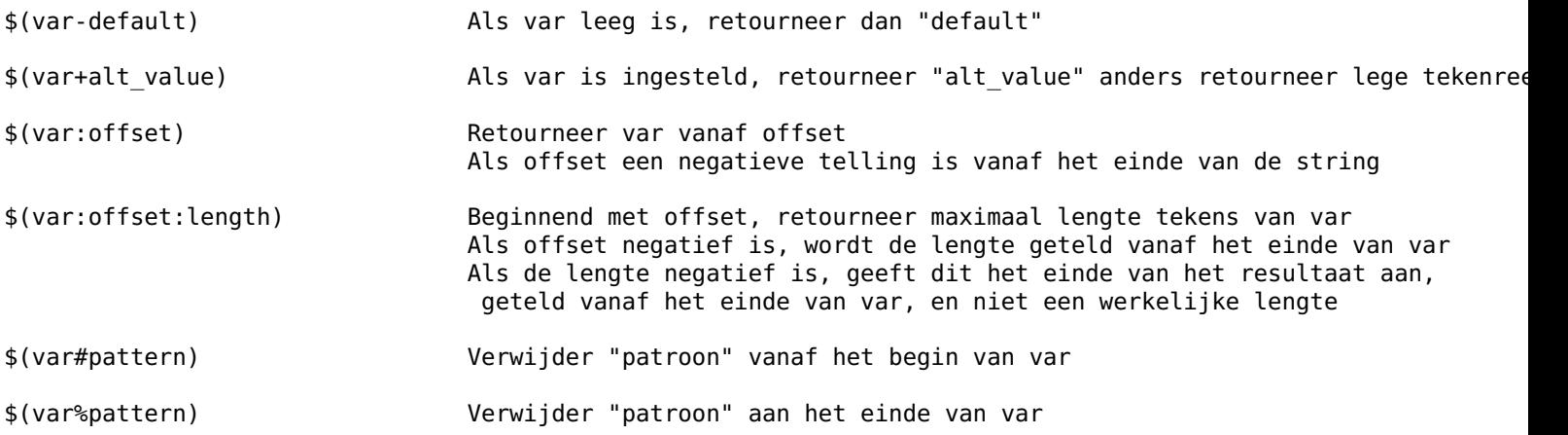

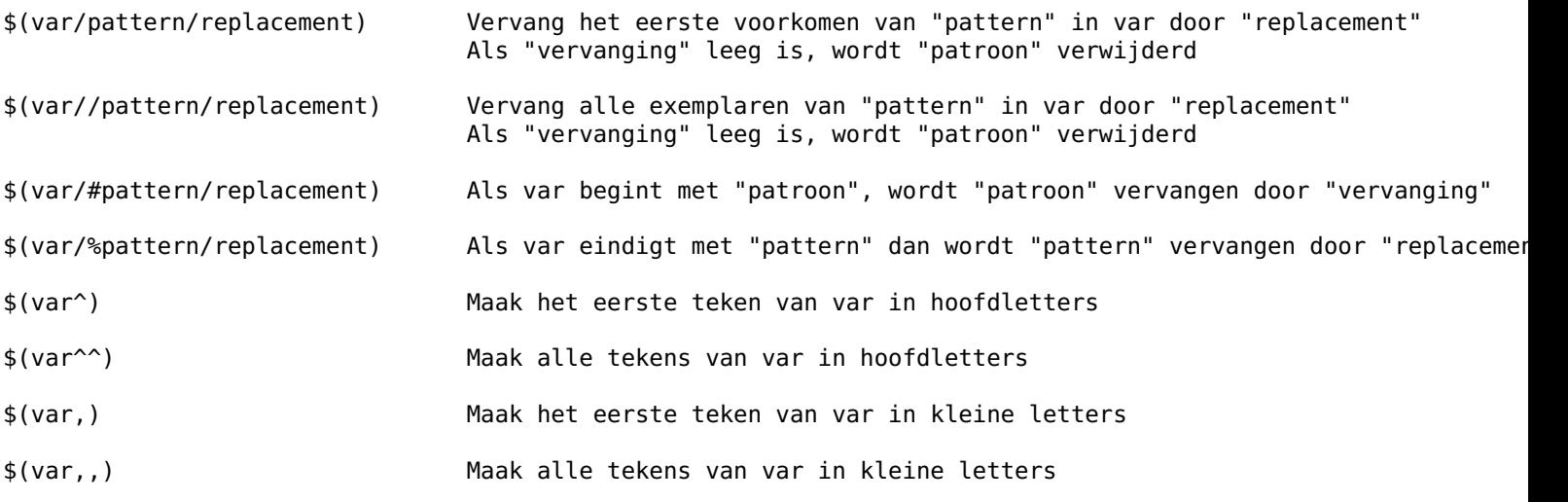

# 12.7. standaard modulevolgorde

In de volgende secties wordt de standaard modulevolgorde beschreven in de nieuwe scene-gerefereerde werkvolgorde de oude scherm-gerefereerde werkvolgorde. Merk op dat in de volgende paragrafen de modulevolgorde van boven (invoerbestand) naar beneden (uitvoerafbeelding) gaat.

# volgorde van scene-gerefereerde modules

De standaardvolgorde van modules bij gebruik van de nieuwe scene-gerefereerde werkvolgorde is als volgt:
- **[raw zwart/wit punt](#page-208-0)** 1.
- 2. [inverteren \(verouderd\)](#page-164-0)
- **[witbalans](#page-245-0)** 3.
- **[hooglichten reconstrueren](#page-160-0)** 4.
- 5. [raw chromatische aberratie](#page-208-1)
- 6. <u>[hot pixels](#page-162-0)</u>
- 7. [raw ruisreductie](#page-223-0)
- 8. <u>[demozaïek](#page-137-0)</u>
- 9. [ruisreductie \(profiel\)](#page-219-0)
- 10. [oppervlakte vervagen](#page-207-0)
- 11. [pixels draaien](#page-146-0)
- 12. [pixels schalen](#page-223-1)
- 13. <u>Iens correctie</u>
- 14. [chromatische aberraties](#page-132-0)
- 15. [nevel verwijderen](#page-205-0)
- 16. [roteren en perspectief](#page-215-0)
- **[oriëntatie](#page-207-1)** 17.
- 18. [uitsnijden en roteren \(verouderd\)](#page-232-0)
- 19. [vloeibaar maken](#page-235-0)
- 20. [spot removal \(verouderd\)](#page-243-0)
- 21. [retoucheren](#page-209-0)
- 22. **[belichting](#page-129-0)**
- 23. [toonmapping \(verouderd\)](#page-224-0)
- 24. [toon equalizer](#page-226-0)
- 25. <u>[uitsnijden](#page-231-0)</u>
- 26. [grijsverloop](#page-159-0)
- 27. [input profiel corrigeren](#page-239-0)
- 28. oorspronkelijke equalizer
- **[ingaand kleurprofiel](#page-163-0)** 29.
- 30. [kleur calibratie](#page-178-0)
- 31. [diffuus of verscherpen](#page-139-0)
- 32. [censureren](#page-131-0)
- 33. <u>[negatieven assistent](#page-202-0)</u>
- 34. **[ontruis astrophoto](#page-206-0)**
- 35. [kleuropzoektabel](#page-193-0)
- 36. [verwijder franje \(verouderd\)](#page-242-0)
- 37. [contrast equalizer](#page-133-0)
- 38. <u>[lowpass](#page-200-0)</u>
- 39. [highpass](#page-160-1)
- 40. [verscherpen](#page-240-0)
- 41. kleur transfer (verouderd)
- 42. <u>[kleurenkaart](#page-177-0)</u>
- 43. <u>[kanaal menger \(verouderd\)](#page-164-1)</u>
- 44. [basis aanpassingen \(verouderd\)](#page-127-0)
- 45. <u>[kleurenbalans](#page-167-0)</u>
- 46. [kleurenbalans rgb](#page-171-0)
- 47. <u>[rgb curve](#page-214-0)</u>
- 48. <u>[rgb niveaus](#page-215-1)</u>
- 49. <u>[basis curve](#page-127-1)</u>
- 50. filmisch (oorspronkelijk)
- 51. EILMISCH RGB [FILMIC RGB](#page-146-1) overgang van scene-gerefereerde naar scherm-gerefereerde ruimte
- 52. <u>[lut 3D](#page-201-0)</u>
- 53. [contrast helderheid verzadiging](#page-136-0)
- 54. <u>[tooncurve](#page-225-0)</u>
- 55. <u>[niveaus](#page-205-1)</u>
- 56. [schaduwen en hooglichten](#page-223-2)
- 57. [zone systeem \(verouderd\)](#page-247-0)
- 58. [globale toonmap \(verouderd\)](#page-159-1)
- 59. [licht opvullen \(verouderd\)](#page-164-2)
- 60. <u>[lokaal contrast](#page-199-0)</u>
- 61. <u>[kleur correctie](#page-167-1)</u>
- 62. <u>[kleur contrast](#page-167-2)</u>
- 63. <u>[velvia](#page-239-1)</u>
- 64. [levendigheid \(verouderd\)](#page-199-1)
- 65. <u>[kleurzones](#page-194-0)</u>
- 66. <u>[gloei](#page-158-0)</u>
- 67. <u>[inkleuren](#page-163-1)</u>
- 68. <u>[zicht bij weinig licht](#page-247-1)</u>
- 69. <u>[monochroom](#page-201-1)</u>
- 70. <u>[korrel](#page-197-1)</u>
- 71. <u>[soften](#page-242-1)</u>
- 72. [duo-toning](#page-146-2)
- 73. <u>[vignettering](#page-243-1)</u>
- 74. <u>[kleur reconstructie](#page-166-0)</u>
- **[uitgaand kleurprofiel](#page-230-0)** 75.
- 76. [dithering](#page-145-0)
- 77. <u>[omlijsten](#page-206-1)</u>
- 78. <u>[watermerk](#page-244-0)</u>

### **font:**

- *italic*: niet aanbevolen voor door scene-gerefereerde werkvolgorde
- **vet**: module standaard aan •

# volgorde van oorspronkelijk/scherm-gerefereerde module

De standaardvolgorde van modules bij gebruik van de oorspronkelijke scherm-gerefereerde werkvolgorde is als volgt:

- **[raw zwart/wit punt](#page-208-0)** 1.
- 2. [inverteren \(verouderd\)](#page-164-0)
- **[witbalans](#page-245-0)** 3.
- **[hooglichten reconstrueren](#page-160-0)** 4.
- 5. [raw chromatische aberratie](#page-208-1)
- 6. <u>[hot pixels](#page-162-0)</u>
- 7. [raw ruisreductie](#page-223-0)
- 8. <u>[demozaïek](#page-137-0)</u>
- 9. [ruisreductie \(profiel\)](#page-219-0)
- 10. [toonmapping \(verouderd\)](#page-224-0)
- 11. [belichting](#page-129-0)
- 12. [spot removal \(verouderd\)](#page-243-0)
- 13. <u>[retoucheren](#page-209-0)</u>
- 14. [lens correctie](#page-197-0)
- 15. [chromatische aberraties](#page-132-0)
- 16. [roteren en perspectief](#page-215-0)
- 17. [vloeibaar maken](#page-235-0)
- 18. <u>[pixels draaien](#page-146-0)</u>
- 19. [pixels schalen](#page-223-1)
- 20. [oriëntatie](#page-207-1)
- 21. [uitsnijden en roteren \(verouderd\)](#page-232-0)
- 22. [toon equalizer](#page-226-0)
- 23. <u>[uitsnijden](#page-231-0)</u>
- 24. [grijsverloop](#page-159-0)
- 25. [BASISCURVE](#page-127-1) standaardovergang tussen scene-gerefereerde en scherm-gerefereerde ruimte
- 26. [oppervlakte vervagen](#page-207-0)
- 27. [input profiel corrigeren](#page-239-0)
- 28. <u>[nevel verwijderen](#page-205-0)</u>
- **[ingaand kleurprofiel](#page-163-0)** 29.
- 30. [kleur calibratie](#page-178-0)
- 31. [diffuus of verscherpen](#page-139-0)
- 32. [censureren](#page-131-0)
- 33. <u>[negatieven assistent](#page-202-0)</u>
- 34. [basis aanpassingen \(verouderd\)](#page-127-0)
- 35. <u>[kleur reconstructie](#page-166-0)</u>
- 36. [kleuropzoektabel](#page-193-0)
- 37. [verwijder franje \(verouderd\)](#page-242-0)
- 38. oorspronkelijke equalizer (verouderd)
- 39. [levendigheid \(verouderd\)](#page-199-1)
- 40. <u>[kleurenbalans](#page-167-0)</u>
- 41. [kleurenbalans rgb](#page-171-0)
- 42. <u>[inkleuren](#page-163-1)</u>
- 43. kleur transfer (verouderd)
- 44. <u>[kleurenkaart](#page-177-0)</u>
- 45. <u>[gloei](#page-158-0)</u>
- 46. <u>[ontruis astrophoto](#page-206-0)</u>
- 47. [globale toonmap \(verouderd\)](#page-159-1)
- 48. <u>[schaduwen en hooglichten](#page-223-2)</u>
- 49. [contrast equalizer](#page-133-0)
- 50. <u>[lokaal contrast](#page-199-0)</u>
- 51. <u>[kleurzones](#page-194-0)</u>
- 52. [zicht bij weinig licht](#page-247-1)
- 53. <u>[monochroom](#page-201-1)</u>
- 54. filmisch (oorspronkelijk)
- 55. <u>[filmisch rgb](#page-146-1)</u>
- 56. <u>[lut 3D](#page-201-0)</u>
- 57. [contrast helderheid verzadiging](#page-136-0)
- 58. <u>[zone systeem \(verouderd\)](#page-247-0)</u>
- 59. <u>[tooncurve](#page-225-0)</u>
- 60. <u>[niveaus](#page-205-1)</u>
- 61. [rgb niveaus](#page-215-1)
- 62. <u>[rgb curve](#page-214-0)</u>
- 63. <u>[licht opvullen \(verouderd\)](#page-164-2)</u>
- 64. <u>[kleur correctie](#page-167-1)</u>
- 65. **[verscherpen](#page-240-0)**
- 66. <u>Iowpass</u>
- 67. <u>[highpass](#page-160-1)</u>
- 68 <u>[korrel](#page-197-1)</u>
- 69. <u>[kleur contrast](#page-167-2)</u>
- **[uitgaand kleurprofiel](#page-230-0)** 70.
- 71. [kanaal menger \(verouderd\)](#page-164-1)
- 72. <u>[soften](#page-242-1)</u>
- 73. <u>[vignettering](#page-243-1)</u>
- 74. [duo-toning](#page-146-2)
- 75. <u>[velvia](#page-239-1)</u>
- 76. [dithering](#page-145-0)
- 77. <u>[omlijsten](#page-206-1)</u>
- 78. <u>[watermerk](#page-244-0)</u>

# 12.8. darktable's kleurenpijplijn

De meeste beeldverwerkingstoepassingen stammen uit de jaren 90 en/of erven een werkvolgorde uit de jaren 90. Deze toepassingen verwerkten afbeeldingen die waren gecodeerd met 8-bits gehele getallen zonder teken omdat het geheugenen rekenkundig efficiënter was. Vanwege het gebruik van een gehele-getallen-formaat (wat afrondingsfouten impliceert) moesten ze een "gamma" toepassen (in wezen een overdrachtsfunctie die een macht 1/2.2 of 1/2.4 toepast om de RGBwaarden te coderen) en de bit- diepte in de schaduwen verhoigen om afrondingsfouten te verminderen (mensen zijn erg gevoelig voor details bij weinig licht). De 8-bits gehele-getallen-indelingen zijn ook technisch beperkt tot het bereik van 0-255. Alles buiten dit bereik loopt over en wordt afgeknipt naar de dichtstbijzijnde grens.

Deze werkvolgordes, die gebruikmaken van begrensde RGB-representaties en mogelijk niet-lineaire transformaties om RGBsignalen te coderen, worden "scherm-gerefereerd" genoemd. Ze gaan uit van de aanname dat het beeld in een vroeg stadium van de verwerkingspijplijn is voorbereid voor weergave en bevatten hardgecodeerde aannames over de RGBwaarden van zwart, midden-grijs en wit. De meeste beeldverwerkingsalgoritmen die in deze werkvolgordes worden gebruikt, zijn afgestemd op deze aannames. De overlay-overvloeimodus verwacht bijvoorbeeld een midden-grijs gecodeerd op 50% (of 128 in codering met gehele getallen).

Helaas verbreekt de niet-lineaire schaling, die verplicht is om de gehele codering te laten werken, de natuurlijke relaties tussen pixelwaarden. Tint en verzadiging veranderen op onvoorspelbare manieren, en waarderelaties tussen aangrenzende pixels worden vergroot of gecomprimeerd, zodat gradiënten ook onvoorspelbaar worden gewijzigd.

Scherm-gerefereerde pijpleidingen breken daarom optische filters (lensvervaging of onscherpte), alfa-compositing (die afhankelijk is van optische en geometrische definities van occlusie), kleuren en gradiënten (lokale relaties tussen chrominantie en luminantie van pixels). Ze schalen ook niet goed naar HDR-afbeeldingen, wat leidde tot de ontwikkeling van veel twijfelachtige lokale en wereldwijde toonmapping-methoden en de beruchte "HDR-look" uit de jaren 2010.

Moderne computers zijn niet gebonden aan dezelfde rekenbeperkingen als die uit de jaren negentig, en kunnen werken op pixels waarvan de waarden volledig onbegrensd zijn (van 0 tot +oneindig) en gecodeerd als reële getallen (met behulp van drijvende-komma-indelingen). Deze mogelijkheden maken een zogenaamde "scene-gerefereerde" werkvolgorde mogelijk, waarin pixels hun oorspronkelijke radiometrische relaties over bijna de gehele verwerkingspijp kunnen behouden. In een scene-gerefereerde werkvolgorde worden pixels alleen voorbereid voor weergave in de laatste fase van de pijplijn, in de weergavetransformatie. Dit betekent dat de RGB-waarden van de pixels evenredig worden gehouden met de intensiteit van de lichtemissie die door de camera ter plaatse wordt geregistreerd, waardoor nauwkeurige alfacompositie en optische filteremulaties mogelijk zijn, terwijl ook wordt geschaald naar elk dynamisch bereik via hetzelfde algoritme (SDR als evenals HDR).

Scene-gerefereerde pijplijnen verliezen echter de handige vaste waarden van wit, midden-grijs en zwart die kenmerkend waren voor scherm-gerefereerde pijplijnen, en het instellen van deze waarden, afhankelijk van de scène en de opnameomstandigheden, wordt nu de verantwoordelijkheid van de gebruiker. Dit vereist een complexere gebruikersinterface.

Omdat door de scene-gerefereerde waarden geacht worden fysiek zinvol te zijn, kunnen pixels geen intensiteit van nul hebben. Dit zou betekenen dat ze helemaal geen licht hebben, en het bestaan van nul-licht verbreekt veel fysiek nauwkeurige algoritmen. In feite betekenen wit en zwart niets voor de oorspronkelijke scène, die slechts een verzameling luminanties is met verschillende intensiteiten. De naar de scene-gerefereerde werkvolgorde is eenvoudigweg bedoeld om een aantal willekeurige scèneluminanties opnieuw toe te wijzen aan wat wit of zwart zal lijken op het uitvoermedium.

Versies van darktable vóór 2.6 hadden een niet-lineaire scherm-gerefereerde pijplijn, ervan uitgaande dat er vroeg in de pijp een niet-lineaire transformatie plaatsvond en midden-grijs daarna werd gecodeerd als 50%. Niet alle modules en filters hebben echter pixelwaarden boven de 100% afgekapt, waardoor de mogelijkheid open blijft om die waarden later in de pijp te herstellen.

De weergavetransformatie van de filmisch-module, geïntroduceerd in darktable 2.6, was de eerste stap in de richting van een scene-gerefereerde pijplijn, en stelde de verplichte, niet-lineaire, weergavevoorbereiding uit tot het einde van de pijp, samen met de mogelijkheid om custom zwart, grijs in te stellen en wit-waarden. De module kleurbalans introduceerde vervolgens een manier om met een variabele definitie van midden-rijs om te gaan.

Vanaf darktable 3.2 konden gebruikers kiezen tussen twee werkvolgordes die consistente standaardinstellingen, modules en pijplijnvolgorde voor zowel scherm-gerefereerde als scene-gerefereerde verwerking definieerden.

In darktable 3.4 is een volledige scene-gerefereerde maskerings- en overvloeioptie geïntroduceerd, waardoor maskers kunnen worden gedefinieerd voor pixelwaarden boven 100% en met alleen onbeperkte overvloeioperators.

Overschakelen naar scene-gerefereerd is een cognitieve sprong voorwaarts voor de meeste ervaren gebruikers, die gewend zijn te denken op een scherm-gerefereerde manier. In een scherm-gerefereerde werkvolgorde die naar het beeldscherm verwijst, is het gebruikelijk om de wit-waarde te verankeren en de toonaanpassingen rond dat punt te laten draaien, waarbij wordt geprobeerd de helderheid te maximaliseren en afknippen te vermijden. In een op scene-gerefereerde werkvolgorde zijn wit- en zwart-waarden vloeiend en aangepast aan het uitvoermedium. Het wordt aangeraden dat gebruikers middengrijs verankeren (dat behouden blijft voor elk uitvoermedium) en de weergavetransformatie (filmisch) het dynamische bereik rond dat punt laten vergroten of verkleinen. Omdat 10-bits HDR-wit 4 keer zo helder is als 8-bits SDR-wit, wordt elke strakke definitie van "wit" irrelevant. Maar verankeren voor midden-grijs is eigenlijk handiger, omdat het de gemiddelde helderheid van het beeld ongewijzigd houdt door de beeldtransformatie.

Sommige modules (niveaus, rgb niveaus, tooncurve, rgb curve) zijn inherent incompatibel met een scene-gerefereerde werkvolgorde, omdat hun grafische interface impliciet RGB-waarden suggereert die binnen het bereik van 0-100% liggen. Hoewel de pixelbewerkingen die ze uitvoeren kunnen worden gebruikt in werkvolgorden die naar de scene-gerefereerd of naar de scherm-gerefereerd verwijzen, omdat ze intern onbegrensd zijn, staat hun besturingsinterface niet toe dat pixels buiten het bereik van 0-100% worden geselecteerd.

Evenzo hebben overvloeimodi zoals overlay, lineair licht, zacht licht, hard licht, donkerder, helderder, enz. allemaal hardgecodeerde drempels die intern scherm-gerefereerde niet-lineaire codering verwachten.

In darktable 3.4 en hoger wordt door de cursor over een module koptekst te bewegen een tooltip weergegeven met details over de kleurruimten, bereiken en coderingen die de module verwacht, gebruikt en produceert. Hier zijn de definities van de gebruikte termen:

#### **lineair**

Pixelwaarden zijn evenredig met de radiometrische emissie van de scène, op een manier die nauwkeurige emulatie van fysieke filters mogelijk maakt.

#### **niet-lineair**

Pixelwaarden worden opnieuw geschaald zodat weinig licht een groter coderingsbereik krijgt, meestal om de 18,45% referentie midden-grijs opnieuw toe te wijzen aan een waarde tussen 46 en 50%.

#### **scherm-gerefereerd**

Pixelwaarden zullen naar verwachting tussen 0 en 100% van het weergavebereik liggen, waarbij 100% wordt gezien als de luminantie van een 20% reflecterend wit oppervlak (de witte vlek van een Kleur Checker) en 0% als de maximale dichtheid van het uitvoermedium (verzadigde zwarte inkt of minimale achtergrondverlichting van het LED-paneel).

#### **scene-gerefereerd**

Pixelwaarden zullen naar verwachting groter zijn dan nul tot +oneindig. De betekenis van specifieke pixelwaarden moet tijdens runtime door de gebruiker worden gedefinieerd. Scene-gerefereerde waarden impliceren niet automatisch een lineaire, radiometrisch geschaalde codering.

# 12.9. ondersteuning voor midi-apparaten

Het snelkoppelingssysteem is het meest uitgebreid getest met de Behringer X-Touch Mini en bevat aangepaste code voor de specifieke functies van dit apparaat. Alle andere apparaten worden behandeld als "generieke midi" en kunnen al dan niet (goed) werken of moeten elke keer handmatig worden ingesteld. Een configuratieframework (mogelijk in lua) om aanvullende apparaatspecifieke functies te ondersteunen, staat op de takenlijst.

Als het je lukt om een midi-apparaat aan de gang te krijgen dat hieronder niet is genoemd, zou het zeer op prijs worden gesteld als je feedback zou geven om anderen te helpen, als er speciale stappen nodig zijn. U kunt dit doen door documentatie in te dienen [pull request](https://github.com/darktable-org/dtdocs/pulls) om deze pagina aan te passen of door [een probleem in te dienen]( [https://](https://github.com/) [github.com/](https://github.com/) darktable-org/dtdocs/issues) met daarin de nodige informatie. U kunt ook een van de (gesloten) midi- of "input" [issues](https://github.com/darktable-org/darktable/issues) of [pull-verzoeken](https://github. com/darktable-org/darktable/pulls) in de hoofd darktable-repository als je zelf extra hulp of begeleiding nodig hebt.

# Behringer X-touch Mini

Het apparaat moet in de standaardmodus staan (niet in MC). Lagen A & B worden echter enigszins ondersteund, aangezien het apparaat geen melding verstuurt bij het schakelen tussen lagen, en aangezien de updates voor "verborgen" rotors en lichten (zowel onder knoppen als het patroon dat rond de rotors wordt gebruikt) worden genegeerd, alles wordt pas volledig bijgewerkt nadat je iets in de "nieuwe" laag hebt ingedrukt of gedraaid.

De lichtringen rond de rotors vertonen een ander patroon, afhankelijk van of de bijbehorende schuif een symmetrisch +/ bereik heeft gecentreerd rond 0, 0-100 (of 0-1) of iets anders. Indien gekoppeld aan een vervolgkeuzelijst (of sterclassificatie), zal de rotor één licht per keer doen. Als de vervolgkeuzelijst veel (meer dan 13) items heeft (zoals de vervolgkeuzelijst overvloeimodus), gaat de rotor twee keer rond; de eerste keer met één licht aan, en de tweede keer met twee aangrenzende lampen.

# Arturia Beatstep

Individuele rotoren kunnen worden geconfigureerd om absolute (0-127) waarden of wijzigingen (+/- 1,2,3,… in verschillende coderingen) te verzenden. De aanbevolen instelling is Relatief #1 voor alle knoppen met Knopversnelling ingesteld op Langzaam (Uit) of Medium. Dit kan worden geconfigureerd met [Midi Control Center](https://www.arturia.com/support/downloads&manuals), beschikbaar voor Windows of MacOS. Standaard gaat de darktable midi-module er voor onbekende apparaten van uit dat rotors absolute coderingen gebruiken. Na het opstarten moet daarom worden verteld dat het apparaat relatieve bewegingen verzendt. Dit doe je door een van de encoders 5 keer langzaam naar links (omlaag) te draaien. Hierdoor kan de module bepalen welke van de verschillende relatieve coderingen wordt gebruikt. Als het jou bij de eerste poging niet lukt om van code te wisselen, kan je de invoermodules opnieuw initialiseren door op Ctrl+Shift+Alt+I te drukken en het opnieuw te proberen. Als je nog steeds problemen ondervindt, kan je [dit](https://wd40.co.uk/product/fast-drying-contact-cleaner/) proberen.

Als je de Beatstep-knoppen toewijst aan beoordelingen, kleurlabels of schakelknoppen, moeten ze oplichten wanneer het bijbehorende element is ingeschakeld.

# Behringer BCR2000

(en mogelijk BCF2000)

Deze machines zijn zeer configureerbaar, dus er zijn veel instellingen die de interactie met de midi-module van darktable kunnen bemoeilijken. De [BC Manager tool](https://mountainutilities.eu/bcmanager) (beschikbaar voor Windows en MacOS) kan worden gebruikt om ze te configureren. Het gemakkelijkste is om alle encoders en knoppen terug te zetten naar hun eenvoudigste instellingen, wat kan worden gedaan (voor de BCR2000) met [dit bestand](<https://github.com/dterrahe/darktable/files/6539400/bcr2000> . alle.knoppen.en.encoders.zip). Je kunt het naar de machine sturen met BC Manager of (onder Linux) met amidi. Er is ook een algemene instelling genaamd "Deadtime" die bepaalt hoe lang de BCR binnenkomende berichten negeert na het verzenden van updates. Dit is bedoeld om feedbackloops te voorkomen, maar voor darktable betekent dit dat het de aanpassingen blokkeert die onmiddellijk na elke rotorbeweging worden teruggestuurd. Dus Deadtime moet op 0 worden gezet.

Eenmaal op deze manier geconfigureerd, zouden de knop- en rotorlichten allemaal moeten werken. De bovenste rij rotors (of de enige rij voor de BCF2000) ondersteunt verschillende lichtpatronen (zoals de X-Touch Midi, met wat extra opties en heeft 15 in plaats van 13 leds). Het configureren hiervan is echter ingewikkelder en nog niet geïmplementeerd. Het lijkt ook langzamer te zijn, dus het is mogelijk niet voor elke update in realtime uitvoerbaar (zoals het wordt gedaan voor de Xtouch). Dus op dit moment wordt alleen het 12-punts patroon gebruikt. Bij rotors gekoppeld aan drop-down lijsten gaat, net als bij de X-touch de rotor, het licht twee keer rond; voor de eerste 15 opties gaat slechts één lampje branden, voor de tweede 15 opties branden twee aangrenzende lampjes.

# Loupedeck

(en Loupedeck maar niet de latere niet-midi-apparaten)

Afgaand op de informatie die [hier](https://discuss.pixls.us/t/midi-controller-for-darktable/2582/92) wordt verstrekt, zou de meeste functionaliteit van de eerste twee loupedeck-modellen (beide gebaseerd op midi) worden ondersteund, met de volgende uitzonderingen en voorbehouden:

- de Hue/Sat/Lum-knoppen kunnen worden toegewezen aan de notebooktabbladen in de kleurzonemodule, maar de kleine lampjes ernaast reageren mogelijk niet op updateberichten die worden verzonden wanneer de gebruiker van tabblad wisselt met de muis, zodat ze niet meer synchroon lopen
- de 8 schuifregelaars/wielen kunnen afzonderlijk worden toegewezen aan de elementen van de grafiek in kleurzones •

Afgezien daarvan, aangezien het loupedeck relatieve codering gebruikt (dus vergelijkbaar met de Beatstep), moet het de midi-module bij elke start vertellen (totdat een configuratiesysteem is geïmplementeerd). Dit doe je door een van de knoppen (of wieltjes) 5 keer langzaam naar beneden/links te draaien. Initialiseer de invoerlaag opnieuw met Ctrl+Shift+Alt+I als het de eerste keer niet werkte, zodat je het opnieuw kunt proberen.

# Korg nanoKONTROL2

Het apparaat moet eerst worden geconfigureerd met behulp van de Korg Kontrol Editor-toepassing om in de CC-modus te staan en elke knop moet worden ingesteld op het notitietype en Momentary-knopgedrag. Om de verlichting in de knoppen te bedienen, moet de LED-modus worden ingesteld op Extern. Het is belangrijk op te merken dat de Track- en de Markerknoppen geen leds hebben.

Er is een Kontrol Editor-profiel beschikbaar [hier](https://github.com/darktable-org/darktable/files/7603658/note_buttons.zip) dat kan worden geladen met behulp van de Windows-toepassing om al deze instellingen direct te configureren om correct te werken met ontwikkelen.

### extra midi-configuratie

Als darktable is gecompileerd met portmidi, zal het bij opstarten tot 10 midi-apparaten proberen te openen om deze te vinden. In de commando regel zal mogelijk iets van het volgende te zien zijn:

```
[midi open apparaat] opened midi device 'Arturia BeatStep' via 'MMSystem' as midi0
[midi_open_apparaat] opened midi device 'BCR2000' via 'MMSystem' as midi1
[midi_open_apparaat] opened midi device 'X-TOUCH MINI' via 'MMSystem' as midi2
```
Twee problemen kunnen zich voordoen:

- een apparaat die je niet wilt gebruiken, kan evengoed geopend worden (en mogelijk voor ongewenste gedrag zorgen, zoals het te vroeg starten van een vuurwerk show (bekijk [dit document](http://webcache.googleusercontent.com/search?q=cache:6EcEOjfjiAkJ:gmbh.pyropak.com/docs/downloads/surefire-prologic-digital-controller_rev2010.pdf+&cd=1&hl=en&ct=clnk&gl=us)), of
- apparaten kunnen in een andere volgorde weergegeven worden bij opnieuw opstarten (bijvoorbeeld omdat deze op een andere usb poort is aangesloten). Doordat configuraties alleen worden opgeslagen met de apparaat nummers kan het opnieuw ordenen voor een incorrecte weergave zorgen.

U kunt specificeren welke apparaten expliciet op een specifieke locatie moeten worden geladen en welke moeten worden overgeslagen met behulp van de configuratieparameter [voorkeuren > diversen > interface > toestaan of uitsluiten midi](#page-260-0) [apparaten](#page-260-0). Om het laden van de BCR2000 in het bovenstaande voorbeeld over te slaan en de andere twee apparaten in slot 0 en 2 te plaatsen, kunt u deze configuratieparameter instellen op "BeatStep;dontuse;X-TOUCH;-BCR2000". Dit zou de BeatStep als midi0-apparaat laten, midi1 altijd ongebruikt laten en de BCR2000 helemaal niet laden, maar als er andere apparaten zijn aangesloten, verschijnen ze als midi3, midi4 enzovoort. Door ";-" aan het einde toe te voegen, wordt voorkomen dat verdere apparaten worden geladen. Of, als u de configuratieparameter opgeeft als een enkel minteken "-", worden er helemaal geen apparaten geladen.

Midi-controller knoppen kunnen verschillende "coderingen" gebruiken. De standaard, absoluut, stuurt een waarde van 0 (helemaal links) tot 127 (helemaal rechts) – schuifregelaars kunnen ook absolute codering gebruiken. Relatieve encoders sturen een "omlaag"-waarde als u ze naar links draait en een "omhoog"-waarde als u ze naar rechts draait. Dus langzaam een van die "omhoog" draaien, zou bijvoorbeeld "1, 1, 1, 1" sturen. Maar afhankelijk van hoeveel bits er worden gebruikt en welke codering, kan een langzame draai naar links 127 (8 bits -1) of 63, 31 of 15 zijn. Of zelfs 65. Als er niets is gespecificeerd in deze voorkeursoptie, wordt aangenomen dat midi-apparaten absolute codering gebruiken. Maar als de

eerste vijf ontvangen berichten identiek zijn, wordt aangenomen dat de gebruiker langzaam een knop naar links/omlaag heeft gedraaid en wordt de codering daaruit afgeleid en weergegeven in een toost. De codering wordt niet voor elk apparaat onthouden, dus deze manoeuvre moet bij iedere herstart worden herhaald. Om de afgeleide codering voor de volgende keer opstarten te definiëren, kunt u deze parameter toevoegen aan de instelling "toestaan of uitsluiten midiapparaten". Bijvoorbeeld "Loupdek:127".

Sommige midi-controllers hebben toetsen met een lampje eronder. Deze kunnen worden gebruikt om tussen instellingen te schakelen en de huidige positie weer te geven door het licht aan of uit te zetten. In dit geval controleert darktable periodiek (een paar keer per seconde) of bijvoorbeeld de positie van een schakelknop op het scherm is gewijzigd, en stuurt berichten naar alle gekoppelde midi-apparaat knoppen om hun licht in of uit te schakelen. Maar als er onbedoeld een onbekend apparaat is aangesloten, kan dit ongewenst zijn. Dus standaard wacht darktable tot een "notitie"-bericht wordt ontvangen van een midi-knop voordat het een "notitie"-licht aan/uit-berichten terugstuurt voor die knop. Op die manier worden ook niet meer knoppen aangesproken dan er op het apparaat bestaan. Als u wilt dat alle knoplampjes onmiddellijk worden gebruikt (in plaats van dat u de hoogste notitie een keer moet indrukken voor elke sessee), kunt u het aantal knoppen specificeren in de voorkeur "volgorde van uit te sluiten midi-apparaten", bijvoorbeeld "BeatStep:63 :16".

# 12.10. bijdragen aan dtdocs

Deze pagina definieert de stijlgids voor dtdocs en informatie over hoe je kan bijdragen aan het project.

Het is opgenomen in de gebruikershandleiding, zodat je kunt zien hoe de pagina wordt weergegeven en hoe deze is geschreven. Ga naar [GitHub](https://raw.githubusercontent.com/darktable-org/dtdocs/master/content/special-topics/contributing.md) om de bron voor deze pagina te zien.

De structuur en inhoud van de handleiding zijn zorgvuldig overwogen op basis van de volgende criteria:

- 1. De handleiding moet uitgebreid zijn het moet alle functionaliteit beschrijven die beschikbaar is in darktable
- 2. Het moet een consistente en logische structuur hebben en elk stukje functionaliteit moet zijn eigen logische plaats binnen die structuur hebben
- 3. Het moet zo lang zijn als nodig is, maar zo kort mogelijk beknoptheid is een must
- 4. Het moet objectief zijn
- Functionaliteit moet eenmalig worden uitgelegd (met uitzondering van de basis workflow richtlijnen in het 5. overzichtsgedeelte)
- 6. Afbeeldingen mogen alleen worden toegevoegd als dat nodig is om het begrip van de belangrijkste principes te verbeteren en mogen geen tekst bevatten, tenzij dit onvermijdelijk is

We zijn over het algemeen **niet** geïnteresseerd in:

- 1. Herstructurering van de handleiding
- 2. Wisselen van opmaaktalen
- 3. Gedetailleerde werkvolgorde tutorials (hoewel we geïnteresseerd zijn in het publiceren ervan op de blogs van darktable.org of pixls.us)

We zijn geïnteresseerd in

- 1. Spelling- en grammaticacorrecties
- 2. Verduidelijking van tekst
- 3. Documentatie voor nieuwe functies

We zijn altijd zeer geïnteresseerd om te horen welke delen van de handleiding voor jou niet logisch waren en waarom, zodat we de documentatie kunnen verbeteren.

In het algemeen, als je een grote wijziging wilt aanbrengen, open dan een probleem en bespreek dit eerst met de beheerders. Dit om te voorkomen dat je werk doet dat niet zou worden geaccepteerd.

# format

Deze website is geschreven in pure afwaardering, met behulp van enkele extensies. Het is in eerste instantie ontworpen om met de Hugo SSG te werken, maar het is bedoeld om draagbaar genoeg te zijn zodat het, indien nodig, gemakkelijk kan worden weergegeven met een andere toepassing.

Bestanden moeten worden weergegeven in UTF-8 en mogen geen kolomomloop bevatten.

# struktuur

Hieronder zie je de opbouw van een voorbeeldhoofdhoofdstuk met subparagrafen op de dtdocs-website.

```
voorbeeld-hoofdstuk/
     _index.md
     sectie1-met-subsecties/
        onderafdeling1/
           afbeelding.png
         _index.md
        subsectie1.md
        subsectie2.md
     sectie2.md
     sectie3.md
```
Een paar opmerkingen over de bovenstaande structuur:

- index.md-bestanden bevatten geen inhoud (ze bevatten alleen metadata) en worden gebruikt om sectie koptekst en inhoudstafel-items weer te geven. In het bovenstaande voorbeeld definieert voorbeeld-hoofdstuk/\_index.md de titel van het voorbeeldhoofdstuk en de volgorde waarin het in de hoofdinhoudsopgave verschijnt. Op dezelfde manier definieert voorbeeld-hoofdstuk/sectie1-met-subsecties/\_index.md metadata voor de eerste sectie van het hoofdstuk.
- Mediabestanden moeten in een map staan met dezelfde naam als de pagina waarop ze betrekking hebben. In dit voorbeeld bevat voorbeeld-hoofdstuk/sectie1-with-subsections/subsection1 media gerelateerd aan de subsection1.md pagina.

# metadata

Metadata voor de markdown-bestanden worden bovenaan de pagina weergegeven met yaml. Elke metadata kan worden gedefinieerd – de modulereferentiesecties bevatten nogal wat specifieke metadata – maar het volgende definieert enkele minimale metadata voor de voorbeeldpagina voorbeeld-hoofdstuk/sectie1-met-subsecties/subsectie1.md.

```
---
```

```
titel: Subsectie 1 Titel
id: subsectie1
gewicht: 10
---
```
### **titel**

Dit moet de weergegeven titel van jouw pagina bevatten. Om een dubbele punt in een titel op te nemen, plaats je de titel tussen dubbele aanhalingstekens.

#### **ID**

Dit is de id die Hugo gebruikt om de pagina te identificeren. Het moet meestal dezelfde naam hebben als het bestand (voor inhoudsbestanden) of de bovenliggende map (voor \_index.md-bestanden).

#### **gewicht**

Dit is een optioneel metagegevensveld dat wordt gebruikt om de volgorde te definiëren waarin secties worden weergegeven in de inhoudsopgave. Als het veld gewicht niet is opgenomen, worden pagina's standaard in alfabetische volgorde weergegeven. Als je bijvoorbeeld de secties en subsecties van het bovenstaande voorbeeld in omgekeerde volgorde wilt definiëren, moeten de volgende metagegevens worden ingesteld:

```
 voorbeeld-hoofdstuk/
    sectie1-met-subsecties/
        _index.md # gewicht: 30 (plaats sectie1 pagina aan het einde van voorbeeldhoofdstuk)
       subsectie1.md # gewicht: 20 (plaats subsectie1 pagina aan het einde van sectie1)
       subsectie2.md # gewicht: 10 (plaats subsectie2 pagina aan het begin van sectie1)
    section2.md # gewicht: 20 (plaats section2 in het midden van het voorbeeld-hoofdstuk)
    section3.md # gewicht: 10 (plaats section3 aan het begin van het voorbeeldhoofdstuk)
```
# inhoud

# algemene stijlbegeleiding

- Alle inhoud moet worden geschreven in duidelijke markdown zonder shortcodes en HTML moet tot een absoluut minimum worden beperkt, als het al wordt gebruikt
- Minimalisme is een absolute must. Minder woorden hebben de voorkeur
- Markdown-bestanden moeten zo kort mogelijk zijn
- Volg de naamgeving- en hoofdletternormen die aanwezig zijn in de GUI van de applicatie namelijk alle kopteksten en titels zijn in kleine letters, behalve de hoofdstuknamen op het hoogste niveau. Gebruik op dezelfde manier alle kleine letters bij het verwijzen naar modulenamen en besturingselementen.
- Headers in een bestand mogen niet hoger zijn dan niveau drie (###)
- De primaire auteurschap taal is Engels. Voorkom idiomatische taal waar mogelijk daar de Engelse versie van de documentatie gelezen wordt door mensen voor wie Engels niet hun moedertaal is
- Ga ervan uit dat de lezer de applicatie heeft geopend tijdens het lezen van de gebruikershandleiding. Neem enkel afbeeldingen die bijdragen aan de uitleg van complexe functionaliteit.
- Gebruik afbeeldingsbijschriften als je een afbeelding moet toelichten (d.w.z. markeer delen van de afbeelding met een letter of cijfer en leg vervolgens de betekenis uit in tekst die volgt op de afbeelding). Plaats geen woorden rechtstreeks in de afbeelding voor toelichtingen, omdat dit de lokalisatie bemoeilijkt. Zie [deze pagina](#page-30-0) voor een voorbeeld.
- Wijzigingen in de inhoud moeten worden voorgesteld via een pull-verzoek of een vergelijkbaar mechanisme •
- Jouw inzendingen worden aangepast vat het niet persoonlijk op •

### toetsenbord en muis snelkoppelingen

- Referentie toets namen gebruiken CamelCase (Ctrl, Shift, Alt, Esc, AltGr, CapsLock, PageUp, PageDown) •
- Referentie enkele letter toetsen met kleine letters (dit voorkomt verwarring bij bijvoorbeeld: Ctrl+H en Ctrl+Shift+h). Aanhalingstekens kunnen helpen om dit te verduidelijken (druk op "h" om een lijst van actieve snelkoppelingen te zien)
- Referentie muis acties gebruik van kleine letters met meerdere woorden, gekoppeld door een koppelteken (scroll, klik, enkel-klik, dubbel-klik, rechts-klik)
- Verbind gecombineerde toetsen/acties met een plus teken (Ctrl+Shift+h, Shift+dubbelklik)

### definitielijsten

De standaardmethode voor het presenteren van informatie over de besturingselementen van darktable-modules is het gebruik van definitielijsten.

### **gui-besturingsnaam**

Een verklaring van wat de besturing doet. Bijvoorbeeld "Stel de belichting in EV-eenheden in".

Je kan zoveel alinea's opnemen als je wilt, maar probeer waar mogelijk te beperken tot 2 of 3.

### **een besturingselement dat toegankelijk is via een knop met een pictogram**

Wanneer een besturingselement is geactiveerd met een pictogram, maak dan een screenshot van het pictogram met behulp van het standaard darktable-thema (darktable-elegant-grey) en voeg het toe vóór de naam van het besturingselement

#### **gui keuzemenunaam**

Keuzemenus hebben vaak meerdere opties die allemaal moeten worden weergegeven met aparte definities. Gebruik lijsten met opsommingstekens met italics voor de keuzemenu-waarden.

- de eerste waarde: Wat de eerste waarde betekent
- de tweede waarde: Wat de tweede waarde betekent

Definitielijsten worden ook overal in het document gebruikt, overal waar een benoemd stuk functionaliteit moet worden gedefinieerd. Zie bijvoorbeeld [darktable-cli](#page-313-0).

### opmerkingen

Als je een belangrijke opmerking aan de gebruiker wilt presenteren, gebruikt je het volgende formaat:

**Opmerking**: dit is een belangrijke opmerking.

### lettertypen en codeblokken met vaste breedte

Lettertypen met een vaste breedte (met het teken `) mogen normaal gesproken alleen worden gebruikt voor codeblokken en bij het verwijzen naar bestandsnamen en opdrachtregelparameters.

### links

Interne links moeten relatief zijn aan het huidige bestand en moeten verwijzen naar een geldig markdown-bestand (.md). Start koppelingen met ./ om de huidige map aan te geven of met ../ om de bovenliggende map weer te geven.

- Links naar een verwerkingsmodule moeten cursief zijn, bijv. [belichting](#page-129-0)
- Links naar een hulpprogramma-module moeten in platte tekst zijn, b.v. geschiedenis
- Link naar een sectie op het hoogste niveau door te verwijzen naar het bestand index.md, b.v. [module referentie](#page-75-0)
- Link naar een tabblad in het voorkeurenvenster: [voorkeuren > algemeen](#page-249-0)
- Link naar een specifieke voorkeursinstelling: [voorkeuren > algemeen > interface taal](#page-249-0)
- Elke koptekst binnen een pagina kan direct worden gekoppeld aan een ankerlink: contributing/notes

### afbeeldingen

Gebruik het standaard darktable-thema (darktable-elegant-grey) wanneer je schermafbeeldingen maakt vanuit de darktable-toepassing zelf.

Er kunnen verschillende achtervoegsels voor bestandsnamen worden gebruikt om te bepalen hoe een afbeelding wordt weergegeven.

### **pictogram**

Om een afbeelding als pictogram in te voegen, voeg je #icon toe achter de afbeeldingsnaam in de link. De markdown ! [eekhoorn pictogram](./contributing/contributing.png#icon) geeft het volgende weer:

#### **afbeeldingsbreedte**

Je kan de afbeeldingsbreedte instellen op 25, 33, 50, 66, 75 of 100 procent van de weergegeven paginabreedte door #wxx achter de afbeeldingsnaam in de link op te nemen, waarbij xx de gewenste breedte is. Bijvoorbeeld: ![eekhoorn](./contributing/squirrel.png#w25) geeft

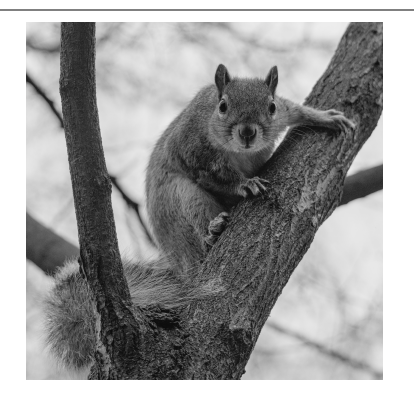

![eekhoorn](./contributing/squirrel.png#w75) geeft

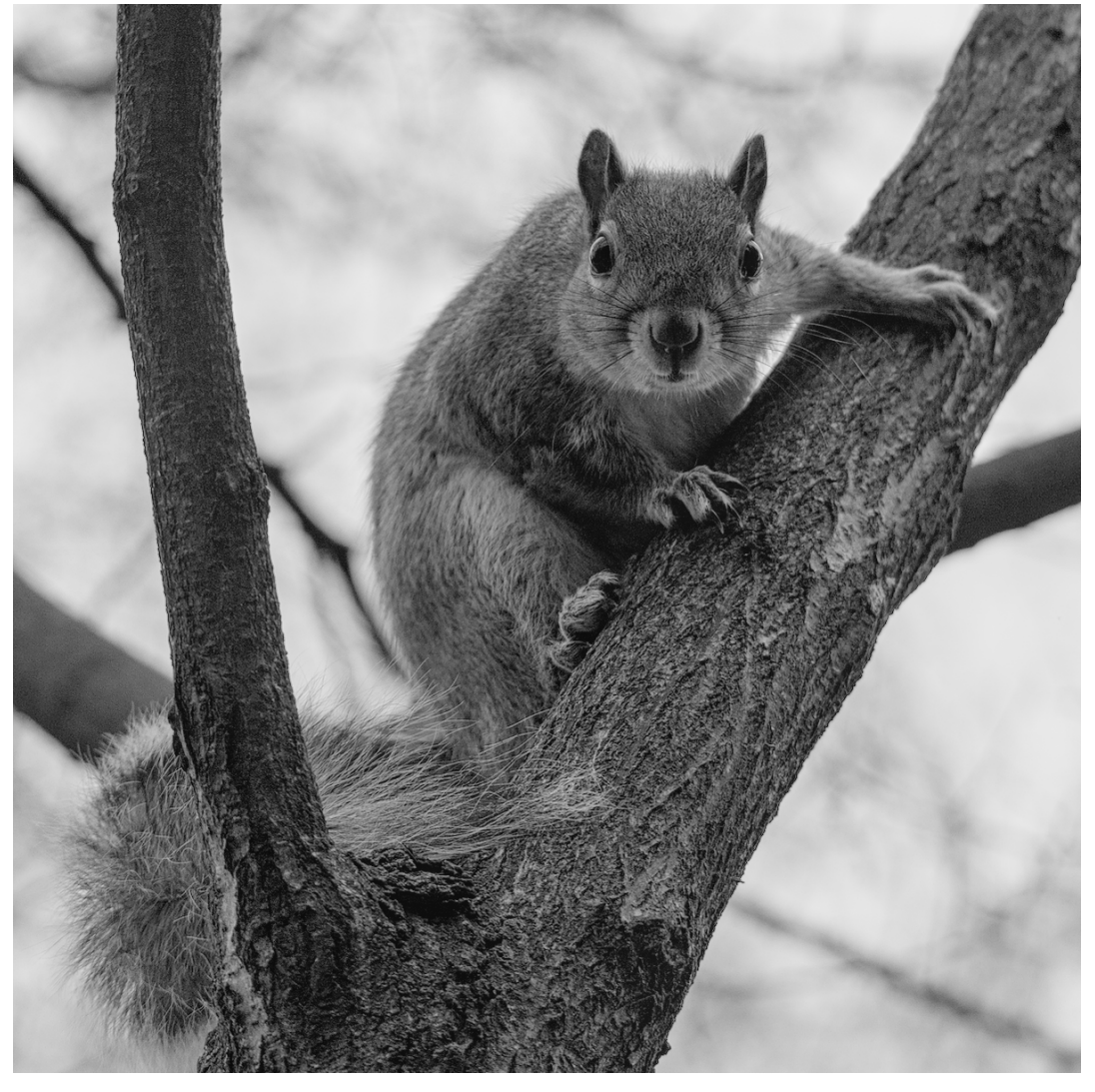

### **in lijn**

Met uitzondering van pictogrammen worden afbeeldingen standaard als blokelementen opgenomen. Je kan dit overschrijven door #inline achter de afbeeldingsnaam op te nemen. Dit kan als volgt worden gecombineerd met de breedte-instelling.

![squirrel](./contributing/squirrel.png#w25#inline) geeft

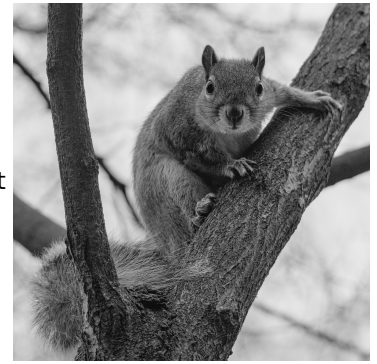

### **standaard**

Standaard worden afbeeldingen weergegeven als blokelementen met een breedte van 100%. Dus ![eekhoorn](./ contributing/squirrel.png#w100) en ![eekhoorn](./contributing/squirrel.png) zijn equivalent en geven beide het volgende weer:

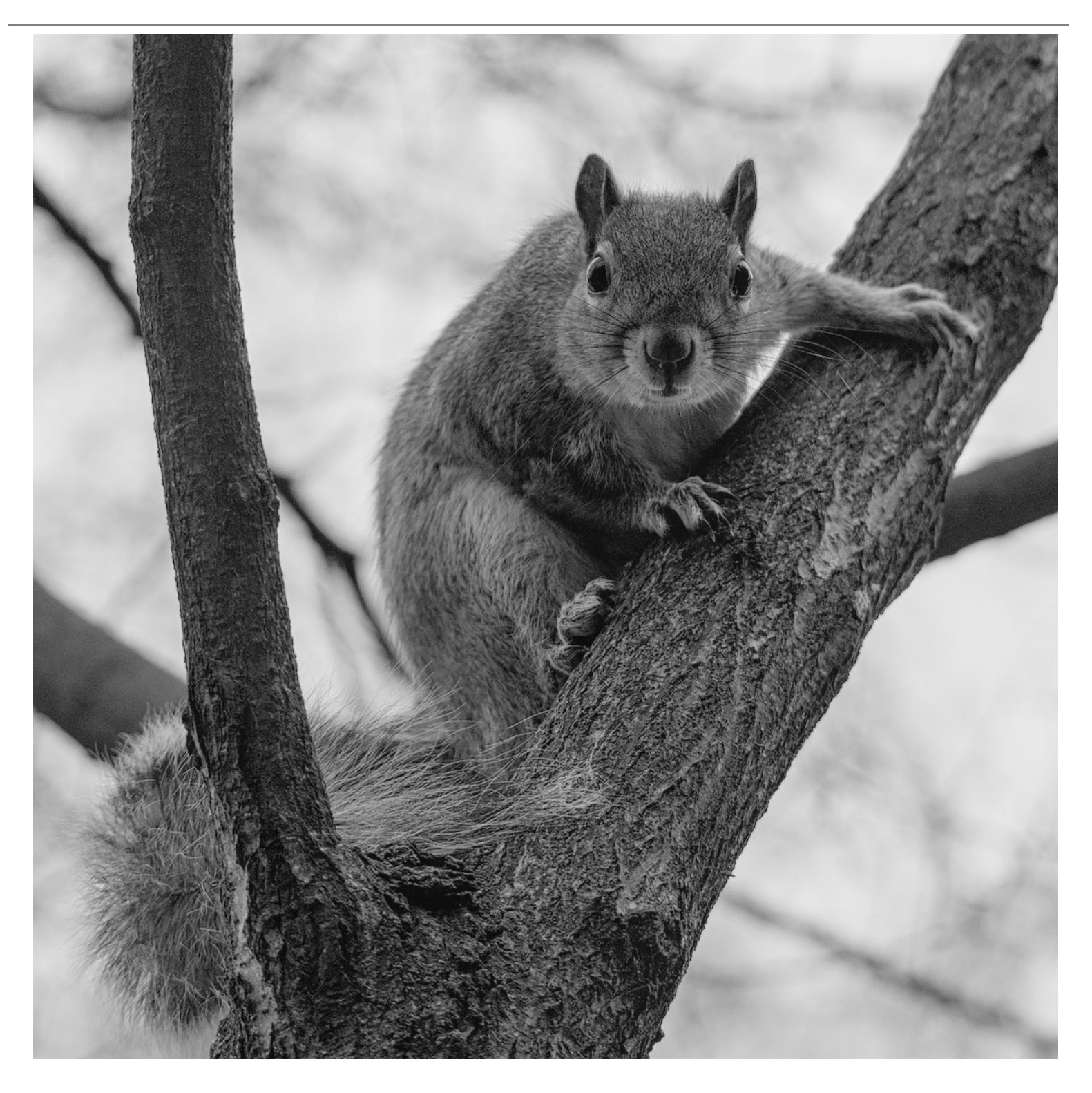

# 12.11. dtdocs vertalen

Vertaling van de darktable-documentatie wordt gedaan via onze [Weblate-instantie](https://weblate.pixls.us/projects/darktable/) .

Je kan de web-UI van Weblate gebruiken om de documentatie te vertalen of de vertaling van Weblate naar jouw computer downloaden, bewerken en vervolgens de wijzigingen uploaden.

Doe al het vertaalwerk via Weblate. We accepteren geen pull-verzoeken rechtstreeks op github om PO-bestanden bij te werken.

# Een nieuwe branch maken in git

Maak een nieuwe branch om eraan te werken in git. Bijvoorbeeld: git checkout -b fr-translation-init 1.

### Een nieuwe taal toevoegen aan Hugo

- 1. Zoek in de bestanden config.yaml en config-pdf.yaml de regel talen:.
- 2. Voeg de taal toe die je wilt vertalen. Het Engels ziet er bijvoorbeeld zo uit:

```
 en-us:
   title: darktable 3.4 user manual
   weight: 1
```
Sla de bestanden op. 3.

# Een PO-bestand genereren

Voer de volgende stappen uit als je de POT- en PO-bestanden van de markdown-bron wilt bijwerken.

- Maak een leeg PO-bestand voor jouw taal in de map po met de bestandsnaam content.<taal>.po. Bijvoorbeeld: 1. raak po/content.fr-fr.po
- Voer het script uit om het PO-bestand te vullen: cd tools/ && ./generate-translations.sh --no-translations 2.

# Vertaalde bestanden genereren

Voer de volgende stappen uit om de websitebestanden van een vertaling te genereren.

- Genereer de vertaalde bestanden: cd tools/ && ./generate-translations.sh --no-update. 1.
- Controleer de vertaling door de interne server van hugo te starten: hugo server 2.
- 3. Open een webbrowser en controleer de wijzigingen. De URL staat in de uitvoer van de opdracht hugo server.
- Verwijder de vertaalde bestanden, omdat we ze nooit in git inchecken: cd tools/ && ./generate-translations.sh 4. --rm-translations.

# Website-, epub- en PDF-strings vertalen

Er zijn twee thema's voor de darktable-documentatie: één voor de HTML-website en één voor de PDF. Je moet de tekenreeksen voor beide vertalen.

- Ga naar themes/hugo-darktable-docs-themes/i18n. 1.
- 2. Kopieer de inhoud van het bestand en. yaml en noem het nieuwe bestand <uw taal>. yaml.
- 3. Vertaal de inhoud van het nieuwe yaml-bestand.
- 4. Controleer het vertaalde PO-bestand in git, push het naar github en open een pull-verzoek om jouw wijzigingen te laten accepteren.
- 5. Herhaal de laatste vier stappen voor de andere thema's, themes/hugo-darktable-docs-epub-theme en themes/ hugo-darktable-docs-pdf-theme.

# Nieuwe vertalingen van Weblate integreren

Het volgende gaat ervan uit dat jouw git-werkmap schoon is, dat je API-toegang hebt tot de Weblate-instantie, dat je de Weblate git-repo als een remote hebt geconfigureerd in je lokale dtdocs git-repo, en dat wlc, de Weblateopdrachtregelclient is geconfigureerd.

- 1. Voer wijzigingen door in Weblate: wlc commit darktable/dtdocs
- 2. Vergrendel het Weblate-project om verdere wijzigingen te voorkomen: wl<code>clock</code> darktable/dtdocs
- 3. Maak in je lokale dtdocs git repo een nieuwe branch: git checkout -b po-updates
- 4. Update de Weblate remote: git remote update weblate
- Voeg de Weblate-wijzigingen samen in jouw lokaal gemaakte branch: git merge weblate/master 5.
- 6. Squash alle Weblate-commits, aangezien er zo veel zijn: `git reset \$(git merge-base master \$(git rev-parse –ambrevref HEAD))'
- 7. Declareer de gewijzigde PO-bestanden: git add -A
- Valideer de PO-bestanden: git commit -m "Bijgewerkt met de PO-bestanden van weblate." 8.
- Werk de POT- en PO-bestanden bij: cd tools/ && ./generate-translations.sh --no-translations && cd .. 9.
- 10. Declareer de P0T en P0 bestanden: git add -A
- 11. Valideer de POT en PO bestanden: git commit -m "Updated POT and PO files."
- 12. Maak een pull-aanvraag in Github.
- 13. Nadat het pull-verzoek is geaccepteerd, stel je de Weblate-repo opnieuw in zodat deze overeenkomt met de dtdocsrepo: wlc reset darktable/dtdocs

darktable 4.0 user manual May 16, 2024